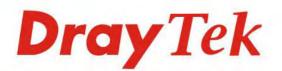

# VigorACS SI

**Centralized Management System** 

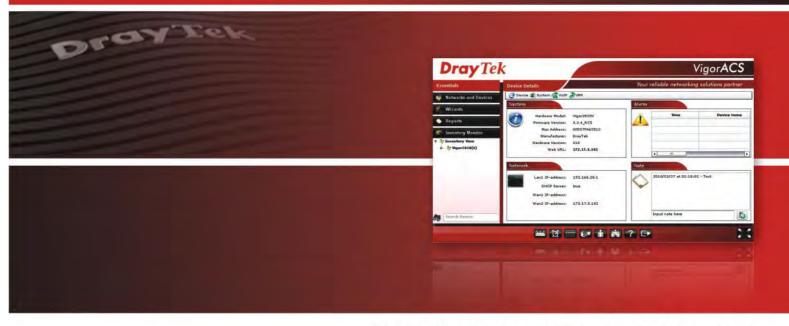

Your reliable networking solutions partner

# User's Guide

V2.31

# VigorACS SI Centralization Managment System User's Guide

Version: 2.31

Date: September 15, 2014

Software Version: 1.1.5

© 2014 All rights reserved.

This publication contains information that is protected by copyright. No part may be reproduced, transmitted, transcribed, stored in a retrieval system, or translated into any language without written permission from the copyright holders. The scope of delivery and other details are subject to change without prior notice.

Microsoft is a registered trademark of Microsoft Corp.

Windows, Windows 95, 98, Me, NT, 2000, XP, Vista, 7 and Explorer are trademarks of Microsoft Corp.

Apple and Mac OS are registered trademarks of Apple Inc.

DrayTek is a registered trademark of DrayTek Corp.

Other products may be trademarks or registered trademarks of their respective manufacturers.

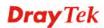

#### **VigorACS SI License**

© 2014 by DrayTek Corporation. All rights reserved.

No part of this distribution may be reproduced, transmitted, transcribed, stored in a system, or translated into any language without written permission from the copyright holders.

#### Limited Warranty

DrayTek warrants that (a) the VigorACS SI (henceforth called the SOFTWARE) will perform substantially in accordance with the accompanying written materials for a period of ninety (**90**) **days** from the date of receipt, and (b) any support service provided by DrayTek shall be substantially as described in applicable written materials provided to you by DrayTek, and DrayTek support engineers will make commercially reasonable efforts to solve any problems. To the extent allowed by applicable law, implied warranties on the SOFTWARE, if any, are limited to ninety (**90**) days.

#### **Customer Remedies**

DrayTek's and its suppliers entire liability and your exclusive remedy shall be, at DrayTek's option, either (a) return of the price paid, if any, or (b) repair or replacement of the SOFTWARE that des not meet DrayTek's Limited Warranty and which is returned to DrayTek with a copy of your receipt. This Limited Warranty is void if failure of the SOFTWARE has resulted from accident, abuse, or misapplication. Any replacement SOFTWARE will be warranted for the remainder of the original warranty period of thirty (**30**) **days**, whichever is longer. Outside Taiwan, neither these remedies nor any product support services offered by DrayTek are available without proof of purchase from an authorized international source.

#### **No Other Warranties**

To the maximum extent permitted by applicable law, DrayTek and its suppliers disclaim all other warranties and conditions, either express or implied, including, but not limited to, implied warranties of merchantability, fitness for a particular purpose, title, and non-infringement, with regard to the SOFTWARE, and the provision of or failure to provide support services. This limited warranty gives you specific legal rights. You may have others, which vary from state/jurisdiction to state/jurisdiction.

Please read the license screen in the installation wizard. You must accept the terms of the license in order to install VigorACS SI.

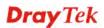

#### **Table of Contents**

| Part I Getting Start                                | xii |
|-----------------------------------------------------|-----|
| Chapter 1 Introduction                              | 1   |
| 1.1 Main Features and Benefit                       | 1   |
| 1.2 System Architecture                             | 1   |
| 1.3 Web Service                                     | 2   |
| Chapter 2 Software Installation                     | 3   |
| 2.1 Platform for Windows 2000, XP or Vista          |     |
| 2.1.1 Installation for Java                         |     |
| 2.1.2 Installation for MySQL                        | 7   |
| 2.1.3 Installation for VigorACS SI                  |     |
| 2.2 Platform for Linux                              |     |
| 2.3 Registering VigorACS                            |     |
| 2.3.1 For Windows 2000, XP and Vista                |     |
| 2.3.2 For Linux                                     |     |
| Chapter 3 Getting Start                             | 29  |
| 3.1 Brief Introduction of Main Screen               |     |
| 3.2 Operation Procedure                             |     |
| 3.3 Creating a New Network and Device               |     |
| 3.4 Creating a User and User Group                  |     |
| 3.5 Logout VigorACS                                 |     |
| Part II Web Configuration                           | 35  |
| Chapter 4 Admin Operation                           |     |
| 4.1 Device Management                               |     |
| 4.2 Creating a New Network to Manage Devices (CPEs) |     |
| Deleting a Network                                  |     |
| 4.3 Changing the Network for Devices (CPEs)         |     |
| 4.4 Modifying General Information of Selected CPE   |     |
| 4.5 Topology Management                             |     |
| Chapter 5 User Operation                            | 47  |
| 5.1 User                                            |     |
| 5.1.1 Add a User                                    |     |
| 5.1.2 Edit a User                                   |     |
| 5.1.3 Delete a User                                 |     |
| 5.2 User Group                                      |     |

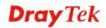

| 5.2.1 Add a User Group                                        |     |
|---------------------------------------------------------------|-----|
| 5.2.2 Edit a User Group                                       |     |
| 5.2.3 Delete a User Group                                     |     |
| 5.3 User Group Management                                     |     |
| 5.4 Role Management                                           |     |
| 5.5 Function Management                                       |     |
| 5.6 Device Group                                              |     |
| 5.7 Wholesale Wizard                                          |     |
| Chapter 6 Device Management                                   | 61  |
| 6.1 Networks                                                  |     |
| 6.1.1 Network Summary                                         |     |
| 6.1.2 Network devices                                         |     |
| 6.1.3 Network map                                             |     |
| 6.1.4 Refresh                                                 |     |
| 6.1.5 Sub devices recursively                                 |     |
| 6.2 Devices                                                   |     |
| 6.2.1 Device Summary                                          |     |
| 6.2.2 Device Map                                              |     |
| 6.2.3 System Management for Selected CPE                      | 73  |
| Checking Device SysLog for the Selected CPE                   |     |
| Checking the Firmware Status for the Selected CPE             |     |
| Specifying the Time Setting for the Selected CPE              |     |
| Checking the TR-069 Settings for the Selected CPE             |     |
| Checking the Statistics for the Selected CPE                  |     |
| Pinging or Tracing the Route for the Selected CPE             |     |
| Upgrading the Firmware for the Selected CPE                   |     |
| Performing the Firmware Update                                |     |
| Checking the Firmware Update Log                              |     |
| Rebooting the Selected CPE                                    |     |
| Returning to Factory Default Settings for Selected CPE        |     |
| Copying Parameters for Selected CPE                           |     |
| Checking the Copying Parameters Log                           |     |
| 6.2.4 LAN Settings for the Selected CPE                       |     |
| Checking and Editing VLAN Settings for the Selected CPE       |     |
| Checking and Editing IP Routing Settings for the Selected CPE |     |
| 6.2.5 WAN Settings for the Selected CPE                       |     |
| Checking WAN Status for the Selected CPE                      |     |
| 6.2.6 VoIP Settings for the Selected CPE                      | 100 |
| 6.2.7 VPN Settings for the Selected CPE                       | 103 |

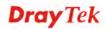

| VPN Wizard - Creating VPN Connection between Two CPEs                    | 103 |
|--------------------------------------------------------------------------|-----|
| VPN Creator Wizard - Creating LAN to LAN VPN Connection                  | 112 |
| Creating Remote Dial-in User Profile for VPN Connection                  | 116 |
| Checking VPN Connection Status                                           | 118 |
| Monitoring VPN Tunnel                                                    | 119 |
| 6.2.8 DSL Settings for the Selected CPE                                  | 120 |
| 6.2.9 Wireless Settings for the Selected CPE                             | 123 |
| General Setting for Wireless Connection                                  | 123 |
| General SSID Setting for Wireless Connection                             | 124 |
| Security Setting for Wireless Connection                                 | 127 |
| Access Control Setting for Wireless Connection                           | 130 |
| WPS Setting for Wireless Connection                                      | 132 |
| AP Discovery Setting for Wireless Connection                             | 134 |
| Station List for Wireless Connection                                     | 134 |
| 6.2.10 Wireless 5G Settings for the Selected CPE                         | 135 |
| General SSID Setting for 5G Wireless Connection                          | 137 |
| Security Setting for 5G Wireless Connection                              | 139 |
| Access Control Setting for 5G Wireless Connection                        | 144 |
| AP Discovery Setting for 5G Wireless Connection                          | 146 |
| Station List for 5G Wireless Connection                                  | 147 |
| 6.2.11 Multi-PVCs for the Selected CPE                                   | 147 |
| General Settings for Multi-PVCs                                          | 147 |
| ATM QoS for Multi-PVCs                                                   | 150 |
| Port-Based Bridge for Multi-PVCs                                         | 152 |
| 6.2.12 Configuring NAT Setting for the Selected CPE                      | 154 |
| Port Redirection                                                         | 154 |
| DMZ Host                                                                 | 157 |
| Open Ports                                                               | 159 |
| 6.2.13 Bandwidth Settings for the Selected CPE                           | 161 |
| Configuring QoS WAN Setting for the Selected CPE                         | 161 |
| Configuring QoS Class Setting for the Selected CPE                       | 163 |
| Configuring QoS Service Type Setting for the Selected CPE                | 166 |
| 6.2.14 Firewall Settings for the Selected CPE                            | 168 |
| Configuring General Setup of Firewall for the Selected CPE               | 168 |
| Configuring Filter Setup of Firewall for the Selected CPE                | 171 |
| Configuring DoS Defense of Firewall for the Selected CPE                 | 174 |
| Configuring IP Object Setting of Firewall for the Selected CPE           | 176 |
| Configuring IP Group Setting of Firewall for the Selected CPE            | 179 |
| Configuring Service Type Object Setting of Firewall for the Selected CPE | 182 |
| Configuring Service Type Group Setting of Firewall for the Selected CPE  | 186 |

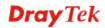

| Configuring Keyword Object Setting of Firewall for the Selected CPE     | 188 |
|-------------------------------------------------------------------------|-----|
| Configuring Keyword Group Setting of Firewall for the Selected CPE      | 190 |
| Configuring File Extension Setting of Firewall for the Selected CPE     | 192 |
| Configuring APP Enforcement Setting of Firewall for the Selected CPE    |     |
| Configuring URL Content Filter Setting of Firewall for the Selected CPE | 197 |
| Configuring Web Content Filter Setting of Firewall for the Selected CPE |     |
| 6.3 Wizards                                                             |     |
| 6.3.1 Backup Configuration                                              |     |
| 6.3.2 Restore configuration                                             |     |
| 6.3.3 Firmware Upgrade for Selected CPE                                 |     |
| 6.3.4 Reboot for Selected CPE(s)                                        |     |
| 6.3.5 Factory Reset for Selected CPE(s)                                 |     |
| 6.3.6 Batch Activation of MyVigor License for Selected CPE(s)           |     |
| 6.3.7 Bind with MyVigor Account for Selected CPE(s)                     |     |
| 6.4 Reports                                                             |     |
| 6.4.1 LAN/WAN Statistic                                                 |     |
| 6.4.2 NAT Sessions                                                      |     |
| 6.4.3 LAN/WAN/NAT Graph                                                 |     |
| 6.4.4 Firmware Overview                                                 | 220 |
| 6.4.5 Firmware Groupview                                                | 221 |
| 6.4.6 Firmware Upgrade Wizard                                           |     |
| 6.4.7 Network IP Overview (WAN/LAN)                                     |     |
| 6.4.8 Status Overview                                                   |     |
| 6.4.9 Information Note Overview                                         |     |
| 6.4.10 Device Information Overview                                      | 226 |
| 6.4.11 Batch Activation Overview                                        | 227 |
| 6.4.12 Bind with MyVigor Account Overivew                               |     |
| 6.5 Inventory Monitor                                                   |     |
| Chapter 7 System Operation                                              | 231 |
| 7.1 System Parameter Setting                                            |     |
| 7.2 Language Setting                                                    |     |
| 7.3 Global Mail Server Setting                                          |     |
| 7.4 Global SNMP Server Setting                                          |     |
| 7.5 BlockHost Setting                                                   |     |
| 7.6 ClearLogs Setting                                                   |     |
| Chapter 8 Alarm Information                                             |     |
| 8.1 Alarm                                                               |     |
| 8.2 AlarmHistory                                                        |     |
| 8.3 Mail Server                                                         |     |
|                                                                         |     |

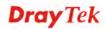

| 8.4 SMS Server                     |     |
|------------------------------------|-----|
| 8.5 SNMP Server                    |     |
| 8.6 Latest Alarms                  | 251 |
| Chapter 9 Log View                 | 253 |
| 9.1 Device Action                  |     |
| 9.1.1 Action Log                   |     |
| 9.1.2 Reboot Log                   |     |
| 9.1.3 RebootByCPELog               |     |
| 9.1.4 SetParameterLog              |     |
| 9.1.5 FileTransferLog              |     |
| 9.1.6 FirmwareUpgradeWizard        |     |
| 9.1.7 SettingProfileLog            |     |
| 9.1.8 DeviceSysLog                 |     |
| 9.2 System                         |     |
| 9.2.1 System Log                   |     |
| 9.2.2 LoginLog                     |     |
| 9.2.3 DeviceInformationLog         |     |
| 9.2.4 DeviceOperateLog             |     |
| Chapter 10 Provision Configuration | 281 |
| 10.1 Global Setting                |     |
| 10.1.1 Upload File                 |     |
| 10.1.2 Trigger                     |     |
| 10.2 FirmwareUpgrade               |     |
| 10.2.1 GlobalSetting               |     |
| 10.2.2 IncludeList                 |     |
| 10.2.3 ExcludeList                 |     |
| 10.2.4 RemoteFileList              |     |
| 10.3 Backup                        |     |
| 10.3.1 GlobalSetting               |     |
| 10.3.2 Backup                      |     |
| 10.4 Restore                       |     |
| 10.4.1 GlobalSetting               |     |
| 10.4.2 Restore                     |     |
| 10.5 Provision Setting             |     |
| 10.5.1 KeepProfile Setting         |     |
| WAN Settings                       |     |
| 10.5.2 SettingProfile              |     |
| <b>C</b>                           |     |
| Information Tab                    |     |

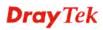

| 10.6 Global Parameters                                                        | 309 |
|-------------------------------------------------------------------------------|-----|
| 10.6.1 Parameters                                                             | 309 |
| 10.6.2 IncludeNetwork                                                         | 311 |
| Chapter 11 Help for License                                                   | 313 |
| 11.1 About VigorACS                                                           | 313 |
| 11.2 License Key Information                                                  | 315 |
| 11.3 License Agreements                                                       | 315 |
| Part III Application                                                          | 317 |
| Chapter 12 Tutorials                                                          | 319 |
| 12.1 How to Manage CPE through VigorACS                                       | 319 |
| 12.1.1 Set ACS URL on CPE                                                     | 319 |
| 12.1.2 Invoke Remote Management for CPE                                       | 320 |
| 12.1.3 Enable WAN Connection on CPE                                           | 321 |
| 12.1.4 Connect to ACS Server through PVC Channel                              | 321 |
| 12.2 How to upgrade CPE firmware by using VigorACS SI Provision               | 323 |
| 12.3 How to upgrade CPE firmware by using VigorACS SI Firmware Upgrade Wizard | 329 |
| 12.4 How to use Copy Parameter                                                | 331 |
| 12.5 How to create a VPN by using VPN Wizard                                  | 338 |
| 12.6 Creating an Account for MyVigor                                          | 345 |
| 12.6.1 Creating an Account via VigorACS SI                                    | 345 |
| 12.6.2 Creating an Account via MyVigor Web Site                               | 349 |
| 12.7 Upgrade VigorACS with New License Key                                    | 352 |
| 12.7.1 License Is Invalid or Expired                                          | 352 |
| 12.7.2 License Is Valid Still                                                 | 357 |
| 12.8 How to Backup CPE's Configuration via Wizards                            | 362 |
| 12.9 How to Restore CPE's Configuration via Wizards                           | 364 |
| 12.10 How to apply KeepProfile Setting in Provision for a New CPE             | 366 |
| 12.11 How to Backup the Database of VigorACS SI                               | 369 |
| 12.11.1 For Linux Platform – Backup Instantly                                 | 369 |
| 12.11.2 For Linux Platform – Backup by Schedule                               | 371 |
| 12.11.3 For Windows Platform – Backup Instantly                               | 373 |
| 12.11.4 For Windows Platform – Backup by Schedule                             | 375 |
| 12.12 How to Restore the Database of VigorACS SI                              | 377 |
| For Linux Platform                                                            | 377 |
| For Windows Platform                                                          | 377 |
| Chapter 13 Trouble Shooting                                                   | 379 |
| 13.1 Contacting Your Dealer                                                   | 379 |
|                                                                               |     |

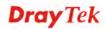

| Chapter 14 Reference Information |  |
|----------------------------------|--|
| 14.1 For Linux System            |  |
| 14.2 For Windows XP System       |  |

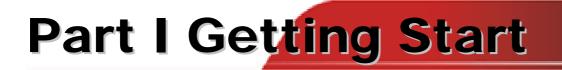

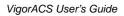

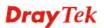

# **Chapter 1 Introduction**

VigorACS is a software which provides centralized device management for TR-069 based CPEs such as broadband gateway, XDSL router, VoIP gateway and wireless AP. VigorACS has device status, monitor status of devices, or perform scheduling tasks such as firmware upgrade, configuration backup/restore and parameter profile for mass deployment of CPE devices. It is easy to use through intuitive Web-based GUI with security management. VigorACS can be installed on different kinds of platform e.g., Windows, Linux and so on.

#### 1.1 Main Features and Benefit

- Manage all kinds of devices complied with TR-069 specification.
- VigorACS server can be installed in Windows and Linux.
- > Intuitive Web-based GUI can be executed on all browsers like IE, Firefox, Mozilla and so on.
- Support scheduling firmware upgrade, configuration backup/restore and parameter profile deployment.
- Support auto-discovery to survey all TR-069 devices.
- Provide device inform management.
- Support security management

#### **1.2 System Architecture**

The following figure shows an overview for the application between VigorACS and CPE devices. With TR-069 protocol, VigorACS SI can communicate and manage devices with ease.

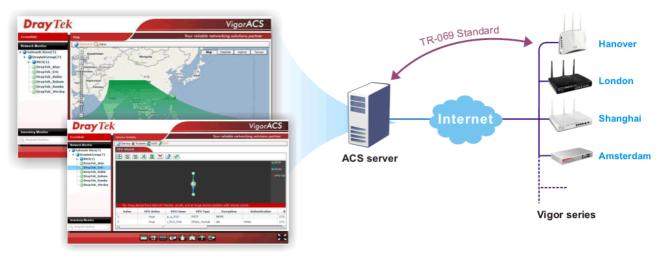

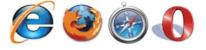

#### 1.3 Web Service

Web service is a software system identified by a URI, whose public interfaces and bindings are defined and described using XML. Its definition can be discovered by other software systems. These systems may then interact with the Web service in a manner prescribed by its definition, using XML based messages conveyed by internet protocols.

The basis for Web Services contains: XML, WSDL (Web Services Description Language ), SOAP (Simple Object Access Protocol), UDDI(Universal Description, Discovery and Integration). The procedure for the structure of bottom layer: transform Web Service information into XML file format, use WSDL statement to describe the objects for service. The remote end can get required information through such description. It carries out transformation job to search or register from UDDI by means of SOAM communication bottom layer.

For the designers of Java program: you can write java program to control VigorACS. Also, VigorACS will offer some API for you to write and call it. For example, you can get all the connected CPE devices controlled VigorACS through web service.

Corresponding files are placed in - WebServices\_TR069API.zip

The documentation for web services api is placed in - WebServices\_TR069API/doc/

Sample program is placed in -WebServices\_TR069API/example/src/tw/com/draytek/acs/test/TestMain.java

For the designers with other program language: you can define WSDL to control VigorACS through SOAP(Simple Object Access Protocol)

# **Chapter 2 Software Installation**

Please follow the procedure listed below to install VigorACS completely. The installation for different platforms might be different.

#### 2.1 Platform for Windows 2000, XP or Vista

There are three programs needed to be installed for operating VigorACS.

#### 2.1.1 Installation for Java

1. Locate ACS\Software\jdk-1\_5\_0\_07-windows-i586-p.exe from CD and double click on it to execute the installation.

2. A license agreement dialog box will appear. Choose "I accept the ..." and click Next.

| 🛃 J2SE Development Kit 5.0 Update 7 - License                                                                                                    | X  |
|----------------------------------------------------------------------------------------------------|----|
| License Agreement Please read the following license agreement carefully.                                                                                                    | un |
| Sun Microsystems, Inc. Binary Code License Agreement<br>for the JAVA 2 PLATFORM STANDARD EDITION DEVELOPMENT KIT 5.0<br>SUN MICROSYSTEMS, INC. ("SUN") IS WILLING TO LICENSE THE SOFTWARE IDENTIFIED<br>BELOW TO YOU ONLY UPON THE CONDITION THAT YOU ACCEPT ALL OF THE TERMS<br>CONTAINED IN THIS BINARY CODE LICENSE AGREEMENT AND SUPPLEMENTAL LICENSE<br>TERMS (COLLECTIVELY "AGREEMENT"). PLEASE READ THE AGREEMENT CAREFULLY. BY<br>DOWNLOADING OR INSTALLING THIS SOFTWARE, YOU ACCEPT THE TERMS OF THE<br>AGREEMENT. INDICATE ACCEPTANCE BY SELECTING THE "ACCEPT" BUTTON AT THE<br>BOTTOM OF THE AGREEMENT. IF YOU ARE NOT WILLING TO BE BOUND BY ALL THE TERMS, |    |
| SELECT THE "DECLINE" BUTTON AT THE BOTTOM OF THE AGREEMENT AND THE                                                                                                    |    |

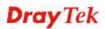

3. In this dialog box, optional features will be listed for you to choose for installation. Choose the one you need and click **Next**.

| 🛃 J2SE Development Kit 5.0 Update 7 - Custom Setu                                                                                                    | ա 🔀                                                                                                    |  |
|----------------------------------------------------------------------------------------------------|----------------------------------------------------------------------------------------------------|--|
| <b>Custom Setup</b><br>Select the program features you want installed.                                                                                                    | Sun.                                                                                                    |  |
| Select optional features to install from the list below. You can change your choice of features after<br>installation by using the Add/Remove Programs utility in the Control Panel |                                                                                                    |  |
| Development Tools     Demos     Source Code     Public JRE                                                                                                    | Feature Description<br>J2SE Development Kit 5.0,<br>including private JRE 5.0. This<br>will require 264 MB on your hard<br>drive. |  |
| Install to:<br>C:\Program Files\Java\jdk1.5.0_07\<br>InstallShield                                                                                                    | hange                                                                                                    |  |
| < <u>Back</u>                                                                                                    | Next > Cancel                                                                                                    |  |

4. Wait for a while to install the selected feature.

| 😼 J2SE De                     | velopment Kit 5.0 Update 7 - Progress                                                                              |
|-------------------------------|----------------------------------------------------------------------------------------------------|
| <b>Installing</b><br>The prog | ram features you selected are being installed.                                                                     |
| 15                            | Please wait while the Install Wizard installs J25E Development Kit 5.0<br>Update 7. This may take several minutes. |
|                               | Status:                                                                                                    |
|                               |                                                                                                    |
|                               |                                                                                                    |
|                               |                                                                                                    |
|                               |                                                                                                    |
| InstallShield –               |                                                                                                    |
|                               | < <u>B</u> ack <u>N</u> ext >                                                                                      |

VigorACS SI User's Guide

5. When this dialog box appears, please click **Next**.

| 🙀 J2SE Runtime Environment 5.0 Update 7 - Custo                                                               | m Setup 🔀                                                                                                    |
|----------------------------------------------------------------------------------------------------|----------------------------------------------------------------------------------------------------|
| <b>Custom Setup</b><br>Select the program features you want installed.                                        | SUN.                                                                                                    |
| The J2SE Runtime Environment with support for European k<br>optional features to install from the list below. | Anguages will be installed. Select<br>Feature Description<br>The J2SE Runtime Environment with<br>European languages. This requires<br>131 MB on your hard drive. |
| Install to:                                                                                                   |                                                                                                    |
| C:\Program Files\Java\jre1.5.0_07\<br>InstallShield                                                           | Change                                                                                                    |
|                                                                                                    | Next > Cancel                                                                                                    |

6. You have to choose the browser for configuring VigorACS later, and then click **Next**.

| 🙀 J2SE Runtime Environment 5.0 Update 7 - Browser Registration                          |        |
|-----------------------------------------------------------------------------------------|--------|
| Browser Registration<br>Select the browsers you want to register with Java(TM) Plug-In. | Sun.   |
| Microsoft Internet Explorer                                                             |        |
|                                                                                         |        |
|                                                                                         |        |
| You may change the settings later in the Java(TM) Control Panel.                        |        |
| InstallShield                                                                           |        |
| < <u>B</u> ack Next >                                                                   | Cancel |

7. Wait for a while to install the required features.

| 🛃 J2SE Ru                     | ntime Environment 5.0 Update 7 - Progress                                                                                  |      |
|-------------------------------|----------------------------------------------------------------------------------------------------|------|
| <b>Installing</b><br>The prog | ram features you selected are being installed.                                                                             | Sun. |
| 17                            | Please wait while the Install Wizard installs J25E Runtime Environment Update 7. This may take several minutes.<br>Status: | 5.0  |
| InstallShield —               | < <u>B</u> ack <u>N</u> ext >                                                                                              |      |

8. Now the installation is completed. Click **Finish** to exit the installing program.

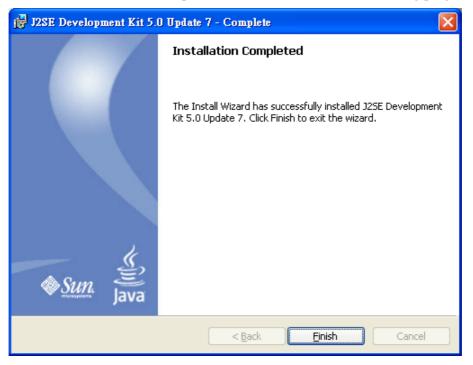

#### 2.1.2 Installation for MySQL

Follow the steps below to install MySQL.

- 1. Locate ACS\Software\mysql-5.1.41-win32\Setup.exe from CD and double click on it to execute the installation.
- 2. When the welcome screen appears, please click **Next** for next step.

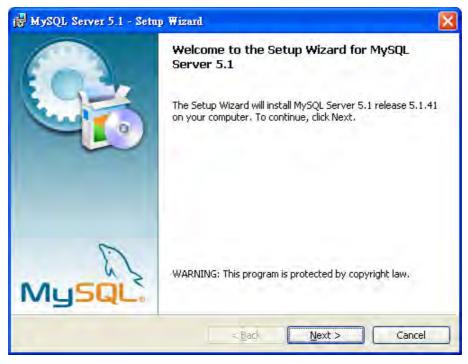

3. On this dialog box, choose the type of setup you want and click Next.

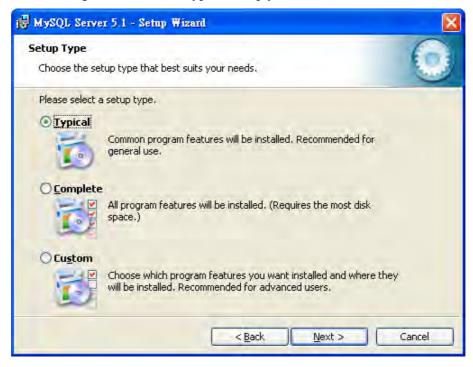

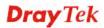

4. On this dialog box, click **Install**.

| 🙀 MySQL Server 5.1 - Setup Wizard                                                           | ×                                                     |
|---------------------------------------------------------------------------------------------|-------------------------------------------------------|
| Ready to Install the Program<br>The wizard is ready to begin installation.                  | 0                                                     |
| If you want to review or change any of yo<br>exit the wizard,<br>Current Settings:          | ur installation settings, click Back. Click Cancel to |
| Setup Type:<br>Typical<br>Destination Folder:                                               |                                                       |
| C:\Program Files\MySQL\MySQL Serve<br>Data Folder:<br>C:\Documents and Settings\All Users\4 | r 5.1\<br>\pplication Data\MySQL\MySQL Server 5.1\    |
| ,<br>C                                                                                      | < Back                                                |

5. The installation program starts to install required files for MySQL to your computer. Wait for several seconds.

| 🛃 MySQL | Server 5.1 - Setup Wizard                                                                      | . 🗆 🛛    |
|---------|------------------------------------------------------------------------------------------------|----------|
| 1 C     | MySQL Server 5.1<br>ram features you selected are being installed.                             | 0        |
|         | Please wait while the Setup Wizard installs MySQL Server 5.1. This is several minutes. Status: | may take |
|         | < Badk Mext >                                                                                  | Cancel   |

6. When the following screen appear, please click **Next**.

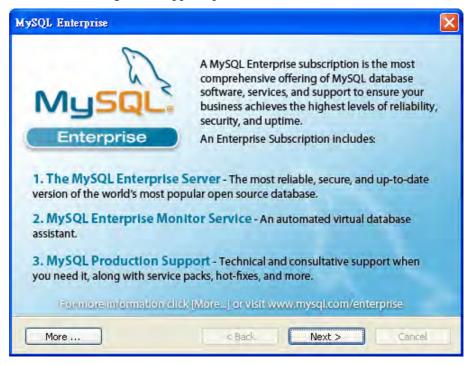

7. Click Next again.

| MySQL:<br>Enterprise The M                                                                                 | ySQL Enterprise M | Monitor Service |
|----------------------------------------------------------------------------------------------------|-------------------|-----------------|
| Quickly identifies your                                                                                    |                   |                 |
| most expensive SQL code<br>across all your servers.                                                        |                   |                 |
| <ul> <li>MySQL Advisors and 125+<br/>Best Practice Rules ensure<br/>security and performance.</li> </ul>   |                   |                 |
| <ul> <li>Alerts and Expert Advice<br/>on how to fix problems and<br/>tune for peak performance.</li> </ul> |                   |                 |

8. When the program finishes the installation, the following dialog box will appear. Please click **Finish** to exit the program.

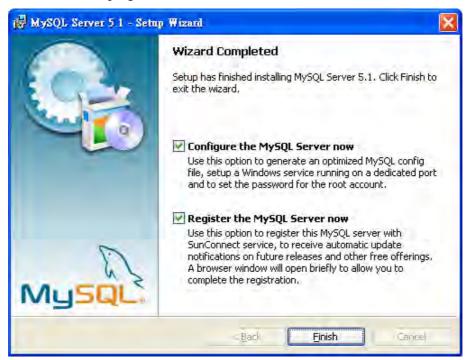

9. When the following page appears, click Next.

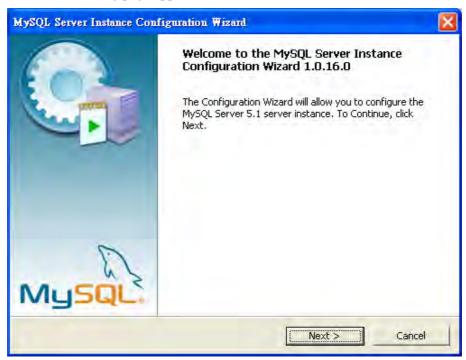

10. Choose Standard Configuration and click Next.

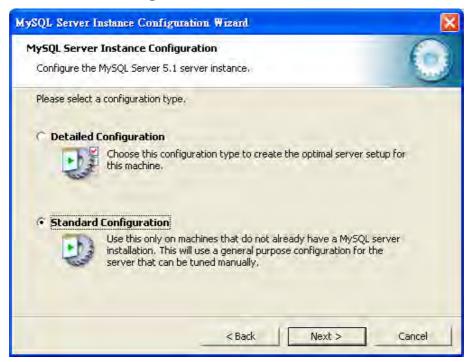

11. In this page, simply click Next.

| MySQL Server Instance Configur                                    | ation Wizar                                                                      | rd      |          |             |        | ×     |
|-------------------------------------------------------------------|----------------------------------------------------------------------------------|---------|----------|-------------|--------|-------|
| MySQL Server Instance Configu<br>Configure the MySQL Server 5.1 s |                                                                                  | e,      |          |             |        |       |
| Please set the Windows options.                                   |                                                                                  |         |          |             |        |       |
| ☑ Install As Windows Service                                      |                                                                                  |         |          |             |        |       |
| This is the recommon Windows.                                     | nended way to                                                                    | o run t | he MySQ  | L server    |        |       |
| Service Name:                                                     | MySQL                                                                            |         | -        |             |        |       |
|                                                                   | 🔽 Launch t                                                                       | the My  | SQL Ser  | ver automat | ically |       |
| 🔽 Include Bin Directory in Wi                                     | indows PATH                                                                      | Ĥ.      |          |             |        |       |
| Check this option<br>server / client exe<br>so they can be ca     | cutables in th                                                                   | e Wind  | dows PA1 |             |        |       |
|                                                                   | <ba< td=""><td>ack</td><td></td><td>Next &gt;</td><td>]</td><td>ancel</td></ba<> | ack     |          | Next >      | ]      | ancel |

12. If you want to configure password for MySQL server, please check Modify Security Settings and type the password. It depends on your request. Otherwise, simply click **Next**.

| dySQL Server Instance Configuration                                       | n Wizard     | ×                                  |
|---------------------------------------------------------------------------|--------------|------------------------------------|
| MySQL Server Instance Configurati<br>Configure the MySQL Server 5.1 serve |              | 0                                  |
| Please set the security options,                                          |              |                                    |
| Modify Security Settings                                                  |              |                                    |
| New root password:                                                        | 1            | Epter the root password.           |
| (noat) (Eprifica)                                                         | 1            | Retype the password.               |
|                                                                           | 🕅 Enablé roc | at access from remote machines     |
| Create An Anonymous Account                                               |              |                                    |
| This option will create a note that this can lead                         |              | ount on this server. Please<br>tem |
|                                                                           | < Back       | Next > Cancel                      |

13. Then, click **Execute**.

| MySQL Server Instance Configuration Wizard                                             | ×      |
|----------------------------------------------------------------------------------------|--------|
| MySQL Server Instance Configuration<br>Configure the MySQL Server 5.1 server instance. | 0      |
| Ready to execute                                                                       |        |
| <ul> <li>Prepare configuration</li> </ul>                                              |        |
| 🔾 Write configuration file                                                             |        |
| Start service                                                                          |        |
| wooly security settings                                                                |        |
| Please press [Execute] to start the configuration.                                     |        |
| < Back Execute                                                                         | Cancel |

14. After finishing the configuration, please click Finish to exit the wizard.

| MySQL Server Instance Configuration Wizard                                                       |
|--------------------------------------------------------------------------------------------------|
| MySQL Server Instance Configuration Configure the MySQL Server 5.1 server instance.              |
| Processing configuration                                                                         |
| 🧭 Prepare configuration                                                                          |
| 🧭 Write configuration file 🛛 (C:\Program Files)MySQL\MySQL Server 5.1\my.in()                    |
| 🧭 Start service                                                                                  |
| Apply security settings                                                                          |
| Configuration file created.<br>Windows service MySQL installed.<br>Service started successfully. |
| Press [Finish] to close the Wizard.                                                              |
|                                                                                                  |
| s Back Finish Cancel                                                                             |

#### 2.1.3 Installation for VigorACS SI

It is time to install VigorACS main program. Follow the steps below.

1. Locate ACS\ACS\setup.exe from CD and double click on it to execute the installation.

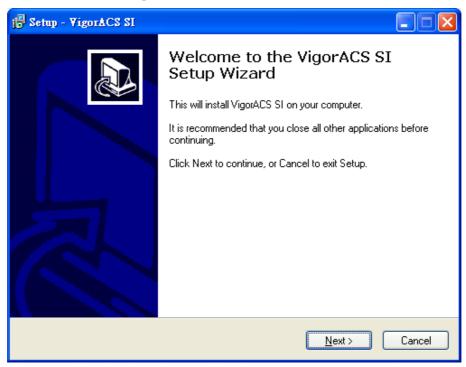

2. Select the directory that MySQL being installed (done in 2.1.2) and click Next

| 😼 Setup - VigorACS SI                           |                              |
|-------------------------------------------------|------------------------------|
| Select MySQL Install Path                       |                              |
| Please specify the installation folder of MySQL | and then click Next button.  |
| C:\Program Files\MySQL\MySQL Server 5.1         | Browse                       |
|                                                 |                              |
| ĺ                                               | <back next=""> Cancel</back> |

3. In this dialog box, choose **Rebuild Database** (for rebuilding the VigorACS database) or **Upgrade Database** (for upgrading the database) and click **Next**. For the first time using, please choose **Rebuild Database**.

| j 🖥 Setup - VigorACS SI                                                                                                    |
|----------------------------------------------------------------------------------------------------|
| Database Install Type Selection                                                                                                    |
| Select the Rebuild option, setup program will recreate VigorACS Database.<br>Select the Upgrade option, setup program will update your current VigorACS Database.<br>Please select Rebuild or Upgrade Database, then click Next. |
| Rebuild Database     Upgrade Database, then click Next.                                                                                                    |
|                                                                                                    |
|                                                                                                    |
|                                                                                                    |
| < <u>B</u> ack Next > Cancel                                                                                                    |

4. Click **Next**. If you have configured MySQL previously and specified password for it, you have to type the password in this page and then click **Next**.

| j Setup - VigorACS SI                                                                 |                                              |
|---------------------------------------------------------------------------------------|----------------------------------------------|
| MySQL Account Setting                                                                 |                                              |
| Please specify password of root of MySQL<br>has not been configured.<br>root password | , this step can be ignored if MySQL database |
| confirm root password                                                                 |                                              |
|                                                                                       | < Back Next > Cancel                         |

5. Determine the destination folder and click **Next**. The default directory used by this program is *c:\Program Files\VigorACS SI* You can modify it if you want and please make sure the length of directory is not over 100 characters, otherwise you might encounter problem of VigorACS SI in installation.

| 🕞 Setup - VigorACS SI                                                 | 🛛                                 |
|-----------------------------------------------------------------------|-----------------------------------|
| Select Destination Location<br>Where should VigorACS SI be installed? |                                   |
| Setup will install VigorACS SI into the follo                         | wing folder.                      |
| To continue, click Next. If you would like to select                  | a different folder, click Browse. |
| C:\Program Files\WigerACS SI                                          | Browse                            |
| At least 438.3 MB of free disk space is required.                     |                                   |
|                                                                       | Back Next> Cancel                 |

6. Determine the program name of VigorACS SI for you to start up. Then click **Next**.

| 1 Setup - VigorACS SI                                                                                                    |        |
|----------------------------------------------------------------------------------------------------|--------|
| Select Start Menu Folder<br>Where should Setup place the program's shortcuts?                                                                                     |        |
| Setup will create the program's shortcuts in the following Start Menu for<br>To continue, click Next. If you would like to select a different folder, click Brows |        |
|                                                                                                    | wse    |
|                                                                                                    |        |
| Kack Next >                                                                                                    | Cancel |

7. In this dialog, check the box of "Create a desktop icon" for your necessity. Click Next.

| 1 Setup - VigorACS SI                                                                                                    |        |
|----------------------------------------------------------------------------------------------------|--------|
| Select Additional Tasks<br>Which additional tasks should be performed?                                                                                                    |        |
| Select the additional tasks you would like Setup to perform while installing VigorA(<br>then click Next.<br>Additional icons:<br>Create a <u>desktop icon</u><br>Other tasks:<br>Allow VigorACS access through Windows Firewall(Recommand) | cs si, |
| < <u>B</u> ack <u>N</u> ext >                                                                                                    | Cancel |

8. Now, the program is ready to install necessary features and files to your computer. Please click **Install** to start.

| 1 <sup>™</sup> / <sub>1</sub> Setup - VigorACS SI                                                                                            |          |
|----------------------------------------------------------------------------------------------------|----------|
| Ready to Install<br>Setup is now ready to begin installing VigorACS SI on your computer.                                                     | ð        |
| Click Install to continue with the installation, or click Back if you want to review or<br>change any settings.                              |          |
| Destination location:<br>C:\Program Files\VigorACS SI                                                                                        | <u>~</u> |
| Start Menu folder:<br>VigorACS SI                                                                                                    |          |
| Additional tasks:<br>Additional icons:<br>Create a desktop icon<br>Other tasks:<br>Allow VigorACS access through Windows Firewall(Recommand) |          |
|                                                                                                    | >        |
| < <u>B</u> ack Install                                                                                                    | Cancel   |

9. Please wait for a while to complete the installation.

| Setup – VigorACS SI                                                          |   |
|------------------------------------------------------------------------------|---|
| Installing<br>Please wait while Setup installs VigorACS SI on your computer. | R |
| Extracting files<br>C:\Program Files\VigorACS SI\client\jacorb.jar           |   |
|                                                                              |   |
|                                                                              |   |
|                                                                              |   |
|                                                                              |   |
|                                                                              |   |
|                                                                              |   |

10. While installing, the following screen will appear to show that MySQL has been activated. Please wait for next dialog appearing.

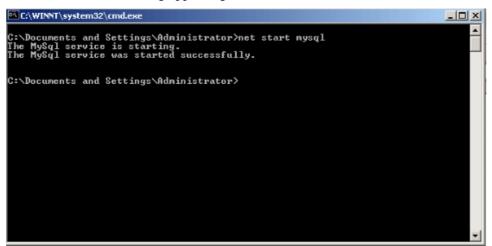

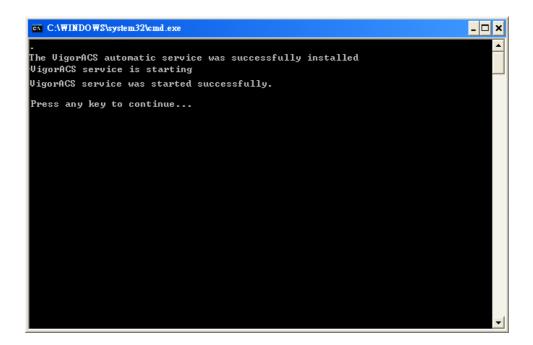

11. Now the program has completed the installation of VigorACS SI. Click Finish to exit it.

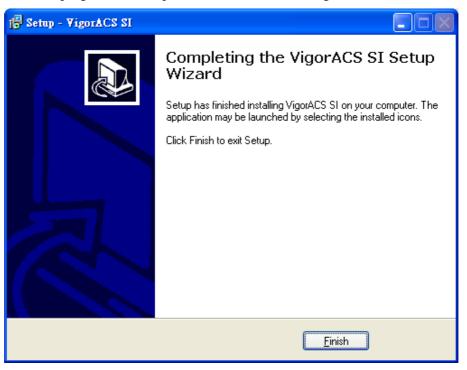

#### **2.2 Platform for Linux**

Follow the steps listed below.

- 1. Login Linux with root or the root privilege.
- 2. Locate VigorACS\_Unix\_Like\_xxxxxx\_xxxx.tar.bz2 from CD and copy it to your hard disk.
- 3. Decompress the setup packages

```
bzip2 -cd VigorACS_Unix_Like_xxxxxx_xxxx.tar.bz2 |tar xvf -
```

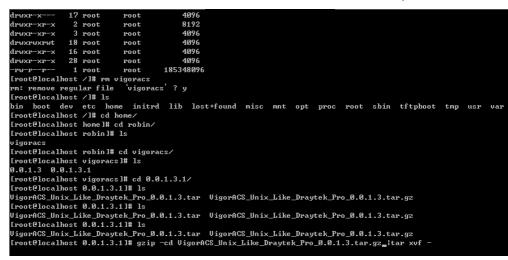

4. Change the permissions mode of **install.sh** and **uninstall.sh**.

chmod 755 ./install.sh chmod 755 ./uninstall.sh

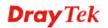

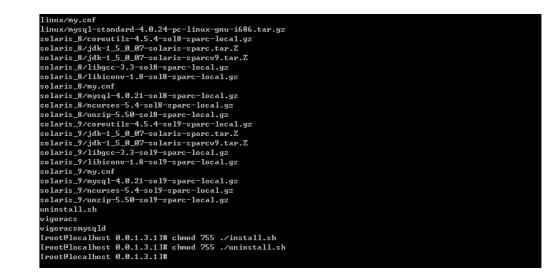

5. Execute the installation by entering the following.

#### ./install.sh

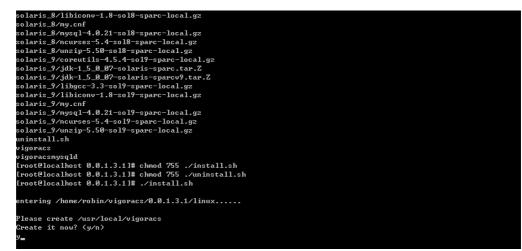

- 6. Click **y** to create *vigoracs* folder for storing necessary files.
- 7. Next, please select the item number which you want to execute. Be aware that VigorACS supports Linux OS. The program will detect the system you have in your computer.
  - 1. Install mysql
  - 2. Install java
  - 3. Install VigorACS (It will build one mysql database: tr069)
  - 4. Upgrade VigorACS (It will upgrade tr069 database)
  - 5. Exit

input select num :

8. If your computer has installed MySQL and java previously, ignore the installation of them. Otherwise, install all the required items (MySQL, Java and VigorACS) for your system. Item number 4 is used to upgrade VigorACS, so it is not necessary for you to execute for the first time of installation.

Select the item of Exit to finish the installation.

#### 2.3 Registering VigorACS

The normal procedure of starting up the VigorACS:

- Start MySQL Database
- Initiate VigorACS
- Register VigorACS

Different platform has different way of initiation. Please follow the steps listed below for each platform.

#### 2.3.1 For Windows 2000, XP and Vista

#### 1. Start MySQL Database

After installing VigorACS, installing program will register MySQL to Windows Service. MySQL will startup automatically after installing VigorACS or rebooting system. Normally, you don't need to worry about this step on Windows. But, if you find any problem on VigorACS, you should check MySQL first.

Please open **Start >Setup >Control Panel >Administrative Tools >Service** to check if the MySQL Service has been initiated or not. If not, please double click it to enable.

#### 2. Initiate VigorACS

After installing VigorACS, it will startup automatically. Normally, you don't need to worry about this step on Windows. But, if you find any problem on VigorACS, you could shut down VigorACS and start VigorACS again.

Please open **Start >Setup >Control Panel >Administrative Tools >Service** to check if the VigorACS Service has been initiated or not. If not, please double click it to enable.

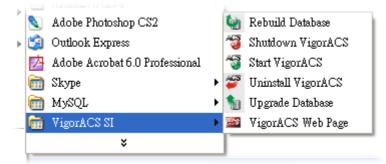

#### 3. Register VigorACS

1. Click **Programs> VigorACS SI> VigorACS Web Page** to access into VigorACS. The login page of VigorACS will be shown as the following:

| <b>Dray</b> Tek | VigorACS      |
|-----------------|---------------|
| Login           |               |
| User Name       | root          |
| Password        | ****          |
| Validated Code  | 7xx\$ 7 x x S |
| EN              | Login         |
|                 |               |

2. Please type "**root**" as user name and "**admin123**" as password. Then click **Login**. A License Error dialog appears as follows:

| License Error                          |
|----------------------------------------|
| Your license is invalid or             |
| expired,please go to license server to |
| activate your license!!                |
| ок                                     |

3. Click **OK**. A login page for MyVigor web site will pop up automatically.

| YC.                                                         | Please take a moment to register.<br>Membership Registration entitles you to upgrade firmware for your<br>purchased product and receive news about upcoming products and<br>services!                                                                                                    |
|-------------------------------------------------------------|----------------------------------------------------------------------------------------------------|
| ek product. Your precious s<br>ning MyVigor, your data will | embership, welcome your further login to advise us of your opinion about<br>suggestions will be of further help for innovation and enhancement.<br>I be handled carefully and not passed onto any 3rd party unrelated<br>I be used/accessed by DrayTek Corp and regional offices/agents within you |
| Language :                                                  | English 🗭                                                                                                    |
| UserName :                                                  | james_faé                                                                                                    |
| Auth Code :                                                 | 3307 CE2013                                                                                                    |
|                                                             | Forgotten password?                                                                                                    |
|                                                             | a MyVigor Account ? Create an account now<br>Vigor member, you can receive the e-newsletter update.                                                                                                    |

4. Type your account (user name) and password in this page. Enter the authentication code with the characters displayed on the screen. Then, click **Login**.

**Note:** If you do not have any account, simply click <u>**Create an account now**</u> to create a new one for using the service provided by MyVigor web site. Refer to Appendix C Creating an Account for MyVigor.

5. MyVigor will verify and authenticate if the user account you typed is allowed to access into the web site. If yes, the following screen will appear.

| <b>Dray</b> Tek                                   |                                                                                                    |                   |                   | MyVig | or |                                                                                              |
|---------------------------------------------------|----------------------------------------------------------------------------------------------------|-------------------|-------------------|-------|----|----------------------------------------------------------------------------------------------|
| ft Home                                           |                                                                                                    |                   | Se                | earch | GO | Customer Survey                                                                              |
| About Us<br>Product<br>My Information<br>VigorPro | My Information<br>Welcome, carrie_yfn<br>Last Login Time : 2010:01:13:<br>Last Login From : 61:1216:24<br>Current Login Time : 2010:01-<br>Current Login From : 61:216:2<br>Your Device List<br>Serial Number / Host ID | 12<br>28 10:19:52 | RowNo : 5 Y Pagel |       |    | Login<br>You have logged in as<br>carrie_yfn<br>LogOut<br>Register your router <u>here !</u> |

6. Click **Add** to get the following page.

| My Product                     |                                   | Search for this site | GO            |
|--------------------------------|-----------------------------------|----------------------|---------------|
| Registration Devic             | e                                 |                      |               |
| Serial number :<br>Nickname :* | 20100128100607<br>carrie_VigorACS |                      |               |
| Registration Date : *          | 01-28-2010                        |                      |               |
|                                |                                   |                      | Cancel Submit |
|                                |                                   |                      |               |

7. Type a name for identification in the field of **Nickname** and click **Submit**. You can see the following screen. Click **OK**.

Your device has been successfully added to the database.

| 0 | K |
|---|---|
|   |   |

8. In this page, click the serial number link (in this case, it is 1141236).

| My Information              |             |                |            |
|-----------------------------|-------------|----------------|------------|
| Welcome,carrie_yfn          |             |                |            |
| Last Login Time : 2010-01-1 |             |                |            |
| Last Login From : 61.216.23 |             |                |            |
| Current Login Time : 2010-0 |             |                |            |
| Current Login From : 61.218 | 6.234.204   |                |            |
| Your Device List            |             | RowNo : 互 🍸 Pa | geNo : 1 💌 |
|                             |             |                |            |
| Serial Number / Host ID     | Device Name | Model          | Note       |
| 1141236                     | carrie yfn  | VigorACS       |            |

9. You will get a device information page as shown below:

| My Product                                                                                                    |
|----------------------------------------------------------------------------------------------------|
| Device Information                                                                                                    |
| Nickname : carrie_VigorACS<br>Host ID :<br>Model : VigorACS<br>Rename Delete Transfer Back                                                                                                    |
| Device's Service Expired License                                                                                                    |
| Service       Provider       Action       Status       Start Date       Expired Date       Nodes         ACS       DT-ACS       Trial       On       -       -       -       -       -       -       -       -       -       -       -       -       -       -       -       -       -       -       -       -       -       -       -       -       -       -       -       -       -       -       -       -       -       -       -       -       -       -       -       -       -       -       -       -       -       -       -       -       -       -       -       -       -       -       -       -       -       -       -       -       -       -       -       -       -       -       -       -       -       -       -       -       -       -       -       -       -       -       -       -       -       -       -       -       -       -       -       -       -       -       -       -       -       -       -       -       -       -       -       -       -       -       - <td< th=""></td<> |
| Means such service is in use.<br>Means such service is not in use.<br>Means such service has not been activated yet.<br>Means such service is in use and will be invalid soon<br>(less than one month).<br>Trial Allows you to have the free trial for<br>service.<br>Renew Allows you to renew service license.<br>Activate Allows you to activate service.                                                                                                    |

10. If you are the new user of VigorACS SI, you can get a free charge of 30-day service of VigorACS SI. Simply click the **Trial** button to open the following screen.

| Confirm Mess                                                                         | age                                                                                        |                                                                                                    |                                                             |                  |
|--------------------------------------------------------------------------------------|--------------------------------------------------------------------------------------------|----------------------------------------------------------------------------------------------------|-------------------------------------------------------------|------------------|
|                                                                                      |                                                                                            |                                                                                                    |                                                             | Cancel           |
| User Name :                                                                          | carrie_yfn                                                                                 |                                                                                                    |                                                             |                  |
| Serial :                                                                             | 2010012810060                                                                              | 17                                                                                                    |                                                             |                  |
| Model:                                                                               | VigorACS                                                                                   |                                                                                                    |                                                             |                  |
| License                                                                              | Number                                                                                     | Service Provider                                                                                                    | Status                                                      | Nodes            |
| IMPORTANT:<br>DrayTek IS<br>UPON THE CO<br>IN THIS LIC<br>BEFORE COMP<br>SOFTWARE WI | WILLING TO LICH<br>NDITION THAT YO<br>ENSE AGREEMENT<br>LETING THE INST<br>LL INDICATE YOU | S End-User License Agre<br>ENSE THE ENCLOSED SOFTW<br>DU ACCEPT ALL OF THE TE<br>PLEASE READ THE TERMS<br>FALLATION PROCESS AS IN<br>JR ASSENT TO THEM. IF Y<br>Fek IS UNWILLING TO LIC | ARE TO YO<br>RMS CONTA<br>CAREFULL<br>STALLING<br>OU DO NOT | INED<br>Y<br>THE |
|                                                                                      | ✓ I have read and ac                                                                       | cept the above Agreement. (Please ch                                                                                                    | eck this box).                                              | Next             |

11. Check the box of "I have read and accept the above...." and click Next.

| Apply For A License Number    |            |          |
|-------------------------------|------------|----------|
|                               |            | Cancel   |
| Service Name: ACS<br>STEP 2   |            |          |
| Activation Date (MM-DD-YYYY): | 01-28-2010 | Register |

12. Click **Register**. When the VigorACS License Information page appears, the service is ready for you to use.

| VigorACS License Ir | ormation                  |  |
|---------------------|---------------------------|--|
| Operation           | 1000 : Service activation |  |
| License id          | 00001b10                  |  |
| Start date          | 2010-01-28                |  |
| Expire date         | 2010-02-11                |  |
| Max node            | 20                        |  |
| Is trial license    | Yes                       |  |
|                     | Login to ACS              |  |
|                     |                           |  |

13. Click Login to ACS to use VigorACS SI service. The login page will appear as follows.

| VigorACS     |
|--------------|
|              |
| root         |
| *****        |
| 7xxs 7 x x S |
| N V Login    |
|              |
|              |

14. Type the default settings of User Name (root) and Password (admin123) and type the validated code. Then, click **Login**. The main screen of VigorACS will be shown as follows.

| sentials                                              |          | : Network                   |                    |               | Your rel  | iable netw   | orking solution  | ns pa  | rtne |
|-------------------------------------------------------|----------|-----------------------------|--------------------|---------------|-----------|--------------|------------------|--------|------|
| Networks and Devices                                  |          | ks And Dev                  |                    |               | Unknown   | Devices      |                  |        |      |
| - U DrayTek_00507F_Vigor_00                           |          | Managed ne                  | tworks and devices |               | IP Addres | Device Nam   | Device Type      | Action | 1    |
| 🥑 DrayTek_00507F_Vigor_0<br>🕕 DrayTek_00507F_Vigor_00 |          | Total numbe                 | er of networks:0   |               | 172.1     | DrayTek_28   | Vigor2820V       | 4      | •    |
| - g DrayTek_2130_Jimmy                                | <b>V</b> | Alarm netwo                 |                    |               | 172.1     | DrayTek_28   | Vigor2820V       | G      |      |
| — ⊍ DrayTek_2130_Jimmy52                              |          |                             | er of devices:10   |               | 172.1     | DrayTek_28   | Vigor2820V       | G      |      |
| 🥑 DrayTek_2820_Alan<br>ຢ DrayTek_2820_Boham           |          | Number of alarmed devices:5 |                    |               | 172.1     | DrayTek_28   | Vigor2820V       | G      |      |
| - OrayTek_2820_Kevin                                  |          |                             |                    |               | 10.0      | DrayTek_00   | Vigor2130Vn      | G      |      |
| 🥑 DrayTek_2820_Rambo<br>🕕 DrayTek_2820_Robin          | Latest   | Alarms                      |                    | <u></u>       |           |              |                  | _      |      |
|                                                       |          | Level                       | Time               | Device Nam    | ne Ne     | twork        | Description      | Actie  | on   |
|                                                       |          | 🔮 Critical                  | Tue Aug 23 09:3    | DrayTek_2130_ | Ji Netwo  | ork View Dev | ceLossConnection | S 🕱    | 3    |
| Wizards                                               |          | \rm Oritical                | Wed Aug 17 13:4    | DrayTek_00507 | F Netwo   | ork View Dev | ceLossConnection | S      | 3    |
| Reports                                               |          | 🔮 Critical                  | Thu Aug 11 10:5    | DrayTek_00507 | F Netwo   | ork View Dev | ceLossConnection | 23     | 2    |
| Inventory Monitor                                     |          | 🔮 Critical                  | Thu Aug 11 10:5    | DrayTek_2820_ | Bo Netwo  | ork View Dev | ceLossConnection | Q 3    | 2    |
| Search Device                                         |          | ຢ Critical                  | Thu Aug 11 10:5    | DrayTek_2820_ | Ro Netwo  | ork View Dev | ceLossConnection | Q 3    | 3    |

Above shows the view of CPEs added to the database and controlled by VigorACS.

#### 2.3.2 For Linux

#### Start/Shutdown MySQL Database

Execute **''/usr/local/vigoracs/VigorACS/bin/vigoracs.sh''** instruction. The following menu will appear.

1. start mysql 2. shutdown mysql 3. start VigorACS 4. shutdown VigorACS 5. edit bind ip of VigorACS Server(please keying IP or server name) 6. set the MAX and MIN memory value of running java (It will valid after restarting VigorACS) 7. view the MAX and MIN memory value of running java 8. exit input select num: Ilput Sciece frum. itart to create snmpdb db .... UigorACS MYSQL: MySQL: create snmpdb db successfully.... create snmpdb table.... create snmpdb table successfully.... JigorACS and snmpdb install Successfully Install mysql Install java Install UigorACS ( It will build one mysql database : snmpdb ) Upgrade UigorACS ( It will upgrade snmpdb database ) Exit iput select num : root@localhost 0.0.1.3.1]# /usr/local/vigoracs/VigorACS/bin/vigoracs.sh ostellosa Host 6.6.1.3.11M /usr/lotal/vigoracs/sigornoo/sin/vigoracs/sigornoo/sin/vigoracs/sigornoo/sin/vigoracs/ shutdown mysql start UigorACS shutdown UigorACS edit bind ip of VigorACS Server(please keyin ip or servername) set the MAX and MIN memory vaule of running java view the MAX and MIN memory vaule of running java swit. exit put select num :

Type item number **1** to start MySQL database if necessary. Usually MySQL daemon will start automatically after installing VigorACS server.

*Note:* You can type "ps -ef/grep mysql" to view the content of MySQL. If you want to shutdown MySQL database, simply type the menu item 2 to close MySQL.

#### Start/Shutdown VigorACS

For the first time of starting the VigorACS on Linux system, the startup program will need you to input Server IP. Select item number **3** for starting VigorACS. And type the required IP address used for initiating.

| # http://o<br>done                      | developer.java.sun.com                     | /developer          | /bugParade/bugs/446533              | 4.html                           |                             |
|-----------------------------------------|--------------------------------------------|---------------------|-------------------------------------|----------------------------------|-----------------------------|
| fi                                      |                                            |                     |                                     |                                  |                             |
| "vigoracsserver.sh"                     |                                            |                     |                                     |                                  |                             |
| [root@localhost bin                     | ]# 1s                                      |                     |                                     |                                  |                             |
| changeip.bat<br>changeip.bat.bak        | jboss_init_redhat.sh<br>jboss_init_suse.sh | probe.sh<br>run.bat | set_memory.sh<br>shutdown.bat       | StartUigorACS.bat<br>twiddle.bat | vigoracs.sh<br>VigorACS.url |
| classpath.sh                            | memory.txt                                 | run.conf            | shutdown.jar                        | twiddle.jar                      | wstools.bat                 |
| hs_err_pid508.log<br>jboss_init_hpux.sh | noip.bat<br>probe bat                      | run.jar<br>run.sh   | shutdown.sh<br>ShutdownUigorACS.bat | twiddle.sh<br>vigoracsserver.sh  | wstools.sh                  |
|                                         | ]# chmod 755 vigoracs.                     |                     | onataowny 1901 noo 1940             | v1901000001001101                |                             |
|                                         | ]# chmod 755 vigoracss                     | erver.sh            |                                     |                                  |                             |
| [root@localhost bin                     | ]# ./vigoracs.sh                           |                     |                                     |                                  |                             |
| 1. start mysql<br>2. shutdown mysgl     |                                            |                     |                                     |                                  |                             |
| 3. start VigorACS                       |                                            |                     |                                     |                                  |                             |
| 4. shutdown VigorAC                     | S                                          |                     |                                     |                                  |                             |
| 5. edit bind ip of                      | VigorACS Server(please                     | keyin ip            | or servername)                      |                                  |                             |
| 6. set the MAX and I                    | MIN memory vaule of ru                     | nning java          | (It will valid after                | restarting VigorACS              | >                           |
| 7. view the MAX and<br>8. exit          | MIN memory vaule of r                      | unning jav          | a                                   |                                  |                             |
| input select num :<br>3                 |                                            |                     |                                     |                                  |                             |
|                                         | you want to bind for                       | VigorACS s          | ervice ( x.x.x.x or En              | ter for bind localh              | ost.localdomain server)?    |
| 172.17.3.132                            |                                            |                     |                                     |                                  |                             |

The system will start VigorACS with the specified IP address.

#### Edit VigorACS IP

Once you input the IP address, VigorACS will keep it on *startway.txt*. However, if you want to change the server bind IP for some reason, please follow the steps below:

- 1. Execute "/usr/local/vigoracs/VigorACS/bin/vigoracs.sh" instruction.
- 2. Stop VigorACS by selecting item number 2 to shutdown VigorACS. Such action can make sure the new changed IP setting being effective.
- 3. Then select item number 5 to edit *startway.txt* by using *vi* editor.
- 4. When you finished the change of bind IP, please select item number 3 to start VigorACS again.

# **Chapter 3 Getting Start**

### 3.1 Brief Introduction of Main Screen

The main screen of VigorACS SI is shown as below and it can be divided into several parts:

| <b>Dray</b> Tel                                                                                                    | k                                                                                                    |             |            |                       | Vigor          | ACS           |
|----------------------------------------------------------------------------------------------------|----------------------------------------------------------------------------------------------------|-------------|------------|-----------------------|----------------|---------------|
| Essentials                                                                                                    | Network: Network View                                                                                                    |             | Your       | reliable netwo        | rking solution | s partner     |
| Networks and Devices V Network View(36) FAE(21) Jason(2) Kd5_rd3(3) MexicoNetwork(0) NL(4) Others(0) Rt(0) CD3(5) KD3(6) | Network Q View VV<br>Networks And Devices<br>Managed networks a<br>Total number of nets<br>Alarm networks:4<br>Total number of dev<br>Number of alarmed of | works:12    | Unknown De | evices<br>Device Name | Device Type    | Action Action |
| VISUS_TEST(0)                                                                                                    | Latest Alarms  Level                                                                                                    | Time Device | Name Net   | work De               | scription      | Action        |
| Reports     Inventory Monitor     Search Device                                                                          |                                                                                                    | = 🗔 🖬 🗙     | in ? C     | 1                     |                |               |

Part 1

Such area displays different **operation modes**. Each mode will bring out different parameters for configuration or different information for reviewing. Simply move your mouse on each one of them to open the corresponding web page.

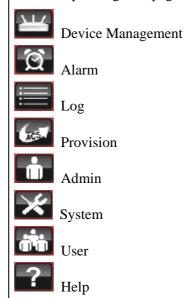

| Part 2 | Such area displays device(s).                                                             |
|--------|-------------------------------------------------------------------------------------------|
| Part 3 | Such area displays the detailed information according to the device selected from part 2. |

#### **3.2 Operation Procedure**

Follow the instruction listed below to operate VigorACS:

- Create networks and add devices (CPE).
   For more details, go to *Chapter 4 Admin Operation*.
- Create users,
  - For more details, go to Chapter 5 User Operation.

Each CPE device can be assigned to one user group only.

• Create user groups,

For more details, go to Chapter 5 User Operation.

Assign users under different user groups.

**RootGroup** is the group defined in factory.

• Edit and modify the settings for the TR-069 devices, refer to *Chapter 6 Device Management*.

Below shows a brief illustration to describe the relationships among CPE, user group, network and network group.

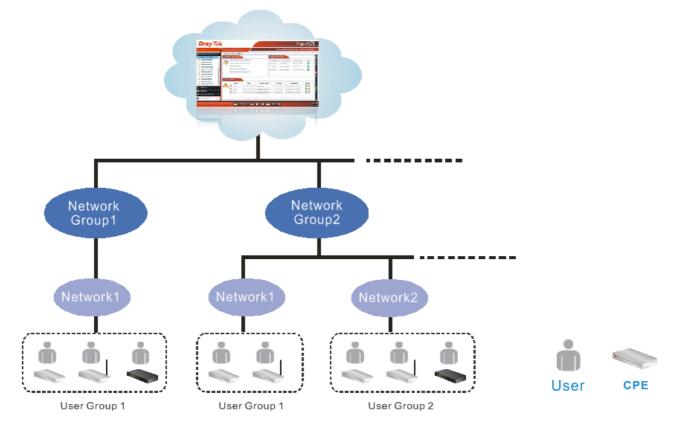

#### 3.3 Creating a New Network and Device

VigorACS allows the administrator to build several networks (and sub-network) for different CPE devices under the *root level*, Main network.

1. Click the Admin tab to access into administration operation mode.

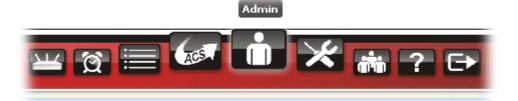

2. Click the **Device Management** button.

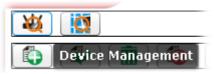

3. Click **Network View** under **Networks And Devices** field to make the **Add** button being available on the right side.

| <b>Dray</b> Tel        | k 🖉                 |
|------------------------|---------------------|
| Essentials             | DeviceManagement Yo |
| 😻 Networks And Devices | <b>X</b>            |
| ▶ 🗦 Network View(16)   |                     |
|                        | Network ID: 2       |

4. Click to open the following screen to add a new network.

| Add Network     |              | × |
|-----------------|--------------|---|
|                 |              |   |
| Parent Network: | Main network |   |
| Name:           | Marketing    |   |
| Location:       | HsinChu      |   |
| User Name:      | market       |   |
| Password:       | market       |   |
| OK Cancel       |              |   |

5. Fill in the name, location, user name and password. Click **OK** to save the settings and exit the dialog. The new network has been created and displayed under Networks And Devices.

| 😻 Networks And Devices   |
|--------------------------|
| 🔻 🧦 Main network(6)      |
| 🕨 🧦 Draytek (0)          |
| 🕐 DrayTek_00507F_Vigor_0 |
| 🕐 DrayTek_00507F_Vigor_0 |
| 🕐 DrayTek_00507F_Vigor_0 |
| 🕐 DrayTek_00507F_Vigor_0 |
| 🕐 DrayTek_00507F_Vigor_0 |
| 🕐 DrayTek_00507F_Vigor_0 |
| 🌬 🧦 Marketing(0)         |

#### 3.4 Creating a User and User Group

Follow the steps below to create a user.

1. Click the User tab to access into administration operation mode.

|           | 11111 | User      |   |
|-----------|-------|-----------|---|
| ¥ 🏾 🖃 🐼 👘 | ×     | <b></b> ? | Ð |

- 2. To insert a user, simply click
- 3. A new line with input boxes will appear for the user to type personal information for being identified by VigorACS.

| CustomCut |                    | EMuk  thomas@custom-cut.co.za | +27786321950 |   |   |
|-----------|--------------------|-------------------------------|--------------|---|---|
| itbi      | btUtIdXMFedumHlnX( | DVQS                          |              |   | L |
| BrotherTW | 4c7XBYY7QkVhf3dtM  | 4Csc emma@brother.com.tw      | (02)27582171 |   |   |
| 1         |                    |                               |              |   | = |
|           |                    |                               |              |   | Ŧ |
| 4         |                    |                               |              | F |   |

Follow the steps below to create a user group.

1. Click User Group item under Menu.

| Essentials  | UserPanel |              |
|-------------|-----------|--------------|
| Menu        |           | <b>] 2</b> ] |
| >User       | UserName  | Password     |
|             | root      | *****        |
| >User Group | admin     | *****        |
| >User Group | operator  | *****        |

2. To insert a user group, simply click

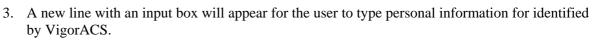

| * |            | ×.           | -1<br>-1 |  |
|---|------------|--------------|----------|--|
| 5 | Group_V    | $\checkmark$ | -1       |  |
| 6 | Group_Test | $\checkmark$ | -1       |  |
| 7 | carrie     | $\checkmark$ | -1       |  |
| 8 | Tim_Group  | $\checkmark$ | ✓ -1     |  |
| 0 | 1          | $\checkmark$ | ✓ -1     |  |
|   |            |              |          |  |

## 3.5 Logout VigorACS

Simply click **Logout** icon to logout.

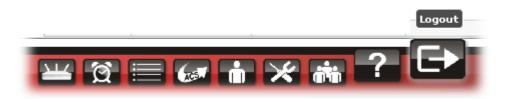

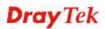

This page is left blank.

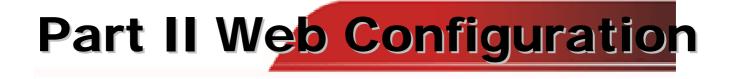

This page is left blank.

# **Chapter 4 Admin Operation**

Admin page allows you to modify the information for Networks and Devices.

For network, it can

- Add new network (s) for new client which will be managed by VigorACS.
- Delete existed network if the client will not be managed by VigorACS.
- Modify the name and location of the network for management.

For device, it can

- Modify the name of the device (CPE) for easy identification and management by VigorACS.
- Modify the location of the device (CPE) easily. It can be identified precisely while using GoogleMap to search it.
- Modify the user name/password of certain device (non-DrayTek CPE) to be managed by VigorACS.
- Enable or disable the management of the device (CPE) for VigorACS.
- Select certain protocol (e.g., TR-069) for the device (CPE) for management.

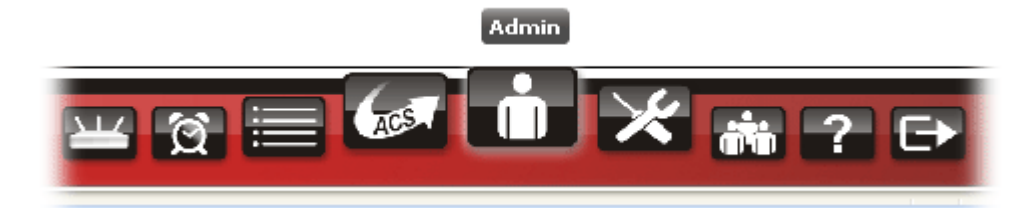

It can be divided into two parts, Device Management and Topology Management.

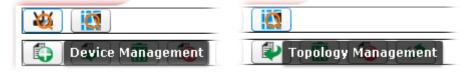

#### 4.1 Device Management

To edit, change or delete devices under different network or add, change or delete a network,

please click **Device Management** for advanced operation. Then, choose any one of the CPE displayed on **Networks And Devices** tree view to make the options for **Device Management** being available.

| <b>Dray</b> Tek                        |                              |               | Vigor <b>ACS</b>             |
|----------------------------------------|------------------------------|---------------|------------------------------|
| Essentials                             | DeviceManagement             | Your reliable | networking solutions partner |
| 🐝 Networks And Devices                 | 🙀 🚺                          |               |                              |
| Network View(15) 2130(1)               |                              | (\$)          |                              |
| ► 135(1) ► 2710(2) ► 2750(1) ► 2820(1) | Network ID: 24<br>Name: 2130 |               |                              |
| ▶ 🎶 2830(2)<br>▶ 🎶 2910(1)             | Location:<br>User Name: 2130 |               |                              |
| ▶                                      | Password: 2130               |               |                              |
|                                        |                              |               |                              |
|                                        |                              |               |                              |
|                                        |                              |               |                              |
| Search Device                          |                              |               |                              |
|                                        | <b>2</b>                     | = 🕼 🕯 🗶 👬 ? 🕞 | X                            |

| Items                   | Description                                                                                                    |  |
|-------------------------|----------------------------------------------------------------------------------------------------|--|
| Add New Network         | Click this button to add a new network.                                                                                   |  |
| Save Network            | Click this button to save the change.                                                                                     |  |
| <b>I</b> Remove Network | Click this button to delete selected network.                                                                             |  |
|                         | Confirmation<br>Are you sure to delete this network?                                                                      |  |
| <b>Sefresh Record</b>   | Click this button to refresh current page.                                                                                |  |
| Change Network          | After clicking this button, a dialog box will appear for you to specify the selected CPE to be placed in another network. |  |

| Items     | Description                                                                                                    |  |  |
|-----------|----------------------------------------------------------------------------------------------------|--|--|
|           | Change Network                                                                                                    |  |  |
|           | Name: 2130<br>Add to network: Network View<br>V Network View<br>Apply Cance<br>22710<br>22750<br>22820<br>22820<br>22910<br>22910<br>2920<br>3900<br>AP800 |  |  |
| Name      | You can modify the name of the parent network.                                                                                                    |  |  |
| Location  | Type the address for such network.                                                                                                    |  |  |
| User Name | Display the name of the selected network. Change it if required.                                                                                           |  |  |
| Password  | Display the password of the selected network. Change it if required.                                                                                       |  |  |

### 4.2 Creating a New Network to Manage Devices (CPEs)

VigorACS allows the administrator to build several networks (and sub-network) for different CPE

devices under the *root level*, Main network. Click to open the following screen to add a new network.

| Add Network     |              | × |
|-----------------|--------------|---|
|                 |              |   |
| Parent Network: | Main network |   |
| Name:           | Marketing    |   |
| Location:       | HsinChu      |   |
| User Name:      | market       |   |
| Password:       | market       |   |
| OK Cancel       |              |   |

| Items     | Description                                                                                                    |
|-----------|----------------------------------------------------------------------------------------------------|
| Name      | Type name for the new network.                                                                                                    |
| Location  | Type a brief description for the new network.                                                                                                    |
| User Name | Type a name (e.g., market) for the new network.                                                                                                    |
| Password  | Type a password (e.g., market) for such new network. If<br>you are going to group several CPE devices under such<br>network, please open <b>System Maintenance&gt;&gt;TR-069</b> in<br>the web configuration page of CPE. Next, type the same<br>user name and password (in this case, both are <i>market</i> ) in<br>the corresponding fields.<br>System Maintenance>> TR-069 Setting |
|           | ACS Server On Internet  ACS Server URL Username Password market                                                                                                    |
|           | CPE Client       © Enable       URL       http://172.16.3.229/8069/cwm/CRN.html       Port       S069       Username       vigor       Password                                                                                                    |
|           | Periodic Inform Settings                                                                                                    |

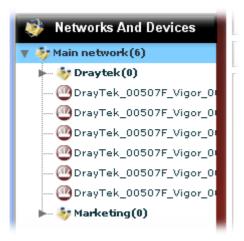

#### **Deleting a Network**

To delete a network, click to select the network link displayed under Network View and click

**III** Remove Network

VigorACS will ask you to confirm such action. You can click **OK** to execute the action, otherwise, click **No** to cancel this action.

If there is still one device grouped under a sub-network, such network cannot be deleted by this function unless that device is removed.

### 4.3 Changing the Network for Devices (CPEs)

The administrator can create several sub networks for different CPEs. Also, the administrator can change the network for the CPEs.

To change the network, simply click that network and drag it to the directory you want. VigorACS will ask you to confirm such action. You can click **Yes** to execute the action (Update success), otherwise, click **No** to cancel this action.

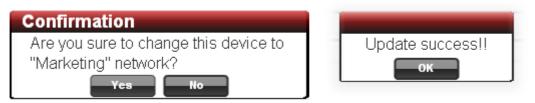

For example, you want to move **DrayTek\_00507\_Vigor\_XXXXX** onto **Marketing.** You can drag and hold it to that group directly. When the mouse cursor changes into "+", please release your mouse cursor. VigorACS will ask you to confirm such action. If you click **Yes**, it will be moved to the new location.

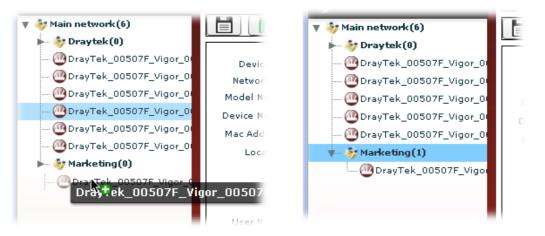

#### Or,

Open the tree view of **Networks And Devices** and select the CPE you want. Click the button of **Change Network** to specify which network will have such selected CPE.

| Change Network  |                                                      |    | × |
|-----------------|------------------------------------------------------|----|---|
| Name:           | 2130                                                 |    |   |
| Add to network: | Network View                                         | ▼] |   |
| Apply Cance     | 2710<br>2750<br>2820<br>2830<br>2910<br>2920<br>3900 |    |   |
|                 | ▶··· 🔁 AP800                                         |    |   |

Click **Apply** after you make your choice. Later, a dialog will appear to inform you the CPE changing has been done.

| Update success!! | 1 |
|------------------|---|
| ок               |   |

## 4.4 Modifying General Information of Selected CPE

Administrator can modify certain settings (e.g., device name, address for the selected device, and etc.) for the **selected CPE** (device) respectively. Note that different CPE will bring about different configuration pages.

| <b>Dray</b> Tek                | 4                       | VigorACS                                   |
|--------------------------------|-------------------------|--------------------------------------------|
| Essentials                     | DeviceManagement        | Your reliable networking solutions partner |
| 😻 Networks And Devices         |                         |                                            |
| 🔻 🧦 Network View(27) 🔺         |                         |                                            |
| ⊨— 🧦 2110(1)                   |                         | <b>▲</b>                                   |
| ▶ 🇦 2130(1)                    | Device ID:              | 70                                         |
| ▶                              | Network ID:             | 13                                         |
| - 🤣 2820(4)                    | Model Name:             | VigorAP 800                                |
| ► § 2830(2)                    | Device Name:            | DrayTek_00507F_Vigor_00507F523EB8          |
| ► \$7 2850(2)<br>► \$7 2910(1) | Serial number:          |                                            |
| ► <sup>3</sup> 2920(2)         | MAC Address:            | 00507F523EB8                               |
|                                | Location:               |                                            |
| \$ 3900(4)                     | Emergency phone number: |                                            |
| • AP800(6)                     | IP:                     | 192.168.1.2                                |
| DrayTek_00507F_Vi              | Port:                   | 8069                                       |
| DrayTek_00507F_Vi              | URI:                    | /cwm/CRN.html                              |
| DrayTek_00507F_Vi              | User Name:              | vigor                                      |
| DrayTek_00507F_Vi              | Password:               | password                                   |
| DrayTek_00507F_Vi              | Management Protocol:    | ▼                                          |
| DrayTek_00507F_Vi              | Management Port:        | 0                                          |
| ► 🧦 IPPBX 2820(1)              | Status:                 | Enable                                     |
| Search Device                  | Device Type:            | Tr069 v                                    |
|                                |                         |                                            |
|                                | <b>2</b>                |                                            |

| Items                 | Description                                                                                          |
|-----------------------|----------------------------------------------------------------------------------------------------|
| Save Device           | Click this button to save the change.                                                                |
| <b>Remove Device</b>  | Click this button to delete selected device. Confirmation Are you sure to delete this device? Yes No |
| <b>Refresh Record</b> | Click this button to refresh current page.                                                           |
| Change Network        | Click this button to change the device into other network.                                           |

|                        | Choose the network that you want from the drop down list<br>of <b>Add to network</b> . Then, click <b>Apply</b> . The device will be<br>grouped under the network you specified.                                                                 |  |
|------------------------|----------------------------------------------------------------------------------------------------|--|
| Device ID              | Display the identification number for the device.                                                                                                    |  |
| Network ID             | Display the sequence number for the device under such network.                                                                                                    |  |
| Model Name             | Display the model name of the device.                                                                                                    |  |
| Device Name            | Display the name that you specify for such device. If required, you can change the name.                                                                                                    |  |
| Serial number          | Define a serial number of the selected device for identification.                                                                                                    |  |
| MAC Address            | Display the MAC address for the device.                                                                                                    |  |
| Location               | Type the address for the selected device. It will be helpful to be searched while using Topology Management.                                                                                                    |  |
| Emergency phone number | Type an emergency phone number for contact if required.                                                                                                    |  |
| IP                     | Display the WAN IP address of the selected device.                                                                                                    |  |
| Port                   | Display the port number of the selected device.                                                                                                    |  |
| URI                    | Display the URI for the selected device.                                                                                                    |  |
| User Name              | Such name is set in default for the CPE. Do not change it.<br>You also can find such information from <b>System</b><br><b>Maintenance&gt;&gt;TR-069</b> in the web configuration page of<br>CPE.                                                 |  |
| Password               | Such password is set in default for the CPE. Do not<br>change it. You also can find such information from<br>System Maintenance>>TR-069 in the web configuration<br>page of CPE.<br>System Maintenance >> TR-069 Setting<br>ACS and CPE Settings |  |
|                        | ACS Server URL Username OFE Client URL CPE Client URL Number Name Name Name Name Name Name Name Name                                                                                                    |  |
| Management Protocol    | The administrator can specify which protocol (http or<br>https) will be used for accessing into the web page of the<br>CPE controlled by VigorACS. Refer to the following                                                                        |  |

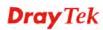

|                  | System                                                                                                    |
|------------------|----------------------------------------------------------------------------------------------------|
|                  | Status: Normal                                                                                                    |
|                  | Manufacturer: DrayTek                                                                                                    |
|                  | Hardware Model: VigorAP 800                                                                                                    |
|                  | Firmware Version: 1.0.3RC3                                                                                                    |
|                  | Hardware Version: 1.0.3                                                                                                    |
|                  | Serial Number:                                                                                                    |
|                  | MAC Address: 00507F523EB8                                                                                                    |
|                  | Web URL: http://111.243.169.147:80                                                                                                    |
|                  | Proxy URL: http://111.243.169.147:80                                                                                                    |
|                  | Location:                                                                                                    |
|                  | the selected CPE. Refer to the following figure.                                                                                                    |
|                  | Status: Normal                                                                                                    |
|                  | Manufacturer: DrayTek                                                                                                    |
|                  | Hardware Model: VigorAP 800                                                                                                    |
|                  | Firmware Version: 1.0.3RC3                                                                                                    |
|                  | Hardware Version: 1.0.3                                                                                                    |
|                  | Serial Number:                                                                                                    |
|                  | MAC Address: 00507F523EB8                                                                                                    |
|                  | Web URL: http://111.243.169.147:80                                                                                                    |
|                  | Proxy URL: http://111.243.169.147:80                                                                                                    |
|                  | PIONY DIC: 1109.7/111.245.109.149.00                                                                                                    |
|                  | Location:                                                                                                    |
|                  |                                                                                                    |
| tus              | Location:<br>"80" displayed on Web URL and Proxy URL is the                                                                                                    |
| tus<br>rice Type | <ul> <li>Location:</li> <li>"80" displayed on Web URL and Proxy URL is the management port chosen in this field.</li> <li>Choose Enable to show the status of the selected d</li> </ul> |

## 4.5 Topology Management

To display the **location** of the selected CPE with a bird's eye view, choose the CPE first from the tree view of **Networks And Devices** and click **Topology Management** for advanced operation.

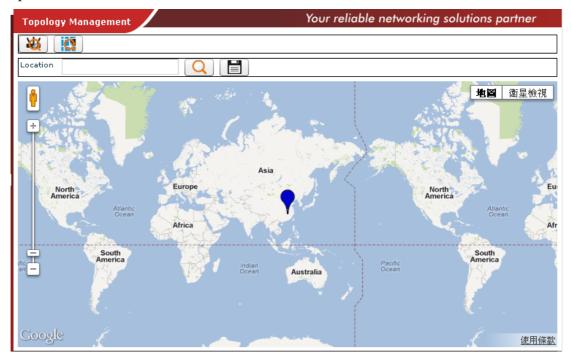

| Items           | Description                                                                                          |
|-----------------|----------------------------------------------------------------------------------------------------|
| Location F      | You can type the address (description) manually and click Zoom icon to search the device in the map. |
| <b>Q</b> Search | Click this button to search CPE.                                                                     |
| Save            | Click this button to save the change.                                                                |

# **Chapter 5 User Operation**

Users who want to control CPE through VigorACS server can access VigorACS with private name and password. The user management function allows a user to set name, password, e-mail address as identification in VigorACS system.

Each time, when the user wants to access into VigorACS, he/she can type the name and password that configured in this page. Other people also can set different name and password for accessing VigorACS. However, the password will be displayed with codes for prevent peeping by other users. Therefore, you have to remember your password.

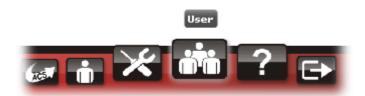

You have to:

- Define User (refer to 5.1)
- Define User Group (refer to 5.2)
- Assign User (s) to certain User Group (refer to 5.3)
- Use Role Management to specify certain authority to User Group(s) for displaying different functions (refer to 5.4)

#### 5.1 User

To add/edit/delete a user, choose **User** item from **Menu**. The following web page will be shown on the screen.

| Essentials             |    | UserPanel        |          | Yc                     | our reliable net | working solutions partne |
|------------------------|----|------------------|----------|------------------------|------------------|--------------------------|
| Menu                   |    | UserName         | Password | Email                  | Telphone         | Description              |
| >User                  |    | root             | *******  | jliu@draytek.com       | reiphone         | System Administrator     |
| >User Group            |    | admin            | ****     | jason_tsai@draytek.com |                  | Administrator            |
| >User Group Management |    | operator         | *****    | juson_caligaraycencom  |                  | Operator                 |
| >Role Management       |    | SMS reciever     | ****     |                        |                  | Admin                    |
| -                      | _  | mexico           | ******   |                        |                  |                          |
| >Function Management   |    | SMS notification | ****     |                        |                  |                          |
| >Device Group          |    | bvv              | *****    |                        |                  |                          |
| >Wholesale Wizard      |    | guest            | ******   |                        |                  |                          |
|                        |    |                  |          |                        |                  |                          |
|                        | 60 |                  |          |                        |                  |                          |
|                        | 01 |                  |          |                        |                  |                          |
|                        | 1  |                  |          |                        |                  |                          |
|                        |    |                  |          |                        |                  |                          |
|                        |    |                  |          |                        |                  |                          |
|                        |    |                  |          |                        |                  |                          |
|                        | -  |                  |          |                        |                  |                          |

| Items             | Description                                                                                                    |
|-------------------|----------------------------------------------------------------------------------------------------|
| Add user          | Click this button to add a new record.                                                                                                    |
| Save user setting | Click this button to save the record.                                                                                                    |
| Delete user       | Click this button to delete the selected record.                                                                                                    |
| Sefresh           | Click this button to refresh current page.                                                                                                    |
| UserName          | Display the name that users created.                                                                                                    |
| Password          | Display the password that users typed. It will be displayed with random codes. If you forget the password, simply click the item and click <b>Update</b> for changing the password manually. |
| Email             | Display email address for certain user for receiving the mail notification.                                                                                                    |
| Telephone         | Display the telephone number for certain user for receiving the SMS notification.                                                                                                    |
| Description       | Display the authority of the user. There are three levels – administrator, operator, and system administrator.                                                                               |
| Status            | Display current status of the user. "Active" means the user is on the network.                                                                                                    |
| MailNotify        | When this function is enabled, an e-mail will be sent to the one listed here as a notification when the device gets alarms.                                                                  |
| SMS Notify        | When this function is enabled, an SMS will be sent to the one listed here as a notification when the device gets alarms.                                                                     |

Available settings for such feature will be shown as follows:

#### 5.1.1 Add a User

To insert a user, simply click A new line with input boxes will appear for the user to type personal information for being identified by VigorACS.

|    | operator         | ***** |  | Operator |  |
|----|------------------|-------|--|----------|--|
|    | SMS reciever     | ***** |  | Admin    |  |
|    | mexico           | ***** |  |          |  |
|    | SMS notification | ***** |  |          |  |
|    | bvv              | ***** |  |          |  |
|    | guest            | ***** |  |          |  |
|    |                  | ***** |  |          |  |
| 6( |                  |       |  |          |  |
| 01 |                  |       |  |          |  |

| Items     | Description                         |  |
|-----------|-------------------------------------|--|
| User Name | Type a name for the new added user. |  |
| Password  | Type the password for the user.     |  |

| Items       | Description                                                                                                    |
|-------------|----------------------------------------------------------------------------------------------------|
| Email       | Type the e-mail for communication between the user and VigorACS server.                                                                                     |
| Telephone   | Type the telephone number for receiving the SMS notification.                                                                                               |
| Description | Type a brief description for the user.                                                                                                    |
| Status      | Choose <b>Active</b> to let the user can access into VigorACS at any time. Choose <b>Inactive</b> to prevent the user accessing into VigorACS.              |
| MailNotify  | Check the box to enable the function. When it is enabled, an<br>e-mail will be sent to the user as a notification when the<br>connected device gets alarms. |
| SMS Notify  | Check the box to enable the function. When it is enabled, an SMS will be sent to the one listed here as a notification when the device gets alarms.         |

## 5.1.2 Edit a User

To edit a user (if it is useless or unsatisfied) setting, please select the one that you want to edit and modify each box directly.

#### 5.1.3 Delete a User

To delete a user (if it is useless or unsatisfied) setting, please select the one that you want to delete and click

## 5.2 User Group

This page allows you to add a new user group with common authority which will be shared by the users under the same group. **RootGroup** is defined in factory and owns the highest authority. You can define new user group(s) to fit your requirement.

| ssentials            | UserGroup | Panel      |                           | Your reliable ne          | tworking so | olutions partner |
|----------------------|-----------|------------|---------------------------|---------------------------|-------------|------------------|
| Menu                 |           |            |                           |                           |             |                  |
| lser                 | GroupID   | GroupName  | Enable Global Mail Server | Enable Global SNMP Server | Nodes       | EnableExpireDate |
| Jser Group           | 1         | RootGroup  | $\checkmark$              | $\checkmark$              | -1          |                  |
|                      | 2         | Group_A    | $\checkmark$              | $\checkmark$              | -1          | $\checkmark$     |
| ser Group Management | 3         | Group_B    | $\checkmark$              | $\checkmark$              | -1          | $\checkmark$     |
| ole Management       | 4         | Group_C    | $\checkmark$              | $\checkmark$              | -1          |                  |
| inction Management   | 5         | Group_V    | $\checkmark$              | $\checkmark$              | -1          |                  |
|                      | 6         | Group_Test | $\checkmark$              | $\checkmark$              | -1          |                  |
| vice Group           | 7         | carrie     | $\checkmark$              |                           | -1          | $\checkmark$     |
| holesale Wizard      | 8         | Tim_Group  | $\checkmark$              | $\checkmark$              | -1          |                  |
|                      | 0         |            |                           |                           |             |                  |
|                      |           |            |                           |                           |             |                  |
|                      |           |            |                           |                           |             |                  |
|                      |           |            |                           |                           |             |                  |
|                      |           |            |                           |                           |             |                  |
|                      |           |            |                           |                           |             |                  |
|                      |           |            |                           |                           |             |                  |
|                      |           |            |                           |                           |             |                  |
|                      |           |            | Us                        | er                        |             |                  |

| Items                   | Description                                                                                                    |
|-------------------------|----------------------------------------------------------------------------------------------------|
| Add user group          | Click this button to add a new group.                                                                                   |
| Save user group setting | Click this button to save the record. When you add, edit or delete a user group, click this button to save the changes. |
| Delete user group       | Click this button to delete the selected record.                                                                        |
| <b>Sefresh</b>          | Click this button to refresh current page.                                                                              |
| GroupID                 | Display the index number for the user group.                                                                            |
| GroupName               | Display the name of user group.                                                                                         |
| EnableGlobalMailServer  | Display the status of Global Mail Server. It is enabled if the box is checked.                                          |
| EnableGlobalSNMPServer  | Display the status of Global SNMP Server. It is enabled if the box is checked.                                          |
| Nodes                   | Display the number of device (CPE) for such group can have. Value "-1" means there is no limit of the number.           |
| EnableExpireDate        | Display if Expire Date is enabled or not.                                                                               |
| ExpireDate              | Display the date of the Expire Date.                                                                                    |
| UsedNodes               | Display the number of used Nodes.                                                                                       |

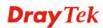

#### 5.2.1 Add a User Group

To insert a user group, simply click . A new line with an input box will appear for the user to type personal information for identified by VigorACS.

| 4 |            | <i>w</i>     |      |   |
|---|------------|--------------|------|---|
| 5 | Group_V    | $\checkmark$ | ✓ -: | 1 |
| 6 | Group_Test | $\checkmark$ | ✓ -: | 1 |
| 7 | carrie     | $\checkmark$ |      | 1 |
| 8 | Tim_Group  | $\checkmark$ | ✓ -1 | 1 |
| 0 | 1          | ✓            | t- 🔽 | 1 |
|   |            |              |      |   |

Available settings for such feature will be shown as follows:

| Items                  | Description                                                                                                    |
|------------------------|----------------------------------------------------------------------------------------------------|
| GroupID                | Display the index number for the user group.                                                                                          |
| GroupName              | Type the name (e.g., Marketing) that can represent the user group. When you finish the typing, click to save it.                      |
| EnableGlobalMailServer | Check it to display the status of Global Mail Server. It is<br>enabled if the box is checked.                                         |
| EnableGlobalSNMPServer | Check it to display the status of Global SNMP Server. It is<br>enabled if the box is checked.                                         |
| Nodes                  | Double click it to type a new number of device (CPE) for<br>such group can have. Value "-1" means there is no limit of<br>the number. |
| EnableExpireDate       | Check it to display the Expire Date.                                                                                                  |
| ExpireDate             | Use the drop down calendar to specify the date you want.                                                                              |
| UsedNodes              | Dispaly the number of used Nodes.                                                                                                    |

#### 5.2.2 Edit a User Group

To edit a user group (if it is useless or unsatisfied) setting, please select the one that you want to edit and modify each box directly.

#### 5.2.3 Delete a User Group

To delete a user group (if it is useless or unsatisfied) setting, please select the one that you want to delete and click

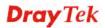

## 5.3 User Group Management

This page allows you to specify users who want to access VigorACS into different user groups.

| <b>Dray</b> Tel                                                                                                    |                                                                                         | Vigor <b>ACS</b>                           |
|----------------------------------------------------------------------------------------------------|-----------------------------------------------------------------------------------------|--------------------------------------------|
| Essentials                                                                                                    | UserGroupManagement                                                                     | Your reliable networking solutions partner |
| Menu       >User       >User Group       >User Group Management       >Role Management       >Punction Management       >Device Group       >Wholesale Wizard | UserGroup: RootGroup Available Users admin operator vivian viviantest carrie robin test | Selected Users<br>root<br>tim              |
|                                                                                                    |                                                                                         | ? 🖻 🛛 🔀                                    |

|                                            | RootGroup is the default one.                                                                                                    |
|--------------------------------------------|----------------------------------------------------------------------------------------------------|
|                                            | Available User AdminGroup                                                                                                    |
|                                            | Marketing                                                                                                    |
|                                            | operator OperatorGroup                                                                                                    |
|                                            | RootGroup                                                                                                    |
|                                            | Except <b>RootGroup</b> and <b>AdminGroup</b> , all the other user<br>groups can be defined in the section <b>10.2 User Group</b> . If<br>you want to add a new group, please refer to section <b>10.2</b><br><b>User Group</b> for detailed information.                                                                                                    |
| <b>Solution</b> Refresh                    | groups can be defined in the section <b>10.2 User Group.</b> If you want to add a new group, please refer to section <b>10.2</b>                                                                                                    |
| <b>Solution</b> Refresh<br>Available Users | groups can be defined in the section <b>10.2 User Group.</b> If<br>you want to add a new group, please refer to section <b>10.2</b><br><b>User Group</b> for detailed information.                                                                                                    |
|                                            | groups can be defined in the section <b>10.2 User Group.</b> If<br>you want to add a new group, please refer to section <b>10.2</b><br><b>User Group</b> for detailed information.<br>Click this button to refresh current page.                                                                                                    |
|                                            | groups can be defined in the section 10.2 User Group. If<br>you want to add a new group, please refer to section 10.2<br>User Group for detailed information.Click this button to refresh current page.This box displays all the selectable users in VigorACS.<br>root – It has the highest authority. The one with such<br>authority has such level can do all of the jobs in VigorAC                        |
|                                            | groups can be defined in the section 10.2 User Group. If<br>you want to add a new group, please refer to section 10.2<br>User Group for detailed information.Click this button to refresh current page.This box displays all the selectable users in VigorACS.<br>root – It has the highest authority. The one with such<br>authority has such level can do all of the jobs in VigorAC<br>without limitation. |

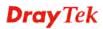

| Items | Description                                                                                                    |
|-------|----------------------------------------------------------------------------------------------------|
|       | group. As to adding new users in VigorACS, please refer to section <b>10.1.1 Add a User</b> for detailed information. |

## 5.4 Role Management

This page can specify the authority for a user / user group.

Basically, each group will be assigned with a Role in default by VigorACS. You can modify the role whenever you want.

| Essentials       Role Management       Your reliable networking s         Menu       Image: Sector of the sector of the sector o | gorACS           |
|----------------------------------------------------------------------------------------------------|------------------|
| User         Users         Role           vUser Group         root         System Administrator           vUser Group Management         Administrator         Administrator           vBoer Admagement         Operator         Operator           vUser Group         Visian         Group Administrator           vDevice Group         visian         Group Administrator           vDevice Group         roit         Group Administrator           visiance         Group Administrator         Group Administrator           visiance         Group Administrator         Group Administrator           visiance         Group Administrator         Group Administrator           visiance         Group Administrator         Group Administrator           visiance         carrie         Group Administrator           volance         robin         Operator                                                                                                    | olutions partner |
| Josef         Foot         System Administrator           Juser Group         admin         Administrator           Juser Group Management         operator         Operator           Role Management         tim         System Administrator           Function Management         vivian         Group Administrator           vivian         Group Administrator         Group Administrator           vivian         Group Administrator         Group Administrator           viviantest         Group Administrator         Group Administrator           robin         openator         Operator         Operator                                                                                                    |                  |
| User Group         Administrator           User Group Management         operator         Operator           Role Management         tim         System Administrator           Function Management         vivian         Group Administrator           Device Group         viviantest         Group Administrator           carrie         openator         Group Administrator           objin         Openator         Operator                                                                                                    |                  |
| admin     Administrator       Jser Group Management     operator     Operator       tim     System Administrator       sunction Management     vivian     Group Administrator       viviantest     viviantest     Group Administrator       carrie     Group Administrator     Group Administrator       viviantest     information     Group Administrator       robin     operator     Operator                                                                                                    |                  |
| operator         operator         operator           ole Management         tim         System Administrator           unction Management         vivian         Group Administrator           wiviantest         Group Administrator         Group Administrator           carrie         Group Administrator         Group Administrator           robin         Operator         Operator                                                                                                    |                  |
| unction Management     vivian     Group Administrator       evice Group     viviantest     Group Administrator       carrie     Group Administrator     Group Administrator       robin     Operator     Operator                                                                                                    |                  |
| Incoor Management     Viviantest     Group Administrator       evice Group     Group Administrator     Group Administrator       holesale Wizard     Operator                                                                                                    |                  |
| evice Group     viviantest     Group Administrator       holesale Wizard     Group Administrator     Group Administrator       opin     Operator                                                                                                    |                  |
| holesale Wizard carrie Group Administrator robin Operator                                                                                                    |                  |
| robin Operator                                                                                                    |                  |
| test Operator                                                                                                    |                  |
|                                                                                                    |                  |
|                                                                                                    |                  |
|                                                                                                    |                  |
|                                                                                                    |                  |
|                                                                                                    |                  |
|                                                                                                    |                  |
|                                                                                                    |                  |
|                                                                                                    |                  |
|                                                                                                    |                  |
|                                                                                                    |                  |

| Items             | Description                                                                                                    |  |  |  |
|-------------------|----------------------------------------------------------------------------------------------------|--|--|--|
| Save user setting | Click this button to save the settings.                                                                                                    |  |  |  |
| Sefresh           | Click this button to refresh current page.                                                                                                    |  |  |  |
| Users             | This field displays all the users in VigorACS.                                                                                                    |  |  |  |
| Role              | Choose the role for the selected <b>user</b> . Different role<br>represents different authority that the user group will have.<br>The great the authority is, the more functions the user /user<br>group can have. |  |  |  |
|                   | The great the authority is, the more functions the user /user group can have.                                                                                                    |  |  |  |
|                   | The great the authority is, the more functions the user /user group can have.                                                                                                    |  |  |  |
|                   | The great the authority is, the more functions the user /user group can have.                                                                                                    |  |  |  |
|                   | The great the authority is, the more functions the user /user<br>group can have.                                                                                                    |  |  |  |
|                   | The great the authority is, the more functions the user /user<br>group can have.                                                                                                    |  |  |  |

| Items | Description                                                                      |
|-------|----------------------------------------------------------------------------------|
| _     | View Only Operator – Have the lowest authority.                                  |
|       | <b>Group Administrator</b> –Have the middle authority high than "Administrator". |
|       | Administrator – Have the middle authority.                                       |
|       | <b>Operator</b> – Have the low authority higher than View Only Operator.         |
|       | System Administrator – Have the highest authority.                               |

# **5.5 Function Management**

In addition to specifying the authority for the user, the administrator also can determine what functions the user can have.

| DrayTek VigorAC       |                      |                     | Vigor <b>ACS</b>               |
|-----------------------|----------------------|---------------------|--------------------------------|
| Essentials            | Function Management  | Your reliable       | e networking solutions partner |
| Menu                  |                      |                     |                                |
| User                  | Role                 | Show Unknown Device | Wireless Is Writable           |
| User Group            | System Administrator | $\checkmark$        | $\checkmark$                   |
|                       | Operator             |                     | $\checkmark$                   |
| User Group Management | Administrator        | $\checkmark$        | $\checkmark$                   |
| Role Management       | Group Administrator  | $\checkmark$        | $\checkmark$                   |
| Function Management   | View Only Operator   |                     | $\checkmark$                   |
| Device Group          |                      |                     |                                |
|                       |                      |                     |                                |
| Wholesale Wizard      | <sup>11</sup>        |                     |                                |
|                       |                      |                     |                                |
|                       |                      |                     |                                |
|                       |                      |                     |                                |
|                       |                      |                     |                                |
|                       |                      |                     |                                |
|                       |                      |                     |                                |
|                       |                      |                     |                                |
|                       |                      |                     |                                |
|                       |                      |                     |                                |
|                       |                      | IIII                |                                |
|                       |                      |                     |                                |
|                       | 🛏 🛱 📰 🕻              | ø 💼 🗶 👬 🕐 🕞         |                                |

| Items             | Description                                                                                                    |
|-------------------|----------------------------------------------------------------------------------------------------|
| Save user setting | Click this button to save the settings.                                                                                                    |
| S Refresh         | Click this button to refresh current page.                                                                                                    |
| Role              | <b>View Only Operator</b> – Have the lowest authority. You can view the information but not edit it. However, there is no time out for viewing the information with such role. |
|                   | <b>Group Administrator</b> –Have the middle authority high than "Administrator".                                                                                               |
|                   | Administrator – Have the middle authority.                                                                                                    |
|                   | <b>Operator</b> – Have the low authority higher than View Only Operator.                                                                                                    |
|                   | <b>System Administrator</b> – Have the highest authority.                                                                                                    |

| ltems               | Description                                                                          |
|---------------------|--------------------------------------------------------------------------------------|
| Show Unknown Device | Unknown device can be seen / hidden if it is checked / unchecked for different role. |

#### 5.6 Device Group

VigorACs allows administrator to manage users who want to access into VigorACS. In addition, it also allows the administrator (user) to manage networks and devices.

Though the VigorACS server allows the administrator to create several user groups in the database, yet each CPE device can be assigned to one user group only. Therefore, if the CPE has been specified in certain user group, it will not be accessed by other users in different user group.

| Essentials             | DeviceGroup          | Your reliable networking solution | ons partner |
|------------------------|----------------------|-----------------------------------|-------------|
| 🗮 Menu                 |                      |                                   |             |
| >User                  | Name                 | User Group                        |             |
|                        | 🔻 🧦 Network View(20) | RootGroup                         |             |
| >User Group            | ▶ 🎶 2110(1)          | (As Parent)                       |             |
| >User Group Management | ▶ 🧦 2130(1)          | (As Parent)                       |             |
| >Role Management       | ▶ 🎶 2710(1)          | (As Parent)                       |             |
| >Function Management   | ► 🇦 2820(3)          | (As Parent)                       | ·           |
|                        | ► 🦣 2830(2)          | (As Parent)                       |             |
| >Device Group          | ▶ 🦣 2850(1)          | (As Parent)                       |             |
| >Wholesale Wizard      | ► 🧦 2910(1)          | (As Parent)                       |             |
|                        | ► 😽 2920(2)          | (As Parent)                       |             |
|                        | ► 🧦 3100(1)          | (As Parent)                       |             |
|                        | ► 🧦 3900(1)          | (As Parent)                       |             |
|                        | ► 🧦 AP800(4)         | Tim_Group                         | -           |
|                        | ▶ 🧦 IPPBX 2820(1)    | (As Parent)                       |             |
|                        | viviantest(1)        | Group_Test                        |             |
|                        |                      |                                   |             |
|                        |                      |                                   |             |
|                        |                      |                                   |             |

Available settings for such feature will be shown as follows:

| Items                   | Description                                                |  |
|-------------------------|------------------------------------------------------------|--|
| Save                    | Click this button to save the record.                      |  |
| <b>Solution</b> Refresh | Click this button to refresh current page.                 |  |
| Name                    | Display the devices controlled by VigorACS.                |  |
| User Group              | As Parent – Choose the same setting as the previous layer. |  |

| Name         Buer Group           Y         Main network(6)         RotGroup           © Insynta, 005077,41gor,0050774,65450         (As Parent)           © OrayTab, 005077,41gor,0050774,65458         (As Parent)           © OrayTab, 005077,41gor,0050774,65458         (As Parent)           © OrayTab, 005077,41gor,0050774,65458         (As Parent)           © OrayTab, 005077,41gor,0050774,65458         (As Parent)           © OrayTab, 005077,41gor,0050774,65429         (As Parent)           © OrayTab, 005077,41gor,0050774,65429         (As Parent)           © OrayTab, 005077,41gor,0050774,65429         (As Parent)           © OrayTab, 005077,41gor,0050774,65429         (As Parent)           © OrayTab, 005077,41gor,0050774,65429         (As Parent)           © OrayTab, 005077,41gor,0050774,65429         (As Parent)           © OrayTab, 005077,41gor,0050774,65429         (As Parent)           © OrayTab, 005077,41gor,0050774,65429         (As Parent)           © OrayTab, 005077,41gor,0050774,65429         (As Parent)           © OrayTab, 005077,41gor,0050774,65429         (As Parent)           © OrayTab, 005077,41gor,0050774,65429         (As Parent)           @ OrayTab, 005077,41gor,0050774,65429         (As Parent)           @ OrayTab, 005077,41gor,0050774,65429         (As Parent)           @ O                                                                                  | Name     Bain Encop       ▼     Main network(4)     RestGroup       ○ DrayTek,05057_Uspc_05057464540     (As Parent)       ○ DrayTek,05057_Uspc_050577464581     (As Parent)       ○ DrayTek,05057_Uspc_050577464581     (As Parent)       ○ DrayTek,05057_Uspc_050577464581     (As Parent)       ○ DrayTek,05057_Uspc_050577465481     (As Parent)       ○ DrayTek,05057_Uspc_050577465481     (As Parent)       ○ DrayTek,050577_Uspc_050577465481     (As Parent)       ○ DrayTek,050577_Uspc_050577465481     (As Parent)       ○ DrayTek,050577_Uspc_050577465481     (As Parent)       ○ DrayTek,050577_Uspc_050577465481     (As Parent)       ○ DrayTek,050577_Uspc_050577465481     (As Parent)       ○ DrayTek,050577_Uspc_050577465481     (As Parent)       ○ DrayTek,050577_Uspc_050577465481     (As Parent)       ○ DrayTek,050577_Uspc_050577465881     (As Parent)       ○ DrayTek,050577_Uspc_050577465881     (As Parent)       ○ DrayTek,050577_Uspc_050577465881     (As Parent)       ○ DrayTek,050577_Uspc_050577465881     (As Parent)       ○ DrayTek,050577_Uspc_050577465881     (As Parent)       ○ DrayTek,050577_Uspc_050577465881     (As Parent)       ○ DrayTek,050577488     (DrayTek)05017       ○ DrayTek,050577     (DrayTek)05017       ○ DrayTek,050577488     (DrayTek)05017                                                                                                    |                                                                                                    |                                                                                                    | Contraction of the local division of the local division of the loc |
|----------------------------------------------------------------------------------------------------|----------------------------------------------------------------------------------------------------|----------------------------------------------------------------------------------------------------|----------------------------------------------------------------------------------------------------|----------------------------------------------------------------------------------------------------|
| Name         Baser Encop           ▼ Main network(6)         RestErrorp           © DrayTeL_00507% (spor_005077465418         (de Brannt)           © DrayTeL_00507% (spor_005077465418         (de Brannt)           © DrayTeL_00507% (spor_005077465418         (de Brannt)           © DrayTeL_00507% (spor_005077465418         (de Brannt)           © DrayTeL_00507% (spor_005077465418         (de Brannt)           © DrayTeL_00507% (spor_0050774654183         (de Brannt)           © DrayTeL_00507% (spor_0050774654183         (de Brannt)           © DrayTeL_00507% (spor_0050774654183         (de Brannt)           © DrayTeL_00507% (spor_0050774654183)         (de Brannt)           © DrayTeL_00507% (spor_0050774654183)         (de Brannt)           © DrayTeL_00507% (spor_0050774655878)         (de Brannt)           © DrayTeL_00507% (spor_0050774655878)         (de Brannt)           © DrayTeL_00507% (spor_0050774655878)         (de Brannt)           @ DrayTeL_00507% (spor_005077465878)         (de Brannt)           @ DrayTeL_00507% (spor_005077465878)         (de Brannt)           @ DrayTeL_00507% (spor_005077465878)         (de Brannt)           @ DrayTeL_00507% (spor_005077465878)         (de Brannt)           @ DrayTeL_00507% (spor_005077465878)         (de Brannt)           @ DrayTeL_00507% (spor_00507746587                                                                          | Kame         Buer Group           ♥ ▼Main network(6)         RestGroup           © DrayTek, 06307 //ligor, 00307465480         (As Parent)           © DrayTek, 06307 //ligor, 00307465480         (As Parent)           © DrayTek, 00307 //ligor, 00307465480         (As Parent)           © DrayTek, 00307 //ligor, 00307465483         (As Parent)           © DrayTek, 00307 //ligor, 00307465483         (As Parent)           © DrayTek, 00307 //ligor, 00307465483         (As Parent)           © DrayTek, 00307 //ligor, 00307465483         (As Parent)           © DrayTek, 00307 //ligor, 00307465483         (As Parent)           © DrayTek, 00307 //ligor, 00307465483         (As Parent)           © DrayTek, 00307 //ligor, 00307465483         (As Parent)           © DrayTek, 00307 //ligor, 00307465483         (As Parent)           © DrayTek, 00307 //ligor, 00307465483         (As Parent)           © DrayTek, 00307 //ligor, 00307465483         (As Parent)           @ DrayTek, 00307 //ligor, 00307465483         (As Parent)           @ DrayTek, 00307 //ligor, 00307465483         (As Parent)           @ DrayTek, 00307 //ligor, 00307465483         (As Parent)           @ DrayTek, 00307 //ligor, 00307465483         (As Parent)           @ DrayTek, 00307 //ligor, 003074645483         (As Parent)                                                                                                    |                                                                                                    | Your reliable networking solution                                                                                                    | s partner                                                                                                    |
| OnlyTek_005077_Vigor_0050774540         (An Exempt)           OnlyTek_005077_Vigor_00507745450         (An Exempt)           OnlyTek_005077_Vigor_00507745450         (An Exempt)           OnlyTek_005077_Vigor_00507745450         (An Exempt)           OnlyTek_005077_Vigor_00507745450         (An Exempt)           OnlyTek_005077_Vigor_00507745500         (An Exempt)           OnlyTek_005077_Vigor_00507745500         (An Exempt)           OnlyTek_005077_Vigor_00507745570         (An Exempt)           OnlyTek_005077_Vigor_00507745570         (An Exempt)           OnlyTek_005077_Vigor_00507745570         (An Exempt)           OnlyTek_005077_Vigor_00507745570         (An Exempt)           OnlyTek_005077_Vigor_00507745570         (An Exempt)           OnlyTek_005077_Vigor_00507745570         (An Exempt)           OnlyTek_005077_Vigor_00507745570         (An Exempt)           OnlyTek_005077_Vigor_00507745570         (An Exempt)           OnlyTek_005077_Vigor_00507745570         (An Exempt)           OnlyTek_005077_Vigor_00507745570         (An Exempt)           OnlyTek_005077_Vigor_00507745570         (An Exempt)                                                                                                    | Opportune         Opportune         Opportune <t< td=""><td></td><td>Over Groop</td><td></td></t<> |                                                                                                    | Over Groop                                                                                                    |                                                                                                    |
| OpinyTak_0050776_Vigor_005076465510         CAR Parent)           OpinyTak_0050776_Vigor_005077465510         CAR Parent)           OpinyTak_0050776_Vigor_005077465530         CAR Parent)           OpinyTak_0050776_Vigor_005077465530         CAR Parent)           OpinyTak_0050776_Vigor_005077465530         CAR Parent)           OpinyTak_0050776_Vigor_005077465530         CAR Parent)           OpinyTak_0050776_Vigor_005077465530         CAR Parent)           OpinyTak_0050776_Vigor_005077465530         CAR Parent)           OpinyTak_0050776_Vigor_005077465530         CAR Parent)           OpinyTak_0050776_Vigor_005077465530         CAR Parent)           OpinyTak_0050776_Vigor_005077465530         CAR Parent)           OpinyTak_0050776_Vigor_005077465530         CAR Parent)           OpinyTak_0050776_Vigor_0050776455878         Adomtoroup           Rational Parent         Rational Parent                                                                                                    | Opport/14.0050/F_Wgor_00507#465530         Car Parent0           Opport/14.0050/F_Wgor_00507#465830         (An Parent0)           Opport/14.0050/F_Wgor_00507#465830         (An Parent0)           Opport/14.0050/F_Wgor_00507#465830         (An Parent0)           Opport/14.0050/F_Wgor_00507#465830         (An Parent0)           Opport/14.0050/F_Wgor_00507#465830         (An Parent0)           Opport/14.0050/F_Wgor_00507#465830         (An Parent0)           Opport/14.0050/F_Wgor_00507#465830         (An Parent0)           Opport/14.0050/F_Wgor_00507#465830         (An Parent0)           Opport/14.0050/F_Wgor_00507#465830         (An Parent0)           Opport/14.0050/F_Wgor_00507#4658310         (An Parent0)           Opport/14.0050/F_Wgor_00507#4658310         (An Parent0)           Opport/14.0050/F_Wgor_00507#4658310         (An Parent0)           Opport/14.0050/F_Wgor_00507#4658310         (An Parent0)           Opport/14.0050/F_Wgor_00507#4658310         (An Parent0)           Opport/14.0050/F_Wgor_00507#4658310         (An Parent0)           Opport/14.0050/F_Wgor_0050/F#4658310         (An Parent0)           Opport/14.0050/F_Wgor_0050/F#4658310         (An Parent0)           Opport/14.0050/F_Wgor_0050/F#4658310         (An Parent0)           Opport/14.0050/F_Wgor_0050/F#4658310         (An Parent0)                                                                         | Y Main network(6)                                                                                               | RootGroup                                                                                                    |                                                                                                    |
| Operation         Constraint         Constraint <thconstraint< th="">         Constraint         Constraint         Constrain</thconstraint<> | Operation         Operation         Operation         Operation           Operation         Constraints         Constraints         Constraints         Constraints           Operation         Constraints         Constraints                                | ObrayTek_00507F_Vigor_00507F465+E0                                                                              | (As Parent)                                                                                                    |                                                                                                    |
| One-wyTak_009077_Utger_005077445530         (An Derent)           One-yrTak_005077_Utger_005077445520         (An Derent)           One-yrTak_005077_Utger_002077445520         (An Derent)           One-yrTak_005077_Utger_002077445678         (An Derent)           One-yrTak_005077_Utger_002077445678         (An Derent)           One-yrTak_005077_Utger_002077445678         (An Derent)           Additionacoup         Radeketing                                                                                                    | Opport/14_005077_Vigrup05057#45830         (As Parent)           Opport/14_005077_Vigrup05057#45830         (As Parent)           Opport/14_005077_Vigrup0507#45830         (As Parent)           Opport/14_005077_Vigrup0507#45830         (As Parent)           Opport/14_005077_Vigrup0507#45830         (As Parent)           Opport/14_00507F_Vigrup0507#45878         (Administration)           Administration         (Administration)           Opport/14_00507F_Vigrup0507#45878         (Administration)                                                                                                    | OravTak_00507F_Vigor_00507FA65510                                                                               | (As Parent)                                                                                                    |                                                                                                    |
| Op/layTek_0050775_Vigor_00300776455420         CALE Parenct3           Op/layTek_0050077_Vigor_0030077665676         Advantscroup           (An Darend)         Advantscroup           Manharoup         Manharoup           Manharoup         Manharoup                                                                                                    | Operator         Control           Control         Control           Control         Control           Control         Control           Control         Control           Control         Control           Control         Control           Control         Control           Control         Control           Control         Control           Control         Control           Control         Control           Control         Control           Control         Control                                                                                                    | ODrayTek_00007F_Viger_00507FA654E8                                                                              | (As Parent)                                                                                                    |                                                                                                    |
| Opportune_popolise_voger_popolise4-pisite         Adomicrosop           (del Systems)         (del Systems)           Addressing         Addressing                                                                                                    | Otherwise         October         Administracy           (An Sprind)         (An Sprind)         (An Administracy)           Administracy         (An Administracy)         (An Administracy)           Mathematical         (An Administracy)         (Administracy)           Mathematical         (Administracy)         (Administracy)                                                                                                    | @DrayTek_00507F_Viger_00507F465830                                                                              | (As Parent)                                                                                                    |                                                                                                    |
| (An Barwin)<br>Addresseuup<br>Racketeinig                                                                                                    | (ur Parent)<br>Ridonorauge<br>Marketing<br>Operatoritroup                                                                                                    | @DrayTek_00507F_Vigor_00507FA65620                                                                              | (As Parent)                                                                                                    | 1.*                                                                                                    |
| Administracije<br>Marketing                                                                                                    | Madamaganaga<br>Maakatag<br>Operation/2-rug                                                                                                    | Orevtek_00007F_Vigor_00007FA65e7e                                                                               | AdminGroup                                                                                                    | - C.                                                                                                    |
| Marketing                                                                                                    | Marketing<br>Operator/Prosp.                                                                                                    | the second second second second second second second second second second second second second second second se | (As Parent)                                                                                                    | _                                                                                                    |
|                                                                                                    | Óperation@roup                                                                                                    |                                                                                                    |                                                                                                    |                                                                                                    |
| Operatorizoup                                                                                                    |                                                                                                    |                                                                                                    | The state of the state of the s |                                                                                                    |
|                                                                                                    |                                                                                                    |                                                                                                    |                                                                                                    |                                                                                                    |
| RestGroup                                                                                                    | Headthoop                                                                                                    |                                                                                                    | RootGroup                                                                                                    |                                                                                                    |

#### 5.7 Wholesale Wizard

This section can guide the administrator to a create user, user group and network via a wizard.

| <b>Dray</b> Te         | k 🖉                                                                                                    | Vigor <b>ACS</b>                           |
|------------------------|----------------------------------------------------------------------------------------------------|--------------------------------------------|
| Essentials             | WholesaleWizardPanel                                                                                             | Your reliable networking solutions partner |
| 📕 Menu                 | Create a user                                                                                                    |                                            |
| >User                  | UserName:                                                                                                    |                                            |
| >User Group            | Password:                                                                                                    |                                            |
| >User Group Management | Email:                                                                                                    |                                            |
| >Role Management       | Telphone:                                                                                                    |                                            |
| >Function Management   | Description:                                                                                                    |                                            |
| >Device Group          | Status: Active 🔻                                                                                                 |                                            |
| >Wholesale Wizard      | MailNotify:                                                                                                    |                                            |
|                        | SMS Notify:                                                                                                    |                                            |
|                        | Role: Group Administrator 🗸 🔻                                                                                    |                                            |
|                        |                                                                                                    |                                            |
|                        |                                                                                                    |                                            |
|                        | and the second second second second second second second second second second second second second second second |                                            |
|                        |                                                                                                    |                                            |
|                        |                                                                                                    | Next Cancel                                |
|                        |                                                                                                    |                                            |
|                        | 🔛 🖼 📰 🖬                                                                                                    | 米高? 🕞 🥂                                    |

Please follow the steps listed below to create:

1. Choose Wholesale Wizard. The following screen for creating a user will appear.

| Create a user | r and a second second second second second second second second second second second second second second second |            |
|---------------|----------------------------------------------------------------------------------------------------|------------|
|               |                                                                                                    |            |
| UserName:     | carrie                                                                                                    |            |
| Password:     | 04160146                                                                                                    |            |
| Email:        | carrie_ni@draytek.com                                                                                            |            |
| Telphone:     | 5972727                                                                                                    |            |
| Description:  | test VigorACS                                                                                                    |            |
| Status:       | Active                                                                                                    |            |
| MailNotify:   | $\checkmark$                                                                                                    |            |
| SMS Notify:   | $\checkmark$                                                                                                    |            |
| Role:         | Group Administrator                                                                                              |            |
|               | System Administrator                                                                                             |            |
|               | Group Administrator                                                                                              |            |
|               | Administrator                                                                                                    |            |
|               | Operator                                                                                                    |            |
|               | View Only Operator                                                                                               | Next Cance |

Available settings for such feature will be shown as follows:

| Items       | Description                                                                                                    |
|-------------|----------------------------------------------------------------------------------------------------|
| UserName    | Type a new name.                                                                                                    |
| Password    | Type a new password.                                                                                                |
| Email       | Type email address of such user for receiving the mail notification.                                                |
| Telephone   | Type the telephone number of such user for receiving the SMS notification.                                          |
| Description | Give a brief introduction of such user.                                                                             |
| Status      | Choose "Active" to make such user being seen on the network.                                                        |
| MailNotify  | When this function is enabled, an e-mail will be sent to<br>the user as a notification when the device gets alarms. |
| SMS Notify  | When this function is enabled, an SMS will be sent to<br>the user as a notification when the device gets alarms.    |
| Role        | Assign a Role for such user.                                                                                        |
| Next        | Go to next configuration page.                                                                                      |
| Cancel      | Exit the setting page without saving any configuration.                                                             |

2. When you finished tying the above settings, click **Next** to create a new group or specify an existing user group for such user.

| Create a user group               |            |          |             |
|-----------------------------------|------------|----------|-------------|
| C Existing group                  |            |          |             |
| UserGroup: RootGro                | up v       |          |             |
| • New group                       |            |          |             |
| GroupName:                        | Carrie     | ]        |             |
| EnableGlobalMailServer:<br>Nodes: |            | 1        |             |
| EnableExpireDate:                 | -1<br>V    |          |             |
| ExpireDate:                       | 2011/07/15 |          |             |
|                                   |            |          |             |
|                                   |            |          |             |
|                                   |            | Previous | Next Cancel |

| Items          | Description                                                                              |  |
|----------------|------------------------------------------------------------------------------------------|--|
| Existing group | Click the radio button. The existing user groups will be<br>available for you to choose. |  |
|                | UserGroup: RootGroup 🗸 🗸                                                                 |  |
|                | RootGroup       New group       ukgroup       ukdealer1group                             |  |
|                | Grd ukdealer2group                                                                       |  |
|                | EnableGlobalM ukdealer3group                                                             |  |
|                | Nodes: -1                                                                                |  |
| New group      | Click the radio button to create a new group for such user.                              |  |
|                | <b>GroupName -</b> Type the name (e.g., Marketing) that can represent the user group.    |  |
|                | <b>EnableGlobalMailServer</b> – Check the box to enable the global mail server.          |  |
|                | <b>Nodes</b> - Type the number of Nodes for such group. The default number is "-1".      |  |
|                | <b>EnableExpireDate</b> - Check the box to enable the expire date setting.               |  |
|                | <b>ExpireDate</b> - Use to pop-up calendar to specify the expire date.                   |  |
| Previous       | Back to previous configuration page.                                                     |  |
| Next           | Go to next configuration page.                                                           |  |
| Cancel         | Exit the setting page without saving any configuration.                                  |  |

3. When you finished tying the above settings, click **Next** to create or specify an existing network for such user.

| Create a network |                      |
|------------------|----------------------|
| Existing network |                      |
| Network: Netw    | work View            |
| • New network    |                      |
| Parent Network:  | Network View         |
| NetworkName:     | carrie_network       |
| Location:        | marketing            |
| User Name:       | carrie               |
| Password:        | 04160416             |
|                  |                      |
|                  | Previous Next Cancel |

Available settings for such feature will be shown as follows:

| Items            | Description                                                                        |  |  |  |  |  |
|------------------|------------------------------------------------------------------------------------|--|--|--|--|--|
| Existing network | Click the radio button. The existing network will be available for you to choose.  |  |  |  |  |  |
|                  | Network: Wholenetwork                                                              |  |  |  |  |  |
|                  | New netwo                                                                          |  |  |  |  |  |
|                  | Parent Network Ma                                                                  |  |  |  |  |  |
| New Network      | Click the radio button to create a new network for such user.                      |  |  |  |  |  |
|                  | <b>Parent Network</b> – Choose one of the existing networks as the Parent Network. |  |  |  |  |  |
|                  | <b>NetworkName</b> – Type a name for the new network.                              |  |  |  |  |  |
|                  | <b>Location</b> - Type a brief description for the new network.                    |  |  |  |  |  |
|                  | <b>User Name</b> - Type a name (e.g., market) for the new network.                 |  |  |  |  |  |
|                  | <b>Password</b> - Type a password (e.g., market) for such new network.             |  |  |  |  |  |
| Previous         | Back to previous configuration page.                                               |  |  |  |  |  |
| Next             | Go to next configuration page.                                                     |  |  |  |  |  |
| Cancel           | Exit the setting page without saving any configuration.                            |  |  |  |  |  |

4. When you finished tying the above settings, click **Next** to review the settings. A summary for the new user and network will be displayed as the following figure.

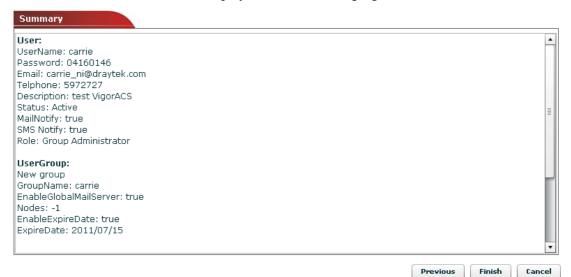

5. Click **Finish** to save the settings.

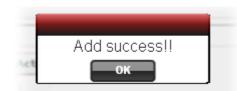

6. Open User. The new added user profile will be shown on the UserPanel.

| Essentials            | UserPanel  |                        | You                   | r reliable networking solu | tions partner |
|-----------------------|------------|------------------------|-----------------------|----------------------------|---------------|
| Menu                  |            | 2                      |                       |                            |               |
| >User                 | UserName   | Password               | Email                 | Telphone                   |               |
|                       | root       | +GW1NiO×If007lQm×5Llw  | tim_yang@draytek.com  |                            | System Admi   |
| Jser Group            | admin      | 0DPiKuNIrrVmD8IUCuw1h  | admin@ems             |                            | Administrator |
| lser Group Management | operator   | /pbdOXVq×Bt0KDqSkmUt   | operator@ems          |                            | Operator      |
| tole Management       | tim        | eq9E9rhgtA3K4E9JSfRMLF |                       |                            |               |
| evice Group           | vivian     | +GW1NiO×If007lQm×5Llw  |                       |                            |               |
|                       | viviantest | +GW1NiO×If007lQm×5Llw  |                       |                            |               |
| Yholesale Wizard      | carrie     | 7qnywHJyjP9tY5hVl6KIwH | carrie_ni@draytek.com | 5972727                    | test VigorACS |
|                       |            |                        |                       |                            |               |
|                       |            |                        |                       |                            |               |
|                       |            |                        |                       |                            |               |
|                       |            |                        |                       |                            |               |
|                       |            |                        |                       |                            |               |
|                       |            |                        |                       |                            |               |
|                       |            |                        |                       |                            |               |

# **Chapter 6 Device Management**

The home page for VigorACS is Device Management. Basically, a summary screen with Network and Devices, Unknown Devices and Latest Alarms will be brought out for your reference whenever such mode (Device) is selected.

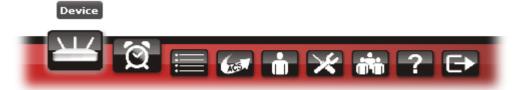

The welcome screen for VigorACS can be divided into two boxes, one is Essentials (the left side) and the other is main screen (the right side). **Essentials** contains four groups (containing drop down items), **Networks and Devices**, **Wizards**, **Reports**, and **Inventory Monitor**. Main screen will be changed based on the group selected in Essentials.

| Essentials                                                                                                    | Network: | Network View                                                                            | N                             |             | Υοι                  | ur reliable netw             | orking solution | ns partn |
|----------------------------------------------------------------------------------------------------|----------|-----------------------------------------------------------------------------------------|-------------------------------|-------------|----------------------|------------------------------|-----------------|----------|
| Networks and Devices                                                                                                    |          | work Q View                                                                             | VPN NWireless                 |             | Unknown D            | Devices                      |                 |          |
| ← → Carrie(0)     ← → FAE(21)     ← → FAE(21)     ← → Jason(3)     ← → Kd5_rd3(3)     ← → Kd5_rd3(3)     ← → DrayTek_00507F_Vi     ← → DrayTek_00507F_Vi     ← → MexicoNetwork(0)     ← → NL(4)     ← → Others(0) |          | Annaged networ<br>otal number of<br>larm networks:<br>otal number of<br>lumber of alarm | networks:13<br>5<br>devices:1 |             | IP Address<br>114.43 | Device Name<br>DrayTek_00507 | Device Type     | Action   |
| RD2(0)     RD2(6)     RD3(6)     RD3(6)     RD5(0)     Rob(1)     Wizards     Reports     Inventory Monitor     Search Device                                                                                     |          | Level                                                                                   | Time                          | Device Name | e Ne                 | twork D                      | escription      | Action   |

There are four menu items offered for users/administrator to adjust corresponding settings. Move your mouse cursor on any one of them, the drop down menu items will be shown automatically.

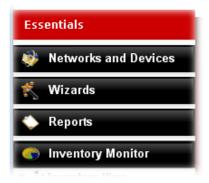

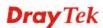

Available parameters for NAT DMZ Host settings include:

| ltems                                                                                                    |                                                                                                    | Desc                                                                                                    | ription                                                                                                    |                                                                                                    |
|----------------------------------------------------------------------------------------------------|----------------------------------------------------------------------------------------------------|----------------------------------------------------------------------------------------------------|----------------------------------------------------------------------------------------------------|----------------------------------------------------------------------------------------------------|
| Networks and Devi                                                                                                    | ices                                                                                                    | Vigor<br>device<br><b>Detai</b>                                                                                                | ACS. To get the<br>e/network, just c<br>ls will be shown<br>ving figure.                                                                                                    | twork and devices controlled by<br>e detailed information for each<br>click one of device/network. <b>Device</b><br>n on the right side. Refer to the                                                                                                    |
|                                                                                                    |                                                                                                    |                                                                                                    | Networks and D<br>Wholenetwork (54<br>by uknetwork (10)<br>by itnetwork (10)<br>by tknetwork (9)<br>by usanetwork (0)<br>by gmnetwork (0)<br>by brnetwork (4)<br>by mxnetwork (4)<br>by arnetwork (2)                                                                                                    | e) ▲<br>□<br>) □                                                                                                    |
|                                                                                                    |                                                                                                    |                                                                                                    | 🤹 grnetwork (0)                                                                                                    |                                                                                                    |
| n n n n n n n n n n n n n n n n n n n                                                                                                    | S Alfonnes 🗂 o                                                                                                    | uugu 🖌 (1601).                                                                                                    |                                                                                                    |                                                                                                    |
| <b>Drav</b> Tek                                                                                                    |                                                                                                    |                                                                                                    |                                                                                                    | VigorACS                                                                                                    |
| <b>Dray</b> Tel                                                                                                    |                                                                                                    |                                                                                                    | 001044404000                                                                                                    | VigorACS                                                                                                    |
| Essentials                                                                                                    | Device: DrayTel                                                                                                    |                                                                                                    |                                                                                                    | Your reliable networking solutions partner                                                                                                    |
| Essentials                                                                                                    | Device: DrayTek                                                                                                    | System 🕎 LAN <table-cell></table-cell>                                                                                         |                                                                                                    | Your reliable networking solutions partner                                                                                                    |
| Essentials  Networks and Devices  Network View(39)  FAE(21)  FAE(21)  Kd5_rd3(3)  DrayTek_00507F_Vi  DrayTek_00507F_Vi  DrayTek_00507F_Vi                                                                                                    | Device: DrayTel<br>Device Device<br>Device Informa<br>Status:<br>Hardware Model:<br>Firmware Version:<br>Hardware Version:<br>MAC Address:<br>Serial Number:<br>Device Name:<br>MyVigor License:<br>Stat Date:                                                                                                    | System LAN<br>tion<br>Normal<br>Vigor3900<br>1.0.8_Beta                                                                        | WAN VPN Firewall<br>UpTime: 6 days 03:02:24<br>CPU: 73%<br>Memory: 64%<br>Note 1:<br>Note 2:<br>Web: http://114.43.2                                                                                                    | Your reliable networking solutions partner                                                                                                    |
| Essentials<br>Networks and Devices<br>Network View(39)<br>FAE(21)<br>FAE(21)<br>FAE(21)<br>FAE(21)<br>Carrie(0)<br>FAE(3)<br>Carrie(0)<br>Carrie(0)<br>Car                                                                                                    | Device: DrayTel<br>Device Device<br>Hardware Model:<br>Firmware Version:<br>Mardware Version:<br>Serial Number:<br>Device Name:<br>MyVigor License:                                                                                                    | System LAN<br>tion<br>Normal<br>Vigor3900<br>1.0.8_Beta<br>1.0<br>001DAAABA880                                                 | WAN VPN Firewall<br>UpTime: 6 days 03:02:24<br>CPU: 73%<br>Memory: 64%<br>Note 1:<br>Note 2:<br>Web: http://114.43.2                                                                                                    | Your reliable networking solutions partner         User WNAT Applications Advance         Network       Applications       Advance         Name       Index       VLAN ID       DHCP       IP         Wan       1       10       172.18.1.1       III         Wan       2       11       114.43.210       III         Wan       3       12       III       III         Wan       4       13       172.18.4.1       IV |
| Essentials<br>Networks and Devices<br>Network View(39)<br>FAE(21)<br>FAE(21)<br>FAE(21)<br>FAE(21)<br>FAE(3)<br>FAE(3 | Device: DrayTel<br>Device Informa<br>Status:<br>Hardware Model:<br>Firmware Version:<br>Hardware Version:<br>MAC Address:<br>Serial Number:<br>Device Name:<br>MyVigor License:<br>Start Date:<br>End Date:<br>Status                                                                                                    | System LAN<br>tion<br>Normal<br>Vigor3900<br>1.0.8_Beta<br>1.0<br>001DAAABA880                                                 | WAN VPN Firewall<br>UpTime: 6 days 03:02:24<br>CPU: 73%<br>Memory: 64%<br>Note 1:<br>Note 2:<br>Web: http://114.43.2                                                                                                    | Your reliable networking solutions partner                                                                                                    |
| Essentials<br>Networks and Devices<br>Network View(39)<br>FAE(21)<br>FAE(21)<br>FAE(20507F,VI)<br>FAE(20507F,VI)                                                                                                    | Device: DrayTel<br>Device Information<br>Status:<br>Hardware Model:<br>Firmware Version:<br>MAC Address:<br>Serial Number:<br>Device Name:<br>MyVigor License:<br>Start Date:<br>End Date:<br>Dot Status<br>Port Status                                                                                                    | System LAN<br>tion Normal Vigor3900 Vigor3900 1.0.8 Beta 1.0 001DAAABAB80 DrayTek_00507F                                       | WAN VPN Firewall<br>UpTime: 6 days 03:02:24<br>CPU: 73%<br>Memory: 64%<br>Note 1:<br>Note 2:<br>Web: http://114.43.2:<br>Proxy: http://114.43.2:                                                                                                    | Your reliable networking solutions partner         User WNAT Applications Advance         Network       Applications       Advance         Name       Index       VLAN ID       DHCP       IP         Wan       1       10       172.18.1.1       III         Wan       2       11       114.43.210       III         Wan       3       12       III       III         Wan       4       13       172.18.4.1       IV |
| Essentials<br>Networks and Devices<br>Network View(39)<br>Carrie(0)<br>FAE(21)<br>Jason(3)<br>K45_rd3(3)<br>DrayTek_00507F_Vi<br>DrayTek_00507F_Vi<br>DrayTek_812057<br>MexicoNetwork(0)<br>July HL(4)<br>Cothers(0)<br>RD2(0)                                                                                                    | Device: DrayTel<br>Device: DrayTel<br>Device Informa<br>Status:<br>Hardware Model:<br>Firmware Version:<br>MAC Address:<br>Serial Number:<br>Device Name:<br>MyVigor License:<br>Start Date:<br>End Date:<br>Device Name:<br>MyVigor License:<br>Start Date:<br>Device Name:<br>MyVigor License:<br>Start Date:<br>Device Name:<br>MyVigor License:<br>Start Date:<br>Device Name:<br>MyVigor License:<br>Start Date:<br>Device Name:<br>MyVigor License:<br>Start Date:<br>Device Name:<br>MyVigor License:<br>Start Date:<br>Startus<br>Device Name:<br>MyVigor License:<br>Start Date:<br>Start Date:<br>MyVigor License:<br>Start Date:<br>Startus<br>Device Name:<br>MyVigor License:<br>Startus<br>Device Name:<br>MyVigor License:<br>Startus<br>Device Name:<br>MyVigor License:<br>Start Date:<br>Startus<br>Device Name:<br>MyVigor License:<br>Start Date:<br>Startus<br>Device Name:<br>MyVigor License:<br>Start Date:<br>Startus<br>Device Name:<br>Startus<br>Device Name:<br>MyVigor License:<br>Start Date:<br>Startus<br>Device Name:<br>MyVigor License:<br>Startus<br>Device Name:<br>Startus<br>Device Name:<br>Startus                                                                                                    | System LAN<br>tion Normal Vigor3900 1.0.8 Beta 1.0 001DAAABAB800 DrayTek_00507F                                                | WAN VPN Firewall<br>UpTime: 6 days 03:02:24<br>CPU: 73%<br>Memory: 64%<br>Note 1:<br>Note 2:<br>Web: http://114.43.2:<br>Proxy: http://114.43.2:                                                                                                    | Your reliable networking solutions partner                                                                                                    |
| Essentials<br>Networks and Devices<br>Network View(39)<br>FAE(21)<br>FAE(21)<br>FAE(                                                       | Device: DrayTel<br>Device DrayTel<br>Device Informa<br>Status:<br>Hardware Model:<br>Firmware Version:<br>Hardware Version:<br>Hardware Version:<br>MAC Address:<br>Serial Number:<br>Device Name:<br>MAC Address:<br>Status<br>Device Name:<br>MyVigor License:<br>Status<br>Port Status<br>Interface Statu<br>Interface Statu                                                                                                    | System LAN<br>tion Normal Vigor3900 Vigor3900 1.0.8 Beta 1.0 001DAAA8A880 DrayTek_00507F                                       | WAN         VPN         Firewall         Image: Second Second Se | Your reliable networking solutions partner         User       Applications       Advance         Name       Index       VLAN ID       DHCP       IP         Wan       1       10       172.18.1.1       III         Wan       2       11       114.43.210       IIII         Wan       3       12       IIIIIIIIIIIIIIIIIIIIIIIIIIIIIIIIIIII                                                                          |
| Essentials<br>Networks and Devices<br>Network View(39)<br>Carrie(0)<br>FAE(21)<br>Jason(3)<br>Kd5_rd3(3)<br>DrayTek_00507F_Vi<br>DrayTek_00507F_Vi<br>DrayTek_00507F_Vi<br>MexicoNetwork(0)<br>NL(4)<br>NL(4)<br>Rd2(0)<br>Rd2(0)<br>Rd3(6)                                                                                                    | Device: DrayTel<br>Device: DrayTel<br>Device Informa<br>Status:<br>Hardware Model:<br>Firmware Version:<br>Hardware Version:<br>MAC Address:<br>Serial Number:<br>Device Name:<br>MAC Address:<br>Serial Number:<br>End Date:<br>Device Name:<br>MyVigor License:<br>End Date:<br>Device Name:<br>MyVigor License:<br>Start Date:<br>Device Name:<br>MyVigor License:<br>Start Date:<br>Device Name:<br>MyVigor License:<br>Start Date:<br>Device Name:<br>MyVigor License:<br>Start Date:<br>Device Name:<br>MyVigor License:<br>Start Date:<br>MyVigor License:<br>Start Date:<br>Start Date:<br>Start Date:<br>Start Start St                                         | System LAN<br>tion Normal Vigor3900 1.0.8 Beta 1.0 001DAAABAB800 DrayTek_00507F  as UpTime 0 0 0                               | WAN         VPN         Firewall         Image: Second second se | Your reliable networking solutions partner         User NAT Applications Advance         Name       Index VLAN ID       DHCP       IP         Wan       1       10       172.18.1.1       III         Wan       2       11       114.43.210       III         Wan       3       12       III       III.43.210       IIII         Wan       4       13       172.18.4.1       IIIIIIIIIIIIIIIIIIIIIIIIIIIIIIIIIIII     |
| Essentials<br>Networks and Devices<br>Network View(39)<br>Carrie(0)<br>FAE(21)<br>FAE(21)<br>FAE(21)<br>FAE(21)<br>FAE(3)<br>Charge Looso7F_View<br>DrayTek_00507F_View<br>DrayTek_00507F_View<br>MexicoNetwork(0)<br>FRU(4)<br>FRU(4)<br>FRU(6)<br>FRU(6)<br>FRU(6)<br>FRU(6)                                                                                                    | Device: DrayTel<br>Device DrayTel<br>Device Informa<br>Status:<br>Hardware Model:<br>Firmware Version:<br>Hardware Version:<br>MAC Address:<br>Serial Number:<br>Device Name:<br>MAC Address:<br>Serial Number:<br>Device Name:<br>MyVigor License:<br>End Date:<br>Device Name:<br>MyVigor License:<br>Start Date:<br>Device Name:<br>MyVigor License:<br>Start Date:<br>Device Name:<br>MyVigor License:<br>Start Date:<br>Device Name:<br>MyVigor License:<br>Start Date:<br>Device Name:<br>MyVigor License:<br>Start Date:<br>Device Name:<br>MyVigor License:<br>Start Date:<br>Device Name:<br>MyVigor License:<br>Start Date:<br>MyVigor License:<br>Start Date:<br>Ministry Status<br>Device Name:<br>Start Date:<br>Device Name:<br>Start Date:<br>Ministry Status<br>Device Name:<br>Start Date:<br>Ministry Status<br>Device Name:<br>Start Date:<br>Ministry Status<br>Start Date:<br>Start Date:<br>Start Start                              | System LAN<br>tion Normal Vigor3900 1.0.8 Beta 1.0 001DAAABA880 DrayTek_00507F  as UpTime 0 0 0 0 0 0 0 0                      | WAN         VPN         Firewall         Image: Second Second Se | Your reliable networking solutions partner         User NAT Applications Advance         Name       Index VLAN ID       DHCP       IP         Wan       1       10       172.18.1.1       III         Wan       2       11       114.43.210       III         Wan       3       12       III       III.43.210       IIII         Wan       4       13       172.18.4.1       IIIIIIIIIIIIIIIIIIIIIIIIIIIIIIIIIIII     |
| Essentials<br>Networks and Devices<br>Network View(39)<br>Carrie(0)<br>FAE(21)<br>Jason(3)<br>Charge (0)<br>Carrie(0)<br>FAE(21)<br>DrayTek_00507F_View<br>DrayTek_00507F_View<br>DrayTek_00507F_View<br>DrayTek_00507F_View<br>DrayTek_BLACH<br>DrayTek_BLACH<br>FAD2(0)<br>FAD2(0)<br>FAD3(6)<br>FAD5(0)<br>FAD5(0)                                                                        | Device: DrayTel<br>Device: DrayTel<br>Device Informa<br>Status:<br>Hardware Model:<br>Firmware Version:<br>Hardware Version:<br>MAC Address:<br>Serial Number:<br>Device Name:<br>MAC Address:<br>Serial Number:<br>End Date:<br>Device Name:<br>MyVigor License:<br>End Date:<br>Device Name:<br>MyVigor License:<br>Start Date:<br>Device Name:<br>MyVigor License:<br>Start Date:<br>Device Name:<br>MyVigor License:<br>Start Date:<br>Device Name:<br>MyVigor License:<br>Start Date:<br>Device Name:<br>MyVigor License:<br>Start Date:<br>MyVigor License:<br>Start Date:<br>Start Date:<br>Start Date:<br>Start Start St                                         | System LAN<br>tion Normal Vigor3900 1.0.8 Beta 1.0 001DAAABAB800 DrayTek_00507F  as UpTime 0 0 0                               | WAN         VPN         Firewall         Image: Second second se | Your reliable networking solutions partner         User NAT Applications Advance         Name       Index VLAN ID       DHCP       IP         Wan       1       10       172.18.1.1       III         Wan       2       11       114.43.210       III         Wan       3       12       III       III.43.210       IIII         Wan       4       13       172.18.4.1       IIIIIIIIIIIIIIIIIIIIIIIIIIIIIIIIIIII     |
| Essentials<br>Networks and Devices<br>Network View(39)<br>FAE(21)<br>FAE(21)<br>FAE(20)<br>FAE(20)<br>FAE(2                                                      | Device: DrayTel<br>Device Canada<br>Status:<br>Hardware Model:<br>Firmware Version:<br>Mardware Version:<br>Mard Address:<br>Serial Number:<br>Device Name:<br>MyVigor License:<br>Start Date:<br>End Date:<br>Tot Status<br>Port Status<br>Interface Statu<br>Interface Statu<br>Interface (Statu<br>Interface (Statu<br>Inte | System LAN<br>tion Normal Vigor3900 1.0.8 Beta 1.0 001DAAABA880 DrayTek_00507F  s UpTime 0 0 0 0 0 0 0 0 0 0 0 0 0 0 0 0 0 0 0 | WAN         VPN         Firewall         Image: Second Second Se | Your reliable networking solutions partner         User NAT Applications Advance         Name       Index VLAN ID       DHCP       IP         Wan       1       10       172.18.1.1       III         Wan       2       11       114.43.210       III         Wan       3       12       III       III.43.210       IIII         Wan       4       13       172.18.4.1       IIIIIIIIIIIIIIIIIIIIIIIIIIIIIIIIIIII     |
| Essentials<br>Network sand Devices<br>Network View(39)<br>Carrie(0)<br>FAE(21)<br>Jason(3)<br>Carrie(0)<br>FAE(21)<br>DrayTek_00507F_Vi<br>DrayTek_00507F_Vi<br>DrayTek_00507F_Vi<br>DrayTek_BLACF<br>MexicoNetwork(0)<br>FAD2(0)<br>FAD2(0)                                                                    | Device: DrayTel<br>Device Canonical<br>Status:<br>Hardware Model:<br>Firmware Version:<br>Mardware Version:<br>Mardware Version:<br>Mardware Version:<br>Bardate:<br>Serial Number:<br>Device Name:<br>MyVigor License:<br>Start Date:<br>End Date:<br>Tatus<br>Port Status<br>Port Status<br>Interface Statt<br>Ian1 @<br>Ian2 @<br>Ian3 @<br>wan1 @<br>wan2 @                                                                                                    | System LAN<br>tion Normal Vigor3900 1.0.8 Beta 1.0 001DAAABA880 DrayTek_00507F  s UpTime 0 0 0 0 0 0 0 0 0 0 0 0 0 0 0 0 0 0 0 | WAN         VPN         Firewall         Image: Second Second Se | Your reliable networking solutions partner         User NAT Applications Advance         Name       Index VLAN ID       DHCP       IP         Wan       1       10       172.18.1.1       III         Wan       2       11       114.43.210       III         Wan       3       12       III       III.43.210       IIII         Wan       4       13       172.18.4.1       IIIIIIIIIIIIIIIIIIIIIIIIIIIIIIIIIIII     |

| Items   | Description                                                                                                    |
|---------|----------------------------------------------------------------------------------------------------|
| Wizards | Backup, restore, firmware upgrade, reboot, factory reset and WCF batch operation for CPEs can be done via Wizards.                                                                                                    |
|         | 🐔 Wizards                                                                                                    |
|         | 🔻 🗁 Configuration                                                                                                    |
|         | Backup                                                                                                    |
|         | Restore                                                                                                    |
|         | V 🗁 Firmware                                                                                                    |
|         | Firmware upgrade                                                                                                    |
|         | v 🗁 Reboot                                                                                                    |
|         | Reboot                                                                                                    |
|         | 🔻 🗁 Factory Reset                                                                                                    |
|         | Reset System Password                                                                                                    |
|         | V Conse                                                                                                    |
|         | Batch Activation                                                                                                    |
|         | Bind With MyVigor Account                                                                                                    |
|         |                                                                                                    |
|         | <b>Note</b> : Refer to Section 6.3 and Chapter 12 for detailed information about wizards operations.                                                                                                    |
| Reports | Such groups allow the user to check traffic statistic, graph, firmware, IP, Status, Device, MyVigor License information for all the CPE controlled by VigorACS.                                                                                               |
|         | Basasta                                                                                                    |
|         | Reports                                                                                                    |
|         | Traffic Reports                                                                                                    |
|         | Traffic Reports     Firmware                                                                                                    |
|         | <ul> <li>Traffic Reports</li> <li>Firmware</li> <li>Network</li> </ul>                                                                                                    |
|         | <ul> <li>Traffic Reports</li> <li>Firmware</li> <li>Network</li> <li>Status</li> </ul>                                                                                                    |
|         | <ul> <li>Traffic Reports</li> <li>Firmware</li> <li>Network</li> <li>Status</li> <li>Status Overview</li> </ul>                                                                                                    |
|         | <ul> <li>Traffic Reports</li> <li>Firmware</li> <li>Network</li> <li>Status</li> <li>Status Overview</li> <li>Information</li> </ul>                                                                                                    |
|         | <ul> <li>Traffic Reports</li> <li>Firmware</li> <li>Network</li> <li>Status</li> <li>Status Overview</li> <li>Thformation</li> <li>Note</li> </ul>                                                                                                    |
|         | <ul> <li>Traffic Reports</li> <li>Firmware</li> <li>Network</li> <li>Status</li> <li>Status Overview</li> <li>Status Overview</li> <li>Note</li> <li>Note</li> <li>Device Information</li> </ul>                                                              |
|         | <ul> <li>Traffic Reports</li> <li>Firmware</li> <li>Network</li> <li>Status</li> <li>Status Overview</li> <li>Status Overview</li> <li>Information</li> <li>Note</li> <li>Device Information</li> <li>MyVigor License</li> </ul>                              |
|         | <ul> <li>Traffic Reports</li> <li>Firmware</li> <li>Network</li> <li>Status</li> <li>Status Overview</li> <li>Status Overview</li> <li>Information</li> <li>Note</li> <li>Device Information</li> <li>Device Information</li> <li>Batch Activation</li> </ul> |
|         | <ul> <li>Traffic Reports</li> <li>Firmware</li> <li>Network</li> <li>Status</li> <li>Status Overview</li> <li>Status Overview</li> <li>Information</li> <li>Note</li> <li>Device Information</li> <li>MyVigor License</li> <li>Batch Activation</li> </ul>    |
|         | <ul> <li>Traffic Reports</li> <li>Firmware</li> <li>Network</li> <li>Status</li> <li>Status Overview</li> <li>Status Overview</li> <li>Information</li> <li>Note</li> <li>Device Information</li> <li>Device Information</li> <li>Batch Activation</li> </ul> |
|         | <ul> <li>Traffic Reports</li> <li>Firmware</li> <li>Network</li> <li>Status</li> <li>Status Overview</li> <li>Status Overview</li> <li>Information</li> <li>Note</li> <li>Device Information</li> <li>Device Information</li> <li>Batch Activation</li> </ul> |

| Items             | Description                                                                                |
|-------------------|--------------------------------------------------------------------------------------------|
| Inventory Monitor | Click <b>Inventory Monitor</b> to display the devices (CPEs) under different model series. |
|                   | 🔷 Reports                                                                                  |
|                   | Inventory Monitor                                                                          |
|                   | 🔻 🇦 Inventory View                                                                         |
|                   | 🕨 🏘 Vigor 120(2)                                                                           |
|                   | 🕨 🏘 Vigor2110(1)                                                                           |
|                   | 🕨 🏘 Vigor2130(1)                                                                           |
|                   | 🕨 🇦 Vigor2710(6)                                                                           |
|                   | 🕨 🎶 Vigor2710e(1)                                                                          |
|                   | 🕨 🏘 Vigor2750(1)                                                                           |
|                   | 🕨 🏘 😽 Vigor 2820 (15)                                                                      |
|                   | 🕨 🏘 😽 Vigor 2910 (12)                                                                      |
|                   | 🕨 🏘 😽 Vigor 2920(1)                                                                        |
|                   | 🕨 🇦 😽 Vigor 2930 (1)                                                                       |
|                   | 🕨 🏘 😽 Vigor 2950 (3)                                                                       |
|                   |                                                                                            |

# **6.1 Networks**

This page displays the information and current status for network(s) and device(s).

A convenient design offered by VigorACS is that you can select the menu items from menu bar or side bar according to your usage habit.

| Network                      | Network View                                                                                                    | w                                                                                      |                                  | Yo                                  | ur reliab                | ole netwo | rking solutio | ns partn                  | er   |
|------------------------------|----------------------------------------------------------------------------------------------------|----------------------------------------------------------------------------------------|----------------------------------|-------------------------------------|--------------------------|-----------|---------------|---------------------------|------|
| 🚺 🧦 Ne                       | twork 📿 View                                                                                                    |                                                                                        | 5                                |                                     |                          |           |               |                           | Q    |
| Networ                       | s And Device                                                                                                    | 5                                                                                      |                                  | Unknown I                           | Devices                  |           |               |                           |      |
| Managed networks and devices |                                                                                                    |                                                                                        |                                  | IP Address                          | Devic                    | e Name    | Device Type   | Action                    | vork |
|                              | Total number of                                                                                                    |                                                                                        |                                  | 114.43                              | DrayTek                  | _00507    |               | 0                         | Netw |
|                              | Alarm networks:                                                                                                    |                                                                                        |                                  |                                     |                          |           |               |                           |      |
|                              | Total number of<br>Number of alarm                                                                                                    |                                                                                        |                                  |                                     |                          |           |               |                           |      |
|                              |                                                                                                    | ned devices.o                                                                          |                                  |                                     |                          |           |               |                           | 7    |
|                              |                                                                                                    |                                                                                        |                                  |                                     |                          |           |               |                           | lew  |
| Latest A                     | larms                                                                                                    |                                                                                        |                                  |                                     |                          |           |               |                           |      |
|                              | Level                                                                                                    | Time                                                                                   | Device Name                      | e Ne                                | etwork                   | Des       | scription     | Action                    |      |
|                              |                                                                                                    |                                                                                        |                                  |                                     |                          |           |               |                           | •—   |
|                              |                                                                                                    |                                                                                        |                                  |                                     |                          |           |               |                           |      |
|                              |                                                                                                    |                                                                                        |                                  |                                     |                          |           |               |                           | VPN  |
|                              |                                                                                                    |                                                                                        |                                  |                                     |                          |           |               |                           |      |
|                              |                                                                                                    |                                                                                        |                                  |                                     |                          |           |               |                           |      |
|                              |                                                                                                    |                                                                                        |                                  |                                     |                          |           |               |                           |      |
|                              |                                                                                                    |                                                                                        |                                  |                                     |                          |           |               |                           |      |
|                              |                                                                                                    |                                                                                        |                                  |                                     |                          |           |               |                           |      |
| -                            |                                                                                                    |                                                                                        |                                  |                                     |                          |           |               |                           |      |
|                              |                                                                                                    |                                                                                        |                                  | N.                                  | the second second second |           |               | No. of Concession, Name   |      |
|                              | : Network Vie                                                                                                    |                                                                                        |                                  | Yo                                  | our relia                | ble netwo | orking soluti | ons part                  | ner  |
| 0 🥹 N                        | atwork Q View                                                                                                    | VPN Wireles                                                                            |                                  |                                     | our reliai               | ble netwo |               | ons part                  | 0    |
| 0 🥹 N                        | etwork Q View                                                                                                    | VPN Wireles                                                                            | s<br>Unknown I                   |                                     | our reliai               | ble netwo | Vetwork       |                           | ner  |
| 0 🥹 N                        | etwork Q View<br>ks And De<br>Managed netwo                                                                                                    | VPN Wireles                                                                            | Unknown I<br>IP Addre I          | Device.<br>Device Name              |                          | pe Action |               | summary                   | C    |
| 0 🥹 N                        | ks And De<br>Managed netwo<br>Total number of                                                                                                  | VPN Wireles                                                                            | Unknown I<br>IP Addre I          | Device                              |                          |           | Network       | summary<br>devices        | C    |
| 0 🥹 N                        | etwork Q View<br>ks And De<br>Managed netwo                                                                                                    | OVPN Wireles<br>orks and devices<br>f networks:13<br>:5                                | Unknown I<br>IP Addre I          | Device.<br>Device Name              |                          | pe Action | Network       | summary<br>devices        | C    |
| 0 🥹 N                        | etwork View<br>ks And De<br>Managed netwo<br>Total number of<br>Alarm networks                                                                 | VPN Wireles<br>orks and devices<br>f networks:13<br>15<br>f devices:1                  | Unknown I<br>IP Addre I          | Device.<br>Device Name              |                          | pe Action | Network       | summary<br>devices        | C    |
| 0 🥹 N                        | etwork View<br>KS And De<br>Managed netwo<br>Total number of<br>Alarm networks:<br>Total number of                                             | VPN Wireles<br>orks and devices<br>f networks:13<br>15<br>f devices:1                  | Unknown I<br>IP Addre I          | Device.<br>Device Name              |                          | pe Action | Network       | summary<br>devices        | 0    |
| 0 🥹 N                        | etwork View<br>KS And De<br>Managed netwo<br>Total number of<br>Alarm networks:<br>Total number of                                             | VPN Wireles<br>orks and devices<br>f networks:13<br>15<br>f devices:1                  | Unknown I<br>IP Addre I          | Device.<br>Device Name              |                          | pe Action | Network       | summary<br>devices        | 0    |
| Networ                       | etwork View<br>ks And Dt.<br>Managed netwo<br>Total number of<br>Alarm networks:<br>Total number of alarr                                      | VPN Wireles<br>orks and devices<br>f networks:13<br>15<br>f devices:1                  | Unknown I<br>IP Addre I          | Device.<br>Device Name              |                          | pe Action | Network       | summary<br>devices        | 0    |
| 0 🥹 N                        | etwork View<br>ks And De<br>Managed netwo<br>Total number of<br>Alarm networks:<br>Total number of alarr<br>Number of alarr<br>Number of alarr | VPN Wireles<br>orks and devices<br>f networks:13<br>15<br>f devices:1<br>med devices:0 | Unknown I<br>IP Addre I<br>114 ( | Device.<br>Device Name<br>DrayTek   | Device Typ               | pe Action | Network       | summary<br>devices        | 0    |
| Networ                       | etwork View<br>ks And Dt.<br>Managed netwo<br>Total number of<br>Alarm networks:<br>Total number of alarr                                      | VPN Wireles<br>orks and devices<br>f networks:13<br>15<br>f devices:1<br>med devices:0 | Unknown I<br>IP Addre I          | Device.<br>Device Name<br>DrayTek   |                          | pe Action | Network       | summary<br>devices        | 0    |
| Networ                       | etwork View<br>ks And De<br>Managed netwo<br>Total number of<br>Alarm networks:<br>Total number of alarr<br>Number of alarr<br>Number of alarr | VPN Wireles<br>orks and devices<br>f networks:13<br>15<br>f devices:1<br>med devices:0 | Unknown I<br>IP Addre I<br>114 ( | Device.<br>Device Name<br>DrayTek   | Device Typ               | pe Action | Network       | summary<br>devices        | 0    |
| Networ                       | etwork View<br>ks And De<br>Managed netwo<br>Total number of<br>Alarm networks:<br>Total number of alarr<br>Number of alarr<br>Number of alarr | VPN Wireles<br>orks and devices<br>f networks:13<br>15<br>f devices:1<br>med devices:0 | Unknown I<br>IP Addre I<br>114 ( | Device.<br>Device Name<br>DrayTek   | Device Typ               | pe Action | Network       | summary<br>devices        | C    |
| Networ                       | etwork View<br>ks And De<br>Managed netwo<br>Total number of<br>Alarm networks:<br>Total number of alarr<br>Number of alarr<br>Number of alarr | VPN Wireles<br>orks and devices<br>f networks:13<br>15<br>f devices:1<br>med devices:0 | Unknown I<br>IP Addre I<br>114 ( | Device.<br>Device Name<br>DrayTek   | Device Typ               | pe Action | Network       | summary<br>devices        | 0    |
| Networ                       | etwork View<br>ks And De<br>Managed netwo<br>Total number of<br>Alarm networks:<br>Total number of alarr<br>Number of alarr<br>Number of alarr | VPN Wireles<br>orks and devices<br>f networks:13<br>15<br>f devices:1<br>med devices:0 | Unknown I<br>IP Addre I<br>114 ( | Device.<br>Device Name<br>DrayTek   | Device Typ               | pe Action | Network       | summary<br>devices        | 0    |
| Networ                       | etwork View<br>ks And De<br>Managed netwo<br>Total number of<br>Alarm networks:<br>Total number of alarr<br>Number of alarr<br>Number of alarr | VPN Wireles<br>orks and devices<br>f networks:13<br>15<br>f devices:1<br>med devices:0 | Unknown I<br>IP Addre I<br>114 ( | Device.<br>Device Name<br>DrayTek   | Device Typ               | pe Action | View          | summary<br>devices        | C    |
| Networ                       | etwork View<br>ks And De<br>Managed netwo<br>Total number of<br>Alarm networks:<br>Total number of alarr<br>Number of alarr<br>Number of alarr | VPN Wireles<br>orks and devices<br>f networks:13<br>15<br>f devices:1<br>med devices:0 | Unknown I<br>IP Addre I<br>114 ( | Device.<br>Device Name<br>DrayTek   | Device Typ               | pe Action | Network       | summary<br>devices        | 0    |
| Latest /                     | etwork View<br>ks And De<br>Managed netwo<br>Total number of<br>Alarm networks:<br>Total number of<br>Number of alarr<br>Varms<br>Level        | VPN Wireles<br>orks and devices<br>f networks:13<br>15<br>f devices:1<br>med devices:0 | Vice Name Netw                   | Device Name<br>DrayTek<br>nork Des  | Device Typ               | pe Action | View          | summary<br>devices        | 0    |
| Networ                       | etwork View<br>ks And De<br>Managed netwo<br>Total number of<br>Alarm networks:<br>Total number of alarr<br>Number of alarr<br>Level           | VPN Wireles<br>orks and devices<br>f networks:13<br>15<br>f devices:1<br>med devices:0 | Vice Name Netw                   | Device Name<br>DrayTek<br>nork Dese | Device Typ<br>cription   | Action    | View          | summary<br>devices<br>map |      |

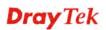

| Side Bar | Only the common used menu items for the network will be<br>displayed. That is, not all the available parameters settings<br>can be seen in this area. |
|----------|----------------------------------------------------------------------------------------------------|
|          | The Side Bar can be unfolded whenever you click on any one of the menu items.                                                                         |

Below shows an example to open a menu item from menu bar or side bar:

• Click the **Network** menu item from the Menu bar and choose **Network summary**.

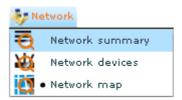

• Click the **Network** icon on the Side Bar, a drop down menu items or expanded menu items will be shown as follows.

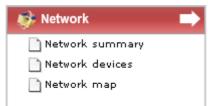

Click the Close arrow on the unfolded side bar to fold the Side Bar again.

| 🥵 Network 🛛 🔿   | 🤣 Network 🔿           |
|-----------------|-----------------------|
| Network summary | Network summary Close |
| Network devices | Network devices       |
| 🗋 Network map   | Network map           |
|                 | View                  |
| View            | NPV V                 |
|                 |                       |

# 6.1.1 Network Summary

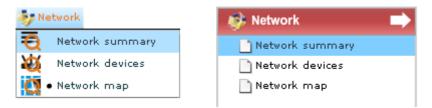

Network Summary provides summary for the whole management and shows the Networks information, devices information, latest alarms information and unknown devices information.

| Networl | k: Network \                                                                                                    | /iew      |              |             |             | ′our reliab | le netwo                                                                          | orking solutions partner |
|---------|----------------------------------------------------------------------------------------------------|-----------|--------------|-------------|-------------|-------------|-----------------------------------------------------------------------------------|--------------------------|
| O 🛷 🛚   | letwork 📿 Vie                                                                                                    | w 🔊 vpn 🄊 | Wireless     |             |             |             |                                                                                   | 0                        |
| Netwo   | rks And De                                                                                                    |           |              | Unknow      | n Devices   |             |                                                                                   | 🤣 Network 📃 🔿            |
| Latest  | Managed networks and devices<br>Total number of networks:13<br>Alarm networks:5<br>Total number of devices:1<br>Number of alarmed devices:0 |           | IP Addre 114 | Device Name | Device Type | Action      | <ul> <li>Network summary</li> <li>Network devices</li> <li>Network map</li> </ul> |                          |
|         | Level                                                                                                    | Time      | Device       | lame Ne     | twork De    | escription  | Action                                                                            | View                     |

## 6.1.2 Network devices

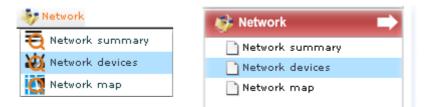

A list of managed and controlled CPEs under the selected network will be displayed with icons in this page. On the left side of the page, the tree view shows all the created groups. On the right side, the CPEs **under selected group** will be displayed.

| Essentials                                                                                          | Network: Kd5_rd3   |                     |                   |                              |
|----------------------------------------------------------------------------------------------------|--------------------|---------------------|-------------------|------------------------------|
| Networks and Devices                                                                                | 🕄 🐓 Network Q View | v 🍠 VPN 🄊 Wireless  |                   |                              |
| FAE(20) FAE(20) FAE_Demo(3) Fason(8)                                                                | S DT_001DAAA3A880  | . 🔮 DT_00507F7C89B0 | © DT_00507F798528 | UT_00507F7CBC88 🔮            |
| <pre>% Kd5_rd3(15) % NL(5) % Others(25) % RD2(0) % RD3(5) % RD5(0) % RD5(0) % RD5(0) % RD5(0)</pre> | UT_001DAAA7CE90    | ♥ DT_00507F710720   | 🔮 DT_001DAAA8A840 | . <b>U</b> DT_001DAAB0BB10 U |
| SH(0)<br>SH(0)<br>UprayTek_001DAA_Vigor<br>UprayTek_001DAA_Vigor                                    | 🔮 DrayTek_00507F   |                     |                   |                              |
| 🐔 Wizards                                                                                           |                    |                     |                   |                              |
| Reports                                                                                             |                    |                     |                   |                              |
| Inventory Monitor                                                                                   |                    |                     |                   |                              |
| Search Device                                                                                       |                    |                     |                   |                              |

To have the detailed information for each CPE, simply move your mouse to the device (represented as an icon) you want and click on it. A **Device Details** page for the selected CPE will be displayed immediately for your reference.

| 🕽 🗿 Device 📓 System 💷 LAN 🤣 WAN 🍠 VPN 🔜 Firewall 🧯 |              |              |                                 | 🎁 User 👋 NAT | User 🙄 NAT 💟 Applications — 🗧 Advance |         |      |              |   | _ |
|----------------------------------------------------|--------------|--------------|---------------------------------|--------------|---------------------------------------|---------|------|--------------|---|---|
| Device In                                          | formatio     | n            |                                 | Network      |                                       |         |      |              |   | - |
| _                                                  | tatus: No    |              | UpTime: 3 days 23:16:14         | Name         | Index                                 | VLAN ID | DHCP | IP           | • |   |
| Hardware I<br>irmware Ve                           |              |              | CPU: 58%<br>Memory: 67%         | Wan          | 1                                     | 10      |      | 192.168.60   |   |   |
| ardware Ve                                         |              | -            | Note 1:                         | Wan          | 2                                     | 11      |      | 220.133.6.19 | ۲ |   |
| MAC Ad<br>Serial Nu                                |              | 507F798528   | Note 2:<br>Web: http://172.17.5 | Wan          | 3                                     | 12      |      |              |   |   |
|                                                    |              | ayTek_00507F | Proxy: http://172.17.5          | Wan          | 4                                     | 13      |      |              |   |   |
| MyVigor Lie                                        | Date:        |              |                                 | wan          | 4                                     | 13      |      |              | • | ۲ |
|                                                    | Date:        |              |                                 | •            | 1111                                  |         |      | ۱.           |   | • |
|                                                    |              |              |                                 |              |                                       |         | 1    |              |   |   |
|                                                    | 15<br>Status | UpTime       | Tx Rate 🔺                       | VoIP Statu   |                                       | device. |      |              |   |   |
| Interface                                          |              | UpTime<br>0  | Tx Rate                         |              | <b>5</b><br>ted on your               | device. |      |              |   |   |
| Interface                                          |              | -            | 0                               |              |                                       | device. |      |              |   |   |
| Port Statu<br>Interface<br>lan1<br>lan2<br>lan3    |              | 0            | 0                               |              |                                       | device. |      | •            |   |   |
| Interface<br>lan1<br>lan2                          |              | 0            | 0 []                            |              |                                       | device. |      | · .          |   |   |
| Interface<br>lan1<br>lan2<br>lan3                  |              | 0            | 0 0 E                           |              |                                       | device. |      | ·            |   |   |

# 6.1.3 Network map

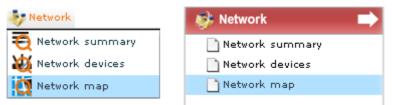

Such mode allows you to view the devices with a bird view. Network map can assist you to find out the location of the devices conveniently and easily.

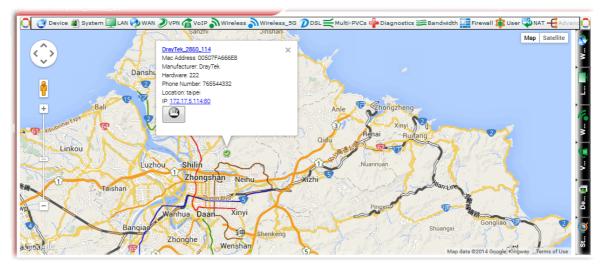

# 6.1.4 Refresh

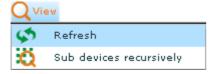

This function can refresh current network information displayed on the screen.

# 6.1.5 Sub devices recursively

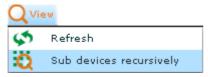

This function can display the network information for all of the networks and devices if it is enabled.

| Jetwo  | rks And D                  |                             |             | Unknow   | n Devi | Ci.    |             |          |
|--------|----------------------------|-----------------------------|-------------|----------|--------|--------|-------------|----------|
|        | Managed n                  | etworks and d               | evices      | IP Addre | Device | Name   | Device Type | Actio    |
| S/     | Total number of networks:2 |                             |             |          |        |        |             |          |
|        | Alarm netw                 | Alarm networks:1            |             |          |        |        |             |          |
|        | Total numl                 | Total number of devices:3   |             |          |        |        |             |          |
|        | Number of                  | Number of alarmed devices:3 |             |          |        |        |             |          |
|        |                            |                             |             |          |        |        |             |          |
|        |                            |                             |             |          |        |        |             |          |
|        |                            |                             |             |          |        |        |             |          |
|        |                            |                             |             |          |        |        |             |          |
| .atest | Alarms                     |                             |             |          |        |        |             |          |
| _atest | Alarms                     | Time                        | Device Nam  | ie Ne    | twork  | Des    | cription    | Action   |
| _atest |                            | Time<br>Thu Nov 3 19        |             |          |        |        | -           | Action   |
| _atest | Level                      | Thu Nov 3 19                | Vigor2820IP |          | y      | Device | -           | <u>i</u> |

# **6.2 Devices**

Most of the Vigor CPEs controlled and managed by VigorACS can be viewed and modified though VigorACS. Click one of the CPEs from the tree view under **Essentials**>>**Networks and Devices**.

**Note**: The menu items displayed on menu bar /side bar will be different according to the Vigor router selected. Here, in this section, Vigor2860n is selected as an example for introducing device management.

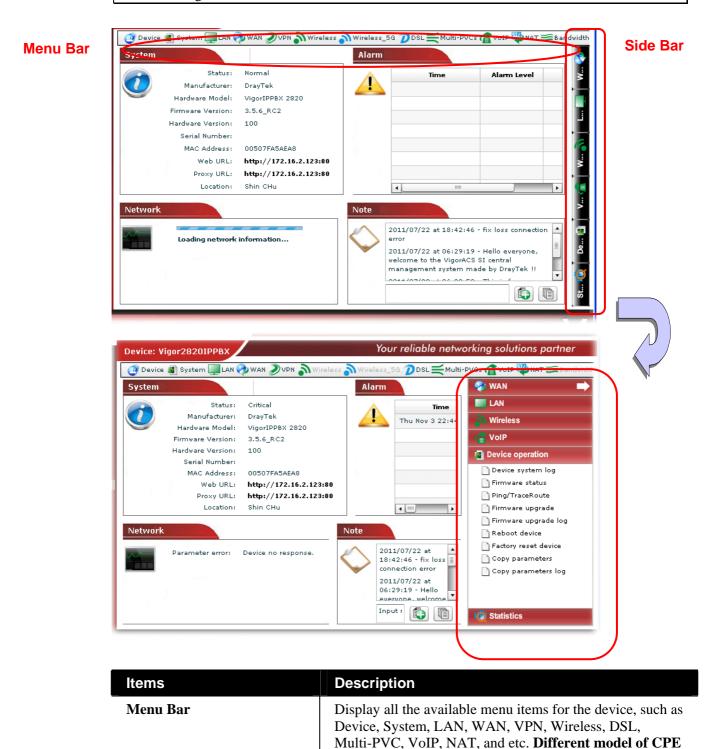

will bring out different menu items.

| Side Bar | Only the common used menu items for the selected CPE will be displayed. That is, not all the available parameters settings can be seen in this area. |
|----------|----------------------------------------------------------------------------------------------------|
|          | The Side Bar can be unfolded whenever you click on any one of the menu items.                                                                        |

#### 6.2.1 Device Summary

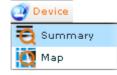

Click one of the CPEs from the tree view under **Essentials>>Networks and Devices**. Then Open **Device>>Summary**. Device details for the selected CPE will be shown with the summary information of system, alarm, network and note. The following example shows the summary of Vigor2860n.

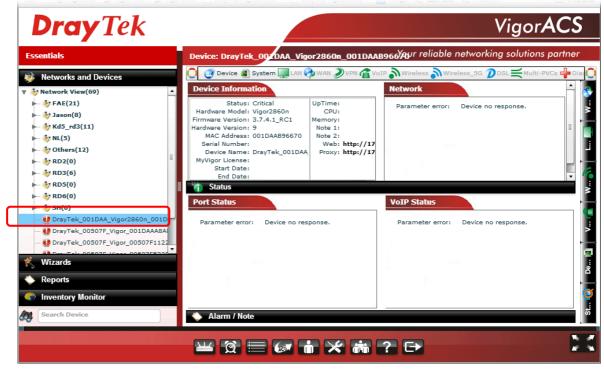

You can **switch into** other page to check additional information, e.g., location of CPE, list of managed CPEs, Web URL to connect CPE and so on. Just move your mouse to **Device** menu and select one of the items from the drop down list.

# 6.2.2 Device Map

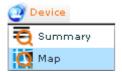

Click this item to display the location of current selected CPE (e.g., Vigor2860n) with a map.

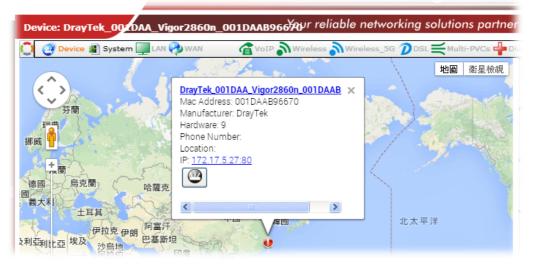

#### 6.2.3 System Management for Selected CPE

VigorACS allows you to view device system log, firmware status, statistics, ping/trace route, reboot the device or factory reset the device by using System menu items.

Click one of the CPEs from the tree view under **Essentials>>Networks and Devices** to display general information for the selected CPE.

| <b>Dray</b> Tek                                                                                                    |                                                                                                    | Vigor <b>ACS</b>                                      |
|----------------------------------------------------------------------------------------------------|----------------------------------------------------------------------------------------------------|-------------------------------------------------------|
| Essentials                                                                                                    | Device: DrayTek_00zDAA_Vigor2860n_001DAA                                                                                                    | AB966 Appr reliable networking solutions partner      |
| 🐝 Networks and Devices                                                                                                    | 🔲 🧕 Device 🔊 System 🔤 LAN 🤣 WAN 🌒 VPN 🕋 V                                                                                                    | oIP 🎝 Wireless 🁌 Wireless_5G 🦻 DSL 🛒 Multi-PVCs 🐈 Dia |
| 😻 Network View(69)                                                                                                    | Device Information                                                                                                    | Network                                               |
| <pre>FAE(21) Jason(8) Kd5_rd3(11) Kd5_rd3(11) F thers(12) F thers(12) F there(12) F there(12) F there(</pre> | Status: Critical     UpTime:<br>CPU:       Hardware Model: Vigor2860n     CPU:       Firmware Version: 3.7.4.1_RC1     Memory:       Hardware Version: 9     Note 1:       MAC Address: 001DAA896670     Serial Number:       Device Name: DrayTek_001DAA     Web: http://17       MyVigor License:     End Date:       End Date:     Status | Parameter error: Device no response.                  |
|                                                                                                    | Parameter enor: Device no response.                                                                                                    | VOLP Status Parameter error: Device no response.      |
| Wizards<br>Reports                                                                                                    |                                                                                                    |                                                       |
| Inventory Monitor     Search Device                                                                                                    | Alarm / Note                                                                                                    |                                                       |

Next, open the **System** menu by using the drop down menu or clicking the **System** button on side bar.

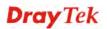

## Checking Device SysLog for the Selected CPE

The administrator can check syslog for **selected** CPE. Simply choose **System>>Device System** Log.

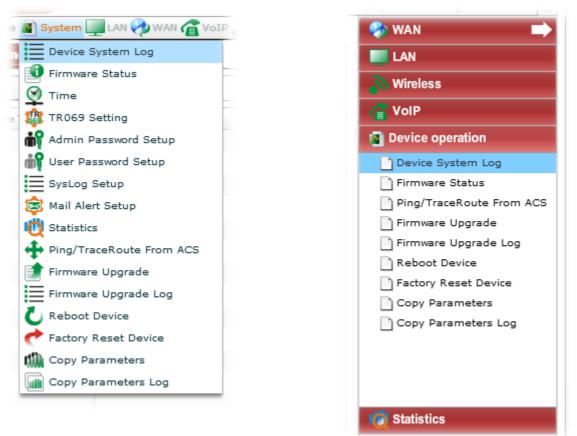

Related page will be shown as follows:

| Firewall | VPN         | UA          | Cal | I WAN             | Other    |
|----------|-------------|-------------|-----|-------------------|----------|
|          |             |             |     |                   |          |
| rch      |             |             |     | Q Search          | Q Search |
| IP       | System Time | Client Time |     | Host Name / Class | Name     |
|          |             |             |     |                   |          |
|          |             |             |     |                   |          |
|          |             |             |     |                   |          |
|          |             |             |     |                   |          |
|          |             |             |     |                   |          |
|          |             |             |     |                   |          |
|          |             |             |     |                   |          |
|          |             |             |     |                   |          |

If you want to check syslog for **all devices** which are controlled by VigorACS, please refer to Chapter 6 Log View for more detailed information.

# Checking the Firmware Status for the Selected CPE

To get the information of firmware version for the selected CPE, please open **System>>Firmware status**.

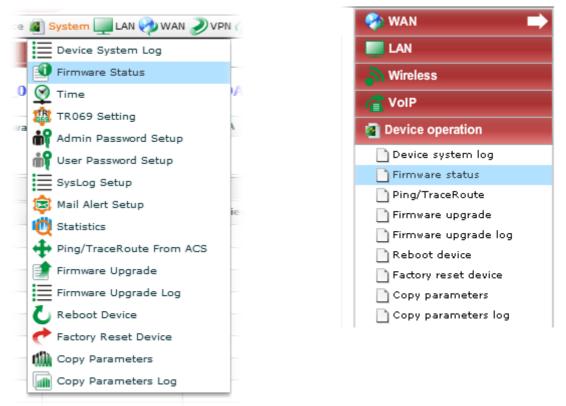

A screen of firmware status for the selected CPE will be shown as follows.

| Firmware               | irmware          |  |  |  |
|------------------------|------------------|--|--|--|
|                        |                  |  |  |  |
| Index                  | 1                |  |  |  |
| Modem Firmware Version | 211011_A Annex_A |  |  |  |
| Software Version       | 3.3.6            |  |  |  |
| Manufacturer OUI       | 00507F           |  |  |  |
| Model Name             | Vigor2710Vn      |  |  |  |
|                        |                  |  |  |  |
|                        |                  |  |  |  |
|                        |                  |  |  |  |
|                        |                  |  |  |  |
|                        |                  |  |  |  |
|                        |                  |  |  |  |

Available parameters for this function include:

| Items | Description                                                   |
|-------|---------------------------------------------------------------|
| Index | Display the index number of the CPE in current network group. |

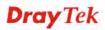

75

| Items                   | Description                                                                                               |
|-------------------------|----------------------------------------------------------------------------------------------------|
| Modem Firmware Version  | Display the firmware version for the hardware that the CPE used currently.                                |
| Software Version        | Display the software version that the CPE used currently.                                                 |
| Manufacturer OUI        | Display the characters of OUI. OUI means "organizationally unique identifier" of the device manufacturer. |
| Model Name              | Display the model name of the selected CPE.                                                               |
| Save parameter settings | Click this button to save the parameters settings.                                                        |

# Specifying the Time Setting for the Selected CPE

To get the information of time setting or modify the time setting for the selected CPE, please open **System>>Time.** 

| Time                  |                                  |
|-----------------------|----------------------------------|
|                       |                                  |
| Index                 | 1                                |
| NTP Server 1          | pool.ntp.org                     |
| Current Local Time    | 2014-09-15T09:01:18              |
| Local Time Zone       | +00:00                           |
| Local Time Zone Name  | Greenwich Mean Time : Dublin 🛛 🔻 |
| Daylight Savings Used |                                  |
|                       |                                  |
|                       |                                  |
|                       |                                  |
|                       |                                  |
|                       |                                  |
|                       |                                  |

| Items                  | Description                                                                              |
|------------------------|------------------------------------------------------------------------------------------|
| Index                  | Display the index number of the CPE in current network group.                            |
| NTP Server 1           | Type the web site of the time server.                                                    |
| Current Local Time     | Display current time.                                                                    |
| Local Time Zone        | Type the time zone where the router is located.                                          |
| Local Time Zone Name   | Select the time zone name where the router is located.                                   |
| Daylight Savings Used. | Check the box to enable the daylight saving. Such feature is available for certain area. |

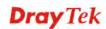

#### Checking the TR-069 Settings for the Selected CPE

The administrator can view TR-069 settings for the selected CPE.

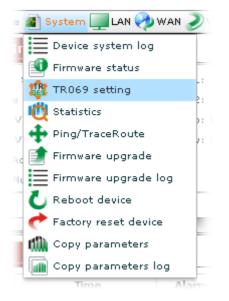

A screen of TR-069 status for the selected CPE will be shown as follows.

| TR069                  |                                                      |
|------------------------|------------------------------------------------------|
|                        |                                                      |
| Index                  | 1                                                    |
| ACS Server:URL         | http://tim-2930.ath.cx/ACSServer/services/ACSServlet |
| ACS Server:Username    |                                                      |
| ACS Server:Password    |                                                      |
| CPE Client:URL         | http://61.216.228.23:8069/cwm/CRN.html               |
| CPE Client:Usemame     | vigor                                                |
| CPE Client:Password    |                                                      |
| Periodic Inform:Enable |                                                      |

| Items                                  | Description                                                                                                    |
|----------------------------------------|----------------------------------------------------------------------------------------------------|
| Index                                  | Display the index number of the CPE in current network group.                                                                               |
| ACS Server:<br>URL/ Username/ Password | The original URL /username/password of VigorACS SI will be displayed in these fields. You can modify the username and password if required. |
| CPE Client:<br>URL/ Username/ Password | The original URL /username/password of the managed<br>CPE will be displayed in these fields. It is not<br>necessary to change it.           |
| Periodic Inform: Enable                | The default setting is <b>Enable</b> (checked). Uncheck the                                                                                 |

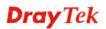

| Items                             | Description                                                                                                    |
|-----------------------------------|----------------------------------------------------------------------------------------------------|
|                                   | box to close the mechanism of notification.                                                                               |
| Periodic Inform: Interval<br>Time | Please set interval time or schedule time for the router<br>to send notification to CPE is Periodic Inform is<br>enabled. |
| Save parameter settings           | Click this button to save the parameters settings.                                                                        |

#### Checking the Statistics for the Selected CPE

The administrator can view specified date of statistics for CPE(s).

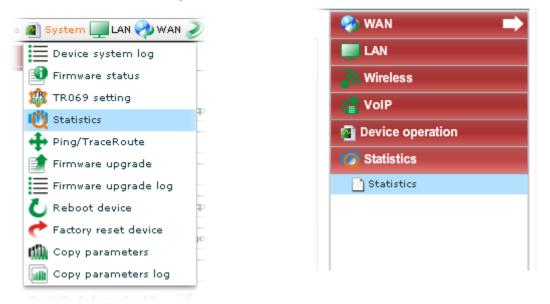

Please open **System>>Statistics**. Such page will display graphics for LAN statistics, WAN Statistics and VPN statistics of the selected CPE.

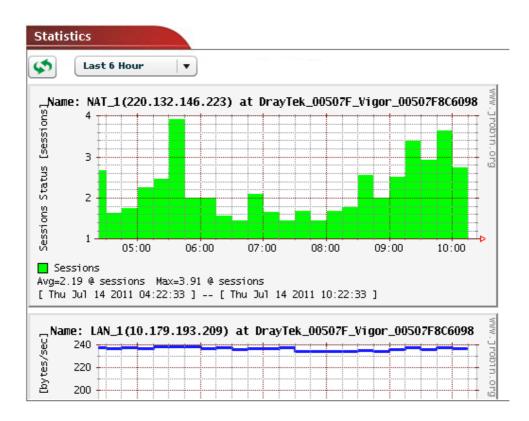

#### Pinging or Tracing the Route for the Selected CPE

To trace the route of a host or ping a specific host for the purpose of diagnosis, please open **System>>Ping/TraceRoute**.

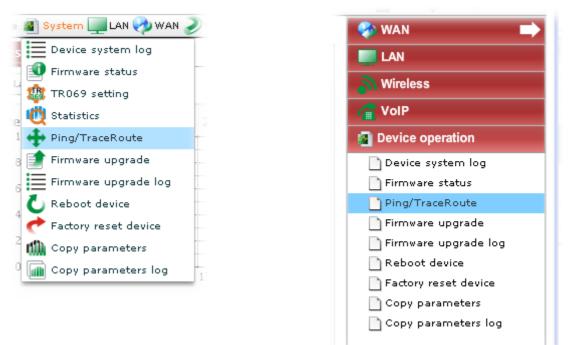

This page allows you to specify a host for tracing route or pinging.

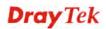

| Ping/ | TraceRoute    |            |       | × |
|-------|---------------|------------|-------|---|
| host: | 88.247.22.244 | • Ping     | Start |   |
|       |               | TraceRoute | Stop  |   |
|       |               |            |       |   |
|       |               |            |       |   |
|       |               |            |       |   |
|       |               |            |       |   |
|       |               |            |       |   |
|       |               |            |       |   |
|       |               |            |       |   |
|       |               |            |       |   |
|       |               |            |       |   |

Available parameters for this function include

| Items            | Description                                                                                                    |
|------------------|----------------------------------------------------------------------------------------------------|
| host             | Type in the IP address of the Host/IP that you want to ping or trace.                                                                                                    |
| Ping /TraceRoute | <ul><li>Start - Click this button to start the ping work. The result will be displayed on the screen.</li><li>Stop – Click this button to stop the work of pining or</li></ul> |
|                  | tracing.                                                                                                    |

#### Upgrading the Firmware for the Selected CPE

Firmware Upgrade web pages allow you to do firmware upgrade for specified CPE device.

**Note:** If you want to upgrade the firmware for multiple devices at one time, please go to section **4.2.3** Firmware Upgrade for more detailed information.

Please open System>>Firmware upgrade.

| 🔊 System 🛄 LAN 🥠 WAN 🍠 | 🤣 WAN                |
|------------------------|----------------------|
| Device system log      |                      |
| Firmware status        | 📜 👗 Wireless         |
| TR069 setting          |                      |
| 💆 Statistics 💡 🧧       | Col P                |
| + Ping/TraceRoute      | Device operation     |
| 📑 Firmware upgrade 📰   | Device system log    |
| Firmware upgrade log   | 📄 Firmware status    |
| 👅 Reboot device        | Ping/TraceRoute      |
| 📌 Factory reset device | Firmware upgrade     |
| n Copy parameters      | Firmware upgrade log |
| Copy parameters log    | Reboot device        |
| I                      | Factory reset device |
|                        | Copy parameters      |
|                        | Copy parameters log  |

A screen of firmware used by current selected CPE will be shown as follows.

| File                      | Size   | Path                    |  |
|---------------------------|--------|-------------------------|--|
| v2130001.all              | 7.0 MB | ./RootGroup/SharedFirmw |  |
| v2830_a9_336.rst          | 5.6 MB | ./RootGroup/SharedFirmw |  |
| v2830_a9_336.all          | 5.6 MB | ./RootGroup/SharedFirmw |  |
| v2820_v03351_211011_A.all | 5.4 MB | ./RootGroup/SharedFirmw |  |
|                           |        |                         |  |
|                           |        |                         |  |
|                           |        |                         |  |
|                           |        |                         |  |
|                           |        |                         |  |
|                           |        |                         |  |
|                           |        |                         |  |
|                           |        |                         |  |
|                           |        |                         |  |

| Items                        | Description                                                                                                    |
|------------------------------|----------------------------------------------------------------------------------------------------|
| Add file(s)                  | Click this button to add the newly firmware driver to<br>VigorACS server. You have to download from<br>DrayTek website first and then click this button for<br>uploading. |
| <b>Remove files (s)</b>      | Click this button to remove the selected firmware file.                                                                                                    |
| <b>Cancel upload</b>         | Click this button to terminate uploading procedure.                                                                                                    |
| <b>Upgrade firmware with</b> | Click this button to upgrade the firmware of selected                                                                                                    |

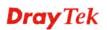

| Items         | Description                                                                                                    |
|---------------|----------------------------------------------------------------------------------------------------|
| selected file | CPE. A confirmation dialog box will appear. Click<br><b>Yes t</b> o continue the upgrading process, or click <b>No</b> to<br>cancel this job.                                             |
|               | all 5.6 MB                                                                                                    |
|               | Confirmation         Upgrade with this firmware image?         Yes       No         Note: If you do not add any new file to VigorACS server, the confirmation dialog box will not appear. |
| File          | Display current firmware on VigorACS.                                                                                                    |
|               |                                                                                                    |
| Size          | Display the file size for the firmware.                                                                                                    |
| Path          | Display the location of the firmware.                                                                                                    |

#### Performing the Firmware Update

To do the firmware upgrade, please:

- Upload the required firmware from vendor for the CPE that you want to upgrade to VigorACS server by clicking Add
- 2. Choose suitable firmware for the CPE that you want to upgrade. You must specify which firmware to be applied in the CPE device requiring for firmware upgrade. The uploaded firmware will be displayed in the screen as shown below:

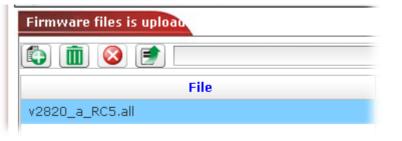

3. When the uploading process is finished, please choose the file and click 🗾 to upgrade the firmware with the selected file to the current selected CPE.

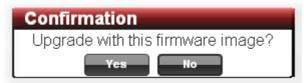

4. When the upgrading is completed, the new driver will be shown on the screen.

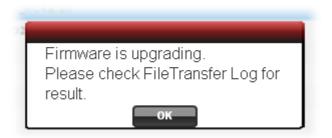

5. Click **OK**. Open click the **Log** icon. Under **Device Action**, choose **FileTransferLog**. The new result will be added on the top.

| 🔁 Device Action                    | Q Search | Q Search | Q Search                 | Q Search     | Q Search    |        |
|------------------------------------|----------|----------|--------------------------|--------------|-------------|--------|
| 🗋 ActionLog                        | Logio    | DeviceID | Devicentanie             | HAC address  | DeviceIP    |        |
| 📄 RebootLog                        | 6703     | 50       | DrayTek_00507F_Vigor_005 | 00507F6F32B0 | 2.112.79.10 | Backup |
| RebootByCPELog                     | 6702     | 51       | DrayTek_00507F_vigor_005 | 00507F6F2760 | 2.112.73.98 | васкир |
| SetParameterLog<br>TileTransferLog | 6701     | 50       | DrayTek_00507F_Vigor_005 | 00507F6F32B0 | 2.112.79.10 | Backup |
| File I ransterLog                  | 6700     | 51       | DrayTek_00507F_Vigor_005 | 00507F6F2760 | 2.112.73.98 | Backup |
| - SettingProfileLog                | 6699     | 50       | DrayTek_00507F_Vigor_005 | 00507F6F32B0 | 2.112.79.10 | Backup |
| DeviceSysLog                       | 6698     | 51       | DrayTek_00507F_Vigor_005 | 00507F6F2760 | 2.112.73.98 | Backup |
| System                             | 6697     | 50       | DrayTek_00507F_Vigor_005 | 00507F6F32B0 | 2.112.79.10 | Backup |
|                                    | 6696     | 51       | DrayTek_00507F_Vigor_005 | 00507F6F2760 | 2.112.73.98 | Backup |
|                                    | 6695     | 50       | DrayTek_00507F_Vigor_005 | 00507F6F32B0 | 2.112.79.10 | Backup |
|                                    | 6694     | 51       | DrayTek_00507F_Vigor_005 | 00507F6F2760 | 2.112.73.98 | Backup |
|                                    | 6693     | 50       | DrayTek_00507F_Vigor_005 | 00507F6F32B0 | 2.112.79.10 | Backup |
|                                    | 6692     | 51       | DrayTek_00507F_Vigor_005 | 00507F6F2760 | 2.112.73.98 | Backup |
|                                    | 6691     | 50       | DrayTek_00507F_Vigor_005 | 00507F6F32B0 | 2.112.79.10 | Backup |
|                                    |          |          | 100                      |              |             |        |
|                                    |          |          |                          |              |             |        |

#### **Checking the Firmware Update Log**

Please open **System>>Firmware upgrade log** to check the firmware update history.

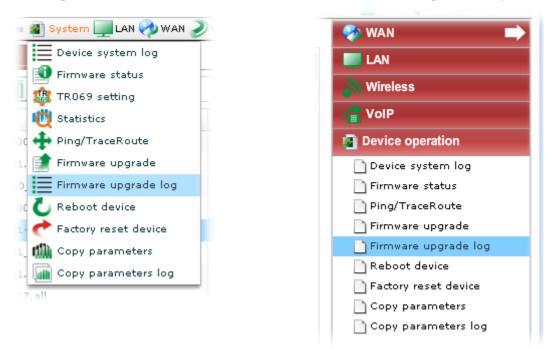

A screen of firmware upgrade log current selected CPE will be shown as follows.

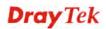

| Firmware upgrade log |                       |         |                                   |
|----------------------|-----------------------|---------|-----------------------------------|
| 1/1                  |                       |         |                                   |
| LogID                | CommandKey            | Status  | Time                              |
| 5                    | ManuFirmUpgr_12952253 | Success | Mon Jan 17 08:48:31 GMT+0800 2011 |
|                      |                       |         |                                   |
|                      |                       |         |                                   |
|                      |                       |         |                                   |
|                      |                       |         |                                   |
|                      |                       |         |                                   |
|                      |                       |         |                                   |
|                      |                       |         |                                   |
|                      |                       |         |                                   |
|                      |                       |         |                                   |
|                      |                       |         |                                   |
|                      |                       |         |                                   |
| 4                    |                       |         |                                   |

| Items           | Description                                                                                                    |
|-----------------|----------------------------------------------------------------------------------------------------|
| Delete          | Click this button to delete a selected record.                                                                                              |
| Delete All      | Click this button to delete all of the records.                                                                                             |
| Sefresh         | Click this button to refresh this page.                                                                                                    |
| First           | When there is more than one page for the firmware<br>upgrade records in this user group, click this button to<br>display the first page.    |
| <b>Previous</b> | When there is more than one page for the firmware<br>upgrade records in this user group, click this button to<br>display the previous page. |
| Next            | When there is more than one page for the firmware<br>upgrade records in this user group, click this button to<br>display the next page.     |
| Last            | When there is more than one page for the firmware<br>upgrade records in this user group, click this button to<br>display the last page.     |
| LogID           | Display the arrangement number for each firmware upgrade record.                                                                            |
| CommandKey      | Display the key that VigorACS sends to CPE while performing download/upload job.                                                            |
| Status          | Display if the firmware upgrade is successful or not.                                                                                       |
| Time            | Display the time that firmware upgrade is performed.                                                                                        |

#### **Rebooting the Selected CPE**

When you finish configuration, please open **System>>Reboot device** to make the new settings enabled.

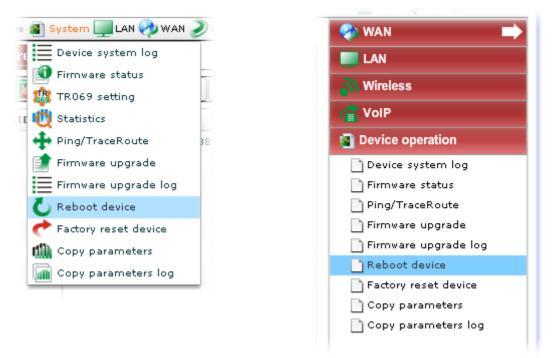

In the confirmation dialog box, click **Yes** to reboot the selected CPE or click **No** to cancel the reboot process.

| Confirmation                         |
|--------------------------------------|
| The device will be reboot, continue? |
| Yes No                               |

#### **Returning to Factory Default Settings for Selected CPE**

If, any time, you want to return to the factory default settings for the selected CPE, choose the device and click **System>>Factory reset device**.

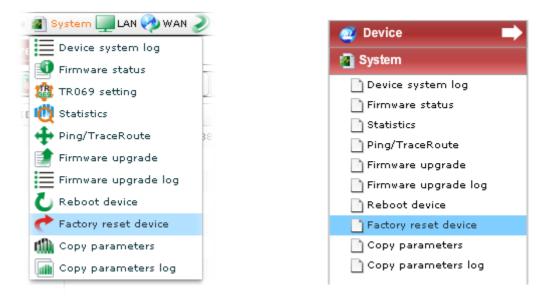

In the confirmation dialog box, click **Yes** to rest the selected CPE or click **No** to cancel the reset process.

| Confirmation                      |
|-----------------------------------|
| The device will be factory reset, |
| continue?                         |
| Yes No                            |

# **Copying Parameters for Selected CPE**

Such function allows you to copy parameters from the selected CPE to the devices specified in the of **Copy Parameter** page.

| Network View(10) Wetwork View(10) WorayTek_00507F_Vigor_005 WorayTek_00507F_Vigor_005 WorayTek_00507F_Vigor_005 OrayTek_2130_Jimmy | 07                  | Modem ve        | _               | <b>v</b>         |              |
|----------------------------------------------------------------------------------------------------|---------------------|-----------------|-----------------|------------------|--------------|
|                                                                                                    | Start o             | day: 2011-08-24 | Start time(HH:M |                  |              |
| Ø DrayTek_2820_Kevin                                                                                                    | Name                | Model name      | Firmware ver    | Modem version    | Сору         |
| 🥑 DrayTek_2820_Rambo<br>🕖 DrayTek_2820_Robin                                                                                       | 🔻 🀓 Network View(5) |                 |                 |                  |              |
| • Uraynek_2820_Kobin                                                                                                    | OrayTek_2820_Alan   | Vigor2820V      | beta_0414       | 211011_A Annex_A | ✓            |
|                                                                                                    | OrayTek_2820_Boha   | r Vigor2820V    | beta_0414       | 211011_A Annex_A | $\checkmark$ |
| Wizards                                                                                                    | DrayTek_2820_Kevin  | Vigor2820V      | beta_0414       | 211011_A Annex_A | ✓            |
| wizards                                                                                                    | OrayTek_2820_Ram    | E Vigor2820V    | beta_0414       | 211011_A Annex_A |              |
| Reports                                                                                                    | OrayTek_2820_Robin  | n Vigor2820V    | beta_0414       | 211011_A Annex_A |              |
| nventor Monitor                                                                                                    |                     |                 |                 |                  |              |
| Search Derice                                                                                                    |                     |                 |                 |                  | Next Cance   |
|                                                                                                    |                     |                 |                 |                  |              |
| Selected CPE                                                                                                    |                     | Device          | es chosen for   | applying the     |              |
| Selected CPE                                                                                                    |                     |                 |                 | from the select  | ed           |

Follow the steps below to perform the operation of **Copy Parameter**.

1. Choose a device from **Networks and Devices**. Next, open **System>> Copying Parameters**.

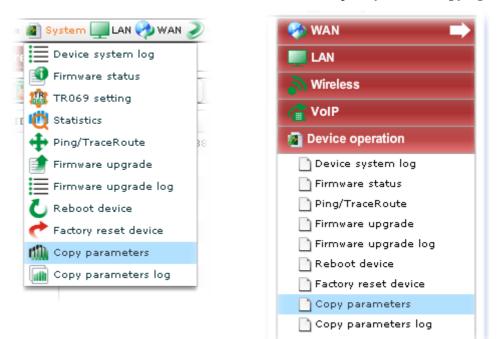

2. The following page will be shown. Set the corresponding settings and select devices from the tree view.

| Profile:                         | ■ ■ ■ ■ ■ ■ ■ ■ ■ ■ ■ ■ ■ ■ ■ ■ ■ ■ ■ | ofile: 🗹 Name: test              |                |
|----------------------------------|---------------------------------------|----------------------------------|----------------|
| Model name:                      | Modem version:                        |                                  | •              |
| Copy time: 💽 No                  | w 🔵 Schedule                          |                                  |                |
|                                  | Start day: 2012-05-11 🧱 Sta           | art time(HH:MM): 00              | ▼ : 00         |
|                                  |                                       |                                  |                |
| Select devices:                  | E                                     | nd time(HH:MM): 23               | ▼ : <b>5</b> 9 |
| Select devices:                  | Model name Firmware ve                | nd time(HH:MM): 23 Modem version | • : 59<br>Copy |
|                                  | Model name Firmware ve                |                                  |                |
| Name                             | Model name Firmware ve                |                                  |                |
| ▼ ∛ Network View(<br>▼ ∛ 2130(1) | Model name Firmware ve                |                                  |                |

| Items          | Description                                                                                                    |  |
|----------------|----------------------------------------------------------------------------------------------------|--|
| Profile        | Use the drop down list to choose a existing profile.                                                                                                    |  |
|                | Delete Profile – If the selected profile is not the one you want, click this button to remove the profile from VigorACS server.                                                                                                    |  |
|                | <b>Save Profile</b> – If you want to create a new profile for the job, check this box first. The, type a new name in the field of <b>Name</b> .                                                                                         |  |
| Model name     | Use the drop down list to choose the model to perform the job.                                                                                                    |  |
| Modem version  | Some model might need to choose modem version. If yes, use the drop down list to select the one you need.                                                                                                    |  |
| Copy time      | <b>Now</b> – To perform the job immediately.                                                                                                    |  |
|                | <b>Schedule</b> – To specify a certain time to perform the job, choose this one and specify start day, start time and end time respectively. VigorACS will perform the job for the selected CPE (s) according to the schedule set here. |  |
|                | <b>Start day</b> – Use the drop down calendar to specify the day you want to start the operation.                                                                                                    |  |
|                | <b>Start time</b> - Use the drop down menu to specify the hour and minutes you want to start the operation.                                                                                                    |  |
|                | <b>End time</b> - Use the drop down menu to specify the hour and minutes you want to finish the operation.                                                                                                    |  |
| Select devices | Choose the device (CPE) that you want to do copying parameters.                                                                                                    |  |

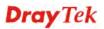

| Items | Description                                                                                             |
|-------|----------------------------------------------------------------------------------------------------|
| Next  | Click it to access into next web page. If you do not choose any CPE, such button will not be available. |

3. After specified the CPE to be applied with the parameters from the selected CPE, click **Next** to access into the following page. In this case, three devices are selected.

| LAN    | WAN     | NAT | VoIP    | Multi-PVCs_Gen | eral Mul | ti-PVCs_ATMQoS  | Multi | -PVCs_Port     |
|--------|---------|-----|---------|----------------|----------|-----------------|-------|----------------|
|        |         |     | Paramet | er             |          | Paramete        | r     | Description    |
| LAN IP | Address |     |         |                |          | LAN IP Address  |       | lan ip address |
| Subnet | Mask    |     |         |                |          | Subnet Mask     |       | subnet mask    |
|        |         |     |         |                |          | DNS             |       | dns            |
|        |         |     |         |                |          | DHCP Server Ena | ble   | dhcp server e  |
|        |         |     |         |                |          | DHCP MinAddress | 5     | dhcp minimur   |
|        |         |     |         |                |          | DHCP MaxAddres  | s     | dhcp maximu    |
|        |         |     |         |                |          | DHCP SubnetMas  | k     | dhcp subnet r  |
|        |         |     |         |                |          |                 |       |                |
|        |         |     |         |                |          |                 |       |                |
|        |         |     |         |                |          |                 |       |                |
|        |         |     |         |                | Þ        | 4               |       |                |

4. From the above page, choose the parameters that you want to copy. In this case, LAN IP Address and Subnet Mask are selected. Click Next. The parameters with values will be displayed on the screen.

| LAN     |              |      |                |                    |   | • |
|---------|--------------|------|----------------|--------------------|---|---|
| DrayTek | <_2820_Alan  | Dray | ſek_2820_Boham | DrayTek_2820_Kevin |   | • |
| Index   | Param        | eter |                | Value              | • |   |
| 1       | LAN IP Addre | ss   | 192.168.30.1   |                    |   |   |
| 1       | Subnet Mask  |      | 255.255.255.0  |                    |   | - |
|         |              |      |                |                    |   |   |
|         |              |      |                |                    |   |   |
|         |              |      |                |                    |   |   |
|         |              |      |                |                    |   |   |
|         |              |      |                |                    |   |   |
|         |              |      |                |                    |   |   |
|         |              |      |                |                    |   |   |
|         |              |      |                |                    |   |   |
|         |              |      |                |                    |   |   |
|         |              |      |                |                    |   | Þ |

5. Values will be displayed automatically. Such values are from the selected CPE under **Networks and Devices.** Note that the selected devices will be displayed with tabs respectively.

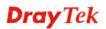

You can click every tab for every device for checking or modifying the parameters and values. If you want to modify any value, simply move and click your mouse on the value field.

6. If you are satisfied with the settings, click Finish. Later, the following dialog will appear.

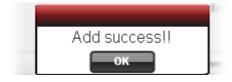

#### **Checking the Copying Parameters Log**

Only the operation that failed to copy parameters will be displayed in this page.

Please open System>> Copying Parameters log to check the log.

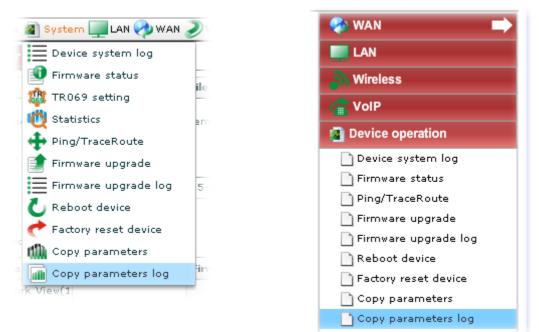

A screen of copy parameters log will be shown as follows:

| Copy parameters log |            |            |          |  |
|---------------------|------------|------------|----------|--|
|                     |            |            |          |  |
| Time Type           | Start Day  | Start Time | End Time |  |
| Now                 | 2011-08-24 | 00:00      | 23:59    |  |
| Now                 | 2011-08-24 | 00:00      | 23:59    |  |
|                     |            |            |          |  |
|                     |            |            |          |  |
|                     |            |            |          |  |
|                     |            |            |          |  |
|                     |            |            |          |  |
|                     |            |            |          |  |
|                     |            |            |          |  |
|                     |            |            |          |  |
|                     |            |            |          |  |
|                     |            |            |          |  |
| •                   |            |            |          |  |

| Items         | Description                                                                                         |  |
|---------------|----------------------------------------------------------------------------------------------------|--|
| Detail        | Such button will bring up another dialog and display detailed information for the selected CPE.     |  |
| S Refresh     | Click this button to refresh this page.                                                             |  |
| <b>Delete</b> | Click this button to delete a selected record.                                                      |  |
| Time Type     | Display the copy time specified on the Copy<br>Parameters page.                                     |  |
| Start Day     | Display the start day specified on the Copy Parameter page.                                         |  |
| Start Time    | Display the start time specified on the Copy<br>Parameters page.                                    |  |
| End Time      | Display the end time specified on the Copy Parameters page.                                         |  |
| Status        | <b>No setting</b> will be displayed in this field. It means no action done to the selected CPE yet. |  |
| Retry Number  | Display the times of the copy parameters performed.                                                 |  |
| Time          | Display the time that copy parameters are performed.                                                |  |
| Username      | Display the username that access into VigorACS for performing the copy parameters.                  |  |

# 6.2.4 LAN Settings for the Selected CPE

The administrator can check and edit LAN settings for the selected **CPE/group** if it is necessary to modify. Simply open **LAN>>LAN**.

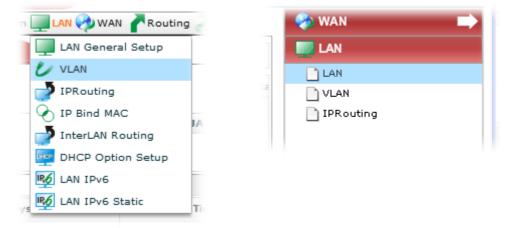

The following screen will appear with all of the LAN settings for the selected CPE/group.

|       | System 🛄 LAN 🤣 WAN 🍠 | VPN NUPPless | Maneless_2d DSL | - MOIG-PACS ( VOID - MI | HI 🔤 Bandwid |
|-------|----------------------|--------------|-----------------|-------------------------|--------------|
| N     |                      |              |                 |                         |              |
| Index | Mac Address          | Status       | LAN IP Address  | Subnet Mask             | DNS          |
|       | 00:50:7F:C9:3B:24    | Up           | 192.168.92.1    | 255.255.255.0           |              |
|       | 00:50:7F:C9:3B:24    | Down         | 192.168.2.1     | 255.255.255.0           |              |
|       | 00:50:7F:C9:3B:24    | Down         | 192.168.3.1     | 255.255.255.0           |              |
|       | 00:50:7F:C9:3B:24    | Down         | 192.168.4.1     | 255.255.255.0           |              |
|       |                      |              |                 |                         |              |
|       |                      |              |                 |                         |              |
|       |                      |              |                 |                         |              |
|       |                      |              |                 |                         |              |
|       |                      |              |                 |                         |              |
|       |                      |              |                 |                         |              |
|       |                      |              |                 |                         |              |
|       |                      |              |                 |                         |              |

| Items          | Description                                                                                                    |  |
|----------------|----------------------------------------------------------------------------------------------------|--|
| Index          | Display the index number of the CPE in current network group.                                                                                                    |  |
| Mac Address    | Display the MAC address of the CPE.                                                                                                    |  |
| Status         | Display current connection status for the selected CPE.<br>"Up" means the CPE is controlled by VigorACS and<br>runs well. "Down" means there is no data<br>transmission/receiving on CPE. |  |
| LAN IP Address | Display the IP address of the CPE. Such value can be edited if required.                                                                                                    |  |

| Items                   | Description                                                                                                    |  |  |  |
|-------------------------|----------------------------------------------------------------------------------------------------|--|--|--|
| Subnet Mask             | Display the subnet mask of the selected CPE. Such value can be edited if required.                                                                                                    |  |  |  |
| DNS                     | Display the IP address of DNS server. Such value can be edited if required.                                                                                                    |  |  |  |
| TX/RX Packets           | Display the packets of data transmission/receiving.                                                                                                    |  |  |  |
| TX/RX Bytes             | Display the size of data transmission/receiving.                                                                                                    |  |  |  |
| DHCP Server Enable      | If the DHCP server is enabled, the word of "true" will<br>be shown here. Otherwise, the word of "false" will<br>appear. Such value can be edited if required.                                                                                                    |  |  |  |
| DHCP MinAddress         | Display the starting IP address for the range of DHCP server. Such value can be edited if required.                                                                                                    |  |  |  |
| DHCP MaxAddress         | Display the ending IP address for the range of DHCP server. Such value can be edited if required.                                                                                                    |  |  |  |
| DHCP SubnetMask         | Display the subnet mask for the DHCP server. Such value can be edited if required.                                                                                                    |  |  |  |
| Save parameter settings | Click this button to save the parameters settings.                                                                                                    |  |  |  |
| Edit                    | Click this button to open a window for editing the parameters settings of the selected CPE.                                                                                                    |  |  |  |
|                         | LANSetting         Index       1         Mac Address       00:50:7F:50:73:C8         Status       Up         LAN IP Address       122158:51         Subnet Mask       255.255.255.0         DNS       DNS         TX Packets       18399412         RX Packets       25780121         TX Bytes       1036237826         RX Bytes       1594742483         DHCP Server Enable       ✓         DHCP MinAddress       192.168.4.10         DHCP SubnetMask       255.255.255.0 |  |  |  |

## Checking and Editing VLAN Settings for the Selected CPE

WAN settings relate to access Internet for CPEs. If you want to change VLAN settings for specified CPE(s), please choose the device. And, open LAN >>VLAN.

**Note**: Only the CPE supporting VLAN feature can be modified by VigorACS. Otherwise, the system will display "Lack of required parameters".

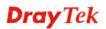

| 🍫 WAN 🖃   |
|-----------|
| LAN       |
|           |
|           |
| IPRouting |
|           |

The following screen will appear with all of the VLAN settings for the selected CPE/group.

| 🗿 Device 🔊 System 💷 LAN 🤣 WAN 🤍 VPN 🅋 VoIP 🔊 Wireless 🄊 Wireless_5G 곗 DSL 🛒 M<br>.AN_VLAN |                                 |                                                                              |                                                     |  |
|-------------------------------------------------------------------------------------------|---------------------------------|------------------------------------------------------------------------------|-----------------------------------------------------|--|
|                                                                                           |                                 |                                                                              |                                                     |  |
|                                                                                           |                                 |                                                                              |                                                     |  |
| Name                                                                                      | P1                              | P2                                                                           | P3                                                  |  |
| VLANO                                                                                     | true                            | true                                                                         | true                                                |  |
| VLAN1                                                                                     | false                           | false                                                                        | false                                               |  |
| VLAN2                                                                                     | false                           | false                                                                        | false                                               |  |
| VLAN3                                                                                     | false                           | false                                                                        | false                                               |  |
|                                                                                           |                                 |                                                                              |                                                     |  |
|                                                                                           |                                 |                                                                              |                                                     |  |
|                                                                                           |                                 |                                                                              |                                                     |  |
|                                                                                           |                                 |                                                                              |                                                     |  |
|                                                                                           |                                 |                                                                              |                                                     |  |
|                                                                                           |                                 |                                                                              |                                                     |  |
|                                                                                           |                                 |                                                                              |                                                     |  |
|                                                                                           | Name<br>VLAN0<br>VLAN1<br>VLAN2 | Name     P1       VLAN0     true       VLAN1     false       VLAN2     false | NameP1P2VLAN0truetrueVLAN1falsefalseVLAN2falsefalse |  |

| Items                  | Description                                                                                                    |  |
|------------------------|----------------------------------------------------------------------------------------------------|--|
| Index                  | Display the index number of the CPE in current network group.                                                                                                    |  |
| Name                   | Display the name of the VLAN group.                                                                                                    |  |
| P1 – P3                | If the LAN port is selected for such VLAN, the corresponding field will display "true". Otherwise, "false" will be display to indicate such port is not selected for the VLAN group. |  |
| Save parameter setting | Click this button to save the parameters settings.                                                                                                    |  |

| Items  | Description                                                                                        |
|--------|----------------------------------------------------------------------------------------------------|
| 🔀 Edit | Click this button to open a window for editing the parameters settings of the selected VLAN group. |
|        | LAN_VLANSetting 🖂                                                                                  |
|        | Index 1                                                                                            |
|        | Name VLAN0                                                                                         |
|        | P1 🗸                                                                                               |
|        | P2 🗸                                                                                               |
|        | P3 🗸                                                                                               |
|        | P4 🗸                                                                                               |
|        | Enable 🔽                                                                                           |
|        | Apply Cancel                                                                                       |
|        |                                                                                                    |

## Checking and Editing IP Routing Settings for the Selected CPE

If you want to change IP route settings for specified CPE(s), please choose the device. And, open LAN >>IPRouting.

**Note**: Only the CPE supporting IP routing feature can be modified by VigorACS. Otherwise, the system will display "Lack of required parameters".

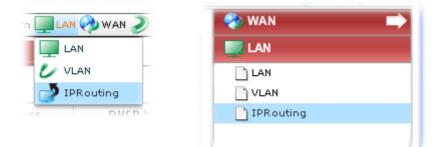

The following screen will appear with all of the VLAN settings for the selected CPE/group.

| Device: 2920_A 00507FC  | 93B24 Your reliable networking solutions partner                       |
|-------------------------|------------------------------------------------------------------------|
| 🥑 Device 🗿 System 🛄 LAN | 🖗 WAN 🔊 VPN 🍙 VoIP 🄊 Wireless 🔊 Wireless_5G 🦻 DSL 🛒 Multi-PVCs 😂 Bandw |
| LAN_IPRouting           |                                                                        |
|                         | *                                                                      |
| Index                   | 1                                                                      |
| For IP Routing Usage    |                                                                        |
| IP Address              | 192.168.99.1                                                           |
| Subnet Mask             | 255.255.255.0                                                          |
| DHCP:Start IP Address   | 192.168.99.10                                                          |
| DHCP:IP Pool Counts     | 5                                                                      |
| DHCP:Use LAN Port       |                                                                        |
| DHCP:Use LAN Port P1    |                                                                        |
| DHCP:Use LAN Port P2    |                                                                        |
| DHCP:Use MAC Address    |                                                                        |

Available parameters for this function include:

| Items                                                                | Description                                                                                                    |
|----------------------------------------------------------------------|----------------------------------------------------------------------------------------------------|
| Index                                                                | Display the index number of the CPE in current network group.                                                                                   |
| For IP Routing Usage                                                 | Check the box to enable such function.                                                                                                    |
| IP Address                                                           | The original setting will be shown here. If you want to change it, simply re-type the IP address.                                               |
| Subnet Mask                                                          | The original setting will be shown here. If you want to change it, simply re-type the subnet mask.                                              |
| DHCP:Start IP Address                                                | Such field defines the starting IP address of DHCP server. If you want to change it, simply re-type the IP address.                             |
| DHCP:IP Pool Counts                                                  | The original count number will be shown here. If you want to change the total number for IP assignment, simply re-type the value in this field. |
| DHCP:Use LAN Port/<br>DHCP:Use LAN Port P1/<br>DHCP :Use LAN Port P2 | Check (or uncheck) the box to change the port usage status.                                                                                     |
| DHCP :Use MAC Address                                                | Check (or uncheck) the box to use the MAC address for IP routing.                                                                               |
| Save parameter setting                                               | Click this button to save the parameters settings.                                                                                              |
| Detail                                                               | Such button will bring up another dialog and display detailed information for the selected CPE.                                                 |

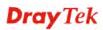

| Items | Description                          |                  |
|-------|--------------------------------------|------------------|
|       | Drtall Window<br>2920_A_00507FC93824 | 8                |
|       | Index HAC Address                    | given IP Address |
|       | 1 94.00.00.00.00.00                  |                  |
|       | 4                                    | a                |

# 6.2.5 WAN Settings for the Selected CPE

WAN settings relate to access Internet for CPEs. If you want to change WAN settings for specified CPE(s), please choose the device. And, open WAN >>WAN.

| ⇒ | 🌏 WAN | V | 👌 wan 🔊 vpn 🌈 |
|---|-------|---|---------------|
|   | 📄 WAN |   | 🤣 WAN         |
|   |       |   | 👔 WAN Status  |
|   |       | ļ | U WAN Status  |

The following screen will appear with all of the WAN settings for the selected CPE/group.

| Device 顲 System | 🛄 lan 💖 wan 🥑 | VPN 🌒 Wireless 🌒 Wire | less_5G DSL | 🗲 Multi-PVCs 🅋 VoIP 🐺 NA | r 📻 Bandw |
|-----------------|---------------|-----------------------|-------------|--------------------------|-----------|
| IN              |               |                       |             |                          |           |
| * 🕱             | - 60°         |                       |             |                          |           |
| Alarm Enable    | Index         | Mac Address           | Up Time     | Connection Mode          | IP Er     |
| disable         | 1             | 00:50:7F:C9:3B:25     | 23591       | PPPoE                    | fal       |
| disable         | 2             |                       |             |                          | fal       |
| disable         | 3             |                       |             |                          | fal       |
|                 |               |                       |             |                          |           |
|                 |               |                       |             |                          |           |
|                 |               |                       |             |                          |           |
|                 |               |                       |             |                          |           |
|                 |               |                       |             |                          |           |
|                 |               |                       |             |                          |           |
|                 |               |                       |             |                          |           |
|                 |               |                       |             |                          |           |
|                 |               |                       |             |                          |           |

Available parameters for this function include:

| Items        | Description                                                   |
|--------------|---------------------------------------------------------------|
| Alarm Enable | Display the activation status for alarm mechanism.            |
| Index        | Display the index number of the CPE in current network group. |
| Mac Address  | Display the MAC address of the CPE.                           |

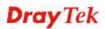

| Items                   | Description                                                                                                    |
|-------------------------|----------------------------------------------------------------------------------------------------|
| Up Time                 | Display the up time for the connection of the CPE.                                                                                                    |
| Connection Mode         | Display the connection mode that such CPE used to access Internet.                                                                                                    |
| IP Enable               | Choose <b>True</b> or <b>False</b> to enable/disable IP address on Ethernet port.                                                                                                    |
| Addressing Type         | Display the connection type that the CPE used.<br>Available types for such CPE can be seen from the<br>drop down list. You can change the connection type if<br>required.                 |
| IP                      | Display the WAN IP address of the CPE. Such value can be edited if required.                                                                                                    |
| Subnet Mask             | Display the subnet mask for the CPE.                                                                                                    |
| Gateway                 | Display the gateway of the CPE. Such value can be edited if required.                                                                                                    |
| DNS Servers             | Display the DNS server used for the CPE.                                                                                                    |
| PPP Enable              | Choose <b>True</b> or <b>False</b> to enable/disable PPP connection.                                                                                                    |
| PPP User Name           | Display the user name of PPPoE connection.                                                                                                    |
| PPP Password            | Display the password of PPPoE connection.                                                                                                    |
| Modem Type              | Display the modem type (e.g., DSL, Broadband, etc) of the CPE.                                                                                                    |
| Link Status             | Display current connection status for the selected CPE.<br>"Up" means the CPE is controlled by VigorACS and<br>runs well. "Down" means there is no data<br>transmission/receiving on CPE. |
| Tx/Rx Bytes             | Display the size of data transmission/receiving.                                                                                                    |
| Tx/Rx Packets           | Display the packets of data transmission/receiving.                                                                                                    |
| Save parameter settings | Click this button to save the parameters settings.                                                                                                    |

| Items   | Description                                                                                 |
|---------|---------------------------------------------------------------------------------------------|
| 🔀 Edit  | Click this button to open a window for editing the parameters settings of the selected CPE. |
|         | WANSetting                                                                                  |
|         | Static/DHCP PPPoE                                                                           |
|         | IP Enable 🔘 IP Enable                                                                       |
|         | Addressing Type                                                                             |
|         | IP 88.247.22.244 Subnet Mask                                                                |
|         | Gateway 88.247.20.1                                                                         |
|         | DNS Servers                                                                                 |
|         | Apply Cancel                                                                                |
|         |                                                                                             |
|         | WANSetting 🔀                                                                                |
|         | Static/DHCP PPPoE                                                                           |
|         | PPP Enable   PPP Enable                                                                     |
|         | PPP User Name ergpancar@ttnet                                                               |
|         | PPP Password                                                                                |
|         |                                                                                             |
|         |                                                                                             |
|         | Apply Cancel                                                                                |
|         |                                                                                             |
| 🔯 Alarm | Click this button to enable/disable the Alarm                                               |
|         | mechanism for such WAN.                                                                     |
|         | WANAlarmSetting 🔀                                                                           |
|         |                                                                                             |
|         | Enable alarm                                                                                |
|         |                                                                                             |
|         | Andre Connel                                                                                |
|         | Apply Cancel                                                                                |

### **Checking WAN Status for the Selected CPE**

WAN settings relate to access Internet for CPEs. For checking the status, open WAN >>WAN Status.

| N | 💎 wan 🥑 vpn 🕋 | Vo |
|---|---------------|----|
|   | 🤣 wan         |    |
|   | 🕜 WAN Status  |    |

The following screen will appear with all of the WAN settings for the selected CPE/group.

| Index | Enable | Line     | Name | Mode        | Up Time | Signal |
|-------|--------|----------|------|-------------|---------|--------|
| L     | Yes    | Ethernet |      | DHCP Client | 0:01:01 |        |
| 2     | No     | Ethernet |      |             | 0:00:00 | 2      |
|       |        |          |      |             |         |        |
|       |        |          |      |             |         |        |
|       |        |          |      |             |         |        |
|       |        |          |      |             |         |        |
|       |        |          |      |             |         |        |
|       |        |          |      |             |         |        |
|       |        |          |      |             |         |        |
|       |        |          |      |             |         |        |
|       |        |          |      |             |         |        |
|       |        |          |      |             |         |        |
|       |        |          |      |             |         |        |
|       |        |          |      |             |         |        |

# 6.2.6 VoIP Settings for the Selected CPE

This page allows you to set VoIP configuration which maps with SIP accounts of the selected device.

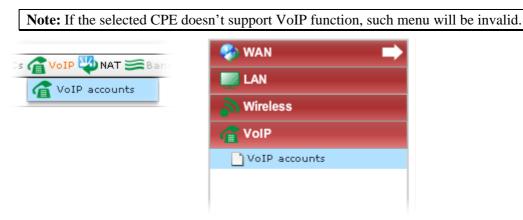

Click **VoIP>>VoIP accounts** to open the following screen.

| evice: DrayTel | _00507F_Vig_r_00507F;  | 708098                | Your reliable netw   | vorking solutior | ns partner |
|----------------|------------------------|-----------------------|----------------------|------------------|------------|
| 🇿 Device 📓 Sys | item 💷 LAN 🤣 WAN 🍠 VPN | 🔊 Wireless 🄊 Wireless | _5G 🌈 DSL 🛒 Multi-PV | Cs 🅋 VoIP 🐺 NAT  | 🚝 Bandwidt |
| VoIP           |                        |                       |                      |                  |            |
|                | oge                    |                       |                      |                  |            |
| Index          | Inbound Auth User      | Auth User             | Display Name         | Password         | Re         |
| 1              |                        | 88888456              |                      |                  |            |
| 2              |                        | 0325178250            |                      |                  |            |
| 3              |                        | 0325179269            | 0325179269           |                  |            |
| 4              | 0288471829             | 0288471829            |                      |                  | iinetp     |
| 5              |                        |                       |                      |                  |            |
|                |                        |                       |                      |                  |            |
|                |                        |                       |                      |                  |            |
|                |                        |                       |                      |                  |            |
|                |                        |                       |                      |                  |            |
|                |                        |                       |                      |                  |            |
|                |                        |                       |                      |                  |            |
|                |                        |                       |                      |                  |            |
|                |                        |                       |                      |                  |            |
| •              |                        |                       |                      |                  | •          |

Available settings for such feature will be shown as follows:

| Items                  | Description                                                                                                    |  |
|------------------------|----------------------------------------------------------------------------------------------------|--|
| Index                  | Display the index number of the CPE in current network group.                                                    |  |
| Inbound Auth User      | Display the authentication ID which is specified by the web configuration page of the selected device.           |  |
| Auth User              | Display the account name/account number which is specified by the web configuration page of the selected device. |  |
| Display Name           | Display the display name which is specified by the web configuration page of the selected device.                |  |
| Password               | Display the password which is specified by the web configuration page of the selected device.                    |  |
| Registrar Server       | Display the IP address or domain name of the registrar server for such account.                                  |  |
| Proxy Server           | Display the IP address or domain name of the proxy server.                                                       |  |
| Register Via           | Display the registration interface for such account.                                                             |  |
| Ring Port              | Display the ring port for such VoIP account.                                                                     |  |
| Save parameter setting | Click this button to save the parameters settings.                                                               |  |

#### Items

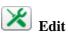

#### Description

Click this button to open a window for editing the parameters settings of the selected account

| /oIPSetting       |         |
|-------------------|---------|
| Index             | 1       |
| Inbound Auth User | 1       |
| Auth User         | 1001    |
| Display Name      | 1001    |
| Password          |         |
| Registrar Server  |         |
| Proxy Server      |         |
| Register Via      | LAN_VPN |
| Ring Port         | Phone 1 |

**Inbound Auth User** - Type the authentication ID which is specified by the web configuration page of the selected device.

**Auth User** - Type the account name/account number which is specified by the web configuration page of the selected device.

**Display Name** - Type the display name which is specified by the web configuration page of the selected device.

**Password** –Type the password which is specified by the web configuration page of the selected device.

**Registrar Server** – Type the IP address or domain name of the registrar server for such account.

**Proxy Server** – Type the IP address or domain name of the proxy server.

**Register Via** –Use the drop down list to choose the registration interface (including **None, Auto, WAN1, WAN2, LAN\_VPN, PVC**) for such account.

**Ring Port** - Choose the ring port (including **Phone1**, **Phone2**, **Phone1**, **Phone2**) for such VoIP account.

Apply – Click it to save the settings.

**Cancel** – Click it to exit the screen without saving any settings.

# 6.2.7 VPN Settings for the Selected CPE

## **VPN Wizard - Creating VPN Connection between Two CPEs**

VigorACS offers an easy method to configure VPN settings for building VPN connection between two CPEs.

| p | 🔊 VPN 🥡 DSL 🔊 Wireless 🔊 ' |
|---|----------------------------|
|   | 🄨 VPN wizard               |
|   | 🔨 VPN creator wizard       |
|   | 🤖 VPN remote dial-in user  |
| a | 🔊 VPN status               |
|   | En abla                    |

Open VPN>>VPN wizard, the following screen will appear.

| PN Wizard      |                      | <b>)</b>                |                       |                    |                     |
|----------------|----------------------|-------------------------|-----------------------|--------------------|---------------------|
|                |                      |                         |                       |                    | Network Gro         |
|                |                      |                         |                       |                    | <mark>е</mark> РРТР |
|                |                      | 0                       |                       |                    | IPsec               |
|                |                      |                         |                       |                    | VPN Fail            |
| 🕶 Tip: Drag de | vice from Network Mo | nitor at left, and arra | nge device position ( | with mouse cursor. |                     |
|                |                      | VPN Name                | VPN Type              | Encryption         | Authentication      |
| Index          | VPN Active           | ••••••                  |                       |                    |                     |
| Index          | VPN Active           | toMerkez                | IPSec_Tunnel          | 3DES .             | MD5                 |
|                |                      |                         | IPSec_Tunnel          | 3DES<br>MPPE       | MD5<br>MD5          |

| Items                     | Description                                                                                                    |
|---------------------------|----------------------------------------------------------------------------------------------------|
| Add device                | Click this button to add a device for building VPN connection. If you do not click this button first, you can not drag any device from <b>Network View</b> .                                                            |
| РРТР РРТР                 | To build a quick VPN connection with <b>PPTP</b> , simply click this button first and then drag the device from <b>Network View</b> to the black area.                                                                  |
| IPsec IPsec               | To build a quick VPN connection with <b>IPSec</b> , simply click this button first and then drag the device from <b>Network View</b> to the black area.                                                                 |
| <b>Advance Connection</b> | To build a VPN connection with detailed configuration,<br>click <b>Advance Connection</b> tool. For detailed<br>information, please refer to the section of <b>Building an</b><br><b>Advanced VPN Connection</b> later. |

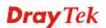

| Items                     | Description                                                                                                    |
|---------------------------|----------------------------------------------------------------------------------------------------|
|                           |                                                                                                    |
| <b>Remove the device</b>  | Click this button to remove the selected device without VPN connection.                                                                                                    |
| <b>Disconnect</b>         | To disconnect a VPN connection, Click this button and<br>move the mouse cursor to the VPN connection that you<br>want to disconnect. Notice that the mouse cursor will<br>be transformed into a scissor. |
|                           | If you press <b>Enter</b> , a confirmation dialog will appear.<br>You can click <b>Yes</b> and the VPN connection will be cut<br>off immediately.                                                        |
|                           | Confirmation<br>Disconnect VPN from 172.17.3.192 to<br>172.17.3.191?<br>Yes No                                                                                                    |
| Change LAN IP Setting     | If there is LAN IP segment conflict in VPN connection, please select that device and click this button to change LAN IP setting.                                                                         |
| <b>Refresh VPN Wizard</b> | Click this button to reconnect both devices.                                                                                                    |

### • Building a Simple VPN Connection

Please follow the steps to build a simple VPN connection.

1. Open **VPN>>WPN wizard.** You will get the following page. Selected CPE will be displayed in the middle of the screen. There is no VPN connection existed.

| VPN Wizard    |                                    |                         |                     |                                  |                |
|---------------|------------------------------------|-------------------------|---------------------|----------------------------------|----------------|
|               | ) 🗶 💼 🗶                            | <b>I</b>                |                     |                                  |                |
|               |                                    |                         |                     |                                  | Network Gro    |
|               |                                    |                         |                     |                                  | е РРТР         |
|               |                                    |                         |                     |                                  | IPsec          |
|               |                                    | 0                       |                     |                                  | 📕 VPN Fail     |
|               |                                    |                         |                     |                                  |                |
|               |                                    |                         |                     |                                  |                |
| •             | vice from Network Mo               | nitor at left, and arra | nge device position |                                  |                |
| Tip: Drag dev | vice from Network Mo<br>VPN Active | nitor at left, and arra | nge device position | with mouse cursor.<br>Encryption | Authentication |
| •             |                                    |                         |                     |                                  | Authentication |
| Index         | VPN Active                         | VPN Name                | VPN Type            | Encryption                       |                |

2. Open the Networks and Devices and expand the group folder as the following:

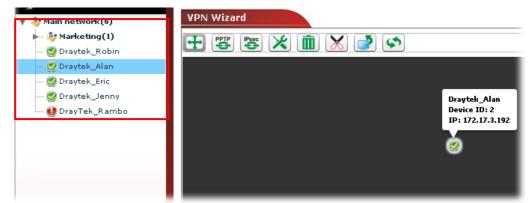

3. Click the **Add device** button.

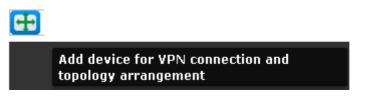

4. Choose one device from the **Networks and Devices** that you want to build a VPN connection with the current selected device. *Drag* it from the **Networks and Devices** to the page of **Device Details**.

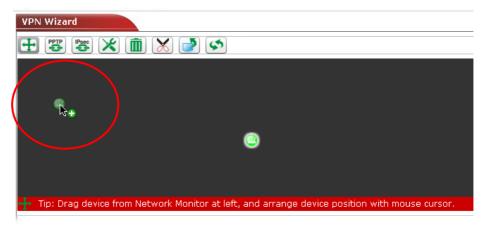

5. If you want to build VPN connection through PPTP or IPSec, click the PPTP or IPSec icon first. Then, drag one of the devices to the other.

| VPN Wizard                                                           |
|----------------------------------------------------------------------|
|                                                                      |
|                                                                      |
|                                                                      |
|                                                                      |
|                                                                      |
|                                                                      |
| Tip: Setup a PPTP VPN connection by drag-drop one device to another. |

6. A confirmation dialog will appear. Click Yes.

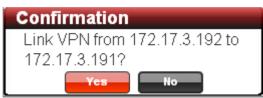

7. Now, the system will configure parameters automatically between these two devices. Please wait patiently.

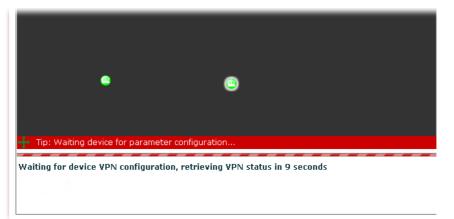

- 8. When the VPN connection has been done, an arrow will appear and indicate the direction between these two devices. VPN connection information also will be displayed below the black area.
- 9. Different colors for arrows represent different protocols used in VPN connections. Green means PPTP mode; blue means IPSec mode; and red means the VPN connection is failed.

#### Building an Advanced VPN Connection

Please follow the steps to build an advanced VPN connection.

1. Open **VPN>>WPN wizard.** You will get the following page. Selected CPE will be displayed in the middle of the screen. No other device connects to it.

| Device Details |                       |                        | You                   | r reliable network       | ing solutions partne   | er     |
|----------------|-----------------------|------------------------|-----------------------|--------------------------|------------------------|--------|
| 🧿 Device 🔳 S   | ystem 🛄 LAN 🤣 WAN     | TVOIP DVPN 👔           | DSL Nireless          | ₩ireless_5G <b>≓Mu</b> l | ti-PVCs 🔱 NAT 🔱 Provis | ion –Ę |
| VPN Wizard     |                       |                        |                       |                          |                        |        |
|                |                       |                        |                       |                          |                        |        |
|                |                       |                        |                       |                          | Network                | Group  |
|                |                       |                        |                       |                          | <mark>е</mark> рртр    |        |
|                |                       |                        | <b>9</b>              |                          | IPsec                  |        |
|                |                       |                        | 1                     |                          | VPN Fail               |        |
|                | ¢                     | <b>)</b>               | <b>@</b>              |                          |                        |        |
|                |                       |                        | Ţ                     |                          |                        |        |
|                |                       |                        |                       |                          |                        |        |
| 🕂 Tip: Drag de | vice from Network Mon | tor at left, and arrar | nge device position ( | vith mouse cursor.       |                        |        |
| Index          | VPN Active            | ¥PN Name               | VPN Type              | Encryption               | Authentication         | •      |
| 1              | true                  | i_510_4E8              | IPSec_Tunnel          | АН                       | SHA1                   | =      |
| 2              | true                  | p_s_4E8                | PPTP                  | MPPE                     | SHA1                   | •      |
| •              |                       |                        | J                     |                          |                        | •      |

2. Click the Advance connection button.

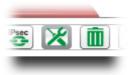

3. To build an advanced VPN connection through PPTP or IPSec, drag the selected CPE s to the one you want to build.

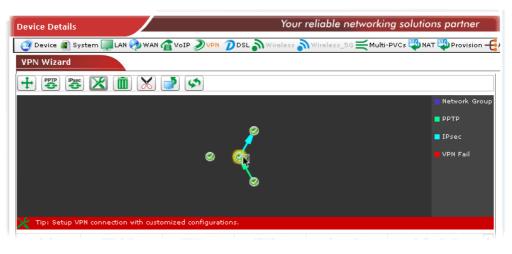

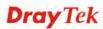

4. A confirmation dialog will appear. Click **Yes**.

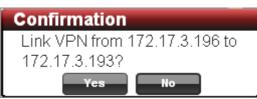

5. A dialog appears as follows. Please set the corresponding parameters and settings manually and click **Connect**.

| VPN Advance Connection Set                                                | ting 🛛 🔀                      |
|---------------------------------------------------------------------------|-------------------------------|
| Dial Type:<br>VPN Connection Through:                                     | PPTP IPSec     WAN1_First     |
| PPTP:<br>Usemame:<br>Password:<br>PPP Authentication:<br>VJ Compression:  | PAP_or_CHAP   V<br>• on _ off |
| IPSec:<br>IKE Pre-Shared Key:<br>IPSec Security Method:<br>Connect Cancel | AH v                          |

| Items                     | Description                                                                                                    |            |  |  |
|---------------------------|----------------------------------------------------------------------------------------------------|------------|--|--|
| Dial Type                 | Choose PPTP or IPsec. Relational settings based<br>on the type you choose will be displayed below                                                                                       |            |  |  |
| VPN Connection<br>Through | Use the drop down list to choose one way for VPN connection.                                                                                                    |            |  |  |
|                           | VPN Connection Through: WAN1_First   🔻                                                                                                    |            |  |  |
|                           | WAN1_First                                                                                                    |            |  |  |
|                           |                                                                                                    | WAN1_Only  |  |  |
|                           |                                                                                                    | WAN2_First |  |  |
|                           | WAN2_Only                                                                                                    |            |  |  |
|                           |                                                                                                    |            |  |  |
| РРТР                      | When you click PPTP as Dial Type, you have to<br>fill the username and password, choose PPP<br>Authentication and specify if VJ compression<br>should be on or off for such connection. |            |  |  |

| Items | Description                                                                                                    |
|-------|----------------------------------------------------------------------------------------------------|
| IPSec | When you click IPSec as Dial Type, you have to<br>type IKE Pre-Shared Key, and choose IPSec<br>Security Method for such connection. |
|       | IPSec Security Method: AH 🗸 🗸                                                                                                    |
|       | АН                                                                                                    |
|       | DES_NO_AUTH                                                                                                    |
|       | DES                                                                                                    |
|       | 3DES_NO_AUTH                                                                                                    |
|       | 3DES 🗸                                                                                                    |

6. Now, the system will configure parameters automatically between these two devices. Please wait patiently.

| + 3 3 🕅 🗶 🍠 📀                                                                                                    |               |
|----------------------------------------------------------------------------------------------------|---------------|
| And the second second second second second second second second second second second second second second second | Network Group |
|                                                                                                    | РРТР          |
| /                                                                                                    | IPsec         |
| • •                                                                                                    | VPN Fáil      |
| +- Tip: Waiting device for parameter configuration                                                               |               |
| Waiting for device VPN configuration, retrieving VPN status in 4 seconds                                         |               |
|                                                                                                    |               |

7. When the VPN connection has been done, an arrow will appear and indicate the direction between these two devices. VPN connection information also will be displayed below the black area.

| VPN Wizard     |                        |                              |              |            |                                                |      |
|----------------|------------------------|------------------------------|--------------|------------|------------------------------------------------|------|
|                | : 🔀 💼 🗙                |                              |              |            |                                                |      |
| 🔀 Tip: Setup V | PN connection with cus | ⊘— •<br>tomized configuratio | ns.          |            | ■ Network G<br>■ PPTP<br>■ IPsec<br>■ VPN Fail | roup |
| Index          | VPN Active             | ¥PN Name                     | VPN Type     | Encryption | Authentication                                 | •    |
| 1              | true                   | i_510_4E8                    | IPSec_Tunnel | AH         | SHA1                                           |      |
| 2              | true                   | p_s_4E8                      | РРТР         | MPPE       | SHA1                                           |      |
| •              | 11111                  |                              |              |            |                                                | •    |

**Note:** Different colors for arrows represent different protocols used in VPN connections. Purple means Network Group; Green means PPTP mode; blue means IPSec mode; and red means the VPN connection is failed.

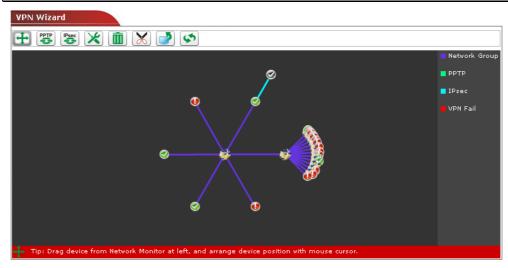

### • Changing LAN IP Setting

If there is LAN IP segment conflict in VPN connection, you can change the LAN IP setting

for the device and avoid the conflict. Choose the device on the screen and click Change LAN IP Setting. The following dialog will appear.

| LAN IP Setting:Draytek_Ro | obin 🖂        |
|---------------------------|---------------|
| Device ID:                | 1             |
| Device IP:                | 172.17.3.191  |
|                           |               |
| LAN IP:                   | 192.168.1.1   |
| Subnet mask:              | 255.255.255.0 |
| DHCP server enable:       | $\checkmark$  |
| Start IP:                 | 192.168.1.10  |
| End IP:                   | 192.168.1.59  |
| Gateway:                  | 192.168.1.1   |
| Force DNS manual setting: |               |
| Primary IP:               |               |
|                           | Change LAN IP |

| Items     | Description                                                     |
|-----------|-----------------------------------------------------------------|
| Device ID | Display the identification number of the selected device (CPE). |
| Device IP | Display the WAN IP address of the selected device (CPE).        |

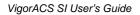

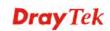

| Items                    | Description                                                                                                    |
|--------------------------|----------------------------------------------------------------------------------------------------|
| LAN IP                   | Display the LAN IP address of the selected device.<br>You can change it with another IP address to avoid the conflict.                                                                                                    |
| Subnet mask              | Display the subnet mask of the selected device. You can change it if required.                                                                                                    |
| DHCP server enable       | DHCP server has been activated. If you uncheck this<br>box, you have to specify static IP address for the<br>selected device.                                                                                                    |
| Start IP                 | Type the starting IP address for the range that DHCP server can utilize.                                                                                                    |
| End IP                   | Type the ending IP address for the range that DHCP server can utilize.                                                                                                    |
| Gateway                  | Type the gateway address of the selected device.                                                                                                    |
| Force DNS manual setting | Check this box to force Vigor router using DNS servers<br>in this page instead of DNS servers given by the<br>Internet access server (PPPoE, PPTP, L2TP or DHCP<br>server).                                                                            |
| Primary IP (DNS)         | Specify a DNS server IP address here for the ISP<br>should provide you with usually more than one DNS<br>Server. If your ISP does not provide it, the router will<br>automatically apply default DNS Server IP address:<br>194.109.6.66 to this field. |
| Change LAN IP            | When you finish the modification, click this button to save the configuration and exit this dialog.                                                                                                    |

## VPN Creator Wizard - Creating LAN to LAN VPN Connection

To create a LAN to LAN connection for the selected CPE, choose **VPN creator wizard.** You can create up to 32 profiles for such CPE.

| IP  |       | DSL 🔊 Wireless 🔊      |
|-----|-------|-----------------------|
|     | Ҟ vpn | l wizard              |
| -   | Ҟ VPN | l creator wizard      |
|     | 🤖 VPN | l remote dial-in user |
| Nai |       | l status              |

Open **VPN>>VPN creator wizard**, the following screen will appear.

| Alarm Enable | Index 🔺 | Name     |         | Status |  |
|--------------|---------|----------|---------|--------|--|
| disable      | 1       | toMerkez | Enable  |        |  |
| disable      | 2       | p_c_FA0  | Enable  |        |  |
| disable      | 3       | ???      | Disable |        |  |
|              |         |          |         |        |  |
|              |         |          |         |        |  |
|              |         |          |         |        |  |
|              |         |          |         |        |  |
|              |         |          |         |        |  |
|              |         |          |         |        |  |
|              |         |          |         |        |  |
|              |         |          |         |        |  |

| Items          | Description                                                                              |
|----------------|------------------------------------------------------------------------------------------|
| Alarm Enable   | Display the activation status for alarm mechanism.                                       |
| Index          | VigorACS SI allows you to create up to 32 index numbers (profiles).                      |
| Name           | Display the name of the LAN-to-LAN profile.                                              |
| Status         | Display if such profile is enabled or disabled for such CPE.                             |
| Detail         | Click this button to edit the selected VPN profile or click it to add a new VPN profile. |
| <b>Refresh</b> | Click this button to refresh current page.                                               |
| 🔯 Alarm        | Click this button to enable/disable the Alarm mechanism for such WAN.                    |

| Items | Description       |  |  |
|-------|-------------------|--|--|
|       | WANAlarmSetting 🔀 |  |  |
|       | Enable alarm      |  |  |
|       | Apply Cancel      |  |  |

## • Adding/Editing a new LAN-to-LAN VPN Profile

To add a new LAN-to-LAN VPN profile, simply choose the one with the name (???) and click the **Detail** button

To modify a VPN profile, choose one of the profile names from the list and click the **Detail** 

button I. The following dialog will appear. You can modify the LAN to LAN settings to fit your necessity.

| VPN Lan To Lan Setting                                                                           | 8                                              |
|--------------------------------------------------------------------------------------------------|------------------------------------------------|
| Index:<br>Profile Name:<br>Enable this profile:<br>Call Direction:<br>Host Name or Server IP/Cli | Dial-Out Dial-In                               |
| Dial Type:<br>VPN Connection Through:                                                            | PPTP IPSec     WAN1_First                      |
| PPTP:<br>Username:<br>Password:<br>PPP Authentication:<br>VJ Compression:                        | PAP_or_CHAP       ▼         ● on ○ off       ▼ |

| VJ Compression:                                 | • on off      |  |
|-------------------------------------------------|---------------|--|
| IPSec:                                          |               |  |
| IKE Pre-Shared Key:                             |               |  |
| IPSec Security Method:                          | AH            |  |
| Remote Gateway IP:                              | 0.0.0.0       |  |
| My Wan IP:                                      | 0.0.0.0       |  |
| Remote Network IP:                              | 0.0.0.0       |  |
|                                                 |               |  |
| Remote Network Mask:                            | 255.255.255.0 |  |
| Remote Network Mask:<br>More -> Remote Network: | 255.255.255.0 |  |

| Items                                | Description                                                             |            |  |
|--------------------------------------|-------------------------------------------------------------------------|------------|--|
| Profile Name                         | Display the profile name. Modify it if it is required.                  |            |  |
| Enable this profile                  | Check the box to enable such profile.                                   |            |  |
| Call Direction                       | Specify which direction that such profile will use Dial-In or Dial-Out. |            |  |
| Host Name or Server IP<br>/Client IP | Type the IP address for the server / client or the host name.           |            |  |
| Dial Type                            | Click the radio button to specify the dial type.                        |            |  |
| VPN Connection<br>Through            | Use the drop down list to choose one way for VPN connection.            |            |  |
|                                      | VPN Connection Through:                                                 | WAN1_First |  |
|                                      |                                                                         | WAN1_First |  |
|                                      |                                                                         | WAN1_Only  |  |
|                                      |                                                                         | WAN2_First |  |
|                                      |                                                                         | WAN2_Only  |  |

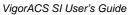

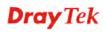

| Items                      | Description                                                                                                    |
|----------------------------|----------------------------------------------------------------------------------------------------|
| РРТР                       | When you click PPTP as Dial Type, you have to fill the username and password, choose PPP Authentication and specify if VJ compression should be on or off for such connection. |
| IPSec                      | When you click IPSec as Dial Type, you have to type IKE Pre-Shared Key, and choose IPSec Security Method for such connection.                                                  |
| TCP IP Network<br>Settings | <b>My WAN IP</b> – Specify the WAN IP address for the selected CPE.                                                                                                    |
|                            | <b>Remote Gateway IP</b> – Specify the IP address for the remote client.                                                                                                    |
|                            | <b>Remote Network IP</b> – Specify the IP address for the remote server.                                                                                                    |
|                            | <b>Remote Network Mask</b> – Specify the network mask for the remote server.                                                                                                   |
|                            | <b>More-&gt;Remote Network</b> – Specify additional IP address and subnet mask for the remote server.                                                                          |
|                            | <b>More -</b> > <b>Create Phase2 SA Function</b> – Check the box to enable the Phase2 SA function.                                                                             |
| Apply                      | Click it to save the settings and exit the screen.                                                                                                    |
| Cancel                     | Click it to exit the screen without saving any change.                                                                                                    |

Click **Apply** to save the configuration and exit such window.

### **Creating Remote Dial-in User Profile for VPN Connection**

The administrator can manage remote access by maintaining a table of remote user profile, so that users can be authenticated to dial-in via VPN connection. The administrator may set parameters including specified connection peer ID, connection type (VPN connection - including PPTP, IPSec Tunnel, and L2TP by itself or over IPSec) and corresponding security methods, etc.

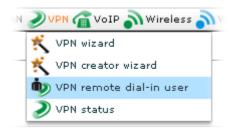

Open VPN>>VPN remote dial-in user, the following screen will appear.

Available settings for such feature will be shown as follows:

| Items     | Description                                                                      |
|-----------|----------------------------------------------------------------------------------|
| Detail    | Click this button to edit the selected profile or click it to add a new profile. |
| 💈 Refresh | Click this button to refresh current page.                                       |
| Index     | VigorACS SI allows you to create up to 32 index numbers (profiles).              |
| User      | Display the name of the remote dial-in profile.                                  |
| Status    | Display if such profile is enabled or disabled for such CPE.                     |

#### • Adding/Editing a new Remote Dial-in User Profile

To add a new remote dial-in profile, simply choose the one with the name (???) and click the **Detail** button

To modify a selected profile, choose one of the profile names from the list and click the **Detail** 

button III. The following dialog will appear. You can modify the settings to fit your necessity.

| VPN Remote Dial-in User Setting               |                       |  |
|-----------------------------------------------|-----------------------|--|
| Enable this account:<br>Allowed Dial-In Type: | V PPTP V IPSec V L2TP |  |
| Specify Remote Node:<br>Client IP:            |                       |  |
| PPTP:<br>Username:<br>Password:               | ???                   |  |
| IPSec:<br>IKE Pre-Shared Key:                 |                       |  |
| Apply Cancel                                  |                       |  |

| Items               | Description                                                                                                    |
|---------------------|----------------------------------------------------------------------------------------------------|
| Enable this account | Click it to enable such account.                                                                                                    |
| Allow Dial-in Type  | Allow the remote dial-in user to make a<br>PPTP/IPSec/L2TP VPN connection through the<br>Internet. You should set the User Name and Password<br>of remote dial-in user below.                      |
| Specify Remote Node | You can specify the IP address of the remote dial-in<br>user if you check this box. If you want to build a VPN<br>that all the IP address can connect through the router.<br>Do not check the box. |
| Client IP           | Type the IP address of the remote client that is allowed to pass through VPN connection.                                                                                                    |
| PPTP                | <ul> <li>Username – This field is applicable when you select<br/>PPTP policy above.</li> <li>Password – This field is applicable when you select<br/>PPTP policy above.</li> </ul>                 |
| IPSec               | <b>IKE Pre-Shared Key</b> - Type in the required characters (1-63) as the pre-shared key if <b>IPSec</b> is selected as <b>Allow Dial-in Type</b> .                                                |

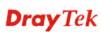

| Items  | Description                                            |
|--------|--------------------------------------------------------|
| Apply  | Click it to save the settings and exit the screen.     |
| Cancel | Click it to exit the screen without saving any change. |

# **Checking VPN Connection Status**

VPN Status displays VPN name, remote IP address, virtual network address, VPN type, VPN Active, encryption, authentication, transmission packets, transmission bytes, receiving packets, receiving rate, and connection time for the selected CPE.

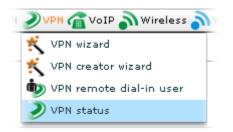

Open VPN>>VPN status, the following screen will appear.

| ١dd | Index      | VPN Name | RemoteIP      | VirtualNetwork | VPN Type     |
|-----|------------|----------|---------------|----------------|--------------|
| •   | 1          | toMerkez | 78.186.22.249 | 192.168.0.0/24 | IPSec_Tunnel |
| •   | 2          | p_c_FA0  | 88.247.22.34  | 192.168.2.0/24 | PPTP         |
|     |            |          |               |                |              |
| N M | onitor     |          |               |                |              |
|     | rofile Nar |          |               | Remote IP      |              |
|     |            |          |               | Kemote IP      |              |

| Items          | Description                                                                                                    |
|----------------|----------------------------------------------------------------------------------------------------|
| Add to monitor | Make the selected VPN tunnel to be monitored and display in the field of VPN Monitor.                                                       |
|                | Choose any one of the CPEs (or profiles) and click<br><b>Add to monitor</b> button to make the selected one to be<br>monitored by VigorACS. |
| Index          | Display the number of the VPN tunnel.                                                                                                    |
| VPN Name       | Display the VPN profile name that created by using <b>VPN Wizard</b> or <b>VPN creator wizard</b> .                                         |
| Remote IP      | Display the IP address that the VPN tunnel connected.                                                                                       |

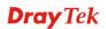

| Items           | Description                                                                                                    |
|-----------------|----------------------------------------------------------------------------------------------------|
| Virtual Network | Display the private IP address with subnet mask.                                                                                                    |
| VPN Type        | Display the connection type used by such VPN tunnel.                                                                                                    |
| VPN Active      | Display the status of such VPN tunnel. " <b>true</b> " means<br>the VPN tunnel has be connected; " <b>false</b> " means the<br>VPN tunnel has be disconnected. |
| Encryption      | Display the method for encryption used by such VPN tunnel.                                                                                                    |
| Authentication  | Display the mode for authentication used by such VPN tunnel.                                                                                                   |
| Tx Packets      | Display the packet size of the transmitted data.                                                                                                    |
| Tx Bytes        | Display the size of the transmitted data.                                                                                                    |
| Rx Packets      | Display the packet size of the received data.                                                                                                    |
| Rx Rate         | Display the receiving rate for data receiving.                                                                                                    |
| Up Time         | Display the connection time for such VPN tunnel.                                                                                                    |

### **Monitoring VPN Tunnel**

In the **VPN Status** page, basic information for each VPN tunnel will be shown on the screen. However, if you want to check the total traffic of VPN tunnel, you have to do the job of VPN Monitor.

| 2              |           |                              |              |                 |              |      |
|----------------|-----------|------------------------------|--------------|-----------------|--------------|------|
| Add            | Index     | VPN Name                     | RemoteIP     | VirtualNetwork  | VPN Type     | -    |
|                | 1         | i_4E8_510                    | 172.17.5.192 | 192.168.20.0/24 | IPSec_Tunnel | true |
| 0              | 2         | i_4E8_4E0                    | 172.17.5.191 | 192.168.10.0/24 | IPSec_Tunnel | true |
|                | 3         | i_4E8_620                    | 172.17.5.195 | 192.168.50.0/24 | IPSec_Tunnel | true |
| 1              | _         |                              | 1            |                 |              |      |
| VPN M          | mitor     |                              |              |                 |              |      |
|                | ofile Nar | ne                           |              | Remote IP       |              |      |
| Pi             |           |                              |              |                 |              |      |
| Pı<br>i_4E8_4I | EO        | 172.17.5.191                 |              |                 |              |      |
|                |           | 172.17.5.191<br>172.17.5.192 |              |                 |              |      |

Available settings for such feature will be shown as follows:

| Items        | Description                                           |
|--------------|-------------------------------------------------------|
| Name         | Display the name of the profile.                      |
| Profile Name | Display the name listed in VPN Name field.            |
| Remote IP    | Display the IP address that the VPN tunnel connected. |

Choose the VPN tunnel(s) (in this case, p\_c\_FA0 and toMerkez are selected) that you want to monitor and click the **Add to monitor** icon. Next, open **System** >> **Statistics**.

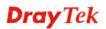

| Device:  | DrayTek_00507F_Vigor_00   |
|----------|---------------------------|
| 🗿 Devi   | ce 📓 System 🛄 LAN 🥎 WAN 🌈 |
| VPN St   | at Evice system log       |
|          | 🚺 Firmware status         |
|          | nt Statistics             |
| Add      | I 💠 Ping/TraceRoute       |
| <b>A</b> | 1 📝 Firmware upgrade      |
|          | C Reboot device           |
|          | 📌 Factory reset device    |
|          |                           |

The statistics for the above three profiles will be displayed on the screen as shown below.

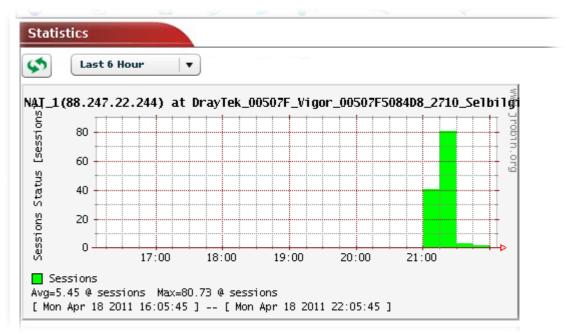

# 6.2.8 DSL Settings for the Selected CPE

This page display DSL settings for the selected CPE. You can modify the settings if required.

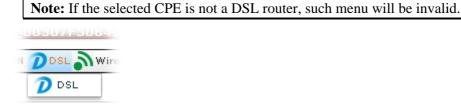

Open **DSL>>DSL**, the following screen will appear.

| DSL                 |                 |
|---------------------|-----------------|
|                     |                 |
| Index               | 1               |
| ADSL Status         | Up              |
| ADSL Operation Mode | Multimode       |
| Download Speed      | 7488            |
| Upload Speed        | 800             |
| SNR Margin          | 13              |
| Loop Attenuation    | 190             |
| Protocol            | РРРОЕ –         |
| PVC:VPI/VCI         | PVC:8/35        |
| User Name           | ergpancar@ttnet |

| Items                   | Description                                                                                                    |  |
|-------------------------|----------------------------------------------------------------------------------------------------|--|
| Save parameter settings | Click this button to save the parameters settings.                                                                                                    |  |
| Index                   | Display the index number of the CPE in current network group.                                                                                                    |  |
| ADSL Status             | Display current connection status for the selected CPE.<br>"Up" means the CPE is controlled by VigorACS and<br>runs well. "Down" means there is no data<br>transmission/receiving on CPE.                                                                                                    |  |
| ADSL Operation Mode     | Specify the type of DSL module used on the interface associated with connection.                                                                                                    |  |
|                         | Multimode     Image: Constraint of the second second |  |
| Download Speed          | Display the download speed of the selected CPE.                                                                                                    |  |
| Upload Speed            | Display the upload speed of the selected CPE.                                                                                                    |  |
| SNR Margin              | Display the quality of SNR (signal to noise ratio). The higher the SNR Margin is, the better the connection speed is.                                                                                                    |  |
| Loop Attenuation        | Display the loss of signal over distance. Many factors<br>will influence the value of loop attenuation. The lower<br>the value is, the better the connection speed is.                                                                                                    |  |

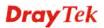

| Items              | Description                                                                                                    |  |
|--------------------|----------------------------------------------------------------------------------------------------|--|
| Protocol           | Select an IP mode for the WAN interface of the selected CPE.                                                                                                    |  |
|                    | Protocol PPPoE 🛛                                                                                                    |  |
|                    | IPoA -                                                                                                    |  |
|                    | PPPoA                                                                                                    |  |
|                    | PPPoE                                                                                                    |  |
|                    | CIP<br>Unconfigured                                                                                                    |  |
| PVC:VPI/VCI        | <ul> <li>VPI stands for Virtual Path Identifier. It is an 8-bit header inside each ATM cell that indicates where the cell should be routed. The ATM, is a method of sending data in small packets of fixed sizes. It is used for transferring data to client computers.</li> <li>VCI stands for Virtual Channel Identifier. It is a 16-bit field inside ATM cell's header that indicates the cell's next destination as it travels through the</li> </ul> |  |
|                    | network. A virtual channel is a logical connection between two end devices on the network.                                                                                                    |  |
| User Name          | Type a user name for the selected Protocol such as PPPoE, PPPoA and so on.                                                                                                    |  |
| Password           | Type a password for the selected Protocol such as PPPoE, PPPoA and so on.                                                                                                    |  |
| CRC Errors         | Display the CRC (Cycle Redundancy Check) error of your hardware.                                                                                                    |  |
| ATU CRC Errors     | Display the ATU CRC (Cycle Redundancy Check) error of your hardware.                                                                                                    |  |
| Encapsulating Type | Drop down the list to choose the type provided by ISP.                                                                                                    |  |
|                    | Encapsulating Type                                                                                                    |  |
|                    | Available types will be changed according to the model (CPE) you select.                                                                                                    |  |

## 6.2.9 Wireless Settings for the Selected CPE

This page display wireless settings for the selected CPE. You can modify the settings if required.

Note: If the selected CPE does not support wireless function, such menu will be invalid.

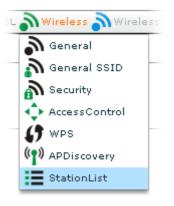

### **General Setting for Wireless Connection**

This page allows you to enable the wireless LAN connection for the selected CPE; specify different wireless mode; change wireless channel and invoke the Long Preamble function for the selected CPE.

Open Wireless>>General, the following screen will appear.

| Wireless_General    |                             |
|---------------------|-----------------------------|
|                     |                             |
| Index               | 1                           |
| Wireless LAN Enable |                             |
| Mode                | Mixed(11b+11g+11n) <b>v</b> |
| Channel             | Channel_6,2437MHz v         |
| Long Preamble       |                             |
|                     |                             |
|                     |                             |
|                     |                             |
|                     |                             |
|                     |                             |

| Items               | Description                                                   |
|---------------------|---------------------------------------------------------------|
| Index               | Display the index number of the CPE in current network group. |
| Wireless LAN Enable | Click it to enable the wireless LAN function for such CPE.    |
| Mode                | Choose the wireless mode for such CPE.                        |

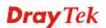

| Items         | Description                                                                                                    |  |
|---------------|----------------------------------------------------------------------------------------------------|--|
|               | Mixed(11b+11g+11n) v                                                                                                    |  |
|               | 11b_Only                                                                                                    |  |
|               | 11g_Only                                                                                                    |  |
|               | 11n_Only                                                                                                    |  |
|               | Mixed(11b+11g)                                                                                                    |  |
|               | Mixed(11g+11n)                                                                                                    |  |
| Channel       | Means the channel of frequency of the wireless LAN.<br>The default channel is 6. You may switch channel if<br>the selected channel is under serious interference. If<br>you have no idea of choosing the frequency, please<br>select <b>Auto</b> to let system determine for you.                                                                                                    |  |
| Long Preamble | This option is to define the length of the sync field in<br>an 802.11 packet. Most modern wireless network uses<br>short preamble with 56 bit sync filed instead of long<br>preamble with 128 bit sync field. However, some<br>original 11b wireless network devices only support<br>long preamble. Check it to use <b>Long Preamble</b> if<br>needed to communicate with this kind of devices. |  |

# **General SSID Setting for Wireless Connection**

This page allows you to configure SSID for the selected CPE.

Open Wireless>>General SSID, the following screen will appear.

| Wireless_General_SSID |        |             |               |             |             |
|-----------------------|--------|-------------|---------------|-------------|-------------|
|                       |        |             |               |             |             |
| Index                 | Enable | Hide \$\$ID | SSID          | Isolate LAN | Isolate Mer |
| 1                     | true   | false       | SatisMagazasi | false       | false       |
| 2                     | false  | false       |               | false       | false       |
| 3                     | false  | false       |               | false       | false       |
| 4                     | false  | false       |               | false       | false       |
|                       |        |             |               |             |             |
|                       |        |             |               |             |             |
|                       |        |             |               |             |             |
|                       |        |             |               |             |             |
|                       |        |             |               |             |             |
|                       |        |             |               |             |             |
|                       |        |             |               |             |             |
|                       |        |             |               |             |             |
| 4                     |        |             |               |             | •           |

| Items                   | Description                                            |
|-------------------------|--------------------------------------------------------|
| Save parameter settings | Click this button to save the parameters settings.     |
| Edit                    | Click it to edit the settings of the selected profile. |

| Items                      | Description                                                          |
|----------------------------|----------------------------------------------------------------------|
| Index                      | Display the index number of the profile in current network group.    |
| Enable                     | Display if such profile is enabled (true) or not (false).            |
| Hide SSID                  | Display if the SSID of such profile is hidden (true) or not (false). |
| SSID                       | Display the SSID of the wireless profile.                            |
| Isolate LAN                | Display if such function is enabled (true) or not (false).           |
| Isolate Member             | Display if such function is enabled (true) or not (false).           |
| Isolate VPN                | Display if such function is enabled (true) or not (false).           |
| <b>Rate Control Enable</b> | Display if such function is enabled (true) or not (false).           |
| Upload                     | Display the transmitting rate for data upload.                       |
| Download                   | Display the transmitting rate for data download.                     |

### **Editing the SSID Setting**

To modify a selected profile, choose one of the profile names from the list and click the **Edit** 

button *K*. The following dialog will appear. You can modify the settings to fit your necessity.

| Wireless_General_SSIDSetting 🛛 🛛 🛛 |               |  |
|------------------------------------|---------------|--|
| Index                              |               |  |
| Index                              | 1             |  |
| Enable                             | $\checkmark$  |  |
| Hide SSID                          |               |  |
| SSID                               | SatisMagazasi |  |
| Isolate LAN                        |               |  |
| Isolate Member                     |               |  |
| Isolate VPN                        |               |  |
| Rate Control Enable                |               |  |
| Upload                             | 30000         |  |
| Download                           | 30000         |  |
|                                    |               |  |
|                                    | Apply Cancel  |  |

| Items               | Description                                                                                                    |
|---------------------|----------------------------------------------------------------------------------------------------|
| Index               | Display the index number of the CPE in current network group.                                                                                                    |
| Wireless LAN Enable | Click it to enable this setting.                                                                                                    |
| Hide SSID           | Check it to hide the SSID of such wireless profile.                                                                                                    |
| SSID                | Means the identification of the wireless LAN.<br>SSID can be any text numbers or various special<br>characters. The default SSID is "Draytek. We<br>suggest you to change it. |
| Isolate LAN         | Check this box to make the wireless clients<br>(stations) with the same SSID cannot access wired<br>PCs on LAN.                                                               |
| Isolate Member      | Check this box to make the wireless clients<br>(stations) with the same SSID not accessing for<br>each other.                                                                 |
| Isolate VPN         | Check this box to make the wireless clients (stations) with the same SSID not accessing for other VPN.                                                                        |
| Rate Control Enable | It controls the data transmission rate through<br>wireless connection.<br>Check the box to enable such function.                                                              |

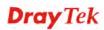

| Items    | Description                                                                    |
|----------|--------------------------------------------------------------------------------|
| Upload   | Type the transmitting rate for data upload. Default value is 30,000 kbps.      |
| Download | Type the transmitting rate for data download.<br>Default value is 30,000 kbps. |
| Apply    | Click it to save the settings and exit the screen.                             |
| Cancel   | Click it to exit the screen without saving any change.                         |

## **Security Setting for Wireless Connection**

Display the security settings that Vigor router supports. The administrator can modify and save the changes for the Vigor router remotely by using VigorACS. **However, not all of the Vigor routers' wireless security settings can be handled by VigorACS.** Here, we take VigorAP 800 as an example for explanation.

| Wireless_Security |                  |                |             |                                  |   |  |
|-------------------|------------------|----------------|-------------|----------------------------------|---|--|
|                   |                  |                |             |                                  |   |  |
| Index             | Mode             | WPA Algorithms | Pass Phrase | Key Renewal Inte <del>rv</del> a |   |  |
| 1                 | Mixed(WPA+WPA2)/ | TKIP           |             | 3600                             |   |  |
| 2                 | Mixed(WPA+WPA2)/ | TKIP           |             | 3600                             |   |  |
| 3                 | Disable          |                |             |                                  |   |  |
| 4                 | Disable          |                |             |                                  |   |  |
|                   |                  |                |             |                                  |   |  |
|                   |                  |                |             |                                  |   |  |
|                   |                  |                |             |                                  |   |  |
|                   |                  |                |             |                                  |   |  |
|                   |                  |                |             |                                  |   |  |
|                   |                  |                |             |                                  |   |  |
|                   |                  |                |             |                                  |   |  |
| 4                 |                  |                |             |                                  | Þ |  |

| Items                   | Description                                                          |
|-------------------------|----------------------------------------------------------------------|
| Save parameter settings | Click this button to save the parameters settings.                   |
| K Edit                  | Click it to edit the settings of the selected profile.               |
| Index                   | Display the index number of the profile in current network group.    |
| Mode                    | Display the mode used by such router.                                |
| WPA Algorithm           | Display the algorithm used by WPA.                                   |
| Pass Phrase             | Display the Pass Phrase used by such router.                         |
| Key Renewal Interva     | Display the renewal security time for authentication to the network. |
| PMK Cache Period        | Display the expire time of WPA2 PMK (Pairwise master key) cache.     |
| Pre-Authentication      | Display if IEEE 802.1X Pre-Authentication is enabled                 |

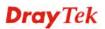

| ltems                                      | Description                                                                 |  |
|--------------------------------------------|-----------------------------------------------------------------------------|--|
|                                            | (true) or not (false).                                                      |  |
| WEP Key Index                              | Display the number of WEP Key is used.                                      |  |
| WEP Key                                    | Display the content of the WEP Key.                                         |  |
| WEP Key Type                               | Display the type of the WEP Key.                                            |  |
| 802.1x WEP                                 | Display if WEP Encryption is enabled (true) or not (false).                 |  |
| RadiusServer:Use internal<br>RADIUS Server | Display if RADIUS Server is enabled (true) or not (false).                  |  |
| RadiusServer:IP Address                    | Display the IP address of external RADIUS server.                           |  |
| RadiusServer:Port                          | Display the UDP port number that the external RADIUS server is using.       |  |
| RadiusServer:Shared Secret                 | Display the shared secret that the external RADIUS server and client share. |  |
| RadiusServer:Session<br>Timeout            | Display maximum time of service provided before re-authentication.          |  |

### **Editing the Security Setting**

To modify a selected profile, choose one of the profile names from the list and click the **Edit** button *Selected*. The following dialog will appear. You can modify the settings to fit your necessity.

| Wireless_SecuritySetting                | ×                     |
|-----------------------------------------|-----------------------|
| Index                                   | 1                     |
| Mode                                    | Mixed(WPA+WPA2)/PSK V |
| WPA Algorithms                          | ТКІР 🗸 🔻              |
| Pass Phrase                             |                       |
| Key Renewal Interva                     | 3600                  |
| PMK Cache Period                        | 10                    |
| Pre-Authentication                      |                       |
| WEP Key Index                           | 2                     |
| WEP Key                                 |                       |
| WEP Кеу Туре                            | Hex V                 |
| 802.1× WEP                              |                       |
| RadiusServer:Use internal RADIUS Server |                       |
| RadiusServer:IP Address                 |                       |
| RadiusServer:Port                       | 1812                  |
| RadiusServer:Shared Secret              |                       |
| RadiusServer:Session Timeout            | 0                     |
|                                         |                       |
|                                         | Apply Cancel          |

Available settings for such feature will be shown as follows:

| Items                | Description                                                                                                    |  |
|----------------------|----------------------------------------------------------------------------------------------------|--|
| Index                | Display the index number of the profile in current network group.                                                                                                    |  |
| Mode                 | There are several modes provided for you to choose.                                                                                                    |  |
|                      | <ul> <li>Disable - The encryption mechanism is turned off.</li> <li>WEP - Accepts only WEP clients and the encryption key should be entered in WEP Key.</li> <li>WPA/PSK or WPA2/PSK or Mixed (WPA+WPA2)/PSK</li> <li>Accepts only WPA clients and the encryption key should be entered in PSK. The WPA encrypts each frame transmitted from the radio using the key, which either PSK (Pre-Shared Key) entered manually in this field below or automatically negotiated via 802.1x authentication.</li> <li>WEP/802.1x - The built-in RADIUS client feature enables VigorAP 800 to assist the remote dial-in user or a wireless station and the RADIUS server in performing mutual authentication. It enables centralized remote access</li> </ul>                                                                                                    |  |
|                      | <ul> <li>authentication for network management.</li> <li>The WPA encrypts each frame transmitted from the radio using the key, which either PSK (Pre-Shared Key) entered manually in this field below or automatically negotiated via 802.1x authentication. Select WPA, WPA2 or Auto as WPA mode.</li> <li>WPA/802.1x - The WPA encrypts each frame transmitted from the radio using the key, which either PSK (Pre-Shared Key) entered manually in this field below or automatically negotiated via 802.1x authentication.</li> <li>WPA/802.1x - The WPA encrypts each frame transmitted from the radio using the key, which either PSK (Pre-Shared Key) entered manually in this field below or automatically negotiated via 802.1x authentication.</li> <li>WPA2/802.1x - The WPA encrypts each frame transmitted from the radio using the key, which either PSK (Pre-Shared Key) entered manually in this field below or automatically</li> </ul> |  |
| WPA Algorithm        | negotiated via 802.1x authentication.<br>Select TKIP, AES or TKIP/AES as the algorithm for WPA.<br>Such feature is available for WPA2/802.1x, WPA/802.1x,<br>WPA/PSK or WPA2/PSK or Mixed (WPA+WPA2)/PSK<br>mode.                                                                                                    |  |
| Pass Phrase          | Either <b>8~63</b> ASCII characters, such as 012345678. (or 64<br>Hexadecimal digits leading by 0x, such as<br>"0x321253abcde"). Such feature is available for<br><b>WPA/PSK or WPA2/PSK or Mixed (WPA+WPA2)/PSK</b><br>mode.                                                                                                    |  |
| Key Renewal Interval | <ul> <li>WPA uses shared key for authentication to the network.</li> <li>However, normal network operations use a different<br/>encryption key that is randomly generated. This randomly<br/>generated key that is periodically replaced. Enter the<br/>renewal security time (seconds) in the column. Smaller<br/>interval leads to greater security but lower performance.</li> <li>Default is 3600 seconds. Set 0 to disable re-key. Such<br/>feature is available for WPA2/802.1,WPA/802.1x,<br/>WPA/PSK or WPA2/PSK or Mixed (WPA+WPA2)/PSK</li> </ul>                                                                                                    |  |

| Items                                      | Description                                                                                                    |  |
|--------------------------------------------|----------------------------------------------------------------------------------------------------|--|
|                                            | mode.                                                                                                    |  |
| PMK Cache Period                           | Set the expire time of WPA2 PMK (Pairwise master key) cache. PMK Cache manages the list from the BSSIDs in the associated SSID with which it has pre-authenticated. Such feature is available for <b>WPA2/802.1</b> mode.                                                                                                    |  |
| Pre-Authentication                         | Enables a station to authenticate to multiple APs for<br>roaming securer and faster. With the pre-authentication<br>procedure defined in IEEE 802.11i specification, the<br>pre-four-way-handshake can reduce handoff delay<br>perceivable by a mobile node. It makes roaming faster and<br>more secure. (Only valid in WPA2)<br>Check the box to enable IEEE 802.1X Pre-Authentication. |  |
| WEP Key Index                              | Four WEP Keys can be configured for such router. This field is used to indicate which one will be applied. Available numbers are 1 ~ 4.                                                                                                    |  |
| WEP Key                                    | The format of WEP Key is restricted to 5 ASCII characters<br>or 10 hexadecimal values in 64-bit encryption level, or<br>restricted to 13 ASCII characters or 26 hexadecimal values<br>in 128-bit encryption level. The allowed content is the<br>ASCII characters from 33(!) to 126(~) except '#' and ','.<br>Such feature is available for <b>WEP</b> mode.                             |  |
| <b>WEP Key Type</b>                        | Choose the type (ASCII or HEX) of the WEP Key.                                                                                                    |  |
| 802.1x WEP                                 | Check the box to enable the WEP Encryption.                                                                                                    |  |
| RadiusServer:Use internal<br>RADIUS Server | There is a RADIUS server built in VigorAP 800 which is<br>used to authenticate the wireless client connecting to the<br>access point. Check this box to use the internal RADIUS<br>server for wireless security.<br>Besides, if you want to use the external RADIUS server for<br>authentication, do not check this box.                                                                 |  |
| RadiusServer:IP Address                    | Enter the IP address of external RADIUS server.                                                                                                    |  |
| RadiusServer:Port                          | The UDP port number that the external RADIUS server is using. The default value is 1812, based on RFC 2138.                                                                                                    |  |
| RadiusServer:Shared Secret                 | The external RADIUS server and client share a secret that is<br>used to authenticate the messages sent between them. Both<br>sides must be configured to use the same shared secret.                                                                                                    |  |
| RadiusServer:Session<br>Timeout            | Set the maximum time of service provided before<br>re-authentication. Set to zero to perform another<br>authentication immediately after the first authentication has<br>successfully completed. (The unit is second.)                                                                                                    |  |
| Apply                                      | Click it to save the settings and exit the screen.                                                                                                    |  |
|                                            | Click it to exit the screen without saving any change.                                                                                                    |  |

# **Access Control Setting for Wireless Connection**

Display the Access Control settings that Vigor router supports.

| Wireless_Acce | ssContro |
|---------------|----------|
|               |          |
| Index         | Policy   |
| 1             | Disable  |
| 2             | Disable  |
| 3             | Disable  |
| 4             | Disable  |
|               |          |
|               |          |
|               |          |
|               |          |
|               |          |
|               |          |
|               |          |
|               |          |
|               |          |
|               |          |
| 4             | •        |

Available settings for such feature will be shown as follows:

| Items                   | Description                                                       |
|-------------------------|-------------------------------------------------------------------|
| Save parameter settings | Click this button to save the parameters settings.                |
| K Edit                  | Click it to edit the settings of the selected profile.            |
| Detail                  | Click it to edit the advanced settings of the selected profile.   |
| Index                   | Display the index number of the profile in current network group. |
| Policy                  | Display the selected policy for the wireless control.             |

#### **Editing the Access Control Setting**

To modify a selected profile, choose one of the profile names from the list and click the **Edit** button *Selected*. The following dialog will appear. You can modify the settings to fit your necessity.

| Wireless_AccessControlSetting |                  |   |  |
|-------------------------------|------------------|---|--|
| Index<br>Policy               | 1<br>Disable I v |   |  |
|                               | Apply            | ٦ |  |

| Items | Description                                                       |
|-------|-------------------------------------------------------------------|
| Index | Display the index number of the profile in current network group. |

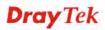

| Items  | Description                                                                                                    |  |  |
|--------|----------------------------------------------------------------------------------------------------|--|--|
| Policy | Determine the policy for the wireless control.          Activate MAC address filter         Disable         Activate MAC address filter         Blocked MAC address filter         Later, click         Image: Disable         Later, click         Image: Disable         Activate MAC address filter         Blocked MAC address filter         Later, click         Image: Disable         Later, click         Image: Disable         Disable         Disable |  |  |
| Apply  | Click it to save the settings and exit the screen.                                                                                                    |  |  |
| Cancel | Click it to exit the screen without saving any change.                                                                                                    |  |  |

## **WPS Setting for Wireless Connection**

Display the WPS settings that Vigor router supports.

| Wireless_WP9 | 5              |                |               |                       |       |
|--------------|----------------|----------------|---------------|-----------------------|-------|
|              | and the second |                |               |                       |       |
| Index        | Enable WPS     | WPS Configured | WPS SSID      | WPS Auth Mode         | WPS I |
| 1            | false          | Yes            | DrayTek-LAN-A | WPA/PSKWPA2/PSKMixed( |       |
|              |                |                |               |                       |       |
|              |                |                |               |                       |       |
|              |                |                |               |                       |       |
|              |                |                |               |                       |       |
|              |                |                |               |                       |       |
|              |                |                |               |                       |       |
|              |                |                |               |                       |       |
|              |                |                |               |                       |       |
|              |                |                |               |                       |       |
|              |                |                |               |                       |       |
|              |                |                |               |                       |       |
|              |                |                |               |                       |       |
|              |                |                |               |                       |       |
| •            | 1              | 11111          | 1             |                       | ۰.    |

| Items                   | Description                                                                                                    |
|-------------------------|----------------------------------------------------------------------------------------------------|
| Save parameter settings | Click this button to save the parameters settings.                                                                                                    |
| Edit                    | Click it to edit the settings of the selected profile.                                                                                                    |
| Index                   | Display the index number of the profile in current network group.                                                                                                  |
| Enable WPS              | Display if the WPS profile is enabled (true) or disabled (false).                                                                                                  |
| WPS Configured          | Display related system information for WPS. If the<br>wireless security (encryption) function of Vigor router<br>is properly configured, you can see 'Yes' message |

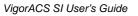

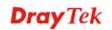

| Items            | Description                                                                                                    |
|------------------|----------------------------------------------------------------------------------------------------|
|                  | here.                                                                                                    |
| WPS SSID         | Display the SSID that such WPS specified.                                                                                                  |
| WPS Auth Mode    | Display the authentication modes such router supports.                                                                                     |
| WPS Encrypt Type | Display encryption mode (None, WEP, TKIP, AES, etc.) of Vigor router.                                                                      |
| AP PIN           | Display the number which is used for remote client<br>entering the registrar's PIN code in remote station to<br>make a network connection. |

#### **Editing the WPS Setting**

To modify a selected profile, choose one of the profile names from the list and click the **Edit** button  $\checkmark$ . The following dialog will appear. You can modify the settings to fit your necessity.

| Wireless_WPSSet | ting                               | × |
|-----------------|------------------------------------|---|
|                 |                                    |   |
| Index           | 1                                  |   |
| Enable WPS      |                                    |   |
| WPS Configured  | Yes                                |   |
| WPS SSID        | DrayTek-LAN-A                      |   |
| WPS Auth Mode   | WPA/PSKWPA2/PSKMixed(WPA+WPA2)/PSK |   |
| WPS Encryp Type | ткір                               |   |
| AP PIN          | 72674727                           |   |
|                 |                                    |   |
|                 | Apply Cancel                       |   |

| Items            | Description                                                                                                    |  |  |
|------------------|----------------------------------------------------------------------------------------------------|--|--|
| Index            | Display the index number of the profile in current network group.                                                                                                    |  |  |
| Enable WPS       | Check this box to enable WPS setting.                                                                                                    |  |  |
| WPS Configured   | Display related system information for WPS. If the wireless<br>security (encryption) function of Vigor router is properly<br>configured, you can see 'Yes' message here. |  |  |
| WPS SSID         | Display the SSID that such WPS specified.                                                                                                    |  |  |
| WPS Auth Mode    | Display the authentication modes such router supports.                                                                                                    |  |  |
| WPS Encrypt Type | Display encryption mode (None, WEP, TKIP, AES, etc.) of Vigor router.                                                                                                    |  |  |
| AP PIN           | Display the number which is used for remote client entering<br>the registrar's PIN code in remote station to make a network<br>connection.                               |  |  |

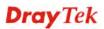

| Items  | Description                                            |
|--------|--------------------------------------------------------|
| Apply  | Click it to save the settings and exit the screen.     |
| Cancel | Click it to exit the screen without saving any change. |

## **AP Discovery Setting for Wireless Connection**

Display the AP Discovery settings that Vigor router supports.

| Index | SSID              | BSSID                      | RSSI | Channel | Encryption | A A    |
|-------|-------------------|----------------------------|------|---------|------------|--------|
| 1     | P874              | 50:67:f0:1a:0              | 100% | 1       |            | NONE   |
| 2     | Default_SSID      | 00:12:34:54:3              | 86 % | 1       |            | NONE   |
| 3     | DrayTek_kyeh_2820 | 00:50:7f:6f:80             | 10 % | 1       | AES        |        |
| 4     | 0024A57217A8-1    | 00:24:a5:72:1              | 100% | 1       |            | NONE   |
| 5     | 0024A57217A8      | 00:24:a5:72:1              | 100% | 1       |            | NONE   |
| 6     | DrayTek           | 00:50:7f:aa:1              | 100% | 1       | AES        |        |
| 7     | FAE-292222220     | 00:50:7f:c9:3ł             | 100% | 4       | AES        |        |
| 8     | mis_test          | 00:12:0e:37:3              | 44 % | 6       | TKIP/AES   | Mixedi |
| 9     | DrayTek           | 00:50:7f:a7:6 <sup>.</sup> | 24 % | 6       |            | NONE   |
| 10    | DrayTek700-AAA    | 00:1f:1f:c4:88             | 100% | 6       | AES        |        |
| 11    | Dennis_Test       | 00:50:7f:c3:5!             | 86 % | 6       |            | NONE   |
| 12    | default           | 00:1d:7d:34:c              | 55 % | 6       |            | NONE   |
| 13    | PQA-tang          | 00:50:7f:ce:b8             | 70 % | 6       | ТКІР       | Mixedi |
| 14    | DrayTek           | 00:50:7f:a6:3              | 100% | 6       |            | NONE   |
| •     |                   |                            |      |         |            | •      |

Available settings for such feature will be shown as follows:

| ltems          | Description                                                                                                    |  |  |  |
|----------------|----------------------------------------------------------------------------------------------------|--|--|--|
| Index          | Display the index number of the profile in current network group.                                                   |  |  |  |
| SSID           | Display the SSID of the AP scanned by Vigor router.                                                                 |  |  |  |
| BSSID          | Display the MAC address of the AP scanned by Vigor router.                                                          |  |  |  |
| RSSI           | Display the signal strength of the access point. RSSI is<br>the abbreviation of Receive Signal Strength Indication. |  |  |  |
| Channel        | Display the wireless channel used for the AP that is scanned by Vigor router.                                       |  |  |  |
| Encryption     | Display the encryption mode for the scanned AP.                                                                     |  |  |  |
| Authentication | Display the authentication type that the scanned AP applied.                                                        |  |  |  |

## **Station List for Wireless Connection**

Display the stations connecting to Vigor router.

## 6.2.10 Wireless 5G Settings for the Selected CPE

At present, VigorAP 800 supports wireless 5G function. You can modify the settings for VigorAP800 via VigorACS SI.

Note: If the selected CPE does not support wireless 5G function, such menu will be invalid.

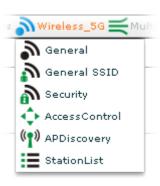

#### **General Setting for Wireless Connection**

This page display wireless settings for the selected CPE. You can modify the settings if required.

| Wireless_General                 |                      |
|----------------------------------|----------------------|
|                                  |                      |
| Index                            | 1                    |
| Enable Wireless LAN              | $\checkmark$         |
| Mode                             | Mixed(11b+11g+11n) v |
| Enable 2 Subnet (Simulate 2 APs) | $\checkmark$         |
| Channel                          | Channel_11,2462MHz   |
| Rate                             |                      |
| Tx Burst                         | $\checkmark$         |
| WMM Capable                      | $\checkmark$         |
| Antenna                          | 2T2R   •             |
|                                  |                      |
|                                  |                      |
|                                  |                      |

| Items                   | Description                                                       |
|-------------------------|-------------------------------------------------------------------|
| Save parameter settings | Click this button to save the parameters settings.                |
| Index                   | Display the index number of the profile in current network group. |
| Mode                    | Choose the wireless mode for such CPE.                            |

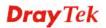

| Items                               | Description                                                                                                    |
|-------------------------------------|----------------------------------------------------------------------------------------------------|
|                                     | Mixed(11b+11g+11n)                                                                                                    |
|                                     | 11b_Only                                                                                                    |
|                                     | 11g_Only                                                                                                    |
|                                     | 11n_Only                                                                                                    |
|                                     | Mixed(11b+11g)                                                                                                    |
|                                     | Mixed(11b+11g+11n)                                                                                                    |
| Enable 2 Subnet (Simulate 2<br>APs) | Check the box to enable the function for two<br>independent subnets. Once you enable this function,<br>LAN-A and LAN-B would be independent. Next, you<br>can connect one router in LAN-A, and another router in<br>LAN-B. Such mechanism can make you feeling that<br>you have two independent AP/subnet functions in one<br>VigorAP 800.<br>If you disable this function, LAN-A and LAN-B ports<br>are in the same domain. You could only connect one<br>router (no matter connecting to LAN-A or LAN-B) in<br>this environment. |
| Channel                             | Means the channel of frequency of the wireless LAN.<br>The default channel is 6. You may switch channel if the<br>selected channel is under serious interference. If you<br>have no idea of choosing the frequency, please select<br><b>Auto</b> to let system determine for you.                                                                                                    |
|                                     | Channel_11,2462MHz<br>Channel_9,2452MHz<br>Channel_10,2457MHz<br>Channel_11,2462MHz<br>Channel_12,2467MHz<br>Channel_13,2472MHz ▼                                                                                                    |
| Rate                                | If you choose 11g Only, 11b Only or 11n Only, such<br>feature will be available for you to set data<br>transmission rate.                                                                                                    |
| Tx Burst                            | This feature can enhance the performance in data transmission about 40% * more.                                                                                                    |
| WMM Capable                         | To apply WMM parameters for wireless data transmission, please click the <b>Enable</b> radio button.                                                                                                    |
| Antenna                             | VigorAP 800 can be attached with two antennas to<br>have good data transmission via wireless connection.<br>However, if you have only one antenna attached, please                                                                                                    |

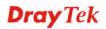

| Items | Description  |  |  |
|-------|--------------|--|--|
|       | choose 1T1R. |  |  |
|       | 2T2R   -     |  |  |
|       | 2T2R         |  |  |
|       | ITIR         |  |  |
|       |              |  |  |

## **General SSID Setting for 5G Wireless Connection**

This page allows you to configure SSID for the selected CPE.

Open Wireless\_5G>>General SSID, the following screen will appear.

| Index | Hide \$\$ID | SSID       | Subnet | Isolate LAN | Isolate Membe |
|-------|-------------|------------|--------|-------------|---------------|
| 1     | false       | DrayTek-5G | LAN-A  | false       | false         |
| 2     | false       |            |        | false       | false         |
|       |             |            |        |             |               |
|       |             |            |        |             |               |
|       |             |            |        |             |               |
|       |             |            |        |             |               |
|       |             |            |        |             |               |
|       |             |            |        |             |               |
|       |             |            |        |             |               |
|       |             |            |        |             |               |
|       |             |            |        |             |               |
|       |             |            |        |             |               |
|       |             |            |        |             |               |
|       |             |            |        |             |               |

| Items                   | Description                                                          |  |  |
|-------------------------|----------------------------------------------------------------------|--|--|
| Save parameter settings | Click this button to save the parameters settings.                   |  |  |
| 🔀 Edit                  | Click it to edit the settings of the selected profile.               |  |  |
| Index                   | Display the index number of the profile in current network group.    |  |  |
| Hide SSID               | Display if the SSID of such profile is hidden (true) or not (false). |  |  |
| SSID                    | Display the SSID of the wireless profile.                            |  |  |
| Subnet                  | Display which subnet is used for the selected CPE.                   |  |  |
| Isolate LAN             | Display if such function is enabled (true) or not (false).           |  |  |
| Isolate Member          | Display if such function is enabled (true) or not (false).           |  |  |
| VLAN ID                 | Display the VLAN ID of the selected CPE.                             |  |  |

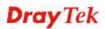

| Items            | Description                                                |  |
|------------------|------------------------------------------------------------|--|
| Enable Mac Clone | Display if such function is enabled (true) or not (false). |  |
| Mac Clone        | Display the MAC address of the selected CPE.               |  |

#### **Editing the SSID Setting**

To modify a selected profile, choose one of the profile names from the list and click the **Edit** button  $\checkmark$ . The following dialog will appear. You can modify the settings to fit your necessity.

| Index            | 1             |
|------------------|---------------|
| Hide SSID        |               |
| SSID             | DrayTek-LAN-A |
| Subnet           | LAN-A V       |
| Isolate LAN      |               |
| Isolate Member   |               |
| VLAN ID          | 0             |
| Enable Mac Clone |               |
| Mac Clone        |               |

| Items       | Description                                                                                                    |  |  |
|-------------|----------------------------------------------------------------------------------------------------|--|--|
| Index       | Display the index number of the CPE in current network group.                                                                                                    |  |  |
| Hide SSID   | Check it to hide the SSID of such wireless profile.                                                                                                    |  |  |
| SSID        | Means the identification of the wireless LAN. SSID<br>can be any text numbers or various special characters.<br>The default SSID will be displayed in this field. We<br>suggest you to change it. |  |  |
| Subnet      | Choose LAN-A or LAN-B for each SSID. If you choose LAN-A, the wireless clients connecting to this SSID could only communicate with LAN-A.                                                         |  |  |
| Isolate LAN | Check this box to make the wireless clients (stations)                                                                                                    |  |  |

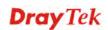

| Items            | Description                                                                                                    |
|------------------|----------------------------------------------------------------------------------------------------|
|                  | with the same SSID cannot access wired PCs on LAN.                                                                              |
|                  | <b>Note:</b> If <b>Isolate LAN</b> is checked, do not type any value for VLAN ID.                                               |
| Isolate Member   | Check this box to make the wireless clients (stations) with the same SSID not accessing for each other.                         |
| VLAN ID          | Type the value for such SSID. Packets transferred from such SSID to LAN will be tagged with the number.                         |
| Enable Mac Clone | Check this box to enable the function.                                                                                          |
| Mac Clone        | Manually enter the MAC address of the device with SSID 1. The MAC address of other SSIDs will change based on this MAC address. |
| Apply            | Click it to save the settings and exit the screen.                                                                              |
| Cancel           | Click it to exit the screen without saving any change.                                                                          |

## Security Setting for 5G Wireless Connection

Display the security settings that Vigor router supports. The administrator can modify and save the changes for the Vigor router remotely by using VigorACS. However, not all of the Vigor routers' wireless security settings can be handled by VigorACS.

| Wireless_5G_Security |         |                |             |                     |
|----------------------|---------|----------------|-------------|---------------------|
|                      | 000 an  |                |             |                     |
| Index                | Mode    | WPA Algorithms | Pass Phrase | Key Renewal Interva |
| 1                    | Disable |                |             | 3600                |
| 2                    | Disable |                |             | 3600                |
| 3                    | Disable |                |             | 3600                |
|                      |         |                |             |                     |
|                      |         |                |             |                     |
|                      |         |                |             |                     |
|                      |         |                |             |                     |
|                      |         |                |             |                     |
|                      |         |                |             |                     |
|                      |         |                |             |                     |
|                      |         |                |             |                     |
|                      |         |                |             |                     |
|                      |         |                |             |                     |
|                      |         |                |             |                     |
| 4                    |         |                |             |                     |

| Items                   | Description                                                       |
|-------------------------|-------------------------------------------------------------------|
| Save parameter settings | Click this button to save the parameters settings.                |
| 🔀 Edit                  | Click it to edit the settings of the selected profile.            |
| Index                   | Display the index number of the profile in current network group. |

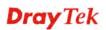

| Items                                         | Description                                                                 |  |
|-----------------------------------------------|-----------------------------------------------------------------------------|--|
| Mode                                          | Display the mode used by such router.                                       |  |
| WPA Algorithms                                | Display the algorithm used by WPA.                                          |  |
| Pass Phrase                                   | Display the Pass Phrase used by such router.                                |  |
| Key Renewal Interval                          | Display the renewal security time for authentication to the network.        |  |
| PMK Cache Period                              | Display the expire time of WPA2 PMK (Pairwise master key) cache.            |  |
| Pre-Authentication                            | Display if IEEE 802.1X Pre-Authentication is enabled (true) or not (false). |  |
| WEP Key Index                                 | Display the number of WEP Key is used.                                      |  |
| WEP Key                                       | Display the content of the WEP Key.                                         |  |
| <b>WEP Key Type</b>                           | Display the type of the WEP Key.                                            |  |
| 802.1x WEP                                    | Display if WEP Encryption is enabled (true) or not (false).                 |  |
| RADIUS Server: User<br>internal RADIUS Server | Display if RADIUS Server is enabled (true) or not (false).                  |  |
| <b>RADIUS Server: IP Address</b>              | Display the IP address of external RADIUS server.                           |  |
| <b>RADIUS Server: Port</b>                    | Display the UDP port number that the external RADIUS server is using.       |  |
| RADIUS Server: Shared<br>Secret               | Display the shared secret that the external RADIUS server and client share. |  |
| RADIUS Server: Session<br>Timeout             | Display maximum time of service provided before re-authentication.          |  |

#### **Editing the Security Setting**

To modify a selected profile, choose one of the profile names from the list and click the **Edit** 

button *include*. The following dialog will appear. You can modify the settings to fit your necessity.

| Index                                   | 1       |
|-----------------------------------------|---------|
| Mode                                    | Disable |
| WPA Algorithms                          |         |
| Pass Phrase                             |         |
| Key Renewal Interva                     | 3600    |
| PMK Cache Period                        | 10      |
|                                         | 10      |
| Pre-Authentication                      |         |
| WEP Key Index                           | 1       |
| WEP Key                                 |         |
| WEP Key Type                            | Hex V   |
| 802.1× WEP                              |         |
| RadiusServer:Use internal RADIUS Server |         |
| RadiusServer:IP Address                 |         |
| RadiusServer:Port                       | 1812    |
| RadiusServer:Shared Secret              |         |
| RadiusServer:Session Timeout            | 0       |

| Items | Description                                                                                                    |
|-------|----------------------------------------------------------------------------------------------------|
| Index | Display the index number of the profile in current network group.                                                                                                    |
| Mode  | There are several modes provided for you to choose.                                                                                                    |
|       | <ul> <li>Disable - The encryption mechanism is turned off.</li> <li>WEP - Accepts only WEP clients and the encryption key should be entered in WEP Key.</li> <li>WPA/PSK or WPA2/PSK or Mixed <ul> <li>(WPA+WPA2)/PSK - Accepts only WPA clients and the encryption key should be entered in PSK. The WPA encrypts each frame transmitted from the radio using the key, which either PSK (Pre-Shared Key) entered manually in this field below or automatically negotiated via 802.1x authentication.</li> <li>WEP/802.1x - The built-in RADIUS client feature enables VigorAP 800 to assist the remote dial-in user or a wireless station and the RADIUS server in performing mutual authentication. It enables centralized remote access authentication for network management.</li> <li>The WPA encrypts each frame transmitted from the radio using the key, which either PSK (Pre-Shared Key) entered manually in this field below or automatically negotiated via 802.1x authentication.</li> </ul> </li> </ul> |

| Items                | Description                                                                                                    |
|----------------------|----------------------------------------------------------------------------------------------------|
|                      | <ul> <li>WPA/802.1x - The WPA encrypts each frame transmitted from the radio using the key, which either PSK (Pre-Shared Key) entered manually in this field below or automatically negotiated via 802.1x authentication.</li> <li>WPA2/802.1x - The WPA encrypts each frame transmitted from the radio using the key, which either PSK (Pre-Shared Key) entered manually in this field below or automatically negotiated via 802.1x authentication.</li> </ul>                                                                |
| WPA Algorithm        | Select TKIP, AES or TKIP/AES as the algorithm for<br>WPA. Such feature is available for <b>WPA2/802.1x</b> ,<br><b>WPA/802.1x</b> , <b>WPA/PSK or WPA2/PSK or Mixed</b><br>( <b>WPA+WPA2</b> )/ <b>PSK</b> mode.                                                                                                    |
| Pass Phrase          | Either 8~63 ASCII characters, such as 012345678. (or<br>64 Hexadecimal digits leading by 0x, such as<br>"0x321253abcde"). Such feature is available for<br>WPA/PSK or WPA2/PSK or Mixed<br>(WPA+WPA2)/PSK mode.                                                                                                    |
| Key Renewal Interval | WPA uses shared key for authentication to the<br>network. However, normal network operations use a<br>different encryption key that is randomly generated.<br>This randomly generated key that is periodically<br>replaced. Enter the renewal security time (seconds) in<br>the column. Smaller interval leads to greater security<br>but lower performance. Default is 3600 seconds. Set 0<br>to disable re-key. Such feature is available for<br>WPA2/802.1,WPA/802.1x, WPA/PSK or<br>WPA2/PSK or Mixed (WPA+WPA2)/PSK mode. |
| PMK Cache Period     | Set the expire time of WPA2 PMK (Pairwise master<br>key) cache. PMK Cache manages the list from the<br>BSSIDs in the associated SSID with which it has<br>pre-authenticated. Such feature is available for<br>WPA2/802.1 mode.                                                                                                    |
| Pre-Authentication   | Enables a station to authenticate to multiple APs for<br>roaming securer and faster. With the pre-authentication<br>procedure defined in IEEE 802.11i specification, the<br>pre-four-way-handshake can reduce handoff delay<br>perceivable by a mobile node. It makes roaming faster<br>and more secure. (Only valid in WPA2)<br>Check the box to enable IEEE 802.1X<br>Pre-Authentication.                                                                                                    |
| WEP Key Index        | Four WEP Keys can be configured for such router.<br>This field is used to indicate which one will be<br>applied. Available numbers are 1 ~ 4.                                                                                                    |
| WEP Key              | The format of WEP Key is restricted to 5 ASCII<br>characters or 10 hexadecimal values in 64-bit<br>encryption level, or restricted to 13 ASCII characters<br>or 26 hexadecimal values in 128-bit encryption level.                                                                                                    |

142

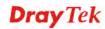

| Items                                      | Description                                                                                                    |
|--------------------------------------------|----------------------------------------------------------------------------------------------------|
|                                            | The allowed content is the ASCII characters from 33(!) to 126(~) except '#' and ','. Such feature is available for <b>WEP</b> mode.                                                                                       |
| <b>WEP Key Type</b>                        | Choose the type (ASCII or HEX) of the WEP Key.                                                                                                    |
| 802.1x WEP                                 | Check the box to enable the WEP Encryption.                                                                                                    |
| RadiusServer:Use<br>internal RADIUS Server | There is a RADIUS server built in VigorAP 800 which<br>is used to authenticate the wireless client connecting to<br>the access point. Check this box to use the internal<br>RADIUS server for wireless security.          |
|                                            | Besides, if you want to use the external RADIUS server for authentication, do not check this box.                                                                                                    |
| RadiusServer:IP<br>Address                 | Enter the IP address of external RADIUS server.                                                                                                    |
| RadiusServer:Port                          | The UDP port number that the external RADIUS server is using. The default value is 1812, based on RFC 2138.                                                                                                    |
| RadiusServer:Shared<br>Secret              | The external RADIUS server and client share a secret<br>that is used to authenticate the messages sent between<br>them. Both sides must be configured to use the same<br>shared secret.                                   |
| RadiusServer:Session<br>Timeout            | Set the maximum time of service provided before<br>re-authentication. Set to zero to perform another<br>authentication immediately after the first<br>authentication has successfully completed. (The unit is<br>second.) |
| Apply                                      | Click it to save the settings and exit the screen.                                                                                                    |
| Cancel                                     | Click it to exit the screen without saving any change.                                                                                                    |

# **Dray** Tek

## Access Control Setting for 5G Wireless Connection

Display the Access Control settings that Vigor router supports.

| Wireless_5G_AccessCo. |         |  |
|-----------------------|---------|--|
|                       |         |  |
| Index                 | Policy  |  |
| 1                     | Disable |  |
| 2                     | Disable |  |
| 3                     | Disable |  |
|                       |         |  |
|                       |         |  |
|                       |         |  |
|                       |         |  |
|                       |         |  |
|                       |         |  |
|                       |         |  |
|                       |         |  |
|                       |         |  |
|                       |         |  |
|                       |         |  |
| 4                     | Þ       |  |

| Items                   | Description                                                       |
|-------------------------|-------------------------------------------------------------------|
| Save parameter settings | Click this button to save the parameters settings.                |
| Edit                    | Click it to edit the settings of the selected profile.            |
| Detail                  | Click it to edit the advanced settings of the selected profile.   |
| Index                   | Display the index number of the profile in current network group. |
| Policy                  | Display the selected policy for the wireless control.             |

#### **Editing the Access Control Setting**

To modify a selected profile, choose one of the profile names from the list and click the **Edit** button  $\checkmark$ . The following dialog will appear. You can modify the settings to fit your necessity.

| Wireless | _5G_AccessControlSetting 🛛 🔀 |
|----------|------------------------------|
| Index    | 1                            |
| Policy   | Disable 🛛 🔻                  |
|          | Apply Cancel                 |

| Items  | Description                                                             |  |  |  |
|--------|-------------------------------------------------------------------------|--|--|--|
| Index  | Display the index number of the profile in current network group.       |  |  |  |
| Policy | Determine the policy for the wireless control.                          |  |  |  |
|        | Activate MAC address filter   🔻                                         |  |  |  |
|        | Disable                                                                 |  |  |  |
|        | Activate MAC address filter                                             |  |  |  |
|        | Blocked MAC address filter                                              |  |  |  |
|        | Later, click <b>(19)</b> to configure advanced settings for the policy. |  |  |  |
| Apply  | Click it to save the settings and exit the screen.                      |  |  |  |
| Cancel | Click it to exit the screen without saving any change.                  |  |  |  |

## AP Discovery Setting for 5G Wireless Connection

Display the AP Discovery settings that Vigor router supports.

| Index | SSID       | BSSID         | RSSI | Channel | Encryption |  |
|-------|------------|---------------|------|---------|------------|--|
| 1     | DrayTek-5G | 00:50:7f:5b:4 | 100% | 36      |            |  |
|       |            |               |      |         |            |  |
|       |            |               |      |         |            |  |
|       |            |               |      |         |            |  |
|       |            |               |      |         |            |  |
|       |            |               |      |         |            |  |
|       |            |               |      |         |            |  |
|       |            |               |      |         |            |  |
|       |            |               |      |         |            |  |
|       |            |               |      |         |            |  |
| 1     |            |               |      |         |            |  |

| ltems          | Description                                                                                                    |
|----------------|----------------------------------------------------------------------------------------------------|
| Index          | Display the index number of the profile in current network group.                                                   |
| SSID           | Display the SSID of the AP scanned by Vigor router.                                                                 |
| BSSID          | Display the MAC address of the AP scanned by Vigor router.                                                          |
| RSSI           | Display the signal strength of the access point. RSSI is<br>the abbreviation of Receive Signal Strength Indication. |
| Channel        | Display the wireless channel used for the AP that is scanned by Vigor router.                                       |
| Encryption     | Display the encryption mode for the scanned AP.                                                                     |
| Authentication | Display the authentication type that the scanned AP applied.                                                        |

## **Station List for 5G Wireless Connection**

Display which stations connecting to Vigor router.

| Index | MAC Address       | SSID       | Auth | Encrypt |
|-------|-------------------|------------|------|---------|
| 1     | 00:1D:E0:10:6E:BB | DrayTek-5G | OPEN | NONE    |
|       |                   |            |      |         |
|       |                   |            |      |         |
|       |                   |            |      |         |
|       |                   |            |      |         |
|       |                   |            |      |         |
|       |                   |            |      |         |
|       |                   |            |      |         |
|       |                   |            |      |         |
|       |                   |            |      |         |
|       |                   |            |      |         |
|       |                   |            |      |         |
|       |                   |            |      |         |
|       |                   |            |      |         |
|       |                   |            |      |         |
|       |                   |            |      |         |

Available settings for such feature will be shown as follows:

| Items       | Description                                                                   |
|-------------|-------------------------------------------------------------------------------|
| Index       | Display the index number of the profile in current network group.             |
| MAC Address | Display the MAC address of the client.                                        |
| SSID        | Display the SSID of the station.                                              |
| Auth        | Display the authentication type which the station uses for connecting the AP. |
| Encrypt     | Display the encryption mode which the station uses for connecting the AP.     |

## 6.2.11 Multi-PVCs for the Selected CPE

Note: If the selected CPE does not support Multi-PVCs function, such menu will be invalid.

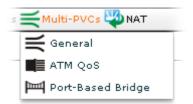

## **General Settings for Multi-PVCs**

Open Multi-PVCs>>General, the following screen will appear.

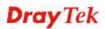

| Multi-PVCs_General |        |       |     |           |          |
|--------------------|--------|-------|-----|-----------|----------|
|                    |        |       |     |           |          |
| Index              | Enable | VPI   | VCI | Qo\$ Type | Protocol |
| 1                  | true   | 0     | 33  | UBR       | PPPoE    |
| 2                  | true   | 0     | 88  | UBR       | MPoA     |
| 3                  | false  | 1     | 43  | UBR       | PPPoA    |
| 4                  | false  | 1     | 44  | UBR       | PPPoA    |
| 5                  | false  | 1     | 45  | UBR       | PPPoA    |
| 6                  | false  | 1     | 46  | UBR       | PPPoA    |
| 7                  | false  | 1     | 47  | UBR       | PPPoA    |
| 8                  | false  | 1     | 48  | UBR       | PPPoA    |
|                    |        |       |     |           |          |
|                    |        |       |     |           |          |
|                    |        |       |     |           |          |
|                    |        |       |     |           |          |
| •                  |        | 11111 |     |           |          |

Available settings for such feature will be shown as follows:

| Items                   | Description                                                                                                    |
|-------------------------|----------------------------------------------------------------------------------------------------|
| Save parameter settings | Click this button to save the parameters settings.                                                                                           |
| K Edit                  | Click it to edit the settings of the selected profile.                                                                                       |
| Detail                  | This button is available for Index 3 to Index 5 only. A window with detailed information about the index will be shown on your screen.       |
| Index                   | Display the index number of the profile in current network group.                                                                            |
| Enable                  | Display if such profile is enabled (true) or not (false).                                                                                    |
| VPI                     | Display the VPI value for such profile.                                                                                                    |
| VCI                     | Display the VCI value for such profile.                                                                                                    |
| QoS Type                | Display the QoS type for such profile.                                                                                                    |
| Protocol                | Display the protocol for such profile.                                                                                                    |
| Encapsulation           | Display the encapsulation type for such profile.                                                                                             |
| Wancount                | Display if such PVC can be configured for WAN interface. When the value is greater than 0, it means WAN settings are available for such PVC. |

#### Editing the General Multi-PVCs Setting

To modify a selected profile, choose one of the profile names from the list and click the **Edit** button *Selected*. The following dialog will appear. You can modify the settings to fit your necessity.

| Multi-PVCs_Gen | neralSetting 🛛 🔀 |
|----------------|------------------|
| Index          | 1                |
| Enable         | $\checkmark$     |
| VPI            | 0                |
| VCI            | 33               |
| QoS Type       | UBR V            |
| Protocol       | РРРоЕ 🛛 🔻        |
| Encapsulation  | LLC_SNAP         |
| WanCount       | 0                |
|                |                  |
|                | Apply Cancel     |

Available settings for such feature will be shown as follows:

| Items         | Description                                                                                                    |
|---------------|----------------------------------------------------------------------------------------------------|
| Index         | Display the index number of the profile in current network group.                                                                                                    |
| Enable        | Check this box to enable the profile.                                                                                                    |
| VPI           | VPI stands for <b>Virtual Path Identifier</b> . It is an 8-bit<br>header inside each ATM cell that indicates where the<br>cell should be routed. The ATM, is a method of<br>sending data in small packets of fixed sizes. It is used<br>for transferring data to client computers. Type in the<br>value provided by your ISP. |
| VCI           | VCI stands for <b>Virtual Channel Identifier.</b> It is a 16-bit field inside ATM cell's header that indicates the cell's next destination as it travels through the network. A virtual channel is a logical connection between two end devices on the network. Type in the value provided by your ISP.                       |
| QoS Type      | Select a proper QoS type for the channel.                                                                                                    |
| Protocol      | Select a proper protocol for this channel.                                                                                                    |
| Encapsulation | Choose a proper type for this channel. The types will<br>be different according to the protocol setting that you<br>choose.                                                                                                    |
| WanCount      | Display if such PVC can be configured for WAN<br>interface. When the value is greater than 0, it means<br>WAN settings are available for such PVC.                                                                                                    |
| Apply         | Click it to save the settings and exit the screen.                                                                                                    |
| Cancel        | Click it to exit the screen without saving any change.                                                                                                    |

**Dray** Tek

# ATM QoS for Multi-PVCs

This function can display the ATM QoS function settings for the selected CPE.

| Index | QoS Type | PCR | SCR | MBS |  |
|-------|----------|-----|-----|-----|--|
| 1     | UBR      | 0   | 0   | o   |  |
| 2     | UBR      | o   | D   | D   |  |
| 3     | UBR      | 0   | 0   | o   |  |
| 4     | UBR      | o   | o   | D   |  |
| 5     | UBR      | 0   | O   | D   |  |
| 6     | UBR      | O   | O   | 0   |  |
| 7     | UBR      | 0   | 0   | 0   |  |
| 8     | UBR      | Ø   | ø   | D   |  |
|       |          |     |     |     |  |
|       |          |     |     |     |  |
|       |          |     |     |     |  |
|       |          |     |     |     |  |

| Items                   | Description                                                       |
|-------------------------|-------------------------------------------------------------------|
| Save parameter settings | Click this button to save the parameters settings.                |
| Edit                    | Click it to edit the settings of the selected profile.            |
| Index                   | Display the index number of the profile in current network group. |
| QoS Type                | Display the QoS type (e.g., UBR, CBR) for the channel.            |
| PCR                     | Display the value of PCR.                                         |
| SCR                     | Display the value of SCR.                                         |
| MBS                     | Display the value of MBS.                                         |

#### Editing the ATM QoS for Multi-PVCs Settings

To modify the profile, simply choose the one you want to modify from the list and click the **Edit** button. The following screen will appear.

| Index    | 1   |
|----------|-----|
| QoS Type | UBR |
| PCR      | ٥   |
| SCR      | 0   |
| MBS      | 0   |

| Items    | Description                                                                     |
|----------|---------------------------------------------------------------------------------|
| Index    | Display the index number of the profile in current network group.               |
| QoS Type | Display the type of QoS.                                                        |
| PCR      | It represents Peak Cell Rate. The default setting is "0".                       |
| SCR      | It represents Sustainable Cell Rate. The value of SCR must be smaller than PCR. |
| MBS      | It represents Maximum Burst Size. The range of the value is 10 to 50.           |
| Apply    | Click it to save the settings and exit the screen.                              |
| Cancel   | Click it to exit the screen without saving any change.                          |

## Port-Based Bridge for Multi-PVCs

This function can display the Port-Based Bridge function settings for the selected CPE. There are eight channel can be configured in this page.

| Multi-PVCs_PortBasedB. |       |       |       |       |        |
|------------------------|-------|-------|-------|-------|--------|
|                        |       |       |       |       | Index  |
| 1                      | false | false | false | false | Normal |
| 2                      | false | false | false | false | Normal |
| 3                      | false | false | false | false | Normal |
| 4                      | false | false | false | false | Normal |
| 5                      | false | false | false | false | Normal |
| 6                      | false | false | false | false | Normal |
| 7                      | false | false | false | false | Normal |
| 8                      | false | false | false | false | Normal |
|                        |       |       |       |       |        |
|                        |       |       |       |       |        |
|                        |       |       |       |       |        |
|                        |       |       |       |       |        |
| •                      |       | 11111 |       |       | •      |

| Items                   | Description                                                                 |
|-------------------------|-----------------------------------------------------------------------------|
| Save parameter settings | Click this button to save the parameters settings.                          |
| Edit                    | Click it to edit the settings of the selected profile.                      |
| Index                   | Display the index number of the profile in current network group.           |
| Enable                  | Display if such profile is enabled (true) or not (false).                   |
| P2/P3/P4                | Display which LAN port is enabled (true) or disabled (false).               |
| Service Type            | Display the service type used for the service of video stream (e.g., IPTV). |
| Add Tag Enable          | Display if such function is enabled (true) or not (false).                  |
| Add Tag                 | Display the number of VLAN ID.                                              |

#### Editing the Port-Based Bridge for Multi-PVCs Settings

To modify the profile, simply choose the one you want to modify from the list and click the **Edit** button. The following screen will appear.

| Multi-PVCs_PortBasedBridgeSetting 🛛 🛛 🔀 |              |  |  |  |
|-----------------------------------------|--------------|--|--|--|
|                                         |              |  |  |  |
| Index                                   | 1            |  |  |  |
| Enable                                  |              |  |  |  |
| P2                                      |              |  |  |  |
| P3                                      |              |  |  |  |
| P4                                      |              |  |  |  |
| Service Type                            | Normal   🔻   |  |  |  |
| Add Tag Enable                          |              |  |  |  |
| Add Tag                                 | 0            |  |  |  |
|                                         |              |  |  |  |
|                                         | Apply Cancel |  |  |  |

| Items          | Description                                                                                                    |  |
|----------------|----------------------------------------------------------------------------------------------------|--|
| Index          | Display the index number of the profile in current network group.                                                                                                    |  |
| Enable         | Check this box to enable the profile.                                                                                                    |  |
| P2/P3/P4       | Check this box to invoke such LAN port. It means the LAN port 2 to 4. Check the box to designate the LAN port for channel 3 to 8.                                                                                                    |  |
| Service Type   | Normally, service type is used for the service of video<br>stream (e.g., IPTV). It can divide the packets from<br>remote control and from video stream into different<br>PVC. In general, the protocol used by remote control is<br>IGMP. |  |
| Add Tag Enable | Check this box to enable the function of Add Tag.                                                                                                    |  |
| Add Tag        | To identify the usage of PVC, check this box to invoke<br>this setting. And type the number for VLAN ID<br>(number).                                                                                                    |  |
| Apply          | Click it to save the settings and exit the screen.                                                                                                    |  |
| Cancel         | Click it to exit the screen without saving any change.                                                                                                    |  |

## 6.2.12 Configuring NAT Setting for the Selected CPE

Usually, the router serves as an NAT (Network Address Translation) router. NAT is a mechanism that one or more private IP addresses can be mapped into a single public one. Public IP address is usually assigned by your ISP, for which you may get charged. Private IP addresses are recognized only among internal hosts.

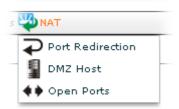

#### Port Redirection

Port Redirection is usually set up for server related service inside the local network (LAN), such as web servers, FTP servers, E-mail servers etc. Most of the case, you need a public IP address for each server and this public IP address/domain name are recognized by all users. Since the server is actually located inside the LAN, the network well protected by NAT of the router, and identified by its private IP address/port, the goal of Port Redirection function is to forward all access request with public IP address from external users to the mapping private IP address/port of the server.

Open **NAT>>Port Redirection**. The following screen will appear with all of the NAT settings for the selected CPE/group.

| АТ    |                  |                       |              |  |
|-------|------------------|-----------------------|--------------|--|
|       |                  |                       |              |  |
| Index | Port Redirection | Port Redirection Mode | Service Name |  |
|       | true             | Single                | kamera1      |  |
|       | true             | Single                | kamera2      |  |
|       | true             | Single                | kamera3      |  |
|       | true             | Single                | kamera4      |  |
|       | false            | Single                |              |  |
|       |                  |                       |              |  |
|       |                  |                       |              |  |
|       |                  |                       |              |  |
|       |                  |                       |              |  |
|       |                  |                       |              |  |
|       |                  |                       |              |  |
|       |                  |                       |              |  |
|       | 11111            |                       |              |  |

| Items                   | Description                                                   |
|-------------------------|---------------------------------------------------------------|
| Save parameter settings | Click this button to save the parameters settings.            |
| Edit                    | Click it to edit the settings of the selected profile.        |
| Index                   | Display the index number of the CPE in current network group. |
| Port Redirection        | Display if such profile is enabled (true) or                  |

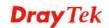

| Items                    | Description                                                                                                   |  |
|--------------------------|----------------------------------------------------------------------------------------------------|--|
|                          | not (false).                                                                                                  |  |
| Port Redirection<br>Mode | Display the port redirection mode of the CPE.                                                                 |  |
| Service Name             | Display the name of the service for identification.                                                           |  |
| Protocol                 | Display the protocol for NAT of the CPE.                                                                      |  |
| WAN IP                   | Display the WAN IP alias for the device passing through.                                                      |  |
| Public Port Start        | Display which port can be redirected to the specified <b>Private IP</b> and <b>Port</b> of the internal host. |  |
| Public Port End          | Display the ending port used for such profile.                                                                |  |
| Private IP Start         | Display the private IP address of the internal host providing the service.                                    |  |
| Private IP End           | Display the IP address as the end of Private IP.                                                              |  |
| Private Port             | Display the private port number of the service offered by the internal host.                                  |  |

#### **Editing the Port Redirection Setting**

To modify the profile, simply choose the one you want to modify from the list and click the **Edit** button. The following screen will appear.

| NATSetting            | ×            |
|-----------------------|--------------|
| Index                 | 1            |
| Port Redirection      | $\checkmark$ |
| Port Redirection Mode | Single 🛛 🔻   |
| Service Name          | kamera 1     |
| Protocol              | TCP          |
| WAN IP                | All          |
| Public Port Start     | 8095         |
| Public Port End       | 8095         |
| Private IP Start      | 192.168.4.96 |
| Private IP End        | 96           |
| Private Port          | 8095         |
|                       | Apply Cancel |

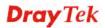

| Items                 | Description                                                                                                    |  |  |
|-----------------------|----------------------------------------------------------------------------------------------------|--|--|
| Index                 | Display the index number of the CPE in current network group.                                                                                                    |  |  |
| Port Redirection      | Move and click your mouse on the field, a check box<br>will appear. Check the box to set "true" mode (means<br>enabled) or uncheck the box to set "false" mode<br>(means disabled).                                                                                                    |  |  |
| Port Redirection Mode | <ul> <li>Display the port redirection mode of the CPE.<br/>Available modes (true/false) for such CPE can be seen from the drop down list. You can change the mode if required.</li> <li>Single </li> <li>Single </li> <li>Range </li> <li>If you select Range as Port Redirection Mode, please specify the value of Private IP Start and Private IP End.</li> </ul> |  |  |
| Service Name          | Type a name for the service for identification.                                                                                                    |  |  |
| Protocol              | Display the protocol for NAT of the CPE. Available<br>settings for such CPE can be seen from the drop down<br>list. You can change the protocol if required.                                                                                                    |  |  |
| WAN IP                | Choose WAN IP alias for the device passing through.                                                                                                    |  |  |
| Public Port Start     | Specify which port can be redirected to the specified <b>Private IP</b> and <b>Port</b> of the internal host.                                                                                                    |  |  |
| Public Port End       | If you choose <b>Range</b> as the port redirection mode, please type the required number on this field.                                                                                                    |  |  |
| Private IP Start      | Specify the private IP address of the internal host providing the service.                                                                                                    |  |  |
| Private IP End        | If you choose <b>Range</b> as the port redirection mode, you need to specify Private IP End additionally.                                                                                                    |  |  |
| Private Port          | Specify the private port number of the service offered by the internal host.                                                                                                    |  |  |
| Apply                 | Click it to save the settings and exit the screen.                                                                                                    |  |  |
| Cancel                | Click it to exit the screen without saving any change.                                                                                                    |  |  |
|                       |                                                                                                    |  |  |

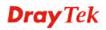

#### DMZ Host

As mentioned above, **Port Redirection** can redirect incoming TCP/UDP or other traffic on particular ports to the specific private IP address/port of host in the LAN. However, other IP protocols, for example Protocols 50 (ESP) and 51 (AH), do not travel on a fixed port. Vigor router provides a facility **DMZ Host** that maps ALL unsolicited data on any protocol to a single host in the LAN. Regular web surfing and other such Internet activities from other clients will continue to work without inappropriate interruption. **DMZ Host** allows a defined internal user to be totally exposed to the Internet, which usually helps some special applications such as Netmeeting or Internet Games etc.

Open **NAT>>DMZ Host**. The following screen will appear with all of the NAT settings for the selected CPE/group.

| Mode | Enable | Private IP                                                                                             | MAC Address of the True IP DMZ Host                                                                                       |  |
|------|--------|----------------------------------------------------------------------------------------------------|----------------------------------------------------------------------------------------------------|--|
| None | false  | 192.168.92.12                                                                                          | 00-00-00-00-00                                                                                                    |  |
|      | false  | 0.0.0.0                                                                                                |                                                                                                    |  |
|      | false  | 0.0.0.0                                                                                                |                                                                                                    |  |
|      |        |                                                                                                    |                                                                                                    |  |
|      |        |                                                                                                    |                                                                                                    |  |
|      |        |                                                                                                    |                                                                                                    |  |
|      |        |                                                                                                    |                                                                                                    |  |
|      |        |                                                                                                    |                                                                                                    |  |
|      |        |                                                                                                    |                                                                                                    |  |
|      |        |                                                                                                    |                                                                                                    |  |
|      |        |                                                                                                    |                                                                                                    |  |
|      |        |                                                                                                    |                                                                                                    |  |
|      |        |                                                                                                    |                                                                                                    |  |
|      |        |                                                                                                    |                                                                                                    |  |
|      |        | Mode     Enable       None     false       false     false       false     false       false     false | Mode         Enable         Private IP           None         false         192.168.92.12           false         0.0.0.0 |  |

| Items                                  | Description                                                                                                    |  |  |
|----------------------------------------|----------------------------------------------------------------------------------------------------|--|--|
| Save parameter settings                | Click this button to save the parameters settings.                                                                                                    |  |  |
| K Edit                                 | Click it to edit the settings of the selected profile.                                                                                                    |  |  |
| Index                                  | Display the index number of the CPE in current network group.                                                                                                    |  |  |
| Mode                                   | Display which mode (Private IP or<br>Active_True_IP) is specified for such<br>profile.                                                                           |  |  |
| Enable                                 | If the DHCP server is enabled, the word of<br>"true" will be shown here. Otherwise, the<br>word of "false" will appear. Such value can<br>be edited if required. |  |  |
| Private IP                             | Display private IP address of the CPE.                                                                                                    |  |  |
| MAC Address of the True IP<br>DMZ Host | Display the MAC address of the CPE.                                                                                                    |  |  |

#### Editing the DMZ Host Setting

To modify the profile, simply choose the one you want to modify from the list and click the **Edit** button. The following screen will appear.

| NAT_DMZ_HostSetting                 | × .            |
|-------------------------------------|----------------|
| Index                               | 1              |
| Mode                                | None           |
| Enable                              | false          |
| Private IP                          | 192.168.92.12  |
| MAC Address of the True IP DMZ Host | 00-00-00-00-00 |
|                                     |                |
|                                     | Apply Cancel   |

| Items                                  | Description                                                                                                    |  |
|----------------------------------------|----------------------------------------------------------------------------------------------------|--|
| Index                                  | Display the index number of the CPE in current network group.                                                          |  |
| Mode                                   | Choose <b>None, Private IP</b> or <b>Active_True_IP</b> for typing the related information on the fields listed below. |  |
| Private IP                             | Type the IP address of the DMZ host if you choose<br>Private IP as the Mode.                                           |  |
| MAC Address of the<br>True IP DMZ Host | Type the MAC address for the DMZ host if you choose Active_True_IP as the Mode.                                        |  |
| Apply                                  | Click it to save the settings and exit the screen.                                                                     |  |
| Cancel                                 | Click it to exit the screen without saving any change.                                                                 |  |

## **Open Ports**

**Open Ports** allows you to open a range of ports for the traffic of special applications. Common application of Open Ports includes P2P application (e.g., BT, KaZaA, Gnutella, WinMX, eMule and others), Internet Camera etc. Ensure that you keep the application involved up-to-date to avoid falling victim to any security exploits.

Open **NAT>>Open Port**. The following screen will appear with all of the NAT settings for the selected CPE/group.

| NAT_Open_Por | ts                |         |               |                 |
|--------------|-------------------|---------|---------------|-----------------|
|              |                   |         |               |                 |
| Index        | Enable Open Ports | Comment | WAN Interface | WAN IP          |
| 1            | false             |         | WAN1          | WAN1_IP_Alias[: |
| 2            | true              | ST7501  | WAN1          | WAN1_IP_Alias[: |
| 3            | true              | IP7152  | WAN1          | WAN1_IP_Alias[: |
| 4            | true              | IP7133  | WAN1          | WAN1_IP_Alias[: |
| 5            | true              | dahua   | WAN1          | WAN1_IP_Alias[: |
| 6            | false             | iclock  | WAN1          | WAN1_IP_Alias[: |
| 7            | true              | PZ7151  | WAN1          | WAN1_IP_Alias[: |
| 8            | false             |         | WAN1          | WAN1_IP_Alias[: |
|              |                   |         |               |                 |
|              |                   |         |               |                 |
|              |                   |         |               |                 |
|              |                   |         |               |                 |
| •            | 1                 |         |               |                 |

| Items                   | Description                                                                                 |
|-------------------------|---------------------------------------------------------------------------------------------|
| Save parameter settings | Click this button to save the parameters settings for the profile.                          |
| K Edit                  | Click it to edit the settings of the selected profile.                                      |
| Detail                  | Click it to display a window with detailed information for the selected open ports profile. |

|         | 507F_Vigor_00 | 507EC93B24 |          |  |
|---------|---------------|------------|----------|--|
| Index   | Protocol      | Start Port | End Port |  |
| 1 Index | Protocol      | 0          | 0        |  |
|         |               |            |          |  |
| 2       |               | 0          | 0        |  |
| 3       |               | 0          | 0        |  |
| 4       |               | 0          | 0        |  |
| 5       |               | 0          | 0        |  |
| б       |               | 0          | 0        |  |
| 7       |               | 0          | 0        |  |
|         |               | 0          | 0        |  |
| B       |               | U          | 8        |  |

| Index             | Display the index number of the profile in current network group. |
|-------------------|-------------------------------------------------------------------|
| Enable Open Ports | Display if such profile is enabled (true) or not (false).         |
| Comment           | Display the name for the defined network                          |

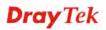

| Items            | Description                                                            |
|------------------|------------------------------------------------------------------------|
|                  | application/service                                                    |
| WAN Interface    | Display the WAN interface for the entry.                               |
| WAN IP           | Display the WAN IP Alias                                               |
| Local IP Address | Display the private IP address of the local host offering the service. |

#### **Editing the Open Ports Setting**

To modify the profile, simply choose the one you want to modify from the list and click the **Edit** button. The following screen will appear.

| NAT_Open_PortsSetting |               |  |
|-----------------------|---------------|--|
| Index                 |               |  |
| Index                 | Z             |  |
| Enable Open Ports     | $\checkmark$  |  |
| Comment               | ST7501        |  |
| WAN Interface         | WAN1          |  |
| WAN IP                |               |  |
| Local IP Address      | 192.168.50.13 |  |
|                       | Apply Cancel  |  |

| Items             | Description                                                         |
|-------------------|---------------------------------------------------------------------|
| Index             | Display the index number of the profile in current network group.   |
| Enable Open Ports | Display if such profile is enabled (true) or not (false).           |
| Comment           | Make a name for the defined network application/service             |
| WAN Interface     | Choose the WAN interface for the entry.                             |
| WAN IP            | Choose WAN IP address from the drop down list for the entry.        |
| Local IP Address  | Type the private IP address of the local host offering the service. |
| Apply             | Click it to save the settings and exit the screen.                  |
| Cancel            | Click it to exit the screen without saving any change.              |

## 6.2.13 Bandwidth Settings for the Selected CPE

As an administrator, you can configure the bandwidth ratio for QoS of the WAN interface for the selected CPE.

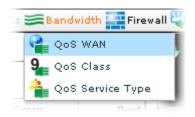

## Configuring QoS WAN Setting for the Selected CPE

Open **Bandwidth>>QoS WAN**. The following screen will appear with all of the QoS WAN settings for the selected CPE/group.

| Index | Enable | Direction | Inbound Bandwidth | Outbound Bandwidth |
|-------|--------|-----------|-------------------|--------------------|
|       | false  | OUT       | 10000             | 10000              |
| :     | false  | OUT       | 10000             | 10000              |
|       | false  | OUT       | 10000             | 10000              |
|       |        |           |                   |                    |
|       |        |           |                   |                    |
|       |        |           |                   |                    |
|       |        |           |                   |                    |
|       |        |           |                   |                    |
|       |        |           |                   |                    |
|       |        |           |                   |                    |
|       |        |           |                   |                    |
|       |        |           |                   |                    |

| Items                                             | Description                                                                                                    |
|---------------------------------------------------|----------------------------------------------------------------------------------------------------|
| Index                                             | Display the index number of the profile in current network group.                                                |
| Enable                                            | Display if such profile is enabled (true) or not (false).                                                        |
| Direction                                         | Display the direction (OUT/IN/Both) of such QoS setting.                                                         |
| Inbound Bandwidth                                 | Display the connecting rate of data input for WAN.                                                               |
| Outbound Bandwidth                                | Display the connecting rate of data output for WAN                                                               |
| Class 1 Ratio/<br>Class 2 Ratio/<br>Class 3 Ratio | Display the ratio of bandwidth fo the class rules (up to three) that configured to meet your request.            |
| Others Ratio                                      | Display the ratio of bandwidth reserved for the packets which are not suitable for the user-defined class rules. |

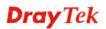

| Items                           | Description                                                        |
|---------------------------------|--------------------------------------------------------------------|
| Enable UDP Bandwidth<br>Control | Display if the function is enabled (true) or not (false).          |
| UDP Bandwidth Ratio             | Display the ratio of bandwidth configured for UDP.                 |
| Save parameter settings         | Click this button to save the parameters settings for the profile. |
| K Edit                          | Click it to edit the settings of the selected item.                |

#### Editing the QoS WAN Setting

To modify the QoS WAN setting, simply choose the one you want to modify from the list and click the **Edit** button. The following screen will appear.

| Index                              | 1     |
|------------------------------------|-------|
| Enable                             |       |
| Direction                          | OUT   |
| Inbound Bandwidth                  | 10000 |
| Outbound Bandwidth                 | 10000 |
| Class 1 Ratio                      | 25    |
| Class 2 Ratio                      | 25    |
| Class 3 Ratio                      | 25    |
| Others Ratio                       | 25    |
| Enable UDP Bandwidth Control       |       |
| UDP Bandwidth Ratio                | 25    |
| Enable Outbound TCP ACK Prioritize |       |

Available settings for such feature will be shown as follows:

| Items     | Description                                                                                                    |
|-----------|----------------------------------------------------------------------------------------------------|
| Index     | Display the index number of the profile in current network group.                                                                          |
| Enable    | Check the box to enable QoS WAN setting.                                                                                                   |
| Direction | Define which traffic the QoS Control settings will apply to.<br>IN- apply to incoming traffic only.<br>OUT-apply to outgoing traffic only. |

**Dray** Tek

VigorACS SI User's Guide

| Items                                                              | Description                                                                                                    |
|--------------------------------------------------------------------|----------------------------------------------------------------------------------------------------|
|                                                                    | <b>BOTH-</b> apply to both incoming and outgoing traffic.                                                                                                    |
| Inbound Bandwidth                                                  | Set the connecting rate of data input for WAN. For example, if your ADSL supports 1M of downstream and 256K upstream, please set 1000kbps for this box. The default value is 10000kbps.          |
| Outbound Bandwidth                                                 | Set the connecting rate of data output for WAN. For<br>example, if your ADSL supports 1M of downstream and<br>256K upstream, please set 256kbps for this box. The default<br>value is 10000kbps. |
| Class 1 Ratio/<br>Class 2 Ratio/<br>Class 3 Ratio/ Others<br>Ratio | It is reserved for the group index in the form of ratio of <b>reserved bandwidth to upstream speed</b> and <b>reserved bandwidth to downstream speed</b> .                                       |
| Enable UDP Bandwidth<br>Control                                    | Check this and set the limited bandwidth ratio on the right field.                                                                                                    |
| UDP Bandwidth Ratio                                                | The ratio typed here is reserved for limited bandwidth of UDP application.                                                                                                    |
| Enable Outbound TCP<br>ACK Prioritize                              | Check this box to push ACK of upload faster to speed the network traffic.                                                                                                    |
| Apply                                                              | Click it to save the settings and exit the screen.                                                                                                    |
| Cancel                                                             | Click it to exit the screen without saving any change.                                                                                                    |

## Configuring QoS Class Setting for the Selected CPE

The QoS class rules (Class 1 to Class 3) can be adjusted for your necessity.

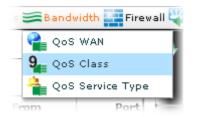

Open **Bandwidth>>QoS WAN**. The following screen will appear with all of the QoS class rule settings for the selected CPE/group.

**Dray** Tek

| 🧿 Device 🔊 System 💷 LAN 🤣 WAN DVPN 🅋 VoIP 🔊 Wireless 🔊 Wireless_5G DSL 🛒 Multi-PVCs 😂 Bandwidth 🏭 Firew |      |  |  |  |
|----------------------------------------------------------------------------------------------------|------|--|--|--|
| QoS_Class                                                                                               |      |  |  |  |
|                                                                                                    |      |  |  |  |
| Index                                                                                                   | Name |  |  |  |
| 1                                                                                                    |      |  |  |  |
| 2                                                                                                    |      |  |  |  |
| 3                                                                                                    |      |  |  |  |
|                                                                                                    |      |  |  |  |
|                                                                                                    |      |  |  |  |
|                                                                                                    |      |  |  |  |
|                                                                                                    |      |  |  |  |
|                                                                                                    |      |  |  |  |
|                                                                                                    |      |  |  |  |
|                                                                                                    |      |  |  |  |
|                                                                                                    |      |  |  |  |
|                                                                                                    |      |  |  |  |
|                                                                                                    |      |  |  |  |
|                                                                                                    |      |  |  |  |
| 4                                                                                                    | ×    |  |  |  |

Available settings for such feature will be shown as follows:

| Items                   | Description                                                                                                    |  |  |
|-------------------------|----------------------------------------------------------------------------------------------------|--|--|
| Index                   | Display the index number of the profile in current network group.                                                                                                    |  |  |
| Name                    | Display the name of the QoS Class.                                                                                                    |  |  |
| Save parameter settings | Click this button to save the parameters settings for the profile.                                                                                                    |  |  |
| 🔀 Edit                  | Click it to edit the settings of the selected item.                                                                                                    |  |  |
| Detail                  | Such button will bring up another dialog and display detailed information for the selected CPE.                                                                                   |  |  |
|                         | Move the mouse button to the place below the setting<br>items. <b>Click it to modify the status or settings</b> (local<br>start IP, local end IP, local mask, etc.) for such CPE. |  |  |

## Editing the QoS Class Setting

To modify the QoS Class setting, simply choose the one you want to modify from the list and click the **Edit** button. The following screen will appear.

| QoS_ClassSetting 🛛 |         |              |
|--------------------|---------|--------------|
| Index              | 1       |              |
| Name               | Class 1 |              |
|                    |         | Apply Cancel |

Available settings for such feature will be shown as follows:

| Items  | Description                                                       |  |
|--------|-------------------------------------------------------------------|--|
| Index  | Display the index number of the profile in current network group. |  |
| Name   | Type a name for such class setting.                               |  |
| Apply  | Click it to save the settings and exit the screen.                |  |
| Cancel | Click it to exit the screen without saving any change.            |  |

# **Dray** Tek

## Configuring QoS Service Type Setting for the Selected CPE

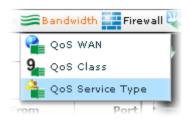

Open Bandwidth>>QoS WAN. The following screen will appear with all of the QoS service

| 1 🔀 | Name | Protocol Type | Port Type | Port Number From | Por |
|-----|------|---------------|-----------|------------------|-----|
|     | Hame | тср           | Single    | 0                |     |
|     |      |               | 2         |                  |     |
|     |      |               |           |                  |     |
|     |      |               |           |                  |     |
|     |      |               |           |                  |     |
|     |      |               |           |                  |     |
|     |      |               |           |                  |     |
|     |      |               |           |                  |     |
|     |      |               |           |                  |     |
|     |      |               |           |                  |     |
|     |      |               |           |                  |     |
|     |      |               |           |                  |     |
|     |      |               |           |                  |     |
|     |      |               |           |                  |     |
|     |      |               |           |                  |     |
|     |      |               |           |                  |     |
|     |      |               |           |                  |     |

| Items                   | Description                                                         |  |  |
|-------------------------|---------------------------------------------------------------------|--|--|
| Index                   | Display the index number of the profile in current network group.   |  |  |
| Name                    | Display the name of the QoS Class.                                  |  |  |
| Protocol Type           | Display the protocol selected for such service type.                |  |  |
| Port Type               | Display the port type (single or range) used for such service type. |  |  |
| Port Number From        | Display the starting port number.                                   |  |  |
| Port Number To          | Display the ending port number.                                     |  |  |
| Save parameter settings | Click this button to save the parameters settings for the profile.  |  |  |
| K Edit                  | Click it to edit the settings of the selected item.                 |  |  |

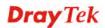

#### Editing the QoS Service Type Setting

To modify the QoS service type setting, simply choose the one you want to modify from the list and click the **Edit** button. The following screen will appear.

| Index            | 1          |
|------------------|------------|
| Name             |            |
| Protocol Type    | TCP        |
| Port Type        | Single 🛛 🔻 |
| Port Number From | 0          |
| Port Number To   | 0          |
|                  |            |

Available settings for such feature will be shown as follows:

| Items                               | Description                                                                                                    |
|-------------------------------------|----------------------------------------------------------------------------------------------------|
| Index                               | Display the index number of the profile in current network group.                                                                                                    |
| Name                                | Type a name for the QoS service type.                                                                                                    |
| Protocol Type                       | Choose the type (TCP, UDP or TCP/UDP) for the new service                                                                                                    |
| Port Type                           | Click <b>Single</b> or <b>Range</b> as the <b>Type</b> . If you select<br>Range, you have to type in the starting port number and<br>the end porting number on the boxes below. |
| Port Number From/<br>Port Number To | Type the same number for starting port and the ending<br>port if you choose Single as the type. For Range, type<br>the different values for these two boxes.                    |
| Apply                               | Click it to save the settings and exit the screen.                                                                                                    |
| Cancel                              | Click it to exit the screen without saving any change.                                                                                                    |

## 6.2.14 Firewall Settings for the Selected CPE

## Configuring General Setup of Firewall for the Selected CPE

General Setup for firewall allows you to adjust settings of IP Filter and common options for the selected CPE.

| 11 | 🚍 Bandwidth 🏬 Firewall 🔱 NAT – 🤤 Advance |                                       |  |  |
|----|------------------------------------------|---------------------------------------|--|--|
|    |                                          | General Setup                         |  |  |
| C  | T                                        | Filter Setup                          |  |  |
| 1  | DoS                                      | DoS Defense                           |  |  |
|    | 0                                        | Objects Setting IP Object             |  |  |
|    | <b>@</b> )                               | Objects Setting IP Group              |  |  |
|    | 4                                        | Objects Setting Service Type Object   |  |  |
|    | <u>.</u> }                               | Objects Setting Service Type Group    |  |  |
|    | ab                                       | Objects Setting Keyword Object        |  |  |
| ļ  | ab))                                     | Objects Setting Keyword Group         |  |  |
|    |                                          | Objects Setting File Extension Object |  |  |
| 1  | 0                                        | App Enforcement                       |  |  |
|    | URL                                      | URL Content Filter                    |  |  |
|    | Web                                      | Web Content Filter                    |  |  |

Open Firewall>>General Setup. The following screen will appear.

| Device: 2920_4_00507FC93B24             | Your reliable networking solutions partner             |
|-----------------------------------------|--------------------------------------------------------|
| 💇 Device 🔊 System 💷 LAN 🤣 WAN 🍠 VPN (   | 🐔 VoIP 🎝 Wireless 🄊 Wireless_5G 🥥 DSL 芙 Multi-PVCs 🚝 B |
| Firewall_General_Setu,                  |                                                        |
|                                         |                                                        |
|                                         |                                                        |
| Index                                   | 1                                                      |
| Call Filter Enable                      |                                                        |
| Call Filter Set                         | Set#1 V                                                |
| Data Filter Enable                      |                                                        |
| Data Filter Set                         | Set#2 ▼                                                |
| Enable Accept large incoming fragmented |                                                        |
| Enable Strict Security Firewall         |                                                        |
| Filter Action                           | Pass v                                                 |
| Filter Syslog Enable                    | - · ·                                                  |

| Items                   | Description                                        |
|-------------------------|----------------------------------------------------|
| Save parameter settings | Click this button to save the parameters settings. |

| Items                                      | Description                                                                                                    |
|--------------------------------------------|----------------------------------------------------------------------------------------------------|
| Index                                      | Display the index number of the profile in current network group.                                                                                                    |
| Call Filter Enable                         | Check <b>Enable</b> to activate the Call Filter function.                                                                                                    |
| Call Filter Set                            | Assign a start filter set for the Call Filter.                                                                                                    |
| Data Filter Enable                         | Check <b>Enable</b> to activate the Data Filter function.                                                                                                    |
| Data Filter Set                            | Assign a start filter set for the Data Filter.                                                                                                    |
| Enable Accept large<br>incoming fragmented | Some on-line games (for example: Half Life) will use<br>lots of fragmented UDP packets to transfer game data.<br>By checking this box, you can play these kinds of<br>on-line games. If security concern is in higher priority,<br>you cannot enable "Accept large incoming<br>fragmented". |
| Enable Strict Security<br>Firewall         | Check the box to enable such function.<br>All the packets, while transmitting through Vigor<br>router, will be filtered by firewall settings configured<br>by Vigor router if such feature is enabled.                                                                                      |
| Filter Action                              | Select <b>Pass</b> or <b>Block</b> for the packets that do not match<br>with the filter rules.                                                                                                    |
| Filter Syslog Enable                       | Check the box to make the data filter being sent to Syslog server.                                                                                                    |
| Session Control                            | The number typed here is the total sessions of the packets that do not match the filter rule configured in this page.                                                                                                    |

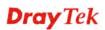

| Items                                | Description                                                                                                    |
|--------------------------------------|----------------------------------------------------------------------------------------------------|
| Session Control Syslog<br>Enable     | Check the box to make the session control information being sent to Syslog server.                                                                    |
| QoS                                  | Choose one of the QoS rules to be applied as firewall<br>rule. For detailed information of setting QoS, please<br>refer to the related section later. |
|                                      | None Vone<br>Class_1<br>Class_2<br>Class_3                                                                                                    |
|                                      | Default None T                                                                                                    |
| QoS Syslog Enable                    | Check the box to make the QoS data being sent to Syslog server.                                                                                       |
| Load-Balance policy                  | Choose the WAN interface for applying Load-Balance<br>Policy.                                                                                         |
|                                      | Auto-Select  Auto-Select WAN1 None  T                                                                                                    |
| Load-Balance policy Syslog<br>Enable | Check the box to make the load-balance policy being sent to Syslog server.                                                                            |
| APP Enforcement                      | Select an <b>APP Enforcement</b> profile for global IM/P2P application blocking.                                                                      |
|                                      | None Vone                                                                                                    |
| APP Enforcement Syslog<br>Enable     | Check the box to make the APP enforcement data being sent to Syslog server.                                                                           |
| URL Content Filter                   | None   I-facebook                                                                                                    |
| URL Content Filter Syslog<br>Enable  | Check the box to make the URL content filter data being sent to Syslog server.                                                                        |
| Web Content Filter                   | Select one of the Web Content Filter profile setting.                                                                                                 |
| Web Content Filter Syslog            | Check the box to make the web content filter data                                                                                                    |

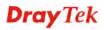

| Items          | Description                                                                                                    |  |
|----------------|----------------------------------------------------------------------------------------------------|--|
| Enable         | being sent to Syslog server.                                                                                                    |  |
| Codepage       | It is used to compare the characters among different<br>languages. Choose correct codepage can help the<br>system obtaining correct ASCII after decoding data<br>from URL and enhance the correctness of URL Content<br>Filter. |  |
|                | ANSI(1252)-Latin I                                                                                                    |  |
|                | ANSI(1251)-Cyrillic                                                                                                    |  |
|                | ANSI(1252)-Latin I                                                                                                    |  |
|                | ANSI(1253)-Greek                                                                                                    |  |
|                | ANSI(1254)-Turkish                                                                                                    |  |
|                | ANSI(1255)-Hebrew                                                                                                    |  |
| Window size    | It determines the size of TCP protocol (0~65535). The more the value is, the better the performance will be. However, if the network is not stable, small value will be proper.                                                 |  |
| Session timout | Setting timeout for sessions can make the best utilization of network resources.                                                                                                    |  |

#### Configuring Filter Setup of Firewall for the Selected CPE

Firewall filter can filter out specific packets that trigger the router to build an unwanted outgoing connection.

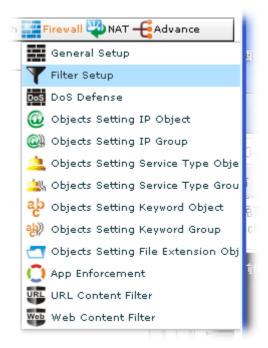

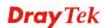

Open Firewall>>Filter Setup. The following screen will appear.

| irewall_Filt |                     | 🕋 VoIP 🔊 Wireless 🔊 Wireless_5G 🦻 DSL |  |
|--------------|---------------------|---------------------------------------|--|
| 1 🗶 [        |                     |                                       |  |
| Index        | Comments            | Next Filter Set                       |  |
|              | Default Call Filter | None                                  |  |
|              | Default Data Filter | None                                  |  |
|              |                     | None                                  |  |
|              |                     |                                       |  |
|              |                     |                                       |  |
|              |                     |                                       |  |
|              |                     |                                       |  |
|              |                     |                                       |  |
|              |                     |                                       |  |

Available settings are shown as follows:

| Items                   | Description                                                       |  |
|-------------------------|-------------------------------------------------------------------|--|
| Save parameter settings | Click this button to save the parameters settings.                |  |
| 🔀 Edit                  | Click it to edit the settings of the selected profile.            |  |
| Detail                  | Click it to edit the advanced settings of the selected profile.   |  |
| Index                   | Display the index number of the profile in current network group. |  |
| Comments                | Display filter set comments/description.                          |  |
| Next Filter Set         | Display the name of the next filter set.                          |  |

#### **Editing the Filter Setup Setting**

To modify the filter setup setting, simply choose the one you want to modify from the list and click the **Edit** button. The following screen will appear.

| Firewall_Filter_S | etupSetting 🛛 😣     |
|-------------------|---------------------|
| Index             | 1                   |
| Comments          | Default Call Filter |
| Next Filter Set   | None                |
|                   |                     |
| L                 | Apply Cancel        |

Available settings for such feature will be shown as follows:

| Items           | Description                                                                                                    |
|-----------------|----------------------------------------------------------------------------------------------------|
| Index           | Display the index number of the profile in current network group.                                                          |
| Comments        | Enter filter set comments/description. Maximum length is 23-character long.                                                |
| Next Filter Set | Set the link to the next filter set to be executed after the current filter run. Do not make a loop with many filter sets. |
| Apply           | Click it to save the settings and exit the screen.                                                                         |
| Cancel          | Click it to exit the screen without saving any change.                                                                     |

#### Configuring DoS Defense of Firewall for the Selected CPE

As a sub-functionality of IP Filter/Firewall, there are 15 types of detect/ defense function in the **DoS Defense** setup.

| 1 | 📑 Firewall 🔱 NAT 🗲 Advance              |
|---|-----------------------------------------|
|   | General Setup                           |
|   | <b>T</b> Filter Setup                   |
|   | DoS DoS Defense                         |
|   | 🙆 Objects Setting IP Object             |
|   | 🥘 Objects Setting IP Group              |
|   | 🔔 Objects Setting Service Type Object   |
|   | 🚢 Objects Setting Service Type Group    |
|   | ab Objects Setting Keyword Object       |
|   | 鹟 Objects Setting Keyword Group         |
|   | 📹 Objects Setting File Extension Object |
|   | 🜔 App Enforcement                       |
|   | URL Content Filter                      |
|   | Web Content Filter                      |
|   |                                         |

Open **Firewall>>DoS Defense**. The following screen will appear.

| Device: 2920_A_00507FC93B:  | 24 Your reliable networking solution:            | s pai | rtner   |
|-----------------------------|--------------------------------------------------|-------|---------|
| 🥑 Device 📓 System 🛄 LAN 🤣 W | AN 🍠 VPN 🍙 VoIP 🄊 Wireless 🔊 Wireless_5G 🦻 DSL 🗏 | €Muk  | ti-PVC: |
| Firewall_DoS_Defense        |                                                  |       |         |
|                             |                                                  |       |         |
|                             |                                                  | •     | •       |
| Index                       | 1                                                |       |         |
| Enable DoS Defense          |                                                  |       |         |
| Enable SYN Flood Defense    |                                                  |       | =       |
| SYN Flood Threshold         | 50                                               | ≣     |         |
| SYN Flood Timeout           | 10                                               |       |         |
| Enable UDP Flood Defense    |                                                  |       |         |
| UDP Flood Defense Threshold | 150                                              |       |         |
| UDP Flood Timeout           | 10                                               |       |         |
|                             |                                                  |       |         |
| Enable ICMP Flood Defense   |                                                  |       |         |

Available settings are shown as follows:

| Items          | Description                                        |  |  |
|----------------|----------------------------------------------------|--|--|
| Save parameter | Click this button to save the parameters settings. |  |  |

| Items                                                | Description                                                                                                    |  |  |
|------------------------------------------------------|----------------------------------------------------------------------------------------------------|--|--|
| settings                                             |                                                                                                    |  |  |
| Index                                                | Display the index number of the profile in current network group.                                                                                                    |  |  |
| Enable DoS Defense                                   | Check the box to enable DoS Defense.<br>Check the box to enable SYN Flood Defense.                                                                                                    |  |  |
| Enable SYN Flood Defense                             |                                                                                                    |  |  |
| SYN Flood Threshold / SYN<br>Flood Timeout           | The goal of the function is to prevent the TCP SYN packets'<br>attempt to exhaust the limited-resource of Vigor router. By<br>default, the threshold and timeout values are set to 50<br>packets per second and 10 seconds, respectively.                                                                        |  |  |
| Enable UDP Flood Defense                             | Check the box to enable UDP Flood Defense.                                                                                                    |  |  |
| UDP Flood Defense<br>Threshold/ UDP Flood<br>Timeout | Threshold of the UDP packets from the Internet has<br>exceeded the defined value, the Vigor router will start to<br>randomly discard the subsequent UDP packets for a period<br>defined in Timeout. The default setting for threshold and<br>timeout are 150 packets per second and 10 seconds,<br>respectively. |  |  |
| Enable ICMP Flood Defense                            | Check the box to enable ICMP Flood Defense.                                                                                                    |  |  |
| ICMP Flood Threshold/<br>ICMP Flood Timeout          | Check the box to activate the ICMP flood defense function.<br>The default setting for threshold and timeout are 50 packets<br>per second and 10 seconds, respectively                                                                                                    |  |  |
| Enable Port Scan Detection                           | Check the box to enable Port Scan Defense.                                                                                                    |  |  |
| Port Scan Threshold                                  | The Vigor router sets the threshold as 150 packets per second.                                                                                                    |  |  |
| <b>Block IP Options</b>                              | Check the box to activate the Block IP options function.                                                                                                    |  |  |
| <b>Block TCP Flag Scan</b>                           | Check the box to activate the Block TCP flag scan function.                                                                                                    |  |  |
| Block Land                                           | Check the box to enforce the Vigor router to defense the Land attacks.                                                                                                    |  |  |
| Block Tear Drop                                      | Check the box to activate the Block Tear Drop function.                                                                                                    |  |  |
| Block Smurf                                          | Check the box to activate the Block Smurf function. The Vigor router will ignore any broadcasting ICMP echo request.                                                                                                    |  |  |
| <b>Block Ping of Death</b>                           | Check the box to activate the Block Ping of Death function.                                                                                                    |  |  |
| Block Trace Route                                    | Check the box to enforce the Vigor router not to forward any trace route packets.                                                                                                    |  |  |
| Block ICMP fragment                                  | Check the box to activate the Block ICMP fragment function.                                                                                                    |  |  |
| Block SYN fragment                                   | Check the box to activate the Block SYN fragment function.                                                                                                    |  |  |
| Block Unknown Protocol                               | Check the box to activate the Block Unknown Protocol function.                                                                                                    |  |  |
| Block Fraggle Attack                                 | Check the box to activate the Block fraggle Attack function.                                                                                                    |  |  |

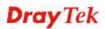

## Configuring IP Object Setting of Firewall for the Selected CPE

For IPs in a range and service ports in a limited range usually will be applied in configuring router's settings, therefore we can define them with *objects* and bind them with *groups* for using conveniently. Later, we can select that object/group that can apply it. For example, all the IPs in the same department can be defined with an IP object (a range of IP address).

| ith 🏬 Firewall 🔱 NAT 🗕 Advance          |
|-----------------------------------------|
| General Setup                           |
| <b>T</b> Filter Setup                   |
| DoS Defense                             |
| 🚳 Objects Setting IP Object             |
| 🧼 Objects Setting IP Group              |
| 🔔 Objects Setting Service Type Object   |
| 🖄 Objects Setting Service Type Group    |
| ab Objects Setting Keyword Object       |
| 💨 Objects Setting Keyword Group         |
| 🕣 Objects Setting File Extension Object |
| 🜔 App Enforcement                       |
| URL Content Filter                      |
| Web Content Filter                      |
|                                         |

Open Firewall>>Objects Setting IP Object. The following screen will appear.

| Device 🕋 Sys  | tem 🏬 LAN ợ WAN                                                                                                    |           | Wireless 🔊 Wireless_50 | a 🕖 DSL 🛒 Multi-PVCs ≶ |
|---------------|----------------------------------------------------------------------------------------------------|-----------|------------------------|------------------------|
| ojects_Settin | g_IP_Ob.                                                                                                    |           |                        |                        |
|               | nation and the second second sec |           |                        |                        |
| Index         | Name                                                                                                    | Interface | Address Type           | MAC Address            |
|               | 1                                                                                                    | Any       | Any_Address            | 00:00:00:00:00:00      |
|               | 2                                                                                                    | Any       | Any_Address            | 00:00:00:00:00:00      |
|               | 3                                                                                                    | Any       | Any_Address            | 00:00:00:00:00:00      |
|               | 4                                                                                                    | Any       | Any_Address            | 00:00:00:00:00:00      |
|               | 5                                                                                                    | Any       | Any_Address            | 00:00:00:00:00:00      |
|               | 6                                                                                                    | Any       | Any_Address            | 00:00:00:00:00:00      |
|               | 7                                                                                                    | Any       | Any_Address            | 00:00:00:00:00:00      |
|               | 8                                                                                                    | Any       | Any_Address            | 00:00:00:00:00:00      |
|               | 9                                                                                                    | Any       | Any_Address            | 00:00:00:00:00:00      |
|               |                                                                                                    | Any       | Subnet Address         | 00:00:00:00:00:00      |

Available settings for such feature will be shown as follows:

| Items            | Description                                                       |  |
|------------------|-------------------------------------------------------------------|--|
| Save parameter   | Click this button to save the parameters settings.                |  |
| settings         |                                                                   |  |
| Edit             | Click it to edit the settings of the selected profile.            |  |
| Index            | Display the index number of the profile in current network group. |  |
| Name             | Display the name of the selected profile.                         |  |
| Interface        | Display the interface of the selected profile.                    |  |
| Address Type     | Display the address type of the selected profile.                 |  |
| MAC Address      | Display the MAC address of the selected profile.                  |  |
| Start IP Address | Display the start IP address of the selected profile.             |  |
| End IP Address   | Display the end IP address of the selected profile.               |  |
| Subnet Mask      | Display the subnet mask of the selected profile.                  |  |
| Invert Selection | Display if the function is enabled (true) or disabled (false).    |  |

#### **Editing the IP Object Setting**

To modify the IP Object setting, simply choose the one you want to modify from the list and click the **Edit** button. The following screen will appear.

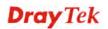

| Objects_Setting_IP | _ObjectSetting 🛛 🔀 |
|--------------------|--------------------|
| Index              | 1                  |
| Name               | 1                  |
| Interface          | Any 🗸 🔻            |
| Address Type       | Any_Address v      |
| MAC Address        | 00:00:00:00:00:00  |
| Start IP Address   | 0.0.0.0            |
| End IP Address     | 0.0.0.0            |
| Subnet Mask        | 0.0.0.0            |
| Invert Selection   |                    |
|                    | Apply Cancel       |

Available settings are shown as follows:

| Items        | Description                                                                                                    |  |  |
|--------------|----------------------------------------------------------------------------------------------------|--|--|
| Index        | Display the index number of the profile in current network group.                                                                                                    |  |  |
| Name         | Retype a name for this profile for modification. Maximum 15 characters are allowed.                                                                                                    |  |  |
| Interface    | Choose an interface you want.                                                                                                    |  |  |
| Address Type | Determine the address type for the IP address.<br>Select <b>Single Address</b> if this object contains one IP address<br>only.<br>Select <b>Range Address</b> if this object contains several IPs<br>within a range.<br>Select <b>Subnet Address</b> if this object contains one subnet for<br>IP address.<br>Select <b>Any Address</b> if this object contains any IP address.<br>Select <b>Mac Address</b> if this object contains Mac address.<br>Select <b>Mac Address</b> if this object contains Mac address. |  |  |
| MAC Address  | Type the MAC address of the network card which will be                                                                                                    |  |  |

| Items                                                     | Description                                                                                                    |  |
|-----------------------------------------------------------|----------------------------------------------------------------------------------------------------|--|
|                                                           | controlled.                                                                                                    |  |
| Start IP Address                                          | Type the start IP address for Single Address type.                                                               |  |
| End IP Address                                            | Type the end IP address if the Range Address type is selected.                                                   |  |
| Subnet Mask                                               | Type the subnet mask if the Subnet Address type is selected.                                                     |  |
| Invert Selection                                          | If it is checked, all the IP addresses except the ones listed<br>above will be applied later while it is chosen. |  |
| Apply                                                     | Click it to save the settings and exit the screen.                                                               |  |
| Cancel Click it to exit the screen without saving any cha |                                                                                                    |  |

### Configuring IP Group Setting of Firewall for the Selected CPE

Several IP objects can be grouped under one IP group profile.

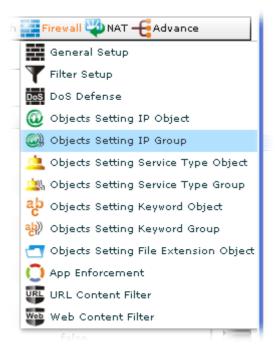

Open Firewall>>Objects Setting IP Group. The following screen will appear.

| evice: 2920_A   | _00507FC93B24                                                                                                    |              | Your reliable networking sol        | utions partn   |
|-----------------|----------------------------------------------------------------------------------------------------|--------------|-------------------------------------|----------------|
| 🧿 Device 룉 Syst | tem 🛄 LAN 🤣 WAN                                                                                                    | N DVPN CVOIP | 🔊 Wireless 🄊 Wireless_5G 🦻 DSL 美 Mu | lti-PVCs 🚟 Ban |
| Dbjects_Setting | g_IP_Gh                                                                                                    |              |                                     |                |
| 1 🗙             | 997 - 1927 - 194<br>1947 - 1947 - 1947 - 1947 - 1947 - 1947 - 1947 - 1947 - 1947 - 1947 - 1947 - 1947 - 1947 - 194 |              |                                     |                |
| Index           | Name                                                                                                    | Interface    | Available IP Objects                | Selected IF    |
|                 |                                                                                                    | Any          | 1-1,2-2,3-3,4-4,5-5,6-6,7-7,8-8,9-9 |                |
|                 |                                                                                                    |              |                                     |                |
|                 |                                                                                                    |              |                                     |                |
|                 |                                                                                                    |              |                                     |                |
|                 |                                                                                                    |              |                                     |                |
|                 |                                                                                                    |              |                                     |                |
|                 |                                                                                                    |              |                                     |                |
|                 |                                                                                                    |              |                                     |                |
|                 |                                                                                                    |              |                                     |                |
|                 |                                                                                                    |              |                                     |                |
|                 |                                                                                                    |              |                                     | •              |

Available settings for such feature will be shown as follows:

| Items                   | Description                                                       |  |
|-------------------------|-------------------------------------------------------------------|--|
| Save parameter settings | Click this button to save the parameters settings.                |  |
| 🔀 Edit                  | Click it to edit the settings of the selected profile.            |  |
| Index                   | Display the index number of the profile in current network group. |  |
| Name                    | Display the profile name of the IP group.                         |  |
| Interface               | Display the interface for the IP group.                           |  |
| Available IP Objects    | Display all the available IP objects in this field.               |  |
| Selected IP Objects     | Display the profile name of IP objects under the group.           |  |

#### **Editing the IP Group Setting**

To modify the IP Group setting, simply choose the one you want to modify from the list and click the **Edit** button. The following screen will appear.

| Objects_Setting_IP_GroupSetting                                           |                                                   |         |
|---------------------------------------------------------------------------|---------------------------------------------------|---------|
| Index<br>Name<br>Interface<br>Available IP Objects<br>Selected IP Objects | 1<br>T_1<br>Any V<br>1-1,2-2,3-3,4-4,5-5,6-6,7-7, | 8-8,9-9 |
|                                                                           | Apply                                             | Cancel  |

| Items                | Description                                                                                  |  |
|----------------------|----------------------------------------------------------------------------------------------|--|
| Index                | Display the index number of the profile in current network group.                            |  |
| Name                 | Retype a name for this profile for modification. Maximum 15 characters are allowed.          |  |
| Interface            | Choose WAN, LAN or Any to display all the available IP objects with the specified interface. |  |
| Available IP Objects | All the available IP objects with the specified interface will be shown in this box.         |  |
| Selected IP Objects  | Type the profile name of IP objects you want to group in this field.                         |  |
| Apply                | Click it to save the settings and exit the screen.                                           |  |
| Cancel               | Click it to exit the screen without saving any change.                                       |  |

Configuring Service Type Object Setting of Firewall for the Selected CPE

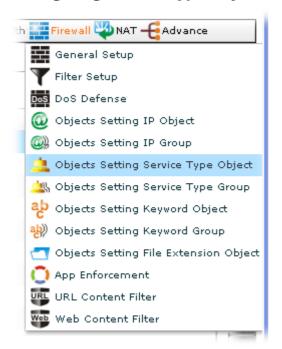

Open Firewall>>Objects Setting Service Type Object. The following screen will appear.

| Device: 2920 🛓                                                                           | _00507FC93B24 | You      | r reliable networking sol | utions partne |
|------------------------------------------------------------------------------------------|---------------|----------|---------------------------|---------------|
| 🥶 Device 🗿 System 💷 LAN 🤣 WAN 🤍 VPN 🅋 VoIP 🔊 Wireless 🔊 Wireless_5G 🌈 DSL 芙 Multi-PVCs : |               |          |                           |               |
| Objects_Setting                                                                          | g_Servic      |          |                           |               |
|                                                                                          |               |          |                           |               |
| Index                                                                                    | Name          | Protocol | Source Port Option        | Source P      |
| 1                                                                                        |               | Any      | =                         |               |
|                                                                                          |               |          |                           |               |
|                                                                                          |               |          |                           |               |
|                                                                                          |               |          |                           |               |
|                                                                                          |               |          |                           |               |
|                                                                                          |               |          |                           |               |
|                                                                                          |               |          |                           |               |
|                                                                                          |               |          |                           |               |
|                                                                                          |               |          |                           |               |
| •                                                                                        |               |          |                           | •             |

Available settings for such feature will be shown as follows:

| Items                   | Description                                            |  |
|-------------------------|--------------------------------------------------------|--|
| Save parameter settings | Click this button to save the parameters settings.     |  |
| Edit                    | Click it to edit the settings of the selected profile. |  |

| Items                                           | Description                                                                                                    |  |
|-------------------------------------------------|----------------------------------------------------------------------------------------------------|--|
| Index                                           | Display the index number of the profile in current network group.                                                                                                    |  |
| Name                                            | Display the name of this profile.                                                                                                    |  |
| Protocol                                        | Specify the protocol(s) which this profile will apply to.                                                                                                    |  |
| Source Port Option /<br>Destination Port Option | <ul> <li>Source Port and the Destination Port column are available for TCP/UDP protocol. It can be ignored for other protocols. The filter rule will filter out any port number.</li> <li>(=) – when the first and last value are the same, it indicates one port; when the first and last values are different, it indicates a range for the port and available for this profile.</li> <li>(!=) – when the first and last value are the same, it indicates all the ports except the port defined here; when the first and last values are different, it indicates that all the ports except the range defined here are available for this service type.</li> <li>(&gt;) – the port number greater than this value is available.</li> <li>(&lt;) – the port number less than this value is available for this profile.</li> </ul> |  |
| Source Port From                                | Display the starting port number of the source.                                                                                                    |  |
| Source Port To                                  | Display the ending port number of the source.                                                                                                    |  |
| <b>Destination Port From</b>                    | Display the starting port number of the destination.                                                                                                    |  |
| <b>Destination Port To</b>                      | Display the ending port number of the destination.                                                                                                    |  |

## Editing the Service Type Object

To modify the service type object setting, simply choose the one you want to modify from the list and click the **Edit** button. The following screen will appear.

| Objects_Setting_Service_ | _Type_ObjectSetting 🛛 🔀 |
|--------------------------|-------------------------|
| Index                    | 1                       |
| Name                     |                         |
| Protocol                 | Any v                   |
| Source Port Option       | =   •                   |
| Source Port From         | 0                       |
| Source Port To           | 0                       |
| Destination Port Option  | =   •                   |
| Destination Port From    | 0                       |
| Destination Port To      | 0                       |
|                          | Apply Cancel            |

| Items                                           | Description                                                                                                    |  |
|-------------------------------------------------|----------------------------------------------------------------------------------------------------|--|
| Index                                           | Display the index number of the profile in current network group.                                                                                                    |  |
| Name                                            | Retype a name for this profile for modification. Maximum 15 characters are allowed.                                                                                                    |  |
| Protocol                                        | Specify the protocol(s) which this profile will apply to.                                                                                                    |  |
| Source Port Option /<br>Destination Port Option | <b>Source Port</b> and the <b>Destination Port</b> column are available for TCP/UDP protocol. It can be ignored for other protocols. The filter rule will filter out any port number.                                                                                    |  |
|                                                 | (=) – when the first and last value are the same, it indicates<br>one port; when the first and last values are different, it<br>indicates a range for the port and available for this profile.                                                                           |  |
|                                                 | (!=) – when the first and last value are the same, it<br>indicates all the ports except the port defined here;<br>when the first and last values are different, it indicates that<br>all the ports except the range defined here are available for<br>this service type. |  |
|                                                 | (>) – the port number greater than this value is available.                                                                                                    |  |
|                                                 | (<) – the port number less than this value is available for<br>this profile.                                                                                                    |  |
| Source Port From                                | Type a number as starting port.                                                                                                    |  |
| Source Port To                                  | Type a number as ending port.                                                                                                    |  |
| <b>Destination Port From</b>                    | Type a number as starting port.                                                                                                    |  |

| Items                      | Description                                            |  |
|----------------------------|--------------------------------------------------------|--|
| <b>Destination Port To</b> | Type a number as ending port.                          |  |
| Apply                      | Click it to save the settings and exit the screen.     |  |
| Cancel                     | Click it to exit the screen without saving any change. |  |

### Configuring Service Type Group Setting of Firewall for the Selected CPE

Several service type objects can be grouped under one IP group profile.

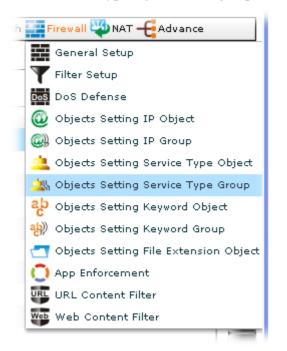

Open Firewall>>Objects Setting Service Type Group. The following screen will appear.

| evice: 2920_A   | _0050/FC93B24   | Your reliable netw                      | orking solutions partn   |
|-----------------|-----------------|-----------------------------------------|--------------------------|
| 🗿 Device 룉 Syst | tem 🛄 LAN 🤣 WAN | 🔊 VPN 🕋 VoIP 🄊 Wireless 🄊 Wireless_5G 🥖 | DSL 🛒 Multi-PVCs 😂 Bandv |
| Objects_Setting | _Servic         |                                         |                          |
|                 |                 |                                         |                          |
| Index           | Name            | Available Service Type Objects          | Selected Service Ty      |
| 1               |                 |                                         |                          |
|                 |                 |                                         |                          |
|                 |                 |                                         |                          |
|                 |                 |                                         |                          |
|                 |                 |                                         |                          |
|                 |                 |                                         |                          |
|                 |                 |                                         |                          |
|                 |                 |                                         |                          |
|                 |                 |                                         |                          |
|                 |                 | 100                                     |                          |
|                 |                 |                                         | •                        |

Available settings for such feature will be shown as follows:

| Items                   | Description                                        |
|-------------------------|----------------------------------------------------|
| Save parameter settings | Click this button to save the parameters settings. |

| Items                             | Description                                                       |  |
|-----------------------------------|-------------------------------------------------------------------|--|
| 🔀 Edit                            | Click it to edit the settings of the selected profile.            |  |
| Index                             | Display the index number of the profile in current network group. |  |
| Name                              | Display the name of this profile.                                 |  |
| Available Service Type<br>Objects | Display all the available service type objects in this field.     |  |
| Selected Service Type<br>Objects  | Display the profile name of service type objects under the group. |  |

## Editing the Service Type Group Object

To modify the service type group setting, simply choose the one you want to modify from the list and click the **Edit** button. The following screen will appear.

| Objects_Setting_Service_Type_GroupSetting                                        |              |  |
|----------------------------------------------------------------------------------|--------------|--|
| Index<br>Name<br>Available Service Type Objects<br>Selected Service Type Objects | <b>1</b>     |  |
|                                                                                  | Apply Cancel |  |

| Items                             | Description                                                                                    |
|-----------------------------------|------------------------------------------------------------------------------------------------|
| Index                             | Display the index number of the profile in current network group.                              |
| Name                              | Retype a name for this profile for modification. Maximum 15 characters are allowed.            |
| Available Service Type<br>Objects | All the available service type objects with the specified interface will be shown in this box. |
| Selected Service Type<br>Objects  | Type the profile name of service type objects you want to group in this field.                 |
| Apply                             | Click it to save the settings and exit the screen.                                             |
| Cancel                            | Click it to exit the screen without saving any change.                                         |

## Configuring Keyword Object Setting of Firewall for the Selected CPE

You can set 200 keyword object profiles for choosing as black /white list used for **URL Content** Filter Profile.

| 📰 Firewall 🥨 NAT 🗕 Advance              |
|-----------------------------------------|
| General Setup                           |
| Thilter Setup                           |
| Dos Dos Defense                         |
| 🚳 Objects Setting IP Object             |
| 🥘 Objects Setting IP Group              |
| 🔔 Objects Setting Service Type Object   |
| 🖄 Objects Setting Service Type Group    |
| ad Objects Setting Keyword Object       |
| 🤲 Objects Setting Keyword Group         |
| 🔄 Objects Setting File Extension Object |
| 🜔 App Enforcement                       |
| URL Content Filter                      |
| Web Content Filter                      |

Open Firewall>>Objects Setting Keyword Object. The following screen will appear.

| evice: 2920_/  | A_0050 FC93B24           | Your reliable networking solutions partne                   |
|----------------|--------------------------|-------------------------------------------------------------|
| 🧿 Device 🖉 Sy  | stem 🕎 LAN 🤣 WAN 🍠 VPN ( | 🎓 VoIP 🎝 Wireless 🎝 Wireless_5G 🥠 DSL 🛒 Multi-PVCs 🛸 Bandwi |
| Objects_Settir | ng_Keywa                 |                                                             |
|                | 1997 - Olio ya           |                                                             |
| Index          | Name                     | Contents                                                    |
| 1              | yahoo mail               | mail.yahoo                                                  |
| 2              | gmail                    | mail.google                                                 |
| 3              | facebook                 | facebook                                                    |
| 4              |                          |                                                             |
|                |                          |                                                             |
|                |                          |                                                             |
|                |                          |                                                             |
|                |                          |                                                             |
|                |                          |                                                             |
|                |                          |                                                             |
|                |                          |                                                             |
| 4              |                          | 4                                                           |

Available settings for such feature will be shown as follows:

| Items                   | Description                                            |
|-------------------------|--------------------------------------------------------|
| Save parameter settings | Click this button to save the parameters settings.     |
| K Edit                  | Click it to edit the settings of the selected profile. |

| ltems    | Description                                                       |
|----------|-------------------------------------------------------------------|
| Index    | Display the index number of the profile in current network group. |
| Name     | Display the name of the profile.                                  |
| Contents | Display the content of the keyword profile.                       |

#### Editing the Keyword Object

To modify the keyword object setting, simply choose the one you want to modify from the list and click the **Edit** button. The following screen will appear.

| Index    | 1          |
|----------|------------|
| Name     | yahoo mail |
| Contents | mail.yahoo |

| Items   | Description                                                                                                    |
|---------|----------------------------------------------------------------------------------------------------|
| Index   | Display the index number of the profile in current network group.                                                                                                    |
| Name    | Retype a name for this profile for modification. Maximum 15 characters are allowed.                                                                                                    |
| Content | Type the content for such profile. For example, type <i>gambling</i> as Contents. When you browse the webpage, the page with gambling information will be watched out and be passed/blocked based on the configuration on Firewall settings. |
| Apply   | Click it to save the settings and exit the screen.                                                                                                    |
| Cancel  | Click it to exit the screen without saving any change.                                                                                                    |

## Configuring Keyword Group Setting of Firewall for the Selected CPE

Several keyword group objects can be grouped under one IP group profile.

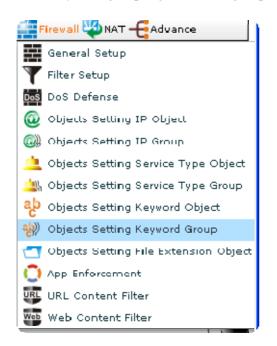

Open Firewall>>Objects Setting Keyword Group. The following screen will appear.

| 🍠 Device 🔏 Sys | tem 🛄 LAN 🤣 WA | N 🤍 VPN 🕋 VoIP 🔊 Wireless 🔊 Wireless_5 | G 💋 DSL 🛒 Multi-PVCs 😂 Ban |
|----------------|----------------|----------------------------------------|----------------------------|
| bjects_Settin  | g_Keywa        |                                        |                            |
| 1 🔀            |                |                                        |                            |
| Index          | Name           | Available Keyword Objects              | Selected Keyword Object    |
| L              |                | 1-yahoo mail,2-gmail,3-facebook        |                            |
|                |                |                                        |                            |
|                |                |                                        |                            |
|                |                |                                        |                            |
|                |                |                                        |                            |
|                |                |                                        |                            |
|                |                |                                        |                            |
|                |                |                                        |                            |
|                |                |                                        |                            |
|                |                |                                        |                            |

Available settings for such feature will be shown as follows:

| Items                   | Description                                            |
|-------------------------|--------------------------------------------------------|
| Save parameter settings | Click this button to save the parameters settings.     |
| K Edit                  | Click it to edit the settings of the selected profile. |

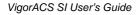

| Items                     | Description                                                       |
|---------------------------|-------------------------------------------------------------------|
| Index                     | Display the index number of the profile in current network group. |
| Name                      | Display the name of this profile.                                 |
| Available Keyword Objects | Display all the available service type objects in this field.     |
| Selected Keyword Objects  | Display the profile name of service type objects under the group. |

#### **Editing the Keyword Group**

To modify the keyword group setting, simply choose the one you want to modify from the list and click the **Edit** button. The following screen will appear.

| Objects_Setting_Keyword_GroupSetting |                                 |  |
|--------------------------------------|---------------------------------|--|
| Index<br>Name                        | 1                               |  |
| Available Keyword Objects            | 1-yahoo mail,2-gmail,3-facebook |  |
| Selected Keyword Objects             |                                 |  |
|                                      | Apply Cancel                    |  |

Available settings are shown as follows:

| Items                        | Description                                                                               |
|------------------------------|-------------------------------------------------------------------------------------------|
| Index                        | Display the index number of the profile in current network group.                         |
| Name                         | Retype a name for this profile for modification. Maximum 15 characters are allowed.       |
| Available Keyword<br>Objects | All the available Keyword objects with the specified interface will be shown in this box. |
| Selected Keyword<br>Objects  | Type the name of Keyword objects you want to group in this field.                         |
| Apply                        | Click it to save the settings and exit the screen.                                        |
| Cancel                       | Click it to exit the screen without saving any change.                                    |

## Configuring File Extension Setting of Firewall for the Selected CPE

All the files with the extension names specified in these profiles will be processed according to the chosen action.

| Firewall 🖏 NAT – 🔁 Advance              |
|-----------------------------------------|
| General Setup                           |
| 🍸 Filter Setup                          |
| Des Dos Defense                         |
| 🔞 Objects Setting IP Object             |
| 🚇 Objects Setting IP Group              |
| 🔔 Objects Setting Service Type Object   |
| 🖄 Objects Setting Service Type Group    |
| ab Objects Setting Keyword Object       |
| 軂 Objects Setting Keyword Group         |
| 🔄 Objects Setting File Extension Object |
| 🜔 App Enforcement                       |
| URL Content Filter                      |
| Web Content Filter                      |

Open Firewall>>Objects Setting File Extension Object. The following screen will appear.

| )evice: 2920_4 | _00507FC93B24      |                     | ′our reliable netw  | orking solutions   | oartn |
|----------------|--------------------|---------------------|---------------------|--------------------|-------|
| 🧿 Device 🔊 Sys | stem 💷 LAN 🤣 WAN 🌛 | VPN 🕋 VoIP 🄊 Wirele | ess 🔊 Wireless_5G 🥖 | DSL 🛒 Multi-PVCs 🛎 | Band  |
| Objects_Settin | g_File_E           |                     |                     |                    |       |
|                | ant de e –         |                     |                     |                    |       |
| Index          | Profile Name       | Image:.bmp          | Image:.dib          | Image:.gif         |       |
| 1              |                    | false               | false               | false              |       |
|                |                    |                     |                     |                    |       |
|                |                    |                     |                     |                    |       |
|                |                    |                     |                     |                    |       |
|                |                    |                     |                     |                    |       |
|                |                    |                     |                     |                    |       |
|                |                    |                     |                     |                    |       |
|                |                    |                     |                     |                    |       |
|                |                    |                     |                     |                    |       |
|                |                    |                     |                     |                    |       |

Available settings for such feature will be shown as follows:

| Items                   | Description                                            |
|-------------------------|--------------------------------------------------------|
| Save parameter settings | Click this button to save the parameters settings.     |
| K Edit                  | Click it to edit the settings of the selected profile. |

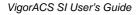

| Items                                                                            | Description                                                                                 |
|----------------------------------------------------------------------------------|---------------------------------------------------------------------------------------------|
| Index                                                                            | Display the index number of the profile in current network group.                           |
| Profile Name                                                                     | Retype a name for this profile for modification. Maximum 15 characters are allowed.         |
| Image:.bmp ~ Image.tiff,<br>Video:.asf ~ Video:.3g2,<br>Audio:.aac ~ Audio:.wma, | Display if such file extension is selected (true) or not selected (false) for such profile. |
| Java:.class ~ Java:.jtk,<br>ActiveX:.alx ~ ActiveX:.vrm,                         |                                                                                             |
| Compression:.ace ~<br>Compression:.zip,                                          |                                                                                             |
| Execution:.bas ~<br>Execution:.scr                                               |                                                                                             |

#### Editing the File Extension Object Setting

To modify the file extension object setting, simply choose the one you want to modify from the list and click the **Edit** button. The following screen will appear.

| Objects_Setting_File_ | _Extension_ObjectSetting | ×  |
|-----------------------|--------------------------|----|
| Index                 | 1                        | •  |
|                       |                          |    |
| Profile Name          |                          | ≣  |
| Image:.bmp            |                          |    |
| Image:.dib            |                          |    |
| Image:.gif            |                          |    |
| Image:.jpeg           |                          |    |
| Image:.jpg            |                          |    |
| Image:.jpg2           |                          |    |
| Image:.jp2            |                          |    |
| Image:.pct            |                          |    |
| Image:.pcx            |                          |    |
| Image:.pic            |                          |    |
| Image:.pict           |                          |    |
| Image:.png            |                          |    |
| Image:.tif            |                          |    |
| Image:.tiff           |                          |    |
| Videou ocf            |                          | •  |
|                       | Apply Canc               | el |

Available settings are shown as follows:

| Items                                                           | Description                                                                                                    |
|-----------------------------------------------------------------|----------------------------------------------------------------------------------------------------|
| Index                                                           | Display the index number of the profile in current network group.                                                                                                    |
| Profile Name                                                    | Retype a name for this profile for modification. Maximum 15 characters are allowed.                                                                                                    |
| Image:.bmp ~ Image.tiff,<br>Execution:.bas ~<br>Execution:.scr, | Check the box of each file extension to make it to be<br>included under the file extension profile. The file extensions<br>specified in this profile will be ignored and not be scanned<br>by Vigor router. |
| Apply                                                           | Click it to save the settings and exit the screen.                                                                                                    |
| Cancel                                                          | Click it to exit the screen without saving any change.                                                                                                    |

## Configuring APP Enforcement Setting of Firewall for the Selected CPE

You can define/edit policy profiles for IM (Instant Messenger)/P2P (Peer to Peer)/Protocol/Misc application.

| F        | Firewall 👋 NAT – 🔁 Advance            |
|----------|---------------------------------------|
|          | General Setup                         |
| T        | Filter Setup                          |
| DoS      | DoS Defense                           |
| 0        | Objects Setting IP Object             |
| 0)       | Objects Setting IP Group              |
| <u>a</u> | Objects Setting Service Type Object   |
| <u>_</u> | Objects Setting Service Type Group    |
| ab       | Objects Setting Keyword Object        |
| ab))     | Objects Setting Keyword Group         |
|          | Objects Setting File Extension Object |
| 0        | App Enforcement                       |
| URL      | URL Content Filter                    |
| Web      | Web Content Filter                    |

Open **Firewall>>APP Enforcement.** The following screen will appear.

|              | 0050 FC93B24 |                     | ur reliable networking |                    |
|--------------|--------------|---------------------|------------------------|--------------------|
| CSM_App_Enfo |              | VPN ( VOIP Wireles: | • Wireless_5G DSL =    | Multi-PVCs 🕿 Bandy |
|              |              |                     |                        |                    |
| Index        | Profile Name | IM:MSN Login        | IM:MSN Message         | IM:MSN File        |
| 1            |              | false               | false                  | false              |
|              |              |                     |                        |                    |
|              |              |                     |                        |                    |
|              |              |                     |                        |                    |
|              |              |                     |                        |                    |
|              |              |                     |                        |                    |
|              |              |                     |                        |                    |
|              |              |                     |                        |                    |
|              |              |                     |                        |                    |
| •            |              |                     |                        | •                  |

Available settings for such feature will be shown as follows:

| Items                                               | Description                                                                              |
|-----------------------------------------------------|------------------------------------------------------------------------------------------|
| Save parameter                                      | Click this button to save the parameters settings.                                       |
| settings                                            |                                                                                          |
| 🔀 Edit                                              | Click it to edit the settings of the selected profile.                                   |
| Index                                               | Display the index number of the profile in current network group.                        |
| Profile Name                                        | Display the name of the profile.                                                         |
| IM:MSN Login ~<br>IM:WebIM,                         | Display if such application is selected (true) or not selected (false) for such profile. |
| P2P:SoulSeek ~ P2P:Kuwo,                            |                                                                                          |
| Protocol:DNS ~                                      |                                                                                          |
| Protocol:Informix,                                  |                                                                                          |
| Misc:Tunneling:Socks4/5 ~<br>Misc:Web HD:OfficeLive |                                                                                          |

#### Editing the APP Enforcement Setting

To modify the APP enforcement setting, simply choose the one you want to modify from the list and click the **Edit** button. The following screen will appear.

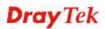

| CSM_App_EnforcementSetting                 | ×            |
|--------------------------------------------|--------------|
| Index                                      | 1            |
| Profile Name                               | <br>         |
| IM:MSN Login                               |              |
| IM:M\$N Message                            |              |
| IM:MSN File Transfer                       |              |
| IM:MSN Game                                |              |
| IM:MSN                                     |              |
| IM:M\$N Other                              |              |
| IM:Yahoo Login                             |              |
| IM:Yahoo Message<br>IM:Yahoo File Transfer |              |
| IM:Yahoo Conference                        |              |
| IM:Yahoo Other                             |              |
| IM:AIM Login                               |              |
| IM:AIM Message                             |              |
| IM:AIM File Transfer                       |              |
| TM-ATM Come                                | •            |
|                                            | Apply Cancel |

| Items                          | Description                                                                                                    |
|--------------------------------|----------------------------------------------------------------------------------------------------|
| Index                          | Display the index number of the profile in current network group.                                                           |
| Profile Name                   | Retype a name for this profile for modification. Maximum 15 characters are allowed.                                         |
| IM:MSN Login ~<br>IM:WebIM,    | Check the box of each APP to make it to be included under<br>the profile. The APP specified in this profile will be ignored |
| 5 ~ Misc:Web<br>HD:OfficeLive, | and not be scanned by Vigor router.                                                                                         |
| Apply                          | Click it to save the settings and exit the screen.                                                                          |
| Cancel                         | Click it to exit the screen without saving any change.                                                                      |

## Configuring URL Content Filter Setting of Firewall for the Selected CPE

**URL Content Filter** not only can limit illegal traffic from/to the inappropriate web sites but also can prohibit other web feature where malicious code may conceal.

| 🚰 Firewall 🌄 NAT 🗕 🔁 Advance            |
|-----------------------------------------|
| General Setup                           |
| T Filter Setup                          |
| Dog Dos Defense                         |
| 🚳 Objects Setting IP Object             |
| 🥘 Objects Setting IP Group              |
| 🔔 Objects Setting Service Type Object   |
| 🖄 Objects Setting Service Type Group    |
| 🔁 Objects Setting Keyword Object        |
| 🥠 Objects Setting Keyword Group         |
| 😋 Objects Setting File Extension Object |
| 门 App Enforcement                       |
| URL Content Filter                      |
| Web Content Filter                      |

Open Firewall>>URL Content Filter. The following screen will appear.

| 🍠 Device 🔊 Sys | stem 🛄 LAN 🤣 WAN 🌛 | VPN 🕋 VoIP 🄊 Wire | eless 🔊 Wireless_50 | a DSL <b>≓</b> Multi-PVCs <b>≌Band</b> |
|----------------|--------------------|-------------------|---------------------|----------------------------------------|
| SM_UrlConte    | nt_Filter          |                   |                     |                                        |
|                |                    |                   |                     |                                        |
| Index          | Profile Name       | Priority          | Log                 | URL Access Control:Enab                |
| L              | facebook           | BothBlock         | None                | true                                   |
| 2              |                    | BothPass          | None                | false                                  |
|                |                    |                   |                     |                                        |
|                |                    |                   |                     |                                        |
|                |                    |                   |                     |                                        |
|                |                    |                   |                     |                                        |
|                |                    |                   |                     |                                        |
|                |                    |                   |                     |                                        |
|                |                    |                   |                     |                                        |
|                |                    |                   |                     |                                        |
|                |                    |                   |                     |                                        |

Available settings for such feature will be shown as follows:

| Items                   | Description                                            |
|-------------------------|--------------------------------------------------------|
| Save parameter settings | Click this button to save the parameters settings.     |
| 🔀 Edit                  | Click it to edit the settings of the selected profile. |

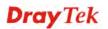

| Items                                                    | Description                                                                          |
|----------------------------------------------------------|--------------------------------------------------------------------------------------|
| Index                                                    | Display the index number of the profile in current network group.                    |
| Profile Name                                             | Display the name of the profile.                                                     |
| Priority                                                 | Display the action that the CPE will apply.                                          |
| Log                                                      | Display the log with the action recorded for this profile.                           |
| URL Access Control:Enable                                | Display if such function is enabled (true) or disabled (false).                      |
| URL Access Control:Prevent<br>web access from IP address | Display if such function is enabled (true) or disabled (false).                      |
| URL Access Control:Action                                | Display the action (Pass or Block) of such feature adopted by this profile.          |
| URL Access<br>Control:Keyword Object1                    | Display the object profile selected for URL Access Control by this profile.          |
| URL Access<br>Control:Keyword Group1                     | Display the object group profile selected for URL Access<br>Control by this profile. |
| Web Feature: Enable                                      | Display if such function is enabled (true) or disabled (false).                      |
| Web Feature:Action                                       | Display the action (Pass or Block) of such feature adopted by this profile.          |
| Web Feature:Cookie                                       | Display if such function is enabled (true) or disabled (false).                      |
| Web Feature:Proxy                                        | Display if such function is enabled (true) or disabled (false).                      |
| Web Feature:Upload                                       | Display if such function is enabled (true) or disabled (false).                      |
| Web Feature:File Extension<br>Profile                    | Display the profile adopted by this profile.                                         |

#### **Editing the URL Content Filter Setting**

To modify the URL content filter setting, simply choose the one you want to modify from the list and click the **Edit** button. The following screen will appear.

| CSM_UrlContent_FilterSetting                          |               |
|-------------------------------------------------------|---------------|
| Index                                                 | 1             |
| Profile Name                                          | facebook      |
| Priority                                              | BothBlock 🗸 🗸 |
| Log                                                   | None 🛛 🔻      |
| URL Access Control:Enable                             | $\checkmark$  |
| URL Access Control:Prevent web access from IP address |               |
| URL Access Control:Action                             | Pass V        |
| URL Access Control:Keyword Object 1                   | 3-facebook V  |
| URL Access Control:Keyword Group 1                    | None          |
| Web Feature:Enable                                    |               |
| Web Feature:Action                                    | Pass V        |
| Web Feature:Cookie                                    |               |
| Web Feature:Proxy                                     |               |
| Web Feature:Upload                                    |               |
| Web Feature:File Extension Profile                    | None V        |
|                                                       | Apply Cancel  |

| Items                                                       | Description                                                                                                    |
|-------------------------------------------------------------|----------------------------------------------------------------------------------------------------|
| Index                                                       | Display the index number of the profile in current network group.                                                                                                    |
| Profile Name                                                | Retype a name for this profile for modification. Maximum 15 characters are allowed.                                                                                                    |
| Priority                                                    | It determines the action that this router will apply. Use the drop down list to choose the one you want.                                                                                                    |
| Log                                                         | <ul> <li>None – There is no log file will be recorded for this profile.</li> <li>Pass – Only the log about Pass will be recorded in Syslog.</li> <li>Block – Only the log about Block will be recorded in Syslog.</li> <li>All – All the actions (Pass and Block) will be recorded in Syslog.</li> </ul> |
| URL Access<br>Control:Enable                                | Check the box to activate URL Access Control.                                                                                                    |
| URL Access<br>Control:Prevent web<br>access from IP address | Check the box to activate the function of <b>Prevent web</b><br>access from IP address for URL Access Control.                                                                                                    |
| URL Access<br>Control:Action                                | <ul><li>Pass - Allow accessing into the corresponding webpage.</li><li>Block - Restrict accessing into the corresponding webpage.</li><li>If the web pages do not match with the specified feature set here, it will be processed with reverse action.</li></ul>                                         |

| Items                                    | Description                                                                                                    |
|------------------------------------------|----------------------------------------------------------------------------------------------------|
|                                          | Pass V<br>Pass<br>Block<br>None V                                                                                                    |
| URL Access<br>Control:Keyword<br>Object1 | Use the drop down list to choose the profile you want.                                                                                                    |
| URL Access<br>Control:Keyword<br>Group1  | Use the drop down list to choose the profile you want.                                                                                                    |
| Web Feature: Enable                      | Check the box to activate Web Feature.                                                                                                    |
| Web Feature:Action                       | Pass - Allow accessing into the corresponding webpage.<br>Block - Restrict accessing into the corresponding webpage.<br>If the web pages do not match with the specified feature set<br>here, it will be processed with reverse action. |
| Web Feature:Cookie                       | Check the box to filter out the cookie transmission from inside to outside world to protect the local user's privacy.                                                                                                    |
| Web Feature:Proxy                        | Check the box to reject any proxy transmission. To control efficiently the limited-bandwidth usage, it will be of great value to provide the blocking mechanism that filters out the multimedia files downloading from web pages.       |
| Web Feature:Upload                       | Check the box to upload data with the limitation of Web Feature.                                                                                                    |
| Web Feature:File<br>Extension Profile    | Use the drop down list to choose the profile you want.                                                                                                    |
| Apply                                    | Click it to save the settings and exit the screen.                                                                                                    |
| Cancel                                   | Click it to exit the screen without saving any change.                                                                                                    |

## Configuring Web Content Filter Setting of Firewall for the Selected CPE

With Web filtering service of the Vigor router, you can protect your business from common primary threats, such as productivity, legal liability, network and security threats. For parents, you can protect your children from viewing adult websites or chat rooms.

| F          | irewall 🖏 NAT 🕂 Advance               |
|------------|---------------------------------------|
| Ŧ          | General Setup                         |
| T          | Filter Setup                          |
| DoS        | DoS Defense                           |
| 0          | Objects Setting IP Object             |
| 0)         | Objects Setting IP Group              |
| 4          | Objects Setting Service Type Object   |
| <u>.</u> % | Objects Setting Service Type Group    |
| ab         | Objects Setting Keyword Object        |
| ab))       | Objects Setting Keyword Group         |
|            | Objects Setting File Extension Object |
| 0          | App Enforcement                       |
| URL        | URL Content Filter                    |
| Web        | Web Content Filter                    |

Open Firewall>>Web Content Filter. The following screen will appear.

| nt_Filte     |       |                         |                     |
|--------------|-------|-------------------------|---------------------|
| a - 1941 a   |       |                         |                     |
| Profile Name | Log   | Black/White List:Enable | Blac                |
| Default      | Block | false                   |                     |
|              | Block | false                   |                     |
|              |       |                         |                     |
|              |       |                         |                     |
|              |       |                         |                     |
|              |       |                         |                     |
|              |       |                         |                     |
|              |       |                         |                     |
|              |       |                         |                     |
|              |       | Default Block           | Default Block false |

Available settings for such feature will be shown as follows:

| Items          | Description                                        |
|----------------|----------------------------------------------------|
| Save parameter | Click this button to save the parameters settings. |
| settings       |                                                    |

| Items                                                                                     | Description                                                                              |
|-------------------------------------------------------------------------------------------|------------------------------------------------------------------------------------------|
| 🔀 Edit                                                                                    | Click it to edit the settings of the selected profile.                                   |
| Index                                                                                     | Display the index number of the profile in current network group.                        |
| Profile Name                                                                              | Display the name of the profile.                                                         |
| Log                                                                                       | Display the log with the action recorded for this profile.                               |
| Black/White List:Enable                                                                   | Display if such function is enabled (true) or disabled (false).                          |
| Black/White List:Action                                                                   | Display the action (Pass or Block) of such feature adopted by this profile.              |
| Black/White List:Keyword<br>Object 1                                                      | Display the keyword object profile selected for this profile.                            |
| Black/White List:Keyword<br>Group 1                                                       | Display the keyword object group profile selected for this profile.                      |
| Action                                                                                    | Display the action (Pass or Block) of such feature adopted by this profile.              |
| Child Protection:Alcohol &<br>Tabacco ~ Child<br>Protection:Child Abuse<br>Images, Other, | Display if such application is selected (true) or not selected (false) for such profile. |

#### **Editing the Web Content Filter Setting**

To modify the Web content filter setting, simply choose the one you want to modify from the list and click the **Edit** button. The following screen will appear.

| Index                               | 1            |
|-------------------------------------|--------------|
| Profile Name                        | Default      |
| Log                                 | Block v      |
| Black/White List:Enable             |              |
| Black/White List:Action             | Block v      |
| Black/White List:Keyword Object 1   | None         |
| Black/White List:Keyword Group 1    | None   •     |
| Action                              | Block        |
| Child Protection:Alcohol & Tobacco  | $\checkmark$ |
| Child Protection:Criminal Activity  | $\checkmark$ |
| Child Protection:Gambling           | $\checkmark$ |
| Child Protection:Hate & Intolerance | $\checkmark$ |
| Child Protection:Illegal Drug       | $\checkmark$ |
| Child Protection:Nudity             | $\checkmark$ |
| Child Protection:Porn & Sexually    | $\checkmark$ |
| Child Protection:Violence           | $\checkmark$ |

Available settings are shown as follows:

| Items                   | Description                                                                                                    |
|-------------------------|----------------------------------------------------------------------------------------------------|
| Index                   | Display the index number of the profile in current network group.                                                                                                    |
| Profile Name            | Retype a name for this profile for modification. Maximum 15 characters are allowed.                                                                                                    |
| Log                     | <ul> <li>None – There is no log file will be recorded for this profile.</li> <li>Pass – Only the log about Pass will be recorded in Syslog.</li> <li>Block – Only the log about Block will be recorded in Syslog.</li> <li>All – All the actions (Pass and Block) will be recorded in Syslog.</li> </ul> |
| Black/White List:Enable | Check the box to activate Black/White List filtering.                                                                                                    |
| Black/White List:Action | Pass - Allow accessing into the corresponding webpage.<br>Block - Restrict accessing into the corresponding webpage.<br>If the web pages do not match with the specified feature set<br>here, it will be processed with reverse action.                                                                  |

| Items                                                                                     | Description                                                                                                    |
|-------------------------------------------------------------------------------------------|----------------------------------------------------------------------------------------------------|
| Black/White<br>List:Keyword Object 1                                                      | Use the drop down list to choose the profile you want.                                                                                                    |
| Black/White<br>List:Keyword Group 1                                                       | Use the drop down list to choose the profile you want.                                                                                                    |
| Action                                                                                    | Pass - Allow accessing into the corresponding webpage.<br>Block - Restrict accessing into the corresponding webpage.<br>If the web pages do not match with the specified feature set<br>here, it will be processed with reverse action. |
| Child Protection:Alcohol<br>& Tabacco ~ Child<br>Protection:Child Abuse<br>Images, Other, | Check the box of each web content category to make it to be<br>included under the profile. The web content category<br>specified in this profile will be ignored and not be scanned<br>by Vigor router.                                 |
| Apply                                                                                     | Click it to save the settings and exit the screen.                                                                                                    |
| Cancel                                                                                    | Click it to exit the screen without saving any change.                                                                                                    |

## 6.3 Wizards

Such page offers several wizards for you to implement the backup, restore, firmware upgrade, system reboot, factory reset for CPE and batch activation of WCF license.

#### 6.3.1 Backup Configuration

It allows you to do backup operation for specified CPEs (devices) immediately or within a specified period.

Open Wizards>>Configuration>>Backup to display the following page.

| <b>Dray</b> Tel                           | k                                        |                                     |                  | Vig                      | orACS          |
|-------------------------------------------|------------------------------------------|-------------------------------------|------------------|--------------------------|----------------|
| Essentials                                | BackupWizard                             |                                     | Your             | reliable networking sol  | utions partner |
| Networks and Devices                      | BackupType: RoundRol<br>Backup time: Now |                                     | ays): 1          |                          |                |
| Wizards Configuration Backup Restore      |                                          | ) Schedule<br>itart day: 2011-11-15 |                  | ▼ : 00   ▼<br>▼ : 59   ▼ |                |
| <ul> <li>Reboot</li> </ul>                | Select devices:                          | Model name                          | Firmware version | Modem version            | Backup         |
| ▶ 📄 Factory Reset<br>▶ 🎦 MyVigor License  | ► 😽 Network View(38)                     |                                     |                  |                          |                |
| Reports  Inventory Monitor  Search Device |                                          |                                     |                  |                          | Apply          |
|                                           |                                          | 3 🗏 🕼 🖬                             | * 👬 ? 🗗          |                          | X              |

| Items        | Description                                                                                                    |
|--------------|----------------------------------------------------------------------------------------------------|
| Backup Type  | Use the drop down list to choose the backup type for such action.                                                                                                    |
|              | <b>RoundRobin</b> – Choose this type to execute the backup (with global settings). The backup files will be recorded with the filename from <i>1.cfg</i> to <i>20.cfg</i> . Only 20 filenames will be kept in the same directory.                                                              |
|              | Always – Choose this type to execute the backup (with global settings) according to the schedule. The backup files will be recorded with the filename one by one (e.g, 1.cfg, 2.cfg,, 1000cfg,, 10000cfg,no limit in file number). All of the backup files will be kept in the same directory. |
|              | RoundRobin 🔹                                                                                                    |
|              | Always<br>Start day: Ionto                                                                                                    |
| Period(days) | Determine the frequency for the configuration backup                                                                                                    |

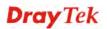

| Items            | Description                                                                                                    |
|------------------|----------------------------------------------------------------------------------------------------|
|                  | performed by VigorACS. The default value is 1 day.                                                                                                    |
| Backup time      | <b>Now</b> – To perform the firmware backup immediately, choose this one and click <b>Appl</b> y.                                                                                                    |
|                  | <b>Schedule</b> – To specify a certain time to perform firmware<br>backup, choose this one and specify start day, start time and<br>end time respectively. After finishing the configuration,<br>click Apply. VigorACS will perform firmware backup<br>operation for the selected CPE (s) according to the schedule<br>set here. |
|                  | • Start day – Use the drop down calendar to specify the day you want to start the firmware backup.                                                                                                    |
|                  | • <b>Start time</b> - Use the drop down menu to specify the hour and minutes you want to start firmware backup.                                                                                                    |
|                  | • End time - Use the drop down menu to specify the hour and minutes you want to finish the firmware backup.                                                                                                    |
| Selected devices | Choose the device that you want to do firmware backup.<br>Please check the box of <b>Backup</b> , otherwise, the firmware<br>backup will not be performed after clicking <b>Apply</b> .                                                                                                    |
| Apply            | Execute the action of firmware backup.                                                                                                    |

## 6.3.2 Restore configuration

Such page allows you to do firmware restoration for specified CPEs (devices) immediately or within a specified period.

| ssentials                                                     | RestoreWizard                      |                             |                               | Your relia                             | ble networking solut | ions partne | r   |
|---------------------------------------------------------------|------------------------------------|-----------------------------|-------------------------------|----------------------------------------|----------------------|-------------|-----|
| Networks and Devices     Wizards     Configuration     Backup | Restore time:  Now Select devices: | Schedule<br>Start day: 2011 | -11-15 Start time<br>End time | (HH:MM): 00   ▼ :<br>(HH:MM): 23   ▼ : |                      |             |     |
| Restore                                                       | Name                               | Model name                  | Firmware version              | Modem version                          | File List            | Restore     |     |
| 🔁 Firmware                                                    | 🔻 🧦 Network View(38)               |                             |                               |                                        |                      |             |     |
| 🔁 Reboot                                                      | Sarrie(0)                          |                             |                               |                                        |                      |             |     |
| Factory Reset                                                 | ► 🧦 FAE(21)                        |                             |                               |                                        |                      |             |     |
| MyVigor License                                               | ▶ ♦ Jason(3)                       |                             |                               | -                                      |                      |             |     |
|                                                               | ► 🧦 Kd5_rd3(3)                     |                             |                               |                                        |                      |             |     |
|                                                               | MexicoNetwork                      |                             |                               | -                                      |                      |             |     |
|                                                               |                                    |                             |                               |                                        |                      |             |     |
|                                                               | ▶ 🧦 NL(4)                          |                             |                               |                                        |                      |             |     |
|                                                               | ► 🧦 Others(0)                      |                             |                               |                                        |                      |             |     |
|                                                               | ► 🧦 RD2(0)                         |                             |                               |                                        |                      |             |     |
| Decode                                                        | ► 🧦 RD3(6)                         |                             |                               |                                        |                      |             |     |
| Reports                                                       | ► 🧦 RD5(0)                         |                             |                               |                                        |                      |             |     |
| Inventory Monitor                                             | ▶ 2 RD6(1)                         |                             |                               |                                        |                      |             |     |
| Search Device                                                 |                                    |                             |                               |                                        |                      |             | ppl |

Open Wizards>>Configuration>>Restore to display the following page.

Available settings for such feature will be shown as follows:

| Items            | Description                                                                                                    |
|------------------|----------------------------------------------------------------------------------------------------|
| Restore time     | <b>Now</b> – To perform the firmware restoration immediately, choose this one and click <b>Appl</b> y.                                                                                                    |
|                  | <b>Schedule</b> – To specify a certain time to perform firmware restoration, choose this one and specify start day, start time and end time respectively. After finishing the configuration, click Apply. VigorACS will perform firmware restoration operation for the selected CPE (s) according to the schedule set here. |
|                  | • Start day – Use the drop down calendar to specify the day you want to start the firmware restore.                                                                                                    |
|                  | • <b>Start time</b> - Use the drop down menu to specify the hour and minutes you want to start firmware restore.                                                                                                    |
|                  | • End time - Use the drop down menu to specify the hour and minutes you want to finish the firmware restore.                                                                                                    |
| Selected devices | Choose the device that you want to do firmware restore.<br>Please check the box of <b>Restore</b> , otherwise, the firmware<br>restoration will not be performed after clicking <b>Apply</b> .                                                                                                    |
| Apply            | Execute the action of firmware restoration.                                                                                                    |

#### 6.3.3 Firmware Upgrade for Selected CPE

Firmware upgrade wizard allows you to upgrade firmware for CPEs in specified time or immediately. Open **Wizards>>Firmware>>Firmware Upgrade** to display the following page.

| <b>Dray</b> Tel                                                             | k                                                                                                    |                                              | ٧                        | igorACS           |
|-----------------------------------------------------------------------------|----------------------------------------------------------------------------------------------------|----------------------------------------------|--------------------------|-------------------|
| Essentials                                                                  | FirmwareUpgradeWizard                                                                                                    |                                              | Your reliable networking | solutions partner |
| <ul> <li>Networks and Devices</li> <li>Wizards</li> </ul>                   | Model name:                                                                                                    | Modem version:                               |                          |                   |
| Configuration  Firmware                                                     | Upgrade version:<br>File:<br>Upgrade time:  Now  Schedule                                                                                                    |                                              |                          |                   |
| Firmware upgrade     Firmware upgrade     Factory Reset     MyVigor License | Select devices:                                                                                                    | e 2014-01-03 Gtart time(HH:MM End time(HH:MI |                          |                   |
| Reports                                                                     | Name         Mode           V         Network View(38)            Image: Strategy of the strategy of the strateg | el name Firmware versio                      | m Modem version          | Upgrade           |
| Inventory Monitor     Search Device                                         | ► (*) Others(0)<br>► (*) RD2(0)                                                                                                    | G <b>†</b> × #                               | ? ⊖                      | Apply             |

| Items           | Description                                                                                                    |
|-----------------|----------------------------------------------------------------------------------------------------|
| Model name      | Choose the model name. The related devices will be available for you to choose under Select devices.                                                                                |
| Modem version   | Display the type (Annex A or Annex B) of the router with type version such as 211011_A Hardware: Annex.                                                                             |
| Job name        | Type the reason to upgrade the firmware. For example, you can type "firewall for protection". It is just for reference and will not affect the function of firmware upgrade wizard. |
| Upgrade version | Type the firmware version number for the CPE after finished the firmware upgrade by wizard.                                                                                         |
| File            | Specify a firmware to be used for upgrading the selected CPE(s). Click the blank area to display the following dialog.                                                              |

|           | Select firmware file                                                                                                    |                                                                                                    |                                                                                                    |                                                                                                    |                                                                                                    |
|-----------|----------------------------------------------------------------------------------------------------|----------------------------------------------------------------------------------------------------|----------------------------------------------------------------------------------------------------|----------------------------------------------------------------------------------------------------|----------------------------------------------------------------------------------------------------|
|           | Filename                                                                                                    | Property                                                                                                    | Size                                                                                                    | LastModify                                                                                                    | Direc *                                                                                                    |
|           |                                                                                                    | Directory                                                                                                    | 696                                                                                                    | 01/21/2010 08:53:47                                                                                                    | •                                                                                                    |
|           | Temp<br>00507FA65510                                                                                                    | Directory                                                                                                    | 208                                                                                                    | 01/21/2010 08:53:47                                                                                                    | ./RootG                                                                                                    |
|           | 00507FA65530                                                                                                    | Directory                                                                                                    | 592<br>400                                                                                                    | 01/24/2010 20:10:23                                                                                                    | ./RootG                                                                                                    |
|           | 00507FA654E0                                                                                                    | Directory                                                                                                    | 592                                                                                                    | 01/22/2010 19:17:24                                                                                                    | ./RootG                                                                                                    |
|           | 00507FA654E8                                                                                                    | Directory                                                                                                    | 592                                                                                                    | 01/24/2010 20:10:00                                                                                                    | ./RootG                                                                                                    |
|           | 00507FA65620                                                                                                    | Directory                                                                                                    | 600                                                                                                    | 01/25/2010 12:47:55                                                                                                    | ./RootG                                                                                                    |
|           | 00507FA65678                                                                                                    | Directory                                                                                                    | 544                                                                                                    | 01/22/2010 09:59:03                                                                                                    | ./RootG                                                                                                    |
|           | erictest                                                                                                    | Directory                                                                                                    | 48                                                                                                    | 09/04/2009 13:00:26                                                                                                    | ./RootG                                                                                                    |
|           | 00507FC26824                                                                                                    | Directory                                                                                                    | 528                                                                                                    | 08/22/2009 17:46:48                                                                                                    | ./RootG                                                                                                    |
|           | Test1                                                                                                    | Directory                                                                                                    | 128                                                                                                    | 07/06/2009 10:08:55                                                                                                    | ./RootG                                                                                                    |
|           | v2k7v_a_2733.rst                                                                                                    | rstfile                                                                                                    | 2640336                                                                                                    | 03/26/2009 22:33:05                                                                                                    | ./RootG                                                                                                    |
|           | v2k7v_4_2755.Fst                                                                                                    | rstfile                                                                                                    | 2929148                                                                                                    | 03/26/2009 22:30:17                                                                                                    | ./RootG                                                                                                    |
|           | v2k7v_good001.rst                                                                                                    | rst file                                                                                                    | 2929148                                                                                                    | 03/26/2009 08:07:35                                                                                                    | ./RootG                                                                                                    |
|           | *2K/*_goodoo1ist                                                                                                    | ist me                                                                                                    | 2940320                                                                                                    | 55, 20, 2009 00:07:33                                                                                                    | ./ 10000                                                                                                    |
|           |                                                                                                    |                                                                                                    |                                                                                                    |                                                                                                    |                                                                                                    |
|           | upgrade, choose                                                                                                    | this one a                                                                                                    | and spe                                                                                                    |                                                                                                    | y, start ti                                                                                                    |
|           | upgrade, choose<br>and end time res<br>click Apply. Vig<br>operation for the                                                                                                    | this one a<br>pectively<br>orACS w                                                                                                    | and spe<br>After<br>ill per                                                                                                    | ecify start day<br>finishing the<br>form firmwar                                                                                                    | y, start ti<br>configu<br>re upgrae                                                                                                    |
|           | upgrade, choose<br>and end time res<br>click Apply. Vig                                                                                                    | this one a<br>pectively<br>orACS w                                                                                                    | and spe<br>After<br>ill per                                                                                                    | ecify start day<br>finishing the<br>form firmwar                                                                                                    | y, start ti<br>configu<br>re upgrae                                                                                                    |
|           | <ul> <li>upgrade, choose and end time res click Apply. Vig operation for the set here.</li> <li>Start day</li> </ul>                                                                                                    | this one a<br>pectively<br>gorACS we<br>selected<br>– Use the                                                                                               | and spe<br>After<br>ill per<br>CPE (s<br>drop d                                                                                                    | ecify start day<br>finishing the<br>form firmwar                                                                                                    | y, start ti<br>e configu<br>re upgrad<br>to the sc<br>r to spec                                                                            |
|           | <ul> <li>upgrade, choose<br/>and end time res<br/>click Apply. Vig<br/>operation for the<br/>set here.</li> <li>Start day<br/>day you wa</li> <li>Start time</li> </ul>                                                      | this one a<br>pectively<br>gorACS we<br>selected<br>- Use the<br>ant to star<br>- Use the                                                                   | and specified of the specific of the specific  | ecify start day<br>finishing the<br>form firmwar<br>s) according t<br>lown calenda                                                                                                    | y, start ti<br>configu<br>re upgrad<br>to the sc<br>r to spec<br>ade.<br>o specify                                                         |
|           | <ul> <li>upgrade, choose<br/>and end time ress<br/>click Apply. Vig<br/>operation for the<br/>set here.</li> <li>Start day -<br/>day you wa</li> <li>Start time<br/>hour and m</li> <li>End time -</li> </ul>                | this one a<br>pectively<br>orACS we<br>selected<br>- Use the<br>ant to star<br>- Use the<br>hinutes yo<br>- Use the                                         | and spe<br>After<br>ill per<br>CPE (s<br>drop d<br>t the fi<br>drop d<br>u want<br>drop d                                                                                                    | ecify start day<br>finishing the<br>form firmwar<br>s) according to<br>lown calenda<br>rmware upgr<br>down menu to                                                                                          | y, start ti<br>configu<br>re upgrad<br>to the sc<br>r to spec<br>ade.<br>o specify<br>ware up<br>specify                                   |
| d devices | <ul> <li>upgrade, choose<br/>and end time ress<br/>click Apply. Vig<br/>operation for the<br/>set here.</li> <li>Start day -<br/>day you wa</li> <li>Start time<br/>hour and m</li> <li>End time -<br/>hour and m</li> </ul> | this one a<br>pectively<br>orACS we<br>selected<br>- Use the<br>ant to star<br>- Use the<br>ninutes yo<br>- Use the<br>ninutes yo<br>ce that yo<br>box of U | and spectrum of the spectrum of the spectrum o | ecify start day<br>finishing the<br>form firmwar<br>s) according to<br>lown calenda<br>rmware upgr<br>down menu to<br>t to start firm<br>own menu to<br>t to finish the<br>t to do firmwar<br>e, otherwise, | y, start ti<br>configu<br>re upgrad<br>to the sc<br>r to spec<br>ade.<br>o specify<br>ware up<br>specify<br>firmwa<br>are back<br>the firm |

## 6.3.4 Reboot for Selected CPE(s)

You can define the time schedule for rebooting the selected CPE(s) automatically by VigorACS SI. Open **Wizards>>Reboot** >>**Reboot** to display the following page.

|                      |                  |                              |                       | reliable networking soluti | ons purmer |
|----------------------|------------------|------------------------------|-----------------------|----------------------------|------------|
| Networks and Devices | Period(days): 1  |                              |                       |                            |            |
| Wizards              | Reboot time: Now | <ul> <li>Schedule</li> </ul> |                       |                            |            |
| Configuration        |                  | Start day: 2012-08           | 3-01 🗰 Start time(HH: | MM): 00 V : 00 V           |            |
| Backup               |                  |                              | End time(HH:          | MM): 23 V : 59 V           |            |
| Restore              | Select devices:  |                              | (                     |                            |            |
| Firmware             | Name             | Model name                   | Firmware version      | Modem version              | Reboot     |
| Firmware upgrade     | ► 🧦 RD2(0)       |                              |                       |                            |            |
| Reboot               | ► 🇦 RD3(6)       |                              |                       |                            |            |
| Factory Reset        | ► 🧦 RD5(0)       |                              |                       |                            |            |
| MyVigor License      | ► 🇦 RD6(0)       |                              |                       |                            |            |
|                      | ► 🧦 SH(0)        |                              |                       |                            |            |
|                      | DrayTek_001D     | Vigor2860n                   | 3.7.4.1_RC1           | 05-04-04-04-00-01 Annex_A  |            |
|                      | DrayTek_0050     | 7 Vigor3900                  | 1.0.9_Beta            |                            |            |
|                      | DrayTek_0050     | 7 Vigor2820V                 | 3.3.7.4               | 211011_A Annex_A           |            |
|                      | DrayTek_0050     | 7 VigorAP 800                | 1.1.3                 | No DSL                     |            |
| Reports              | DrayTek_0050     | 7 VigorIPPBX 2820            | 3.5.10_RC1            | 211011_A Annex_A           |            |
| <u> </u>             | DrayTek_0050     | 7 VigorFly 210               | 1.3.4RC2              | No DSL                     |            |
| Inventory Monitor    |                  |                              |                       |                            |            |

Available settings for such feature will be shown as follows:

| Items            | Description                                                                                                    |  |  |
|------------------|----------------------------------------------------------------------------------------------------|--|--|
| Period           | Determine the frequency for the system reboot performed<br>by VigorACS. The default value is 1 day.                                                                                                    |  |  |
| Reboot time      | <b>Now</b> – To perform the job immediately.                                                                                                    |  |  |
|                  | <b>Schedule</b> – To specify a certain time to perform the job, choose this one and specify start day, start time and end time respectively. VigorACS will perform the job for the selected CPE (s) according to the schedule set here. |  |  |
|                  | • Start day – Use the drop down calendar to specify the day you want to start the operation.                                                                                                    |  |  |
|                  | • <b>Start time</b> - Use the drop down menu to specify the hour and minutes you want to start the operation.                                                                                                    |  |  |
|                  | • End time - Use the drop down menu to specify the hour and minutes you want to finish the operation.                                                                                                    |  |  |
| Select device(s) | Choose the device that you want to do system reboot.                                                                                                    |  |  |
|                  | Please check the box of <b>Reboot</b> , otherwise, the system reboot will not be performed after clicking <b>Apply</b> .                                                                                                    |  |  |

| tems          |            | Description       |                           |              |
|---------------|------------|-------------------|---------------------------|--------------|
| devices:      |            |                   |                           |              |
| Name          | Model name | Firmware version  | Modem version             | Reboot       |
| 🧦 RD2(0)      |            |                   |                           |              |
| 🧦 RD3(6)      |            |                   |                           |              |
| 🧦 RD5(0)      |            |                   |                           |              |
| 😻 RD6(0)      |            |                   |                           |              |
| 🧦 SH(0)       |            |                   |                           |              |
| DrayTek_001D/ | Vigor2860n | 3.7.4.1_RC1       | 05-04-04-04-00-01 Annex_A | $\checkmark$ |
| DrayTek_00507 | Vigor3900  | 1.0.9 Beta        |                           |              |
| pply          |            | Execute the actio | n of firmware upgrade.    |              |

## 6.3.5 Factory Reset for Selected CPE(s)

This page is used to reset the default factory password for the administrator of CPE.

| <b>Dray</b> Tek           |                     |                   |                      | vigo                       | orACS       |
|---------------------------|---------------------|-------------------|----------------------|----------------------------|-------------|
| ssentials                 | ResetPasswordWizz   | A                 | Your                 | reliable networking soluti | ons partner |
| Networks and Devices      | Restore time: 💿 Now | Schedule          |                      |                            |             |
| Wizards                   | -                   | Start day: 2013-0 | 5-03 📰 Start time(HH | :MM): 00 🔻 : 00 🔻          |             |
| 2                         |                     |                   | End time(HH          | ::MM): 23  ▼ : 59  ▼       | )           |
| Configuration             | Select devices:     |                   |                      |                            | J           |
| Restore                   | Name                | Model name        | Firmware version     | Modem version              | Reset       |
| Firmware                  | ► 🧦 NL(5)           |                   |                      |                            |             |
|                           | Øthers(12)          |                   |                      |                            |             |
| Reboot                    | ► 🧦 RD2(0)          |                   |                      |                            |             |
| Reboot                    | ► 💱 RD3(6)          |                   |                      |                            |             |
| Factory Reset             | ► 🧦 RD5(0)          |                   |                      |                            |             |
| - 📄 Reset System Password | ► 💱 RD6(0)          |                   |                      |                            |             |
| MyVigor License           | ► 🧦 SH(0)           |                   |                      |                            |             |
|                           | OrayTek_001D/       | Vigor2860n        | 3.7.4.1_RC1          | 05-04-04-04-00-01 Annex_A  |             |
|                           | DrayTek_00507       | Vigor3900         | 1.0.9_Beta           |                            |             |
|                           | DrayTek_00507       | Vigor2820V        | 3.3.7.4              | 211011_A Annex_A           |             |
|                           | DrayTek_00507       | VigorAP 800       | 1.1.3                | No DSL                     |             |
| Reports                   | OrayTek_00507       | VigorIPPBX 2820   | 3.5.10_RC1           | 211011_A Annex_A           |             |
| Inventory Monitor         | DrayTek_00507       | VigorFly 210      | 1.3.4RC2             | No DSL                     |             |
| Search Device             |                     |                   |                      |                            | Арр         |
| Search Device             |                     |                   |                      |                            | _ A         |

Available settings for such feature will be shown as follows:

| Items            | Description                                                                                                    |  |  |  |
|------------------|----------------------------------------------------------------------------------------------------|--|--|--|
| Restore time     | <b>Now</b> – To perform the job immediately.                                                                                                    |  |  |  |
|                  | Schedule – To specify a certain time to perform the job, choose this one and specify start day, start time and end time respectively. VigorACS will perform the job for the selected CPE (s) according to the schedule set here. |  |  |  |
|                  | <ul> <li>Start day – Use the drop down calendar to specify the day you want to start the operation.</li> </ul>                                                                                                    |  |  |  |
|                  | • <b>Start time</b> - Use the drop down menu to specify the hour and minutes you want to start the operation.                                                                                                    |  |  |  |
|                  | • End time - Use the drop down menu to specify the hour and minutes you want to finish the operation.                                                                                                    |  |  |  |
| Select device(s) | Choose the device that you want to do factory reset.                                                                                                    |  |  |  |
|                  | Please check the box of <b>Reset</b> , otherwise, the factory reset will not be performed after clicking <b>Apply</b> .                                                                                                    |  |  |  |
| Apply            | Execute the action of resetting to factory settings.                                                                                                    |  |  |  |

#### 6.3.6 Batch Activation of MyVigor License for Selected CPE(s)

1. You can activate multiple WCF license(s) for multiple Vigor router(s) at one time. Open **Wizards>>MyVigor License >>Batch Activation** to display the following page.

| JserGroup: RootGroup                |                |                         |                         |                         |          |
|-------------------------------------|----------------|-------------------------|-------------------------|-------------------------|----------|
| IserName: t10414                    |                |                         |                         |                         |          |
| assword: *****                      |                |                         |                         |                         |          |
| pecify Mail: robin_li@draytek.com.t | "              |                         |                         |                         |          |
| elect Devices:                      |                |                         |                         |                         |          |
| Name                                | Model Name     | Specify Mail            | License Key             | License Key             | Activate |
| DrayTek_00507F_Vigor_00507          | F4 VigorAP 800 |                         |                         |                         |          |
| OrayTek_00507F_Vigor_00507          | F5 VigorAP 800 |                         |                         |                         |          |
| OrayTek_00507F_Vigor_00507          | F7 Vigor3900   | robin_li@draytek.com.tw | 954DD-86C66-6D098-6F036 |                         |          |
| OrayTek_00507F_Vigor_00507          | F7 Vigor3900   |                         |                         |                         |          |
| OrayTek_00507F_Vigor_00762          | 04 VigorAP 810 |                         |                         |                         |          |
| DrayTek_2130                        | Vigor2130V     |                         |                         |                         |          |
| <pre>@provision_test</pre>          | Vigor2820V     |                         |                         | 38FAF-7149F-3957C-626FD | ✓        |
|                                     |                |                         |                         |                         |          |

Available settings for such feature will be shown as follows:

| Items            | Description                                                                                                    |
|------------------|----------------------------------------------------------------------------------------------------|
| UserGroup        | Choose the user group for the CPEs required to perform license activation.                                                                                                    |
| UserName         | Type the user name which can be used for accessing into MyVigor portal website.                                                                                                    |
| Password         | Type the password which can be used for accessing into MyVigor portal website.                                                                                                    |
| Specify Mail     | When the license key is expired, the system will send a notification mail to the e-mail address specified here.                                                                                   |
| Select device(s) | Choose the device that you want to do license activation.<br>Please check the box of <b>Activation</b> , otherwise, the license<br>activation will not be performed after clicking <b>Apply</b> . |
| License Key      | Type the code of the license key in such field.                                                                                                    |
| Activate         | Check the box to perform the license activation later.                                                                                                    |
| Next             | Click it to open next web page.                                                                                                    |

2. After specify the required information, click **Next** to get he following page.

| BatchA  | ctivationWizard                          |                     |                         |                 | Your reliable networking solutions partner |
|---------|------------------------------------------|---------------------|-------------------------|-----------------|--------------------------------------------|
| lease g | o back to confirm y                      | our settings again. |                         |                 |                                            |
|         | Account Name: t10<br>ress: robin_li@dray |                     |                         |                 |                                            |
| Status  | Device Name                              | MAC Address         | License Key Number      |                 | Notice                                     |
|         | provision_test                           | 00507FA654E8        | 38FAF-7149F-3957C-626FD | 0000 : Check OK |                                            |
| 4       |                                          | ¥ X                 |                         | n ? 🕞           | Previous Finish Cance                      |

- 3. On the above page, simply check all the information is correct or not. If not, click **Previous** to change the settings.
- 4. If there is no problem, click **Finish**. Now, the system will perform the license activation automatically for lots of CPEs.

#### 6.3.7 Bind with MyVigor Account for Selected CPE(s)

1. You can activate the WCF license for Vigor routers at one time. Open **Wizards>>MyVigor License >>Bind With MyVigor Account** to display the following page.

| Login Account                                                                                                    |                                                                     |                 |                         |          |
|----------------------------------------------------------------------------------------------------|---------------------------------------------------------------------|-----------------|-------------------------|----------|
| serGroup: RootGroup                                                                                                    |                                                                     |                 |                         |          |
| IserName: t10414                                                                                                    |                                                                     |                 |                         |          |
| assword: *****                                                                                                    |                                                                     |                 |                         |          |
| Vigor Account Name: robin                                                                                                    |                                                                     |                 |                         |          |
| Vigor Account Mail Address: robin li@dravtek.co                                                                                                    | om.tw                                                               |                 |                         |          |
|                                                                                                    |                                                                     |                 |                         |          |
| lect Devices:                                                                                                    |                                                                     |                 |                         |          |
| lect Devices:<br>Name                                                                                                    | Model Name                                                          | MyVigor Account | Mail Address            | Activate |
|                                                                                                    | Model Name<br>VigorAP 800                                           | MyVigor Account | Mail Address            | Activate |
| Name                                                                                                    | Access Comme                                                        | MyVigor Account | Mail Address            | Activate |
| Name                                                                                                    | VigorAP 800                                                         |                 |                         | Activate |
| Name<br>DrayTek_00507F_Vigor_00507F487810<br>DrayTek_00507F_Vigor_00507F522F58                                                                                                    | VigorAP 800<br>VigorAP 800                                          | robin           | robin_li@draytek.com.tw | Activate |
| Name <sup>(1)</sup> DrayTek_00507F_Vigor_00507F487810 <sup>(2)</sup> DrayTek_00507F_Vigor_00507F522F58 <sup>(2)</sup> DrayTek_00507F_Vigor_00507F798528                                                                                                   | VigorAP 800<br>VigorAP 800<br>Vigor3900                             | robin           | robin_li@draytek.com.tw | Activate |
| Name <sup>1</sup> DrayTek_00507F_Vigor_00507F487810 <sup>1</sup> DrayTek_00507F_Vigor_00507F522F58 <sup>1</sup> DrayTek_00507F_Vigor_00507F798528 <sup>1</sup> DrayTek_00507F_Vigor_00507F7883A0                                                          | VigorAP 800<br>VigorAP 800<br>Vigor3900<br>Vigor3900                | robin           | robin_li@draytek.com.tw | Activate |
| Name <sup>(2)</sup> DrayTek_00507F_Vigor_00507F487810 <sup>(2)</sup> DrayTek_00507F_Vigor_00507F522F58 <sup>(2)</sup> DrayTek_00507F_Vigor_00507F798528 <sup>(2)</sup> DrayTek_00507F_Vigor_00507F7883A0 <sup>(2)</sup> DrayTek_00507F_Vigor_007620482810 | VigorAP 800<br>VigorAP 800<br>Vigor3900<br>Vigor3900<br>VigorAP 810 | robin           | robin_li@draytek.com.tw |          |

Available settings for such feature will be shown as follows:

| Items     | Description                                                                     |
|-----------|---------------------------------------------------------------------------------|
| UserGroup | Choose the user group for the CPEs required to perform license activation.      |
| UserName  | Type the user name which can be used for accessing into MyVigor portal website. |

| Items                                                                                                    | Description                                                                                                    |
|----------------------------------------------------------------------------------------------------|----------------------------------------------------------------------------------------------------|
| Password                                                                                                    | Type the user name which can be used for accessing into MyVigor portal website.                                                                                                    |
| MyVigor Account NameType the account name of MyVigor that CPE will be<br>to. Afterwards, such CPE can be managed by MyVig<br>such account. |                                                                                                    |
| MyVigor Account Mail<br>Address                                                                                                    | Type the e-mail address for the account of MyVigor that<br>CPE will be bound to. Afterwards, such CPE can be<br>managed by MyVigor with such account.                                             |
| Select device(s)                                                                                                    | Choose the device that you want to do license activation.<br>Please check the box of <b>Activation</b> , otherwise, the license<br>activation will not be performed after clicking <b>Apply</b> . |
| Activate                                                                                                    | Check the box to perform the license activation later.                                                                                                    |
| Next                                                                                                    | Click it to open next web page.                                                                                                    |

2. After specify the required information, click **Next** to get the following page.

| BindAc    | countWizard                                                                          |              |                    |                 | Your reliable networking solutions partner |
|-----------|--------------------------------------------------------------------------------------|--------------|--------------------|-----------------|--------------------------------------------|
| lyVigor A | o <b>back to confirm your</b> se<br>Account Name: t10414<br>ress: robin_li@draytek.c |              |                    |                 |                                            |
| Status    | Device Name                                                                          | MAC Address  | License Key Number |                 | Notice                                     |
| •         | provision_test                                                                       | 00307FA654E8 | 2000-2000-2000     | 0000 ÷ Check OK |                                            |
| +         |                                                                                      |              |                    |                 |                                            |
|           |                                                                                      |              |                    |                 | Previous Finish Cance                      |
|           |                                                                                      | <b>2</b> 🖄 🖂 | G ii × iii         | 2 🕀             |                                            |

- 3. On the above page, simply check all the information is correct or not. If not, click **Previous** to change the settings.
- 4. If there is no problem, click **Finish**. Now, the system will perform the license activation automatically for lots of CPEs.

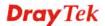

## 6.4 Reports

VigorACS allows you to print reports with PDF files. There are several types of reports that you can check and print out. Each type contains several items.

| 🔷 Reports       | Reports                   |
|-----------------|---------------------------|
| Traffic Reports | 🔻 🗁 Traffic Reports       |
| 🕨 🧰 Firmware    | LAN Statistic             |
| 🕨 🚞 Network     | ···· 🗋 WAN Statistic      |
| 🕨 🧰 Status      | - NAT Sessions            |
| Information     | 🗋 LAN Graph               |
| MyVigor License | 🗋 WAN Graph               |
|                 | NAT Graph                 |
|                 | 🕨 🧰 Firmware              |
|                 | 🔻 🚞 Network               |
|                 | IP Overview(WAN/LAN)      |
|                 | 🕨 🖿 Status                |
|                 | ▶ 📄 Information           |
|                 | 🔻 🗁 MyVigor License       |
|                 | Batch Activation          |
|                 | Bind With MyVigor Account |

#### 6.4.1 LAN/WAN Statistic

Choose Traffic Reports>> LAN/WAN Statistic from Reports.

Move your mouse to the items you want to print out and click on it. A dialog box will appear. Take **LAN Statistics** as an example.

| elect devices:                  |               |              |                  |        |
|---------------------------------|---------------|--------------|------------------|--------|
| Name                            | Model name    | Firmware ver | Modem version    | Report |
| / 🗦 Wholenetwork (4)            |               |              |                  |        |
| ► 😻 uknetwork(0)                |               |              |                  |        |
| ► 🗦 itnetwork(0)                |               |              |                  |        |
| 🔻 🧦 tknetwork (3)               |               |              |                  |        |
| Þ 🧦 tksi 1(1)                   |               |              |                  |        |
| 🔻 🧦 Ofcay(2)                    |               |              |                  |        |
| OrayTek_00507F_Vigor_00507F7831 | 1 Vigor2820Vn | 3.3.5.1      | 211011_A Annex_A |        |
| OrayTek_00507F_Vigor_00507F7833 | 5 Vigor2820Vn | 3.3.5.1      | 211011_A Annex_A |        |
|                                 |               |              |                  | Apply  |

All the CPEs on the same network group will be displayed. Please choose the one(s) you want to print out and check the **Report** box.

| 🔻 🧦 Ofcay(2)                     |             |         |                  |              |
|----------------------------------|-------------|---------|------------------|--------------|
| DrayTek_00507F_Vigor_00507F78311 | Vigor2820Vn | 3.3.5.1 | 211011_A Annex_A |              |
| DrayTek_00507F_Vigor_00507F78335 | Vigor2820Vn | 3.3.5.1 | 211011_A Annex_A | $\checkmark$ |
| ► 🧦 netlinenet(0)                |             |         |                  |              |
| ► 🧦 cpmnet(0)                    |             |         |                  |              |
| ► 🗦 secronnet(0)                 |             |         |                  |              |

Next, please **Apply**. **VigorACS Report** containing all the records of LAN/WAN configuration for the selected CPE will be shown as the following.

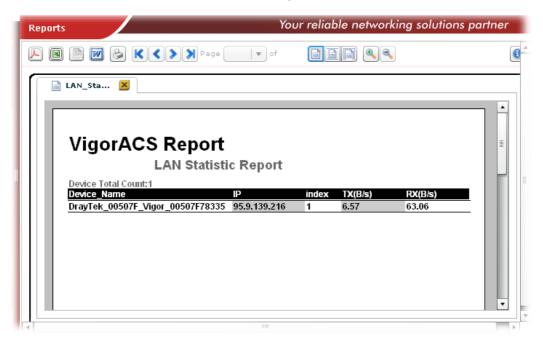

Now, you can print such report as a PDF file or print it out via specified printer.

#### 6.4.2 NAT Sessions

Choose **Traffic Reports**>> **NAT Sessions** from **Reports**.

Move your mouse to the items you want to print out and click on it. A dialog box will appear.

| NAT Traffic Report Filt<br>Model name:                                                                                                    |   | lodem version |           | <b>v</b> S   | everity: All 🔻 |        |
|----------------------------------------------------------------------------------------------------|---|---------------|-----------|--------------|----------------|--------|
| Select devices:                                                                                                    |   |               |           |              |                |        |
| Nan                                                                                                    | e | Me            | odel name | Firmware ver | Modem version  | Report |
| 🔻 🧦 Wholenetwork (54)                                                                                                    |   |               |           |              |                |        |
| Image: white two states and the states of the states of |   |               |           |              |                |        |
| ► 🧦 itnetwork (10)                                                                                                    |   |               |           |              |                |        |
| ► 🧦 tknetwork (9)                                                                                                    |   |               |           |              |                |        |
| ► 🗦 usanetwork(0)                                                                                                    |   |               |           |              |                |        |
| ► 🧦 gmnetwork(0)                                                                                                    |   |               |           |              |                |        |
| Image: Strategy Strategy St |   |               |           |              |                |        |
| Image: www.etwork(4)                                                                                                    |   |               |           |              |                |        |

All the CPEs on the same network group will be displayed. Please choose the one(s) you want to print out and check the **Report** box.

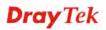

| Name                              | Model name    | Firmware ver | Modem version    | Report       |  |
|-----------------------------------|---------------|--------------|------------------|--------------|--|
| ► 😻 acronisnet(0)                 |               |              |                  |              |  |
| ▶ 🗦 armiyanet(0)                  |               |              |                  |              |  |
| OrayTek_00507F_Vigor_00507FCA4894 | VigorPro 5510 | 3.3.5        | No DSL           | $\checkmark$ |  |
| OrayTek_00507F_Vigor_00507F5084D8 | Vigor2710Vn   | 3.3.6        | 211011_A Annex_A | $\checkmark$ |  |
| OrayTek_00507F_Vigor_00507F507FA0 | Vigor2710Vn   | 3.3.6        | 211011_A Annex_A | $\checkmark$ |  |
| ▶ 🗦 usanetwork(0)                 |               |              |                  |              |  |
| ► 🗦 gmnetwork(0)                  |               |              |                  |              |  |
| ► 🧦 bmetwork (4)                  |               |              |                  |              |  |

Next, please **Apply**. **VigorACS Report** containing all the records of NAT session for the selected CPE will be shown as the following.

| Rep      | orts                                                                                         | Your reliable networking solutions partner |
|----------|----------------------------------------------------------------------------------------------|--------------------------------------------|
| <b>N</b> | B D K C S Page of                                                                            |                                            |
|          | 📄 LAN_Sta 🙁 📄 NAT_Ses 🗵                                                                      |                                            |
|          | [                                                                                            | •                                          |
|          | VigorACS Report                                                                              | =                                          |
|          | NAT Sessions Report                                                                          | nt l                                       |
|          | Device Total Count:3 Device_Name IP                                                          | index sessions                             |
|          | DrayTek_00507F_Vigor_00507FCA489 78.186.22.24                                                |                                            |
|          | DrayTek_00507F_Vigor_00507F507FA 88.247.22.3<br>DrayTek_00507F_Vigor_00507F5084D 88.247.22.2 |                                            |
|          | Diayrek_003071_Vig01_0030713004D_00.247.22.24                                                |                                            |
|          |                                                                                              |                                            |
|          |                                                                                              |                                            |
|          |                                                                                              |                                            |
|          |                                                                                              | •                                          |
|          |                                                                                              |                                            |

## 6.4.3 LAN/WAN/NAT Graph

Move your mouse to the items you want to print out and click on it. A dialog box will appear. Take **LAN Graphic** as an example.

Choose **Traffic Reports>> LAN/WAN/NAT Graph** from **Reports**.

| Model name: Vigor2820 Seri | ies 🔻 Modem ver          | sion: 211801_A An | nex_A v Severity                              | /: All 🔻                                    |              |
|----------------------------|--------------------------|-------------------|-----------------------------------------------|---------------------------------------------|--------------|
| Preset: Custom V           | From: 06/14<br>To: 06/14 |                   | <ul> <li>▼ : 0 ▼</li> <li>▼ : 59 ▼</li> </ul> | All Critical<br>Major<br>Minor<br>Warning V |              |
| Name                       |                          | Model name        | Firmware vers                                 | Modem version                               | Report       |
| 🔻 🧦 Network View(1)        |                          |                   |                                               |                                             |              |
| OrayTek_00507F_Vigo        | or_00507F871308          | Vigor2820 Series  | 3.3.4_RC11                                    | 211801_A Annex_A                            | $\checkmark$ |
|                            |                          |                   |                                               |                                             |              |

All the CPEs on the same network group will be displayed. Please choose the one(s) you want to print out and check the **Report** box.

Next, please **Apply**. **VigorACS Report** containing all the LAN/WAN/NAT Graph for the selected CPE will be shown as the following.

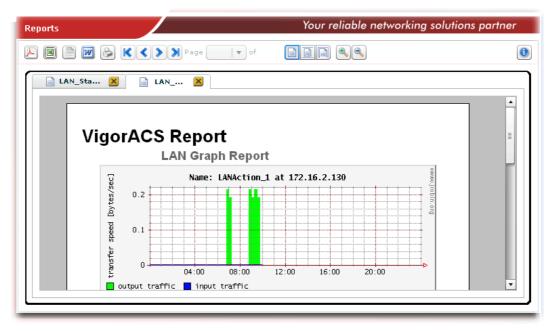

#### 6.4.4 Firmware Overview

Choose **Firmware>>Firmware Overview** from **Reports**. A dialog box will appear.

| Model name:    | Vigor2820 Series 🛛 🔻 Moden  | n version: 211801_A / | Annex_A 🛛 🔻 Severi | ty: | All               | •       |   |              |
|----------------|-----------------------------|-----------------------|--------------------|-----|-------------------|---------|---|--------------|
| Select devices |                             |                       |                    |     | All               | -       |   |              |
|                | Name                        | Model name            | Firmware vers      |     | Critical<br>Major | E rsion | n | Report       |
| 🔻 🧦 Network    | View(1)                     |                       |                    |     | Minor             |         |   |              |
| 🔮 Dray T       | ek_00507F_Vigor_00507F87130 | 8 Vigor2820 Series    | 3.3.4_R011         | 21  | Warning           | ▼ A     |   | $\checkmark$ |
|                |                             |                       |                    |     |                   |         |   |              |
|                |                             |                       |                    |     |                   |         |   |              |
|                |                             |                       |                    |     |                   |         |   |              |
|                |                             |                       |                    |     |                   |         |   |              |
|                |                             |                       |                    |     |                   |         |   |              |
|                |                             |                       |                    |     |                   |         |   |              |

All the CPEs on the same network group will be displayed. Please choose the one(s) you want to print out and check the **Report** box.

Next, please **Apply**. **VigorACS Report** containing all the records of firmware version ordered with device names for different CPEs will be shown as the following.

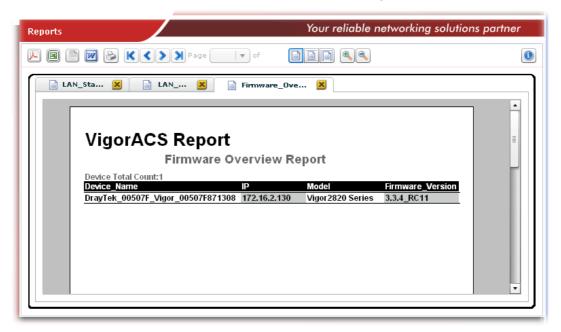

#### 6.4.5 Firmware Groupview

Choose **Firmware >> Firmware Groupview** from **Reports**. A dialog box will appear.

| Model name: Vigor2820V 🛛 🔻 Mo | dem version: 211011_A | Annex_A v Sever | rity: | All 🛛 🔻      | ]   |              |     |
|-------------------------------|-----------------------|-----------------|-------|--------------|-----|--------------|-----|
| Select devices:               |                       |                 |       | All          | -   |              |     |
|                               |                       | _               |       | Critical     |     |              | 1   |
| Name                          | Model name            | Firmware ver    | _     | Major =      | ion | Report       |     |
| 🔻 🗦 Network Viewtest(6)       |                       |                 |       | Minor        | -   |              | -   |
| 🔻 🧦 test55(4)                 |                       |                 |       | Warning 🖣    | •   |              |     |
| 🕨 🧦 Sub-Test(1)               |                       |                 |       |              | -   |              |     |
| 🕘 DrayTek_Alan                | Vigor2820V            | 3.3.4_RC5       | 211   | 011_A Annex_ | A   | $\checkmark$ |     |
| 🚇 DrayTek_Eric                | Vigor2820V            | 3.3.4_RC5       | 211   | 011_A Annex_ | A   | $\checkmark$ |     |
| 🚇 Draytek_Robin_Test          | Vigor2820V            | 3.3.4_RC5       | 211   | 011_A Annex_ | A   | $\checkmark$ |     |
| ▶ 🗦 subnetwork2(1)            |                       |                 |       |              |     |              |     |
| DrayTek_Rambo                 | Vigor2820V            | 3.3.4 RC5       | 211   | 011_A Annex_ | A   |              | - 1 |

All the CPEs on the same network group will be displayed. Please choose the one(s) you want to print out and check the **Report** box.

Next, please **Apply**. **VigorACS Report** containing the records of firmware information ordered with model and firmware version for different CPEs will be shown as the following.

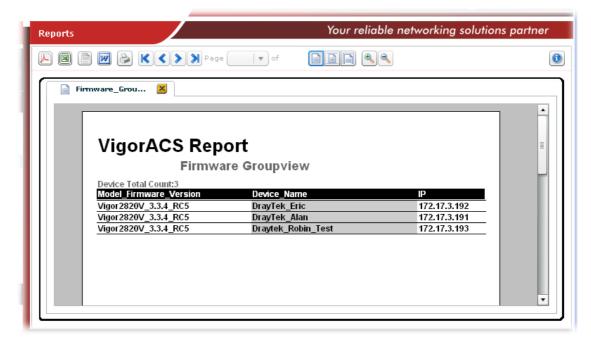

#### 6.4.6 Firmware Upgrade Wizard

Choose **Firmware >> Firmware Upgrade Wizard** from **Reports**. A dialog box will appear.

| 1odel name:   | [                | Modem ve        | rsion:      | v Sever       | rity: All 🗸      |        |
|---------------|------------------|-----------------|-------------|---------------|------------------|--------|
| elect devices | Vigor2130Vn      |                 |             |               |                  |        |
|               | Vigor2910V       |                 | Model name  | Firmware vers | Modem version    | Report |
| 🛚 🧦 Network   | Vigor2820Vn      |                 |             |               |                  |        |
| 🕨 😽 Carrie    | Vigor2920        | <b>T</b>        |             |               |                  |        |
| 🔻 🧦 FAE(2     | 1)               |                 |             |               |                  |        |
| @ 3Gt         | test             |                 | Vigor2910G  | 3.2.6_Beta    | No DSL           |        |
| 🕐 Dra         | ayTek_00507F_Vig | or_001DAAA9DC2  | Vigor3900   | 1.0.7_Beta    |                  |        |
| 🕐 Dra         | ayTek_00507F_Vig | or_00507F7B8319 | Vigor3900   | 1.0.7_Beta    |                  |        |
| 🕐 Dra         | ayTek_00507F_Vig | or_00507FC1064C | Vigor2910Vi | 3.2.5.4_RC1   | No DSL           |        |
| 🕐 Dra         | ayTek_2130       |                 | Vigor2130   | v1.5.2_RC1Q   | No DSL           |        |
| 🕐 Dra         | ayTek_2710v      |                 | Vigor2710V  | beta_0414     | 211011_A Annex_A |        |
| 🕐 Dra         | ayTek_2830v      |                 | Vigor2830V  | beta_0414     | 211011_A Annex_A |        |
| (7 <b>b</b> ) |                  |                 |             |               |                  |        |

All the CPEs which match the conditions specified in Model name, Modem version and Severity will be displayed. Please choose the one(s) you want to print out and check the **Report** box.

Next, please **Apply**. **VigorACS Report** containing the records of network IP settings ordered with device names for different CPEs will be shown as the following.

| Reports                                    | Your reliable networking solutions partner |
|--------------------------------------------|--------------------------------------------|
| ▶ ■ 📄 🖉 😂 K < > > Page 🔷 of                |                                            |
| FirmwareUpgradeWizard_Ove 🔀                |                                            |
| VigorACS Report<br>Firmware Upgrade        | Wizard Overview                            |
| Device Total Count:0 Device_Name MAC/Statu | is IP/New_Version Time/Old_Version         |
|                                            |                                            |
|                                            |                                            |
|                                            |                                            |

#### 6.4.7 Network IP Overview (WAN/LAN)

Choose Network>>IP Overview (WAN/LAN) from Reports. A dialog box will appear.

| Model name:    | Vigor2820V 🛛 🗸   | Modem version: | 211011_A | Annex_A v     | Severity: | All         | <b>Ⅰ</b> ▼ |              |   |
|----------------|------------------|----------------|----------|---------------|-----------|-------------|------------|--------------|---|
| Select devices |                  |                |          |               |           | All         | -          |              |   |
| Select devices |                  |                |          |               |           | Critical    | -          |              |   |
|                | Name             | Mo             | del name | Firmware ver. | •         | Major       | = ion      | Report       |   |
| 🔻 🗦 Network    | Viewtest(6)      |                |          |               |           | Minor       |            |              | 4 |
| 🔻 🇦 test55     | 5(4)             |                |          |               |           | Warning     | •          |              |   |
| 🕨 🧦 Sub        | b-Test(1)        |                |          |               |           |             |            |              |   |
| 🕘 Dra          | ayTek_Alan       | Vigo           | r2820V   | 3.3.4_RC5     | 21        | 1011_A Anne | ex_A       | ✓            | = |
| 🕐 Dra          | ayTek_Eric       | Vigo           | r2820V   | 3.3.4_RC5     | 21        | 1011_A Anne | ex_A       | $\checkmark$ |   |
| 🕛 Dra          | aytek_Robin_Test | Vigo           | r2820V   | 3.3.4_RC5     | 21        | 1011_A Anne | ex_A       | $\checkmark$ |   |
| 🕨 🧦 subne      | twork2(1)        |                |          |               |           |             |            |              |   |
| ( Dray T       | ek_Rambo         | Vigo           | r2820V   | 3.3.4 RC5     | 21        | 1011 A Anne | ex A       |              |   |

All the CPEs which match the conditions specified in Model, Modem version and Severity will be displayed. Please choose the one(s) you want to print out and check the **Report** box.

Next, please **Apply**. **VigorACS Report** containing the records of network IP settings ordered with device names for different CPEs will be shown as the following.

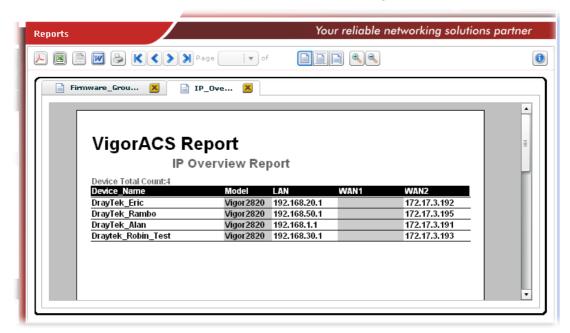

#### 6.4.8 Status Overview

Choose Status>>Status Overview from Reports. A dialog box will appear.

| 1odel name: 🛛 🕹 🗸 Modem ve        | rsion:        | v Se         | verity: All 🛛    |              |
|-----------------------------------|---------------|--------------|------------------|--------------|
| elect devices:                    |               |              |                  |              |
| Name                              | Model name    | Firmware ver | Modem version    | Report       |
| 🔻 🧦 tknetwork (9)                 |               |              |                  |              |
| 🔻 🧦 tksi 1(4)                     |               |              |                  |              |
| OrayTek_00507F_Vigor_00507F90F13  | Vigor2820Vn   | 3.3.5.1      | 211011_A Annex_A | $\checkmark$ |
| MbHolding_mb12345mb               | VigorPro 5510 | 3.3.5        | No DSL           | $\checkmark$ |
| OrayTek_00507F_Vigor_2750_Ofisbin | Vigor2750Vn   | v1.5.1_Beta  | No DSL           | $\checkmark$ |
| OrayTek_00507F_Vigor_00507F50730  | Vigor2710Vn   | 3.3.6        | 211011_A Annex_A | $\checkmark$ |
| ▶ 🧦 Ofcay(2)                      |               |              |                  |              |
| ► 🧦 netlinenet(0)                 |               |              |                  |              |

All the CPEs which match the conditions specified in Model, Modem version and Severity will be displayed. Please choose the one(s) you want to print out and check the **Report** box.

Next, please **Apply**. **VigorACS Report** containing the records of router status ordered with device names for different CPEs will be shown as the following.

| Reports                                | Your reliable networking solutions partner |
|----------------------------------------|--------------------------------------------|
|                                        | of RQ                                      |
| 📄 FirmwareUpgradeWizard_Ove 🙁 📄 Sta    | atus_Ove 🗙                                 |
|                                        | <b>_</b>                                   |
| VigorACS Report                        |                                            |
| Status Overview F                      | Report                                     |
| Device Total Count:4                   | ·                                          |
| Severity Device_Name                   | MAC_Address IP Model                       |
| Normal DrayTek_001DAAA42248_5.3        | 001DAAA4224 172.17.5.3 Vigor2960           |
| Critical DT_001DAAA42240_5.3_old       | 001DAAA4224 172.17.3.5 Vigor300B           |
| Critical DT_001DAAA42280_60.1_old      | 001DAAA4228 172.17.3.5 Vigor2960           |
| Critical DT_001DAAB0BB10_V2860Vn_100.1 | 001DAAB0BB1 114.43.197.177 Vigor2860Vn     |
|                                        |                                            |
|                                        |                                            |
|                                        |                                            |
|                                        |                                            |
|                                        |                                            |
|                                        | <b>T</b>                                   |
|                                        |                                            |

#### 6.4.9 Information Note Overview

Choose Information>>Note from Reports. A dialog box will appear.

| todel name: 🛛 🕹 🗸 Mod     | lem version: | v Se         | everity: All 🛛 🔻 |              |
|---------------------------|--------------|--------------|------------------|--------------|
| elect devices:            |              |              |                  |              |
| Name                      | Model name   | Firmware ver | Modem version    | Report       |
| 🔻 🧦 bmetwork (4)          |              |              |                  |              |
| 🔻 🧦 brsi 1network (4)     |              |              |                  |              |
| 🕐 Mauro's House           | Vigor2910VG  | 3.2.5.1      | No DSL           | $\checkmark$ |
| 🕐 Emiliano's Mother House | Vigor2910VG  | 3.2.5.1      | No DSL           | $\checkmark$ |
| 🕐 Fabio Home              | Vigor120     | 3.2.4.4      | 321311_A Annex_A | $\checkmark$ |
| 🕐 Teste de Upgrade        | Vigor2910G   | 3.2.5.1      | No DSL           | ✓            |
| ▶ 🧦 mauro(0)              |              |              |                  |              |
| ▶ 🎶 mxnetwork(4)          |              |              |                  |              |

All the CPEs which match the conditions specified in Model, Modem version and Severity will be displayed. Please choose the one(s) you want to print out and check the **Report** box.

Next, please **Apply**. **VigorACS Report** containing the records of notes ordered with device names for different CPEs will be shown as the following.

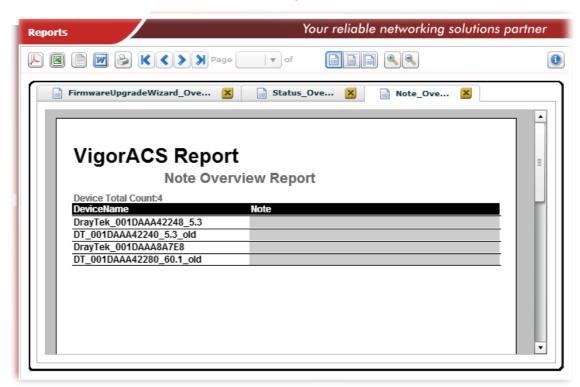

#### 6.4.10 Device Information Overview

Choose Information>>Device Information from Reports. A dialog box will appear.

| todel name:    | Vigor2830V V | Modem version: | 211011_A A | nnex_A v Se | verity: All   | •        |
|----------------|--------------|----------------|------------|-------------|---------------|----------|
| elect devices: |              |                |            |             |               |          |
|                | Name         |                | Model name | Firmware    | Modem version | Report   |
| 🕨 🧦 Network 🛚  | View(2)      |                |            |             |               | <b>V</b> |
|                |              |                |            |             |               |          |
|                |              |                |            |             |               |          |
|                |              |                |            |             |               |          |
|                |              |                |            |             |               |          |
|                |              |                |            |             |               |          |
|                |              |                |            |             |               |          |

All the CPEs which match the conditions specified in Model, Modem version and Severity will be displayed. Please choose the one(s) you want to print out and check the **Report** box.

Next, please **Apply**. **VigorACS Report** containing the records of device information ordered with device names for different CPEs will be shown as the following.

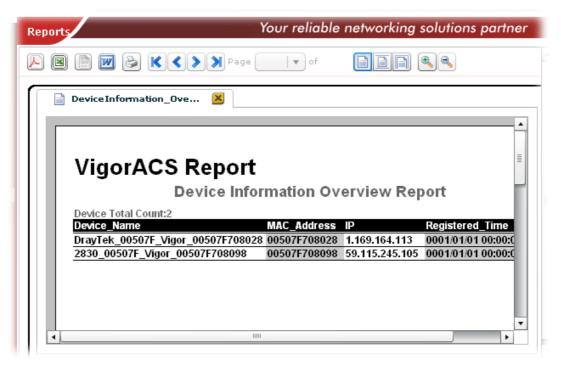

#### 6.4.11 Batch Activation Overview

Choose Information>> Batch Activation from Reports. A dialog box will appear.

| el name: Modem versi              | on:          | Severity: All    |                  |        |
|-----------------------------------|--------------|------------------|------------------|--------|
| ct devices:                       |              |                  |                  |        |
| Name                              | Model name   | Firmware version | Modem version    | Report |
| DrayTek_00507F_Vigor_001DAAA42248 | Vigor2960    | 1.0.8_Beta       |                  |        |
| OrayTek_00507F_Vigor_00507F223344 | VigorFly 210 | 1.3.3RC4         | No DSL           |        |
| OrayTek_00507F_Vigor_00507F487B10 | VigorAP 800  | 1.1.1            | No DSL           |        |
| DrayTek_00507F_Vigor_00507F522F58 | VigorAP 800  | 1.1.1            | No DSL           |        |
| DrayTek_00507F_Vigor_00507F798528 | Vigor3900    | 1.0.7_RC11       |                  |        |
| DrayTek_00507F_Vigor_00507F7B83A0 | Vigor3900    | 1.0.8_Beta       |                  |        |
| OrayTek_00507F_Vigor_007620482810 | VigorAP 810  | 1.1.0RC3b        | No DSL           |        |
| DrayTek_2130                      | Vigor2130V   | v1.5.3_TW        | No DSL           |        |
| @provision_test                   | Vigor2820V   | beta_0414        | 211011_A Annex_A | ✓      |

All the CPEs which match the conditions specified in Model, Modem version and Severity will be displayed. Please choose the one(s) you want to print out and check the **Report** box.

Next, please **Apply**. **VigorACS Report** containing the records of device information ordered with device names for different CPEs will be shown as the following.

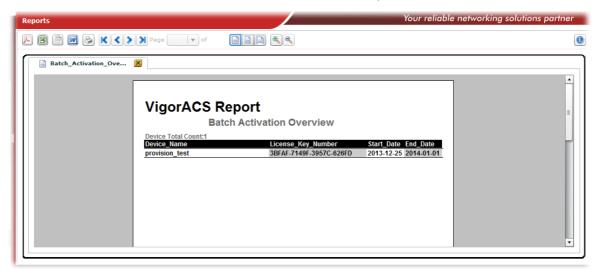

Now, you can print such report as a PDF file or print it out via specified printer.

#### 6.4.12 Bind with MyVigor Account Overivew

Choose Information>>Bind with MyVigor Account from Reports. A dialog box will appear.

| el name: Modem vers               | ion:         | Severity: All    |                  |              |
|-----------------------------------|--------------|------------------|------------------|--------------|
| ct devices:                       |              |                  |                  |              |
| Name                              | Model name   | Firmware version | Modem version    | Report       |
| DrayTek_00507F_Vigor_001DAAA42248 | Vigor2960    | 1.0.8_Beta       |                  |              |
| OrayTek_00507F_Vigor_00507F223344 | VigorFly 210 | 1.3.3RC4         | No DSL           |              |
| OrayTek_00507F_Vigor_00507F487B10 | VigorAP 800  | 1.1.1            | No DSL           |              |
| OrayTek_00507F_Vigor_00507F522F58 | VigorAP 800  | 1.1.1            | No DSL           |              |
| OrayTek_00507F_Vigor_00507F798528 | Vigor3900    | 1.0.7_RC11       |                  |              |
| OrayTek_00507F_Vigor_00507F7B83A0 | Vigor3900    | 1.0.8_Beta       |                  |              |
| DrayTek_00507F_Vigor_007620482810 | VigorAP 810  | 1.1.0RC3b        | No DSL           |              |
| OrayTek_2130                      | Vigor2130V   | v1.5.3_TW        | No DSL           |              |
| <pre>@provision_test</pre>        | Vigor2820V   | beta_0414        | 211011_A Annex_A | $\checkmark$ |

All the CPEs which match the conditions specified in Model, Modem version and Severity will be displayed. Please choose the one(s) you want to print out and check the **Report** box.

| Reports                       | Your reliable networking solutions partner |
|-------------------------------|--------------------------------------------|
| E E K C > > Page of E A       | 0                                          |
| Bind_With_MyVigor_Account_Ove | Int<br>Mail<br>robin_li@draytek.com.tw     |

# **6.5 Inventory Monitor**

Here, VigorACS SI provides another view for displaying the controlled CPEs. In this view, devices will be divided and categorized with the model series, such as Vigor2860 series, Vigor3900 series, and so on.

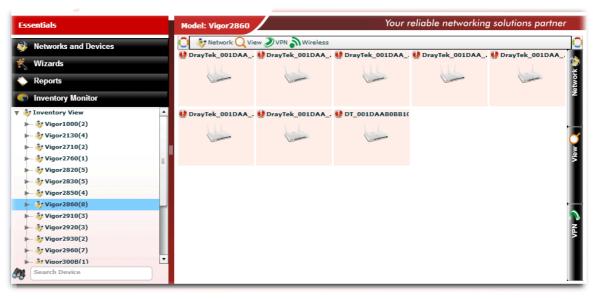

This page is left blank.

# **Chapter 7 System Operation**

System operation provides system parameters related to VigorACS itself.

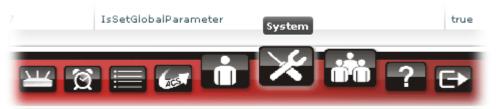

Click the **System** tab to open the following web page.

| entials       | SystemParam | eterPanel                    | Your reliable networking solutions | partne |
|---------------|-------------|------------------------------|------------------------------------|--------|
| Menu          |             | \$                           |                                    |        |
| stemParameter | ParameterID | ParameterName                | Value                              |        |
| nguage        | 53          | DisableOpenDoorAnimation     | false                              |        |
|               | 52          | DeleteOldDeviceBySameIP      | false                              |        |
| balMailServer | 51          | DisableAlarmMailByACSReboot  | false                              |        |
| balSNMPServer | 50          | KeepProfileRebootByBOOTSTRAP | false                              |        |
| ckHost        | 49          | DefaultSetDeviceKnown        | false                              |        |
|               | 48          | EnableBatchActivation        | true                               |        |
| arLogs        | 47          | AutoDetectRouterName         | false                              |        |
|               | 46          | EnableRRD                    | true                               |        |
|               | 45          | DeviceListMode               | 0                                  |        |
|               | 44          | CPEDetectMode                | 1                                  |        |
|               | 43          | VPNEnablePingKeepAlive       | true                               |        |
|               | 42          | EnableOperatorNote           | false                              |        |
|               | 41          | HidePassword                 | false                              |        |
|               | 40          | MaxDeviceShow                | 500                                |        |
|               | 39          | WebStyle                     | 1                                  |        |
|               | 38          | EnableWebServices            | false                              |        |
|               |             |                              |                                    |        |

# 7.1 System Parameter Setting

This page displays all of the parameters used by VigorACS and allows you to modify the system parameters slightly.

| entials       | SystemParam | eterPanel                    | Your reliable networking solution | ns partner |
|---------------|-------------|------------------------------|-----------------------------------|------------|
| Menu          |             | \$                           |                                   |            |
| stemParameter | ParameterID | ParameterName                | Value                             |            |
| nguage        | 53          | DisableOpenDoorAnimation     | false                             |            |
|               | 52          | DeleteOldDeviceBySameIP      | false                             |            |
| balMailServer | 51          | DisableAlarmMailByACSReboot  | false                             |            |
| balSNMPServer | 50          | KeepProfileRebootByBOOTSTRAP | false                             |            |
| ockHost       | 49          | DefaultSetDeviceKnown        | false                             |            |
|               | 48          | EnableBatchActivation        | true                              |            |
| arLogs        | 47          | AutoDetectRouterName         | false                             |            |
|               | 46          | EnableRRD                    | true                              |            |
|               | 45          | DeviceListMode               | 0                                 |            |
|               | 44          | CPEDetectMode                | 1                                 |            |
|               | 43          | VPNEnablePingKeepAlive       | true                              |            |
|               | 42          | EnableOperatorNote           | false                             |            |
|               | 41          | HidePassword                 | false                             |            |
|               | 40          | MaxDeviceShow                | 500                               |            |
|               | 39          | WebStyle                     | 1                                 |            |
|               | 38          | EnableWebServices            | false                             |            |
|               | 4           |                              |                                   |            |

| Items          | Description                                                                                                    |
|----------------|----------------------------------------------------------------------------------------------------|
| Save           | Click this button to save the record.                                                                                                    |
| Cancel         | Click it to exit the screen without saving any change.                                                                                                    |
| <b>Refresh</b> | Click this button to refresh current page.                                                                                                    |
| ParameterID    | Display the sequence number of the parameter.                                                                                                    |
| ParameterName  | Display the name of the system parameters.                                                                                                    |
| Value          | List the <b>available vales for each parameter</b> . Different parameters have different values including true/false, 0/1, major/minor and so on. Use the drop down list to choose the value you want. |
|                | critical                                                                                                    |
|                | major                                                                                                    |
|                | minor                                                                                                    |
|                | warning                                                                                                    |
|                | normal                                                                                                    |
|                |                                                                                                    |

# 7.2 Language Setting

This page allows you to upload the language settings to VigorACS, and choose the language that you want to use for logging onto VigorACS.

| <b>Dray</b> T |                 |              | Vigor                             |           |
|---------------|-----------------|--------------|-----------------------------------|-----------|
| sentials      | Language Upload |              | Your reliable networking solution | s partner |
| Menu          |                 | ۵) [ 🖕 ] ( 🔇 |                                   |           |
| stemParameter | Filename        | Size         | LastModify                        |           |
| nguage        | lang_EN.txt     | 92826        | 04/16/2014 15:34:26               |           |
|               | lang_TW.txt     | 43751        | 04/16/2014 15:34:46               |           |
| balMailServer | lang_NL.txt     | 83117        | 04/16/2014 15:34:36               |           |
| balSNMPServer | lang_DE.txt     | 52031        | 04/16/2014 15:40:08               |           |
| ockHost       | lang_CN.txt     | 39662        | 04/16/2014 15:33:52               |           |
| arLogs        |                 |              |                                   |           |
|               |                 |              |                                   |           |
|               |                 |              |                                   |           |
|               |                 |              |                                   |           |
|               |                 |              |                                   |           |
|               |                 |              |                                   |           |
|               |                 |              |                                   |           |
|               |                 |              |                                   |           |
|               |                 |              |                                   |           |
|               |                 |              |                                   |           |

Available settings for such feature will be shown as follows:

| Items                | Description                                                                                                    |
|----------------------|----------------------------------------------------------------------------------------------------|
| <b>Delete</b>        | Click this button to delete the selected language file.                                                                                    |
| S Refresh            | Click this button to refresh uploaded files.                                                                                               |
| <b>Upload File</b>   | Click this button to upload a language file from your<br>host to VigorACS. The file you upload will be shown<br>on the screen immediately. |
| <b>Download File</b> | Click this button to download a language file from VigorACS to your computer.                                                              |
| <b>First</b>         | When there is more than one page for the language files in this user group, click this button to display the first page.                   |
| <b>Previous</b>      | When there is more than one page for the language files in this user group, click this button to display the previous page.                |
| Next                 | When there is more than one page for the language files in this user group, click this button to display the next page.                    |
| Last                 | When there is more than one page for the language files in this user group, click this button to display the last page.                    |
| Filename             | Display the name of the language file.                                                                                                    |

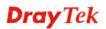

| Items      | Description                                          |
|------------|------------------------------------------------------|
| Size       | Display the size of the file.                        |
| LastModify | Display the date and time for the last modification. |

# 7.3 Global Mail Server Setting

All of the user groups can apply the mail server settings configured in this page.

| <b>Dray</b> Tel                                                                                                    | <b>K</b>                                                                                                    | VigorACS                                                                                                    |
|----------------------------------------------------------------------------------------------------|----------------------------------------------------------------------------------------------------|----------------------------------------------------------------------------------------------------|
| Essentials                                                                                                    | MailServer                                                                                                    | Your reliable networking solutions partner                                                                                                    |
| Scittuis     Menu     SystemParameter     Language     ClobalMailServer     SibolsISNMPServer     SBlockHost     >ClearLogs | Enable global mail server :<br>Mail server address :<br>Port :<br>Email address :<br>Email Subject :<br>Authentication needed :<br>User Name :<br>Password :<br>Security :<br>Alarm Level : | 0         [VigorACS][AlarmLevel][DeviceMAC][AlarmMessage]         (VigorACS][AlarmLevel][DeviceMAC][AlarmMessage]         • None       SSL         • None       SSL         • TLS         ✓ Critical       ✓ Major         ✓ Minor       ✓ Warning         ✓ Normal |
|                                                                                                    | ¥ 8                                                                                                    |                                                                                                    |

| Items                              | Description                                                                                                    |
|------------------------------------|----------------------------------------------------------------------------------------------------|
| Save mail server setting           | Click this button to save the record.                                                                                                    |
| <b>Refresh mail server</b> setting | Click this button to refresh uploaded files.                                                                                                    |
| Send a test mail                   | Click this button to send a test mail to the email address specified below.                                                                                                    |
| Enable global mail server          | Check this box to enable global settings.                                                                                                    |
| Mail server address                | Type the IP address of the SMTP server.                                                                                                    |
| Port                               | Assign a port for the mail server.                                                                                                    |
| Email address                      | Assign an IP address for sender.                                                                                                    |
| Email Subject                      | Specify the subject of the mail server.<br>- Click this button to open the following dialog.<br>Click the icon under Add to make the selected subject to be<br>added as a Email Subject. |

| Items                 | Description                                                              |                                                          |
|-----------------------|--------------------------------------------------------------------------|----------------------------------------------------------|
|                       | 1.1                                                                      |                                                          |
|                       | Edit Subject                                                             | ×                                                        |
|                       | Add Text                                                                 | Show Example                                             |
|                       | 🕤 🔂 [AlarmLevel]                                                         | [Critical]                                               |
|                       | [AlarmMessage]                                                           | [DeviceLossConnection]                                   |
|                       | [DeviceName]                                                             | [Draytek_CPE]                                            |
|                       | [DeviceMAC]                                                              | [00507F000000]                                           |
|                       |                                                                          | to reset to default subject items rmLevel, DeviceMAC and |
| Authentication needed | Check this box to activate this function while using e-mail application. |                                                          |
| User Name             | Type the user name for authentication.                                   |                                                          |
| Password              | Type the password for aut                                                | hentication.                                             |
| Security              | Choose None / SSL / TLS for the security of the mail transferring.       |                                                          |
| Alarm Level           | Specify the severity level                                               | of the mail.                                             |

# 7.4 Global SNMP Server Setting

All of the user groups can apply SNMP server settings configured in this page.

| <b>Dray</b> Tel                                                                                     | k                                                                                                    | VigorACS                                                                            |
|----------------------------------------------------------------------------------------------------|----------------------------------------------------------------------------------------------------|-------------------------------------------------------------------------------------|
| Essentials                                                                                          | SNMPServer                                                                                                    | Your reliable networking solutions partner                                          |
| 📕 Menu                                                                                              |                                                                                                    |                                                                                     |
| >SystemParameter<br>>Language<br>>GlobalMailServer<br>>GlobalSNMPServer<br>>BlockHost<br>>ClearLogs | Enable global SNMP server :<br>SNMP server address :<br>Port :<br>Community :<br>SNMP version :<br>SNMP API :<br>Alarm Level : | 0<br>Version1 ▼<br>SNMP_2_GLOBAL ▼<br>V Critical V Major V Minor V Warning V Normal |
|                                                                                                    |                                                                                                    | <b>— • * * *</b> ? • X                                                              |

| Items                     | Description                                                                                                    |  |
|---------------------------|----------------------------------------------------------------------------------------------------|--|
| Save SNMP server setting  | Click this button to save the record.                                                                                                    |  |
| <b>Kefresh</b>            | Click this button to refresh uploaded files.                                                                                                    |  |
| Enable global SNMP server | Check the box to enable SNMP server.                                                                                                    |  |
| SNMP server address       | Type the IP address for the SNMP server.                                                                                                    |  |
| Port                      | Type the port number for the SNMP server.                                                                                                    |  |
| Community                 | Set the name for getting community by typing a proper character. In general, it depends on the setting that SNMP service provider offers. The default setting is <b>public</b> . |  |
| SNMP version              | Choose the version of the SNMP server that you apply to.          version1         version2c         version3                                                                    |  |
| SNMP API                  | Choose SNMP API from the drop down list. At present,<br>only SNMP_Default_GLOBAL is available.<br>SNMP_Default_GLOBAL  <br>SNMP_Default_GLOBAL                                   |  |
| Alarm Level               | Specify the severity level of the mail.                                                                                                    |  |

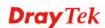

# 7.5 BlockHost Setting

This feature is used to block CPE which is allowed to register to VigorACS.

| <b>Dray</b> Tel   |                | VigorACS                                   |
|-------------------|----------------|--------------------------------------------|
| Essentials        | BlockHostPanel | Your reliable networking solutions partner |
| Menu              | (1)            |                                            |
| >SystemParameter  | Id             | Value                                      |
| >Language         |                |                                            |
| >GlobalMailServer |                |                                            |
| >GlobalSNMPServer |                |                                            |
| >BlockHost        |                |                                            |
| >ClearLogs        |                |                                            |
|                   |                |                                            |
|                   |                |                                            |
|                   |                |                                            |
|                   |                |                                            |
|                   |                |                                            |
|                   |                |                                            |
|                   |                |                                            |
|                   | ٩              | ×                                          |
|                   | <b></b>        | 67 🖬 🛠 🕷 ? 🕞 🛛 🔀 🔀                         |

## 7.6 ClearLogs Setting

VigorACS will keep log until overload the capacity of hard disk. To avoid such trouble, use ClearLogs to delete the log periodically.

| <b>Dray</b> Tel                                                                       |                                                              | Vigor <b>ACS</b>                           |
|---------------------------------------------------------------------------------------|--------------------------------------------------------------|--------------------------------------------|
| Essentials                                                                            | ClearLogs                                                    | Your reliable networking solutions partner |
| 📕 Menu                                                                                | <b></b>                                                      |                                            |
| >SystemParameter<br>>Language<br>>GlobalMailServer<br>>GlobalSNMPServer<br>>BlockHost | Delete Time : All V<br>Delete Type : Log Alarm Device SysLog |                                            |
| >ClearLogs                                                                            |                                                              |                                            |
|                                                                                       | 1 1 1 1 1 1 1 1 1 1 1 1 1 1 1 1 1 1 1                        | mi 📪 🕞                                     |

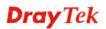

| Items       | Description                                                                                      |  |  |
|-------------|--------------------------------------------------------------------------------------------------|--|--|
| Delete Time | Use the drop down list to specify the timing to delete the log.                                  |  |  |
|             | All V                                                                                            |  |  |
|             | All De                                                                                           |  |  |
|             | Before 1 Month                                                                                   |  |  |
|             | Before 3 Months                                                                                  |  |  |
|             | Before 6 Months                                                                                  |  |  |
|             | Before 1 Year 🔻                                                                                  |  |  |
|             |                                                                                                  |  |  |
| Delete Type | At present, there are three types that corresponding log can<br>be deleted through such feature. |  |  |

# **Chapter 8 Alarm Information**

To monitor the normal and abnormal actions for CPEs, you will need to set Alarm.

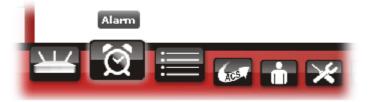

#### 8.1 Alarm

Alarm message will be recorded on VigorACS server when there is a trouble happened to the device (CPE). Only the users within the same user group will be notified for the message.

| sentials   | Alarm    |                     |                          | Your reli    | able networki | ng solutions partne  |
|------------|----------|---------------------|--------------------------|--------------|---------------|----------------------|
| Menu       | S 🔇      | 😭   🕱   ன   🔳       | UserGroup: All_UserGrou  | p            | • 📑 🔇         | 1/5                  |
| arm        | Q Search |                     | Q Search                 | Q Search     |               | Q Search             |
| armHistory | No.      | Time                | Device Name              | MAC Address  | Alarm Level   | Alarm Message        |
| ailServer  | 173080   | 2014/05/26 09:49:36 | DT_001DAAA8A840_5_7      | 001DAAA8A840 | \rm Critical  | DeviceLossConnection |
| liserver   | 173078   | 2014/05/26 02:02:50 | DT_001DAAA7CE90          | 001DAAA7CE90 | \rm Critical  | DeviceLossConnection |
| IS Server  | 173077   | 2014/05/26 02:02:02 | DrayTek_00507F_Vigor_003 | 001DAAA61908 | 🔮 Critical    | DeviceLossConnection |
| MPServer   | 173073   | 2014/05/26 01:18:40 | DT_001DAAA42280_60.1_0   | 001DAAA42280 | \rm Critical  | DeviceLossConnection |
|            | 173072   | 2014/05/26 01:18:05 | DT_001DAAA42240_5.3_old  | 001DAAA42240 | 🔮 Critical    | DeviceLossConnection |
|            | 173066   | 2014/05/25 23:59:31 | DT_00507F7CBC88_2960     | 00507F7CBC88 | \rm Critical  | DeviceLossConnection |
|            | 173058   | 2014/05/25 23:03:02 | DrayTek_00507F_Vigor_005 | 00507F522F58 | \rm Critical  | DeviceLossConnection |
|            | 173049   | 2014/05/25 21:17:44 | DrayTek_00507F_Vigor_003 | 001DAAA8A830 | \rm Critical  | DeviceLossConnection |
|            | 173045   | 2014/05/25 20:44:09 | DrayTek_00507F_Vigor_005 | 00507F7B83A0 | 🔮 Critical    | DeviceLossConnection |
|            | 173044   | 2014/05/25 20:18:59 | DrayTek_00507F_Vigor_003 | 001DAAA422A0 | 🔮 Critical    | DeviceLossConnection |
|            | 173027   | 2014/05/25 16:20:26 | DT_00507F710720_5_1      | 00507F710720 | Uritical      | DeviceLossConnection |
|            | 173006   | 2014/05/24 20:32:06 | DrayTek_00507F_Vigor_00  | 001DAA9CF01C | 🔮 Critical    | DeviceLossConnection |
|            | 172882   | 2014/05/24 16:28:12 | DrayTek_00507F_Vigor_005 | 00507F7FFD21 | Ucritical     | DeviceLossConnection |
|            |          |                     |                          | 00507FEDB6AD | (C)           | DeviceLossConnection |

Available settings for such feature will be shown as follows:

| ltems           | Description                                                                                                    |
|-----------------|----------------------------------------------------------------------------------------------------|
| Sefresh         | Click this button to refresh this page.                                                                              |
| C Ack Alarm     | Click this button to make the alarm being captured based on<br>the threshold value and waiting for solving manually. |
| 🔯 UnAck Alarm   | Disable the Ack Alarm mechanism.                                                                                     |
| Clear Alarm     | Click this button to clear the alarm record which has been solved by VigorACS.                                       |
| Clear All Alarm | Click this button to clear all of the alarm records which has been solved by VigorACS.                               |

| Items           | Description                                                                                                    |  |
|-----------------|----------------------------------------------------------------------------------------------------|--|
| Export to CSV   | Click this button to save alarm log as a CSV file.                                                                                                    |  |
| UserGroup       | If there are many user groups with different authorities for<br>the user account you use to access into VigorACS, you can<br>use the drop down menu to choose one of the user groups to<br>view the files stored under the user group. Use the drop<br>down list to specify the authority for the selected group. |  |
|                 | RootGroup 🛛                                                                                                    |  |
|                 | RootGroup                                                                                                    |  |
|                 | AdminGroup                                                                                                    |  |
|                 | OperatorGroup                                                                                                    |  |
|                 | DraytekGroup                                                                                                    |  |
|                 | Company1Group 🔹                                                                                                    |  |
| <b>First</b>    | When there is more than one page for the alarm records in this user group, click this button to display the first page.                                                                                                    |  |
| <b>Previous</b> | When there is more than one page for the alarm records in<br>this user group, click this button to display the previous<br>page.                                                                                                    |  |
| Next            | When there is more than one page for the alarm records in<br>this user group, click this button to display the next page.                                                                                                    |  |
| Last            | When there is more than one page for the alarm records in<br>this user group, click this button to display the last page.                                                                                                    |  |
| No.             | Display the index number of the alarm. It is offered by VigorACS automatically.                                                                                                    |  |
| Time            | Display the time of the alarm recorded. You can use the drop down calendar to inspect other alarms.                                                                                                    |  |
|                 | January 2010                                                                                                    |  |
|                 | Time SMTWTFS                                                                                                    |  |
|                 | Tue Jan 19 16:19:08 G 1 2                                                                                                    |  |
|                 | 3 4 5 6 7 8 9                                                                                                    |  |
|                 | 10 11 12 13 14 15 16                                                                                                    |  |
|                 | 17 18 19 20 21 22 23                                                                                                    |  |
|                 | 24 25 26 27 28 29 30                                                                                                    |  |
|                 | 31                                                                                                    |  |
| Device Name     | Display the name of the CPE which gets trouble.                                                                                                    |  |
| MAC Address     | Display the MAC address of the device.                                                                                                    |  |
|                 |                                                                                                    |  |

| Items         | Description                                                                                                    |
|---------------|----------------------------------------------------------------------------------------------------|
| Alarm Level   | Choose one of the alarm levels from the drop down list to display the alarm message with the severity specified.                                               |
| Alarm Message | Display a brief explanation for the alarm sent by VigorACS automatically.                                                                                      |
| Alarm Type    | There are three types of Alarm Type. Choose any one of<br>them to display the alarm message with the type specified.                                           |
| Ack Status    | Display the status of the records with the type specified here (Not Ack or Acked).                                                                             |
| Alarm Status  | Display the status of the records with the type specified here (Alarm or Rearm).                                                                               |
| Clear Status  | Display the clear status for the alarm records. To view<br>different clear status, use the drop down list to specify the<br>one you want to see on the screen. |

| chosen here.                                                                                                    |  |  |
|----------------------------------------------------------------------------------------------------|--|--|
| January 2010 🕨                                                                                                    |  |  |
| Time SMTWTFS                                                                                                    |  |  |
| Tue Jan 19 16:19:08 G 1 2                                                                                                    |  |  |
| 3 4 5 6 7 8 9                                                                                                    |  |  |
| 10 11 12 13 14 15 16                                                                                                    |  |  |
| 17 18 19 20 21 22 23                                                                                                    |  |  |
| 24 25 26 27 28 29 30                                                                                                    |  |  |
|                                                                                                    |  |  |
| Display the record (waiting for solving) based on the user accounts.                                                                                    |  |  |
| Alarm message record cleared by user will be removed to <b>Alarm History</b> . Choose the date to display the removed record.                           |  |  |
| January 2010                                                                                                    |  |  |
| Time SMTWTFS                                                                                                    |  |  |
| Tue Jan 19 16:19:08 G 1 2                                                                                                    |  |  |
| 3 4 5 6 7 8 9                                                                                                    |  |  |
| 10 11 12 13 14 15 16                                                                                                    |  |  |
| 17 18 19 20 21 22 23<br>24 25 26 27 28 29 30                                                                                                    |  |  |
| 31                                                                                                    |  |  |
|                                                                                                    |  |  |
| Display which user clears such record.                                                                                                    |  |  |
| Display the cancelled job of the record (waiting for solving based on the date chosen here.                                                             |  |  |
| Display which user cancels the job of the record.                                                                                                    |  |  |
| VigorACS will send the alarm based on the parameter specified here. User will know which parameter got trouble when he/she receives the alarm messages. |  |  |
| Display the alarm record based on the VPN group selected here.                                                                                          |  |  |
| ▼                                                                                                    |  |  |
|                                                                                                    |  |  |
| None                                                                                                    |  |  |
| VPN_Sample                                                                                                    |  |  |
| Display the threshold value that VigorACS will send alarn                                                                                               |  |  |
|                                                                                                    |  |  |

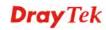

| Items           | Description                                                                                                    |
|-----------------|----------------------------------------------------------------------------------------------------|
| Items Threshold | Description         Set the condition for data traffic.         >         >                  =         isNull         isContaion         NotContaion         IsEqual         NotEqual         > - when the threshold value is greater than the configured value, an alarm message will be sent out.         < - when the threshold value is smaller than the configured value, an alarm message will be sent out.         = when the threshold value equals to the configured value, an alarm message will be sent out.         isNull - when the threshold value is null, an alarm message will be sent out.         isContain - when the threshold value contains the configured value, an alarm message will be sent out.         NotContain - when the threshold value does not contain the configured value, an alarm message will be sent out.         IsEqual - when the threshold value equals to the configured value, an alarm message will be sent out.         NotEqual - when the threshold value does not equal to the configured value, an alarm message will be sent out. |
| Threshold Value | Set the value to fit the requirement of threshold.                                                                                                    |
| Rearm           | For cleaning an alarm record, please configure Rearm value.                                                                                                    |
|                 | 1 of creating an analis record, preuse configure recurin value.                                                                                                    |

## 8.2 AlarmHistory

This page will display all the alarm records that have been solved and cleared.

| ssentials    | AlarmHisto |                     | Group: All_UserGroup | Your reliable networ     | king solution | 1/2185       |
|--------------|------------|---------------------|----------------------|--------------------------|---------------|--------------|
| Alarm        | Q Search   |                     |                      | G Search                 | Q Search      |              |
| AlarmHistory | No.        | Time                | Clear Time           | Device Name              | MAC Address   | Alarm Leve   |
| failServer   | 173085     | 2014/05/26 14:50:45 | 2014/05/26 14:51:00  | DrayTek_00507F_Vigor285( | 00507F5D1630  | Ucritical    |
| lailServer   | 173084     | 2014/05/26 14:23:22 | 2014/05/26 14:32:38  | DT_001DAAA8A880_5.5      | 001DAAA8A880  | U Critical   |
| MS Server    | 173083     | 2014/05/26 14:18:23 | 2014/05/26 14:21:17  | DrayTek_2830_115         | 001DAAA2DF10  | Ucritical    |
| NMPServer    | 173082     | 2014/05/26 14:01:28 | 2014/05/26 14:02:13  | DrayTek_2820_114         | 00507FA666E8  | \rm Critical |
|              | 173081     | 2014/05/26 13:12:49 | 2014/05/26 13:32:52  | DT_001DAAA8A880_5.5      | 001DAAA8A880  | U Critical   |
|              | 173079     | 2014/05/26 09:01:47 | 2014/05/26 12:36:47  | DrayTek_00507F_Vigor_001 | 001DAAA2A828  | 🔮 Critical   |
|              | 173076     | 2014/05/26 01:48:02 | 2014/05/26 01:57:15  | DT_001DAAA7CE90          | 001DAAA7CE90  | U Critical   |
|              | 173075     | 2014/05/26 01:47:14 | 2014/05/26 01:54:52  | DrayTek_00507F_Vigor_001 | 001DAAA61908  | 🔮 Critical   |
|              | 173074     | 2014/05/26 01:32:19 | 2014/05/26 01:38:08  | DrayTek_00507F_Vigor_001 | 001DAAA61908  | Ucritical    |
|              | 173071     | 2014/05/26 01:17:18 | 2014/05/26 01:18:30  | DrayTek_00507F_Vigor_001 | 001DAAA61908  | U Critical   |
|              | 173070     | 2014/05/26 01:02:14 | 2014/05/26 01:05:21  | DrayTek_00507F_Vigor_001 | 001DAAA61908  | Ucritical    |
|              | 173069     | 2014/05/26 00:47:14 | 2014/05/26 00:52:02  | DrayTek_00507F_Vigor_001 | 001DAAA61908  | \rm Critical |
|              | 173068     | 2014/05/26 00:03:24 | 2014/05/26 01:42:29  | DT_001DAAA7CE90          | 001DAAA7CE90  | \rm Critical |
|              | 173067     | 2014/05/26 00:02:30 | 2014/05/26 00:19:58  | DrayTek_00507F_Vigor_001 | 001DAAA61908  | \rm Oritical |
|              |            |                     |                      |                          |               |              |

| Items          | Description                                                                                  |
|----------------|----------------------------------------------------------------------------------------------|
| Delete         | Click this button to delete a selected record.                                               |
| Delete All     | Click this button to delete all of the records.                                              |
| <b>Refresh</b> | Click this button to refresh this page.                                                      |
| Filter         | Click this button to specify which records within certain period will be deleted or queried. |
| Export to CSV  | Click this button to save alarm log as a CSV file.                                           |

| Items                                                                                                    | Description                                                                                                    |                                                                     |
|----------------------------------------------------------------------------------------------------|----------------------------------------------------------------------------------------------------|---------------------------------------------------------------------|
| UserGroup If there are many user group<br>the user account you use to a<br>use the drop down menu to a<br>view the files stored under th<br>down list to specify the auth |                                                                                                    | • VigorACS, you can<br>e of the user groups to<br>oup. Use the drop |
|                                                                                                    | RootGroup                                                                                                    | •                                                                   |
|                                                                                                    | RootGroup                                                                                                    | -                                                                   |
|                                                                                                    | AdminGroup                                                                                                    | _                                                                   |
|                                                                                                    | OperatorGroup                                                                                                    |                                                                     |
|                                                                                                    | DraytekGroup                                                                                                    |                                                                     |
|                                                                                                    | Company1Group                                                                                                    | •                                                                   |
|                                                                                                    |                                                                                                    |                                                                     |
| First                                                                                                    | When there is more than one page for the alarm records in<br>this user group, click this button to display the first page.       |                                                                     |
| <b>Previous</b>                                                                                                    | When there is more than one page for the alarm records in<br>this user group, click this button to display the previous<br>page. |                                                                     |
| Next                                                                                                    | When there is more than one page for<br>this user group, click this button to dis                                                |                                                                     |
| Last                                                                                                    | When there is more than one page for the alarm records in<br>this user group, click this button to display the last page.        |                                                                     |

As for detailed information of each item (such as No., Time, Device Name, Alarm Level, Alarm Message....) in AlarmHistory, please refer to section 8.1.

### 8.3 Mail Server

VigorACS can notify the user by e-mail whenever an error is detected.

| <b>Dray</b> Tel                                                | VigorACS                                                                                                    |
|----------------------------------------------------------------|----------------------------------------------------------------------------------------------------|
| Essentials                                                     | MailServer Your reliable networking solutions partner                                                                                                    |
| Menu  Alarm  AlarmHistory  MailServer  SM\$ Server  SNMPServer | Image: Service of the service of the service of th |
|                                                                |                                                                                                    |

Available settings for such feature will be shown as follows:

| Items                                 | Description                                                                                                    |                       |  |
|---------------------------------------|----------------------------------------------------------------------------------------------------|-----------------------|--|
| Save mail server setting              | Click this button to save the setting page.                                                                                                    | gs configured in this |  |
| <b>Refresh mail server</b><br>setting | Click this button to refresh this page.                                                                                                    |                       |  |
| Send a Test Mail                      | Click this button to send a test main address specified below.                                                                                                    | l to the email        |  |
| UserGroup                             | If there are many user groups with different authoritie<br>for the user account you use to access into VigorACS<br>you can use the drop down menu to choose one of the<br>user groups to view the files stored under the user<br>group. Use the drop down list to specify the authority<br>for the selected group. |                       |  |
|                                       | RootGroup                                                                                                    | <b>•</b>              |  |
|                                       | RootGroup                                                                                                    | <u> </u>              |  |
|                                       | AdminGroup                                                                                                    |                       |  |
|                                       | OperatorGroup                                                                                                    |                       |  |
|                                       | DraytekGroup                                                                                                    |                       |  |
|                                       | Company1Group                                                                                                    | •                     |  |
| Enable email server                   | Check this box to enable such func                                                                                                    | tion.                 |  |
| Mail server address                   | Type the IP address of the mail ser                                                                                                    | ver for VigorACS.     |  |

| Items                 | Description                                                                                                    |  |
|-----------------------|----------------------------------------------------------------------------------------------------|--|
| Port                  | Type the port number of the mail server.                                                                                                    |  |
| Email address         | Type the email address of the mail server.                                                                                                    |  |
| Email Subject         | Specify the subject of the mail server.<br>Click this button to open the following dialog.<br>Click the icon under Add to make the selected subject<br>to be added as a Email Subject.<br>Edit Subject |  |
|                       | Add Text Show Example                                                                                                    |  |
|                       | [AlarmLevel] [Critical]                                                                                                    |  |
|                       | [AlarmMessage] [DeviceLossConnection]                                                                                                    |  |
|                       | [DeviceName] [Draytek_CPE]                                                                                                    |  |
|                       | [DeviceMAC] [00507F000000]                                                                                                    |  |
|                       | - Click this button to reset to default subject<br>items including VigorACS, AlarmLevel, DeviceMAC<br>and AlarmMessage.                                                                                |  |
| Authentication needed | Check this box to activate this function while using e-mail application.                                                                                                    |  |
| User Name             | Type the user name for authentication.                                                                                                    |  |
| Password              | Type the password for authentication.                                                                                                    |  |
| Security              | Choose None / SSL / TLS for the security of the mail transferring.                                                                                                    |  |
| Alarm Level           | Specify the severity level of the mail.                                                                                                    |  |

#### 8.4 SMS Server

This page allows you to choose which ISP with SMS service you want to use.

| <b>Dray</b> Tel                                                             | k VigorACS                                                                                                    |
|-----------------------------------------------------------------------------|----------------------------------------------------------------------------------------------------|
| Essentials                                                                  | SMS Server Your reliable networking solutions partner                                                                                                    |
| 📕 Menu                                                                      | UserGroup: RootGroup                                                                                                    |
| >AlarmHistory<br>>AlarmHistory<br>>MailServer<br>>SMS Server<br>>SNMPServer | Enable SMS server :<br>From Telphone :<br>User Name :<br>Password :<br>SMS API : SMS_CHT_TW<br>Alarm Level :<br>Critical<br>Major<br>Minor<br>Warning<br>Normal |
|                                                                             |                                                                                                    |

| Items                                | Description                                                                                                    |
|--------------------------------------|----------------------------------------------------------------------------------------------------|
| Save SMS server setting              | Click this button to save the settings configured in this page.                                                                                                    |
| <b>Refresh SMS server</b><br>setting | Click this button to refresh this page.                                                                                                    |
| UserGroup                            | If there are many user groups with different authorities<br>for the user account you use to access into VigorACS,<br>you can use the drop down menu to choose one of the<br>user groups to view the files stored under the user<br>group. Use the drop down list to specify the authority<br>for the selected group. |
|                                      | RootGroup 🗸                                                                                                    |
|                                      | RootGroup                                                                                                    |
|                                      | AdminGroup                                                                                                    |
|                                      | OperatorGroup                                                                                                    |
|                                      | DraytekGroup                                                                                                    |
|                                      | Company1Group 🗸                                                                                                    |
| Enable SMS server                    | Check this box to enable such function.                                                                                                    |
| From Telephone                       | Type the telephone number of the one who sends the SMS.                                                                                                    |
| User Name                            | Type a username for authentication.                                                                                                    |
| Password                             | Type a password for authentication.                                                                                                    |

| Items       | Description                                                                                     |
|-------------|-------------------------------------------------------------------------------------------------|
| SMS API     | Use the drop down list to choose the SMS service provider according to the location of the CPE. |
|             | SMS_CHT_TW                                                                                      |
|             | SMS_CHT_TW                                                                                      |
|             | SMS_EVERY8D_TW                                                                                  |
|             | SMS_SMSKing_TW                                                                                  |
|             | SMS_SMScity_NL                                                                                  |
|             | SMS_Skype_GLOBAL                                                                                |
|             |                                                                                                 |
| Alarm Level | Specify the severity level of the mail.                                                         |

#### 8.5 SNMP Server

This page allows you to manage the settings for SNMP server. When there is alarm detected, VigorACS will transfer the message to the SNMP server specified in this page.

| <b>Dray</b> Tek                        |                                                                                                    | Vigor <b>ACS</b>                           |
|----------------------------------------|----------------------------------------------------------------------------------------------------|--------------------------------------------|
| Essentials                             | SNMPTrapServer                                                                                                   | Your reliable networking solutions partner |
| 🚍 Menu                                 | UserGroup: RootGroup                                                                                             |                                            |
| >Alarm<br>>AlarmHistory<br>>MailServer | Enable SNMP server :  SNMP server address :                                                                      |                                            |
| >MailServer >SMS Server                | Port: 0<br>Community :                                                                                           |                                            |
| SNMPServer                             | SNMP version : version 1 v<br>SNMP API : SNMP_Default_GLOBAL v<br>Enable keep alive :<br>Alive interval (sec): 0 |                                            |
|                                        | 🔟 🛱 🗮 🕼 👬 🗶 👬                                                                                                    |                                            |

| Items                              | Description                                                     |
|------------------------------------|-----------------------------------------------------------------|
| Save SNMP server setting           | Click this button to save the settings configured in this page. |
| <b>Refresh SNMP server</b> setting | Click this button to refresh this page.                         |

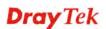

| Items                | Description                                                                                                    |  |  |
|----------------------|----------------------------------------------------------------------------------------------------|--|--|
| UserGroup            | If there are many user groups with different authorities<br>for the user account you use to access into VigorACS,<br>you can use the drop down menu to choose one of the<br>user groups to view the files stored under the user<br>group. Use the drop down list to specify the authority<br>for the selected group. |  |  |
|                      | RootGroup                                                                                                    |  |  |
|                      | RootGroup       Group_A       Group_B       Group_C       Group_V                                                                                                    |  |  |
| Enable SNMP server   | Check the box to enable SNMP server.                                                                                                    |  |  |
| SNMP server address  | Type the IP address for the SNMP server.                                                                                                    |  |  |
| Port                 | Type the port number for the SNMP server.                                                                                                    |  |  |
| Community            | Set the name for getting community by typing a proper<br>character. In general, it depends on the setting that<br>SNMP service provider offers. The default setting is<br><b>public.</b>                                                                                                    |  |  |
| SNMP version         | Choose the version of the SNMP server that you apply<br>to.<br>version1 version2c<br>version3                                                                                                    |  |  |
| SNMP API             | Choose SNMP API from the drop down list. At present, only SNMP_Default_GLOBAL is available.                                                                                                    |  |  |
| Enable keep alive    | Check the box to enable the keep alive function.                                                                                                    |  |  |
| Alive interval (sec) | Type the interval for the system to keep alive.                                                                                                    |  |  |
| Alarm Level          | Specify the severity level of the mail.                                                                                                    |  |  |

#### 8.6 Latest Alarms

The latest alarm will be displayed on the home page, tabbed with Latest Alarms. If the area is blank, it means there is no alarm or the alarm has been solved and cleared.

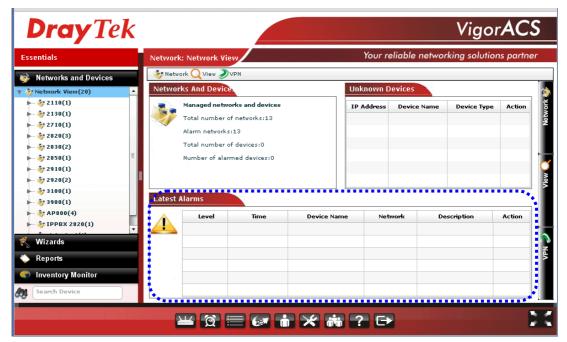

This page is left blank.

# **Chapter 9 Log View**

Log provides administrator records for action, download, reboot, parameter values, object adding and deleting executed by VigorACS.

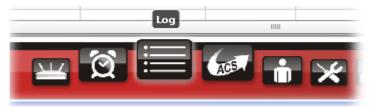

When you choose this function, the following screen will appear with all the information offered by VigorACS. Please click any one of the links on the left side. The detailed information will be shown on the right side box.

| ssentials     | ActionLog |          |                  | Your reli                | iable networking s | olutions partner |
|---------------|-----------|----------|------------------|--------------------------|--------------------|------------------|
| E Logs        |           | S Vuser  | Group: All_UserG | roup                     | • 🖣 🖓 🖓            | 1/1243           |
| Device Action | Q Search  | Q Search | Q Search         | Q Search                 | Q Search           | Q Search         |
| 🚞 System      | Log ID    | Action   | Device ID        | Device Name              | MAC Address        | Device II        |
|               | 16818     | Inform   | 89               | DrayTek_00507F_Vigor_005 | 00507FCB599C       | 140.137.106.173  |
|               | 16817     | Inform   | 89               | DrayTek_00507F_Vigor_005 | 00507FCB599C       | 140.137.106.173  |
|               | 16816     | Inform   | 89               | DrayTek_00507F_Vigor_005 | 00507FCB599C       | 140.137.106.173  |
|               | 16815     | Inform   | 89               | DrayTek_00507F_Vigor_005 | 00507FCB599C       | 140.137.106.173  |
|               | 16814     | Inform   | 89               | DrayTek_00507F_Vigor_005 | 00507FCB599C       | 140.137.106.173  |
|               | 16813     | Inform   | 89               | DrayTek_00507F_Vigor_005 | 00507FCB599C       | 140.137.106.173  |
|               | 16812     | Inform   | 89               | DrayTek_00507F_Vigor_005 | 00507FCB599C       | 140.137.106.173  |
|               | 16811     | Inform   | 89               | DrayTek_00507F_Vigor_005 | 00507FCB599C       | 140.137.106.173  |
|               | 16810     | Inform   | 89               | DrayTek_00507F_Vigor_005 | 00507FCB599C       | 140.137.106.173  |
|               | 16809     | Inform   | 89               | DrayTek_00507F_Vigor_005 | 00507FCB599C       | 140.137.106.173  |
|               | 16808     | Inform   | 89               | DrayTek_00507F_Vigor_005 | 00507FCB599C       | 140.137.106.173  |
|               | 16807     | Inform   | 89               | DrayTek_00507F_Vigor_005 | 00507FCB599C       | 140.137.106.173  |
|               | 16806     | Inform   | 89               | DrayTek_00507F_Vigor_005 | 00507FCB599C       | 140.137.106.173  |
|               |           |          |                  |                          |                    |                  |

### 9.1 Device Action

#### 9.1.1 Action Log

Such page displays all the actions executed by VigorACS for your reference.

| <u> </u> | Ser User | Group: All_UserG | roup                     | • 🔓 🔕 🔞 )    | 1/1243          |
|----------|----------|------------------|--------------------------|--------------|-----------------|
| Q Search | Q Search | Q Search         | Q Search                 | Q Search     | Q Search        |
| Log ID   | Action   | Device ID        | Device Name              | MAC Address  | Device IP       |
| 16818    | Inform   | 89               | DrayTek_00507F_Vigor_005 | 00507FCB599C | 140.137.106.173 |
| 16817    | Inform   | 89               | DrayTek_00507F_Vigor_005 | 00507FCB599C | 140.137.106.173 |
| 16816    | Inform   | 89               | DrayTek_00507F_Vigor_005 | 00507FCB599C | 140.137.106.173 |
| 16815    | Inform   | 89               | DrayTek_00507F_Vigor_005 | 00507FCB599C | 140.137.106.173 |
| 16814    | Inform   | 89               | DrayTek_00507F_Vigor_005 | 00507FCB599C | 140,137,106,173 |
| 16813    | Inform   | 89               | DrayTek_00507F_Vigor_005 | 00507FCB599C | 140.137.106.173 |
| 16812    | Inform   | 89               | DrayTek_00507F_Vigor_005 | 00507FCB599C | 140,137,106,173 |
| 16811    | Inform   | 89               | DrayTek_00507F_Vigor_005 | 00507FCB599C | 140.137.106.173 |
| 16810    | Inform   | 89               | DrayTek_00507F_Vigor_005 | 00507FCB599C | 140,137,106,173 |
| 16809    | Inform   | 89               | DrayTek_00507F_Vigor_005 | 00507FCB599C | 140.137.106.173 |
| 16808    | Inform   | 89               | DrayTek_00507F_Vigor_005 | 00507FCB599C | 140.137.106.173 |
| 16807    | Inform   | 89               | DrayTek_00507F_Vigor_005 | 00507FCB599C | 140.137.106.173 |
| 16806    | Inform   | 89               | DrayTek 00507F Vigor 005 | 00507FCB599C | 140.137.106.173 |

| Items          | Description                                                                                  |
|----------------|----------------------------------------------------------------------------------------------|
| Delete         | Click this button to delete the selected log.                                                |
| Delete All     | Click this button to delete all of the records.                                              |
| <b>Refresh</b> | Click this button to refresh this page.                                                      |
| <b>Filter</b>  | Click this button to specify which records within certain period will be deleted or queried. |
|                | Filter 🛛                                                                                     |
|                | Start Day :     2011-04-20       End Day :     2011-04-20                                    |
|                | Delete Query                                                                                 |
|                |                                                                                              |
|                |                                                                                              |

| Items           | Description                                                                                                    |
|-----------------|----------------------------------------------------------------------------------------------------|
| UserGroup       | Use the drop down list to choose a user group. CPEs<br>under such group will be displayed on the window.                      |
|                 | Admin Group 🛛 🗸 🔻                                                                                                    |
|                 | AdminGroup                                                                                                    |
|                 | OperatorGroup                                                                                                    |
|                 | RootGroup                                                                                                    |
|                 | Marketing                                                                                                    |
| First           | When there is more than one page for the Action Log<br>in this user group, click this button to display the first<br>page.    |
| <b>Previous</b> | When there is more than one page for the Action Log<br>in this user group, click this button to display the<br>previous page. |
| Next            | When there is more than one page for the Action Log<br>in this user group, click this button to display the next<br>page.     |
| Last            | When there is more than one page for the Action Log<br>in this user group, click this button to display the last<br>page.     |
| Search          | Click this box to type the search condition and press<br>Enter. The server will display the data based on your<br>request.    |
| Log ID          | The number displayed here is specified by VigorACS automatically.                                                             |
| Action          | Display the action done by VigorACS to certain device.                                                                        |
| Device ID       | The number displayed here is specified by VigorACS automatically.                                                             |
| Device Name     | Display the name of the CPE.                                                                                                  |
| MAC Address     | Display the MAC address of the CPE.                                                                                           |
| Device IP       | Display the WAN IP address of the CPE.                                                                                        |
| Action ID       | Display the identification number of the action.                                                                              |
| Time            | Display the time that such action is done.                                                                                    |

#### 9.1.2 Reboot Log

Such page displays all the reboot actions initiated by VigorACS for your reference.

| <u>i</u> | ] 🐼 ] 🔻   | UserGroup: All_UserGroup | )            |                |          | 1/1           |
|----------|-----------|--------------------------|--------------|----------------|----------|---------------|
| Q Search | Q Search  | Q Search                 | Q Search     | Q Search       | Q Search | Q Search      |
| Log ID   | Device ID | Device Name              | MAC Address  | Device IP      | User ID  | CommandKe     |
| 10       | 116       | AP800_A_00507F_Vigor_00! | 00507F522F58 | 192.168.92.2   | root     | 1334714644581 |
| 9        | 116       | AP800_A_00507F_Vigor_00! | 00507F522F58 | 192.168.92.2   | root     | 1334714534769 |
| 8        | 116       | AP800_A_00507F_Vigor_00! | 00507F522F58 | 192.168.92.2   | root     | 1334714315019 |
| 7        | 140       | 2710_00507F_Vigor_00507  | 00507FA05138 | 59.115.241.116 | root     | 1332159261082 |
| 6        | 140       | 2710_00507F_Vigor_00507  | 00507FA05138 | 59.115.241.116 | root     | 1332159024184 |
| 5        | 133       | 2830_00507F_Vigor_00507  | 00507F708098 | 59.115.240.18  | root     | 1331544343445 |
| 4        | 133       | 2830_00507F_Vigor_00507  | 00507F708098 | 59.115.240.18  | root     | 1331542048962 |
| 2        | 80        | 2920_A_00507FC93B24      | 00507FC93B24 | 1.169.159.46   | root     | 1328597416833 |
|          |           |                          |              |                |          |               |
|          |           |                          |              |                |          |               |
|          |           |                          |              |                |          |               |
|          |           |                          |              |                |          |               |
|          |           |                          |              |                |          |               |
|          |           |                          |              |                |          |               |
|          |           |                          |              |                |          |               |

| Items         | Description                                                                                  |
|---------------|----------------------------------------------------------------------------------------------|
| <b>Delete</b> | Click this button to delete the selected log.                                                |
| Delete All    | Click this button to delete all of the records.                                              |
| Sefresh       | Click this button to refresh this page.                                                      |
| <b>Filter</b> | Click this button to specify which records within certain period will be deleted or queried. |

| Items           | Description                                                                                                    |  |
|-----------------|----------------------------------------------------------------------------------------------------|--|
| UserGroup       | Use the drop down list to choose a user group. CPEs<br>under such group will be displayed on the window.                                              |  |
|                 | Admin Group 🗸 🔻                                                                                                    |  |
|                 | AdminGroup                                                                                                    |  |
|                 | OperatorGroup<br>RootGroup                                                                                                    |  |
|                 | Marketing 0                                                                                                    |  |
| <b>First</b>    | When there is more than one page for the Reboot Log<br>in this user group, click this button to display the first<br>page.                            |  |
| <b>Previous</b> | When there is more than one page for the Reboot Log<br>in this user group, click this button to display the<br>previous page.                         |  |
| Next            | When there is more than one page for the Reboot Log<br>in this user group, click this button to display the next<br>page.                             |  |
| Last            | When there is more than one page for the Reboot Log<br>in this user group, click this button to display the last<br>page.                             |  |
| Search          | Click this box to type the search condition and press <b>Enter.</b> The server will display the data based on your request.                           |  |
| Log ID          | The number displayed here is specified by VigorACS automatically.                                                                                     |  |
| Device ID       | The number displayed here is specified by VigorACS automatically.                                                                                     |  |
| Device Name     | Display the name of the CPE.                                                                                                    |  |
| MAC Address     | Display the MAC address of the CPE.                                                                                                    |  |
| Device IP       | Display the WAN IP address of the CPE.                                                                                                    |  |
| User ID         | Display which user reboots the device.                                                                                                    |  |
| CommandKey      | Display the key that VigorACS sends to CPE while performing download/upload job.                                                                      |  |
| CurrentTime     | Display current time.                                                                                                    |  |
| Status          | If you do not specify the condition, the server will display information for all of the CPEs which are rebooting, finish rebooting or are initiating. |  |
|                 | Finish.<br>Initiate.                                                                                                    |  |

#### 9.1.3 RebootByCPELog

Such page displays all the reboot actions initiated by CPE controlled under VigorACS for your reference.

| <b>İ</b> | ( <b>(</b> | serGroup: All_UserGroup   |              | ( 🔓 ( 🔇 ) 🔞 ( 🕞 | 1/35     |
|----------|------------|---------------------------|--------------|-----------------|----------|
| Q Search | Q Search   | Q Search                  | Q Search     | Q Search        | Q Search |
| Log ID   | Device ID  | Device Name               | MAC Address  | Device IP       | Comma    |
| 504      | 9          | Stephen's lovely 2820     | 00507F8F44A8 | 124.11.214.131  |          |
| 503      | 60         | TNeutelia_Vigor_00507F38E | 00507F38B120 | 77.239.148.75   |          |
| 502      | 60         | TNeutelia_Vigor_00507F38E | 00507F38B120 | 77.239.148.75   |          |
| 501      | 63         | DrayTek_00507F_Vigor_005  | 00507F782268 | 10.0.16.59      |          |
| 500      | 54         | DrayTek_00507F_Vigor_005  | 00507F5073C8 | 88.247.22.244   |          |
| 499      | 54         | DrayTek_00507F_Vigor_005  | 00507F5073C8 | 88.247.22.244   |          |
| 498      | 54         | DrayTek_00507F_Vigor_005  | 00507F5073C8 | 88.247.22.244   |          |
| 497      | 54         | DrayTek_00507F_Vigor_005  | 00507F5073C8 | 88.247.22.244   |          |
| 496      | 54         | DrayTek_00507F_Vigor_005  | 00507F5073C8 | 88.247.22.244   |          |
| 495      | 9          | Stephen's lovely 2820     | 00507F8F44A8 | 124.11.214.131  |          |
| 494      | 55         | DrayTek_00507F_Vigor_005  | 00507F507FA0 | 88.247.22.34    |          |
| 493      | 47         | MbHolding_mb12345mb       | 00507FCA482C | 212.156.79.70   |          |
| 492      | 9          | Stephen's lovely 2820     | 00507F8F44A8 | 124.11.214.131  |          |

| ltems                   | Description                                                                                  |
|-------------------------|----------------------------------------------------------------------------------------------|
| <b>Delete</b>           | Click this button to delete the selected log.                                                |
| Delete All              | Click this button to delete all of the records.                                              |
| <b>Solution</b> Refresh | Click this button to refresh this page.                                                      |
| <b>Filter</b>           | Click this button to specify which records within certain period will be deleted or queried. |
|                         |                                                                                              |

| Items           | Description                                                                                                    |  |
|-----------------|----------------------------------------------------------------------------------------------------|--|
| UserGroup       | Use the drop down list to choose a user group. CPEs<br>under such group will be displayed on the window.                             |  |
|                 | All_UserGroup 🛛 🗸 🔻                                                                                                    |  |
|                 | All_UserGroup                                                                                                    |  |
|                 | RootGroup                                                                                                    |  |
|                 | De ukgroup                                                                                                    |  |
|                 | ukdealer1group                                                                                                    |  |
|                 | la Maar 00507E38E 00507E38B120                                                                                                    |  |
| <b>First</b>    | When there is more than one page for the Reboot By<br>CPE Log in this user group, click this button to display<br>the first page.    |  |
| <b>Previous</b> | When there is more than one page for the Reboot By<br>CPE Log in this user group, click this button to display<br>the previous page. |  |
| Next            | When there is more than one page for the Reboot By<br>CPE Log in this user group, click this button to display<br>the next page.     |  |
| Last            | When there is more than one page for the Reboot By<br>CPE Log in this user group, click this button to display<br>the last page.     |  |
| Search          | Click this box to type the search condition and press<br>Enter. The server will display the data based on your<br>request.           |  |
| Log ID          | The number displayed here is specified by VigorACS automatically.                                                                    |  |
| Device ID       | The number displayed here is specified by VigorACS automatically.                                                                    |  |
| Device Name     | Display the name of the CPE.                                                                                                    |  |
| MAC Address     | Display the MAC address of the CPE.                                                                                                  |  |
| Device IP       | Display the WAN IP address of the CPE.                                                                                               |  |
| CommandKey      | Display the key that VigorACS sends to CPE while performing download/upload job.                                                     |  |
| CurrentTime     | Display current time.                                                                                                    |  |

#### 9.1.4 SetParameterLog

Such page displays all the values of parameters of CPE devices controlled by VigorACS for your reference.

| SetParameterValuesLog Your reliable networking solutions partner |               |                          |                          |               |                 |  |
|------------------------------------------------------------------|---------------|--------------------------|--------------------------|---------------|-----------------|--|
| <b>İ</b>                                                         | (\$) <b>T</b> | UserGroup: All_UserG     | UserGroup: All_UserGroup |               | I 🔽 🕞 🔇 🔇 🚺 1/1 |  |
| Q Search                                                         | Q Search      | Q Search                 | Q Search                 | Q Search      | Q Search        |  |
| Log ID                                                           | Device ID     | Device Name              | MAC Address              | Device IP     | User ID         |  |
| 114                                                              | 55            | DrayTek_00507F_Vigor_005 | 00507F507FA0             | 88.247.22.34  | root            |  |
| 113                                                              | 54            | DrayTek_00507F_Vigor_005 | 00507F5073C8             | 88.247.22.244 | root            |  |
| 112                                                              | 55            | DrayTek_00507F_Vigor_005 | 00507F507FA0             | 88.247.22.34  | root            |  |
| 111                                                              | 54            | DrayTek_00507F_Vigor_005 | 00507F5073C8             | 88.247.22.244 | root            |  |
| 110                                                              | 54            | DrayTek_00507F_Vigor_005 | 00507F5073C8             | 88.247.22.244 | root            |  |
| 109                                                              | 55            | DrayTek_00507F_Vigor_005 | 00507F507FA0             | 88.247.22.34  | root            |  |
| 108                                                              | 54            | DrayTek_00507F_Vigor_005 | 00507F5073C8             | 88.247.22.244 | root            |  |
| 107                                                              | 55            | DrayTek_00507F_Vigor_005 | 00507F507FA0             | 88.247.22.34  | root            |  |
| 106                                                              | 85            | DrayTek_00507F_Vigor_005 | 00507FE0875C             | 192.168.1.160 | mbadmin         |  |
| 105                                                              | 85            | DrayTek_00507F_Vigor_005 | 00507FE0875C             | 192.168.1.160 | mbadmin         |  |
| 104                                                              | 84            | DrayTek_00507F_Vigor_005 | 00507FC95CD8             | 192.168.1.126 | mbadmin         |  |
| 103                                                              | 84            | DrayTek_00507F_Vigor_005 | 00507FC95CD8             | 192.168.1.126 | mbadmin         |  |
| 102                                                              | 85            | DrayTek_00507F_Vigor_005 | 00507FE0875C             | 192.168.1.160 | mbadmin         |  |
| •[                                                               |               | 11111                    |                          |               |                 |  |

| Items                   | Description                                                                                  |
|-------------------------|----------------------------------------------------------------------------------------------|
| Delete                  | Click this button to delete the selected log.                                                |
| Delete All              | Click this button to delete all of the records.                                              |
| <b>Solution</b> Refresh | Click this button to refresh this page.                                                      |
| <b>Filter</b>           | Click this button to specify which records within certain period will be deleted or queried. |

| Items                                   | Description                                                                                                    |
|-----------------------------------------|----------------------------------------------------------------------------------------------------|
| Detail                                  | Such button will bring up another dialog and display detailed information for the selected CPE.                                                                                                    |
|                                         | SettBartameter/setures.tog.DetAil Fable         C           Defail D         log1         Setting Setting                                                    |
| UserGroup                               | Use the drop down list to choose a user group. CPEs under such group will be displayed on the window.                                                                                                    |
|                                         | All_UserGroup     Image: Constraint of the second second sec |
| <b>First</b>                            | When there is more than one page for the set parameter log in this user group, click this button to display the first page.                                                                                                    |
| <b>Orevious</b>                         | When there is more than one page for the set parameter<br>log in this user group, click this button to display the<br>previous page.                                                                                                    |
| Next                                    | When there is more than one page for the set parameter log in this user group, click this button to display the next page.                                                                                                    |
| Last                                    | When there is more than one page for the set parameter log in this user group, click this button to display the last page.                                                                                                    |
| Search                                  | Click this box to type the search condition and press<br>Enter. The server will display the data based on your<br>request.                                                                                                    |
| Log ID                                  | The number displayed here is specified by VigorACS                                                                                                    |
|                                         | automatically.                                                                                                    |
| Device ID                               | automatically.         The number displayed here is specified by VigorACS automatically.                                                                                                    |
| Device ID<br>Device Name                | The number displayed here is specified by VigorACS                                                                                                    |
|                                         | The number displayed here is specified by VigorACS automatically.                                                                                                    |
| Device Name                             | The number displayed here is specified by VigorACS automatically.<br>Display the name of the CPE.                                                                                                    |
| Device Name<br>MAC Address              | The number displayed here is specified by VigorACS<br>automatically.Display the name of the CPE.Display the MAC address of the CPE.                                                                                                    |
| Device Name<br>MAC Address<br>Device IP | The number displayed here is specified by VigorACS<br>automatically.Display the name of the CPE.Display the MAC address of the CPE.Display the WAN IP address of the CPE.                                                                                                    |

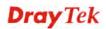

| Items        | Description                                                                                                    |
|--------------|----------------------------------------------------------------------------------------------------|
| Finish Time  | Display the time that the parameters enabled.                                                                                                    |
| Status       | VigorACS can display if the parameters configured for<br>CPEs are successful or failed under four different<br>conditions. Choose any one of them to display the<br>status for your necessity. |
| Fault Code   | Display a code which is sent by CPE device to<br>VigorACS when VigorACS server fails to perform the<br>job of parameter configuration.                                                         |
| Fault String | Display the error message which is sent by CPE device<br>to VigorACS when VigorACS server fails to perform<br>the job of parameter configuration.                                              |

#### 9.1.5 FileTransferLog

This page displays the record for firmware upload and download configuration for all CPEs controlled by VigorACS.

| <b>İ</b> | ۱ 🏹 🔇    | IserGroup: All_UserGroup | •            | <u>  🔓   🔕   🏠   🖻</u> | 1/1    |
|----------|----------|--------------------------|--------------|------------------------|--------|
| Q Search | Q Search | Q Search                 | Q Search     | Q Search               |        |
| LogID    | DeviceID | DeviceName               | MAC address  | DeviceIP               | т      |
| 6707     | 50       | DrayTek_00507F_Vigor_005 | 00507F6F32B0 | 2.112.79.10            | Backup |
| 6706     | 51       | DrayTek_00507F_Vigor_005 | 00507F6F2760 | 2.112.73.98            | Backup |
| 6705     | 50       | DrayTek_00507F_Vigor_005 | 00507F6F32B0 | 2.112.79.10            | Backup |
| 6704     | 51       | DrayTek_00507F_Vigor_005 | 00507F6F2760 | 2.112.73.98            | Backup |
| 6703     | 50       | DrayTek_00507F_Vigor_005 | 00507F6F32B0 | 2.112.79.10            | Backup |
| 6702     | 51       | DrayTek_00507F_Vigor_005 | 00507F6F2760 | 2.112.73.98            | Backup |
| 6701     | 50       | DrayTek_00507F_Vigor_005 | 00507F6F32B0 | 2.112.79.10            | Backup |
| 6700     | 51       | DrayTek_00507F_Vigor_005 | 00507F6F2760 | 2.112.73.98            | Backup |
| 6699     | 50       | DrayTek_00507F_Vigor_005 | 00507F6F32B0 | 2,112,79,10            | Backup |
| 6698     | 51       | DrayTek_00507F_Vigor_005 | 00507F6F2760 | 2.112.73.98            | Backup |
| 6697     | 50       | DrayTek_00507F_Vigor_005 | 00507F6F32B0 | 2.112.79.10            | Backup |
| 6696     | 51       | DrayTek_00507F_Vigor_005 | 00507F6F2760 | 2.112.73.98            | Backup |
| 6695     | 50       | DrayTek_00507F_Vigor_005 | 00507F6F32B0 | 2.112.79.10            | Backup |

| Items      | Description                                     |
|------------|-------------------------------------------------|
| Delete     | Click this button to delete the selected log.   |
| Delete All | Click this button to delete all of the records. |

| Some Refresh       Click this button to refresh this page.         Image: Filter       Click this button to specify which records within certain period will be deleted or queried.         Image: Image:                                     | Items                | Description                                                     |
|----------------------------------------------------------------------------------------------------|----------------------|-----------------------------------------------------------------|
| Image: Certain period will be deleted or queried.         Interview         Start Day:         Interview         Interview                                                                                                    | <b>Refresh</b>       | Click this button to refresh this page.                         |
| UserGroup       Use the drop down list to choose a user group. CPEs under such group will be displayed on the window.         Image: Image: | Filter               | certain period will be deleted or queried.  Filter              |
| under such group will be displayed on the window.All_UserGroupAll_UserGroupRootGroupukgroupukdealer1groupukdealer2groupukdealer2groupukdealer2groupwhen there is more than one page for the Log in this<br>user group, click this button to display the first page.Image: NextImage: Next <tr< th=""><th></th><th>End Day : 2011-04-20</th></tr<>                                                                                                    |                      | End Day : 2011-04-20                                            |
| All_UserGroup<br>RootGroup<br>ukgroup<br>ukdealer1group<br>ukdealer2groupImage: FirstWhen there is more than one page for the Log in this<br>user group, click this button to display the first page.Image: PreviousWhen there is more than one page for the Log in this<br>user group, click this button to display the previous<br>page.Image: PreviousWhen there is more than one page for the Log in this<br>user group, click this button to display the previous<br>page.Image: Image: Ima                                                           | UserGroup            |                                                                 |
| user group, click this button to display the first page.ImageWhen there is more than one page for the Log in this<br>user group, click this button to display the previous<br>page.ImageWhen there is more than one page for the Log in this<br>user group, click this button to display the next page.ImageWhen there is more than one page for the Log in this<br>user group, click this button to display the next page.ImageUser<br>group, click this button to display the next page.ImageUser<br>group, click this button to display the next page.ImageUser group, click this button to display the last page.ImageClick this box to type the search condition and press<br>Enter. The server will display the data based on your<br>request.ImageThe number displayed here is specified by VigorACS<br>automatically.Device IDThe number displayed here is specified by VigorACS<br>automatically.DeviceNameDisplay the name of the device.MAC AddressDisplay the MAC address of the device.                                                                                                    |                      | All_UserGroup<br>RootGroup<br>Ni ukgroup<br>17 ukdealer1group 2 |
| Iteriodsuser group, click this button to display the previous<br>page.Image:When there is more than one page for the Log in this<br>user group, click this button to display the next page.Image:When there is more than one page for the Log in this<br>user group, click this button to display the next page.Image:When there is more than one page for the Log in this<br>user group, click this button to display the next page.Image:Click this box to type the search condition and press<br>Enter. The server will display the data based on your<br>request.Image:The number displayed here is specified by VigorACS<br>automatically.Device IDThe number displayed here is specified by VigorACS<br>automatically.DeviceNameDisplay the name of the device.MAC AddressDisplay the MAC address of the device.                                                                                                    | <b>First</b>         |                                                                 |
| Wentuser group, click this button to display the next page.LastWhen there is more than one page for the Log in this<br>user group, click this button to display the last page.SearchClick this box to type the search condition and press<br>Enter. The server will display the data based on your<br>request.Log IDThe number displayed here is specified by VigorACS<br>automatically.Device IDThe number displayed here is specified by VigorACS<br>automatically.DeviceNameDisplay the name of the device.MAC AddressDisplay the MAC address of the device.                                                                                                    | <b>(i</b> ) Previous | user group, click this button to display the previous           |
| Lostuser group, click this button to display the last page.SearchClick this box to type the search condition and press<br>Enter. The server will display the data based on your<br>request.Log IDThe number displayed here is specified by VigorACS<br>automatically.Device IDThe number displayed here is specified by VigorACS<br>automatically.DeviceNameDisplay the name of the device.MAC AddressDisplay the MAC address of the device.                                                                                                    | Next                 |                                                                 |
| Enter. The server will display the data based on your<br>request.Log IDThe number displayed here is specified by VigorACS<br>automatically.Device IDThe number displayed here is specified by VigorACS<br>automatically.DeviceNameDisplay the name of the device.MAC AddressDisplay the MAC address of the device.                                                                                                    | Last                 |                                                                 |
| automatically.Device IDThe number displayed here is specified by VigorACS<br>automatically.DeviceNameDisplay the name of the device.MAC AddressDisplay the MAC address of the device.                                                                                                    | Search               | Enter. The server will display the data based on your           |
| automatically.       DeviceName       Display the name of the device.       MAC Address       Display the MAC address of the device.                                                                                                    | Log ID               |                                                                 |
| MAC Address     Display the MAC address of the device.                                                                                                    | Device ID            |                                                                 |
|                                                                                                    | DeviceName           | Display the name of the device.                                 |
| <b>DeviceIP</b> Display the WAN IP address of the device.                                                                                                    | MAC Address          | Display the MAC address of the device.                          |
|                                                                                                    | DeviceIP             | Display the WAN IP address of the device.                       |

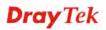

| ltems<br>Type     | Description<br>Display the file transfer type (firmware upgrade,<br>backup or restore) for the specified CPE. If you do not<br>specify the condition, the server will display<br>information for all of the CPEs which have done<br>firmware upgrade, backup and restore configurations.<br>FirmwareUpgrade<br>Backup<br>Restore |
|-------------------|----------------------------------------------------------------------------------------------------|
| Status            | Display the result (success, processing or fail) for the file transfer action. If you do not specify the condition, the server will display information of the backup and restore no matter the job is successful, processing or failed.                                                                                         |
| Event             | Display the job (nothing, backup, restore or backup<br>and restore) that the selected CPE is performing. You<br>can specify which event to be displayed on the<br>window. Simply choose any one of the event from the<br>drop down list. If you choose <b>Nothing</b> , no record will<br>be shown.                              |
| FirmwareUpgradeID | Display the identification number of the firmware upgrade profile.                                                                                                    |
| CommandKey        | Display the key that VigorACS sends to CPE while performing download/upload job.                                                                                                    |
| Count             | Display the times of firmware upgrade for such device.                                                                                                    |
| Time              | Display the time that such log is done.                                                                                                    |

#### 9.1.6 FirmwareUpgradeWizard

This page displays the record for firmware upgrade done by using wizard.

| TT I I   | UserGroup: | All_UserGroup         | I 🗸 🗋 🚺 🏹 | 1/5        |   |
|----------|------------|-----------------------|-----------|------------|---|
| Q Search | Q Search   | Q Search              |           | ▼ Q Search |   |
| Log ID   | Device ID  | Device Name           | Time Type | Start Day  |   |
| 59       | 82         |                       | Schedule  | 2012-12-21 | 0 |
| 58       | 27         | Teste de Upgrade      | Now       | 2011-03-01 | 0 |
| 57       | 27         | Teste de Upgrade      | Now       | 2011-03-01 | 0 |
| 56       | 8          | Mauro's House         | Now       | 2011-03-01 | 0 |
| 55       | 8          | Mauro's House         | Now       | 2011-03-01 | 0 |
| 54       | 27         | Teste de Upgrade      | Now       | 2011-02-25 | 0 |
| 53       | 32         | Vigor1                | Now       | 2011-02-25 | 0 |
| 52       | 27         | Teste de Upgrade      | Now       | 2011-02-24 | 0 |
| 51       | 27         | Teste de Upgrade      | Now       | 2011-02-24 | 0 |
| 50       | 27         | Teste de Upgrade      | Now       | 2011-02-24 | 0 |
| 49       | 27         | Teste de Upgrade      | Now       | 2011-02-24 | 0 |
| 48       | 9          | Stephen's lovely 2820 | Now       | 2011-02-24 | 0 |
| 47       | 9          | Stephen's lovely 2820 | Now       | 2011-02-24 | 0 |

Available settings for such feature will be shown as follows:

| Items         | Description                                                                                  |
|---------------|----------------------------------------------------------------------------------------------|
| <b>Delete</b> | Click this button to delete the selected log.                                                |
| Delete All    | Click this button to delete all of the records.                                              |
| Sefresh       | Click this button to refresh this page.                                                      |
| <b>Filter</b> | Click this button to specify which records within certain period will be deleted or queried. |

| Items           | Description                                                                                                    |  |  |
|-----------------|----------------------------------------------------------------------------------------------------|--|--|
| UserGroup       | Use the drop down list to choose a user group. CPEs<br>under such group will be displayed on the window.                   |  |  |
|                 | All_UserGroup                                                                                                    |  |  |
|                 | All_UserGroup                                                                                                    |  |  |
|                 | RootGroup                                                                                                    |  |  |
|                 | ukgroup ≥ T                                                                                                    |  |  |
|                 | ukdealer1group                                                                                                    |  |  |
|                 | ukdealer2group 🗨                                                                                                    |  |  |
|                 | Teste de Unorade Now                                                                                                    |  |  |
| First           | When there is more than one page for the Log in this user group, click this button to display the first page.              |  |  |
| <b>Orevious</b> | When there is more than one page for the Log in this user group, click this button to display the previous page.           |  |  |
| Next            | When there is more than one page for the Log in this user group, click this button to display the next page.               |  |  |
| Last            | When there is more than one page for the Log in this user group, click this button to display the last page.               |  |  |
| Search          | Click this box to type the search condition and press<br>Enter. The server will display the data based on your<br>request. |  |  |
| Log ID          | The number displayed here is specified by VigorACS automatically.                                                          |  |  |
| Device ID       | The number displayed here is specified by VigorACS automatically.                                                          |  |  |
| Device Name     | Display the name of the device.                                                                                            |  |  |
| Time Type       | Display the log of certain time (now or schedule).                                                                         |  |  |
|                 |                                                                                                    |  |  |
|                 |                                                                                                    |  |  |
|                 | Now                                                                                                    |  |  |
|                 | Schedule                                                                                                    |  |  |
| Start Day       | Display the firmware upgrade starting <b>date</b> that is                                                                  |  |  |
| J               | configured in firmware upgrade profile.                                                                                    |  |  |
| Start Time      | Display the firmware upgrade starting <b>time</b> that is configured in firmware upgrade profile.                          |  |  |
| End Time        | Display the firmware upgrade ending time that is configured in firmware upgrade profile.                                   |  |  |
| Upgrade File    | Display the file name of the firmware used to upgrade for the selected CPE.                                                |  |  |

| Items    | Description                                                                                                    |
|----------|----------------------------------------------------------------------------------------------------|
| Current  | Display if such log has been processed or not. If yes,<br>please choose <b>NO</b> ; if not, please choose <b>YES</b> . |
| Status   | Choose from the drop down menu to display the<br>records of upgrade finished or no upgrade.                            |
| Time     | Specify one day (by using the calendar icon) to display<br>the records of that time.                                   |
| UserName | Display the user name that creates such profile.                                                                       |

#### 9.1.7 SettingProfileLog

After uploading the profile to the selected CPE, VigorACS will search from the database to find the proper configuration to the specified CPE when it tries to connect to VigorACS server. If the specified CPE receives the configuration, it will return confirmation information to VigorACS server.

This page will list **current** status of the returning message of the CPE to VigorACS server.

| SettingProfileLog Your reliable networking solutions partner |              |                       |             |                     |             |         |
|--------------------------------------------------------------|--------------|-----------------------|-------------|---------------------|-------------|---------|
| Ū 🗴                                                          |              | UserGroup: All_User(  | Group       | · · )[ 📭 )[ 🌾       | ) 🖒 🕅       | 1/1     |
| Q Search                                                     | Q Search     |                       | ▼ Q Search  |                     | Q Search    |         |
| Log ID                                                       | MAC / IP     | Status                | Retry Count | Time                | Renew Count | Current |
| 23                                                           | 00507F445566 | No Set.               | 0           | 2012/04/25 16:20:55 | 0           | YES     |
| 22                                                           | 00507F112233 | No Set.               | 0           | 2012/04/25 16:20:55 | 1           | YES     |
| 21                                                           | 00507F112233 | No Set.               | 0           | 2012/04/25 16:19:25 | 0           | NO      |
| 20                                                           | 00507FC93263 | No Set.               | 0           | 2012/03/30 15:40:43 | 1           | YES     |
| 19                                                           | 00507FC93263 | No Set.               | 0           | 2012/03/30 15:39:42 | 0           | NO      |
| 18                                                           | 00507F708098 | Set Value Successful. | 1           | 2012/03/12 17:21:06 | 0           | NO      |
| 17                                                           | 00507F708098 | Set Value Successful. | 1           | 2012/03/12 16:46:35 | 0           | NO      |
|                                                              |              |                       |             |                     |             |         |
|                                                              |              |                       |             |                     |             |         |
|                                                              |              |                       |             |                     |             |         |
|                                                              |              |                       |             |                     |             |         |
|                                                              |              |                       |             |                     |             |         |
|                                                              |              |                       |             |                     |             |         |
|                                                              |              |                       |             |                     |             |         |
|                                                              |              |                       |             |                     |             |         |
| <u> </u>                                                     |              |                       |             |                     |             | •       |

Available settings for such feature will be shown as follows:

Items

Description

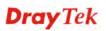

| Items          | Description                                                                                                    |
|----------------|----------------------------------------------------------------------------------------------------|
| Delete         | Click this button to delete the selected log.                                                                                                    |
| Delete All     | Click this button to delete all of the records.                                                                                                    |
| <b>Refresh</b> | Click this button to refresh this page.                                                                                                    |
| <b>Filter</b>  | Click this button to specify which records within certain period will be deleted or queried.                                                                                                    |
|                | Filter     Start Day :   2011-04-20   End Day :   2011-04-20   Delete   Query                                                                                                    |
| Detail         | Click this button to open a window with detailed information for checking the parameter settings of the selected log.                                                                                                    |
| UserGroup      | If there are many user groups with different authorities<br>for the user account you use to access into VigorACS,<br>you can use the drop down menu to choose one of the<br>user groups to view the files stored under the user<br>group. Use the drop down list to specify the authority<br>for the selected group. |
|                | All_UserGroup                                                                                                    |
|                | All_UserGroup<br>RootGroup<br>ukgroup<br>ukdealer1group<br>ukdealer2group                                                                                                    |
|                | Teste de Ungrade Now                                                                                                    |

| Items              | Description                                                                                                    |  |
|--------------------|----------------------------------------------------------------------------------------------------|--|
| <b>Previous</b>    | When there is more than one page for the setting profile<br>log in this user group, click this button to display the<br>previous page.                                                                                                    |  |
| Next               | When there is more than one page for the setting profile log in this user group, click this button to display the next page.                                                                                                    |  |
| Last               | When there is more than one page for the setting profile<br>log in this user group, click this button to display the<br>last page.                                                                                                    |  |
| Search             | Click this box to type the search condition and press <b>Enter.</b> The server will display the data based on your request.                                                                                                    |  |
| Log ID             | The number displayed here is specified by VigorACS automatically.                                                                                                    |  |
| MAC Address        | Display the MAC address of the CPE.                                                                                                    |  |
| Status             | Specify the condition listed below. If you do not<br>specify the condition, the server will display all of the<br>information for the profile uploaded.<br>No Set.<br>Set Value Successful.<br>Set Value Fail.<br>No Download.<br>Download Processing.<br>Download Successful.<br>Download Fail. |  |
| Retry Count        | Display the time that VigorACS tries to set parameters to the selected CPE.                                                                                                    |  |
| Time               | Display the time recorded for the log.                                                                                                    |  |
| Renew Count        | Display how many times that such profile is uploaded.                                                                                                    |  |
| Current            | Display if such log has been processed or not. If yes,<br>please choose <b>NO</b> ; if not, please choose <b>YES</b> .                                                                                                    |  |
|                    |                                                                                                    |  |
| UserName           | Display the user name that creates such profile.                                                                                                    |  |
| UserName<br>Action | Display the user name that creates such profile.         Choose to begin or stop using such profile.                                                                                                    |  |

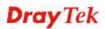

#### 9.1.8 DeviceSysLog

Such page displays the system log of connected CPEs.

| DeviceSysLog Your reliable networking solutions partner                                                                                                    |    |             |             |                        |
|----------------------------------------------------------------------------------------------------|----|-------------|-------------|------------------------|
| Image: Image: |    |             |             |                        |
| Log ID                                                                                                    | IP | System Time | Client Time | Host Name / Class Name |
|                                                                                                    |    |             |             |                        |
|                                                                                                    |    |             |             |                        |
|                                                                                                    |    |             |             |                        |
|                                                                                                    |    |             |             |                        |
|                                                                                                    |    |             |             |                        |
|                                                                                                    |    |             |             |                        |
|                                                                                                    |    |             |             |                        |
|                                                                                                    |    |             |             |                        |
|                                                                                                    |    |             |             |                        |
|                                                                                                    |    |             |             |                        |
|                                                                                                    |    |             |             |                        |
|                                                                                                    |    |             |             |                        |
|                                                                                                    |    |             |             |                        |

Set SysLog Criteria button

**Dray** Tek

To view syslog information of specified CPE, please click first. The following dialog will appear.

| Set SysLog criteria       |                                         |
|---------------------------|-----------------------------------------|
| Select device :           |                                         |
| 🛛 🔻 🧦 Wholenetwork (      |                                         |
| ► 💱 uknetwork (1          |                                         |
| ▶ 🧦 itnetwork(10          |                                         |
| ► 🧦 tknetwork (9)         |                                         |
| Isanetwork() Isanetwork() |                                         |
| ▶ 🏂 brnetwork (4)         |                                         |
| SysLog Type : Firev       | vall 🔹                                  |
|                           |                                         |
| Device ID                 | :                                       |
| Device name               | :                                       |
| Mac Address               |                                         |
| Date                      | 2011-04-20                              |
| Start time(HH:MM)         | : 00   <b>v</b> : 00   <b>v</b>         |
| End time(HH:MM)           | : 23   <del>v</del> : 59   <del>v</del> |
|                           |                                         |
|                           | Query                                   |
|                           |                                         |

Choose the device you want to check; specify the syslog type (Firewall, VPN, UA, Call, WAN, others); specify the time; ands click **Query**. The corresponding information will be shown as the following.

| 1/36    |              |                                   |                 |           |             |
|---------|--------------|-----------------------------------|-----------------|-----------|-------------|
| Log ID  | IP           | System Time                       | Client Time     | Host Name |             |
| .242334 | 172.17.3.191 | Fri Jan 15 15:14:07 GMT+0800 2010 | Jan 15 07:52:29 | Vigor     | DSL: DSI re |
| .242335 | 172,17,3,191 | Fri Jan 15 15:14:07 GMT+0800 2010 | Jan 15 07:52:30 | Vigor     | IKE <==, Ne |
| 242336  | 172.17.3.191 | Fri Jan 15 15:14:07 GMT+0800 2010 | Jan 15 07:52:30 | Vigor     | IKE ==>, Ne |
| .242338 | 172.17.3.191 | Fri Jan 15 15:14:08 GMT+0800 2010 | Jan 15 07:52:31 | Vigor     | DSL: loadin |
| 242339  | 172.17.3.191 | Fri Jan 15 15:14:09 GMT+0800 2010 | Jan 15 07:52:31 | Vigor     | DSL: Enter  |
| .242340 | 172.17.3.191 | Fri Jan 15 15:14:09 GMT+0800 2010 | Jan 15 07:52:31 | Vigor     | DSL: Status |
| 242342  | 172.17.3.191 | Fri Jan 15 15:14:10 GMT+0800 2010 | Jan 15 07:52:32 | Vigor     | DSL: Status |
| .242344 | 172.17.3.191 | Fri Jan 15 15:14:11 GMT+0800 2010 | Jan 15 07:52:33 | Vigor     | DSL: Status |
| 242346  | 172.17.3.191 | Fri Jan 15 15:14:12 GMT+0800 2010 | Jan 15 07:52:34 | Vigor     | DSL: Status |
| 242348  | 172.17.3.191 | Fri Jan 15 15:14:13 GMT+0800 2010 | Jan 15 07:52:34 | Vigor     | DSL: Status |
| 242350  | 172.17.3.191 | Fri Jan 15 15:14:14 GMT+0800 2010 | Jan 15 07:52:34 | Vigor     | DSL: Status |
| .242352 | 172.17.3.191 | Fri Jan 15 15:14:15 GMT+0800 2010 | Jan 15 07:52:38 | Vigor     | DSL: Status |
| 1242354 | 172.17.3.191 | Fri Jan 15 15:14:16 GMT+0800 2010 | Jan 15 07:52:39 | Vigor     | DSL: Status |

Available settings for such feature will be shown as follows:

| Items               | Description                                                                                                    |  |
|---------------------|----------------------------------------------------------------------------------------------------|--|
| Set SysLog Criteria | Click this button to query syslog for certain CPE.                                                                                   |  |
| Delete All          | Click this button to delete all of the records.                                                                                      |  |
| <b>Filter</b>       | Click this button to specify which records within certain period will be deleted or queried.                                         |  |
|                     | Filter     Start Day :   2011-04-20   End Day :   2011-04-20     Delete     Query                                                    |  |
| First               | When there is more than one page for the device<br>system log in this user group, click this button to<br>display the first page.    |  |
| <b>Previous</b>     | When there is more than one page for the device<br>system log in this user group, click this button to<br>display the previous page. |  |
| Next                | When there is more than one page for the device<br>system log in this user group, click this button to<br>display the next page.     |  |

| Items                  | Description                                                                                                    |
|------------------------|----------------------------------------------------------------------------------------------------|
| Last                   | When there is more than one page for the device<br>system log in this user group, click this button to<br>display the last page. |
| Log ID                 | The number displayed here is specified by VigorACS automatically.                                                                |
| IP                     | Display the WAN IP address of the CPE.                                                                                           |
| System Time            | Display the time when the function is executed for the CPE.                                                                      |
| Client Time            | Display the time of CPE when it sends system log out.                                                                            |
| Host Name / Class Name | Display the name of the host sent by CPE.                                                                                        |
| Message                | Display a brief description for such log.                                                                                        |

## 9.2 System

#### 9.2.1 System Log

VigorACS will record the modification or changes of the CPE(s) done by VigorACS. For example, CPE will be attributed to another network, name of CPE will be changed or location of CPE on Google map will be modified, and etc. Refer to the following example:

| SystemLo       | g _      | Your reliable                   | Your reliable networking solutions partner |                  |  |
|----------------|----------|---------------------------------|--------------------------------------------|------------------|--|
| ( <u>i</u> ) 🚺 | Use 🖤    | rGroup: All_UserGroup v         | [ 🔓 ] 🔇 ] 🏠 ]                              | 1/1              |  |
| Q Search       | Q Search | Q Search                        | Q Search                                   |                  |  |
| Log ID         | Source   | Description                     | Result                                     | Time             |  |
| 1              | aaa      | Device has changed name to aaa, | Success                                    | 2012/02/07 13:46 |  |
|                |          |                                 |                                            |                  |  |
|                |          |                                 |                                            |                  |  |
|                |          |                                 |                                            |                  |  |
|                |          |                                 |                                            |                  |  |
|                |          |                                 |                                            |                  |  |
|                |          |                                 |                                            |                  |  |
|                |          |                                 |                                            |                  |  |
|                |          |                                 |                                            |                  |  |
|                |          |                                 |                                            |                  |  |
|                |          |                                 |                                            |                  |  |
|                |          |                                 |                                            |                  |  |
|                |          |                                 |                                            |                  |  |
|                |          |                                 |                                            |                  |  |
| •              |          | 100                             |                                            |                  |  |

| Items                   | Description                                                                                  |  |
|-------------------------|----------------------------------------------------------------------------------------------|--|
| <b>Delete</b>           | Click this button to delete the selected log.                                                |  |
| Delete All              | Click this button to delete all of the records.                                              |  |
| <b>Solution</b> Refresh | Click this button to refresh this page.                                                      |  |
| <b>Filter</b>           | Click this button to specify which records within certain period will be deleted or queried. |  |

| Items           | Description                                                                                                    |  |  |
|-----------------|----------------------------------------------------------------------------------------------------|--|--|
| UserGroup       | If there are many user groups with different authorities<br>for the user account you use to access into VigorACS,<br>you can use the drop down menu to choose one of the<br>user groups to view the files stored under the user<br>group. Use the drop down list to specify the authority<br>for the selected group. |  |  |
|                 | All_UserGroup                                                                                                    |  |  |
|                 | All_UserGroup                                                                                                    |  |  |
|                 | RootGroup                                                                                                    |  |  |
|                 | ukgroup ≥ T                                                                                                    |  |  |
|                 | ukdealer1group                                                                                                    |  |  |
|                 | ukdealer2group 💌                                                                                                    |  |  |
|                 | Teste de llograde Now                                                                                                    |  |  |
| <b>First</b>    | When there is more than one page for the system log in this user group, click this button to display the first page.                                                                                                    |  |  |
| <b>Previous</b> | When there is more than one page for the system log in<br>this user group, click this button to display the<br>previous page.                                                                                                    |  |  |
| Next            | When there is more than one page for the system log in<br>this user group, click this button to display the next<br>page.                                                                                                    |  |  |
| Last            | When there is more than one page for the system log in<br>this user group, click this button to display the last<br>page.                                                                                                    |  |  |
| Search          | Click this box to type the search condition and press <b>Enter.</b> The server will display the data based on your request.                                                                                                    |  |  |
| Log ID          | The number displayed here is specified by VigorACS automatically.                                                                                                    |  |  |
| Source          | Display the device name.                                                                                                    |  |  |
| Description     | Display a brief explanation for the change to the CPE.                                                                                                    |  |  |
| Result          | <b>Success</b> - the change or modification succeeds and is recorded.                                                                                                    |  |  |
|                 | <b>Fail</b> – the change or modification fails and is recorded.                                                                                                    |  |  |
| Time            | Display the time recorded for the log.                                                                                                    |  |  |

## 9.2.2 LoginLog

VigorACS will record the login information for every login user. Refer to the following example:

| 🔟   🚺 j | Se Vse    | erGroup: All_UserGrou | p   •                    | <u> </u>                | 1/18     |
|---------|-----------|-----------------------|--------------------------|-------------------------|----------|
| Search  | Q Search  | Q Search              |                          |                         |          |
| Log ID  | User Name | Login IP              | Login Time               | Logout Time             | Status   |
| 254     | root      | 61.216.118.30         | Fri Jul 15 11:16:57 GMT+ |                         | Success, |
| 253     | root      | 61.216.118.30         | Fri Jul 15 10:22:02 GMT+ |                         | Success. |
| 252     | root      | 217.34.235.209        | Thu Jul 14 20:02:49 GMT  |                         | Success. |
| 251     | root      | 192.168.93.100        | Thu Jul 14 14:09:37 GMT  |                         | Success. |
| 250     | root      | 61.216.118.30         | Thu Jul 14 11:15:36 GMT  |                         | Success. |
| 249     | root      | 1.169.132.63          | Thu Jul 14 10:42:24 GMT  | Thu Jul 14 11:15:08 GMT | Success, |
| 248     | root      | 192.168.93.100        | Thu Jul 14 10:40:39 GMT  |                         | Success. |
| 247     | root      | 61.216.118.30         | Thu Jul 14 09:46:01 GMT  |                         | Success, |
| 246     | root      | 61.216.118.30         | Thu Jul 14 09:41:00 GMT  |                         | Success. |
| 245     | root      | 61.216.116.80         | Wed Jul 13 14:02:19 GM   |                         | Success. |
| 244     | root      | 192.168.93.100        | Wed Jul 13 13:48:05 GM   |                         | Success. |
| 243     | root      | 61.216.234.177        | Wed Jul 13 13:45:49 GM   | Wed Jul 13 13:46:42 GM  | Success. |
| 242     | root      | 61.216.116.80         | Wed Jul 13 13:43:44 GM   |                         | Success. |
| 241     | root      | 61.216.232.220        | Tue Jul 12 19:39:33 GMT  |                         | Success. |

Available settings for such feature will be shown as follows:

| Items                   | Description                                                                                  |
|-------------------------|----------------------------------------------------------------------------------------------|
| <b>Delete</b>           | Click this button to delete the selected log.                                                |
| Delete All              | Click this button to delete all of the records.                                              |
| <b>Solution</b> Refresh | Click this button to refresh this page.                                                      |
| <b>Filter</b>           | Click this button to specify which records within certain period will be deleted or queried. |

| ltems           | Description                                                                                                    |
|-----------------|----------------------------------------------------------------------------------------------------|
| UserGroup       | If there are many user groups with different authorities<br>for the user account you use to access into VigorACS,<br>you can use the drop down menu to choose one of the<br>user groups to view the files stored under the user<br>group. Use the drop down list to specify the authority<br>for the selected group. |
|                 | All_UserGroup                                                                                                    |
|                 | All_UserGroup                                                                                                    |
|                 | RootGroup                                                                                                    |
|                 | ukgroup ≥ T                                                                                                    |
|                 | ukdealer1group                                                                                                    |
|                 | ukdealer2group 🔹                                                                                                    |
|                 | Teste de Ubarade - Now                                                                                                    |
| First           | When there is more than one page for the login log in<br>this user group, click this button to display the first<br>page.                                                                                                    |
| <b>Previous</b> | When there is more than one page for the login log in<br>this user group, click this button to display the previous<br>page.                                                                                                    |
| Next            | When there is more than one page for the login log in<br>this user group, click this button to display the next<br>page.                                                                                                    |
| Last            | When there is more than one page for the login log in<br>this user group, click this button to display the last<br>page.                                                                                                    |
| Search          | Click this box to type the search condition and press<br>Enter. The server will display the data based on your<br>request.                                                                                                    |
| Log ID          | The number displayed here is specified by VigorACS automatically.                                                                                                    |
| User Name       | Display the user name that the user adopts for accessing into VigorACS.                                                                                                    |
| Login IP        | Display the public IP address of the user.                                                                                                    |
| Login Time      | Display the time that the user accesses into VigorACS.                                                                                                    |
| Logout Time     | Display the time that the user exits VigorACS.                                                                                                    |
| Status          | Display the status (success or fail) that the user access into VigorACS.                                                                                                    |

#### 9.2.3 DeviceInformationLog

This page displays the general information of CPE registered to VigorACS SI.

| <b>\$</b> | UserGroup: All_UserGroup |                | <b>[</b>       | ( 🔇 ( 🏠 ) 1/2       |
|-----------|--------------------------|----------------|----------------|---------------------|
| Q Search  | Q Search                 | Q Search       | Q Search       |                     |
| Device ID | Device Name              | MAC Address    | Device IP      | Registered Time     |
| 153       | DrayTek_001DAA_Vigor_00  | 00:1d:aa:00:00 | 61.216.231.25  | 2012/05/07 19:13:28 |
| 151       | DrayTek_00507F_Vigor_005 | 00507FAFB3A0   | 59,115,247,206 | 2012/04/26 18:46:43 |
| 149       | 2910_00507F_Vigor_00507  | 00507F267257   | 192.168.91.1   | 2012/04/25 13:35:28 |
| 148       | DrayTek_00507F_Vigor_005 | 00507F77D0E8   | 61.216.232.88  | 2012/04/18 14:14:53 |
| 147       | DrayTek_00507F_Vigor_005 | 00507FCBC654   | 192.168.93.50  | 0/12/30 00:00:00    |
| 146       | DrayTek_00507F_Vigor_005 | 00507F7FFB41   | 37.46.160.162  | 0/12/30 00:00:00    |
| 140       | 2710_00507F_Vigor_00507  | 00507FA05138   | 59,115,241,116 | 0/12/30 00:00:00    |
| 139       | DrayTek_00507F_Vigor_005 | 00507F9FAE98   | 1,169,165,67   | 0/12/30 00:00:00    |
| 133       | 2830_00507F_Vigor_00507  | 00507F708098   | 59,115,240,18  | 0/12/30 00:00:00    |
| 131       | DrayTek_00507F_Vigor_005 | 00507FC8432C   | 192.168.92.2   | 0/12/30 00:00:00    |
| 130       | DrayTek_00507F_Vigor_005 | 00507FCC1AB4   | 114.44.48.170  | 0/12/30 00:00:00    |
| 129       | DrayTek_00507F_Vigor_001 | 001D00000DC    | 1.169.156.19   | 0/12/30 00:00:00    |
| 116       | AP800_A_00507F_Vigor_00! | 00507F522F58   | 192.168.92.2   | 0/12/30 00:00:00    |
| 80        | 2920_A_00507FC93B24      | 00507FC93B24   | 1.169.159.46   | 0/12/30 00:00:00    |

Available settings for such feature will be shown as follows:

| Items          | Description                                                                                                    |  |  |  |  |
|----------------|----------------------------------------------------------------------------------------------------|--|--|--|--|
| <b>Refresh</b> | Click this button to refresh this page.                                                                                                    |  |  |  |  |
| Export to CSV  | Click this button to export the all the logs as an Excel file.                                                                                                    |  |  |  |  |
| UserGroup      | If there are many user groups with different authorities<br>for the user account you use to access into VigorACS,<br>you can use the drop down menu to choose one of the<br>user groups to view the files stored under the user<br>group. Use the drop down list to specify the authority<br>for the selected group. |  |  |  |  |
|                | ukdealer2group                                                                                                    |  |  |  |  |
| <b>First</b>   | When there is more than one page for the device<br>operate log in this user group, click this button to<br>display the first page.                                                                                                    |  |  |  |  |

| Items           | Description                                                                                                    |
|-----------------|----------------------------------------------------------------------------------------------------|
| <b>Previous</b> | When there is more than one page for the device<br>operate log in this user group, click this button to<br>display the previous page. |
| Next            | When there is more than one page for the device<br>operate log in this user group, click this button to<br>display the next page.     |
| Last            | When there is more than one page for the device<br>operate log in this user group, click this button to<br>display the last page.     |
| Search          | Click this box to type the search condition and press <b>Enter.</b> The server will display the data based on your request.           |
| Device ID       | The number displayed here is specified by VigorACS automatically.                                                                     |
| Device Name     | Display the name of the CPE.                                                                                                    |
| MAC Address     | Display the MAC address of the CPE.                                                                                                   |
| Device IP       | Display the IP address of the CPE.                                                                                                    |
| Registered Time | Display the time that such CPE registers to VigorACS SI.                                                                              |

#### 9.2.4 DeviceOperateLog

This page displays the log about which CPE connects to VigorACS successfully or unsuccessfully.

| DeviceOpe | rateLog                                               | networking so | lutions partr     | ner          |       |
|-----------|-------------------------------------------------------|---------------|-------------------|--------------|-------|
| <u> </u>  | 🔊 🛛 🝸 🛛 🚰 🛛 🔇 🖉 🖉 🚺 1/9                               |               |                   |              |       |
| Q Search  | Q Search                                              | Q Search      | Q Search          | Q Search     |       |
| Log ID    | Message                                               | MAC Address   | IP Address        | Manufacturer |       |
| 107       | AuthError' User:ayman,Mac:,URL:,Manufacturer:'        |               |                   |              | 2012/ |
| 106       | AuthError' User: 2910, Mac: 00507F267257, URL: http:/ | 00507F267257  | http://192.168.91 | DrayTek      | 2012/ |
| 105       | AuthError' User:acs,Mac:00507FAFB3A0,URL:http://5     | 00507FAFB3A0  | http://59.115.247 | DrayTek      | 2012/ |
| 104       | AuthError' User: 2710, Mac: 00507FA05138, URL: http:/ | 00507FA05138  | http://61.216.117 | DrayTek      | 2012/ |
| 103       | AuthError' User:root,Mac:,URL:,Manufacturer:'         |               |                   |              | 2012/ |
| 102       | AuthError' User:2820,Mac:00507F77D0E8,URL:http:/      | 00507F77D0E8  | http://61.216.119 | DrayTek      | 2012/ |
| 101       | AuthError' User:2820,Mac:00507F77D0E8,URL:http:/      | 00507F77D0E8  | http://61.216.119 | DrayTek      | 2012/ |
| 100       | AuthError' User:2820,Mac:00507F77D0E8,URL:http:/      | 00507F77D0E8  | http://61.216.119 | DrayTek      | 2012/ |
| 99        | AuthError' User:2820,Mac:00507F77D0E8,URL:http:/      | 00507F77D0E8  | http://61.216.119 | DrayTek      | 2012/ |
| 98        | AuthError' User:2820,Mac:00507F77D0E8,URL:http:/      | 00507F77D0E8  | http://61.216.119 | DrayTek      | 2012/ |
| 97        | AuthError' User:2820,Mac:00507F77D0E8,URL:http:/      | 00507F77D0E8  | http://61.216.119 | DrayTek      | 2012/ |
| 96        | AuthError' User:2820,Mac:00507F77D0E8,URL:http:/      | 00507F77D0E8  | http://61.216.119 | DrayTek      | 2012/ |
| 95        | AuthError' User:2820,Mac:00507F77D0E8,URL:http:/      | 00507F77D0E8  | http://59.115.244 | DrayTek      | 2012/ |
|           |                                                       |               |                   |              |       |
|           |                                                       |               |                   |              |       |
| •         |                                                       |               |                   | j            | •     |

Available settings for such feature will be shown as follows:

| Items           | Description                                                                                                    |  |  |  |  |
|-----------------|----------------------------------------------------------------------------------------------------|--|--|--|--|
| Delete          | Click this button to delete the selected log.                                                                                         |  |  |  |  |
| Delete All      | Click this button to delete all of the records.                                                                                       |  |  |  |  |
| <b>Refresh</b>  | Click this button to refresh this page.                                                                                               |  |  |  |  |
| <b>Filter</b>   | Click this button to specify which records within certain period will be deleted or queried.                                          |  |  |  |  |
|                 | Filter                                                                                                    |  |  |  |  |
| <b>First</b>    | When there is more than one page for the device<br>operate log in this user group, click this button to<br>display the first page.    |  |  |  |  |
| <b>Previous</b> | When there is more than one page for the device<br>operate log in this user group, click this button to<br>display the previous page. |  |  |  |  |

| Items        | Description                                                                                                    |
|--------------|----------------------------------------------------------------------------------------------------|
| Next         | When there is more than one page for the device<br>operate log in this user group, click this button to<br>display the next page. |
| Last         | When there is more than one page for the device<br>operate log in this user group, click this button to<br>display the last page. |
| Search       | Click this box to type the search condition and press <b>Enter.</b> The server will display the data based on your request.       |
| Log ID       | The number displayed here is specified by VigorACS automatically.                                                                 |
| Message      | Display related information for the CPE.                                                                                          |
| MAC Address  | Display the MAC address of the CPE.                                                                                               |
| IP Address   | Display the IP address of the CPE.                                                                                                |
| Manufacturer | Display the manufacturer for the CPE.                                                                                             |
| Create Time  | Display the time that the operation created.                                                                                      |

# Chapter 10 Provision Configuration

Provision functions allow users to set provision profiles for applying in numerous TR-069 CPEs instead of configuring settings for each CPE one by one.

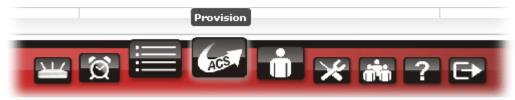

| entials                | Provision_UploadFile   | UserG     | roup Root | Your rel            | iable networking solutions partne |
|------------------------|------------------------|-----------|-----------|---------------------|-----------------------------------|
| Menu<br>Global Setting | Filename               | Property  | Size      | LastModify          | Directory                         |
| FirmwareUpgrade        |                        | Directory | 4096      | 04/01/2011 17:09:24 |                                   |
| Backup                 |                        | Directory | 4096      | 04/01/2011 10:44:47 | ./RootGroup                       |
| Restore                | Vigor2710              | Directory | 4096      | 12/14/2010 13:36:43 | ./RootGroup                       |
| Provision Setting      | v2130_r1995.all        | all file  | 7086080   | 02/24/2011 16:23:54 | ./RootGroup                       |
| Global Parameters      | 00507F274C9B           | Directory | 4096      | 11/10/2010 15:36:06 | ./RootGroup                       |
|                        | Vigor2910              | Directory | 4096      | 02/24/2011 11:28:19 | ./RootGroup                       |
|                        | Vigor2130              | Directory | 4096      | 03/14/2011 18:40:40 | ./RootGroup                       |
|                        | 00507F3331E8           | Directory | 4096      | 03/24/2011 15:22:21 | ./RootGroup                       |
|                        | 00507F987B70           | Directory | 4096      | 04/05/2011 15:33:59 | ./RootGroup                       |
|                        | Vigor2920              | Directory | 4096      | 12/14/2010 13:37:06 | ./RootGroup                       |
|                        | Vigor2820              | Directory | 4096      | 12/14/2010 13:40:58 | ./RootGroup                       |
|                        | v2820pbx_a1_[3551].all | all file  | 5700536   | 02/24/2011 16:02:35 | ./RootGroup                       |
|                        | SharedFirmware         | Directory | 4096      | 04/01/2011 17:09:24 | ./RootGroup                       |
|                        | 00507F665544           | Directory | 4096      | 03/31/2011 19:40:10 | ./RootGroup                       |
|                        | v2920_v336_tw02.all    | all file  | 5126208   | 02/24/2011 16:45:07 | ./RootGroup                       |
|                        |                        |           |           |                     |                                   |
|                        |                        |           |           |                     |                                   |

# **10.1 Global Setting**

## 10.1.1 Upload File

Upload File function allows users to upload the file to VigorACS, including configuration and firmware image files.

| Provision_UploadFile      |           |            | Your reliable i     | networking solutions partner |
|---------------------------|-----------|------------|---------------------|------------------------------|
| 1                         | UserG     | roup RootG | roup                | 1/2                          |
| Filename                  | Property  | Size       | LastModify          | Directory                    |
|                           | Directory | 4096       | 04/18/2011 19:34:43 |                              |
|                           | Directory | 4096       | 04/02/2011 09:41:22 | ./RootGroup                  |
| 00507F6F2760              | Directory | 4096       | 04/19/2011 23:39:10 | ./RootGroup                  |
| v2820_v03351_211011_A.all | all file  | 5376380    | 02/25/2011 02:24:41 | ./RootGroup                  |
| Stephen                   | Directory | 4096       | 02/24/2011 23:24:53 | ./RootGroup                  |
| 00507F6F32B0              | Directory | 4096       | 04/20/2011 00:41:36 | ./RootGroup                  |
| 00507FC95CD8              | Directory | 4096       | 04/02/2011 09:41:22 | ./RootGroup                  |
| 00507FC571A0              | Directory | 4096       | 02/16/2011 12:00:45 | ./RootGroup                  |
| 00507FC59944              | Directory | 4096       | 03/02/2011 09:56:12 | ./RootGroup                  |
| v2920001_r26447.all       | all file  | 5150004    | 02/25/2011 00:49:54 | ./RootGroup                  |
| 222.txt                   | t×t file  | 0          | 02/25/2011 02:20:50 | ./RootGroup                  |
| 123.txt                   | t×t file  | 0          | 02/25/2011 02:05:51 | ./RootGroup                  |
| tt.t×t                    | t×t file  | 0          | 02/25/2011 01:11:05 | ./RootGroup                  |
| 00507FAF2410              | Directory | 4096       | 02/25/2011 04:55:31 | ./RootGroup                  |
| 00507FE0875C              | Directory | 4096       | 04/02/2011 07:14:42 | ./RootGroup                  |

| Available settings for such feature will be shown as follows: |
|---------------------------------------------------------------|
|---------------------------------------------------------------|

| Items                | Description                                                                                                    |  |  |
|----------------------|----------------------------------------------------------------------------------------------------|--|--|
| Delete               | Click this button to delete the selected provision file.                                                                                    |  |  |
| <b>Sefresh</b>       | Click this button to refresh uploaded files.                                                                                                |  |  |
| <b>Upload File</b>   | Click this button to upload a provision file from your<br>host to VigorACS. The file you upload will be shown<br>on the screen immediately. |  |  |
| <b>Download File</b> | Click this button to download a file from VigorACS to your computer.                                                                        |  |  |
| Create Folder        | Click this button to create a new folder for storing and<br>managing the uploaded files. It will be displayed under<br>filename field.      |  |  |
|                      | Create Folder                                                                                                    |  |  |
|                      | Folder Name: Create Cancel                                                                                                    |  |  |
|                      | Type the name for the new folder and click <b>Create</b> .<br>The new folder will be displayed on the screen.                               |  |  |

| Items           | Description                                                                                                    |  |  |
|-----------------|----------------------------------------------------------------------------------------------------|--|--|
| UserGroup       | If there are many user groups with different authorities<br>for the user account you use to access into VigorAC<br>you can use the drop down menu to choose one of the<br>user groups to view the files stored under the user<br>group. Use the drop down list to specify the authority<br>for the selected group. |  |  |
|                 | RootGroup                                                                                                    |  |  |
|                 | RootGroup                                                                                                    |  |  |
|                 | AdminGroup                                                                                                    |  |  |
|                 | OperatorGroup                                                                                                    |  |  |
|                 | DraytekGroup                                                                                                    |  |  |
|                 | Company1Group 👻                                                                                                    |  |  |
| <b>First</b>    | When there is more than one page for the upload files<br>in this user group, click this button to display the first<br>page.                                                                                                    |  |  |
| <b>Previous</b> | When there is more than one page for the upload files<br>in this user group, click this button to display the<br>previous page.                                                                                                    |  |  |
| Next            | When there is more than one page for the upload files<br>in this user group, click this button to display the next<br>page.                                                                                                    |  |  |
| Last            | When there is more than one page for the upload files<br>in this user group, click this button to display the last<br>page.                                                                                                    |  |  |
| Filename        | Display the name of the download/upload file or created folder.                                                                                                    |  |  |
| Property        | Display whether this is a folder or a file. If it is a folder,<br>it will display "Directory", otherwise, it will display<br>extension name of the file.                                                                                                    |  |  |
| Size            | Display the file size of the file or folder.                                                                                                    |  |  |
| LastModify      | Display the latest time the file has been modified.                                                                                                    |  |  |
| Directory       | Display the relative path of this file/folder.                                                                                                    |  |  |

# 10.1.2 Trigger

This page allows administrator to set special time to trigger the provision for firmware upgrade. You can specify a name for it.

| FirmwareUpgradeTriggerPynel Your reliable networking solutions partner |         |            |             | solutions partner |          |                  |
|------------------------------------------------------------------------|---------|------------|-------------|-------------------|----------|------------------|
|                                                                        | 1       | UserGroup  | RootGroup   | <b>•</b> [ •      | 1 🔇 🕻    | ) [] 1/1         |
| Triggername                                                            | DayType | StartDay   | CheckEndDay | EndDay            | TimeType | StartTime(HH:MM) |
| restore_wizard                                                         | Any     | 2011/02/18 | NO          |                   | Any      | 00:00            |
| backup_wizard                                                          | Any     | 2011/02/21 | NO          |                   | Any      | 21:00            |
| default                                                                | Any     |            | NO          |                   | Any      | 00:00            |
|                                                                        |         |            |             |                   |          |                  |
|                                                                        |         |            |             |                   |          |                  |
|                                                                        |         |            |             |                   |          |                  |
|                                                                        |         |            |             |                   |          |                  |
|                                                                        |         |            |             |                   |          |                  |
|                                                                        |         |            |             |                   |          |                  |
|                                                                        |         |            |             |                   |          |                  |
|                                                                        |         |            |             |                   |          |                  |
|                                                                        |         |            |             |                   |          |                  |
|                                                                        |         |            |             |                   |          |                  |
|                                                                        |         |            |             |                   |          |                  |
| •                                                                      |         |            |             |                   |          | •                |

| Items                              | Description                                                                                                    |                                                  |  |
|------------------------------------|----------------------------------------------------------------------------------------------------|--------------------------------------------------|--|
| Add firmware<br>upgrade trigger    | Click this button to create a new trigger<br>firmware upgrade, backup and restore.                                                                                                    | r profile for                                    |  |
| Save trigger setting               | Click this button to save the trigger settings after finish the configuration.                                                                                                    |                                                  |  |
| Delete firmware<br>upgrade trigger | Click this button to delete the selected t                                                                                                    | trigger.                                         |  |
| <b>Cancel</b>                      | Click this button to cancel the operation                                                                                                    | n.                                               |  |
| S Refresh                          | Click this button to refresh current page                                                                                                    | 2.                                               |  |
| UserGroup                          | If there are many user groups with different for the user account you use to access it you can use the drop down menu to che user groups to view the files stored und group. Use the drop down list to specify for the selected group. | nto VigorACS,<br>pose one of the<br>ler the user |  |
|                                    | RootGroup                                                                                                    | •                                                |  |
|                                    | RootGroup                                                                                                    | <u> </u>                                         |  |
|                                    | AdminGroup                                                                                                    | =                                                |  |
|                                    | OperatorGroup                                                                                                    | =                                                |  |
|                                    | DraytekGroup                                                                                                    |                                                  |  |
|                                    | Company1Group                                                                                                    | •                                                |  |

| Schedule to activate such trigger according to the date<br>and time set in this page.StartDayUse the pop-up calendar window to set the starting day<br>for CPE firmware update. Move your mouse cursor to<br>choose one day and click the mouse. The selected date<br>will be shown on the entry box.CheckEndDayCheck this box to let VigorACS check the end of the<br>schedule automatically.<br><i>YES</i> means the trigger will not be activated after the<br>end day.<br>No means the trigger will be activated everyday to<br>execute the provision.EndDayUse the pop-up calendar window to set the ending day<br>for CPE firmware update. Move your mouse cursor to<br>choose one day and click the mouse. The selected date<br>will be shown on the entry box.TimeTypeChoose Any to activate such trigger for the next time<br>CPE sends information to VigorACS. In default, CPE                                                                                                    | Items            | Description                                                                                                    |
|----------------------------------------------------------------------------------------------------|------------------|----------------------------------------------------------------------------------------------------|
| Freedomfiles in this user group, click this button to display the<br>previous page.Image:When there is more than one page for the triggered<br>files in this user group, click this button to display the<br>next page.Image:When there is more than one page for the triggered<br>files in this user group, click this button to display the<br>last page.TriggernameType a special and easy to identify name for the time<br>trigger. After you click Image every day. Choose<br>Schedule to activate such trigger every day. Choose<br>Schedule to activate such trigger according to the date<br>and time set in this page.DayTypeChoose Any to activate such trigger according to the date<br>and time set in this page.StartDayUse the pop-up calendar window to set the starting day<br>for CPE firmware update. Move your mouse cursor to<br>choose one day and click the mouse. The selected date<br>will be shown on the entry box.CheckEndDayCheck this box to let VigorACS check the end of the<br>schedule automatically.<br>YES means the trigger will be activated everyday to<br>execute the provision.EndDayUse the pop-up calendar window to set the ending day<br>for CPE firmware update. Move your mouse cursor to<br>choose one day and click the mouse. The selected date<br>will be shown on the entry box.EndDayUse the pop-up calendar window to set the ending day<br>for CPE firmware update. Move your mouse cursor to<br>choose one day and click the mouse. The selected date<br>will be shown on the entry box.EndDayUse the pop-up calendar window to set the ending day<br>for CPE firmware update. Move your mouse cursor to<br>choose one day and click the mouse. The selected date<br>will be shown on the entry box.EndDayUse the pop-up calendar windo | First            | files in this user group, click this button to display the                                                                                                    |
| Files in this user group, click this button to display the<br>next page.Image:When there is more than one page for the triggered<br>files in this user group, click this button to display the<br>last page.TriggernameType a special and easy to identify name for the time<br>trigger. After you click Image Save, the new name<br>will be displayed on the screen.DayTypeChoose Any to activate such trigger every day. Choose<br>Schedule to activate such trigger according to the date<br>and time set in this page.StartDayUse the pop-up calendar window to set the starting day<br>for CPE firmware update. Move your mouse cursor to<br>choose one day and click the mouse. The selected date<br>will be shown on the entry box.CheckEndDayCheck this box to let VigorACS check the end of the<br>schedule automatically.<br>YES means the trigger will not be activated after the<br>end day.<br>No means the trigger will be activated everyday to<br>execute the provision.EndDayUse the pop-up calendar window to set the ending day<br>for CPE firmware update. Move your mouse cursor to<br>choose one day and click the mouse. The selected date<br>will be shown on the entry box.EndDayUse the pop-up calendar window to set the ending day<br>for CPE firmware update. Move your mouse cursor to<br>choose one day and click the mouse. The selected date<br>will be shown on the entry box.EndDayUse the pop-up calendar window to set the ending day<br>if or CPE firmware update. Move your mouse cursor to<br>choose one day and click the mouse. The selected date<br>will be shown on the entry box.EndDayChoose Any to activate such trigger for the next time<br>CPE sends information to VigorACS. In default, CPE                                                | <b>Previous</b>  | files in this user group, click this button to display the                                                                                                    |
| TriggernameType a special and easy to identify name for the time<br>trigger. After you click is button to display the<br>last page.DayTypeChoose Any to activate such trigger every day. Choose<br>Schedule to activate such trigger according to the date<br>and time set in this page.StartDayUse the pop-up calendar window to set the starting day<br>for CPE firmware update. Move your mouse cursor to<br>choose one day and click the mouse. The selected date<br>will be shown on the entry box.CheckEndDayCheck this box to let VigorACS check the end of the<br>schedule automatically.<br>YES means the trigger will be activated after the<br>end day.<br>No means the trigger will be activated everyday to<br>execute the provision.EndDayUse the pop-up calendar window to set the ending day<br>for CPE firmware update. Move your mouse cursor to<br>choose one day and click the mouse. The selected date<br>will be shown on the entry box.TimeTypeChoose Any to activate such trigger for the next time<br>CPE sends information to VigorACS. In default, CPE                                                                                                    | Next             | files in this user group, click this button to display the                                                                                                    |
| trigger. After you clickSave, the new name<br>will be displayed on the screen.DayTypeChoose Any to activate such trigger every day. Choose<br>Schedule to activate such trigger according to the date<br>and time set in this page.StartDayUse the pop-up calendar window to set the starting day<br>for CPE firmware update. Move your mouse cursor to<br>choose one day and click the mouse. The selected date<br>will be shown on the entry box.CheckEndDayCheck this box to let VigorACS check the end of the<br>schedule automatically.<br><i>YES</i> means the trigger will not be activated after the<br>end day.<br>No means the trigger will be activated everyday to<br>execute the provision.EndDayUse the pop-up calendar window to set the ending day<br>for CPE firmware update. Move your mouse cursor to<br>choose one day and click the mouse. The selected date<br>will be shown on the entry box.EndDayUse the pop-up calendar window to set the ending day<br>for CPE firmware update. Move your mouse cursor to<br>choose one day and click the mouse. The selected date<br>will be shown on the entry box.TimeTypeChoose Any to activate such trigger for the next time<br>CPE sends information to VigorACS. In default, CPE                                                                                                    | Last             | files in this user group, click this button to display the                                                                                                    |
| Schedule to activate such trigger according to the date<br>and time set in this page.StartDayUse the pop-up calendar window to set the starting day<br>for CPE firmware update. Move your mouse cursor to<br>choose one day and click the mouse. The selected date<br>will be shown on the entry box.CheckEndDayCheck this box to let VigorACS check the end of the<br>schedule automatically.<br><i>YES</i> means the trigger will not be activated after the<br>end day.<br>No means the trigger will be activated everyday to<br>execute the provision.EndDayUse the pop-up calendar window to set the ending day<br>for CPE firmware update. Move your mouse cursor to<br>choose one day and click the mouse. The selected date<br>will be shown on the entry box.TimeTypeChoose Any to activate such trigger for the next time<br>CPE sends information to VigorACS. In default, CPE                                                                                                    | Triggername      | trigger. After you click <b>Save</b> , the new name                                                                                                    |
| for CPE firmware update. Move your mouse cursor to<br>choose one day and click the mouse. The selected date<br>will be shown on the entry box.CheckEndDayCheck this box to let VigorACS check the end of the<br>schedule automatically.<br>YES means the trigger will not be activated after the<br>end day.<br>No means the trigger will be activated everyday to<br>execute the provision.EndDayUse the pop-up calendar window to set the ending day<br>for CPE firmware update. Move your mouse cursor to<br>choose one day and click the mouse. The selected date<br>will be shown on the entry box.TimeTypeChoose Any to activate such trigger for the next time<br>CPE sends information to VigorACS. In default, CPE                                                                                                    | DayType          | 66 6                                                                                                    |
| schedule automatically.YES means the trigger will not be activated after the<br>end day.No means the trigger will be activated everyday to<br>execute the provision.EndDayUse the pop-up calendar window to set the ending day<br>for CPE firmware update. Move your mouse cursor to<br>choose one day and click the mouse. The selected date<br>will be shown on the entry box.TimeTypeChoose Any to activate such trigger for the next time<br>CPE sends information to VigorACS. In default, CPE                                                                                                    | StartDay         | choose one day and click the mouse. The selected date                                                                                                    |
| EndDayUse the pop-up calendar window to set the ending day<br>for CPE firmware update. Move your mouse cursor to<br>choose one day and click the mouse. The selected date<br>will be shown on the entry box.TimeTypeChoose Any to activate such trigger for the next time<br>CPE sends information to VigorACS. In default, CPE                                                                                                    | CheckEndDay      | <ul><li>schedule automatically.</li><li>YES means the trigger will not be activated after the end day.</li><li>No means the trigger will be activated everyday to</li></ul> |
| CPE sends information to VigorACS. In default, CPE                                                                                                    | EndDay           | Use the pop-up calendar window to set the ending day<br>for CPE firmware update. Move your mouse cursor to<br>choose one day and click the mouse. The selected date         |
| Choose <b>Schedule</b> to activate such trigger according to the date and time set in this page.                                                                                                    | ТітеТуре         | CPE sends information to VigorACS. In default, CPE sends information to VigorACS every 15 minutes.<br>Choose <b>Schedule</b> to activate such trigger according to          |
| StartTime(HH:MM)Type the start time (HH:MM) in this filed for such<br>trigger.                                                                                                    | StartTime(HH:MM) |                                                                                                    |
| <b>EndTime(HH:MM)</b> Type the end time ( <b>HH:MM</b> ) in this filed for such trigger.                                                                                                    | EndTime(HH:MM)   |                                                                                                    |
| <b>CreateTime</b> Display the time of such time trigger created.                                                                                                    | CreateTime       | Display the time of such time trigger created.                                                                                                    |
| <b>CreateUser</b> Display the name of the user/administrator who made such time triggering.                                                                                                    | CreateUser       |                                                                                                    |

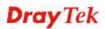

# 10.2 FirmwareUpgrade

#### 10.2.1 GlobalSetting

This web page allows you to **specify** required information for matching with the CPE device. The profiles created here will be regarded as a basis that VigorACS server uses to compare information coming from CPE router with the information stored in VigorACS server's database.

When VigorACS server receives information from CPE about firmware upgrade, it will check if the received model name, modem firmware version, parameters of manufacturer OUI and software version correspond to the information recorded in VigorACS server. If everything can match but software version not, VigorACS will judge that the remote CPE requiring firmware upgrade. Next, VigorACS server will execute firmware upgrade with the file listed in FirmwareFile field automatically at specified time.

| FirmwareU | IpgradeGlobalSe | cingPanel        | Your re                | liable networkir | ng solutions part | ner    |
|-----------|-----------------|------------------|------------------------|------------------|-------------------|--------|
|           | ] 💼 🔇           | UserGroup        | RootGroup              | ) 🚺 🚺            | 🏠 🚺 1/1           |        |
| Id        | Name            | ModelName        | Modem Firmware Version | ManufactoryOui   | SoftwareVesion    |        |
| 1         | sample          | Vigor2700 Series | 100_A Annex_A          | 00507F           | 3.1.1.1_RC6       | v2k7v_ |
|           |                 |                  |                        |                  |                   |        |
|           |                 |                  |                        |                  |                   |        |
|           |                 |                  |                        |                  |                   |        |
|           |                 |                  |                        |                  |                   |        |
|           |                 |                  |                        |                  |                   |        |
|           |                 |                  |                        |                  |                   |        |
|           |                 |                  |                        |                  |                   |        |
|           |                 |                  |                        |                  |                   |        |
|           |                 |                  |                        |                  |                   |        |
|           |                 |                  |                        |                  |                   |        |
|           |                 |                  |                        |                  |                   |        |
|           |                 |                  |                        |                  |                   |        |
|           |                 |                  |                        |                  |                   | •      |

Available settings for such feature will be shown as follows:

| Items                               | Description                                                 |                |                  |                        |
|-------------------------------------|-------------------------------------------------------------|----------------|------------------|------------------------|
| Add firmware upgrade global setting | Click this button to add global setting name on the screen. |                |                  |                        |
|                                     | Id                                                          | Name           | ModelName        | Modem Firmware Version |
|                                     | 1                                                           | sample         | Vigor2700 Series | 100_A Annex_A (        |
|                                     |                                                             | I              |                  |                        |
|                                     |                                                             |                |                  |                        |
| Save firmware                       | Click this l                                                | outton to sav  | e the configu    | aration.               |
| upgrade global setting              |                                                             |                |                  |                        |
| <b>Delete firmware</b>              | Click this l                                                | outton to dele | ete the select   | ed parameter.          |
| upgrade global setting              |                                                             |                |                  |                        |
| Cancel                              | Click this button to cancel the operation.                  |                |                  |                        |
| <b>Sefresh</b>                      | Click this l                                                | outton to refi | resh current p   | page.                  |

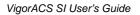

| Items                | Description                                                                                                    |  |  |
|----------------------|----------------------------------------------------------------------------------------------------|--|--|
| UserGroup            | If there are many user groups with different authorities<br>for the user account you use to access into VigorACS,<br>you can use the drop down menu to choose one of the<br>user groups to view the files stored under the user<br>group. Use the drop down list to specify the authority<br>for the selected group. |  |  |
|                      | RootGroup 🗸                                                                                                    |  |  |
|                      | RootGroup                                                                                                    |  |  |
|                      | AdminGroup                                                                                                    |  |  |
|                      | OperatorGroup                                                                                                    |  |  |
|                      | DraytekGroup                                                                                                    |  |  |
|                      | Company1Group 🔹                                                                                                    |  |  |
| First                | When there is more than one page for the global setting<br>files in this user group, click this button to display the<br>first page.                                                                                                    |  |  |
| <b>Previous</b>      | When there is more than one page for the global setting<br>files in this user group, click this button to display the<br>previous page.                                                                                                    |  |  |
| Next                 | When there is more than one page for the global setting files in this user group, click this button to display the next page.                                                                                                    |  |  |
| Last                 | When there is more than one page for the global setting files in this user group, click this button to display the last page.                                                                                                    |  |  |
| Id                   | Display the number of the global setting.                                                                                                    |  |  |
| Name                 | Type a name for such global setting profile.                                                                                                    |  |  |
| ModelName            | Type the model of the CPE device that needs to upgrade firmware.                                                                                                    |  |  |
| ModemFirmwareVersion | Type the firmware version of the CPE device, e.g.,<br>Annex A, Annex B, and etc.                                                                                                    |  |  |
| ManufactoryOui       | Type the characters of OUI. OUI means<br>"organizationally unique identifier" of the device<br>manufacturer.                                                                                                    |  |  |
| SoftwareVersion      | Type the version of the firmware.                                                                                                    |  |  |

| ltems<br>FirmwareFile | DescriptionDouble click this filed to open a dialog for choosing                                                                                                    |
|-----------------------|----------------------------------------------------------------------------------------------------|
|                       | one provision file created in section 7.1.1 UploadFile                                                                                                    |
|                       | for this profile.                                                                                                    |
|                       | Provision_SelectFile 23<br>Féenanse Property Size LastModify Deectory •                                                                                                    |
|                       | Directory 595 11/02/2609 19:02:31 .                                                                                                    |
|                       | - Directory 488 12/29/2899.00:13:68 ,/RootGroup<br>Temp Directory 88 12/81/2899.14:44:69 ,/RootGroup                                                                                                    |
|                       | 80507FA85510 Directory 472 81/19/2618 19:47:62 ,/RootGroup                                                                                                    |
|                       | 65577FA55370 Directory 328 61/19/2010 13:45:47 ./RootGroup 1<br>05507FA55460 Directory 472 81/19/2610 19:59:23 ./RootGroup                                                                                                    |
|                       | #0597FA554E8 Directory 472 01/19/2010 20:02:08 ./RootGroup                                                                                                    |
|                       | 66567FA65629 Directory 488 61/19/2010 15:59:39 ./RootGroup                                                                                                    |
|                       | 8659276856276 Directory 526 01/13/2018.19:52:22 //RootGroup<br>anctest Directory 48 09/84/2880.13(80:26 //RootGroup                                                                                                    |
|                       | 885875526824 Directory 528 88/22/2889 17:46:48 ./RaotGroup                                                                                                    |
|                       | fest3 Directory 128 07/06/2899 19:08:55 ./RootGroup                                                                                                    |
|                       | v2k7v_s_27737est rstfile 2640736 03/26/2009 22:33:05 ./RootGroup 7                                                                                                    |
|                       |                                                                                                    |
| TN                    | Chasses and of the trigger profiles from the draw deriv                                                                                                    |
| TriggerName           | Choose one of the trigger profiles from the drop down                                                                                                    |
|                       | list.                                                                                                    |
|                       |                                                                                                    |
| Status                | Click <b>Disable</b> to give up the upgrade procedure or clic                                                                                                    |
| Status                |                                                                                                    |
|                       |                                                                                                    |
| Stutus                |                                                                                                    |
|                       | Enable to activate the upgrade procedure after clickin                                                                                                    |
| Status                |                                                                                                    |
|                       | Enable to activate the upgrade procedure after clickin Save.                                                                                                    |
| Event                 | Enable to activate the upgrade procedure after clickin         Save.         While upgrading firmware for CPE device, the required                                                                                                    |
|                       | Enable to activate the upgrade procedure after clickin         Save.         While upgrading firmware for CPE device, the required                                                                                                    |
|                       | Enable to activate the upgrade procedure after clickin Save.         While upgrading firmware for CPE device, the require parameters (e.g, WAN, LAN, VPN) on CPE device                                                                                                    |
|                       | Enable to activate the upgrade procedure after clickin<br>Save.While upgrading firmware for CPE device, the require<br>parameters (e.g, WAN, LAN, VPN) on CPE device<br>can be backup in VigorACS server and can be restored                                                                                                    |
|                       | Enable to activate the upgrade procedure after clickin<br>Save.While upgrading firmware for CPE device, the require<br>parameters (e.g, WAN, LAN, VPN) on CPE device<br>can be backup in VigorACS server and can be restored                                                                                                    |
|                       | Enable to activate the upgrade procedure after clickin<br>Save.While upgrading firmware for CPE device, the require<br>parameters (e.g, WAN, LAN, VPN) on CPE device<br>can be backup in VigorACS server and can be restored<br>in the future if required. Please choose the one you                                                                                                    |
|                       | Enable to activate the upgrade procedure after clickin<br>Save.While upgrading firmware for CPE device, the require<br>parameters (e.g, WAN, LAN, VPN) on CPE device<br>can be backup in VigorACS server and can be restored                                                                                                    |
|                       | Enable to activate the upgrade procedure after clickin<br>Save.While upgrading firmware for CPE device, the require<br>parameters (e.g, WAN, LAN, VPN) on CPE device<br>can be backup in VigorACS server and can be restored<br>in the future if required. Please choose the one you                                                                                                    |
|                       | Enable to activate the upgrade procedure after clickin Save.         While upgrading firmware for CPE device, the require parameters (e.g, WAN, LAN, VPN) on CPE device can be backup in VigorACS server and can be restored in the future if required. Please choose the one you need.                                                                                                    |
|                       | <ul> <li>Enable to activate the upgrade procedure after clickin Save.</li> <li>While upgrading firmware for CPE device, the required parameters (e.g, WAN, LAN, VPN) on CPE device can be backup in VigorACS server and can be restored in the future if required. Please choose the one you need.</li> <li>Nothing</li> </ul>                                                                                                    |
|                       | <ul> <li>Enable to activate the upgrade procedure after clickin Save.</li> <li>While upgrading firmware for CPE device, the required parameters (e.g, WAN, LAN, VPN) on CPE device can be backup in VigorACS server and can be restored in the future if required. Please choose the one you need.</li> <li>Nothing</li> <li>Backup and Restore</li> </ul>                                                                                                    |
|                       | <ul> <li>Enable to activate the upgrade procedure after clickin Save.</li> <li>While upgrading firmware for CPE device, the required parameters (e.g, WAN, LAN, VPN) on CPE device can be backup in VigorACS server and can be restored in the future if required. Please choose the one you need.</li> <li>Nothing</li> <li>Backup and Restore</li> </ul>                                                                                                    |
|                       | <ul> <li>Enable to activate the upgrade procedure after clickin Save.</li> <li>While upgrading firmware for CPE device, the required parameters (e.g, WAN, LAN, VPN) on CPE device can be backup in VigorACS server and can be restored in the future if required. Please choose the one you need.</li> <li>Nothing</li> <li>Backup and Restore</li> <li>Nothing – All the parameters configured in CPE</li> </ul>                                                                                                    |
|                       | <ul> <li>Enable to activate the upgrade procedure after clickin Save.</li> <li>While upgrading firmware for CPE device, the required parameters (e.g, WAN, LAN, VPN) on CPE device can be backup in VigorACS server and can be restored in the future if required. Please choose the one you need.</li> <li>Nothing</li> <li>Backup and Restore</li> <li>Nothing – All the parameters configured in CPE device will not be saved / restored and will be written</li> </ul>                                                                                                    |
|                       | Enable to activate the upgrade procedure after clickin Save.         While upgrading firmware for CPE device, the required parameters (e.g, WAN, LAN, VPN) on CPE device can be backup in VigorACS server and can be restored in the future if required. Please choose the one you need.         Nothing         Backup and Restore         Nothing – All the parameters configured in CPE device will not be saved / restored and will be written                                                                                                    |
|                       | Enable to activate the upgrade procedure after clickin<br>Save.         While upgrading firmware for CPE device, the required<br>parameters (e.g, WAN, LAN, VPN) on CPE device<br>can be backup in VigorACS server and can be restored<br>in the future if required. Please choose the one you<br>need.         Nothing         Backup and Restore         Nothing – All the parameters configured in CPE<br>device will not be saved / restored and will be written<br>after VigorACS server executes firmware upgrade for                                                                               |
|                       | Enable to activate the upgrade procedure after clickin<br>Save.         While upgrading firmware for CPE device, the required<br>parameters (e.g, WAN, LAN, VPN) on CPE device<br>can be backup in VigorACS server and can be restored<br>in the future if required. Please choose the one you<br>need.         Nothing         Backup and Restore         Nothing – All the parameters configured in CPE<br>device will not be saved / restored and will be written                                                                                                    |
|                       | <ul> <li>Enable to activate the upgrade procedure after clickin Save.</li> <li>While upgrading firmware for CPE device, the required parameters (e.g, WAN, LAN, VPN) on CPE device can be backup in VigorACS server and can be restored in the future if required. Please choose the one you need.</li> <li>Nothing</li> <li>Backup and Restore</li> <li>Nothing – All the parameters configured in CPE device will not be saved / restored and will be written after VigorACS server executes firmware upgrade for it.</li> </ul>                                                                        |
|                       | <ul> <li>Enable to activate the upgrade procedure after clickin Save.</li> <li>While upgrading firmware for CPE device, the required parameters (e.g, WAN, LAN, VPN) on CPE device can be backup in VigorACS server and can be restored in the future if required. Please choose the one you need.</li> <li>Nothing</li> <li>Backup and Restore</li> <li>Nothing – All the parameters configured in CPE device will not be saved / restored and will be written after VigorACS server executes firmware upgrade for it.</li> <li>Backup and Restore – All the parameters configured</li> </ul>            |
|                       | <ul> <li>Enable to activate the upgrade procedure after clickin Save.</li> <li>While upgrading firmware for CPE device, the required parameters (e.g, WAN, LAN, VPN) on CPE device can be backup in VigorACS server and can be restored in the future if required. Please choose the one you need.</li> <li>Nothing</li> <li>Backup and Restore</li> <li>Nothing – All the parameters configured in CPE device will not be saved / restored and will be written after VigorACS server executes firmware upgrade for it.</li> </ul>                                                                        |
|                       | <ul> <li>Enable to activate the upgrade procedure after clickin Save.</li> <li>While upgrading firmware for CPE device, the required parameters (e.g, WAN, LAN, VPN) on CPE device can be backup in VigorACS server and can be restored in the future if required. Please choose the one you need.</li> <li>Nothing</li> <li>Backup and Restore</li> <li>Nothing – All the parameters configured in CPE device will not be saved / restored and will be written after VigorACS server executes firmware upgrade for it.</li> <li>Backup and Restore – All the parameters configured in a place</li> </ul> |
| ~                     | <ul> <li>Enable to activate the upgrade procedure after clickin Save.</li> <li>While upgrading firmware for CPE device, the required parameters (e.g, WAN, LAN, VPN) on CPE device can be backup in VigorACS server and can be restored in the future if required. Please choose the one you need.</li> <li>Nothing</li> <li>Backup and Restore</li> <li>Nothing – All the parameters configured in CPE device will not be saved / restored and will be written after VigorACS server executes firmware upgrade for it.</li> <li>Backup and Restore – All the parameters configured</li> </ul>            |

| Items     | Description                                                                                                    |
|-----------|----------------------------------------------------------------------------------------------------|
| EventType | If you choose <b>Backup and Restore</b> as the event selection, you have to specify event type additionally.                                                                                                    |
|           | Get Parameter Values 🛛 🔻                                                                                                    |
|           | Get Parameter Values                                                                                                    |
|           | Vendor Configuration File                                                                                                    |
|           | <b>Get Parameter Values</b> – Generally, VigorACS server<br>will scan all the parameters configured in CPE device<br>while connecting CPE device. You can choose this<br>item to use current configured parameters obtained<br>from CPE device as the basis for parameters backup<br>and restore. |
|           | <b>Vendor Configuration File</b> – Choose this time to use<br>the parameters recorded in cfg file of CPE device as the<br>basis for back and restore.                                                                                                    |

After you finished all of the settings, remember to click **Save** to save your record.

#### 10.2.2 IncludeList

This page displays the quantities of profiles created in FirmwareUpgrade\_GlobalSetting. You can specify which CPE device required to execute firmware upgrade.

| FirmwareU   | lpgradeIncludeNetwo | ork          | Υουι       | <sup>,</sup> reliable network | ing solutions par | tner  |
|-------------|---------------------|--------------|------------|-------------------------------|-------------------|-------|
| UserGroup:  | RootGroup           | ProvisionNam | sample     |                               |                   |       |
|             | Name                |              | User Group |                               | Select Device     |       |
| 🕨 🧦 Wholene | etwork(54)          | RootGrou     | ,          | NO                            |                   | - IV) |
|             |                     |              |            |                               |                   |       |
|             |                     |              |            |                               |                   |       |
|             |                     |              |            |                               |                   |       |
|             |                     |              |            |                               |                   |       |
|             |                     |              |            |                               |                   |       |
|             |                     |              |            |                               |                   |       |
|             |                     |              |            |                               |                   |       |
|             |                     |              |            |                               |                   |       |
|             |                     |              |            |                               |                   |       |
|             |                     |              |            |                               |                   |       |
|             |                     |              |            |                               |                   |       |
|             |                     |              |            |                               |                   |       |
|             |                     |              |            |                               |                   |       |
|             |                     |              |            |                               |                   |       |

Available settings for such feature will be shown as follows:

Items Description

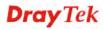

| Items          | Description                                                                                                    |  |  |  |
|----------------|----------------------------------------------------------------------------------------------------|--|--|--|
| UserGroup      | If there are many user groups with different authorities<br>for the user account you use to access into VigorACS,<br>you can use the drop down menu to choose one of the<br>user groups to view the files stored under the user<br>group. Use the drop down list to specify the authority<br>for the selected group. |  |  |  |
|                | RootGroup                                                                                                    |  |  |  |
|                | RootGroup                                                                                                    |  |  |  |
|                | AdminGroup                                                                                                    |  |  |  |
|                | OperatorGroup                                                                                                    |  |  |  |
|                | DraytekGroup                                                                                                    |  |  |  |
|                | Company1Group 🗸                                                                                                    |  |  |  |
|                | All the devices controlled under the group will be shown on the screen.                                                                                                    |  |  |  |
| ProvisionName  | Use the drop down list to choose a global setting profile for firmware upgrade.                                                                                                    |  |  |  |
| Save           | Click this button to save the configuration.                                                                                                    |  |  |  |
| <b>Sefresh</b> | Click this button to refresh current page.                                                                                                    |  |  |  |

Move your mouse to the tree view of Network View. Select the ones (representing CPE devices) that needed to have firmware upgrade. Next, choose YES in the field of Select Devices.

| FirmwareUpgradeIncludeNetwork | Your re                  | liable networking solutions partner |
|-------------------------------|--------------------------|-------------------------------------|
| UserGroup: RootGroup 🛛 🔻      | rovisionName: sample   v |                                     |
| Name                          | User Group               | Select Device                       |
| 🔻 🧦 Main network(6)           | RootGroup                | NO                                  |
| ► 🧦 Draytek(0)                | RootGroup                |                                     |
| ► 🧦 Marketing(1)              | RootGroup                |                                     |
| 😬 中文迦藏中                       | RootGroup                |                                     |
| 🕐 Draytek_Alan                | RootGroup                |                                     |
| Oraytek_Eric                  | RootGroup                |                                     |
| Oraytek_Jenny                 | RootGroup                |                                     |
| OrayTek_Rambo                 | AdminGroup               | YES                                 |
|                               |                          | NO                                  |
|                               |                          |                                     |
|                               |                          |                                     |
|                               |                          |                                     |
|                               |                          |                                     |
|                               |                          |                                     |
|                               |                          |                                     |
|                               |                          |                                     |
|                               |                          |                                     |
|                               |                          |                                     |

Later, VigorACS server will judge the necessity of firmware upgrade for the selected CPE device(s) specified here to do firmware upgrade by comparing the parameters settings stored in VigorACS server with the information received from the selected CPE device.

After you finished all of the settings, remember to click **Save** to save your record.

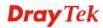

#### 10.2.3 ExcludeList

Not all the CPEs controlled by VigorACS need to upgrade firmware at any time. VigorACS provides excluding mechanism for the CPEs that do not need to upgrade firmware. This web page allows you to set excluded CPEs for firmware upgrade. Simply type the MAC address of the CPE on MAC address field and click **Save**. The one will be shown on the list. Next time, if you want to do firmware upgrade for the specified CPE, simple open this page and remove the item.

| FirmwareUpgi | adeExcludeListPane | 1          | ١         | ′our reliable n | etworking sol | utions partner |
|--------------|--------------------|------------|-----------|-----------------|---------------|----------------|
|              | 1                  | UserGroup: | RootGroup | · · · · [ 🔓 ]   | ()            | 1/1            |
| Id           |                    |            | MAG       | address         |               |                |
|              |                    |            |           |                 |               |                |
|              |                    |            |           |                 |               |                |
|              |                    |            |           |                 |               |                |
|              |                    |            |           |                 |               |                |
|              |                    |            |           |                 |               |                |
|              |                    |            |           |                 |               |                |
|              |                    |            |           |                 |               |                |
|              |                    |            |           |                 |               |                |
|              |                    |            |           |                 |               |                |
|              |                    |            |           |                 |               |                |
|              |                    |            |           |                 |               |                |
| 4            |                    |            |           |                 |               | Þ              |

Available settings for such feature will be shown as follows:

| ltems                        | Description                                                                                                    |  |  |
|------------------------------|----------------------------------------------------------------------------------------------------|--|--|
| Add excluded device          | Click this button to add CPEs which will not be upgraded.                                                                                                    |  |  |
|                              | Image: Constraint of the second second s |  |  |
|                              | Type the MAC address of the CPE that does not need to do firmware upgrade.                                                                                                    |  |  |
| Save exclude setting         | Click this button to save the configuration.                                                                                                    |  |  |
| <b>Delete exclude device</b> | Click this button to delete the selected parameter.                                                                                                    |  |  |
| Cancel                       | Click this button to cancel the operation.                                                                                                    |  |  |
| <b>Solution</b> Refresh      | Click this button to refresh current page.                                                                                                    |  |  |

| Items           | Description                                                                                                    |  |  |
|-----------------|----------------------------------------------------------------------------------------------------|--|--|
| UserGroup       | If there are many user groups with different<br>authorities for the user account you use to access into<br>VigorACS, you can use the drop down menu to<br>choose one of the user groups to view the files stored<br>under the user group. Use the drop down list to<br>specify the authority for the selected group. |  |  |
|                 | RootGroup 🛛                                                                                                    |  |  |
|                 | RootGroup                                                                                                    |  |  |
|                 | AdminGroup                                                                                                    |  |  |
|                 | OperatorGroup                                                                                                    |  |  |
|                 | DraytekGroup                                                                                                    |  |  |
|                 | Company1Group 💌                                                                                                    |  |  |
| First           | When there is more than one page for the excluded setting files in this user group, click this button to display the first page.                                                                                                    |  |  |
| <b>Orevious</b> | When there is more than one page for the excluded<br>setting files in this user group, click this button to<br>display the previous page.                                                                                                    |  |  |
| Next            | When there is more than one page for the excluded setting files in this user group, click this button to display the next page.                                                                                                    |  |  |
| Last            | When there is more than one page for the excluded<br>setting files in this user group, click this button to<br>display the last page.                                                                                                    |  |  |
| Id              | Display the number of the firmware upgrade.                                                                                                    |  |  |
| MAC address     | Display the MAC address of the                                                                                                    |  |  |

#### 10.2.4 RemoteFileList

This page displays the firmware of CPE which is located / stored in FTP server.

| Remote FTP File           |           |      | Tour reliable       | networking solutions par | mer |
|---------------------------|-----------|------|---------------------|--------------------------|-----|
| 🔇 😽 UserGroup             | RootGroup | •    | •                   |                          |     |
| Filename                  | Property  | Size | LastModify          | Directory                | •   |
|                           | Directory | 0    |                     | •                        |     |
|                           | Directory | 0    |                     |                          |     |
| 2011 databook             | Directory | 4096 | 03/01/2011 09:00:00 |                          |     |
| ACS SI                    | Directory | 4096 | 06/15/2010 00:00:00 |                          | _   |
| DSLVIGOR_USB_MODEM        | Directory | 4096 | 08/24/2008 00:00:00 |                          | - 1 |
| Declaration of Conformity | Directory | 4096 | 03/18/2010 00:00:00 |                          | _   |
| Document                  | Directory | 4096 | 02/03/2009 00:00:00 |                          | _   |
| France                    | Directory | 4096 | 08/24/2008 00:00:00 |                          | _   |
| ISDNVigor128              | Directory | 4096 | 08/24/2008 00:00:00 |                          | _   |
| MiniVigor128              | Directory | 4096 | 08/24/2008 00:00:00 |                          | _   |
| Signature                 | Directory | 4096 | 05/21/2010 00:00:00 |                          | - 1 |
| Vigor N61                 | Directory | 4096 | 08/28/2008 00:00:00 |                          |     |
| Vigor120                  | Directory | 4096 | 06/15/2010 00:00:00 |                          | _   |
| Vigor120 V2               | Directory | 4096 | 12/17/2009 00:00:00 |                          |     |

| ltems                   | Description                                                                                                    |  |  |  |
|-------------------------|----------------------------------------------------------------------------------------------------|--|--|--|
| <b>Solution</b> Refresh | Click this button to refresh current page.                                                                                                    |  |  |  |
| <b>Download File</b>    | Click this button to download a file from VigorACS to your computer.                                                                                                    |  |  |  |
| UserGroup               | If there are many user groups with different<br>authorities for the user account you use to access into<br>VigorACS, you can use the drop down menu to<br>choose one of the user groups to view the files stored<br>under the user group. Use the drop down list to<br>specify the authority for the selected group. |  |  |  |
|                         | RootGroup 🗸                                                                                                    |  |  |  |
|                         | RootGroup                                                                                                    |  |  |  |
|                         | AdminGroup                                                                                                    |  |  |  |
|                         | OperatorGroup                                                                                                    |  |  |  |
|                         | DraytekGroup                                                                                                    |  |  |  |
|                         | Company1Group 🗸                                                                                                    |  |  |  |
| Filename                | Display the name of the download/upload file or created folder.                                                                                                    |  |  |  |
| Property                | Display whether this is a folder or a file. If it is a folder, it will display "Directory", otherwise, it will display extension name of the file.                                                                                                    |  |  |  |
| Size                    | Display the file size of the file or folder.                                                                                                    |  |  |  |
| LastModify              | Display the latest time the file has been modified.                                                                                                    |  |  |  |

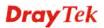

| Items     | Description                                    |
|-----------|------------------------------------------------|
| Directory | Display the relative path of this file/folder. |

## 10.3 Backup

## 10.3.1 GlobalSetting

Such page can determine the trigger time and method for firmware backup. Profiles configured here can be selected in the page of **Backup>>Backup**.

| BackupGlobalSettingPanel Your reliable networking solutions partner |               |               |            |              |                        |
|---------------------------------------------------------------------|---------------|---------------|------------|--------------|------------------------|
|                                                                     | 1             | SerGroup      | RootGroup  | • 🐚 🔇 🕼      | ) [] 1/1               |
| Id                                                                  | Name          | Trigger Name  | Туре       | Period(days) | Descripiton            |
| -2                                                                  | backup_wizard | backup_wizard | RoundRobin | 1            | for backup wizard use  |
| 1                                                                   | Default       | default       | RoundRobin | 1            | default backup setting |
|                                                                     |               |               |            |              |                        |
|                                                                     |               |               |            |              |                        |
|                                                                     |               |               |            |              |                        |
|                                                                     |               |               |            |              |                        |
|                                                                     |               |               |            |              |                        |
|                                                                     |               |               |            |              |                        |
|                                                                     |               |               |            |              |                        |
|                                                                     |               |               |            |              |                        |
|                                                                     |               |               |            |              |                        |
|                                                                     |               |               |            |              |                        |
|                                                                     |               |               |            |              |                        |
|                                                                     |               |               |            |              |                        |
|                                                                     |               |               |            |              |                        |
|                                                                     |               |               |            |              |                        |
| 4                                                                   |               |               |            |              | 4                      |

| Items                        | Descriptio                                                                                                    | n              |                |            |  |
|------------------------------|----------------------------------------------------------------------------------------------------|----------------|----------------|------------|--|
| Add backup global setting    | Click this button to add a new backup profile with<br>global settings.<br>BackupGlobalSettingPanel                                                       |                |                |            |  |
|                              |                                                                                                    |                | UserGroup      | RootGroup  |  |
|                              | Id                                                                                                    | Name           | Trigger Name   | Туре       |  |
|                              | -2                                                                                                    | backup_wizard  | backup_wizard  | RoundRobin |  |
|                              | 1 Default default RoundRobin                                                                                                    |                |                |            |  |
|                              |                                                                                                    |                |                |            |  |
|                              | Type a new name in the blank box; specify a trigger<br>name and type by using the drop down list; type the<br>period value and give a brief description. |                |                |            |  |
| Save backup global setting   | Click this button to save the backup profile.                                                                                                    |                |                |            |  |
| Delete backup global setting | Click this button to delete the selected backup profile.                                                                                                 |                |                |            |  |
| Cancel                       | Click this bu                                                                                                    | utton to cance | el the operati | on.        |  |

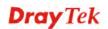

| Items           | Description                                                                                                    |  |  |  |
|-----------------|----------------------------------------------------------------------------------------------------|--|--|--|
| Sefresh         | Click this button to refresh current page                                                                                                    |  |  |  |
| UserGroup       | If there are many user groups with different authorities<br>for the user account you use to access into VigorACS,<br>you can use the drop down menu to choose one of the<br>user groups to view the files stored under the user<br>group. Use the drop down list to specify the authority<br>for the selected group. |  |  |  |
|                 | RootGroup 🔻                                                                                                    |  |  |  |
|                 | RootGroup                                                                                                    |  |  |  |
|                 | AdminGroup                                                                                                    |  |  |  |
|                 | OperatorGroup                                                                                                    |  |  |  |
|                 | DraytekGroup                                                                                                    |  |  |  |
|                 | Company1Group                                                                                                    |  |  |  |
| First           | When there is more than one page for the global setting files in this user group, click this button to display the first page.                                                                                                    |  |  |  |
| <b>Previous</b> | When there is more than one page for the global<br>setting files in this user group, click this button to<br>display the previous page.                                                                                                    |  |  |  |
| Next            | When there is more than one page for the global setting files in this user group, click this button to display the next page.                                                                                                    |  |  |  |
| Last            | When there is more than one page for the global setting files in this user group, click this button to display the last page.                                                                                                    |  |  |  |
| Id              | Display the number of the global setting.                                                                                                    |  |  |  |
| Name            | Type a name the global setting.                                                                                                    |  |  |  |
| Trigger Name    | Choose one of the trigger profiles from the drop down list.                                                                                                    |  |  |  |

| Items       | Description                                                                                                    |
|-------------|----------------------------------------------------------------------------------------------------|
| Туре        | Choose the type for the configuration backup.                                                                                                    |
|             | RoundRobin                                                                                                    |
|             | Always                                                                                                    |
|             | <ul> <li>RoundRobin – Choose this type to execute the backup (with global settings). The backup files will be recorded with the filename from <i>1.cfg</i> to <i>20.cfg</i>. Only 20 filenames will be kept in the same directory.</li> <li>Always – Choose this type to execute the backup (with global settings) according to the schedule. The backup files will be recorded with the filename one by one (e.g, 1.cfg, 2.cfg,, 1000cfg,, 10000cfg,no limit in file number). All of the backup files will be kept in the same directory.</li> </ul> |
| Period      | The number typed here means the interval for the<br>backup executed by VigorACS. The unit is "day". If<br>you type 1, that means the backup will be executed<br>one time by one day.                                                                                                    |
| Description | Type a brief description for profile.                                                                                                    |

#### 10.3.2 Backup

Such page can determine which device or network will be applied with backup profiles.

| BackupPanel          | Your relial | ble networking solutions partner |
|----------------------|-------------|----------------------------------|
| UserGroup: RootGroup | <b>\$</b>   |                                  |
| Name                 | User Group  | Profile Id                       |
| ► ি Network View (6) | RootGroup   |                                  |
|                      |             |                                  |
|                      |             |                                  |
|                      |             |                                  |
|                      |             |                                  |
|                      |             |                                  |
|                      |             |                                  |
|                      |             |                                  |
|                      |             |                                  |
|                      |             |                                  |
|                      |             |                                  |
|                      |             |                                  |
|                      |             |                                  |
|                      |             |                                  |
|                      |             |                                  |
|                      |             |                                  |
|                      |             |                                  |

| Items                   | Description                                                                                                    |  |  |  |  |  |
|-------------------------|----------------------------------------------------------------------------------------------------|--|--|--|--|--|
| UserGroup               | If there are many user groups with different authorities for<br>the user account you use to access into VigorACS, you can<br>use the drop down menu to choose one of the user groups to<br>view the files stored under the user group. Use the drop<br>down list to specify the authority for the selected group. |  |  |  |  |  |
|                         | RootGroup 🗸                                                                                                    |  |  |  |  |  |
|                         | RootGroup                                                                                                    |  |  |  |  |  |
|                         | AdminGroup                                                                                                    |  |  |  |  |  |
|                         | OperatorGroup                                                                                                    |  |  |  |  |  |
|                         | DraytekGroup                                                                                                    |  |  |  |  |  |
|                         | Company1Group <ul> <li>Later, the corresponding devices will be shown in this page</li> </ul>                                                                                                    |  |  |  |  |  |
|                         |                                                                                                    |  |  |  |  |  |
| Save                    | Click this button to save the backup profile.                                                                                                    |  |  |  |  |  |
| <b>Solution</b> Refresh | Click this button to refresh current page.                                                                                                    |  |  |  |  |  |
| Name                    | Display the CPEs with the authority of the selected group.                                                                                                    |  |  |  |  |  |
| User Group              | Display the user group for the selected device.                                                                                                    |  |  |  |  |  |
| Profile Id              | Choose a profile (with global settings) defined in <b>GlobalSetting</b> (section 7.6.1) to be applied in such selected CPE.                                                                                                    |  |  |  |  |  |

## 10.4 Restore

#### 10.4.1 GlobalSetting

Such page can determine the trigger time and method for firmware restoration.

| RestoreGlob | alSettingPanel |              | Your reliable networking solutions partner |
|-------------|----------------|--------------|--------------------------------------------|
| <b>()</b>   | ] 💼 ] 🐼 ]      | UserGroup    | 9: RootGroup 🔹 💽 🚺 🚺 1/1                   |
| Id          | Name           | Trigger Name | Descripiton                                |
| 1           | Default        | default      | default restore setting                    |
|             |                |              |                                            |
|             |                |              |                                            |
|             |                |              |                                            |
|             |                |              |                                            |
|             |                |              |                                            |
|             |                |              |                                            |
|             |                |              |                                            |
|             |                |              |                                            |
|             |                |              |                                            |
|             |                |              |                                            |
|             |                |              |                                            |
|             |                |              |                                            |
|             |                |              |                                            |
|             |                |              |                                            |
|             |                |              |                                            |
| 4           |                |              |                                            |

| Items                                | Description                                                                                                    |  |  |  |  |  |
|--------------------------------------|----------------------------------------------------------------------------------------------------|--|--|--|--|--|
| Add restore global setting           | Click this button to add a new restore profile with global settings. To configure a profile with global settings, please refer to <b>7.1.2 Trigger</b> for detailed information.                                                                                                    |  |  |  |  |  |
|                                      | Continue Continue Con |  |  |  |  |  |
|                                      | Id Name Trigger Name                                                                                                    |  |  |  |  |  |
|                                      | 1 Default default default restore setting                                                                                                    |  |  |  |  |  |
|                                      | Restore-1                                                                                                    |  |  |  |  |  |
| Save restore global setting          | Type a new name in the blank box; specify a name, choose<br>a trigger name file and give a brief description.<br>Click this button to save the restore profile.                                                                                                    |  |  |  |  |  |
| <b>Delete restore global</b> setting | Click this button to delete the selected restore profile.                                                                                                    |  |  |  |  |  |
| Cancel                               | Click this button to cancel the operation.                                                                                                    |  |  |  |  |  |
| <b>Refresh</b>                       | Click this button to refresh current page.                                                                                                    |  |  |  |  |  |

| Items           | Description                                                                                                    |                                                                           |  |  |  |  |
|-----------------|----------------------------------------------------------------------------------------------------|---------------------------------------------------------------------------|--|--|--|--|
| UserGroup       | If there are many user groups with of<br>the user account you use to access if<br>use the drop down menu to choose<br>view the files stored under the user<br>down list to specify the authority for | nto VigorACS, you can<br>one of the user groups to<br>group. Use the drop |  |  |  |  |
|                 | RootGroup 🛛                                                                                                    |                                                                           |  |  |  |  |
|                 | RootGroup                                                                                                    | <b>•</b>                                                                  |  |  |  |  |
|                 | AdminGroup                                                                                                    |                                                                           |  |  |  |  |
|                 | OperatorGroup                                                                                                    |                                                                           |  |  |  |  |
|                 | DraytekGroup                                                                                                    |                                                                           |  |  |  |  |
|                 | Company1Group                                                                                                    | •                                                                         |  |  |  |  |
|                 |                                                                                                    |                                                                           |  |  |  |  |
| First           | When there is more than one page f<br>in this user group, click this button                                                                                                    |                                                                           |  |  |  |  |
| <b>Previous</b> | When there is more than one page for the global setting files<br>in this user group, click this button to display the previous<br>page.                                                              |                                                                           |  |  |  |  |
| Next            | When there is more than one page for the global setting files<br>in this user group, click this button to display the next page.                                                                     |                                                                           |  |  |  |  |
| Last            | When there is more than one page f<br>in this user group, click this button                                                                                                    |                                                                           |  |  |  |  |
| Id              | Display the number of the global se                                                                                                    | etting.                                                                   |  |  |  |  |
| Name            | Type a name for such record.                                                                                                    |                                                                           |  |  |  |  |
| Trigger Name    | Choose one of the trigger profiles from the drop down list.                                                                                                    |                                                                           |  |  |  |  |
| Description     | Type a brief description for such pr                                                                                                    | ofile.                                                                    |  |  |  |  |

#### 10.4.2 Restore

Such page can determine which device or network will be applied with restore profiles.

| serGroup: RootGroup | I 📋 🗳      |        |           |                 |
|---------------------|------------|--------|-----------|-----------------|
| Name                | User Group | Status | File List | Restore Profile |
| 😻 Network View(22)  | RootGroup  |        |           |                 |
| Þ 🇦 2110(1)         | RootGroup  |        | ( V       |                 |
| Þ 🇦 2130(1)         | RootGroup  |        |           |                 |
| Þ 🇦 2710(1)         | RootGroup  |        |           |                 |
| Þ 🇦 2820(3)         | RootGroup  |        |           |                 |
| Þ 🇦 2830(2)         | RootGroup  |        | ( V       |                 |
| Þ 🗦 2850(1)         | RootGroup  |        |           |                 |
| Þ 🇦 2910(1)         | RootGroup  |        |           |                 |
| Þ 🇦 2920(2)         | RootGroup  |        |           |                 |
| Þ 🇦 3100(1)         | RootGroup  |        | ( V       |                 |
| Þ 🇦 3900(3)         | RootGroup  |        |           |                 |
| ▶ 🇦 AP800(4)        | Tim_Group  |        |           |                 |
| ▶ 🗦 IPPBX 2820(1)   | RootGroup  |        |           |                 |
| ► 🗦 viviantest(1)   | Group_Test |        | ( V       |                 |
|                     |            |        |           |                 |
|                     |            |        |           |                 |

Available settings for such feature will be shown as follows:

| Items                  | Description                                                                                                    |                                                                                |  |  |  |  |  |
|------------------------|----------------------------------------------------------------------------------------------------|--------------------------------------------------------------------------------|--|--|--|--|--|
| UserGroup              | If there are many user groups with<br>the user account you use to access<br>use the drop down menu to choose<br>view the files stored under the use<br>down list to specify the authority f | into VigorACS, you can<br>e one of the user groups to<br>r group. Use the drop |  |  |  |  |  |
|                        | RootGroup                                                                                                    |                                                                                |  |  |  |  |  |
|                        | RootGroup                                                                                                    |                                                                                |  |  |  |  |  |
|                        | AdminGroup                                                                                                    | _                                                                              |  |  |  |  |  |
|                        | OperatorGroup                                                                                                    |                                                                                |  |  |  |  |  |
|                        | DraytekGroup                                                                                                    |                                                                                |  |  |  |  |  |
|                        | Company1Group 🔹                                                                                                    |                                                                                |  |  |  |  |  |
|                        | Later, the corresponding devices will be shown in this page.                                                                                                    |                                                                                |  |  |  |  |  |
| Save                   | Click this button to save the restore profile.                                                                                                    |                                                                                |  |  |  |  |  |
| <b>Refresh</b>         | Click this button to refresh current page.                                                                                                    |                                                                                |  |  |  |  |  |
| Name                   | Display the names of CPEs with the authority of the selected group.                                                                                                    |                                                                                |  |  |  |  |  |
| User Group             | Display the user group for the sele                                                                                                    | ected device.                                                                  |  |  |  |  |  |
| Status                 | Check this box to execute file restoration for the selected CPE.                                                                                                    |                                                                                |  |  |  |  |  |
| File List              | Use the drop down list to choose one of the files to be applied for the file restoration of the selected CPE.                                                                               |                                                                                |  |  |  |  |  |
| <b>Restore Profile</b> | Use the drop down list to choose of                                                                                                    | one of the time profiles                                                       |  |  |  |  |  |

| Items | Description                                                                                       |
|-------|---------------------------------------------------------------------------------------------------|
|       | (with global settings, section 7.1.2) to be applied for the file restoration of the selected CPE. |

# **10.5 Provision Setting**

#### 10.5.1 KeepProfile Setting

Some ISPs do not wish CPE client changing the parameters of CPE device. If the parameters of CPE device were modified by the users, VigorACS (the administrator) server could use the parameters listed in this web page to **restore the original parameters**.

| Network View 🎦 | <b>\$</b> |       |                    |       |                     |  |
|----------------|-----------|-------|--------------------|-------|---------------------|--|
|                | MAC / IP  | Index | Selected Parameter | Value | Available Parameter |  |
|                |           |       |                    |       |                     |  |
|                |           |       |                    |       |                     |  |
|                |           |       |                    |       |                     |  |
|                |           |       |                    |       |                     |  |
|                |           |       |                    |       |                     |  |
|                |           |       |                    |       |                     |  |
|                |           |       |                    |       |                     |  |
| Search Device  | 4         |       |                    |       | <u>۲</u>            |  |

| Items              | Description                                                                                                    |  |  |  |  |
|--------------------|----------------------------------------------------------------------------------------------------|--|--|--|--|
| <b>Refresh</b>     | Click this button to refresh current page.                                                                                              |  |  |  |  |
| Save               | Click this button to save the configuration.                                                                                            |  |  |  |  |
| Delete             | Click this button to delete the selected parameter.                                                                                     |  |  |  |  |
| Delete All         | Click this button to delete all of the parameters.                                                                                      |  |  |  |  |
| Complete Parameter | Click this button to open KeepProfilePanel Detail Table for<br>adding new user-defined parameter with value for the<br>selected device. |  |  |  |  |
|                    | KAC/IP Parameter Value                                                                                                    |  |  |  |  |
|                    |                                                                                                    |  |  |  |  |

| Items       | Description                                                                              |  |  |  |
|-------------|------------------------------------------------------------------------------------------|--|--|--|
| MAC Address | Display the MAC address for the selected CPE.                                            |  |  |  |
| Index       | Display the index number for the parameter.                                              |  |  |  |
| Parameter   | Display the parameter name that you want to configure.                                   |  |  |  |
| Value       | Based on the parameters selected above, type the required value for the selected device. |  |  |  |

Settings will be shown on the right side. **Reboot, LAN, WAN, VPN, NAT, VoIP, Firmware** tabs and etc. (**displayed based on the CPE you choose**) will appear for you to click to configure. In the field of **Available Parameter**, all the available parameters for the selected tab will be displayed.

| Network View(15)            | <b>\$</b>   |        | 3                  |             |                    |
|-----------------------------|-------------|--------|--------------------|-------------|--------------------|
| 2130(1) 2710(2)             | Reboot L    | AN WAN | NAT NAT_DMZ_       | H NAT_Open_ | Firewall_Ge 🕨 🔹    |
| ▶ 🚞 2750(1)                 | MAC / IP    | Index  | Selected Parameter | Value       | Available Paramete |
| 2820(1)                     | 00507FC93B2 | 4 1    | Reboot device      | false       |                    |
| 2830(2)                     |             |        |                    |             |                    |
| 2910(1)                     |             |        |                    |             |                    |
| <b>v 🗁</b> 2920(2)          |             |        |                    |             |                    |
| 2920_A_00507FC <sup>+</sup> |             |        |                    |             |                    |
| DrayTek_00507F_             |             |        |                    |             |                    |
| ▶ <mark>2</mark> 3900(1)    |             |        |                    |             |                    |
| AP800(2)                    |             |        |                    |             |                    |
| 📄 DrayTek_001DAA_Viç        |             |        |                    |             |                    |
| DrayTek_00507F_Vig          |             |        |                    |             |                    |
|                             |             |        |                    |             |                    |
|                             |             |        |                    |             |                    |
|                             |             |        |                    |             |                    |
|                             |             |        |                    |             |                    |
|                             |             |        |                    |             |                    |
|                             |             |        |                    |             |                    |

Here, we take the **WAN** settings as an example:

#### **WAN Settings**

To configure the WAN settings, please double click on the parameter in the right side. Then, MAC Address and the selected parameter with value will be shown on the right side.

| <b>\$</b>    | <b>m</b> ) ( <b>n</b> | 3      |              |          |                     |
|--------------|-----------------------|--------|--------------|----------|---------------------|
| Reboot LAN   | WAN                   | NAT    | NAT_DMZ_H    | NAT_Open | Firewall_G∈ ▶ ▼     |
| MAC / IP     | Index                 | Select | ed Parameter | Value    | Available Parameter |
| 00507FC93B24 | 1                     | IP     |              |          | IP                  |
|              |                       |        |              |          | Addressing Type     |
|              |                       |        |              |          | Gateway             |
|              |                       |        |              |          | PPP User Name       |
|              |                       |        |              |          | PPP Password        |
|              |                       |        |              |          | IP Enable           |
|              |                       |        |              |          | PPP Enable          |
|              |                       |        |              |          | Subnet Mask         |
|              |                       |        |              |          | DNS Servers         |
|              |                       |        |              |          |                     |
|              |                       |        |              |          |                     |
|              |                       |        |              |          |                     |
|              |                       |        |              |          |                     |
|              |                       |        |              |          |                     |
|              |                       |        |              |          |                     |
|              |                       |        |              |          | 4 F                 |

To edit the value for the selected parameter, move the mouse cursor to the box under value and click it. An entry box will appear for you to type the value for that parameter. After typing the value, click the **Save** button to save it.

| Reboot LAN   | WAN   | NAT      | NAT_DMZ_H | NAT_Open | Firewall_Ge 🕨 🔻     |  |
|--------------|-------|----------|-----------|----------|---------------------|--|
| MAC / IP     | Index | Selected | Parameter | Value    | Available Parameter |  |
| 00507FC93B24 | 1     | IP       |           | -        | IP                  |  |
|              |       |          |           |          | Addressing Type     |  |
|              |       |          |           |          | Gateway             |  |
|              |       |          |           |          | PPP User Name       |  |
|              |       |          |           |          | PPP Password        |  |
|              |       |          |           |          | IP Enable           |  |
|              |       |          |           |          | PPP Enable          |  |
|              |       |          |           |          | Subnet Mask         |  |
|              |       |          |           |          | DNS Servers         |  |
|              |       |          |           |          |                     |  |
|              |       |          |           |          |                     |  |
|              |       |          |           |          |                     |  |
|              |       |          |           |          |                     |  |
|              |       |          |           |          |                     |  |
|              |       |          |           |          |                     |  |
| 4            |       |          |           |          | 4 F                 |  |

Available parameters for WAN include:

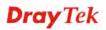

| ltems           | Description                                                               |  |
|-----------------|---------------------------------------------------------------------------|--|
| IP              | Type the WAN IP address for the selected CPE.                             |  |
| Addressing Type | Choose the type from the drop down list for WAN settings.                 |  |
| Gateway         | Type the gateway for the selected CPE.                                    |  |
| PPP User Name   | Type the user name offered by ISP for PPP connection.                     |  |
| PPP Password    | Type the password offered by ISP for PPP connection.                      |  |
| IP Enable       | Choose <b>True</b> to enable settings for DHCP or Static IP connection.   |  |
| PPP Enable      | Choose <b>True</b> to enable settings for PPP connection.                 |  |
| Subnet Mask     | Type the subnet mask for the selected CPE if IP Enabled is set to "True". |  |
| DNS Servers     | Type the IP address of DNS Server for the selected CPE.                   |  |
| Enable          | Type True or False to enable/disable WAN settings.                        |  |

After finished the configuration, click **Save** to save the settings. Then, the parameter information for the selected router (CPE) that you modified in such page will be changed now.

#### 10.5.2 SettingProfile

This page allows you to **create** provision profiles for CPEs. Important information for the provision will be shown under **Information** tab. If you want to modify the settings, simply click the **Settings** tab for the modification.

| <b>Dray</b> Tel | k                                           | VigorACS                                                                                                    |  |  |
|-----------------|---------------------------------------------|----------------------------------------------------------------------------------------------------|--|--|
| Essentials      | SettingProfile                              | Your reliable networking solutions partner                                                                                                    |  |  |
| Menu            | UserGroup: RootGroup<br>test.xml<br>aaa.xml | Information     Settings       Create Time     Fri Mar 30 15;40:43 GMT+0800 2012       Create User     root       Device Count     1       Status NO     0       Status YES     1 |  |  |
|                 |                                             |                                                                                                    |  |  |

#### Information Tab

It displays the basic information of the profile created including create time, create user, device count, status on/off and so on.

| SettingProfile       |              | Your reliable networking solutions partner |
|----------------------|--------------|--------------------------------------------|
| UserGroup: RootGroup |              |                                            |
| 🚯 💼 🕩 📘              | Information  | Settings                                   |
| test.xml             |              |                                            |
| aaa.×ml              | Create Time  | Fri Mar 30 15:40:43 GMT+0800 2012          |
|                      | Create User  | root                                       |
|                      | Device Count | 1                                          |
|                      | Status NO    | 0                                          |
|                      | Status YES   | 1                                          |
|                      |              |                                            |
|                      |              |                                            |
|                      |              |                                            |
|                      |              |                                            |
|                      |              |                                            |
|                      |              |                                            |
|                      |              |                                            |
|                      |              |                                            |

| Items     | Description                                                                                                    |                                                        |  |
|-----------|----------------------------------------------------------------------------------------------------|--------------------------------------------------------|--|
| UserGroup | If there are many user groups with di<br>for the user account you use to acces<br>you can use the drop down menu to o<br>user groups to view the files stored u<br>group. Use the drop down list to spec<br>for the selected group. | s into VigorACS,<br>choose one of the<br>nder the user |  |
|           | RootGroup 🗸 🗸                                                                                                    |                                                        |  |
|           | RootGroup                                                                                                    | <u>▲</u>                                               |  |
|           | AdminGroup                                                                                                    |                                                        |  |
|           | OperatorGroup                                                                                                    |                                                        |  |
|           | DraytekGroup                                                                                                    |                                                        |  |
|           | Company1Group                                                                                                    | •                                                      |  |
|           |                                                                                                    |                                                        |  |

| Items           | Description                                                                                                    |                          |  |
|-----------------|----------------------------------------------------------------------------------------------------|--------------------------|--|
| Add Profile     | Click this button to add a new following dialog appears, sim profile in the field of <b>File Nar</b>                                               | ply type a name for the  |  |
|                 | Create File                                                                                                    |                          |  |
|                 | File Name: Carrie_Te                                                                                                    | est                      |  |
|                 | Create Cancel                                                                                                    |                          |  |
|                 | The new profile name will be                                                                                                    | shown on the screen.     |  |
|                 | UserGroup: RootGroup                                                                                                    |                          |  |
|                 | eric.xml                                                                                                    | Information              |  |
|                 | 333.xml                                                                                                    | Create Time              |  |
|                 | Draytek_test.xml                                                                                                    | Create User              |  |
|                 | Xpertdata.xml<br>Test2s2.xml                                                                                                    | Device Count             |  |
|                 | testeric.xml                                                                                                    | Status NO                |  |
|                 | 34.xml                                                                                                    | Status YES               |  |
|                 | test3.xml                                                                                                    |                          |  |
|                 | Carrie_Test.xml                                                                                                    |                          |  |
|                 | Next, you can configure the second created profile, e.g., adding ne                                                                                | -                        |  |
| Delete Profile  | Click this button to delete the selected profile.                                                                                                  |                          |  |
| <b>Kefresh</b>  | Click this button to refresh current page.                                                                                                    |                          |  |
| Deploy Profile  | Click this button to transfer th<br>VigorACS server.                                                                                               | e configuration to the   |  |
|                 | Usually, settings profiles are stored in the memory.<br>When you press the <b>Deploy Profile</b> button, that profile will be applied to the CPEs. |                          |  |
| Information Tab | <b>Create Time</b> – Display the cr selected provision file.                                                                                       | eation time of the       |  |
|                 | <b>Create User</b> – Display the user group for the selected provision file.                                                                       |                          |  |
|                 | <b>Device Count</b> – Display the number of devices apply such provision file.                                                                     |                          |  |
|                 | <b>Status NO</b> – Display the num inactive now.                                                                                                   | ber of devices which are |  |
|                 | <b>Status YES</b> – Display the nur are active.                                                                                                    | nber of devices which    |  |

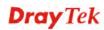

## Settings Tab

To configure the settings for the provision file, please click **Settings** tab. The following screen will appear.

| SettingProfile       |                 |          | Your relia | ble networkir | ng solutio | ons partn | er  |
|----------------------|-----------------|----------|------------|---------------|------------|-----------|-----|
| UserGroup: RootGroup |                 |          |            |               |            |           |     |
| 🕼 💼 🕩 🗎              | Information     | Settings |            |               |            |           |     |
| test.×ml             | Q Search Device |          |            | <b>İ</b>      |            |           |     |
| aaa.xml              | MAC / IP        | Reboot   | Name       | Network       | Status     | Flag      | Ret |
|                      | 00507FC93263    | ✓        |            |               | YES        | No Set.   | 0   |
|                      |                 |          |            |               |            |           |     |
|                      |                 |          |            |               |            |           |     |
|                      |                 |          |            |               |            |           |     |
|                      |                 |          |            |               |            |           |     |
|                      |                 |          |            |               |            |           |     |
|                      |                 |          |            |               |            |           |     |
|                      |                 |          |            |               |            |           |     |
|                      |                 |          |            |               |            |           |     |
|                      |                 |          |            |               |            |           |     |
|                      |                 |          |            |               |            |           |     |
|                      |                 |          |            |               |            |           |     |
|                      |                 |          |            |               |            |           |     |
|                      | •               |          |            |               |            |           | •   |

| Items          | Description                                                                                                    |        |               |               |       |
|----------------|----------------------------------------------------------------------------------------------------|--------|---------------|---------------|-------|
| Add Device     | Click this button to add CPEs to current selected<br>provision profile. When the following dialog appears,<br>simply type MAC address of the device in the field of<br><b>MAC/IP</b> and click <b>Create</b> . |        |               |               |       |
|                | Create Device                                                                                                    |        |               |               |       |
|                | MAC / IP:<br>Create                                                                                                    | Car    | 7FA36B41      |               |       |
|                | The new added device will be shown on the scre<br>Next, you can configure the settings for the new<br>device, e.g., name of the device, specify the user                                                       |        | W             |               |       |
|                | and etc.                                                                                                    |        |               |               |       |
|                | Search Device                                                                                                    |        |               | 」────∽        |       |
|                | MAC / IP                                                                                                    | Reboot | Name          | Network       | Statu |
|                | 00507FC93263                                                                                                    |        |               |               | YES   |
|                | 00507FA36B41                                                                                                    | ✓      |               |               |       |
|                | If you want to<br><b>Detail Setting</b>                                                                                                    |        | e detailed se | ttings, click | the   |
| Detail Setting | Click this butt profile setting                                                                                                    |        |               | •             |       |

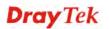

| Items                | Description                                                                                                    |  |  |  |
|----------------------|----------------------------------------------------------------------------------------------------|--|--|--|
|                      | and the second second s |  |  |  |
|                      | SettingProfile Detail Table                                                                                                    |  |  |  |
|                      | LAN WAN VPN NAT VoIP Firmware Wireless_Gen Wireless_Gen Wireless_Gen                                                                                                    |  |  |  |
|                      | Los         VAN         VPA         VPA         VOL         VPA         VPA                                                                                                    |  |  |  |
|                      | DHCP MaxAddress dhcp maximun ad<br>DHCP MinAddress dhcp minimun add<br>DHCP Server Enable dhcp server enabl<br>DNS dns<br>Subnet Mask subnet mask<br>LAN IP Address lan ip address                                                                                                    |  |  |  |
|                      |                                                                                                    |  |  |  |
| <b>Delete Device</b> | Click this button to delete the selected parameter.                                                                                                    |  |  |  |
| <b>Refresh</b>       | Click this button to refresh current page.                                                                                                    |  |  |  |
| Save Profile         | Click this button to save the configuration.                                                                                                    |  |  |  |
| MAC / IP             | Display the MAC address or IP Address of CPE.                                                                                                    |  |  |  |
| Reboot               | Check this box to reboot the CPE automatically after finishing the profile settings.                                                                                                    |  |  |  |
| Name                 | Set the name of the CPE.                                                                                                    |  |  |  |
|                      | The name of the CPE will be changed with the one set<br>here when it connects to VigorACS for next time.                                                                                                    |  |  |  |
| Network              | Set the network of the CPE.                                                                                                    |  |  |  |
|                      | The CPE will be moved and grouped under the network specified here when it connects to VigorACS for next time.                                                                                                    |  |  |  |
| Status               | YES- means such profile has been configured.<br>NO- means such profile has not been configured.                                                                                                    |  |  |  |
| Flag                 | Display the setting result of the profile.                                                                                                    |  |  |  |
| Retry                | If the provision profile is applied to CPE but failed,<br>VigorACS will try to configure the settings again. The<br>number of the retry time will be 3, at most.                                                                                                    |  |  |  |
| Renew                | Display the times that this profile has been modified.                                                                                                    |  |  |  |

## **10.6 Global Parameters**

Global Parameters allows users to set parameters which can be applied to all of the CPEs at the same time by using VigorACS instead of configuring one by one.

#### 10.6.1 Parameters

This web page allows users to set profiles which will be used to configure parameters for lots of selected CPE devices at one time.

| <b>Dray</b> Te      | k           |           | VigorACS                                   |  |
|---------------------|-------------|-----------|--------------------------------------------|--|
| Essentials          | GlobalParam | eterPanel | Your reliable networking solutions partner |  |
| 🚍 Menu              |             | 1         | UserGroup: RootGroup 🔻 🚺 🔇 🚺 1/1           |  |
| 🕨 🚞 Global Setting  | Id          | Name      | IsKeep                                     |  |
| 🚞 FirmwareUpgrade   | 1           | test      | NO                                         |  |
| 🚞 Backup            | 7           | vivian    | NO                                         |  |
| 🚞 Restore           | 8           | vkao      | NO                                         |  |
| 🚞 Provision Setting |             |           |                                            |  |
| 🛅 Global Parameters |             |           |                                            |  |
| 🗋 Parameters        |             |           |                                            |  |
| 🛄 IncludeNetwork    |             |           |                                            |  |
|                     |             |           |                                            |  |
|                     |             |           |                                            |  |
|                     |             |           |                                            |  |
|                     |             |           |                                            |  |
|                     |             |           |                                            |  |
|                     |             |           |                                            |  |
|                     |             |           |                                            |  |
|                     |             |           |                                            |  |
|                     |             |           |                                            |  |
|                     |             |           |                                            |  |
|                     | 4           |           |                                            |  |
|                     |             |           |                                            |  |

| Items                                   | Description                                                                                     |  |  |
|-----------------------------------------|-------------------------------------------------------------------------------------------------|--|--|
| Add global parameter                    | Click this button to add a new global parameter profile name. Type a new name in the blank box. |  |  |
|                                         | GlobalParameterPanel Your reliable networking                                                   |  |  |
|                                         | UserGroup: RootGroup 🔽 👔                                                                        |  |  |
|                                         | Id         Name         Iskeep           1         Empty         NO                             |  |  |
|                                         | - Parameter-1 NO                                                                                |  |  |
|                                         |                                                                                                 |  |  |
| <b>Save global</b><br>parameter setting | Click this button to save the restore profile.                                                  |  |  |
|                                         |                                                                                                 |  |  |
| Delete global                           | Click this button to delete the selected restore profile.                                       |  |  |
| parameter                               |                                                                                                 |  |  |
| Cancel                                  | Click this button to cancel the operation.                                                      |  |  |
| <b>Solution</b> Refresh                 | Click this button to refresh current page.                                                      |  |  |

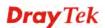

| for the user account you use to access into VigorACS you can use the drop down menu to choose one of th user groups to view the files stored under the user group. Use the drop down list to specify the authority for the selected group.         RootGroup       RootGroup         AdminGroup       AdminGroup         OperatorGroup       OperatorGroup         DraytekGroup       Company 1Group         Company 1Group       Vertex this button to display the first page.         Image: Previous       When there is more than one page for the global parameter files in this user group, click this button to display the first page.         Image: Next       When there is more than one page for the global parameter files in this user group, click this button to display the previous page.         Image: Last       When there is more than one page for the global parameter files in this user group, click this button to display the previous page.         Image: Last       When there is more than one page for the global parameter files in this user group, click this button to display the previous page.         Image: Last       When there is more than one page for the global parameter files in this user group, click this button to display the previous page.         Image: Last       When there is more than one page for the global parameter files in this user group, click this button to display the previous page.         Image: Last       When there is more than one page for the global parameter files in this user group, click this button to display the last page.                                                                                                    | Items Detail    | Description<br>Click this button to view the detailed setting for the<br>selected profile.                                                                                                    |  |  |  |
|----------------------------------------------------------------------------------------------------|-----------------|----------------------------------------------------------------------------------------------------|--|--|--|
| for the user account you use to access into VigorACS you can use the drop down menu to choose one of th user groups to view the files stored under the user group. Use the drop down list to specify the authority for the selected group.         RootGroup       RootGroup         AdminGroup       AdminGroup         OperatorGroup       OperatorGroup         DraytekGroup       Company 1Group         Company 1Group       When there is more than one page for the global parameter files in this user group, click this button to display the first page.         Image: Next       When there is more than one page for the global parameter files in this user group, click this button to display the previous page.         Image: Last       When there is more than one page for the global parameter files in this user group, click this button to display the previous page.         Image: Last       When there is more than one page for the global parameter files in this user group, click this button to display the previous page.         Image: Last       When there is more than one page for the global parameter files in this user group, click this button to display the previous page.         Image: Last       When there is more than one page for the global parameter files in this user group, click this button to display the previous page.         Image: Last       When there is more than one page for the global parameter files in this user group, click this button to display the last page.         Image: Last       When there is more than one page for the global parameter files in this user g                                                                                                    |                 | Index         Selected Parameter         Value         Lekep         Available Parameter           1         DNS         1.1.1.1         Image: Compared to the selected to the selected to th |  |  |  |
| RootGroup         AdminGroup         OperatorGroup         DraytekGroup         Company1Group         Company1Group         Company1Group         Company1Group         Image: Company1Group         Image: Company1Group                                                                                                    | UserGroup       | group. Use the drop down list to specify the authority                                                                                                    |  |  |  |
| AdminGroup         OperatorGroup         DraytekGroup         Company1Group         Company1Group         Image: Company1Group         Image: Company1Grou                                                                                                    |                 | RootGroup                                                                                                    |  |  |  |
| OperatorGroup       DraytekGroup         Company1Group       Company1Group         Image: First       When there is more than one page for the global parameter files in this user group, click this button to display the first page.         Image: Previous       When there is more than one page for the global parameter files in this user group, click this button to display the first page.         Image: Previous       When there is more than one page for the global parameter files in this user group, click this button to display the previous page.         Image: Previous       When there is more than one page for the global parameter files in this user group, click this button to display the previous page.         Image: Previous       When there is more than one page for the global parameter files in this user group, click this button to display the previous page.         Image: Previous       When there is more than one page for the global parameter files in this user group, click this button to display the previous page.         Image: Previous       Display the last page.         Id       Display the number of the profile.         Name       Type the name for the global parameter profile, which will be applied in GlobalParameter_Includenetwork.                                                                                                    |                 | RootGroup                                                                                                    |  |  |  |
| OperatorGroup         DraytekGroup         Company1Group         Image: First         When there is more than one page for the global parameter files in this user group, click this button to display the first page.         Image: Previous         When there is more than one page for the global parameter files in this user group, click this button to display the previous page.         Image: Previous         When there is more than one page for the global parameter files in this user group, click this button to display the previous page.         Image: Previous         When there is more than one page for the global parameter files in this user group, click this button to display the previous page.         Image: Previous         Image: Previous         Image: Previou                                                                                                    |                 | AdminGroup                                                                                                    |  |  |  |
| Company 1 Group         Image: First       When there is more than one page for the global parameter files in this user group, click this button to display the first page.         Image: Previous       When there is more than one page for the global parameter files in this user group, click this button to display the previous page.         Image: Image: Im |                 | OperatorGroup                                                                                                    |  |  |  |
| Image: Second system       When there is more than one page for the global parameter files in this user group, click this button to display the first page.         Image: Second system       When there is more than one page for the global parameter files in this user group, click this button to display the previous page.         Image: Second system       When there is more than one page for the global parameter files in this user group, click this button to display the previous page.         Image: Second system       When there is more than one page for the global parameter files in this user group, click this button to display the previous page.         Image: Second system       When there is more than one page for the global parameter files in this user group, click this button to display the previous page.         Image: Second system       When there is more than one page for the global parameter files in this user group, click this button to display the previous page.         Image: Second system       Use the there is more than one page for the global parameter files in this user group, click this button to display the last page.         Id       Display the number of the profile.         Name       Type the name for the global parameter profile, whic will be applied in GlobalParameter_Includenetwork.                                                                                                    |                 | DraytekGroup                                                                                                    |  |  |  |
| Previous       parameter files in this user group, click this button to display the first page.         Image: Previous       When there is more than one page for the global parameter files in this user group, click this button to display the previous page.         Image: Previous       When there is more than one page for the global parameter files in this user group, click this button to display the previous page.         Image: Previous       When there is more than one page for the global parameter files in this user group, click this button to display the previous page.         Image: Previous       When there is more than one page for the global parameter files in this user group, click this button to display the previous page.         Image: Previous       When there is more than one page for the global parameter files in this user group, click this button to display the previous page.         Image: Previous       Previous         Image: Previous       Previous         Image: Previous       Previous         Image: Previous       Previous         Image: Previous       Previous         Image: Previous       Previous         Image: Previous       Previous         Image: Previous       Previous         Image: Previous       Previous         Image: Previous       Previous         Image: Previous       Previous         Image: Previous       Previous         Ima                                                                                                    |                 | Company1Group -                                                                                                    |  |  |  |
| Image: Provided       parameter files in this user group, click this button to display the previous page.         Image: Next       When there is more than one page for the global parameter files in this user group, click this button to display the previous page.         Image: Last       When there is more than one page for the global parameter files in this user group, click this button to display the previous page.         Image: Last       When there is more than one page for the global parameter files in this user group, click this button to display the last page.         Id       Display the number of the profile.         Name       Type the name for the global parameter profile, whice will be applied in GlobalParameter_Includenetwork.                                                                                                    | <b>First</b>    | parameter files in this user group, click this button to                                                                                                    |  |  |  |
| parameter files in this user group, click this button to display the previous page.         Image: Image: Image line line line line line line line lin                                                                                                    | <b>Orevious</b> | parameter files in this user group, click this button to                                                                                                    |  |  |  |
| Id       Display the number of the profile.         Name       Type the name for the global parameter profile, which will be applied in GlobalParameter_Includenetwork.                                                                                                    | Next            | parameter files in this user group, click this button to                                                                                                    |  |  |  |
| Name         Type the name for the global parameter profile, whic           will be applied in GlobalParameter_Includenetwork.                                                                                                    | Last            | parameter files in this user group, click this button to                                                                                                    |  |  |  |
| will be applied in GlobalParameter_Includenetwork.                                                                                                    | Id              | Display the number of the profile.                                                                                                    |  |  |  |
| InKoon Choose VES to make such modils have beet                                                                                                    | Name            | Type the name for the global parameter profile, which will be applied in GlobalParameter_Includenetwork.                                                                                                    |  |  |  |
| <b>Iskeep</b> Choose <b>YES</b> to make such profile being kept.                                                                                                    | IsKeep          | Choose <b>YES</b> to make such profile being kept.                                                                                                    |  |  |  |

#### 10.6.2 IncludeNetwork

If you have created several profiles in Global Parameters, you can specify which CPE device to be applied with the new created profile. If you do not specify any profile for the connected CPE device, the default profile configuration is "Empty" (displayed in the field of Profile ID). No parameters will be applied to the connected CPE device.

| <b>Dray</b> Tel                                                                                                    | k 🖌                         |                                                                                                    | Vigor <b>ACS</b>                 |
|----------------------------------------------------------------------------------------------------|-----------------------------|----------------------------------------------------------------------------------------------------|----------------------------------|
| Essentials                                                                                                    | GlobalParameterIncluseNetwo | ork Your relial                                                                                                    | ble networking solutions partner |
| 📕 Menu                                                                                                    | UserGroup: RootGroup        | <ul> <li>Image: Image: Image:</li></ul> |                                  |
| Global Setting                                                                                                    | Name                        | User Group                                                                                                    | Profile Id                       |
| <ul> <li>Firmware Upgrade</li> <li>Backup</li> <li>Restore</li> <li>Provision Setting</li> <li>Global Parameters</li> <li>Parameters</li> <li>IncludeNetwork</li> </ul> | Wholenetwork(54)            | RootGroup                                                                                                    | Empty V                          |
|                                                                                                    |                             | ≠ <b>† % ñ</b> ? ▷                                                                                                    |                                  |

Specify certain profile (global parameter) to be applied in selected network, selected CPE by clicking on the tree view structure.

| JserGroup: | RootGroup 🛛 🔻              |                 |                 |
|------------|----------------------------|-----------------|-----------------|
|            | Name                       | User Group      | Profile Id      |
| 🔻 창 tkne   | etwork(9)                  | tkgroup         | (As Parent) 🔻   |
| 🕨 🧦 ti     | ksi1(4)                    | tksi1group      | (As Parent) 🗸 🔻 |
| 🕨 🕨 😽      | Ofcay(2)                   | Ofcaygroup      | (As Parent) 🔹   |
| 🕨 🏷 n      | etlinenet(0)               | netlinenetgroup | (As Parent)     |
| 🕨 🏷 q      | pmnet(0)                   | cpmnetgroup     | (As Parent) 🔻   |
| 🕨 🎶 s      | ecronnet(0)                | secronnetgroup  | (As Parent) 🔻   |
| 🕨 ಶ a      | cronisnet(0)               | acronisnetgroup | (As Parent) 🔹   |
| 🕨 🇦 a      | irmiyanet(0)               | armiyanetgroup  | (As Parent)     |
| @ D        | rayTek_00507F_Vigor_00507  | tkgroup         | (As Parent) 🔻   |
| @ D        | )rayTek_00507F_Vigor_00507 | tkgroup         | (As Parent) 🔹   |
| @ D        | )rayTek_00507F_Vigor_00507 | tkgroup         | (As Parent) 🔹   |
| 🕨 🧦 usar   | network(0)                 | usagroup        | (As Parent)     |
| 🕨 🧦 gmn    | network(0)                 | gmgroup         | (As Parent) 🔹   |
| 🕨 🧦 brne   | etwork(4)                  | brgroup         | (As Parent) 🔹   |
| Þ 🧦 mxn    | network(4)                 | m×group         | (As Parent) 🔻   |

|                    | c 1 c          |                 | C 11          |
|--------------------|----------------|-----------------|---------------|
| Available settings | for such featu | re will be show | n as follows: |

| Items      | Description                                                                                                    |  |  |
|------------|----------------------------------------------------------------------------------------------------|--|--|
| UserGroup  | If there are many user groups with different authorities<br>for the user account you use to access into VigorACS,<br>you can use the drop down menu to choose one of the<br>user groups to view the files stored under the user<br>group. Use the drop down list to specify the authority<br>for the selected group. |  |  |
|            | RootGroup 🗸 🔻                                                                                                    |  |  |
|            | RootGroup                                                                                                    |  |  |
|            | AdminGroup                                                                                                    |  |  |
|            | OperatorGroup                                                                                                    |  |  |
|            | DraytekGroup                                                                                                    |  |  |
|            | Company1Group 💽                                                                                                    |  |  |
| Save       | Click this button to save the restore profile.                                                                                                    |  |  |
| Sefresh    | Click this button to refresh current page.                                                                                                    |  |  |
| Name       | Display the CPEs with the authority of the selected group.                                                                                                    |  |  |
| User Group | Display the user group for the selected device.                                                                                                    |  |  |
| Profile Id | Choose a profile (with global settings) defined in <b>GlobalSetting</b> (section 7.3.1) to be applied in such selected CPE.                                                                                                    |  |  |
|            | (As Parent)- Choose the same setting as the previous layer.                                                                                                    |  |  |

# **Chapter 11 Help for License**

Help page displays version information for VigorACS SI, as well as license key information and license agreements. Besides, it provides a channel to get new license from MyVigor website.

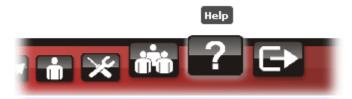

# **11.1 About VigorACS**

Android APP and software version information for VigorACS will be displayed as follows:

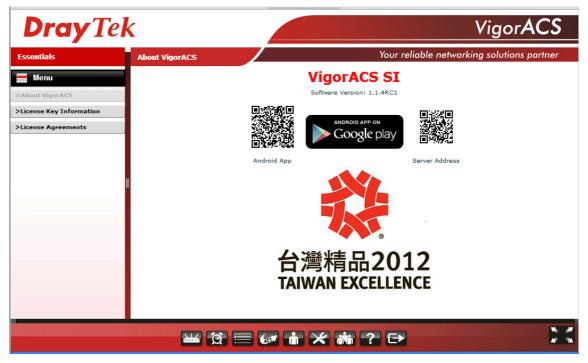

If your mobile phone is supported by Android system, you can use it to scan Android APP or Server Address QR code to connect to VigorACS system.

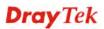

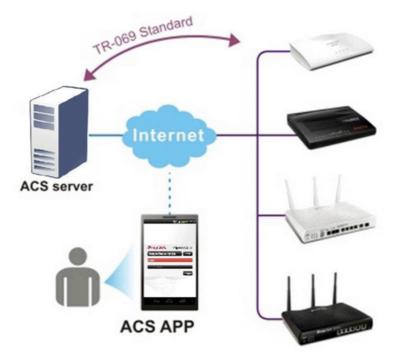

# **Dray** Tek

# **11.2 License Key Information**

This page displays relational information for license key current used by VigorACS SI. In addition, it offers a channel to new the license key for VigorACS SI when it is going to be expired.

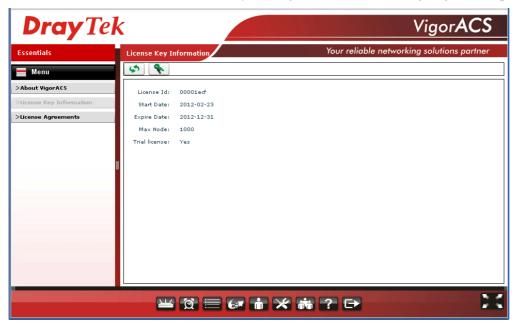

# **11.3 License Agreements**

This page displays relational license information required by VigorACS SI.

| Essentials             | License Agreements |         | Your reliable networking solutions partne          |
|------------------------|--------------------|---------|----------------------------------------------------|
| Menu                   |                    | ACS use | following library and license agreement.           |
|                        |                    |         | LGPL V3                                            |
| About VigorACS         | Name               | Author  | License Page                                       |
| icense Key Information | Blazeds            |         | opensource.adobe.com/wiki/display/blazeds/License  |
| icense Agreements      | JasperReports      |         | www.gnu.org/copyleft/lesser.html                   |
|                        | JDIC               |         | www.gnu.org/copyleft/lesser.html                   |
|                        | 4                  |         |                                                    |
|                        |                    |         | LGPL V2.1                                          |
|                        | Name               | Author  | License Page                                       |
|                        | JRobin API         |         | oldwww.jrobin.org/license.html                     |
|                        | JBoss-4.0.4.GA     |         | docs.jboss.org/jbossas/admindevel326/html/apa.html |
|                        | Hibernate          |         | www.hibernate.org/356.html                         |
|                        | SendTrap           |         | sendtrap.sourceforge.net/license.txt               |
|                        | 4                  |         |                                                    |
|                        |                    |         | Apache License, Version 2.0                        |
|                        | Name               | Author  | License Page                                       |

This page is left blank.

#### VigorACS SI User's Guide

# **Dray** Tek

# Part III Application

**Dray** Tek

This page is left blank.

# Chapter 12 Tutorials

This chapter offers several examples for using VigorACS.

# 12.1 How to Manage CPE through VigorACS

# 12.1.1 Set ACS URL on CPE

To manage CPEs through VigorACS, you have to set ACS URL on CPE first and set username and password for VigorACS.

- Connect one CPE (e.g., Vigor2910 series). 1.
- 2. Open a web browser (for example, IE, Mozilla Firefox or Netscape) on your computer and type http://192.168.1.1.
- 3. Please type username and password on the window. If you don't know the correct username and password, please consult your dealer to get them. In this section, we take the figures displayed on Windows as examples.

| Connect to 192.1      | 68.1.1 🛛 🛛 🔀         |
|-----------------------|----------------------|
|                       | G.S.                 |
| Login to the Router V | /eb Configurator     |
| User name:            |                      |
| <u>P</u> assword:     |                      |
|                       | Remember my password |
|                       |                      |
|                       | OK Cancel            |

4.

| nd CPE Settings<br>ACS Server       |                                                      |
|-------------------------------------|------------------------------------------------------|
| URL                                 | http://172.17.3.185:80/ACSServer/services/ACSServlet |
| Username                            | acs                                                  |
| Password                            |                                                      |
| URL<br>Port<br>Username<br>Password | http://172.16.3.229:8069/cwm/CRN.html  8069 vigor    |
| ic Inform Settings                  |                                                      |
| <ul> <li>Disable</li> </ul>         |                                                      |
| <ul> <li>Enable</li> </ul>          |                                                      |
| Interval Time                       | 900 second(s)                                        |

If the connected CPE needs to be authenticated, please set URL as the following and type ٠ username and password for ACS server:

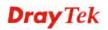

http://{IP address of VigorACS}:80/ACSServer/services/ACSServlet

- If the connected CPE does not need to be authenticated please set URL as the following: http://{ IP address of VigorACS}:80/ACSServer/services/UnAuthACSServlet
- If the connected CPE needs to be authenticated and the data transmission between CPE and VigorACS needs to be encrypted (SSL), please set URL as the following: https://{IP address of VigorACS}:443/ACSServer/services/ACSServlet
- If the connected CPE needs not to be authenticated but the data transmission between CPE and VigorACS needs to be encrypted (SSL), please set URL as the following: https://{IP address of VigorACS}:443/ACSServer/services/UnAuthACSServlet
- 5. Fill Username and Password for VigorACS Server for authentication. Please type as the following: Username: *acs*

#### Password: password

6. For the username and password of CPE client, it is not necessary for you to type them. Refer to section 3.2 for detailed information.

#### 12.1.2 Invoke Remote Management for CPE

You have to make sure that the CPE device you want to connect supports VigorACS features. Please consult your dealer if you have no idea in it.

- 1. Suppose WAN IP of CPE device has been setup successfully. And you can access into Internet without difficulty.
- 2. Login the device by web.

System Maintenance >> Management

3. Go to System Maintenance>>Management Setup.

Check **Enable remote firmware upgrade (FTP)** and **Allow management from the Internet** to set management access control.

| Management Access Control                           | Management Port Setup |                                       |
|-----------------------------------------------------|-----------------------|---------------------------------------|
| Allow management from the Internet                  | 0 0001 00001 0100     | O Default Ports                       |
| FTP Server                                          | Telnet Port           | 23 (Default: 23)                      |
| HTTP Server                                         | HTTP Port             | 80 (Default: 80)<br>443 (Default: 443 |
| HTTPS Server                                        | FTP Port              |                                       |
| Telnet Server                                       | SSH Port              |                                       |
| SSH Server           Sisable PING from the Internet |                       | 22 (Default: 22)                      |
|                                                     | SNMP Setup            |                                       |
| Access List                                         | 📃 Enable SNMP Agen    | t                                     |
| List IP Subnet Mask                                 | Get Community         | public                                |
|                                                     | Set Community         | private                               |
| 2 •                                                 | Manager Host IP       |                                       |
|                                                     | Trap Community        | public                                |
|                                                     | Notification Host IP  |                                       |
|                                                     | Trap Timeout          | 10 seconds                            |

### 12.1.3 Enable WAN Connection on CPE

You have to make sure the CPE device you want to connect has configured properly, and are able to access Internet.

- 1. Login the device by web.
- 2. Go to Internet Access>>MPoA.
- 3. Click **Enable** for MPoA.
- 4. Click **Specify an IP address**. Type correct WAN IP address, subnet mask and gateway IP address for your CPE. Then click **OK**.

WAN >> Internet Access

| WAN 1                                                                                              |                                                                                                    |
|----------------------------------------------------------------------------------------------------|----------------------------------------------------------------------------------------------------|
| Static or Dynamic IP (DHCP Client)<br>• Enable  • Disable                                          | WAN IP Network Settings WAN IP Alias O Obtain an IP address automatically                                                 |
| ISDN Dial Backup Setup<br>Dial Backup Mode None 💙                                                  | Router Name * Domain Name * * Required for some ISPs                                                                      |
| Keep WAN Connection         Enable PING to keep alive         PING to the IP         PING Interval | Specify an IP addressIP Address172.16.3.229Subnet Mask255.255.0.0Gateway IP Address172.16.3.4                             |
| WAN Connection Detection<br>Mode ARP Detect V<br>Ping IP<br>TTL:                                   | DNS Server IP Address Primary IP Address Secondary IP Address                                                             |
| MTU 1442 (Max: 1500)<br>RIP Protocol<br>Enable RIP                                                 | <ul> <li>Default MAC Address</li> <li>Specify a MAC Address</li> <li>MAC Address:</li> <li>.50 .7F :DD .15 .19</li> </ul> |
| ОК                                                                                                 | Cancel                                                                                                    |

**Note:** Reboot the CPE device and re-log into VigorACS SI. CPE which has registered to VigorACS will be captured and displayed on the home page of VigorACS SI.

### 12.1.4 Connect to ACS Server through PVC Channel

- 1. Login the device by web.
- 2. Go to **Internet Access>>MPoA**.
- 3. Click **Enable** for MPoA.
- 4. Choose 1483 Bride IP LLC as encapsulation. And set VPI and VCI with 8 and 35.
- 5. Click **Specify an IP address**. Type correct WAN IP address, subnet mask and gateway IP address for your CPE. Then click **OK**.

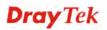

#### Internet Access >> MPoA (RFC1483/2684)

| MPoA (RFC1483/2684) © Enable C                                                                                                    | Disable WAN IP Network Settings<br>C Obtain an IP address automatically                                                                                                    |
|----------------------------------------------------------------------------------------------------|----------------------------------------------------------------------------------------------------|
| DSL Modem Settings<br>Multi-PVC channel Channel I<br>Encapsulation  1483 Bridged IP LLC  VPI 8 VCI 35 Modulation Multimode  RIP Protocol Enable RIP  Bridge Mode Enable Bridge Mode | Router Name       •         Domain Name       •         *: Required for some ISPs       •         Specify on IP address       WAN IP Alias         IP Address       172.17.3.163         Subnet Mask       255.255.255.0         Gateway IP Address       172.17.3.1         © Default MAC Address       © Specify a MAC Address         MAC Address:       00.50.7F:08.02.01 |

6. Go to **Internet Access>>Multi-PVCs**. Enable Channel 3 WAN check box and set VPI and VCI as 9 & 36.

| General       | ATM Q  | oS  | Port | -based Brid | ge       |                     |   |
|---------------|--------|-----|------|-------------|----------|---------------------|---|
| Channel       | Enable | VPI | VCI  | QoS Type    | Protocol | Encapsulation       |   |
| 1.            | 되      | 8   | 35   | UBR 💌       | MPoA 💌   | 1483 Bridged IP LLC | 1 |
| 2.            | A      | 8   | 88   | UBR 💌       | MPoA 💌   | 1483 Bridged IP LLC | ł |
| 3. <u>WAN</u> | J.     | 9   | 36   | UBR 💌       | PPP0A .  | VC MUX              |   |
| 4. WAN        |        | 1   | 44   | IBR 💌       | PPPoA V  | VC MUX              |   |
| 5. WAN        |        | 1   | 45   | OBR 🗾       | PPP0A Z  | VC MUX              |   |
| 6.            | Г      | 1   | 46   | UBR 💌       | PPPoA V  | VC MUX              |   |
| 7.            |        | 1   | 47   | UBR 🗷       | PPP0A Z  | VC MUX              |   |
| 8.            | Г      | 1   | 48   | UBR 💌       | PPPoA E  | VC MUX E            |   |

Note: VPI/VCI must be unique for each channel!

| OK | Clear | Cancel |
|----|-------|--------|
|----|-------|--------|

7. Click **WAN** link to open the following page for configuring in details.

| Enable C Disable                 |                          |                  |
|----------------------------------|--------------------------|------------------|
| DSL Modem Settings               |                          |                  |
| VPI 9 QoS Type                   | UBR 💌                    |                  |
| VCI 36 Protocol                  | MPoA 💌                   | )                |
| Encapsul                         | ation 1483 Bridged IP LL | .c 🔳             |
| PPPoE/PPPoA Client               | MPoA (RFC1483/268        | +)               |
| ISP Access Setup                 | C Obtain an IP addre     | ss automatically |
| ISP Name                         | Router Name              | · · · · ·        |
| Username                         | Domain Name              | · · · · · ·      |
| Password                         | *: Required for some     | ISPs             |
| PPP Authentication PAP or CHAP   | C Specify an IP addr     | ess              |
| Always On                        | IP Address               | 172.17.3.162     |
| Idle Timeout                     | Subnet Mask              | 255.255.255.0    |
| IP Address From ISP              | Gateway IP Address       | 172.17.3.1       |
| Fixed IP @ Yes @ No (Dynamic IP) | DNS Server IP Addres     | 5                |

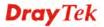

- 8. Set **WAN for Router-borne Application** as **Management**. And set VPI and VCI with 9 & 36. Choose **MPoA** as the protocol and choose **1483 Bridge IP LLC** as Encapsulation. Finally set a static IP address. Click **Ok**.
- 9. Open **System Maintenance** >>**TR-069**. Choose **PVC** for ACS Server On. Type correct URL for the ACS server. Type username and password for ACS Server.

| ACS Server On | PVC I                                                  |
|---------------|--------------------------------------------------------|
| ACS Server    |                                                        |
| URL           | http://172.17.3.165:8080/ACSServer/services/ACSServlet |
| Username      | acs                                                    |
| Password      | *******                                                |
| CPE Client    |                                                        |
| of a onoric   |                                                        |
| URL           | http://172.17.3.162/cwm/CRN.html                       |
|               | http://172.17.3.162/cwm/CRN.html                       |
| URL           |                                                        |

10. Click **OK** to save the settings. Now, reboot the CPE device and re-log into VigorACS SI. CPE which has registered to VigorACS will be captured and displayed on the home page of VigorACS SI.

# 12.2 How to upgrade CPE firmware by using VigorACS SI Provision

#### I. Import firmware file to VigorACS SI server

There are two ways to import firmware file to VigorACS server:

#### Upload to VigorACS server from your PC

1. The newest firmware file (e.g., V3.3.7 in this case) is located on your PC. You can upload it from your PC to VigorACS SI. Just click the **Provision** tab. From the menu tree view on the right side, click the grey triangle near to **Global Setting** to unfold it.

| ssentials                        | Provision_UploadFile |                 |           | Your r              | eliable networking solutions partne |
|----------------------------------|----------------------|-----------------|-----------|---------------------|-------------------------------------|
| Menu                             | 💼 🔝 者 🔻              | UserG           | roup Root | Group               | / 🐚 🔇 🌘 🎼 1/1                       |
| 🚞 Global Setting                 | Filename Uploa       | d file Property | Size      | LastModify          | Directory                           |
| — 💾 Upload File                  |                      | Directory       | 4096      | 12/30/2011 13:39:17 | ./RootGroup                         |
| - Trigger                        |                      | Directory       | 4096      | 12/30/2011 14:20:13 | ./RootGroup                         |
| FirmwareUpgrade                  |                      |                 |           |                     |                                     |
| Backup                           |                      |                 |           |                     |                                     |
| 🔁 Restore<br>🎦 Provision Setting |                      |                 |           |                     |                                     |
| Global Parameters                |                      |                 |           |                     |                                     |
|                                  | 8                    |                 |           |                     |                                     |
|                                  |                      |                 |           |                     |                                     |
|                                  |                      |                 |           |                     |                                     |
|                                  |                      |                 |           |                     |                                     |
|                                  |                      |                 |           |                     |                                     |
|                                  |                      |                 |           |                     |                                     |
|                                  |                      |                 |           |                     |                                     |
|                                  |                      |                 |           |                     |                                     |
|                                  |                      |                 |           |                     |                                     |
|                                  |                      |                 |           |                     |                                     |
|                                  | 4                    | Provi           |           |                     |                                     |

# **Dray** Tek

2. Then click **Upload File** to choose the file to be uploaded to VigorACS SI server.

#### Download from our FTP site

1. The newest firmware file (e.g., V3.3.7 in this case) is located on FTP site. You can download it from the FTP to VigorACS SI. Just click the **Provision** tab. From the menu tree view on the right side, click the grey triangle near to **FirmwareUpgrade** to unfold it.

| Essentials         | Remote FTP File        |               |            | Your re             | eliable netv        | vorking solutions p | artner |
|--------------------|------------------------|---------------|------------|---------------------|---------------------|---------------------|--------|
| Menu               | UserGroup 🛐            | RootGroup     |            | •                   |                     |                     |        |
| 🛄 Global Setting   | Filename               | Property      | Size       | LastModify          |                     | Directory           |        |
| 🔄 Firmware Upgrade |                        | Directory     | 0          |                     | 0                   |                     |        |
| - 🗋 GlobalSetting  | 1                      | Directory     | 0          |                     |                     |                     |        |
| — 📄 IncludeList    | 2011 databook          | Directory     | 4096       | 03/01/2011 00:00:00 | <i>i</i> .          |                     |        |
| — 📄 ExcludeList    | 210                    | Directory     | 4096       | 11/15/2011 01:41:00 | <ul> <li></li></ul> |                     |        |
| RemoteFileList     | ACS SI Remo            | te FTP Firmwa | re         |                     |                     |                     |        |
| Backup             | DSLVIGOR_USB_MODE      |               |            |                     |                     |                     |        |
| Provision Setting  | Declaration of Conforr |               | Remote FTF | File Listing 🖉 🖉    | . 400 . mer . 1     |                     |        |
| Global Parameters  | Document               |               |            |                     |                     |                     |        |
|                    | France                 | _             |            |                     |                     |                     |        |
|                    | ISDNVigor128           | Directory     | 4096       | 08/24/2008 00:00:00 | 4                   |                     |        |
|                    | MiniVigor128           | Directory     | 4096       | 08/24/2008 00:00:00 | 10 million (1997)   |                     |        |
|                    | Signature              | Directory     | 4096       | 05/21/2010 00:00:00 | 0                   |                     |        |
|                    | Vigor N61              | Directory     | 4096       | 08/28/2008 00:00:00 | C                   |                     |        |
|                    | Vigor N65              | Directory     | 4096       | 12/19/2011 04:15:00 | 10                  |                     |        |
|                    | Vigor120               | Directory     | 4096       | 06/15/2010 00:00:00 | 1                   |                     |        |
|                    | Vigor120 V2            | Directory     | 4096       | 12/17/2009 00:00:00 | 0                   |                     |        |
|                    | Vigor2000              | Directory     | 4096       | 08/25/2008 00:00:00 | - C                 |                     |        |
|                    |                        |               | vision     |                     |                     |                     |        |

2. Then click **FirmwareUpgrade** to choose the file to be downloaded and uploaded to VigorACS SI server.

#### II. Check the firmware status of the CPE you want to upgrade

Now you can check the firmware information of the CPE that you want to upgrade. Click the **Device** tab. Open **System >> Firmware status**. Write down the following items:

- Modem Firmware Version
- Manufacturer OUI
- Model Name

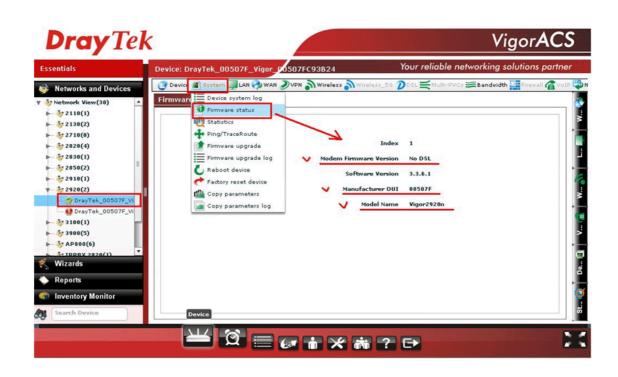

#### III. Set a new trigger profile

1. Click the **Provision** tab. Open **Global Setting** >> **Trigger** to add a new trigger profile.

| Essentials          | FirmwareUp | gradeTriggerP | anel                       |             | Your   | reliable netw | orking solutions part | ner  |
|---------------------|------------|---------------|----------------------------|-------------|--------|---------------|-----------------------|------|
| Menu                |            | ) 💼 ) 🔇       | UserĜrou                   | RootGroup   |        |               | 1/1                   |      |
| 🛅 Global Setting    |            | firmware upgr | ade trigger <sup>pay</sup> | CheckEndDay | EndDay | TimeType      | StartTime(HH:MM)      |      |
| - Dupload File      | default    | Any           |                            | NO          |        | Any           | 00:00                 | 00:0 |
| Trigger             | <u> </u>   | Any           |                            | NO          |        | Any           | 00:00                 | 24:0 |
| Backup              |            |               |                            |             |        |               |                       |      |
| Restore             |            |               |                            |             |        |               |                       |      |
| Provision Setting   |            |               |                            |             |        |               |                       |      |
| 🛅 Global Parameters |            |               |                            |             |        |               |                       |      |
|                     | 8          |               |                            |             |        |               |                       |      |
|                     |            |               |                            |             |        |               |                       |      |
|                     |            |               |                            |             |        |               |                       |      |
|                     |            |               |                            |             |        |               |                       |      |
|                     |            |               |                            |             |        |               |                       |      |
|                     |            |               |                            |             |        |               |                       |      |
|                     |            |               |                            |             |        |               |                       |      |
|                     |            |               |                            |             |        |               |                       |      |
|                     |            |               |                            |             |        |               |                       |      |
|                     |            |               |                            |             |        |               |                       |      |
|                     | •          |               | Provision                  |             |        |               |                       | -    |

- 2. Click the Add firmware upgrade trigger button.
- 3. For the **DayType**, you can choose **Any** or **Schedule** for your necessity. Then, click **Save** to save the settings.

**Any** – firmware upgrade will be done whenever VigorACS SI server gets the inform packet from the CPE.

Schedule -VigorACS SI server gets the inform packet from CPE based on the time settings.

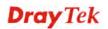

| Essentials         |         |       | radeTrigge |            | -           |            |          | orking solutions part |       |
|--------------------|---------|-------|------------|------------|-------------|------------|----------|-----------------------|-------|
| - Menu             |         |       |            | UserGrou   | RootGroup   | · ·        |          | 1/1                   |       |
| Clobal Setting     | Trigg   | emame | DayTyp     | e StartDay | CheckEndDay | EndDay     | TimeType | StartTime(HH:MM)      |       |
| - DUpload File     | defaul  | t     | Any        |            | NO          |            | Any      | 00:00                 | 00:00 |
| Trigger            | for 292 | 20    | Any        | 2011/12/30 | YES         | 2011/12/31 | Any      | 00:00                 | 24:0  |
| 📴 Firmware Upgrade | 1.000   |       | Any        |            |             | 6          |          |                       |       |
| 🗀 Backup           |         |       | Schedule   |            |             |            |          |                       |       |
| C Restore          |         |       |            |            |             |            |          |                       |       |
| Provision Setting  |         |       |            |            |             |            |          |                       |       |
| Global Parameters  |         |       |            |            |             |            |          |                       |       |
|                    | 12      |       |            |            |             |            |          |                       |       |
|                    |         |       |            |            |             |            |          |                       |       |
|                    |         |       |            |            |             |            |          |                       |       |
|                    |         |       |            |            |             |            |          |                       |       |
|                    |         |       |            |            |             |            |          |                       |       |
|                    |         |       |            |            |             |            |          |                       |       |
|                    |         |       |            |            |             |            |          |                       |       |
|                    |         |       |            |            |             |            |          |                       |       |
|                    |         |       |            |            |             |            |          |                       |       |
|                    |         |       |            |            |             |            |          |                       |       |
|                    |         |       |            | Provision  |             |            |          |                       | -     |
|                    |         |       | _          |            |             |            |          |                       |       |
|                    |         | (NE   |            |            |             |            |          |                       | -     |

#### IV. Set a new firmware upgrade profile

1. Click the **Provision** tab. Open **FirmwareUpgrade** >> **GlobalSetting** to add a new upgrade profile.

| Essentials                                                                                                    | FirmwareUpgradeGlobalSettingP |                |               | our reliable net | working solution | ns partner    |
|----------------------------------------------------------------------------------------------------|-------------------------------|----------------|---------------|------------------|------------------|---------------|
| <del>=</del> Menu                                                                                                    | Add firmware upgrade glob     | UserGroup:     | RootGroup •   | Manufactory Oui  | Software Vesion  | Firmw         |
| <ul> <li>Global Setting</li> <li>Firmware Upgrade</li> <li>Global Setting</li> <li>IncludeList</li> <li>ExcludeList</li> <li>Backup</li> <li>Restore</li> <li>Provision Setting</li> <li>Global Parameters</li> </ul> |                               | por2700 Series | 100_A Annex_A | 00507F           | 3.1.1.1_RC6      | v2k7v_a_3.1.1 |
|                                                                                                    |                               | Provision      |               |                  |                  |               |

- 2. Click the Add firmware upgrade global setting button.
- 3. Type a name for such profile (e.g., 2920\_336\_to337) and configure the Model Name, Modem Firmware Version and Manufacturer OUI obtained from **System** >> **Firmware status** in the step above.

| Menu       Image: Construction of the section of the sec | 1/1                           |
|----------------------------------------------------------------------------------------------------|-------------------------------|
| Global Setting Id Name ModelName ModemFirmwareVersion Manufactory                                                                                                    |                               |
|                                                                                                    | Oui SoftwareVesion Firmware   |
| FirmwareUpgrade 1 sample Vigor2700 Serie: 100_A Annex_A 00507F                                                                                                    | 3.1.1.1_RC6 v2k7v_a_3.1.1.1_M |
| GlobalSetting 9 2920_3360_to_337 Vigor2920n No DSL 00507F                                                                                                    | 3.3.7 ./RootGroup/Vigor       |
| - IncludeList                                                                                                    |                               |
| - DExdudeList                                                                                                    |                               |
| RemoteFileList     Backup                                                                                                    |                               |
| Restore Modern Firmware Version No DSL                                                                                                    |                               |
| C Devuicion Setting                                                                                                    |                               |
| Clobal Parameters                                                                                                    |                               |
| Parameters Model Name Vigor2920n                                                                                                    |                               |
| _ ] IncludeNetwork                                                                                                    |                               |
|                                                                                                    |                               |
|                                                                                                    |                               |
|                                                                                                    |                               |
|                                                                                                    |                               |
|                                                                                                    |                               |
|                                                                                                    |                               |
|                                                                                                    |                               |

- 4. Type the version number (e.g., 3.3.7 in this case) for **SoftwareVersion** the same as the firmware version (e.g., V3.3.7 mentioned above in this case) that you want to upgrade to. Otherwise VigorACS SI server will keep trying to upgrade the CPE's firmware to this version.
- 5. Select the firmware file and the trigger profile. Remember to enable them. Then, click **Save** to save the settings.

| sentials          | Firmwa    | reUpgrade | GlobalSett   | ingPapel        |             | Ye             | our reliable net | working solutions partner |
|-------------------|-----------|-----------|--------------|-----------------|-------------|----------------|------------------|---------------------------|
| Menu              |           | 8) 🛍      |              | UserGrou        | P: RootGro  | up   • )       |                  | (1) 1/1                   |
| Global Setting    | Softwar   | eVesion   | Firmy        | vareFile        | TriggerName | Status         | Event            | EventType                 |
| FirmwareUpgrade   | 3.1.1.1_5 | 806 V     | 2k7v_a_3.1.1 | L1_RC6.all      | default     | Disable        | Nothing          | Get Parameter Values      |
|                   | 337       | 4         | RootGroup/V  | /igor2920/v2920 | for 2920 🔹  | Enable 🗸       | Nothing          | Get Parameter Values      |
| - 🗋 IndudeList    |           |           | /            |                 | default     | Disable        |                  |                           |
| - 📄 ExcludeList   |           |           |              |                 | for 2920    | Enable         |                  |                           |
| RemoteFileList    |           |           |              |                 |             |                |                  |                           |
| Backup<br>Restore |           |           |              |                 |             |                |                  |                           |
| Filename          |           | roperty   | Size         | LastModif       |             |                | ectory           |                           |
|                   | Din       | ectory 4  | 096          | 12/30/2011 13:  | 39:17 ./Re  | otGroup        |                  |                           |
| · ·               | 💆 Din     | ectory 4  | 096          | 12/30/2011 14:  | 20:13 ./Rd  | otGroup/Vigor2 | 920              |                           |
| v2920_3361.all    | all f     | file 5    | 116856       | 12/30/2011 14:  | 18:39 ./Re  | otGroup/Vigor2 | 920              |                           |
| -                 | all t     | file 5    | 342836       | 12/30/2011 14:  | 20:13 ./Re  | otGroup/Vigor2 | 920              |                           |
| v2920_337.all     |           |           |              |                 |             |                |                  |                           |
| v2920_337.all     |           |           |              |                 |             |                |                  |                           |
| v2920_337.all     |           |           |              |                 |             |                |                  |                           |
| v2920_337.all     |           |           |              |                 |             |                |                  |                           |

#### V. Choose the CPE for implementing the firmware upgrade

- 1. Click the **Provision** tab. Open **FirmwareUpgrade** >> **IncludeList**.
- 2. In the field of **ProvisionName**, choose the profile (e.g., 2920\_336\_to337) created in **Firmware Upgrade Global Setting** profile.

327

3. Choose **YES** in the field of **Select Device** for the selected CPE and click the **Save** button.

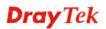

| Essentials            | FirmwareUpgradeIncludeNetwork |                                | Your reliable networking solutions partner |  |  |  |
|-----------------------|-------------------------------|--------------------------------|--------------------------------------------|--|--|--|
| 🗮 Menu                | UserGroup: RootGroup 🛛 🔻      | rovisionName: 2920_3360_to_337 |                                            |  |  |  |
| Global Setting        | Name                          | sample<br>2920_3360_to_337     | Select Device                              |  |  |  |
| EirmwareUpgrade       | Vetwork View(31)              | RootGroup                      | NO                                         |  |  |  |
| - GlobalSetting       | ► 🧽 2110(1)                   | RootGroup                      | [ I                                        |  |  |  |
| - includeList         | ▶ 5 2130(2)                   | RootGroup                      | 1                                          |  |  |  |
| — 🗋 ExcludeList       | ▶ 5 2710(0)                   | RootGroup                      |                                            |  |  |  |
| RemoteFileList        | ▶ 57 2820(3)                  | RootGroup                      |                                            |  |  |  |
| 🕨 🛄 Backup            | ► 🐉 2830(2)                   | RootGroup                      | [                                          |  |  |  |
| Restore               | ► 🧦 2850(2)                   | RootGroup                      |                                            |  |  |  |
| Provision Setting     | ► 🧦 2910(1)                   | RootGroup                      | [                                          |  |  |  |
| 🕨 🚞 Global Parameters | V 52920(2)                    | RootGroup                      |                                            |  |  |  |
|                       | DrayTek_00507F_Vigor_00507F   | C93I RootGroup                 | YES                                        |  |  |  |
|                       | DrayTek_00507F_Vigor_00507F   | CC3 RootGroup                  | YES                                        |  |  |  |
|                       | ► 🧦 3100(1)                   | RootGroup                      | NO                                         |  |  |  |
|                       | ► 🧦 3900(5)                   | RootGroup                      |                                            |  |  |  |
|                       | ► 💱 AP800(6)                  | Tim_Group                      | [                                          |  |  |  |
|                       | ► 😽 IPPBX 2820(1)             | RootGroup                      |                                            |  |  |  |
|                       | Turkey_VPN_aggressive test(4) | RootGroup                      |                                            |  |  |  |
|                       | viviantest(1)                 | Group_Test                     |                                            |  |  |  |

# VI. Log of the File Transfer

To check if the firmware upgrade is successful or not, just click the **Log** tab. Open **Device Action** >> **FileTransferLog.** A log list will be displayed with the firmware upgrade status.

| sentials                                                                | FileTrans | ferLog   |                          |              | Your reliat    | le networking so | lutions partner |
|-------------------------------------------------------------------------|-----------|----------|--------------------------|--------------|----------------|------------------|-----------------|
| Logs                                                                    | ă C       | 5        | UserGroup: All_UserGro   | up           | •              | <u>م</u> ال      | 1               |
| Device Action                                                           | Q Search  | Q Search | Q Search                 | Q Search     | Q Search       |                  | •               |
| ActionLog                                                               | LogID     | DeviceID | DeviceName               | MAC address  | DeviceIP       | Туре             | Status          |
| - C RebootLog                                                           | 1609      | 80       | DrayTek_00507F_Vigor_005 | 00507FC93B24 | 59.115.243.142 | FirmwareUpgrade  | Processing      |
| FirmvareUpgradeWizard     SettingProfileLog     DeviceSysLog     System | 1609      | 80       | DrayTek_00507F_Vigor_00  | 00507FC93B24 | 59.115.247.215 | FirmvareUpgrade  | Success         |
|                                                                         |           |          |                          |              |                |                  |                 |

# 12.3 How to upgrade CPE firmware by using VigorACS SI Firmware Upgrade Wizard

#### I. Import firmware file to VigorACS SI server

There are two ways to import firmware file to VigorACS server:

#### Upload to VigorACS server from your PC

1. The newest firmware file (e.g., V3.3.7 in this case) is located on your PC. You can upload it from your PC to VigorACS SI. Just click the **Provision** tab. From the menu tree view on the right side, click the grey triangle near to **Global Setting** to unfold it.

| sentials          | Provision_UptoadFite                  |                   |           | Your r              | eliable networking | solutions partner |
|-------------------|---------------------------------------|-------------------|-----------|---------------------|--------------------|-------------------|
| Menu              |                                       | 🦊 😡 UserG         | roup Root | Group               | ) 🐚 🔇 🤇            | 1/1               |
| 📴 Global Setting  | Filename Jp                           | oad file Property | Size      | LastModify          | D                  | irectory          |
| — 📑 Upload File   |                                       | Directory         | 4096      | 12/30/2011 13:39:17 | ./RootGroup        |                   |
| Trigger           | · · · · · · · · · · · · · · · · · · · | Directory         | 4096      | 12/30/2011 14:20:13 | ./RootGroup        |                   |
| FirmwareUpgrade   |                                       |                   |           |                     |                    |                   |
| Backup<br>Restore |                                       |                   |           |                     |                    |                   |
| Provision Setting |                                       |                   |           |                     |                    |                   |
| Global Parameters |                                       |                   |           |                     |                    |                   |
|                   | 8                                     |                   |           |                     |                    |                   |
|                   |                                       |                   |           |                     |                    |                   |
|                   |                                       |                   |           |                     |                    |                   |
|                   |                                       |                   |           |                     |                    |                   |
|                   |                                       |                   |           |                     |                    |                   |
|                   |                                       |                   |           |                     |                    |                   |
|                   |                                       |                   |           |                     |                    |                   |
|                   |                                       |                   |           |                     |                    |                   |
|                   |                                       |                   |           |                     |                    |                   |
|                   |                                       |                   |           |                     |                    |                   |
|                   | 4                                     | Provi             | sion      |                     |                    |                   |

2. Then click Upload File to choose the file to be uploaded to VigorACS SI server.

#### Download from our FTP site

1. The newest firmware file (e.g., V3.3.7 in this case) is located on FTP site. You can download it from the FTP to VigorACS SI. Just click the **Provision** tab. From the menu tree view on the right side, click the grey triangle near to **FirmwareUpgrade** to unfold it.

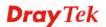

| Essentials                                              | Remote FTP File                              |           |           | Your n              | eliable netw | orking solutions po | artner |
|---------------------------------------------------------|----------------------------------------------|-----------|-----------|---------------------|--------------|---------------------|--------|
| 📻 Menu                                                  | UserGroup R                                  | ootGroup  |           | •                   |              |                     |        |
| 🔛 Global Setting                                        | Filename                                     | Property  | Size      | LastModify          |              | Directory           |        |
| 🗁 Firmware Upgrade                                      |                                              | Directory | 0         |                     | 1            |                     |        |
| - 📄 GlobalSetting                                       |                                              | Directory | 0         |                     | ě.           |                     |        |
| — 🗋 IncludeList                                         | 2011 databook                                | Directory | 4096      | 03/01/2011 00:00:00 | <i>i</i> .   |                     |        |
| - C ExcludeList                                         | 210                                          | Directory | 4096      | 11/15/2011 01:41:00 | •            |                     |        |
| 📔 Restore<br>🎦 Provision Setting<br>🔁 Global Parameters | Declaration of Conforr<br>Document<br>France |           | Remote FT | P File Listing 💋 🎽  |              |                     |        |
|                                                         | ISDNVigor128                                 | Directory | 4096      | 08/24/2008 00:00:00 | š.           |                     |        |
|                                                         | MiniVigor128                                 | Directory | 4096      | 08/24/2008 00:00:00 |              |                     |        |
|                                                         | Signature                                    | Directory | 4096      | 05/21/2010 00:00:00 | Q            |                     |        |
|                                                         | Vigor N61                                    | Directory | 4096      | 08/28/2008 00:00:00 | £            |                     |        |
|                                                         | Vigor N65                                    | Directory | 4096      | 12/19/2011 04:15:00 | ξ.           |                     |        |
|                                                         | Vigor120                                     | Directory | 4096      | 06/15/2010 00:00:00 |              |                     |        |
|                                                         | Vigor120 V2                                  | Directory | 4096      | 12/17/2009 00:00:00 | C            |                     |        |
|                                                         | Vigor2000                                    | Directory | 4096      | 08/25/2008 00:00:00 |              |                     |        |

2. Then click **FirmwareUpgrade** to choose the file to be downloaded and uploaded to VigorACS SI server.

# 12.4 How to use Copy Parameter

VigorACS SI supports to copy parameters from one of the registered CPE(s) to other CPE(s) with the same model. It is convenience for duplication and configuration with large setting profiles.

For example, there are three Vigor2920 devices (named 2920\_A, 2920\_B and 2920\_C) under the network view, and we want to copy the **port redirection setting** from 2920\_A to 2920\_B and 2920\_C.

| sentials             | Network:  | 2920            |                |             | Yo         | ur reliable netv | vorking solutio | ns partn |
|----------------------|-----------|-----------------|----------------|-------------|------------|------------------|-----------------|----------|
| Networks and Devices | Networ    | k 📿 Viev 🍠 V    | PN             |             |            |                  |                 |          |
| Network View(9)      | Network   | s And Devices   |                |             | Unknown D  | evices           |                 |          |
|                      |           | danaged networ  | ks and devices |             | IP Address | Device Name      | Device Type     | Action   |
| * \$ 2920(3)         |           | Total number of | netvorks:0     |             | 114.44     | 2920_A           | Vigor2920n      | •        |
| 🧭 2920_A<br>🧭 2920_B |           | alarm networks: | þ              |             | 59.115     | 2920_B           | Vigor2920       | 0        |
| 2920_C               |           | Total number of | devices:3      |             | 61.216     | 2920_C           | Vigor2920       | 0        |
|                      |           | lumber of alarm | ed devices:0   |             |            | -                |                 | -        |
| AP800(3)             |           |                 |                |             |            |                  |                 |          |
| ► 🧦 IPPBX 2820(1)    |           |                 |                |             |            |                  |                 |          |
|                      |           |                 |                |             |            |                  |                 |          |
|                      | Latest Al | arms            |                |             |            |                  |                 |          |
|                      |           | Level           | Time           | Device Name | Ne         | twork D          | escription      | Action   |
|                      |           |                 |                |             |            |                  |                 |          |
| Wizards              |           |                 |                |             |            |                  |                 |          |
| Reports              |           |                 |                |             |            |                  |                 |          |
| lnventory Monitor    |           |                 |                |             |            |                  |                 |          |
|                      |           |                 |                |             |            |                  |                 |          |

Take a look at the port redirection setting of 2920\_A.

NAT >> Port Redirection

| dex      | Service Name | Public Port | Private IP                   | Status |
|----------|--------------|-------------|------------------------------|--------|
| 1.       | http server  | 80          | 192.168.1.100                | v      |
| 1        |              |             |                              |        |
| Index No | . 1          |             |                              |        |
| 🗹 Ena    | ble          |             |                              |        |
|          | Mode         | Single      | *                            |        |
|          | Service Name | http serve  | er                           |        |
|          | Protocol     | TCP 💌       | •                            |        |
|          | WAN IP       | 2.WAN       | 1 IP Alias[1]114.44.50.213 💟 |        |
|          | Public Port  | 80          | ]                            |        |
| 1        |              |             | 1.100                        |        |
|          | Private IP   | 192.168.    | 1.100                        |        |

Note: In "Range" Mode the End IP will be calculated automatically once the Public Port and Start IP have been entered.

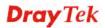

Follow the steps listed below:

1. Access into the VigorACS SI web user interface. From the network view area located on the left side of VigorACS SI, choose and click the device (e.g., 2920\_A) to select it.

| ssentials                           | Device: 29                                                                                                    | 20_A 2           |                                                                                                    |                                        | Yo         | ur reliab   | le netwo | orking      | solutions pa     | rtn |
|-------------------------------------|----------------------------------------------------------------------------------------------------|------------------|----------------------------------------------------------------------------------------------------|----------------------------------------|------------|-------------|----------|-------------|------------------|-----|
| Networks and Devices                | the second second                                                                                                    | System LAN       | and the second division of the second division of the second divisio | N NWireless N                          | Network    | ISL KMUR    | 0-PVCs   | Bandvie     | dth 📑 Firewall 🖌 | N9  |
| Network View(9) ► 5/2830(1)         |                                                                                                    | Firmvare status  |                                                                                                    |                                        | Name       | Index       | VLAN ID  | DHCP        | IP               | Ŀ   |
| 2920(3)                             | Firmware V                                                                                                    | Statistics       |                                                                                                    |                                        | Wan        | 1           |          |             | 114.44.50.2      |     |
| - 2920_8                            | MAC Ac                                                                                                    | Firmware upgra   | de Zi                                                                                                    |                                        | Wan        | 2           |          |             | 192.168.1.1      | L   |
| _ 2920_C                            | Serial No                                                                                                    | Firmware upgra   |                                                                                                    | ttp://114.44.50.2<br>ttp://114.44.50.2 | Wan        | З           |          |             |                  |     |
| ▶ 3100(1)                           | and a second second sec | C Reboot device  |                                                                                                    |                                        | Lan        | 1           |          | true        | 192.160.1.1      | •   |
| ► 57 AP800(3)<br>► 57 IPPBX 2820(1) | L.                                                                                                    | Pactory reset de |                                                                                                    | •                                      | 4          |             | FB       | 0.000.00000 |                  |     |
| P                                   |                                                                                                    | Copy paramete    |                                                                                                    |                                        |            |             |          |             |                  |     |
|                                     | Alarm                                                                                                    | Copy paramete    | ers log                                                                                                    |                                        | Note       |             |          |             |                  |     |
|                                     |                                                                                                    | Time             | Alarm L                                                                                                    | evel Ala                               | $\Diamond$ |             |          |             |                  |     |
|                                     |                                                                                                    |                  |                                                                                                    |                                        | 1          |             |          |             |                  |     |
| Wizards                             |                                                                                                    |                  |                                                                                                    |                                        |            |             |          |             |                  |     |
| Reports                             |                                                                                                    |                  |                                                                                                    |                                        |            |             |          |             |                  |     |
| Inventory Monitor                   |                                                                                                    |                  |                                                                                                    |                                        | -          |             |          |             |                  |     |
| Search Device                       |                                                                                                    | Device           |                                                                                                    |                                        | Inp        | ut note her |          |             |                  | (h) |

2. From the top menu bar, choose the **System** >> **Copy Parameters** item to open the following page.

| sentials                     | Device: 2920_A      |                     |                          | Your reliable networking              | g solutions partne     |
|------------------------------|---------------------|---------------------|--------------------------|---------------------------------------|------------------------|
| Networks and Devices         | 🥑 Device 📓 System 📮 | LAN 🖓 WAN DVPN 🄊    | Wireless 🔊 Wireless_5G 🧃 | DSL ≓Multi-PVCs ≌Bandwi               | dth 🏬 Firevall 🏠 Vo IP |
| Network View(9)              | Copy parameter      |                     |                          |                                       |                        |
| - 57 2830(1)<br>- 57 2920(3) | Profile:            | Delete Profile Sav  | e Profile: 📃 Name:       |                                       |                        |
| - 2920(3)<br>- 2920_A        | Model name:         | Modem ve            | ersion:                  | •                                     |                        |
| — 🧐 2920_В                   |                     |                     | L                        |                                       |                        |
| - 2920_C                     |                     | Schedule            | _                        |                                       |                        |
| - 5 AP800(3)                 | Sta                 | art day: 2012-02-08 | Start time(HH:MM): 00    | · · · · · · · · · · · · · · · · · · · |                        |
| - 1PPBX 2820(1)              |                     |                     | End time(HH:MM): 23      | <b>▼</b> : 59 <b>▼</b>                |                        |
|                              | Select devices:     |                     |                          |                                       |                        |
|                              | Name                | Model name          | Firmware version         | Modem version                         | Сору                   |
|                              | Network View(9)     |                     |                          |                                       |                        |
|                              |                     |                     |                          |                                       |                        |
|                              |                     |                     |                          |                                       |                        |
|                              |                     |                     |                          |                                       |                        |
| Wizards                      |                     |                     |                          |                                       | 1                      |
| -                            |                     |                     |                          |                                       |                        |
| Reports                      |                     |                     |                          |                                       |                        |
| -                            |                     |                     |                          |                                       |                        |

3. On the **Select devices** list, select devices (e.g., 2920\_B and 2920\_C) that you want to copy the parameters settings from other device. Check the box of **Copy**.

| Essentials                                     | Device: 2920_A      |                                    |                                        | Your reliable networki     | ng solutions partne     |
|------------------------------------------------|---------------------|------------------------------------|----------------------------------------|----------------------------|-------------------------|
| 🐝 Networks and Devices                         | 🔮 Device 📓 System 🛛 | LAN 🖓 WAN DVPN                     | Wireless 🔊 Wireless_5                  | G ₯DSL 美Multi-PVCs 美Band   | vidth 🔛 Firewall 🅋 VoIF |
| Network View(9)                                | Copy parameter      |                                    |                                        |                            |                         |
| ▶ 57 2830(1)<br>▼ 57 2920(3)                   | Profile:            | Delete Profile                     | ave Profile: 📃 Name:                   |                            |                         |
| - 2920(3)<br>- 2920_A                          | Model name:         | Voden                              | version:                               |                            |                         |
| 2920_C<br>3100(1)<br>AP800(3)<br>PDPBX 2820(1) |                     | ) Schedule<br>tart day: 2012-02-08 | Start time(HH:MM):<br>End time(HH:MM): | 00 v : 00 v<br>23 v : 59 v |                         |
|                                                | Name                | Model name                         | Firmware version                       | Modem version              | Copy                    |
|                                                | 🔻 🤯 Network View(9) |                                    |                                        |                            |                         |
|                                                | ▶ 🧦 2830(1)         |                                    |                                        |                            |                         |
|                                                | V 💱 2920(3)         |                                    |                                        |                            |                         |
|                                                |                     | Vigor2920n                         | beta_0414                              | No DSL                     |                         |
| af un-                                         | @2920_A             |                                    |                                        |                            |                         |
| 🐔 Wizards                                      | @2920_8             | Vigor2920                          | beta_0414                              | No DSL                     | ✓                       |
| 🐔 Wizards<br>🔷 Reports                         | @2920_8<br>@2920_C  |                                    | beta_0414<br>beta_0414                 | No DSL<br>No DSL           | ✓<br>✓                  |
|                                                | @2920_8             | Vigor2920                          | -                                      |                            |                         |

4. Click the **Next** button to open the following page.

| Essentials             | Device | : 2920_A  |          |                 |                   | Your            | eliab          | le network   | king solutions    | partn          |
|------------------------|--------|-----------|----------|-----------------|-------------------|-----------------|----------------|--------------|-------------------|----------------|
| 🐝 Networks and Devices | 🕑 Dev  | ice 🗿 Sys | item 🕎 l | lan 🤣 wan 🍠 vpp | N 🎝 Wireless 🄊 Wi | reless_5G DSL 🔤 | <b>€</b> Multi | -PVCs 🚟 Bar  | ndwidth 🚺 Fireval | 1 <b>1</b> Vol |
| v 😽 Network View(9)    | Copy   | paramete  | r        |                 |                   |                 |                |              |                   |                |
| ▶                      | m      |           |          |                 |                   |                 |                |              |                   |                |
| 🥂 2920_A               | LAN    | WAN       | NAT      | Wireless_Ge     | Wireless_Ge       | Wireless_Se     | NAT            | _DMZ_H       | NAT_Open          | • •            |
| 🔮 2920_B<br>🧭 2920_C   |        |           |          | Selected Pa     | arameter          |                 |                | Ava          | ailable Parameter |                |
| ►                      |        |           |          |                 |                   |                 |                | LAN IP Addre | ess               |                |
| AP800(3)               |        |           |          |                 |                   |                 |                | Subnet Mask  | k                 |                |
| ▶ 🧦 IPPBX 2820(1)      |        |           |          |                 |                   |                 |                | DNS          |                   |                |
|                        |        |           |          |                 |                   |                 |                | DHCP Server  |                   |                |
|                        |        |           |          |                 |                   |                 |                | DHCP MinAde  |                   |                |
|                        |        |           |          |                 |                   |                 |                | DHCP MaxAd   |                   |                |
|                        |        |           |          |                 |                   |                 |                |              |                   |                |
|                        |        |           |          |                 |                   |                 |                |              |                   |                |
| 🐔 Wizards              |        |           |          |                 |                   |                 |                |              |                   |                |
| 🔶 Reports              |        |           |          |                 |                   |                 |                |              |                   |                |
| Inventory Monitor      | •      |           |          |                 |                   |                 | •              | 4            |                   | F              |
| Search Device          | Latin  |           |          |                 |                   |                 | - facial s     | Previou      | us Next           | Cancel         |

**Dray** Tek

5. From the drop down list, find the NAT menu to locate port redirection parameter (from 2920\_A) that you want to copy from.

| Essentials                                                     | Device: 2920_A          | Your                       | reliable netwo                                                        | rking solutions partner                                                                                                    |
|----------------------------------------------------------------|-------------------------|----------------------------|-----------------------------------------------------------------------|----------------------------------------------------------------------------------------------------|
| Networks and Devices                                           | Copy parameter          | Wireless NWireless_SG DDSL | Multi-PVCs 📰 B                                                        | ndvidth 🔚 Firevall 🕋 VoIP                                                                                                    |
| - @ 2920_A                                                     | LAN WAN NAT Wireless_Ge | Wireless_Ge Wireless_Se    | NAT_DMZ_H                                                             | NAT_Open > •                                                                                                    |
| 2920_8<br>2920_c<br>3980(1)<br>34 AP800(3)<br>35 IPPBX 2820(1) | Selected Par            | ameter                     | LAN IP A<br>Subnet P<br>DNS<br>DHCP Se<br>DHCP M<br>DHCP M<br>DHCP Su | LAN<br>WAN<br>NAT<br>Wireless_General_SSID<br>Wireless_Scurity<br>NAT_DHZ_Host<br>NAT_Open_Ports<br>LAN_YLAN<br>Port Rate Control<br>Ports Priority |
| Wizards                                                        |                         |                            |                                                                       | LAN Policy Route<br>Wireless_AccessControl                                                                                                    |
| Reports                                                        |                         |                            |                                                                       | Wireless_WMM_Access_Point                                                                                                    |
| Inventory Monitor                                              | 4                       |                            | ) (<br>Pre                                                            | Wireless_WNM_Station<br>Wireless_WDS<br>QoS_WAN<br>QoS_Class<br>QoS_Service_Type                                                                    |

6. Double click the parameters which you want to copy from 2920\_A at **Available Parameter** list, then the chosen parameter will be shown under **Selected Parameter**. Press the **Next** button:

| entials                  | Device: 2920_A                               | Your reliable networking solutions part                        |
|--------------------------|----------------------------------------------|----------------------------------------------------------------|
| Networks and Devices     | 🖉 Device 🖉 System 🌉 LAN 🤣 WAN 🌒 VPN 🔊 Wirele | ss 🔊 Wireless_5G 🕖 DSL 🛒 Multi-PVCs 🚝 Bandwidth 🌉 Firewall 🌈 V |
| Network View(9)          | Copy parameter                               |                                                                |
| \$ 2830(1)<br>\$ 2920(3) |                                              |                                                                |
| - 2920_A                 | LAN WAN NAT Wireless_Ge Wireless             | s_Ge Wireless_Se NAT_DMZ_H NAT_Open +                          |
| 🧐 2920_B                 | Selected Parameter                           | Available Parameter                                            |
| 1 3100(1)                | Port Redirection                             | Port Redirection                                               |
| \$ AP800(3)              | Port Redirection Mode                        | Port Redirection Mode                                          |
| 1 IPPBX 2820(1)          | Service Name                                 | Service Name                                                   |
|                          | Protocol                                     | Protocol                                                       |
|                          | Public Port Start                            | Public Port Start                                              |
|                          | Public Port End                              | Public Port End                                                |
|                          | Private IP Start                             | Private IP Start                                               |
|                          | Private Port                                 | Private Port                                                   |
|                          | WAN IP                                       | WAN IP                                                         |
| Wizards                  |                                              |                                                                |
| Reports                  |                                              |                                                                |
| Inventory Monitor        | 4                                            |                                                                |
| Search Device            |                                              | Previous Next Cance                                            |

7. In the following page, all of the selected parameters with values will be shown as follows for devices respectively.

| entials                 | Device: 2 | 920_A                 | Your reliable ne                                | tworking solutions partne    |
|-------------------------|-----------|-----------------------|-------------------------------------------------|------------------------------|
| Networks and Devices    | 🕐 Device  | 🔹 📓 System 🛄 LAN 🥠    | WAN DVPN NWireless Wireless_5G DSL 🛒 Multi-PVCs | 🚝 Bandwidth 🎇 Firewall 🌈 Vol |
| Network View(9)         | Сору ра   | rameter               |                                                 |                              |
| - 57 2830(1)            | NAT       |                       |                                                 |                              |
| - 🧦 2920(3)<br>🥑 2920_A | 2920_B    | 2920_C                |                                                 |                              |
| 2920_A                  | Index     | Parameter             | Value                                           | •                            |
| _ 2920_C                | 1         | Port Redirection      | true                                            |                              |
| 5 3100(1)               | 2         | Port Redirection      | false                                           |                              |
| 57 AP800(3)             | 1         | Port Redirection Mode | Single                                          |                              |
| 57 IPPBX 2820(1)        | 2         | Port Redirection Mode | Single                                          |                              |
|                         | 1         | Service Name          | http server                                     |                              |
|                         | 2         | Service Name          |                                                 |                              |
|                         | 1         | Protocol              | тср                                             |                              |
|                         | 2         | Protocol              |                                                 |                              |
|                         | 1         | Public Port Start     | 80                                              | Г                            |
|                         | 2         | Public Port Start     | 0                                               |                              |
| Wizards                 | 1         | Public Port End       | 80                                              |                              |
| Reports                 | 2         | Public Port End       | 0                                               |                              |
| Inventory Monitor       | 1         | Private IP Start      | 192.168.1.100                                   |                              |
| inventory monitor       | 4         |                       |                                                 |                              |
| Search Device           |           |                       | P                                               | revious Finish Cancel        |

8. Parameter of index 1 is the one we want to copy to 2920\_B and 2920\_C. Choose index 1.

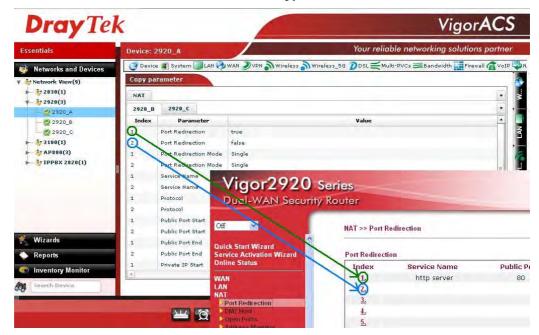

9. If you want to change the value of parameter, you should redefine it now. If not, simply click **Finish**.

| NAT         2920_A       2920_B       2920_C         2920_B       2920_C       1         2920_B       2920_C       1         2920_C       3100(1)       2         Port Redirection       fulse         2       Port Redirection         1       Port Redirection Mode         Single       1         2       Port Redirection Mode         1       Port Redirection Mode         1       Port Redirection Mode         2       Port Redirection Mode         1       Port Redirection Mode         Single       1         2       Port Redirection Mode         1       Service Name         1       Service Name         1       Protocol         2       Protocol         2       Protocol         2       Protocol         1       Public Port Start         2       Public Port End       01         1       Private IP Start       192.168.1.100                                                                                                    | ssentials            | Device: 2 | 2920_A                | Your reliable networking solutions                                     | partn    |
|----------------------------------------------------------------------------------------------------|----------------------|-----------|-----------------------|------------------------------------------------------------------------|----------|
| Witzards       Reports       Point Regime       0         Wizards       Reports       Point Regime       0         Provedoc: Medicion       File       0         Provedoc: Medicion       File       0         Provedoc: Medicion       File       0         Provedoc: Medicion       File       0         Provedoc: Medicion       File       0         Provedoc: Medicion       File       0         Provedoc: Medicion       File       0         Provedoc: Medicion       File       0         Provedoc: Medicion       File       0         Provedoc: Medicion       File       0         Provedoc: Medicion       File       0         Provedoc: Medicion       Polic Port End       0         Provedoc: Medicion       Polic Port End       0         Provedoc: Medicion       Polic Port End       0         Private IP Start       192.168.1.100       Polic                                                                                                    | Networks and Devices | 🕑 Device  | a 🗿 System 🌉 LAN 🥎    | WAN DVPN NWireless NWireless_5G DDSL 🛒 Multi-PVCs 🚝 Bandwidth 🏬 Fireva | ll 🕋 Voi |
| Witzards       Wizards       Wizards       Wizards       Wizards       Wizards       Parameter       Value         Value       2920_B       1       Port Redirection       true         2920_C       3100(1)       200_B       2920_C       1       Port Redirection       false         1       Port Redirection       false       1       Port Redirection       false         2       Port Redirection       false       1       Port Redirection       false         1       Port Redirection Mode       Single       1       Port Redirection       false         2       Port Redirection Mode       Single       1       Port Redirection       false         1       Port Redirection Mode       Single       1       Port Redirection       false         2       Port Redirection Mode       Single       1       Port Redirection       false         1       Port Redirection Mode       Single       1       Port Redirection       false         2       Port Redirection Mode       Single       1       Port Redirection       false         1       Port Redirection       0       1       Port Redirection       false         2       Public Port End                                                                                                  | Network View(9)      | Сору ра   | rameter               |                                                                        |          |
| Vizards       Vizards       Vizards |                      | NAT       |                       |                                                                        |          |
| Vizards     Index     Parameter     Value       1     Port Redirection     fue       2     Port Redirection     faise       1     Port Redirection Mode     Single       2     Port Redirection Mode     Single       2     Port Redirection Mode     Single       2     Port Redirection Mode     Single       2     Port Redirection Mode     Single       2     Port Redirection Mode     Single       2     Port Redirection Mode     Single       2     Port Redirection Mode     Single       2     Port Redirection Mode     Single       2     Port Redirection Mode     Single       2     Port Redirection Mode     Single       2     Port Roll     CP       2     Portecol     TCP       2     Polic Port Start     0       2     Public Port End     91       2     Public Port End     91       2     Public Port End     91       2     Public Port End     91       2     Public Port End     92       3     Public Port End     92                                                                                                    |                      | 2920_B    | 2920_C                |                                                                        | -        |
| 2920_C       1       Port Redirection       false         2       Port Redirection Mode       Single         1       Port Redirection Mode       Single         2       Port Redirection Mode       Single         2       Port Redirection Mode       Single         2       Port Redirection Mode       Single         2       Port Redirection Mode       Single         2       Port Redirection Mode       Single         1       Service Name       https://www.         2       Service Name       1         1       Protocol       TCP         2       Protocol          1       Public Port Start       0         2       Public Port End       01         1       Public Port End       0         1       Private IP Start       192.168.1.100                                                                                                    |                      | Index     | Parameter             | Value                                                                  |          |
| * AP880(3)       1       Port Redirection Mode       Single         2       Port Redirection Mode       Single         1       Service Name       http server         2       Service Name       1         1       Protocol       TCP         2       Protocol          1       Public Port Start       0         2       Public Port End       01         2       Public Port End       01         2       Public Port End       01         2       Public Port End       01                                                                                                    |                      | 1         | Port Redirection      | true                                                                   |          |
| Wizards       Reports         Port Redirection Mode       Single         1       Service Name       http server         2       Service Name       http server         2       Service Name       http server         2       Protocol       TCP         2       Protocol          1       Protocol          1       Public Port Start       0         2       Public Port End       01         1       Private IP Start       192.168.1.100                                                                                                    | - 5 3100(1)          | 2         | Port Redirection      | false                                                                  |          |
| Wizards     Public Port End     01       Reports     Private IP Start     192.168.1.100                                                                                                    |                      | 1         | Port Redirection Mode | Single                                                                 |          |
| Wizards     Protocol     TCP       2     Protocol     TCP       2     Protocol     TCP       2     Protocol     TCP       2     Public Port Start     01       2     Public Port Start     0       1     Public Port End     01       2     Public Port End     01       1     Public Port End     01       1     Private IP Start     192.168.1.100                                                                                                    | F IPPBX 2820(1)      | 2         | Port Redirection Mode | Single                                                                 |          |
| Wizards     1     Protocol     TCP       2     Protocol        1     Public Port Start     01       2     Public Port Start     0       1     Public Port End     81       2     Public Port End     01       1     Public Port End     0       1     Public Port End     0       1     Private IP Start     192.169.1.100                                                                                                    |                      | 1         | Service Name          | http server                                                            |          |
| Wizards     2     Protocol        1     Public Port Start     91     •       2     Public Port Start     0     •       1     Public Port End     81     •       2     Public Port End     0     •       1     Public Port End     0     •       2     Public Port End     0     •       1     Private IP Start     192.169.1.100     •                                                                                                    |                      | 2         | Service Name          |                                                                        |          |
| Wizards     1     Public Port Start     01       Reports     2     Public Port End     61       2     Public Port End     61       2     Public Port End     0       1     Private IP Start     192.168.1.100                                                                                                    |                      | 1         | Protocol              | тср                                                                    |          |
| Wizards     2     Public Port Start     0       1     Public Port End     51       2     Public Port End     0       1     Private IP Start     192.168.1.100                                                                                                    |                      | 2         | Protocol              |                                                                        |          |
| Wizards     1     Public Port End     01       Reports     2     Public Port End     0       Importors Manifer     1     Private IP Start     192.168.1.100                                                                                                    |                      | 1         | Public Port Start     | 81                                                                     | -        |
| Reports         2         Public Port End         0           Important Manifest         1         Private IP Start         192.169.1.100                                                                                                    |                      | 2         | Public Port Start     | 0                                                                      |          |
| Investors Manifer                                                                                                    | Wizards              | 1         | Public Port End       | 01                                                                     | -        |
| Inventor Manifer 1 Private IP Start 192.168.1.100                                                                                                    | Reports              | 2         | Public Port End       | 0                                                                      |          |
| W inventory monitor                                                                                                    |                      | 1         | Private IP Start      | 192.168.1.100                                                          |          |
|                                                                                                    | Inventory monitor    | 4         |                       |                                                                        | •        |

10. A window will be popped up to tell you the process of copy paratmeter is successful.

|                      | Device: 2920_A                                                                                                  | Your reliable networking solutions partne              |
|----------------------|----------------------------------------------------------------------------------------------------|--------------------------------------------------------|
| Networks and Devices | C Device B System C LAN WAN DVDN MWireless Wirele                                                               | 855_50 DOSL 🗮 Multi-PVCs 🎟 Bandvidth 🎆 Firevall 💰 Volf |
| Network View(9)      | Copy parameter                                                                                                  |                                                        |
| 2830(1) 2928(3)      | Profile:                                                                                                    |                                                        |
| 2920_A               | Model name:                                                                                                    |                                                        |
| 2920_8               | Copy time: (*) Nov (·) Schedule                                                                                 |                                                        |
| 2920_C               | Start day: 2012-02-08 Start time(HH:MM                                                                          | 0. (10.10) - (10.10)                                   |
| 57 AP888(3)          | the second second second second second second second second second second second second second second second se |                                                        |
| 5 IPPBX 2828(1)      | Add success!                                                                                                    | H): 23 v : 59 v                                        |
|                      | Name No. OK                                                                                                    | ion Modern version Copy                                |
|                      | P Mature View(9)                                                                                                | on Rodern version Lopy                                 |
|                      |                                                                                                    |                                                        |
|                      |                                                                                                    |                                                        |
| Wizards              |                                                                                                    |                                                        |
| Reports              |                                                                                                    |                                                        |
| Inventory Monitor    |                                                                                                    |                                                        |
| inventory monitor    | l                                                                                                    |                                                        |

11. Next, check the status for the routers. Click the 2920\_B or 2920\_C on the network view area then open **System >> Copy parameter log** item. You will see there is a log in the list and waiting to be implemented when VigorACS SI server gets the inform packets from the CPE.

| ssentials                                                                  | Device: 2920_ |                                                                                                    |             |                     | our reliable networki   |                        |
|----------------------------------------------------------------------------|---------------|----------------------------------------------------------------------------------------------------|-------------|---------------------|-------------------------|------------------------|
| Networks and Devices Network View(9) 2830(1) 2920(3)                       | Copy par      | ystem LAN 🧼 WAN 🥏<br>Device system log<br>Firmware status<br>Statistics                                 | VPN N Wirel | ess 🔊 Wireless_5G D | DSL 🛒 Multi-PVCs 🥌 Band | width 🏬 Firewall 🍙 VoI |
| 2920_A                                                                     | π 💠           | Ping/TraceRoute 4                                                                                       | t Day       | Start Time          | End Time                | Statı                  |
| <ul> <li>↓ 3100(1)</li> <li>↓ AP800(3)</li> <li>↓ IPPBX 2820(1)</li> </ul> |               | Firmvare upgrade log<br>Reboot device<br>Factory reset device<br>Copy parameters<br>Copy parameters log |             |                     |                         |                        |
| 🕴 Wizards                                                                  |               |                                                                                                    |             |                     |                         |                        |
| Reports                                                                    |               |                                                                                                    |             |                     |                         |                        |
| Inventory Monitor                                                          |               |                                                                                                    |             |                     |                         |                        |
| Search Device                                                              | -             |                                                                                                    | 11          |                     |                         | •                      |

12. Double click the log to open the Detail Window for checking the details about the parameters. The log will disappear after it has been done. Therefore, if you want to cancel the copy parameter action, simply delete the log from the log list (clicking the **Delete** button on the top).

| Essentials               |                | Device: 2920_B          |                             |                          | our reliable networki   | ng solutions partne      |  |
|--------------------------|----------------|-------------------------|-----------------------------|--------------------------|-------------------------|--------------------------|--|
| 😻 Networks               | and Devices    | 🥑 Device 🗿 System 🛛     | LAN HWAN DVPN               | Wireless 🔊 Wireless_5G 💋 | DSL 🛒 Multi-PVCs 🚝 Band | lwidth 📑 Firewall 🍙 VoIR |  |
| y Network Vie            | ew(9)          | Copy parameters lo      | g                           |                          |                         |                          |  |
| ► <b>*</b> 2830(1)       |                |                         |                             |                          |                         |                          |  |
| *- 5 2920(3)<br>- 0 2920 |                | Time Type               | Start Day                   | Start Time               | End Time                | State                    |  |
| - 2920                   |                | Now                     | 2012-02-08                  | 00:00                    | 23:59                   | No Setting               |  |
| - 2920                   | _c             |                         |                             |                          | Sec. 2                  |                          |  |
| AP800                    | Detail Window  |                         |                             |                          |                         |                          |  |
| - STIPPEX                |                |                         | Parameter                   |                          | v                       | alue                     |  |
|                          | InternetGatewa | yDevice.X_00507F_NAT.Po | rtRedirection.2.WANIP       |                          | All                     |                          |  |
|                          | InternetGatewa | yDevice.X_00507F_NAT.Po | rtRedirection.2.ServiceNam  | e                        |                         |                          |  |
|                          | InternetGatewa | yDevice.X_00507F_NAT.Po | rtRedirection.2.PublicPortS | tart                     | 0                       |                          |  |
|                          | InternetGatewa | yDevice.X_00507F_NAT.Po | rtRedirection.2.PublicPortE | nd                       | 0                       |                          |  |
|                          | InternetGatewa | yDevice.X_00507F_NAT.Po | rtRedirection.2.Protocol    |                          |                         |                          |  |
|                          | InternetGatewa | yDevice.X_00507F_NAT.Po | rtRedirection.2.PrivatePort |                          | 0                       |                          |  |
| Wizards                  | InternetGatewa | yDevice.X_00507F_NAT.Po | rtRedirection.2.PrivateIPSt | art                      |                         |                          |  |
| Reports                  | InternetGatewa | yDevice.X_00507F_NAT.Po | rtRedirection.2.Mode        |                          | Single                  |                          |  |
| Reports                  | InternetGatewa | yDevice.X_00507F_NAT.Po | rtRedirection.2.Enable      |                          | false                   |                          |  |
| Inventory                | InternetGatewa | yDevice.X_00507F_NAT.Po | rtRedirection.1.WANIP       |                          | WAN1_IP_Alias[1]        |                          |  |
| Search De                | InternetGatewa | yDevice.X_00507F_NAT.Po | rtRedirection.1.ServiceNam  | e                        | http server             |                          |  |
|                          | InternetGatewa | yDevice.X_00507F_NAT.Po | rtRedirection.1.PublicPortS | tart                     | 81                      |                          |  |
|                          | InternetGatewa | yDevice.X_00507F_NAT.Po | rtRedirection.1.PublicPortE | nd                       | 81                      |                          |  |
|                          | InternetGatewa | yDevice.X_00507F_NAT.Po | rtRedirection.1.Protocol    |                          | TCP                     |                          |  |
|                          | InternetGatewa | vDevice.X 00507F NAT.Po | rtRedirection.1.PrivatePort |                          | 8080                    |                          |  |

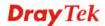

## 12.5 How to create a VPN by using VPN Wizard

Vigor ACS SI supports VPN Wizard which provides an easy way to create a LAN to LAN VPN tunnel between two Vigor routers. The following shows an example for PPTP tunnel created between Vigor2820 and Vigor2920.

VPN server => Vigor2820, LAN network: 192.168.82.0/24

VPN client => Vigor2920, LAN network: 192.168.92.0/24

- 1. Click the **Device** tab and choose Vigor2820 as the VPN server from the Network View on the left side of ACS SI web.
- 2. Open VPN>> VPN wizard function on the top menu of VigorACS SI.

| ssentials                                                                                                    | Device: 2820                     |                |                    |                         | Y          | our relie  | able ne    | tworking solut  | ions part  |
|----------------------------------------------------------------------------------------------------|----------------------------------|----------------|--------------------|-------------------------|------------|------------|------------|-----------------|------------|
| Networks and Devices                                                                                                    | 🔮 Device 📓                       | System 🕎 LAN 🥠 | WAN DUPN Wire      | less 🔊 Wire             | eless_5G 💋 |            | fulti-PVC: | : 🚝 Bandwidth 📑 | Firevall 🕋 |
| View(30)                                                                                                    | Device Inform                    | mation         | VPN wizard         |                         | work       |            |            |                 |            |
|                                                                                                    |                                  | is: Normal     | UpTit VPN creator  |                         | Name       | Index      | DHCP       | IP              | IPv6       |
|                                                                                                    | Hardware Mode<br>Firmware Versio | n: beta_0414   | C VPN remote       | dial-in user            |            | 1          | true       | 192.168.82.1    |            |
| 2710(0)<br>2820(1)                                                                                                    | Hardware Versio<br>MAC Addres    | n: 210         | Note 2:            |                         |            | 1          |            | 59.115.242      |            |
| 2820(1)                                                                                                    | Serial Numbe                     | er:            | Web: http://59.1   |                         | Wan        | 2          |            |                 |            |
| 2830(2)                                                                                                    | E Location:                      |                | Proxy: http://59.1 | 15.242.                 |            |            |            |                 |            |
| 2850(2)                                                                                                    | •                                | les .          |                    |                         | •          |            | 001        |                 | J          |
| - 5 2910(1)                                                                                                    | Status                           |                |                    | CONTRACTOR OF THE OWNER |            |            |            |                 |            |
| - 5 2920(1)                                                                                                    | Alarm / N                        | ote            |                    |                         |            |            |            |                 |            |
|                                                                                                    |                                  |                |                    |                         |            |            |            |                 |            |
| 2920                                                                                                    |                                  |                |                    |                         | Note       |            |            |                 |            |
| ► § 3100(2)                                                                                                    | Alarm                            |                |                    |                         | Note       |            |            |                 |            |
|                                                                                                    |                                  | Time           | Alarm Level        | Ala                     | Note       |            |            |                 |            |
| - & 3100(2)<br>- & 3900(6)<br>- & AP800(7)                                                                                                    |                                  | Time           | Alarm Level        |                         | Note       |            |            |                 |            |
| - 57 3100(2)<br>- 57 3900(6)                                                                                                    |                                  | Time           | Alarm Level        |                         | Note       |            |            |                 |            |
| <ul> <li>\$73100(2)</li> <li>\$7300(6)</li> <li>\$700(7)</li> <li>\$10082 2820(1)</li> <li>Wizards</li> </ul>                                                                                                    |                                  | Time           | Alarm Level        |                         | Note       |            |            |                 |            |
| • 3100(2)<br>• 3900(6)<br>• 10002 2820(1)<br>• 10002 2820(1)<br>• Wizards<br>• Reports                                                                                                    |                                  | Time           | Alarm Level        |                         | Note       |            |            |                 |            |
| <ul> <li>\$7 3100(2)</li> <li>\$7 3900(6)</li> <li>\$7 AP800(7)</li> <li>\$7 AP800(7)</li> <li>\$8 4P800(7)</li> <li>\$8 4P800(7</li></ul> |                                  | Time           | Alarm Level        |                         |            | put note l |            |                 |            |

3. Then the VPN wizard web page will appear as the follows:

| Essentials                                                                                                    | Device: 2820                                                                                                    | Your reliable networking solutions partner                                |
|----------------------------------------------------------------------------------------------------|----------------------------------------------------------------------------------------------------|---------------------------------------------------------------------------|
| Networks and Devices<br>Network View(30)<br>2110(2)<br>2130(2)                                                                                                    | Device all System LAN WAN DUPN Wireless Wirele     VPN Wizard      B                                                                                                    |                                                                           |
| <ul> <li>\$\frac{1}{2}2710(0)</li> <li>\$\frac{1}{2}2220(1)</li> <li>\$\frac{1}{2}2230(2)</li> <li>\$\frac{1}{2}2230(2)</li> <li>\$\frac{1}{2}2230(2)</li> <li>\$\frac{1}{2}2230(1)</li> <li>\$\frac{1}{2}2220(1)</li> <li>\$\frac{1}{2}2220(1)</li> <li>\$\frac{1}{2}3200(0)</li> <li>\$\frac{1}{2}3900(0)</li> <li>\$\frac{1}{2}3900(0)&lt;</li></ul> | Tip: Drag device from Network Monitor at left, and arrange device from Network Monitor at left, and arrange device from Network Monitor | Network Group     DPTP     IPsec     VPN Fail position with mouse cursor. |
| Inventory Monitor           Search Device                                                                                                    |                                                                                                    | ? 🕞                                                                       |

4. Press the **Add device** button, then choose the VPN client (Vigor2920) at the Network View on the left side of the ACS SI web.

| <b>Dray</b> Tel                                         | k internet                                                                                                    | Vigor <b>ACS</b>                                                                |
|---------------------------------------------------------|----------------------------------------------------------------------------------------------------|---------------------------------------------------------------------------------|
| Essentials  Ketworks and Devices  V dy Network View(10) | ② Device 創 System 副LAN ④WAN シングN 剤 Wireless 剤 Wireless_50 DDSL 美M<br>VPN Wizard                                  | ible networking solutions partner<br>uti-PVCs 📰 Bandvidth 🔡 Firevall 🕋 VoIP 🤒 P |
|                                                         | Tp: Crag device from Network: Monitor at left, and arrange device position with mouze         No VPR connection. | Network Group<br>B POTP<br>S IPsec<br>NON Pail                                  |
| Inventory Monitor     Search Device                     | ≝ (2) = (4 th × ph ? ₽                                                                                           | ×                                                                               |

5. Click the VPN client (Vigor2920) and drag it to the black area on the right side. Then release it.

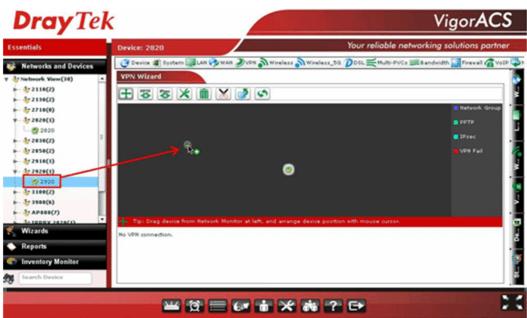

6. Press PPTP button, then Press the VPN client icon (Vigor2920) and drag it to the VPN server icon (Vigor2820), release it when you see a yellow ring surrounding the VPN server icon.

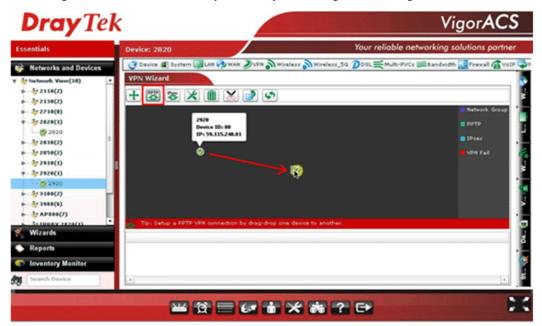

7. VigorACS SI will pop-up a confirmation window, please click the **Yes** button.

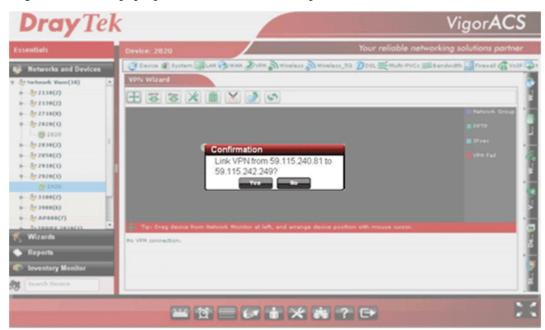

8. Wait for device VPN configuration.

| ssentials                                                                                                    | Device: 2820                                                                                               | Your reliable networking solutions partne                                                              |
|----------------------------------------------------------------------------------------------------|----------------------------------------------------------------------------------------------------|----------------------------------------------------------------------------------------------------|
| Networks and Devices<br>Networks and Devices<br>Networks (View(30))<br>→ 52110(2)<br>→ 52210(2)<br>→ 52210(2)<br>→ 52230(2)<br>→ 52230(2)<br>→ 52230(2)<br>→ 52230(2)<br>→ 52230(2)<br>→ 52230(2)<br>→ 52330(2)<br>→ 52330(2)<br>→ 533300(2)<br>→ 533300(2)<br>→ 53300(2)<br>→ 53300 | Prwice @ System @LAN @WAN DUSH @ Wireless @     PN Wizard      PN Wizard      @                            | Wireless_50 DSL 🗮 Multi-PVCs 🕮 Bandwidth 🔛 Prevall 🍙 Vo<br>Retwork Group<br>BPTP<br>DPrec<br>Volv Pall |
| Wizards Reports Inventory Monitor Search Device                                                                                                    | Tip: Waiting device for parameter configuration<br>Waiting for device VPN configuration, retrieving VPN st | tatus in 13 seconds                                                                                    |

9. After PPTP connection working, there will be a green arrow from VPN client to VPN server, you could check the VPN tunnel status on the bottom of the VigorACS SI web as well.

| ssentials                     | Device: 2820                   |                     |                    |                   | Your reliable net | working solutions partn     |
|-------------------------------|--------------------------------|---------------------|--------------------|-------------------|-------------------|-----------------------------|
| Networks and Devices          | 🔮 Device 🗿 Sys                 | item 🔯 LAN 🤣 WA     | N DVPN NWireles    | s Wireless_50     | OSL KMURS-PVCs B  | 🕮 Bandvidth 🔛 Firevall 🏠 Vo |
| Network View(38)              | <ul> <li>VPN Wizard</li> </ul> | and a second        |                    |                   |                   |                             |
| 5 2110(2)                     | + 22 25                        | *                   | 100                |                   |                   |                             |
| ►                             |                                |                     |                    |                   |                   | E Netvork Group             |
| - 57 27 10(0)<br>- 57 2020(1) |                                |                     |                    |                   |                   |                             |
| 2020                          |                                |                     |                    |                   |                   | е рртр                      |
|                               |                                | ~                   |                    |                   |                   | E IPsec                     |
|                               |                                | -                   |                    |                   |                   | VPN Fail                    |
| - 57 2910(1)                  |                                |                     |                    | -                 |                   | 81                          |
| r- 5 2920(1)                  |                                |                     |                    | 9                 |                   |                             |
| - 🧶 2920                      |                                |                     |                    |                   |                   |                             |
| ► \$7 3100(2)                 |                                |                     |                    |                   |                   |                             |
|                               |                                |                     |                    |                   |                   |                             |
| 1+ IDDBY 2828(1)              | Tip: Setup a                   | PPTP VPN connection | by drag-drop one d | evice to another. |                   | - Andrew Constraints        |
| Wizards                       | Index                          | VPN Active          | VPN Name           | VPN Type          | Encryption        | Authentication              |
| Reports                       | 1                              | true                | p_F50_824          | PPTP              | MPPE              | SHAL                        |
|                               |                                |                     |                    |                   |                   |                             |
| Inventory Monitor             |                                |                     |                    |                   |                   |                             |

10. If you want to disconnect the VPN tunnel, to press the **Disconnect** button, then there will be a pair of scissors icon on the VPN line, click it.

|                                         | Device: 2820  |                     |                 |                    | Your reliable net | working solutions partn     |
|-----------------------------------------|---------------|---------------------|-----------------|--------------------|-------------------|-----------------------------|
| Networks and Devices                    | 🕑 Device 🗿 Sy | stem 📴 LAN 🤣 WAI    | N DVPN NWireles | is 🔊 Wireless_56 👔 | DOSL KMURI-PVCs   | 🕮 Bandwidth 🔛 Firevall 🌈 Vo |
| y Network View(30)                      | VPN Wizard    |                     | 200             |                    |                   |                             |
| · · · · · · · · · · · · · · · · · · ·   | + 3 3         | * 🛍 📉               | 20              |                    |                   |                             |
| ► \$7 2130(2)<br>► \$7 2710(0)          |               |                     |                 |                    |                   | Detvork Group               |
|                                         |               |                     | Disconnect      |                    |                   | PPTP                        |
| 2820                                    |               |                     |                 |                    |                   | IPrec                       |
|                                         |               | 8                   | -               |                    |                   |                             |
| → 57 2850(2)<br>→ 57 2910(1)            |               |                     | X               |                    |                   | VPN Fail                    |
|                                         |               |                     |                 | )                  |                   |                             |
| L. 2920                                 |               |                     |                 |                    |                   |                             |
| ► · · · · · · · · · · · · · · · · · · · |               |                     |                 |                    |                   |                             |
|                                         |               |                     |                 |                    |                   |                             |
| AP888(7)                                | Tip: Disconne | ect VPN connection. |                 |                    |                   |                             |
| STIDDBY 2828(1)                         | ~             | VPN Active          | VPN Name        | VPN Type           | Encryption        | Authentication              |
| Wizards                                 | Index         |                     |                 |                    |                   |                             |
|                                         | 1 Index       | true                | p_F50_824       | PPTP               | MPPE              | SHA1                        |
| Wizards                                 |               | true                | p_F50_824       | PPTP               | MPPE              | SHA1                        |

11. VigorACS SI will pop-up a confirmation window, please click the Yes button.

|                                                                                                    | Device: 2020                                                                                                    |                                                              |                                                 |                | Your reliable net  | working solutions parts     |
|----------------------------------------------------------------------------------------------------|----------------------------------------------------------------------------------------------------|--------------------------------------------------------------|-------------------------------------------------|----------------|--------------------|-----------------------------|
| Networks and Devices                                                                                                | C Davica (2) Sy                                                                                                    | stem CLAR WA                                                 | Dern Derseier                                   | re Nicalass_55 | Dosl Emans-aver 1  | 🕮 Bandwidth 🔛 Firewall 🕼 Vi |
| Jy Network View(38)                                                                                                 | VPN Wizard                                                                                                    |                                                              |                                                 |                |                    |                             |
| »- 37 2110(2)                                                                                                    | + 3 3                                                                                                    | *                                                            | 0                                               |                |                    |                             |
| ► 37 2138(2) ► 37 2718(8)                                                                                           |                                                                                                    |                                                              |                                                 |                |                    | Batesik Group               |
| - 57 2828(1)                                                                                                    |                                                                                                    |                                                              |                                                 |                |                    |                             |
| 2820                                                                                                    |                                                                                                    |                                                              |                                                 |                |                    |                             |
| + dy 2838(2)                                                                                                    |                                                                                                    |                                                              |                                                 |                |                    |                             |
|                                                                                                    |                                                                                                    | Confirmati                                                   | an                                              |                |                    |                             |
| ► by 2858(2)                                                                                                    |                                                                                                    | Confirmati                                                   |                                                 | 15 240 81to    |                    |                             |
| - Ar 2910(1)                                                                                                    |                                                                                                    | Disconnec                                                    | t VPN from 59.1                                 | 15.240.81to    |                    |                             |
| ▶ - \$7 2910(1)<br>♥ - \$7 2928(1)                                                                                  |                                                                                                    |                                                              | t VPN from 59.1<br>2.249?                       | 15.240.81to    |                    |                             |
| ► \$2918(1)<br>• \$2928(1)<br>@ 2920                                                                                | 1                                                                                                    | Disconnec                                                    | t VPN from 59.1                                 | 15.240.81to    |                    |                             |
| ►                                                                                                    |                                                                                                    | Disconnec                                                    | t VPN from 59.1<br>2.249?                       | 15.240.81to    |                    |                             |
| <ul> <li>→ ½ 2414(1)</li> <li>→ ½ 2424(1)</li> <li>→ ½ 2520(1)</li> <li>→ ½ 3144(2)</li> <li>→ ½ 3544(5)</li> </ul> |                                                                                                    | Disconnec                                                    | t VPN from 59.1<br>2.249?                       | 15.240.81to    |                    |                             |
| ►                                                                                                    | Tel Deserv                                                                                                    | Disconnec                                                    | t VPN from 59.1<br>2.249?                       | 15.240.81to    |                    |                             |
| ► 57 2918(1)<br>Ψ 57 2928(1)<br>₩ 57 104(2)<br>► 57 104(2)<br>► 57 1998(6)<br>► 57 ΑΡ888(7)                         | Tel Decene                                                                                                    | Disconnec<br>59.115.24                                       | t VPN from 59.1<br>2.249?                       | 15.240.81to    | Encryption         | e von fal                   |
|                                                                                                    | and the second second s | Disconned<br>59.115.24                                       | tt VPN from 59.1<br>2.249?<br>Yes No            |                | Encryption<br>HDF4 |                             |
|                                                                                                    | and the second second s | Disconnec<br>59.115.24<br>ext.VMI connection.<br>VPIX Active | t VPN from 59.1<br>2 249?<br>Yes No<br>VPN Name | VPs Type       |                    | Authoritication             |

12. Wait for device VPN configuration.

| Essentials                                                                                                    | Device: 2820                                                                                                    | Your reliable networking solutions partner        |
|----------------------------------------------------------------------------------------------------|----------------------------------------------------------------------------------------------------|---------------------------------------------------|
| Networks and Devices           ▼ Network View(38)           → 2118(2)           → 2218(2)           → 2218(2)           → 2218(2)           → 2218(2)           → 2218(2)           → 2218(2)           → 2218(2)           → 22280(1)           → 2228(1)           → 2228(1)           → 2228(1)           → 2228(1)           → 2228(1)           → 2328(2)           → 32888(8)           → 34888(8)           → 34888(8)           → 34888(7)           310882(2)           → 34888(8)           → 34888(7)           310882(2)           → 34888(8)           → 34888(7)           310882(2)           → 34888(7)           310882(2)           → 34888(7)           ▲ 108882(2)           ▲ 108882(2)           ▲ 108882(2)           ▲ 108882(2) | Device      System LAN WAN DUPN     VPN Wizerd      Tip: Wating device for parameter configurat     Waiting for device VPN configuration, returned | Shetvori, Group<br>Porp<br>Drec<br>VPN Fail<br>KM |
| Reports     Inventory Monitor     Search Device                                                                                                    |                                                                                                    |                                                   |

13. After VPN tunnel disconnection, the message will show "No VPN connection".

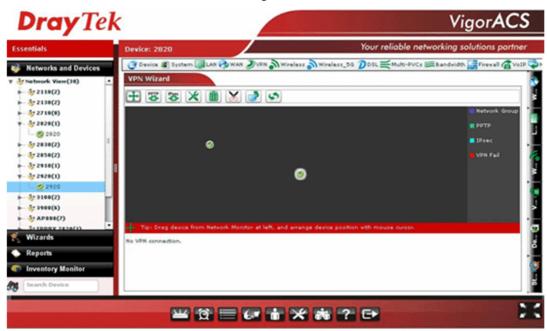

**Note**: VigorACS SI wizard supports PPTP and IPSec tunnel, the default encryption for PPTP Tunnel is MPPE, for IPSec Tunnel is AH-SHA1. If you want to set more details for VPN connection, you can use **Advance** connection button instead at step 5.

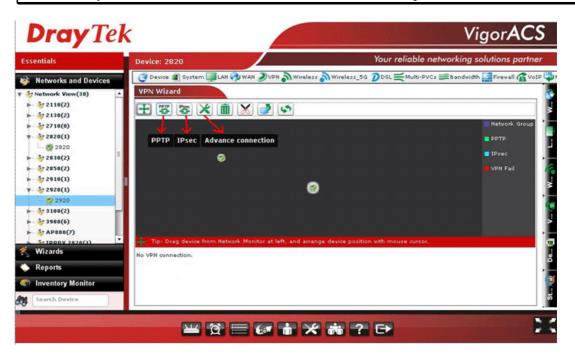

| ssentials                                                                                                    | Device: 2820      | VPN Advance Connection Setting                             |             | sliable networking   | solutions partnei                                          |
|----------------------------------------------------------------------------------------------------|-------------------|------------------------------------------------------------|-------------|----------------------|------------------------------------------------------------|
| Networks and Devices                                                                                                    | VPN Wizard        |                                                            | PPTP IPSec  | 8-PVCs 🕮 Bandvidth 🔛 | Firevall 🕼 VoIP 🖏                                          |
| - \$2138(2)<br>- \$2718(0)<br>- \$2718(0)<br>- \$2238(1)<br>- \$2238(2)<br>- \$2338(2)<br>- \$2338(2)<br>- \$2338(2)<br>- \$2328(1)<br>- \$2320(1)<br>- \$2320 |                   |                                                            | P_or_CHAP V |                      | ili Netvork Group<br>III POTP<br>III IPsec<br>III VPN Fail |
| - 3/ 3100(2)<br>- 3/ 3900(5)<br>- 3/ AP800(7)<br>- 5/ AP800(7)<br>- 5/ AP800(7)<br>- 7/<br>Wilzards                                                            | No VPN connection | IPSect<br>IKE Pre-Shared Key:<br>IPSec Security Method: AH | . (v)       | -                    |                                                            |
| Reports Inventory Monitor Search Device                                                                                                    |                   | Connect Cancel                                             |             | -                    |                                                            |

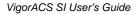

# 12.6 Creating an Account for MyVigor

### 12.6.1 Creating an Account via VigorACS SI

1. Click **Programs> VigorACS SI> VigorACS Web Page** to access into VigorACS. The login page of VigorACS will be shown as the following:

| <b>Dray</b> Tek | VigorACS      |
|-----------------|---------------|
| Login           |               |
| User Name       | root          |
| Password        | ****          |
| Validated Code  | 7xx\$ 7 x x S |
| (III)           | N V Login     |
|                 |               |

2. Please type "**root**" as user name and "**admin123**" as password. Then click **Login**. A License Error dialog appears as follows:

| License Error                          |  |  |  |
|----------------------------------------|--|--|--|
| Your license is invalid or             |  |  |  |
| expired,please go to license server to |  |  |  |
| activate your license!!                |  |  |  |
| ок                                     |  |  |  |

**Dray** Tek

3. Click **OK**. A login page for MyVigor web site will pop up automatically.

|                                                | Please take a moment to register.<br>Membership Registration entitles you to upgrade firmware<br>for your purchased product and receive news about<br>upcoming products and services! |                         |         |  |
|------------------------------------------------|----------------------------------------------------------------------------------------------------|-------------------------|---------|--|
| LOGIN                                          |                                                                                                    |                         |         |  |
| UserName :<br>Password :                       |                                                                                                    | ]                       |         |  |
| Auth Code :                                    |                                                                                                    | t <mark>x x hd</mark> d |         |  |
| If you cannot read the word, <u>olick here</u> |                                                                                                    |                         |         |  |
| Forgotten password? Login                      |                                                                                                    |                         |         |  |
| Don't have a M                                 | yVigor Account ?                                                                                                    | Create an acco          | unt now |  |
| l                                              |                                                                                                    |                         |         |  |

If you are having difficulty logging in, contact our customer service. Customer Service : (886) 3 597 2727 or

- 4. Click the link of **Create an account now**.
- 5. Check to confirm that you accept the Agreement and click Accept.

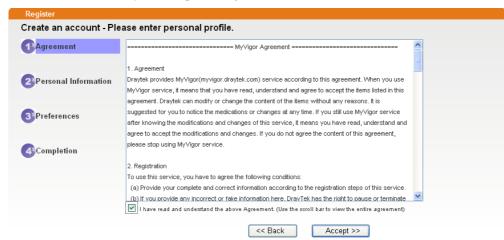

6. Type your personal information in this page and then click **Continue**.

| -                       | Account Informati  | ion                                                               |                                                                         |
|-------------------------|--------------------|-------------------------------------------------------------------|-------------------------------------------------------------------------|
| Agreement               | UserName:*         | Mary                                                              | Check Account                                                           |
|                         |                    | (3 ~ 20 characters)                                               |                                                                         |
| Deserved                | Password:*         | ****                                                              |                                                                         |
| Personal<br>Information |                    | (4~20 characters : Do not set t                                   | he same as the username.)                                               |
| Internation             | Confirm Password:* | ****                                                              |                                                                         |
|                         | Personal Informat  | tion                                                              |                                                                         |
| 3 Preferences           | First Name:*       | Mary                                                              |                                                                         |
|                         | Last Name:*        | Ted                                                               |                                                                         |
|                         | Company Name:      | Tech Ltd.                                                         |                                                                         |
|                         | Email Address:*    | mary_ted@tech.com                                                 |                                                                         |
|                         |                    | Please note that a valid E-mail need this code to activate your : | address is required to receive the Subscription Code. You will account. |
|                         | Tel:               | 0 -                                                               |                                                                         |
|                         | Country:*          | SWITZERLAND                                                       | ×                                                                       |
|                         | Career:*           | Supervisor                                                        |                                                                         |

7. Choose proper selection for your computer and click **Continue**.

| Register            |                                                                    |                     |
|---------------------|--------------------------------------------------------------------|---------------------|
| Create an account - | Please enter personal profile.                                     |                     |
|                     | How did you find out about this website?                           | Internet            |
| Agreement           | What kind of anti-virus do you use?                                | AntiVir             |
| Personal            | I would like to subscribe to the MyVigor e-letter.                 |                     |
| Information         | l would like to receive DrayTek product news.                      |                     |
| 3 Preferences       | Please select the mail server for receiving the verification mail. | Global Server 💌     |
| 4 Completion        |                                                                    | << Back Continue >> |

8. Now you have created an account successfully. Click START.

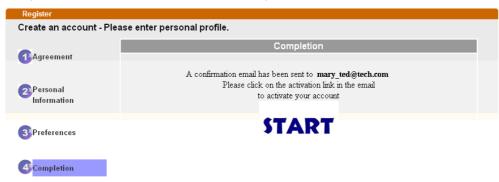

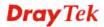

9. Check to see the confirmation *email* with the title of **New Account Confirmation Letter** from myvigor.draytek.com portal.

\*\*\*\*\* This is an automated message from myvigor.draytek.com.\*\*\*\*\*

Thank you (Mary) for creating an account.

Please click on the activation link below to activate your account

Link : Activate my Account

10. Click the **Activate my Account** link to enable the account that you created. The following screen will be shown to verify the register process is finished. Please click **Login**.

| Register         | Search for this site                                                                               |
|------------------|----------------------------------------------------------------------------------------------------|
| Register Confirm |                                                                                                    |
|                  | The Confirm message of New Owner(Mary) maybe timeout<br>Please try again or contact to draytek.com |
|                  | Close                                                                                              |

11. When you see the following page, please type in the account and password (that you just created) in the fields of **UserName** and **Password**. Then type th

|                             | Please take a mon<br>Membership Regis<br>for your purchase<br>upcoming produc | stration entitles y<br>d product and re | vou to upgrade firmware<br>sceive news about |  |
|-----------------------------|-------------------------------------------------------------------------------|-----------------------------------------|----------------------------------------------|--|
| LOGIN                       |                                                                               |                                         |                                              |  |
| UserName :                  | Mary                                                                          | ]                                       |                                              |  |
| Password :                  | ••••                                                                          | ]                                       |                                              |  |
| Auth Code :                 | txxhdd                                                                        | t <b>xxhd</b> d                         |                                              |  |
|                             | If you cannot read the word                                                   | ,click here                             |                                              |  |
| Forgotten password? [Login] |                                                                               |                                         |                                              |  |
| Don't have a N              | /lyVigor Account ?                                                            | Create an acco                          | unt now                                      |  |
|                             |                                                                               |                                         |                                              |  |

If you are having difficulty logging in, contact our customer service. Customer Service : (886) 3 597 2727 or

- 1 **T X**7 . 1 1 . . . 1
- 12. Now, click Login. Your account has been activated.

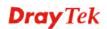

#### 12.6.2 Creating an Account via MyVigor Web Site

1. Access into <u>http://myvigor.draytek.com</u>. Find the line of **Not registered yet?**. Then, click the link **Click here!** to access into next page.

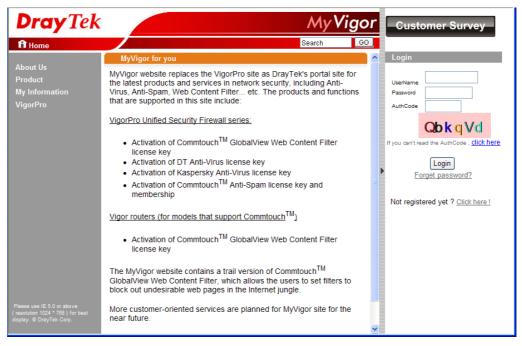

2. Check to confirm that you accept the Agreement and click Accept.

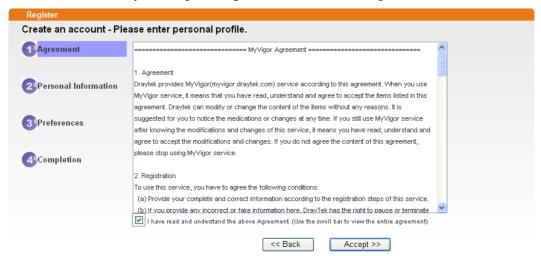

3. Type your personal information in this page and then click **Continue**.

|                         | Account Informati  | ion                                                                                                    |
|-------------------------|--------------------|----------------------------------------------------------------------------------------------------|
| Agreement               | UserName:*         | Mary Check Account                                                                                                    |
|                         |                    | (3 ~ 20 characters)                                                                                                    |
| Deserved                | Password:*         |                                                                                                    |
| Personal<br>Information |                    | (4~20 characters : Do not set the same as the username.)                                                                                   |
| Information             | Confirm Password:* |                                                                                                    |
|                         | Personal Informat  | tion                                                                                                    |
| 3 Preferences           | First Name:*       | Mary                                                                                                    |
|                         | Last Name:*        | Ted                                                                                                    |
| Completion              | Company Name:      | Tech Ltd.                                                                                                    |
|                         | Email Address:*    | mary_ted@tech.com                                                                                                    |
|                         |                    | Please note that a valid E-mail address is required to receive the Subscription Code. You will<br>need this code to activate your account. |
|                         | Tel:               | 0 -                                                                                                    |
|                         | Country:*          | SWITZERLAND Y                                                                                                    |
|                         | Career.*           | Supervisor                                                                                                    |

4. Choose proper selection for your computer and click **Continue**.

| Register          |                                                                    |                    |
|-------------------|--------------------------------------------------------------------|--------------------|
| Create an account | Please enter personal profile.                                     |                    |
| Agreement         | How did you find out about this website?                           | Internet 💌         |
| U. groomont       | What kind of anti-virus do you use?                                | AntiVir            |
| 2 Personal        | I would like to subscribe to the MyVigor e-letter.                 |                    |
| Information       | I would like to receive DrayTek product news.                      |                    |
| 3 Preferences     | Please select the mail server for receiving the verification mail. | Global Server 💌    |
|                   |                                                                    |                    |
| 4 Completion      |                                                                    | < Back Continue >> |

5. Now you have created an account successfully. Click START.

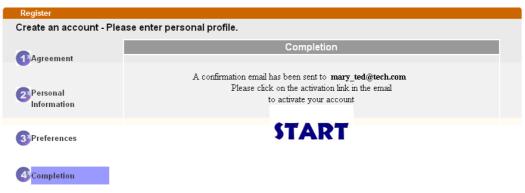

6. Check to see the confirmation *email* with the title of **New Account Confirmation Letter from myvigor.draytek.com**.

\*\*\*\*\* This is an automated message from myvigor draytek.com.\*\*\*\*\*

Thank you (Mary) for creating an account.

Please click on the activation link below to activate your account

Link : Activate my Account

7. Click the **Activate my Account** link to enable the account that you created. The following screen will be shown to verify the register process is finished. Please click **Login**.

| Register         | Search for this site                                                                               |
|------------------|----------------------------------------------------------------------------------------------------|
| Register Confirm |                                                                                                    |
|                  | The Confirm message of New Owner(Mary) maybe timeout<br>Please try again or contact to draytek.com |
|                  | Close                                                                                              |

8. When you see the following page, please type in the account and password (that you just created) in the fields of **UserName** and **Password**. Then type the code in the box of Auth Code according to the value displayed on the right side of it.

|                |                             | stration entitles you to upgrade firmware<br>d product and receive news about |
|----------------|-----------------------------|-------------------------------------------------------------------------------|
| LOGIN          |                             |                                                                               |
| UserName :     | Mary                        | ]                                                                             |
| Password :     | ••••                        | ]                                                                             |
| Auth Code :    | txxhdd                      | t <b>xxhd</b> d                                                               |
|                | If you cannot read the word | . <u>click here</u>                                                           |
|                | Forgotten password?         | Login                                                                         |
| Don't have a N | /lyVigor Account ?          | Create an account now                                                         |
|                |                             |                                                                               |

If you are having difficulty logging in, contact our customer service. Customer Service : (886) 3 597 2727 or

Now, click Login. Your account has been activated.

**Note:** To register VigorACS SI, please return to Chapter 3 and follow the corresponding steps for registration.

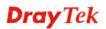

## 12.7 Upgrade VigorACS with New License Key

To control and manage the CPEs effectively, the administrator must acquire a new license from DrayTek regularly. Usually, the valid time of the license is one year. You have to renew your license when it is going to be expired.

Please follow the steps listed below to get a new license for your VigorACS SI.

#### 12.7.1 License Is Invalid or Expired

1. Click **Programs> VigorACS SI> VigorACS Web Page** to access into VigorACS. The login page of VigorACS will be shown as the following:

| <b>Dray</b> Tek | VigorACS      |
|-----------------|---------------|
| Login           |               |
| User Name       | root          |
| Password        | *****         |
| Validated Code  | 7××\$ 7 x x S |
| E               |               |
|                 |               |

2. Please type user name and password. Then click **Login**. A License Error dialog appears as follows. It indicates that you cannot access into VigorACS SI due to the invalid license. Please purchase a new one and return here to upgrade the license for using VigorACS SI. When you have prepared a new license, click the **OK** button.

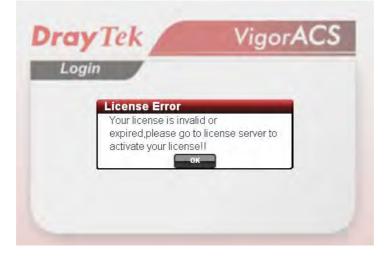

3. A login page for MyVigor web site will pop up automatically. Type your account (user name) and password in this page. Enter the authentication code with the characters displayed on the screen. Then, click **Login.** 

|                | Please take a moment to register.<br>Membership Registration entitles you to upgrade firmware<br>for your purchased product and receive news about<br>upcoming products and services! |  |
|----------------|----------------------------------------------------------------------------------------------------|--|
| LOGIN          |                                                                                                    |  |
| UserName :     |                                                                                                    |  |
| Password :     |                                                                                                    |  |
| Auth Code :    | t xxhdd                                                                                                    |  |
|                | If you cannot read the word, <u>olick here</u>                                                                                                    |  |
|                | Forgotten password? Login                                                                                                    |  |
| Don't have a M | IvVigor Account ? Create an account now                                                                                                    |  |
| L              | a having difficulty logging in contact our outermanancies                                                                                                    |  |

ou are having difficulty logging in, contact our customerser Customer Service : (886) 3 597 2727 or

4. MyVigor will verify and authenticate if the user account you typed is allowed to access into the web site. If yes, Device Information will appear as follows. Find and click **Renew** for the service item of ACS.

| Device Info<br>Nickname: c<br>Host ID:<br>Model: Vi | arrie_yfn      |                 | (      | Rename Del                                                                                                    | ete Transfer | Back |
|-----------------------------------------------------|----------------|-----------------|--------|----------------------------------------------------------------------------------------------------|--------------|------|
| De                                                  | vice's Service | Expired License |        |                                                                                                    |              |      |
| Service                                             | Provider       | Action          | Status | Start Date                                                                                                    | Expired Date | Node |
| Service                                             |                |                 | On     |                                                                                                    | 120          |      |
| C ACS                                               | DT-ACS         | Renew           | On     | a second second s | S            |      |

From the page, you can see the basic information for the trial version of VigorACS.

5. You will be guided to the following page. Type the new license number you purchase from the service provider in the corresponding field. And click **Add License**.

| Apply For A License Number                                                                         |        |
|----------------------------------------------------------------------------------------------------|--------|
|                                                                                                    | Cancel |
| Service Name: ACS                                                                                  |        |
| Service Name: ACS                                                                                  |        |
| Service Provider: DT-ACS                                                                           |        |
| STEP 1                                                                                             |        |
| License Number : FD234-B61E3-3676F-B37B7     Add License                                           |        |
| Tip: Please ensure that the licence key you enter is for the correct (your preferred) service prov | rider. |
| (                                                                                                  | Next   |

6. The new added license number will be displayed on the screen as shown below. Click **Next** for next page.

| cense Number                              |                             |                                                                                                    |                                                                                                    |
|-------------------------------------------|-----------------------------|----------------------------------------------------------------------------------------------------|----------------------------------------------------------------------------------------------------|
|                                           |                             |                                                                                                    | Cano                                                                                                    |
|                                           |                             |                                                                                                    |                                                                                                    |
| ACS                                       |                             |                                                                                                    |                                                                                                    |
| r: DT-ACS                                 |                             |                                                                                                    |                                                                                                    |
|                                           |                             |                                                                                                    |                                                                                                    |
|                                           |                             |                                                                                                    |                                                                                                    |
| nber :                                    | Add Licer                   | nse                                                                                                    |                                                                                                    |
| ure that the licence key you enter is for | the correct (your pr        | eferred) servic                                                                                                    | ce provider.                                                                                                    |
|                                           |                             |                                                                                                    |                                                                                                    |
| License                                   | Provider                    | Nodes                                                                                                    | Status                                                                                                    |
| D234-B61E3-3676F-B37B7                    | DT-ACS                      | 1000                                                                                                    | valid                                                                                                    |
|                                           |                             |                                                                                                    | Next                                                                                                    |
|                                           | ACS<br>er: DT-ACS<br>mber : | ACS<br>er: DT-ACS<br>mber : Add Licen<br>eure that the licence key you enter is for the correct (your pr<br>License Provider | ACS<br>er: DT-ACS<br>mber : Add License<br>sure that the licence key you enter is for the correct (your preferred) servio<br>License Provider Nodes |

7. Check the box of "I have read and accepted the above..." and click Next.

|                                                                                                    | 100128013339<br>gorACS<br>umber                                                 | Service Provide<br>DT-ACS                                                                                                    |                                                                                | Cance     |
|----------------------------------------------------------------------------------------------------|---------------------------------------------------------------------------------|----------------------------------------------------------------------------------------------------|--------------------------------------------------------------------------------|-----------|
| Serial : 201<br>Model : Vig<br>License Nu<br>FD234-B61E3-367<br>DrayTek VigorACS                      | 100128013339<br>gorACS<br>umber                                                 |                                                                                                    |                                                                                |           |
| FD234-B61E3-367<br>DrayTek Vigor&CS                                                                   |                                                                                 |                                                                                                    |                                                                                |           |
| DrayTek VigorACS                                                                                      | 76F-B37B7                                                                       | DT-ACS                                                                                                    |                                                                                |           |
|                                                                                                    |                                                                                 | 017100                                                                                                    | valid                                                                          | 1000      |
| DrayTek IS WILLIN<br>UPON THE CONDITIO<br>IN THIS LICENSE A<br>BEFORE COMPLETING<br>SOFTWARE WILL IND | NG TO LICENS<br>ON THAT YOU A<br>AGREEMENT. PI<br>G THE INSTAL<br>DICATE YOUR A | nd-User License Agn<br>E THE ENCLOSED SOFT<br>ACCEPT ALL OF THE T<br>LEASE READ THE TERM<br>LATION PROCESS AS D<br>ASSENT TO THEM. IF<br>IS UNWILLING TO LD | TWARE TO YOU<br>TERMS CONTAIN<br>MS CAREFULLY<br>INSTALLING TH<br>YOU DO NOT 3 | IED<br>HE |

8. The activation date will be displayed automatically. Simply click **Next**.

| Apply For A License Number               |        |
|------------------------------------------|--------|
|                                          | Cancel |
| Service Name: ACS                        |        |
| STEP 2                                   |        |
| Activation Date (MM-DD-YYYY): 03-10-2020 | ) Next |

9. A confirm message page will be shown as follows. If there is no problem, please click **Confirm**.

|                 | carrie_yfn         |                  |        |             |
|-----------------|--------------------|------------------|--------|-------------|
| Host ID :       |                    |                  |        |             |
| Activate Date : | 2010-03-10         |                  |        |             |
| Expired Date :  | 2011-03-09         |                  |        |             |
| License         | Number / Host ID   | Service Provider | Status | Nodes       |
| FD234           | -B61E3-3676F-B37B7 | DT-ACS           | valid  | 1000        |
| -               |                    |                  | Tot    | al: 1000 no |

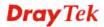

10. When the following screen appears, it means the new license for VigorACS SI has been activated. Click **Login to VigorACS**.

| Operation        | 1000 : Service activation |  |
|------------------|---------------------------|--|
| License id       | 00001b7a                  |  |
| Start date       | 2010-03-10                |  |
| Expire date      | 2011-03-09                |  |
| Max node         | 0000020                   |  |
| Is trial license | No                        |  |

11. Click Login to ACS. You will see the following screen with the new license information.

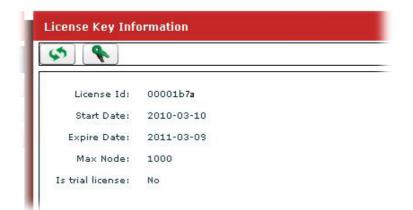

#### 12.7.2 License Is Valid Still

1. Click **Programs> VigorACS SI> VigorACS Web Page** to access into VigorACS. The login page of VigorACS will be shown as the following:

| <b>Dray</b> Tek | VigorACS     |
|-----------------|--------------|
| Login           |              |
| User Name       | root         |
| Password        | *****        |
| Validated Code  | 7xxs 7 x x S |
| (III)           | N V Login    |
|                 |              |
|                 |              |

2. Please type "root" as user name and "admin123" as password. Then click Login.

| Essentials             | Netwo  | k: Wholene   | twork              | You       | reliabl | le network  | ing sol   | lutions partr  | ner    |
|------------------------|--------|--------------|--------------------|-----------|---------|-------------|-----------|----------------|--------|
| 😻 Networks and Devices | Netu   | vork 📿 View  | VPN                |           |         |             |           |                |        |
| Wholenetwork (54)      | Netwo  | rks And De   | 6                  |           | Unk     | nown Devic  | es        |                |        |
|                        |        | Managed n    | etworks and devic  | :es       | IP A    | ddre: Devic | e Name    | Device Type    | Actio  |
|                        |        |              | per of networks:24 |           | 189.    | V5510       | MEX       | VigorPro 5510  | 0      |
|                        |        | Alarm netw   |                    |           | 77.5    | i DrayTe    | ek_0      | Vigor2910VG    | 6      |
|                        |        |              | per of devices:3   | _         | 140.    | DrayTo      | ek_0      | Vigor2950 Se   | 0      |
|                        |        | Number of    | alarmed devices:   | 2         |         |             |           |                |        |
|                        |        |              |                    |           |         |             |           |                |        |
|                        | Latest | Alarms       |                    |           |         |             |           |                |        |
|                        |        | Level        | Time               | Device    | Name    | Network     | De        |                | Action |
| Ҟ Wizards              |        | \rm Oritical | Fri Apr 22 15:2    | DrayTek_0 | 0507    | Wholenetwo  | r Devicel |                | 2      |
| Reports                |        | 🔮 Critical   | Thu Apr 14 23:     | DrayTek_0 | 0507    | Wholenetwo  | r Devicel | LossConnecti 🖇 | 2      |
| •                      |        |              |                    |           |         |             |           |                |        |
| Inventory Monitor      |        |              |                    |           |         |             |           |                |        |
| Search Device          |        |              |                    |           |         |             |           |                |        |

3. Open Help.

4.

| <b>Dray</b> Te                              | ek 🖉 🖉                                         | Vig                          | orACS          |
|---------------------------------------------|------------------------------------------------|------------------------------|----------------|
| Essentials                                  | License Key Information                        | Your reliable networking sol | utions partner |
| Menu                                        | A (\$                                          |                              |                |
| >About VigorACS<br>>License Key Information | License Id: 00001ddb<br>Start Date: 2011-01-26 |                              |                |
| License Agreements                          | Expire Date: 2013-02-26<br>Max Node: 5000      |                              |                |
|                                             | Trial license: No                              |                              |                |
|                                             | W                                              |                              |                |
|                                             |                                                |                              |                |
|                                             |                                                |                              |                |
|                                             |                                                |                              |                |
|                                             |                                                |                              |                |
|                                             |                                                |                              |                |
|                                             |                                                |                              |                |
|                                             |                                                |                              |                |
|                                             | 1                                              |                              |                |

- Click \_\_\_\_\_ from License Key Information page.
- 5. The welcome screen will be shown as follows. Type the username and password, and click **Login.**

|              |                            | istration entitles you to upgrade firmware<br>ed product and receive news about |
|--------------|----------------------------|---------------------------------------------------------------------------------|
| LOGIN        |                            |                                                                                 |
| UserName :   | carrie_yfn                 |                                                                                 |
| Password :   | •••••                      |                                                                                 |
| Auth Code :  | txxhdd                     | t xxhdd                                                                         |
|              | If you cannot read the wor | rd, <u>oliok here</u>                                                           |
|              | Forgotten password         | 12 Login                                                                        |
| Don't have a | MyVigor Account ?          | Create an account now                                                           |
|              |                            |                                                                                 |

If you are having difficulty logging in, contact our customer service. Customer Service : (886) 3 597 2727 or

6. The following screen will appear. Find and click **Renew** for the service item of ACS.

| Model : Vi |              |                         |        | Rename     | Delete Transfer | Back |
|------------|--------------|-------------------------|--------|------------|-----------------|------|
| Service    | ce's Service | pired License<br>Action | Status | Start Date | Expired Date    | Node |
| 🦕 ACS      | DT-ACS       | Renew                   | On On  | 2010-03-03 | 2010-04-02      | 20   |

7. You will be guided to the following page. Type the new license number you purchase from the service provider in the corresponding field. And click **Add License**.

| Apply For A License Number                                                                                                    |        |
|----------------------------------------------------------------------------------------------------|--------|
|                                                                                                    | Cancel |
| Service Name: ACS                                                                                                    |        |
| Service Provider: DT-ACS                                                                                                    |        |
| STEP 1                                                                                                    |        |
| License Number : FD234-B61E3-3676F-B37B7     Add License                                                                                                    |        |
| Tip: Please ensure that the licence key you enter is for the correct (your preferred) service provide the provided of the previous provided of the provided of the provided of the previous provided of the previous previous provided of the previous previous | der.   |
|                                                                                                    | lext   |

8. The new added license number will be displayed on the screen as shown below. Click **Next** for next page.

| Apply For a | A License Number                               |                      |                |              |
|-------------|------------------------------------------------|----------------------|----------------|--------------|
|             |                                                |                      |                | Cance        |
|             |                                                |                      |                |              |
| Service Na  | me: ACS                                        |                      |                |              |
| Service Pr  | ovider: DT-ACS                                 |                      |                |              |
| STEP 1      |                                                |                      |                |              |
|             |                                                |                      |                |              |
| License     | Number :                                       | Add Licer            | nse            |              |
| Tip : press | e ensure that the licence key you enter is for |                      |                |              |
| TIP . Pleas | e ensure that the licence key you enter is for | the correct (your pr | ererredjservio | ce provider. |
| Flag        | License                                        | Provider             | Nodes          | Status       |
| del         | FD234-B61E3-3676F-B37B7                        | DT-ACS               | 1000           | valid        |
|             |                                                |                      |                | Next         |

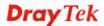

9. Check the box of "I have read and accepted the above..." and click Next.

| Confirm Mess                                                                         | age                                                                                                    |                                                                                                    |                                                            |           |
|--------------------------------------------------------------------------------------|----------------------------------------------------------------------------------------------------|----------------------------------------------------------------------------------------------------|------------------------------------------------------------|-----------|
|                                                                                      |                                                                                                    |                                                                                                    |                                                            | Cancel    |
| User Name :                                                                          | yfn                                                                                                    |                                                                                                    |                                                            |           |
| Serial :<br>Model :                                                                  | 20100128013339<br>VigorACS                                                                                 |                                                                                                    |                                                            |           |
| Lice                                                                                 | nse Number                                                                                                 | Service Provider                                                                                                    | Status                                                     | Nodes     |
| FD234-B6                                                                             | 1E3-3676F-B37B7                                                                                            | DT-ACS                                                                                                    | valid                                                      | 1000      |
| IMPORTANT:<br>DrayTek IS<br>UPON THE CO<br>IN THIS LIC<br>BEFORE COMP<br>SOFTWARE WI | WILLING TO LICENSE<br>NDITION THAT YOU A<br>ENSE AGREEMENT. PL<br>LETING THE INSTALL<br>LL INDICATE YOUR A | d-User License Agreem<br>THE ENCLOSED SOFTWAR<br>CCEPT ALL OF THE TERM<br>EASE READ THE TERMS C.<br>ATION PROCESS AS INST.<br>SSENT TO THEM. IF YOU<br>IS UNWILLING TO LICEN. | E TO YOU<br>S CONTAIN<br>AREFULLY<br>ALLING TH<br>DO NOT 3 | JED<br>HE |
|                                                                                      | I have read and accept th                                                                                  | he above Agreement. (Please check                                                                                                    | this box).                                                 | Next      |

10. The activation date will be displayed automatically. Simply click Next.

| Apply For A License Number                    |        |
|-----------------------------------------------|--------|
|                                               | Cancel |
| Service Name: ACS                             |        |
| STEP 2                                        |        |
| Activation Date (MM-DD-YYYY): 04-03-2010 Next |        |

11. A confirm message page will be shown as follows. If there is no problem, please click **Confirm**.

| Host ID :       | carrie_yfn          |                  |        |                |
|-----------------|---------------------|------------------|--------|----------------|
| Activate Date : | 2010-04-03          |                  |        |                |
| Expired Date :  | 2011-04-02          |                  |        |                |
| License         | Number / Host ID    | Service Provider | Status | Nodes          |
| FD234           | I-B61E3-3676F-B37B7 | DT-ACS           | valid  | 1000           |
| ~               |                     |                  | Tot    | al: 1000 nodes |

12. When the following screen appears, it means the new license for VigorACS SI has been added. You can access into VigorACS.

| Operation        | 1000 : Service activation |  |
|------------------|---------------------------|--|
| License id       | 00001b7a                  |  |
| Start date       | 2010-03-03                |  |
| Expire date      | 2010-04-02                |  |
| Max node         | 0000020                   |  |
| Is trial license | Yes                       |  |

**Note:** For the trial version is still in valid period, you will see VigorACS SI with two licenses controlled under My Vigor website.

When the trial version is expired, please click the **On** (with red light) button to activate the new added license for VigorACS SI.

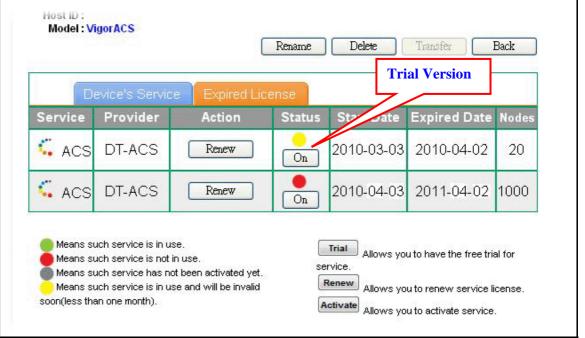

## 12.8 How to Backup CPE's Configuration via Wizards

Settings for several CPEs can be back up by VigorACS SI wizards. It can save time for it is very convenient to execute setting backup for the administrator.

1. Click the icon of **Device**.

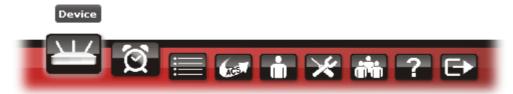

2. Open Wizards >> Configuration >> Backup.

| Essentials                                                                       | BackupWizard                                                          |            | Your relia              | ble networking solutio | ns partner  |
|----------------------------------------------------------------------------------|-----------------------------------------------------------------------|------------|-------------------------|------------------------|-------------|
| <ul> <li>Networks and Devices</li> <li>Wizards</li> <li>Configuration</li> </ul> | BackupType: RoundRobin<br>Backup time: Now  Schedule<br>Start day: 20 |            | 1<br>rt time(HH:MM): 17 | ▼ : 10 ▼               |             |
| Backup                                                                           |                                                                       | En         | d time(HH:MM): 17       | <b>▼</b> : 40 <b>▼</b> |             |
| <ul> <li>Restore</li> <li>Firmware</li> </ul>                                    | Select devices:                                                       | Model name | Firmware version        | Modem version          | Backup      |
| Reboot                                                                           | View(3)                                                               | Hoder hame | rinnware version        | Hodem version          | Баскор      |
| Factory Reset                                                                    | DrayTek_001DAA_Vigor2925n_(                                           | Vigor2925n | 3.7.3.2                 | No DSL                 |             |
|                                                                                  | DrayTek_00507F_Vigor2850_00                                           | Vigor2850  | 3.6.6                   | 211801_A Annex_A       | ×<br>×<br>× |
|                                                                                  | OtayTek_00507F_Vigor2920V_0                                           | Vigor2920V | 3.6.6                   | No DSL                 |             |
| Reports                                                                          |                                                                       |            |                         |                        |             |
| Inventory Monitor                                                                |                                                                       |            |                         |                        |             |
| Search Device                                                                    | Device                                                                |            |                         |                        | Apr         |

Determine the **Backup Type**. Here we use **RoundRobin** as an example. (RoundRobin: The file name will be tagged as  $1\sim20$ . The system can save at most 20 files. The  $21^{st}$  file will cover the  $1^{st}$  file.)

Type the number you want as **Period (days)**. Here we use "1" as an example. It means backup configuration will be executed once a day. Then, choose the type of Backup time. Here we use **Schedule** as an example and set time with 17:10~17:40).

Choose the CPE(s) to apply the configuration backup by checking the Backup box(s).

- 3. After finished the above settings, click **Apply** to save the settings.
- 4. Click the icon of **Log**.

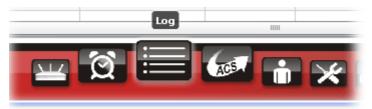

5. Open **Device Action >> FileTransferLog**. We can see all of the specified CPEs have already finished backup configuration.

|          |                          | RootGroup                                             |                                                                                                    |                                                                                                    |                                                                                                    | I O                                                                                                    |                                                                                                    |
|----------|--------------------------|-------------------------------------------------------|----------------------------------------------------------------------------------------------------|----------------------------------------------------------------------------------------------------|----------------------------------------------------------------------------------------------------|----------------------------------------------------------------------------------------------------|----------------------------------------------------------------------------------------------------|
| Search ( | 2 Search                 | Q Search                                              | Q Search                                                                                                    |                                                                                                    |                                                                                                    | _                                                                                                    | Q Search                                                                                                    |
| viceID   | DeviceName               | MAC address                                           | DeviceIP                                                                                                    | Туре                                                                                                    | Status                                                                                                    | Event                                                                                                    | FirmwareU                                                                                                    |
| 2 1      | DrayTek_00507F_Vigor2850 | 00507FE83088                                          | 118.160.95.20                                                                                                    | Backup                                                                                                    | Success                                                                                                    | Nothing                                                                                                    | 0                                                                                                    |
|          | DrayTek_00507F_Vigor2920 | 00507FC9962C                                          | 118.160.86.54                                                                                                    | Backup                                                                                                    | Success                                                                                                    | Nothing                                                                                                    | 0                                                                                                    |
| 1        | DrayTek_001DAA_Vigor2925 | 001DAAAC96F8                                          | 192.168.106.1                                                                                                    | Backup                                                                                                    | Success                                                                                                    | Nothing                                                                                                    | 0                                                                                                    |
|          |                          |                                                       |                                                                                                    |                                                                                                    |                                                                                                    |                                                                                                    |                                                                                                    |
|          |                          |                                                       |                                                                                                    |                                                                                                    |                                                                                                    |                                                                                                    |                                                                                                    |
|          | viceID                   | DrayTek_00507F_Vigor2850,<br>DrayTek_00507F_Vigor2920 | DeviceName         MAC address           DrayTek_00507F_Vigor2850         00507FE83088           DrayTek_00507F_Vigor2920         00507FC9962C | DeviceName         MAC address         DeviceIP           DrayTek_00507F_Vigor2850         00507FE83088         118.160.95.20           DrayTek_00507F_Vigor2920         00507FC9962C         118.160.86.54 | DeviceName         MAC address         DeviceIP         Type           DrayTek_00507F_Vigor2850         00507FE83088         118.160.95.20         Backup           DrayTek_00507F_Vigor2920         00507FC9962C         118.160.86.54         Backup | DeviceName         MAC address         DeviceIP         Type         Status           DrayTek_00507F_Vigor2850         00507FE83088         118.160.95.20         Backup         Success           DrayTek_00507F_Vigor2920         00507FC9962C         118.160.86.54         Backup         Success | DeviceName         MAC address         DeviceIP         Type         Status         Event           DrayTek_00507F_Vigor2850         00507FE83088         118.160.95.20         Backup         Success         Nothing |

6. Check where the configurations are saved. Click the icon of Provision.

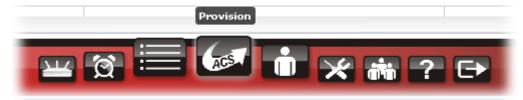

7. Open **General** >> **Upload File**. Three entries named by MAC addresses are displayed under **Filename**. Each CPE's configuration is saved in its folder.

| <b>Dray</b> Te                           | k                    |           |           |                     | Vig            |
|------------------------------------------|----------------------|-----------|-----------|---------------------|----------------|
| Essentials                               | Provision_UploadFile | /         |           | Your reliable       | networking sol |
| 📕 Menu                                   |                      | UserG     | roup Root | Group               |                |
| 🔻 🚞 General                              | Q Search             | Q Search  | Q Search  |                     | C Search       |
| Upload File                              | Filename             | Property  | Size      | LastModify          | Di             |
| I 🗋 Trigger                              |                      | Directory | 4096      | 2013/11/22 17:08:01 |                |
| FirmwareUpgrade                          |                      | Directory | 4096      | 2013/11/25 16:28:00 | ./RootGroup    |
| E Backup                                 | SharedFirmware       | Directory | 4096      | 2013/11/25 16:29:07 | ./RootGroup    |
| Carter     Restore     Provision Setting | 00507FC9962C         | Directory | 4096      | 2013/11/25 17:19:48 | ./RootGroup    |
| Global Parameters                        | 00507FE83088         | Directory | 4096      | 2013/11/25 17:20:37 | ./RootGroup    |
|                                          | 001DAAAC96F8         | Directory | 4096      | 2013/11/25 17:19:48 | ./RootGroup    |

Double-click on one of the entries named by MAC address, the configuration file (named with 1.cfg) for the selected entry will be displayed on the screen.

|                      |           |            |                     | VigorACS                     |
|----------------------|-----------|------------|---------------------|------------------------------|
| Provision_UploadFile |           |            | Your reliable       | networking solutions partner |
|                      | UserG     | roup RootG | roup                |                              |
| Q Search             | Q Search  | Q Search   |                     | Q Search                     |
| Filename             | Property  | Size       | LastModify          | Directory                    |
| ar .                 | Directory | 4096       | 2013/11/25 16:28:00 | ./RootGroup                  |
| à                    | Directory | 4096       | 2013/11/25 17:19:48 | ./RootGroup/00507FC9962C     |
| 1,cfg                | cfg file  | 6376       | 2013/11/25 17:19:48 | /RootGroup/00507FC9962C      |

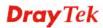

## 12.9 How to Restore CPE's Configuration via Wizards

Settings for several CPEs can be restored by VigorACS SI wizards. It can save time for it is very convenient to execute setting restoration for the administrator.

1. Click the icon of **Device**.

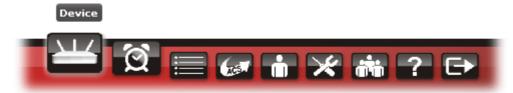

2. Open Wizards >> Configuration >> Restore.

| ssentials                       | RestoreWizard                                  |            | Your r                                 | eliable networkin | g solutions p | artner  |
|---------------------------------|------------------------------------------------|------------|----------------------------------------|-------------------|---------------|---------|
| Networks and Devices<br>Wizards | Restore time: 🚫 Now 💿 Schedule<br>Start day: 💈 | 2013-11-26 | Start time(HH:MM):<br>End time(HH:MM): | 18 v : 25         |               |         |
| Backup                          | Select devices:                                |            |                                        |                   |               |         |
| Restore                         | Name                                           | Model name | Firmware version                       | Modem version     | File List 1 🛦 | Restore |
| Firmware                        | View(3)                                        |            |                                        |                   |               |         |
| Reboot                          | DrayTek_001DAA_Vigor2925n_                     | Vigor2925n | 3.7.3.2                                | No DSL            |               |         |
| Factory Reset                   | DrayTek_00507F_Vigor2850_0                     | Vigor2850  | 3.6.6                                  | 211801_A Annex_A  | -             |         |
|                                 | DrayTek_00507F_Vigor2920V_                     | Vigor2920V | 3.6.6RC2                               | No DSL            | 1.cfg         | V       |
| Reports                         |                                                |            |                                        |                   |               |         |
| *                               |                                                |            |                                        |                   |               | -       |
| Search Device                   | Device                                         |            |                                        |                   |               | Ap      |

Choose the type of **Restore time**. Here we use **Schedule** as an example and set time with 18:25~18:40).

Choose the model (e.g., Vigor2920 in this example) you want to restore the configuration file for it. Use the File List drop down list to select the configuration file you want (here we choose "1.cfig" file). Then, check the **Restore** box.

- 3. After finished the above settings, click **Apply** to save the settings.
- 4. Click the icon of **Log**.

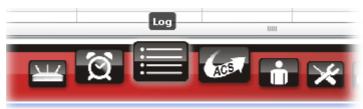

5. Open **Device Action** >> **FileTransferLog**. We can see LogID: 32 indicating that Vigor2920 has successfully restored the configuration.

|       | 🚺 🦻      | UserGroup:                  | RootGroup    |                |         |         |         |      |
|-------|----------|-----------------------------|--------------|----------------|---------|---------|---------|------|
| Q Sea | Q Search | Q Search                    | Q Search     | Q Search       |         |         |         | Qs   |
| LogID | DeviceID | DeviceName                  | MAC address  | DeviceIP       | Туре    | Status  | Event   | Firm |
| 32    | 11       | DrayTek_00507F_Vigor2920V_( | 00507FC9962C | 118,160.93.20  | Restore | Success | Nothing | 0    |
| 31    | 10       | DrayTek_001DAA_Vigor2925n_  | 001DAAAC96F8 | 192.168.106.1  | Backup  | Success | Nothing | 0    |
| 30    | 12       | DrayTek_00507F_Vigor2850_00 | 00507FE83088 | 118.160.89.151 | Backup  | Success | Nothing | 0    |
| 29    | 12       | DrayTek_00507F_Vigor2850_00 | 00507FE83088 | 118.160.89.151 | Backup  | Success | Nothing | 0    |
| 28    | 11       | DrayTek_00507F_Vigor2920V_( | 00507FC9962C | 118.160.93.20  | Backup  | Success | Nothing | 0    |
| 27    | 10       | DrayTek_001DAA_Vigor2925n_  | 001DAAAC96F8 | 192.168.106.1  | Backup  | Success | Nothing | 0    |

#### 12.10 How to apply KeepProfile Setting in Provision for a New CPE

Suppose VigorACS SI has made KeepProfile configuration for a CPE. Later, due to some reason, the CPE is replaced by another CPE with the same model. The administrator can use KeepProfile setting to maintain some parameters of the new CPE the same as the old one.

1. Click the icon of **Provision**.

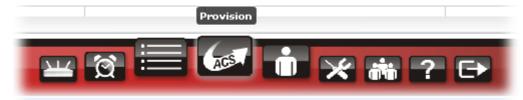

2. Open Provision Setting>>KeepProfile Setting.

| Essentials                                                    | KeepProfilePanel |                          |       | Your reliable ne   | tworking soli | utions partner     |
|---------------------------------------------------------------|------------------|--------------------------|-------|--------------------|---------------|--------------------|
| Menu                                                          | Retwork View     | <b>(\$</b> )[ <b>]</b> ] | ā) 🚺  |                    | g con         |                    |
| ▶ 🗀 General<br>▶ 🛄 FirmwareUpgrade<br>▶ 🗀 Backup              |                  | MAC / IP                 | Index | Selected Parameter | Value         | Available Paramete |
| Restore   Provision Setting    KeepProfile Setting            |                  |                          |       |                    |               |                    |
| <ul> <li>SettingProfile</li> <li>Global Parameters</li> </ul> | ll               |                          |       |                    |               |                    |
|                                                               |                  |                          |       |                    |               |                    |
|                                                               |                  |                          |       |                    |               |                    |
|                                                               |                  |                          |       |                    |               |                    |
|                                                               | Q Search Device  | 4                        |       |                    | ł             | ٩                  |

3. Expand Network View by clicking the triangle and locate the new CPE.

| KeepProfilePanel       |           |       | Your reliable net  | tworking s |
|------------------------|-----------|-------|--------------------|------------|
| 🗁 Network View         | <b>\$</b> | m n   |                    |            |
| Carrie(0)              |           |       |                    |            |
| ▶ 🪞 FAE(21)            |           |       |                    |            |
| 🕨 🪞 Jason(3)           | MAC / IP  | Index | Selected Parameter | Value      |
| 🔻 🚞 Kd5_rd3(3)         | -         |       |                    |            |
| DrayTek_00507F_Vigor_( |           |       |                    |            |
| DrayTek_00507F_Vigor_( |           |       |                    |            |
| DrayTek_開心就好           |           |       |                    |            |
| MexicoNetwork(0)       |           |       |                    |            |
| ▶ 🚞 NL(4)              |           |       |                    |            |
| Others(0)              |           |       |                    |            |

4. Double click the CPE you want. Wait for a moment until the menu tabs displayed.

| 1        |       |        |          |              |        |      |                  |  |
|----------|-------|--------|----------|--------------|--------|------|------------------|--|
| Reboot   | Appli | cation | LAN      | LAN Policy   | LAN_IF | PRou | LAN_IPRo 🕨 🔻     |  |
| MAC /    | IP    | Index  | Selecte  | ed Parameter | Value  | A    | vailable Paramet |  |
| 001DAAA8 | A880  | 1      | Reboot o | device       | false  |      |                  |  |
|          |       |        |          |              |        |      |                  |  |
|          |       |        |          |              |        |      |                  |  |

5. Click the menu tab needed to be modified, e.g., Application in this case.

| Reboot Appli | cation | LAN     | LAN Policy   | LAN_IPRou | . LAN_IPRα ▶ ▼     |  |
|--------------|--------|---------|--------------|-----------|--------------------|--|
| MAC / IP     | Index  | Selecte | ed Parameter | Value     | Available Paramete |  |
|              |        |         |              |           | Profile            |  |
|              |        |         |              |           | WAN Profile        |  |
|              |        |         |              |           | Service Provider   |  |
|              |        |         |              |           | Service Type       |  |
|              |        |         |              |           | Domain Name        |  |
|              |        |         |              |           | User Login Name    |  |
|              |        |         |              |           | Password           |  |
|              |        |         |              |           | Wild Card          |  |
|              |        |         |              |           | Backup MX          |  |
|              |        |         |              |           | Mail Extender      |  |
|              |        |         |              |           |                    |  |

6. On the **Available Parameter** field, double click the one you want to modify (e.g., Service Provider in this case). Related settings will be displayed on the screen. All you have to do is changing the value.

| Reboot    | Appli | cation | LAN       | LAN Policy   | •   | LAN_IP | Rou | LAN_IPRc +         |
|-----------|-------|--------|-----------|--------------|-----|--------|-----|--------------------|
| MAC /     | IP    | Index  | Selecte   | ed Parameter |     | Value  |     | Available Paramete |
| 001DAAA84 | 4880  | 1      | Profile   |              | 1   |        |     | Profile            |
| 001DAAA84 | 4880  | 1      | WAN Pro   | file         | 2   |        |     | WAN Profile        |
| 001DAAA84 | 4880  | 1      | Service P | Provider     |     |        | •   | Service Provider   |
|           |       |        |           |              | dyr | ndns   |     | Service Type       |
|           |       |        |           |              | no  | ·ip    |     | Domain Name        |
|           |       |        |           |              | dtd | Ins    | ۲   | User Login Name    |
|           |       |        |           |              | cha | angeip |     | Password           |
|           |       |        |           |              | hua | agai   | •   | Wild Card          |
|           |       |        |           |              |     |        |     | Backup MX          |

7. After you finished the parameter modification, click **Save** to save the modification.

| Reboot       | vetion | LAN LAN Policy     | . LAN_IPRou | . LAN_IPRc + 🔻     |  |  |  |
|--------------|--------|--------------------|-------------|--------------------|--|--|--|
| MAC / IP     | Index  | Selected Parameter | Value       | Available Paramete |  |  |  |
| 001DAAA8A880 | 1      | Profile            | 1           | Profile            |  |  |  |
| 001DAAA8A880 | 1      | WAN Profile        | 2           | WAN Profile        |  |  |  |
| 001DAAA8A880 | 1      | Service Provider   | dyndns      | Service Provider   |  |  |  |
|              |        |                    |             | Service Type       |  |  |  |
|              |        |                    |             | Domain Name        |  |  |  |
|              |        |                    |             | User Login Name    |  |  |  |
|              |        |                    |             | Password           |  |  |  |
|              |        |                    |             | Wild Card          |  |  |  |
|              |        |                    |             |                    |  |  |  |

8. Now, even anyone changed the service provider of the CPE remotely, VigorACS will restore the settings configured here for that CPE automatically.

## 12.11 How to Backup the Database of VigorACS SI

#### 12.11.1 For Linux Platform – Backup Instantly

1. Enter the path and edit the file "backupconfig\_si.txt".

Path: /usr/local/vigoracs/VigorACS/dbutil/BackupRestoreScript/SI/Linux/

Command: # vi backupconfig\_si.txt

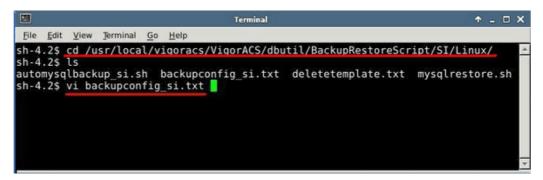

2. Confirm the parameters with red underlines are correct. Please create the backup directory (/root/temp/mysqlbackups) first if you don't have.

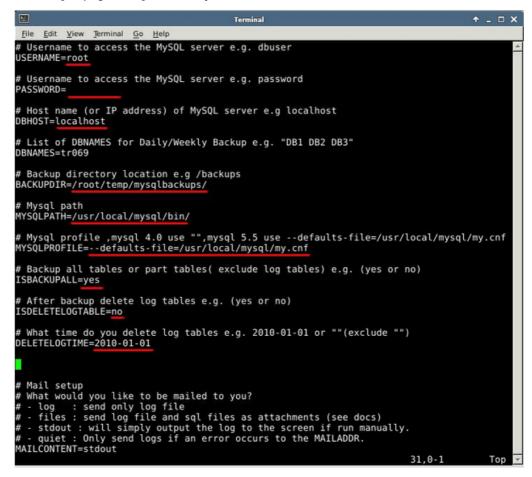

3. Run "automysqlbackup\_si.sh" to back up database.

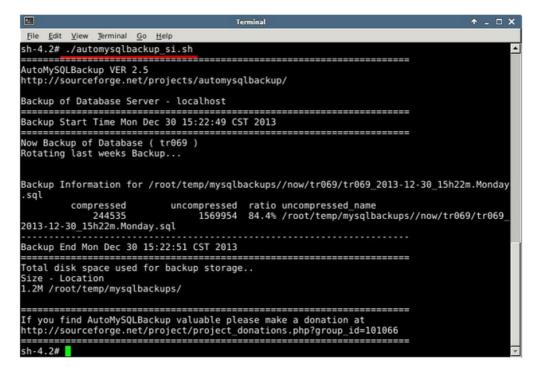

4. Check the backup file just created.

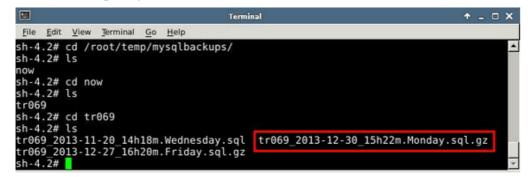

#### 12.11.2 For Linux Platform – Backup by Schedule

1. Enter the path and edit the file "backupconfig\_si.txt".

Path: /usr/local/vigoracs/VigorACS/dbutil/BackupRestoreScript/SI/Linux/

*Command: # vi backupconfig\_si.txt* 

|                                             | Terminal                                             | + _ □ ×               |
|---------------------------------------------|------------------------------------------------------|-----------------------|
| File Edit View Jerminal                     | I <u>G</u> o <u>H</u> elp                            |                       |
| sh-4.2\$ ls                                 | al/vigoracs/VigorACS/dbutil/BackupRest               |                       |
| automysqlbackup_si.<br>sh-4.2\$ vi backupco | sh backupconfig_si.txt deletetemplato<br>nfig_si.txt | e.txt mysqlrestore.sh |

2. Confirm the parameters with red underlines are correct. Please create the backup directory (/root/temp/mysqlbackups) first if you don't have.

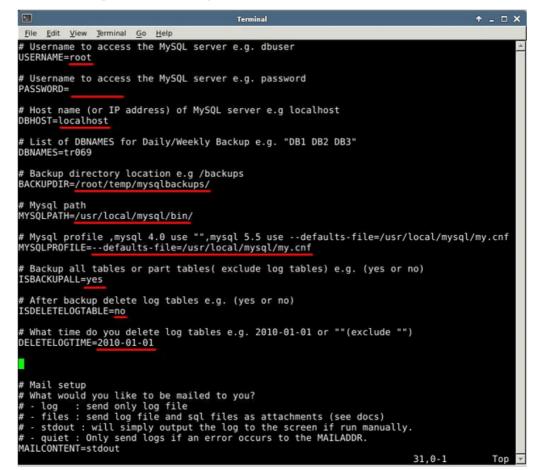

3. Set up the file "crontab -e". Input the command "crontab -e".

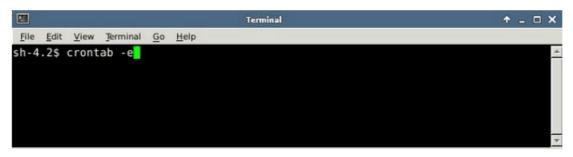

Enter the value "45 14 \* \* \*

/usr/local/vigoracs/VigorACS/dbutil/BackupRestoreScript/SI/Linux/automysqlbackup\_si. sh", which means we will back up ACS SI once a day at 14:45.

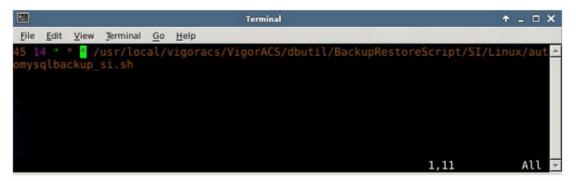

4. Check the file just created.

|                            | Terminal                                                 | ↑ _ □ X |
|----------------------------|----------------------------------------------------------|---------|
| <u>File Edit View</u>      | Jerminal <u>G</u> o <u>H</u> elp                         |         |
| sh-4.2# cd /<br>sh-4.2# ls | root/temp/mysqlbackups/now/tr069                         |         |
|                            | 1-20_14h18m.Wednesday.sql<br>2-30 15h22m.Monday.sql      |         |
| tr069_2013-1               | 2-31_14h37m.Tuesday.sql.gz                               |         |
| tr069_2014-0               | 1-02_14h49m.Thursday.sql.gz<br>1-03_14h45m.Friday.sql.gz |         |
|                            | 1-04_14h45m.Saturday.sql.gz<br>1-05_14h45m.Sunday.sql.gz |         |
|                            | 1-06_14h45m.Monday.sql.gz                                | *       |

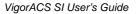

## 12.11.3 For Windows Platform – Backup Instantly

1. Edit file "backupconfig\_si\_windows.txt".

| )   🔁 🕅 = I             |                                            | Windows                                                                       |              |                                               |
|-------------------------|--------------------------------------------|-------------------------------------------------------------------------------|--------------|-----------------------------------------------|
| File Home Shar          | re View                                    |                                                                               |              | ^                                             |
| Copy Paste              | ath<br>Move Copy Delete R<br>hortcut to to | ename New folder Properties                                                   | Edit 88      | Select all<br>Select none<br>Invert selection |
| Clipboard               | Organize                                   | New Op                                                                        | ben          | Select                                        |
| 🕣 👻 🕈 🕘 🐨               | VigorACS SI → dbutil → BackupRes           | toreScript → SI → Windows                                                     | ~ C          | Search Windows                                |
| ☆ Favorites             | Name                                       | Date modified                                                                 | Туре         | Size                                          |
| E Desktop               | 🚳 automysqlbackup_si                       | 1/6/2014 6:38 PM                                                              | Windows Bat  | tch File 9 KB                                 |
| 📕 Downloads             | backupconfig_si_windows                    | 1/6/2014 5:56 PM                                                              | OpenOffice.c | org 1 1 KB                                    |
| Recent places SkyDrive  | copy copy_today delete                     | Type: OpenOffice.org 1.1 文<br>Size: 844 bytes<br>Date modified: 1/6/2014 5:56 | 学文件 dows Bat | tch File 1 KB                                 |
|                         | deletetemplate                             | 6/4/2010 2:21 PM                                                              | OpenOffice.o | org 1 0 KB                                    |
| 🌉 My Computer           | S mysqlrestore                             | 5/9/2012 4:36 PM                                                              | Windows Bat  | 5                                             |
| Documents               |                                            |                                                                               |              |                                               |
| Downloads               |                                            |                                                                               |              | _                                             |
| 7 items 1 item selected | 844 bytes                                  |                                                                               |              | 855                                           |

2. Confirm the parameters with red underlines are correct.

| backupconfig_si_windows - Notepad                                                                                                    |
|----------------------------------------------------------------------------------------------------|
| <u>E</u> ile <u>E</u> dit F <u>o</u> rmat <u>V</u> iew <u>H</u> elp                                                                                |
| # Username to access the MySQL server e.g. dbuser<br>USERNAME=root                                                                                 |
| # Username to access the MySQL server e.g. password<br>PASSWORD=                                                                                   |
| # Host name (or IP address) of MySQL server e.g localhost<br>DBHOST=localhost                                                                      |
| # List of DBNAMES for Daily/Weekly Backup e.g. DB1 DB2 DB3<br>DBNAMES=tr069                                                                        |
| # Backup directory location e.g "c:/backups/"<br>BACKUPDIR= <u>"D:/mysqlbackups/"</u>                                                              |
| # Mysql path<br>MYSQLPATH= <u>"C:/Program Files/MariaDB 5.5/bin/"</u>                                                                              |
| # Mysql profile ,mysql 4.0 use "",mysql 5.5 usedefaults-file=/usr/local/mysql/my.cnf<br>MYSQLPROFILE= <u>defaults-file=/usr/local/mysql/my.cnf</u> |
| # Backup all tables or part tables( exclude log tables) e.g. (yes or no)<br>ISBACKUPALL= <u>yes</u>                                                |
| #After backup delete log tables e.g. (yes or no)<br>ISDELETELOGTABLE= <u>no</u>                                                                    |
| # What time do you delete log tables e.g. 2010-01-01 or ""(exclude "")<br>DELETELOGTIME= <u>2010-01-01</u>                                         |
| ×<br>≞. < >>                                                                                                    |

3. Run "automysqlbackup\_si.sh" to back up database.

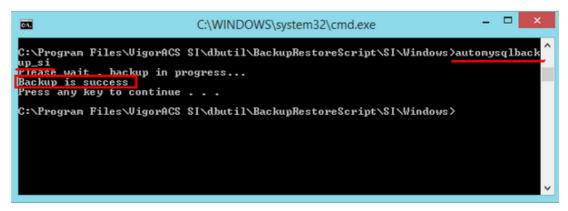

4. Check the backup file just created.

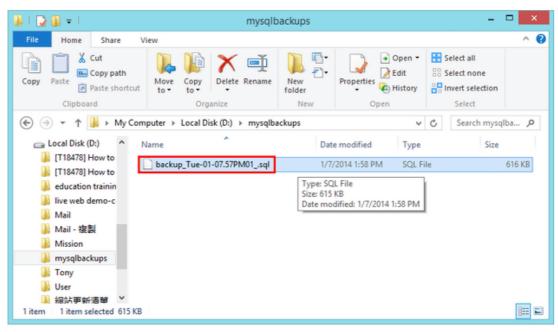

## 12.11.4 For Windows Platform – Backup by Schedule

1. Edit file "backupconfig\_si\_windows.txt".

| )   🔁 🕅 = I             |                                            | Windows                                                                       |              |                                               |
|-------------------------|--------------------------------------------|-------------------------------------------------------------------------------|--------------|-----------------------------------------------|
| File Home Shar          | re View                                    |                                                                               |              | ^                                             |
| Copy Paste              | ath<br>Move Copy Delete R<br>hortcut to to | ename New folder Properties                                                   | Edit 88      | Select all<br>Select none<br>Invert selection |
| Clipboard               | Organize                                   | New Op                                                                        | ben          | Select                                        |
| 🕣 👻 🕈 🕘 🐨               | VigorACS SI → dbutil → BackupRes           | toreScript → SI → Windows                                                     | ~ C          | Search Windows                                |
| ☆ Favorites             | Name                                       | Date modified                                                                 | Туре         | Size                                          |
| E Desktop               | 🚳 automysqlbackup_si                       | 1/6/2014 6:38 PM                                                              | Windows Bat  | tch File 9 KB                                 |
| 📕 Downloads             | backupconfig_si_windows                    | 1/6/2014 5:56 PM                                                              | OpenOffice.c | org 1 1 KB                                    |
| Recent places SkyDrive  | copy copy_today delete                     | Type: OpenOffice.org 1.1 文<br>Size: 844 bytes<br>Date modified: 1/6/2014 5:56 | 学文件 dows Bat | tch File 1 KB                                 |
|                         | deletetemplate                             | 6/4/2010 2:21 PM                                                              | OpenOffice.o | org 1 0 KB                                    |
| 🌉 My Computer           | S mysqlrestore                             | 5/9/2012 4:36 PM                                                              | Windows Bat  | 5                                             |
| Documents               |                                            |                                                                               |              |                                               |
| Downloads               |                                            |                                                                               |              | _                                             |
| 7 items 1 item selected | 844 bytes                                  |                                                                               |              | 855                                           |

2. Confirm the parameters with red underlines are correct.

| backupconfig_si_windows - Notepad                                                                                                    |
|----------------------------------------------------------------------------------------------------|
| <u>F</u> ile <u>E</u> dit F <u>o</u> rmat <u>V</u> iew <u>H</u> elp                                                                                |
| # Username to access the MySQL server e.g. dbuser<br>USERNAME=root                                                                                 |
| # Username to access the MySQL server e.g. password<br>PASSWORD=                                                                                   |
| # Host name (or IP address) of MySQL server e.g localhost<br>DBHOST=localhost                                                                      |
| # List of DBNAMES for Daily/Weekly Backup e.g. DB1 DB2 DB3<br>DBNAMES=tr069                                                                        |
| # Backup directory location e.g "c:/backups/"<br>BACKUPDIR= <u>"D:/mysqlbackups/"</u>                                                              |
| # Mysql path<br>MYSQLPATH= <u>"C:/Program Files/MariaDB 5.5/bin/"</u>                                                                              |
| # Mysql profile ,mysql 4.0 use "",mysql 5.5 usedefaults-file=/usr/local/mysql/my.cnf<br>MYSQLPROFILE= <u>defaults-file=/usr/local/mysql/my.cnf</u> |
| # Backup all tables or part tables( exclude log tables) e.g. (yes or no)<br>ISBACKUPALL= <u>yes</u>                                                |
| #After backup delete log tables e.g. (yes or no)<br>ISDELETELOGTABLE= <u>no</u>                                                                    |
| # What time do you delete log tables e.g. 2010-01-01 or ""(exclude "")<br>DELETELOGTIME= <u>2010-01-01</u>                                         |
| ×<br>بر                                                                                                    |

3. Create an ACS SI backup Task. In the following example we create a task to back up ACS SI once a day at 14:10.

| <u> </u>                                                                                                    | Task Scheduler | - • ×                                                                                                    |
|----------------------------------------------------------------------------------------------------|----------------|----------------------------------------------------------------------------------------------------|
| Eile Action View Help                                                                                                    |                |                                                                                                    |
| Microsoft     WPD     Anterosoft     Google     Google     Go | R1000535\User  | Actions Task Scheduler Library Create Basic Task Create Task Create Task |

4. Check the file just created.

| 🏭 l 💽 🛐 👳 l                        | mys                                 | qlbackups                      |              | - • ×                                                   |
|------------------------------------|-------------------------------------|--------------------------------|--------------|---------------------------------------------------------|
| File Home Share                    | re View                             |                                |              | ^ 🚱                                                     |
| Copy Paste Rest of Copy Paste      | Move Conv Delete Renau              | ne New Properties              | Edit History | Select all<br>Select none<br>Invert selection<br>Select |
|                                    | My Computer → Local Disk (D:) → mys |                                | v C          |                                                         |
| 👝 Local Disk (D:)                  | ^ Name                              | Date modified                  | Туре         | Size                                                    |
| [T18478] How to                    | backup Tue-01-07.10PM02 .s          | ql 1/7/2014 2:10 PM            | SQL File     | 616 KB                                                  |
| education trainin                  |                                     | Type: SQL File<br>Size: 615 KB |              |                                                         |
| live web demo-c                    |                                     | Date modified: 1/7/2014 2      | 2:10 PM      |                                                         |
| 👪 Mail                             |                                     |                                |              |                                                         |
| 🐌 Mail - 復製                        |                                     |                                |              |                                                         |
| 🎉 Mission                          |                                     |                                |              |                                                         |
| mysqlbackups                       |                                     |                                |              |                                                         |
| J Tony                             |                                     |                                |              |                                                         |
| User                               |                                     |                                |              |                                                         |
| → 網站更新潛聞<br>1 item 1 item selected | 615 KB                              |                                |              | 8== 10                                                  |

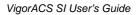

## 12.12 How to Restore the Database of VigorACS SI

#### For Linux Platform

1. Check your backup file path and name that you want to restore.

Note: If your file extension is ".gz", please decompress it first. For example:

file path: /root/temp/mysqlbackups/now/tr069/

file name: tr069\_2013-12-30\_15h22m.Monday.sql

- 2. Change the path into "/usr/local/vigoracs/VigorACS/dbutil/BackupRestoreScript/SI/Linux/".
- 3. Run "mysqlrestore.sh" to restore VigorACS SI database.

command: # ./mysqlrestore.sh /root/temp/mysqlbackups/now/tr069/tr069\_2013-12-30\_15h22m.Monday.sql

- 4. Check the restore status.
- 5. You will see "Restore process is finished, please check it".

| 🔲 Termi                                                                                                    | nal 🕈 _ 🗆 🗙                            |
|----------------------------------------------------------------------------------------------------|----------------------------------------|
| <u>File Edit View</u> Jerminal <u>Go</u> <u>H</u> elp                                                                  |                                        |
| sh-4.2# cd /root/temp/mysqlbackups/now                                                                                 | /tr069/                                |
| sh-4.2# ls                                                                                                    |                                        |
| tr069_2013-11-20_14h18m.Wednesday.sql                                                                                  | tr069_2013-12-30_15h22m.Monday.sql     |
| sh-4.2# ls                                                                                                    | S/dbutil/BackupRestoreScript/SI/Linux/ |
| automysqlbackup_si.sh deletetemplate.<br>backupconfig_si.txt mysqlrestore.sh<br>sh-4.2# ./mysqlrestore.sh /root/temp/m |                                        |
| h22m.Monday.sql                                                                                                    |                                        |
| Please wait , restore in progress<br>Restore process is finished, please ch<br>sh-4.2#                                 | eck it.                                |

#### For Windows Platform

1. Check your backup file path and name (of VigorACS SI) that you want to restore. For example,

file path: D:\mysqlbackups\ file name: backup\_Tue-01-07.57PM01\_.sql

- Change the path into
   "C:\Program Files\VigorACS SI\dbutil\BackupRestoreScript\SI\Windows\".
- 3. Run "mysqlrestore.sh" to restore database.
- 4. Check the restore status. You will see "Restore process is finished, please check it".

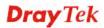

| GIN.                                                                                                    | C:\WINDOWS\system32\cmd.exe                                                                                                    | -     |      | ×    |
|----------------------------------------------------------------------------------------------------|----------------------------------------------------------------------------------------------------|-------|------|------|
| Volume in o                                                                                                    | 'iles\VigorACS SI\dbutil\BackupRestoreScript\SI\Windows>dir<br>rive C has no label.<br>al Number is A202-D3A6                                                                                                    |       |      | ^    |
| Directory o                                                                                                    | f C:\Program Files\VigorACS SI\dbutil\BackupRestoreScript\                                                                                                    | \$1/1 | lind | lows |
| 01/06/2014<br>01/06/2014<br>01/07/2014<br>01/06/2014<br>10/05/2012<br>10/05/2012<br>10/05/2012<br>06/04/2010<br>05/09/2012 | 06:38 PM       (DIR)         01:55 PM       8,674 automysqlbackup_si.bat         05:56 PM       844 backupconfig_si_windows.txt         01:31 PM       138 copy.bat         03:05 PM       204 copy_today.bat         01:30 PM       169 delete.bat         02:21 PM       0 deletetemplate.txt |       |      |      |
| bat D:\mysql<br>Please wait                                                                                                | iles\VigorACS_SI\dbutil\BackupRestoreScript\SI\Windows>mys<br>backups\backup_Tue=01=07.57PM01sql<br>restore in progress                                                                                                    | qlra  | esto | re.  |
|                                                                                                    | ess is finished, please check it.<br>y to continue                                                                                                    |       |      | ~    |

## **Chapter 13 Trouble Shooting**

This appendix will guide you to solve abnormal situations if you cannot access into the Internet after installing the router and finishing the web configuration. Please follow sections below to check your basic installation status stage by stage.

When you try to invoke VigorACS and get the following error message, please locate the file of *"server.log"* from C:/Program Files/VigorACS SI/server/default/log and send the file to your dealer for further assistance.

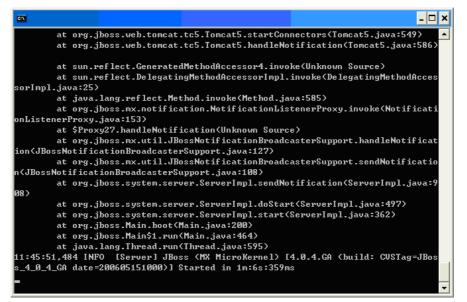

For Linux system, please locate the file of "*server.log*" from /usr/local/vigoracs/VigorACS/server/default/log/ and send the file to your dealer for further assistance.

## **13.1 Contacting Your Dealer**

If the router still cannot work correctly after trying many efforts, please contact your dealer for further help right away. For any questions, please feel free to send e-mail to <a href="mailto:support@draytek.com">support@draytek.com</a>.

This page is left blank.

#### VigorACS SI User's Guide

# Chapter 14 Reference Information

## 14.1 For Linux System

Corresponding files on Linux system required for VigorACS will be stored in the following paths:

java: /usr/local/jdk1.5.0\_07 mysql: /usr/local/mysql vigoracs: /usr/local/vigoracs/VigorACS/

log: /usr/local/vigoracs/VigorACS/server/default/log/server.log bind ip: /usr/local/vigoracs/VigorACS/bin/startway.txt mysql data: /usr/local/mysql/data/tr069 start/stop vigoracs : /usr/local/vigoracs/VigorACS/bin/vigoracs.sh

To check the current process of VigorACS, please use the following commands to inquire

ps(vigoracs): ps -ef | grep "/usr/javase/bin/java -server" |grep -v grep ps(mysql): ps -ef | grep safe\_mysqld|grep -v grep or

ps -ef | grep mysqld\_safe|grep -v grep

Some link files are required for VigorACS running under Linux system properly. If any one of them is missed, unexpected problems might be happened.

ln(java): /usr/javase >> /usr/local/jdk1.5.0\_07/ ln(mysql): /usr/local/mysql >> /usr/local/mysql-5.1.41-linux-i686-glibc23 ln(mysql): /tmp/mysql.sock >> /var/lib/mysql/mysql.sock

#### 14.2 For Windows XP System

Corresponding files on Windows XP system required for VigorACS will be stored in the following paths:

java: C:\Program Files\Java\jdk1.5.0\_07 mysql: C:\mysql vigoracs: C:\Program Files\VigorACS SI log: C:\Program Files\VigorACS SI\server\default\log\server.log license key: C:\Program Files\VigorACS SI version\license.key bind ip: C:\Program Files\VigorACS SI\bin\bindip.txt

mysql data: C:\mysql\data\tr069

start vigoracs : C:\Program Files\VigorACS SI\bin\StartVigorACS.bat stop vigoracs : C:\Program Files\VigorACS SI\bin\ShutdownVigorACS.bat

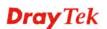